# **Guida all'utente alla Dell™ Multifunction Color Laser Printer 3115cn**

**Note, avvisi e attenzioni** 

Fare clic sui collegamenti sulla sinistra per avere informazioni sulle funzioni, opzioni e funzionamento della stampante multifunzione. Per informazioni riguardanti altri documenti inclusi con la stampante multifunzione, vedere "Individuazione delle informazioni".

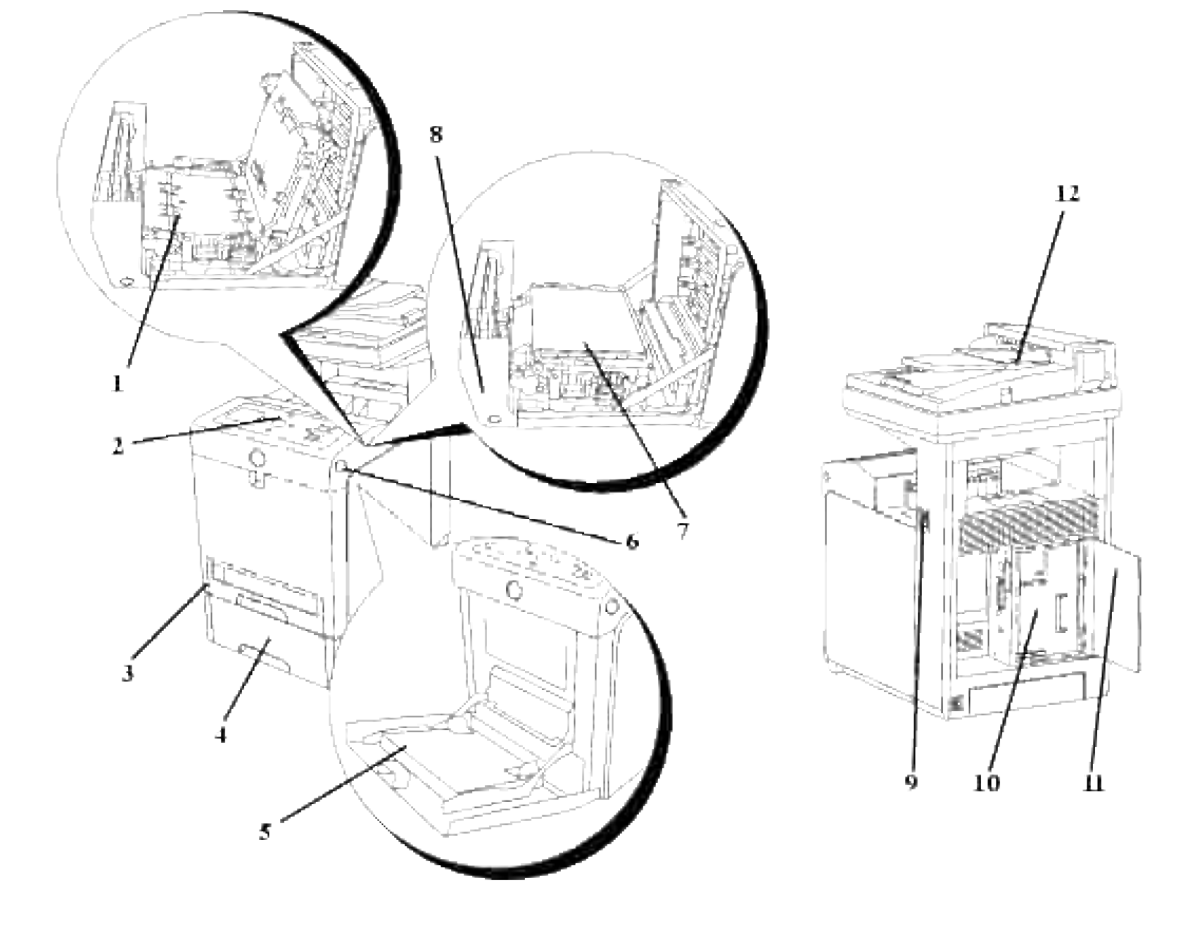

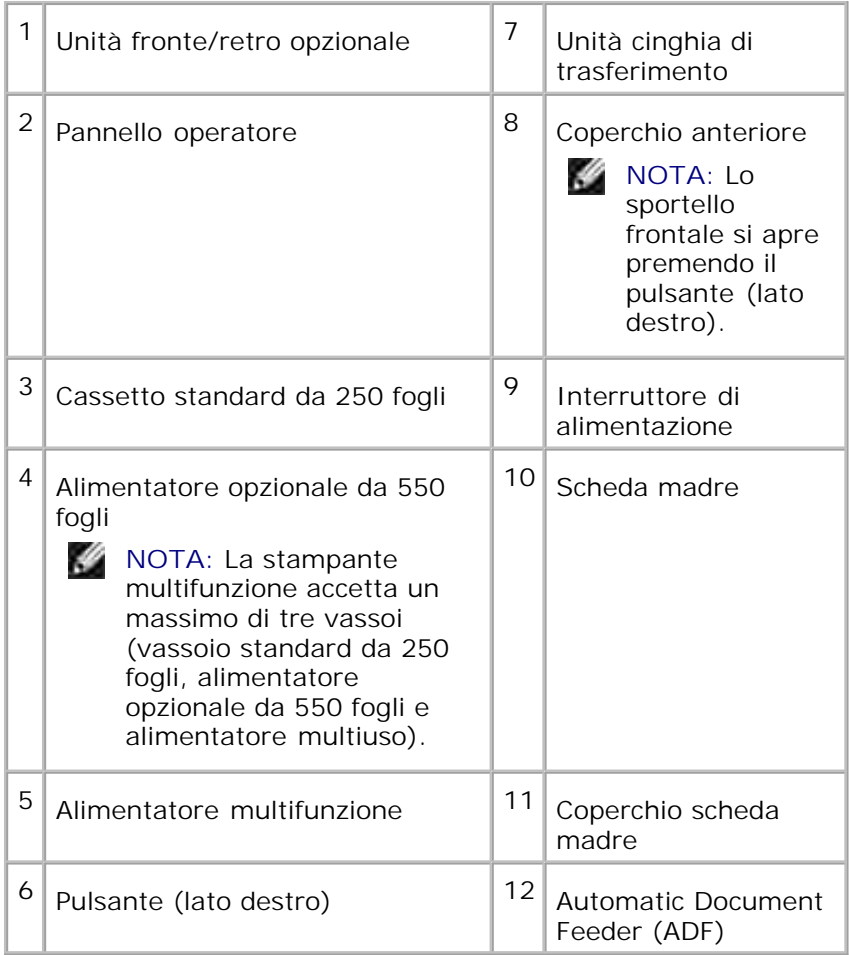

Per ordinare cartucce di stampa di ricambio o materiali di consumo presso Dell:

1. Fare doppio clic sull'icona del desktop.

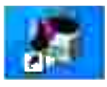

2. Visitare il sito Web di Dell, oppure ordinare materiali di consumo per stampanti Dell per telefono.

#### **www.dell.com/supplies**

Per ricevere assistenza al meglio, tenere a disposizione il numero di etichetta del supporto della stampante Dell.

Per sapere dove trovare il numero di etichetta del supporto, vedere "Codice del servizio di assistenza espresso e numero dell'etichetta del supporto."

# **Note, avvisi e attenzioni**

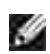

**NOTA:** Una **NOTA** indica informazioni importanti che aiutano ad utilizzare al meglio la propria stampante multifunzione.

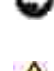

**AVVISO:** Un **AVVISO** indica la potenzialità di danni all'hardware o perdite di dati e spiega come evitare il problema.

**ATTENZIONE: Un avvertimento di ATTENZIONE indica un potenziale danno a cose, danno a persone o decesso.**

**Le informazioni in questo documento possono essere modificate senza preavviso.**

**© 2008 Dell Inc. Tutti i diritti riservati.**

La riproduzione in qualsiasi modo senza il permesso scritto della Dell Inc. è severamente proibito.

Marchi depositati usati in questo testo: *Dell*, il logo *DELL* e *Dell ScanCenter* sono marchi registrati di Dell Inc.; *Microsoft*, *Windows*, *Windows Server* e *Windows Vista* sono marchi registrati o marchi di proprietà di Microsoft Corporation negli Stati Uniti e/o in altri paesi; *Macintosh, MacOS, EtherTalk* e *TrueType* sono marchi di fabbrica di Apple Inc., registrati negli USA ed in altri paesi; *AppleTalk* è un marchio registrato di Apple Inc., registratrato negli USA ed in altri paesi; *UNIX* è un marchio registrato di The Open Group negli Stati Uniti ed in altri paesi; *Red Hat* e *RPM* sono marchi di fabbrica o marchi registrati di Red Hat Inc. negli Stati Uniti ed in altri paesi; *Linux* è un marchio di fabbrica o un marchio registrato di Linus Torvalds negli Stati Uniti ed in altri paesi; *The Common UNIX Printing System, CUPS,* e il logo *CUPS* sono marchi di fabbrica di Easy Software Products; PCL è un marchio registrato di Hewlett-Packard negli Stati Uniti; *ENERGY STAR* è un marchio registrato dell'U.S. Environmental Protection Agency. Come Partner ENERGY STAR, Dell Inc. ha verificato che questo prodotto soddisfa le direttive ENERGY STAR per il risparmio energetico.

Come per libtiff

Copyright © 1988-1997 Sam Leffler

Copyright © 1991-1997 Silicon Graphics, Inc.

IL SOFTWARE VIENE FORNITO IN FORMATO "ORIGINALE" E SENZA GARANZIA IMPLICITA, ESPLICITA O ESPRESSA IN ALTRA FORMA, NON ESCLUSA QUALSIASI GARANZIA DI COMMERCIABILITÀ E IDONEITÀ PER SCOPI SPECIFICI.

IN NESSUN CASO SAM LEFFLER O LA SILICON GRAPHICS POTRANNO ESSERE RITENUTI RESPONSABILI PER QUALSIASI TIPO DI DANNO SIA ESSO SPECIFICO, ACCIDENTALE, INDIRETTO O CONSEQUENZIALE RISULTANTE DALLA PERDITA D'USO, DI DATI O DI PROFITTI, IN PRESENZA O MENO DI INFORMAZIONI SULLA POSSIBILITÀ DI EVENTUALI DANNI E SU QUALSIASI IPOTESI DI RESPONSABILITÀ, DERIVANTE O IN COLLEGAMENTO CON L'USO O LE PRESTAZIONI DEL PRESENTE SOFTWARE.

Questo software usa la libreria software JPEG del Gruppo indipendente JPEG. Altri marchi depositati e nomi registrati potrebbero essere usati in questo documento per riferirsi agli enti di cui sono proprieta i marchi e nomi dei prodotti. Dell Inc. nega interessi proprietari in marchi e nomi depositati esclusi i suoi propri.

### **DIRITTI LIMITATI DEL GOVERNO DEGLI STATI UNITI**

Questo software e documentazione vengono forniti con DIRITTI LIMITATI. Uso, duplicazione o pubblicazione da parte del Governo sono soggetti a restrizioni come da sottoparagrafo (c)(1)(ii) della clausola Diritti dei dati Tecnici e Software per Computer di DFARS 252.227-7013 e nelle disposizioni FAR pertinenti: Dell Inc., One Dell Way, Round Rock, Texas, 78682, USA.

Questa attrezzatura è stata controllata e riconosciuta conforme ai limiti di un dispositivo digitale di Classe B, secondo la Parte 15 delle Norme CFC.

Novembre 2008 Rev. A02

# **Individuazione delle informazioni**

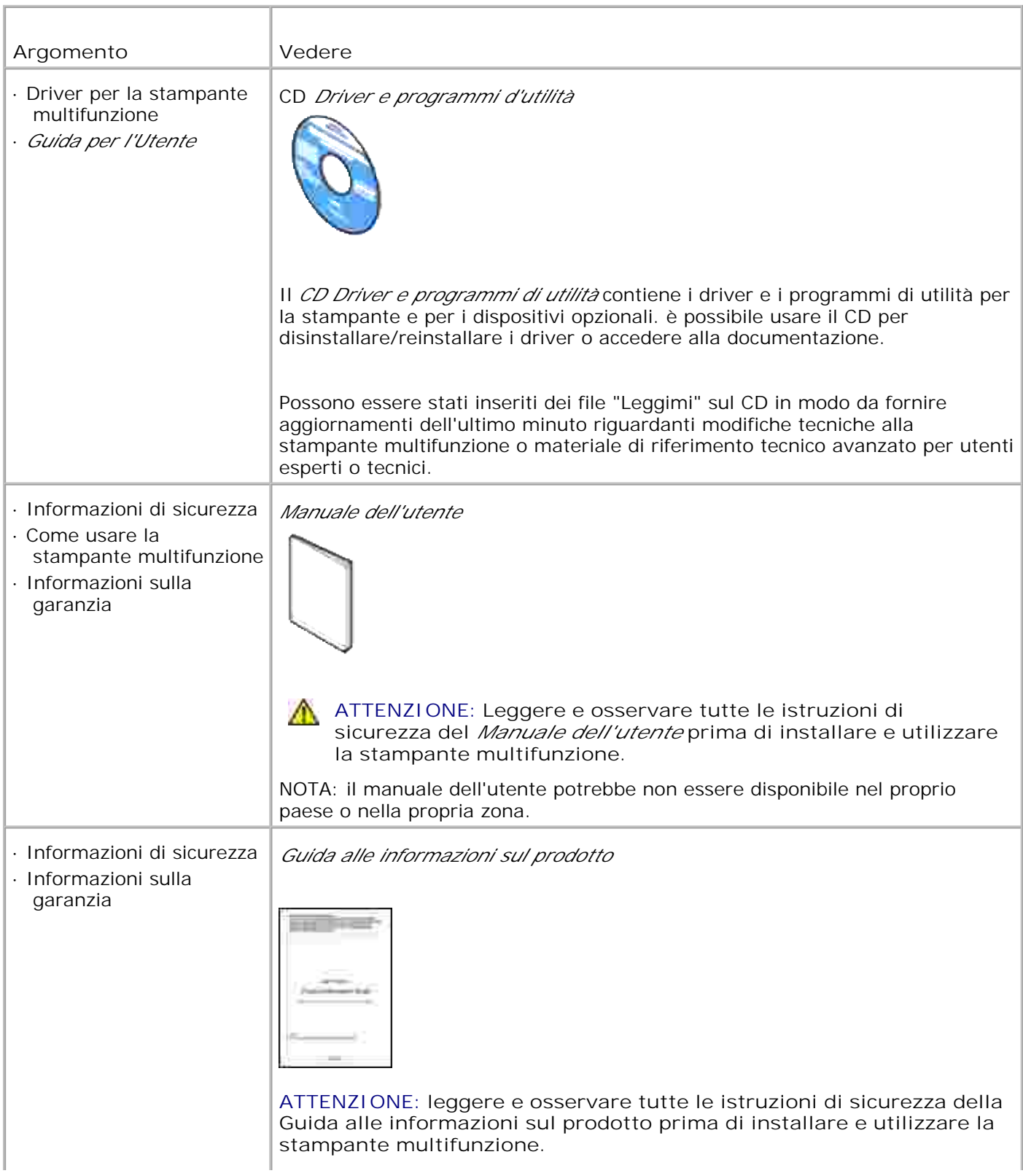

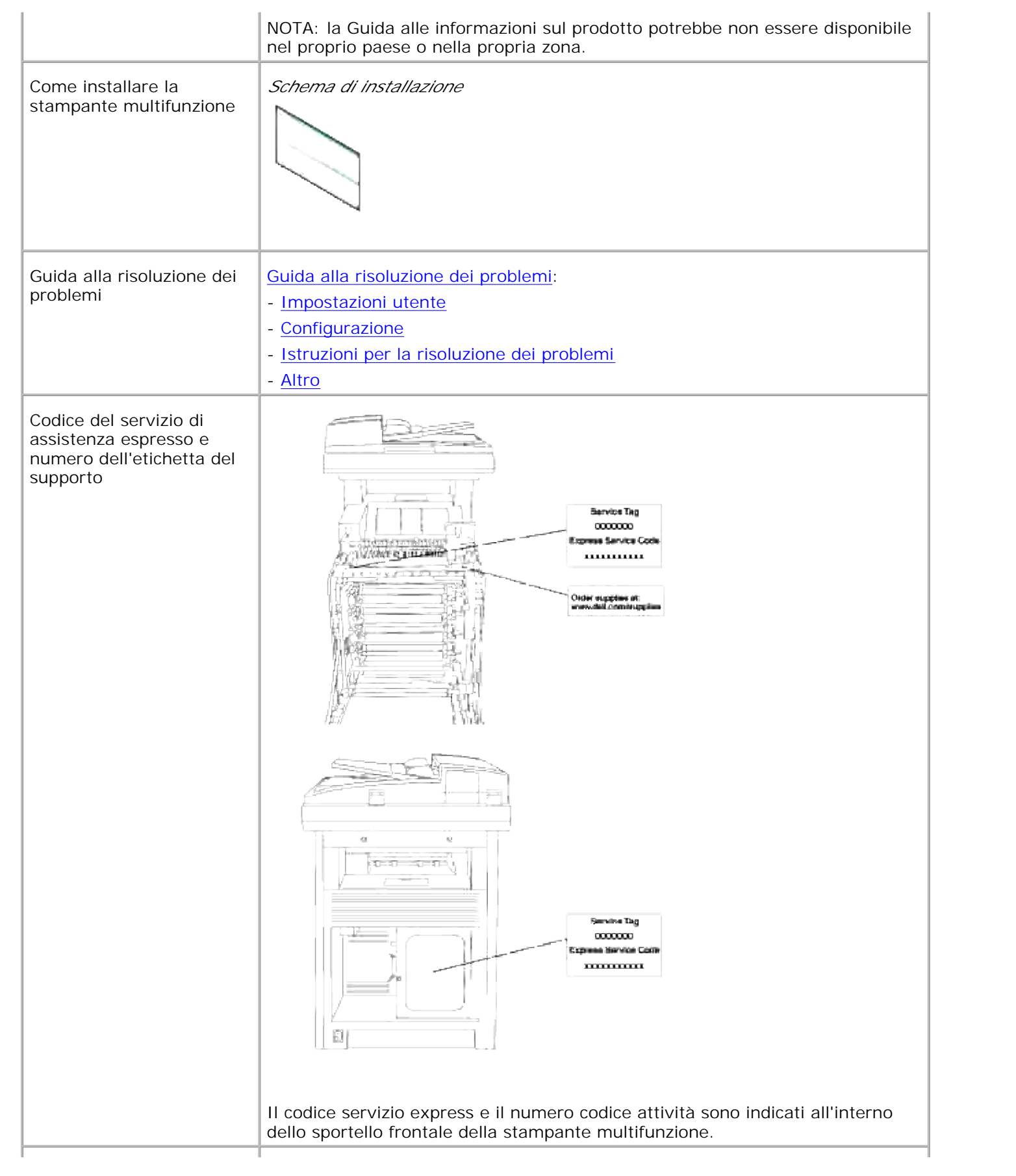

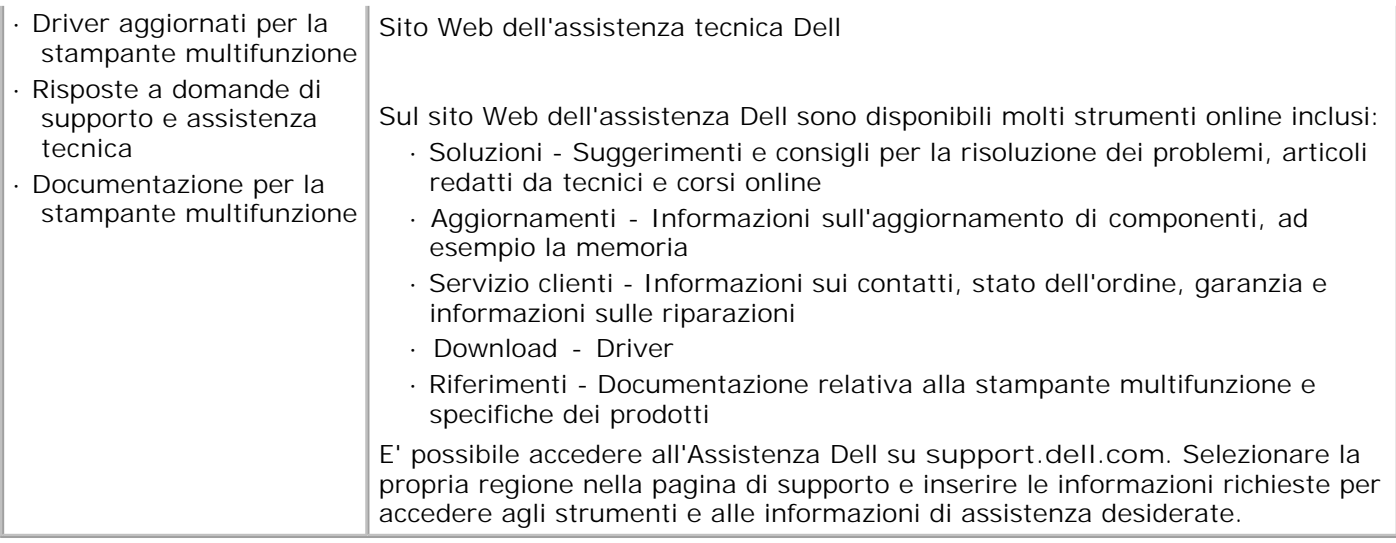

# **Dell Printer Configuration Web Tool**

#### **D** Uso della Dell Printer Configuration Web Tool

Una delle funzioni dello **Dell Printer Configuration Web Tool** è l'Impostazione allarme E-Mail la quale invia all'utente o all'operatore responsabile un messaggio di posta elettronica quando è richiesto un intervento di assistenza o eventuali forniture.

La funzione Informazioni su stampante multifunzione dello **Dell Printer Configuration Web Tool** semplifica la compilazione dei rapporti d'inventario della stampante multifunzione inserendo il numero dell'etichetta del prodotto di tutte le stampanti disponibili nella propria area. È sufficiente immettere l'indirizzo IP di ciascuna stampante sulla rete per visualizzare il numero dell'etichetta del prodotto.

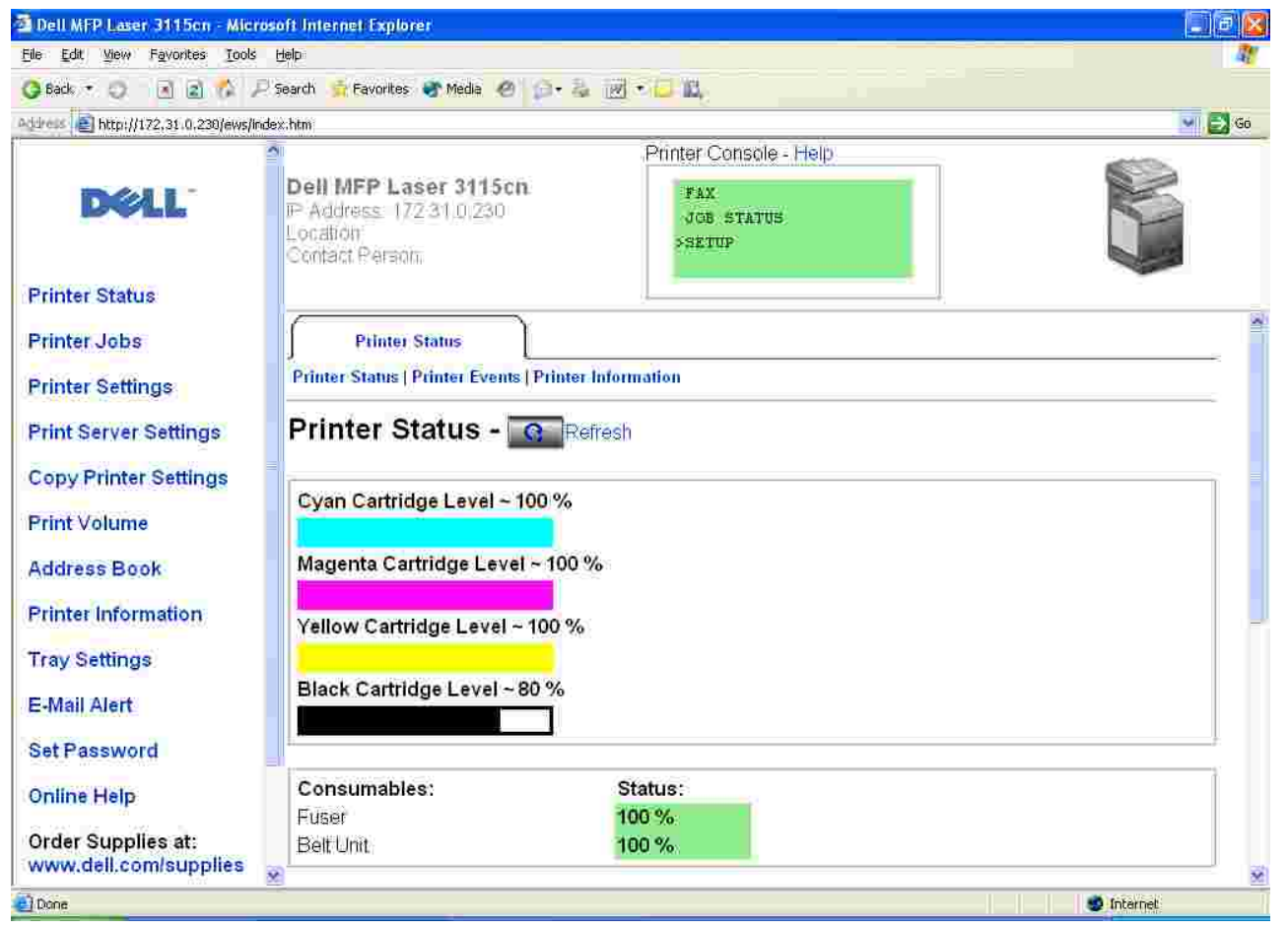

La funzione dello **Dell Printer Configuration Web Tool** consente anche di modificare le impostazioni della stampante e di registrare le modalità di stampa più utilizzate. Un amministratore di rete può copiare facilmente le impostazioni della stampante su una o su tutte le stampanti di rete direttamente dal proprio browser Web.

Per lanciare il **Dell Printer Configuration Web Tool** , digitare l'indirizzo IP di rete della propria stampante nel proprio browser Web.

Se non si conosce l'indirizzo IP della propria stampante, stampare la pagina delle impostazioni della stampante contenente l'indirizzo IP:

- 1. Premere il tasto  $\blacktriangledown$  fino a quando appare >SETUP quindi premere  $\blacktriangledown$ .
- 2. Premere  $\blacktriangledown$  fino all'apparizione di >Reports , quindi premere  $\blacktriangledown$ .
- 3. Verrà visualizzato Impostazioni di sistema . Premere  $\blacktriangledown$  .

Verrà stampata la pagina Impostazioni di sistema.

Se l'indirizzo IP visualizzato è 0.0.0.0 (il valore predefinito di fabbrica), non è stato assegnato un indirizzo IP. Per assegnarne uno alla stampante multifunzione, vedere "Assegnazione di un indirizzo IP ."

Usare lo **Dell Printer Configuration Web Tool** per:

## **Stato della Stampante**

Utilizzare il menu **Stato della stampante** per ottenere il feedbakc immediato sullo stato dei materiali di consumo della stampante. Quando la cartuccia di stampa sta per terminare, selezionare il collegamento **Ordina rifornimenti** alla schermata principale per ordinare altre cartucce di stampa.

## **Lavoro della Stampante**

Utilizzare il menu **Lavori della stampante** chentiene informazioni sulla pagina **Lista lavoro** e sulla pagina **Lavori completati** .

Queste pagine mostrano i dettagli di stato riguardanti ciascun protocollo o processo di stampa.

# **Impostazioni Stampante**

Utilizare il menu **Impostazioni stampante** per modificare le impostazioni della stampante e visualizzare in modalità remota il pannello dell'operatore.

# **Impostazioni del Server di Stampante**

Usando il menu **Impostazioni del Server di Stampante** si può modificare il tipo di interfaccia stampante e le condizioni necessarie per la comunicazione.

### **Copia impostazioni di stampante**

utilizzare **Compia impostazioni di stampante** per copiare impostazioni della stampante su un'altra stampante o sulle stampanti in rete semplicemente immettendo l'indirizzo IP di ciascuna stampante.

**SP NOTA:** Per utilizzare questa caratteristica accedere come administrator.

# **Rubrica**

Utilizzare il menu **Rubrica** per organizzare l'indirizzo e-mail, l'indirizzo server e la rubrica.

## **Stampa volume**

Utilizzare l'opzione **Stampa volume** per mantenere traccia delle condizioni di stampa, quali: uso della carta, tipi di lavoro stampati e limiti con cui gli utenti utilizzando la modalità colore e il numero massimo di pagine che possono stampare.

### **Informazioni su Stampante**

Utilizzare il menu **Informazioni sulla stampante** per ottenere le informazioni desiderate sulle richieste di assistenza, i rapporti d'inventario o lo stato della memoria corrente e i livelli dei codici di progettazione.

# **Impostazioni Cassetto**

Utilizzare il menu **Impostazioni cassetto** per ottenere informazioni sul tipo e le dimensioni della carta di ciascun vassoio.

# **Segnalazione E-Mail**

Utilizzare il menu **Segnalazione e-mail** per rievere un e-mail quando la stampante multifunzione ha bisogno di ricambi o interventi. Per ricevere l'avviso, immettere il proprio nome o quello dell'operatore nella casella di riepilogo della posta elettronica.

### **Imposta Password**

Utilizzare il menu **Imposta password** per accedere al pannello operatore solo se si immette una password in modo che gli altri utenti non possano modificare inavvertitamente le impostazioni selezionate.

**NOTA:** Per utilizzare questa caratteristica accedere come administrator.

# **Guida Online**

Fare clic su **Guida online** per visitare la pagina web di Dell e per accedere alla *Guida per l'utente* presente in questa stessa pagina, al fine di verificare le impostazioni selezionate.

### **Ordinare i materiali consumabili a:**

**www.dell.com/supplies**

### **Contattare Supporto Dell a:**

**support.dell.com**

# **Uso della Dell Printer Configuration Web Tool**

Assicurarsi di aver attivato JavaScript sul browser prima si utilizzare lo Dell Printer Configuration Web Tool.

### **Impostazioni d'ambiente per Web Browser**

Dell consiglia di configurare le impostazioni ambientali per Web Browser, prima di usare il **Dell Printer Configuration Web Tool** .

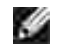

**NOTA:** Le pagine dello Dell Printer Configuration Web Tool possono risultare illeggibili se si sfogliano le pagine configurate utilizzando un browser avente differente impostazione della lingua rispetto al proprio browser.

**Per Internet Explorer 6.0/7.0**

#### **Impostazione della lingua del display**

- 1. Selezionare **Preferenze** dal menu **Modifica** menu.
- 2. Selezionare **Lingue** nella scheda **Generale** .
- 3. Specificare la lingua del display in ordine di preferenza nell'elenco **Lingue in ordine di preferenza** .

Per esempio: **Italiano (Italia) [it] Spagnolo (Ordinamento alfabetico tradizionale) [es] Tedesco (Germania) [de] Francese (Francia) [fr] Inglese [en]** o **Inglese (Stati Uniti) [en-us]**

#### **Impostazione dell'indirizzo IP della stampante senza proxy**

- 1. Selezionare Opzioni **Internet** dal menu **Strumenti** .
- 2. Selezionare Server Proxy sotto **Impostazioni LAN** nella scheda **Connessioni** .
- Fare una qualsiasi delle seguenti operazioni: 3.
	- Azzerare la casella di controllo **Use a proxy sever for you LAN** .
	- Fare clic su **Avanzato** , e quindi specificare l'indirizzo IP della stampante nel campo **Non utilizzare server proxy per gli indirizzi che iniziano con** sotto **Eccezioni** .

Dopo aver ultimato l'impostazione della lingua e del proxy, digitare <http://nnn.nnn.nnn.nnn/> (l'indirizzo IP della stampante) nella finestra degli URL nel browser per attivare lo **Dell Printer Configuration Web Tool** .

### **Per Netscape Communicator 7.1**

#### **Impostazione della lingua del display**

1. Selezionare **Preferenze** dal menu **Modifica** menu.

- 2. Selezionare **Lingue** nel gruppo **Navigatore** .
- 3. Specificare la lingua del display in ordine di preferenza nell'elenco **Lingue in ordine di preferenza** .

Per esempio: **Inglese [en]** o **Inglese/Stati Uniti [en-us] Tedesco [de] Francese [fr] Italiano [it] Spagnolo [es] Olandese [nl] Norvegese [no] Svedese [sv]**

#### **Impostazione dell'indirizzo IP della stampante senza proxy**

- 1. Selezionare **Preferenze** dal menu **Modifica** menu.
- 2. Nel gruppo Navigatore selezionare**Proxies** nella scheda **Avanzate** .
- Selezionare **Connessione diretta a Internet** o **Configurazione proxy manuale** . 3. Qualora si selezioni **Configurazione proxy manuale** , specificare l'indirizzo IP della stampante sotto **Nessun Proxy per:** box.

Dopo aver ultimato l'impostazione della lingua e del proxy, digitare <http://nnn.nnn.nnn.nnn/> (l'indirizzo IP della stampante) nella finestra degli URL nel browser per attivare lo **Dell Printer Configuration Web Tool** .

### **Per Firefox 1.5 o superiori**

#### **Impostazione della lingua del display**

- 1. Selezionare Opzioni **Internet** dal menu **Strumenti** .
- 2. Nel gruppo Navigatore selezionare**Proxies** nella scheda **Avanzate** .
- 3. Fare clic su **Edit Languages** nella scheda **General** .
- 4. Specificare la lingua del display in ordine di preferenza nell'elenco **Language in order of preference** .

Per esempio:

**Inglese [en]** o **Inglese/Stati Uniti [en-gb] Italiano [it] Spagnolo [es] Tedesco [de] Francese [fr] Olandese [nl] Norvegese [no] Svedese [sv]**

**Impostazione dell'indirizzo IP della stampante senza proxy**

- 1. Selezionare Opzioni **Internet** dal menu **Strumenti** .
- 2. Fare clic su **General** nella finestra di dialogo **Options** .
- 3. Fare clic su Impostazioni di connessione > Impostazioni di connessione.
- Eseguire una delle operazioni che seguono: 4.
	- "Selezionare la casella di controllo **Direct connection to the Internet** .
	- "Selezionare la casella di controllo **Auto-detect proxy settings for this network**
	- "Selezionare la casella di controllo **Manual proxy configuration** , quindi inserire l'indirizzo IP della stampante nella casella di testo **No Proxy for** .
	- "Selezionare la casella di controllo **Automatic proxy configuration URL**

Dopo aver ultimato l'impostazione della lingua e del proxy, digitare <http://nnn.nnn.nnn.nnn/> (l'indirizzo IP della stampante) nella finestra degli URL nel browser per attivare lo **Dell Printer Configuration Web Tool** .

### **Formato di visualizzazione della pagina**

La struttura della pagina è divisa in tre sezioni indicate di seguito:

### **Frame superiore**

Nella parte superiore di tutte le pagine si trova il Frame superiore. Quando viene attivato lo **Dell Printer Configuration Web Tool** , lo stato e le specifiche attuali della stampante mulrifunzione vengono visualizzati nel Frame superiore di ciascuna pagina.

Le seguenti voci vengono visualizzate nel Frame superiore.

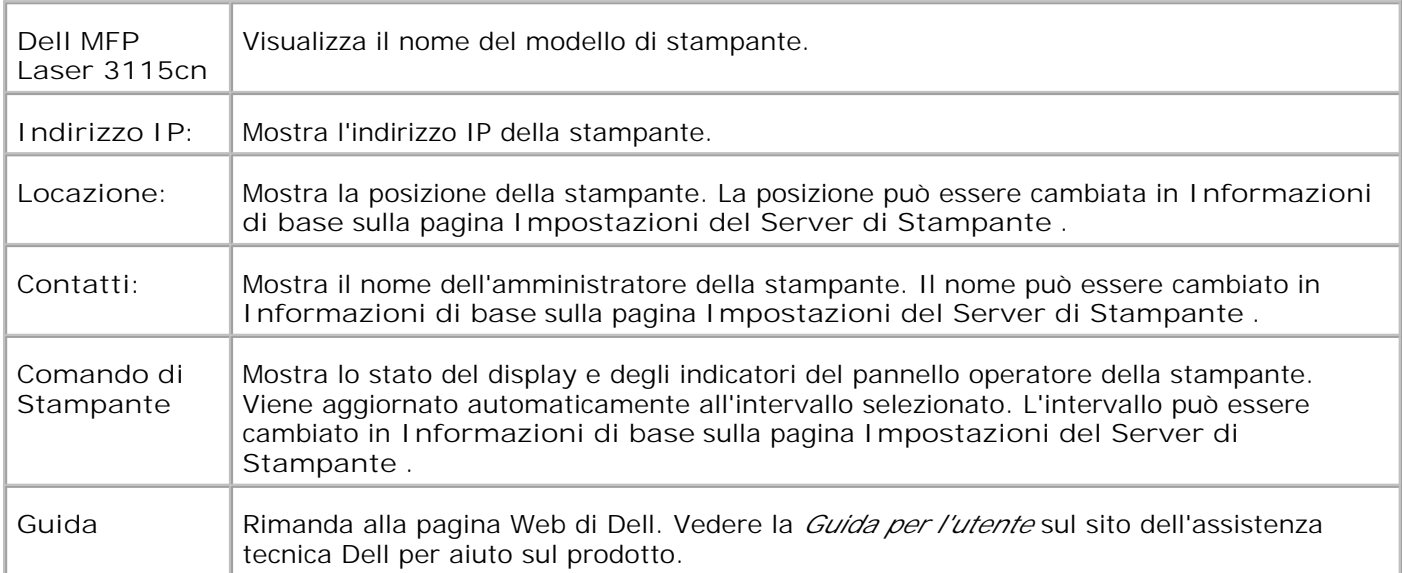

### **Frame di sinistra**

Nella parte sinistra di tutte le pagine si trova il Frame di sinistra. I titoli dei menu visualizzati nel Frame di sinistra rimandano alle pagine e ai menu corrispondenti. è possibile raggiungere le pagine corrispondenti facendo clic sui caratteri.

I seguenti menu vengono visualizzati nel Frame di sinistra.

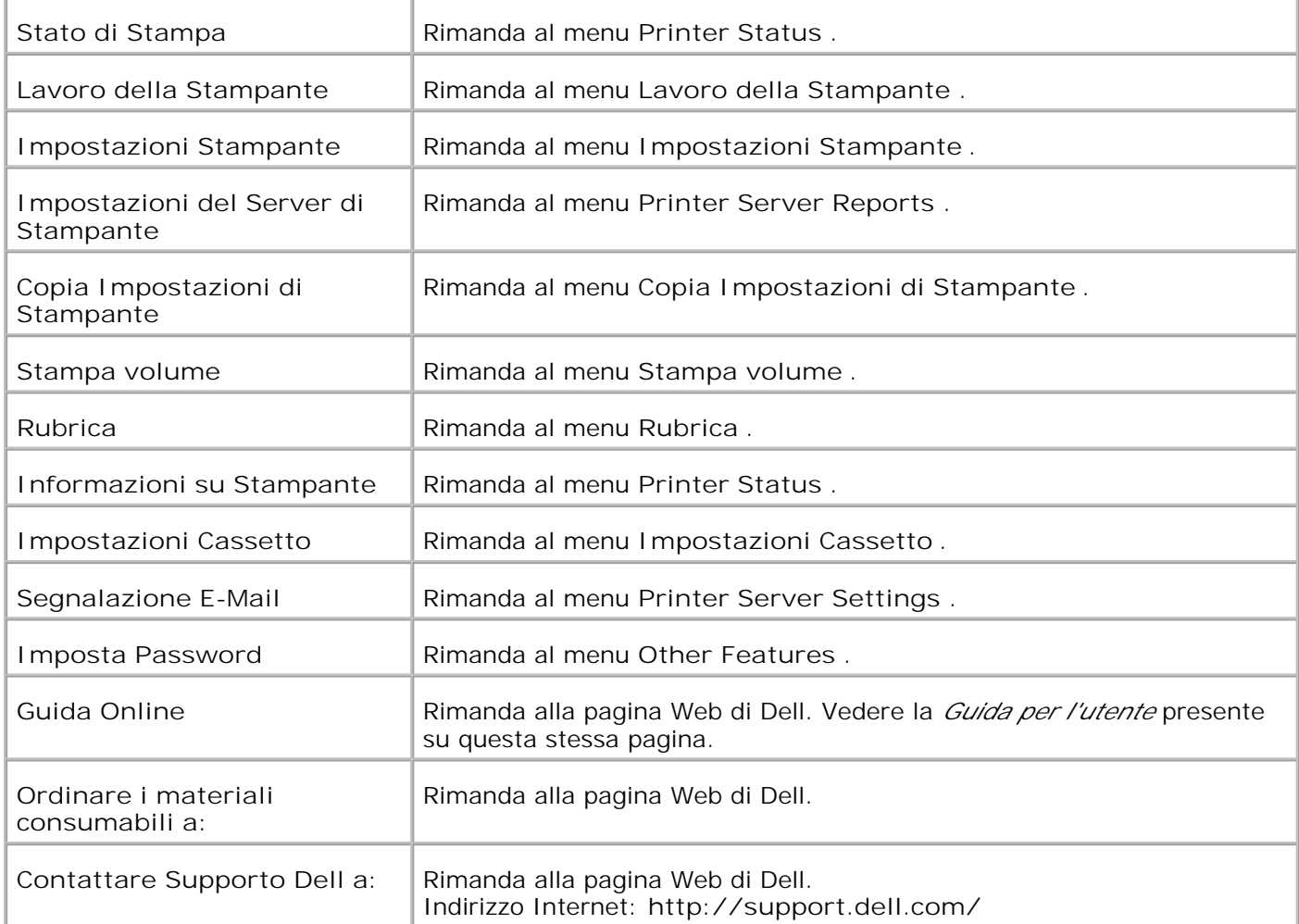

### **Frame di destra**

Nella parte destra di tutte le pagine si trova il Frame di destra. I contenuti del Frame di destra corrispondono al menu che è stato selezionato nel Frame di sinistra. Per dettagli sulle voci visualizzate nel Frame di destra, di veda "Dettagli delle voci di menu ".

**Pulsanti nel Frame di destra**

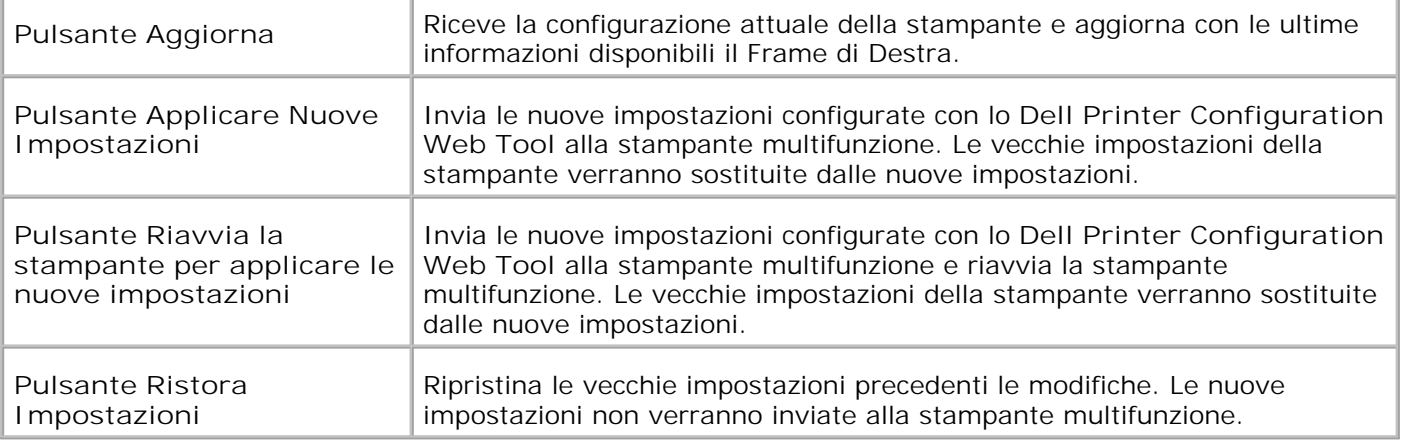

# **Modifica delle impostazioni delle voci di menu**

Alcuni menu permettono di modificare le impostazioni della stampante tramite lo **Dell Printer Configuration Web Tool** . Quando si accede a questi menu, la finestra di dialogo di autenticazione viene visualizzata sullo schermo. Immettere il nome utente e la password dell'amministratore della stampante seguendo le istruzioni della finestra di dialogo.

Il nome utente predefinito è **admin** , e il campo per la password predefinita è lasciato vuoto (NULL). E` possibile modificare la password soltanto nella pagina **Imposta password** del menu **Impostazioni del Server di Stampante** . Il nome utente non può essere modificato. Per ulteriori informazioni, vedere "Imposta Password ".

# **Dettagli delle voci di menu**

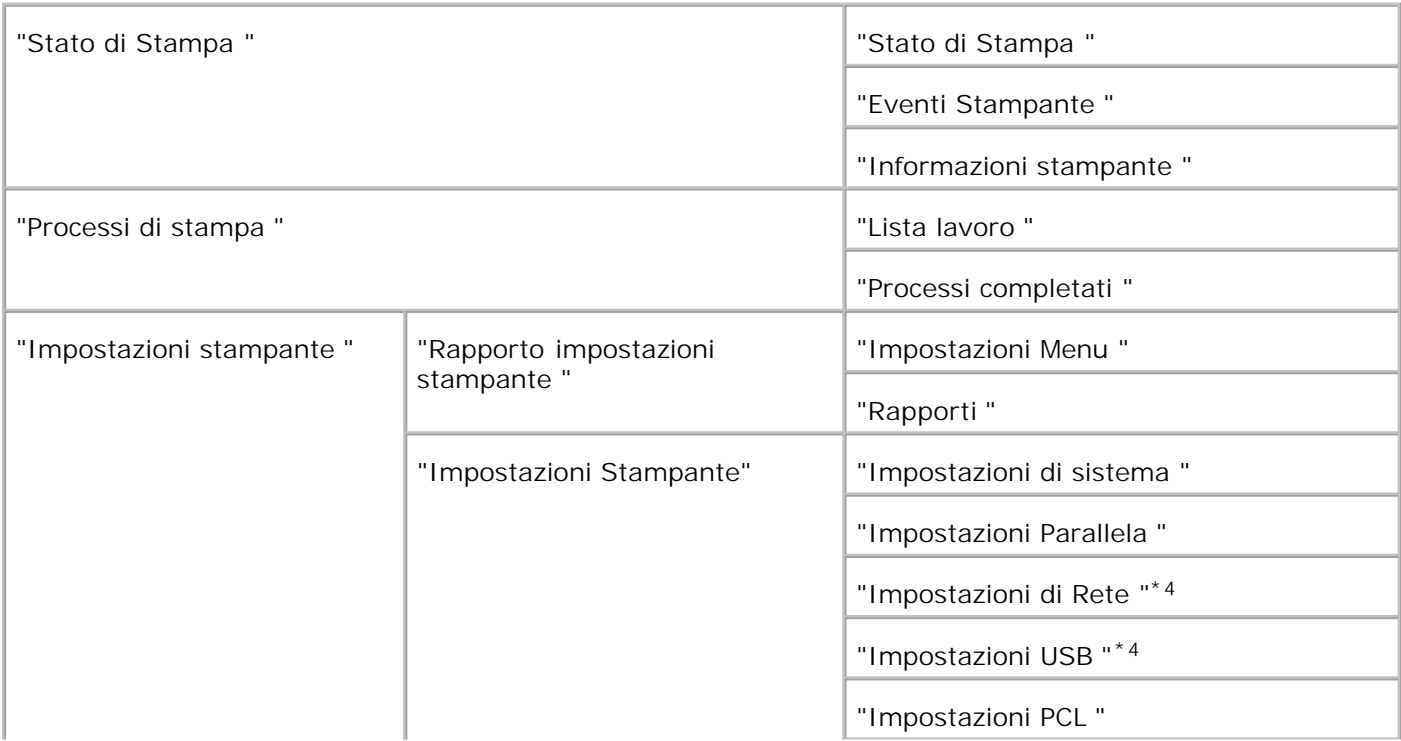

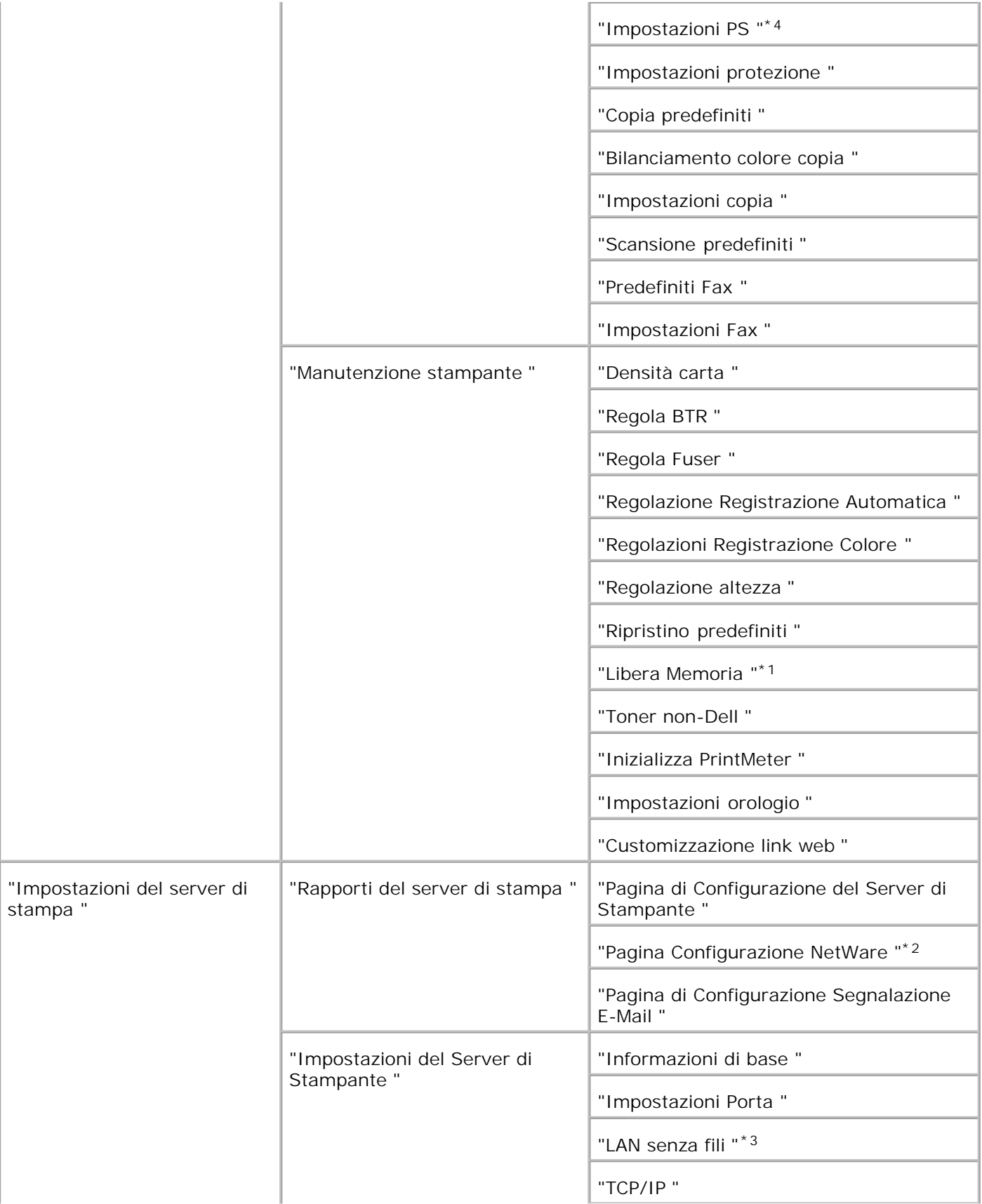

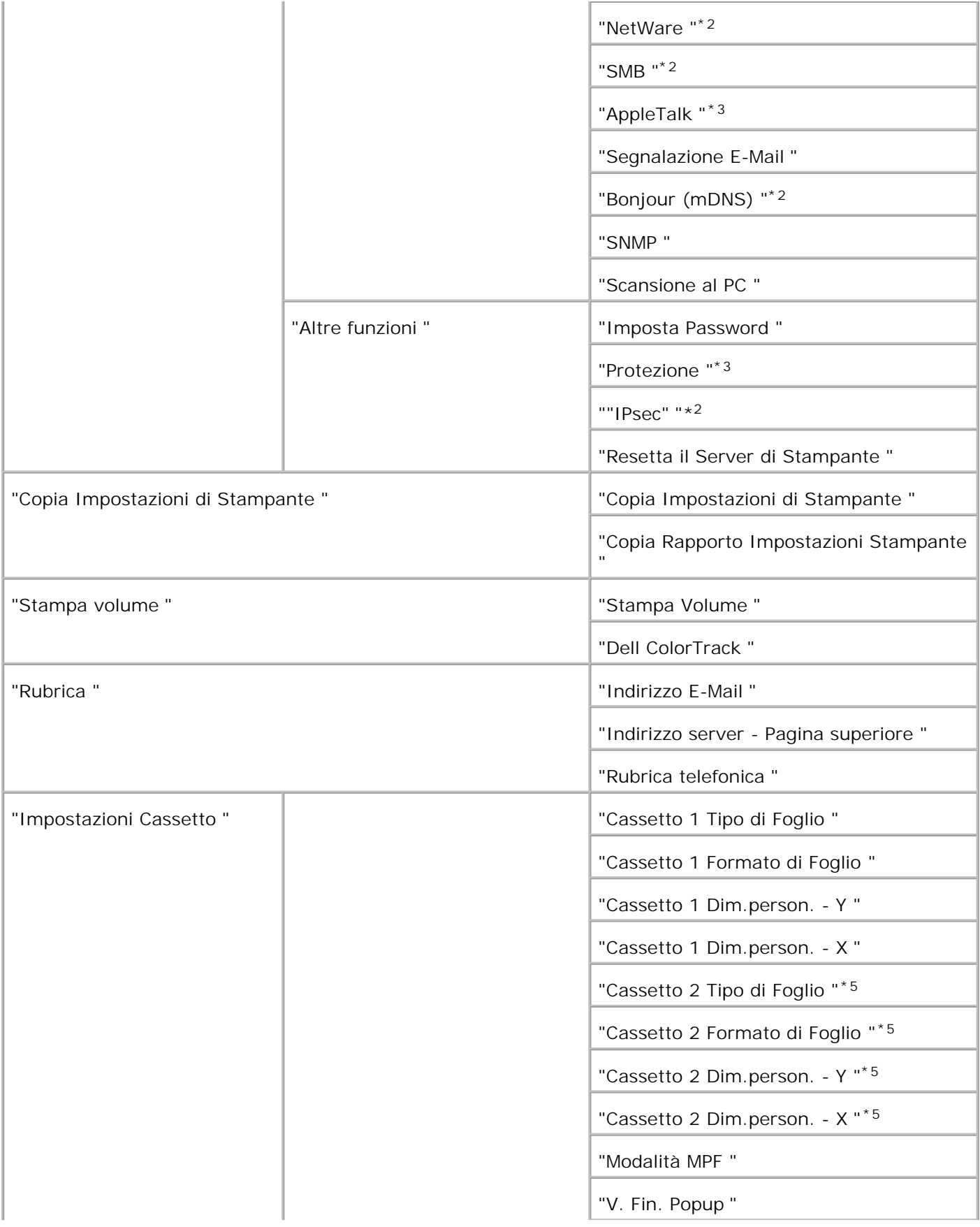

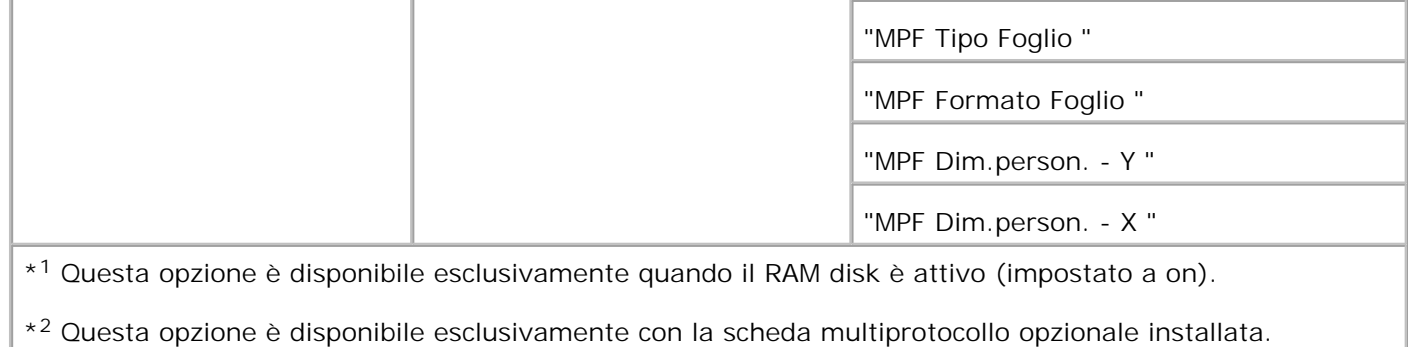

\* <sup>3</sup>Questa opzione è disponibile solo se è installato l'adattatore stampante senza fili opzionale.

\* <sup>4</sup> Questa opzione è disponibile solo se la stampante utilizza il driver PostScript.

\* <sup>5</sup> Questa opzione è disponibile soltanto quando è installato l'alimentatore opzionale da 550 fogli.

### **Stato di Stampa**

Usare il menu **Stato della Stampante** per verificare lo stato dei materiali di consumo, dell'hardware e delle specifiche della stampante multifunzione.

Le pagine che seguono sono visualizzate nel menu **Stato della Stampante** .

### **Stato di Stampa**

#### **Funzione:**

Permette di verificare lo stato dei materiali di consumo rimasti e dei vassoi.

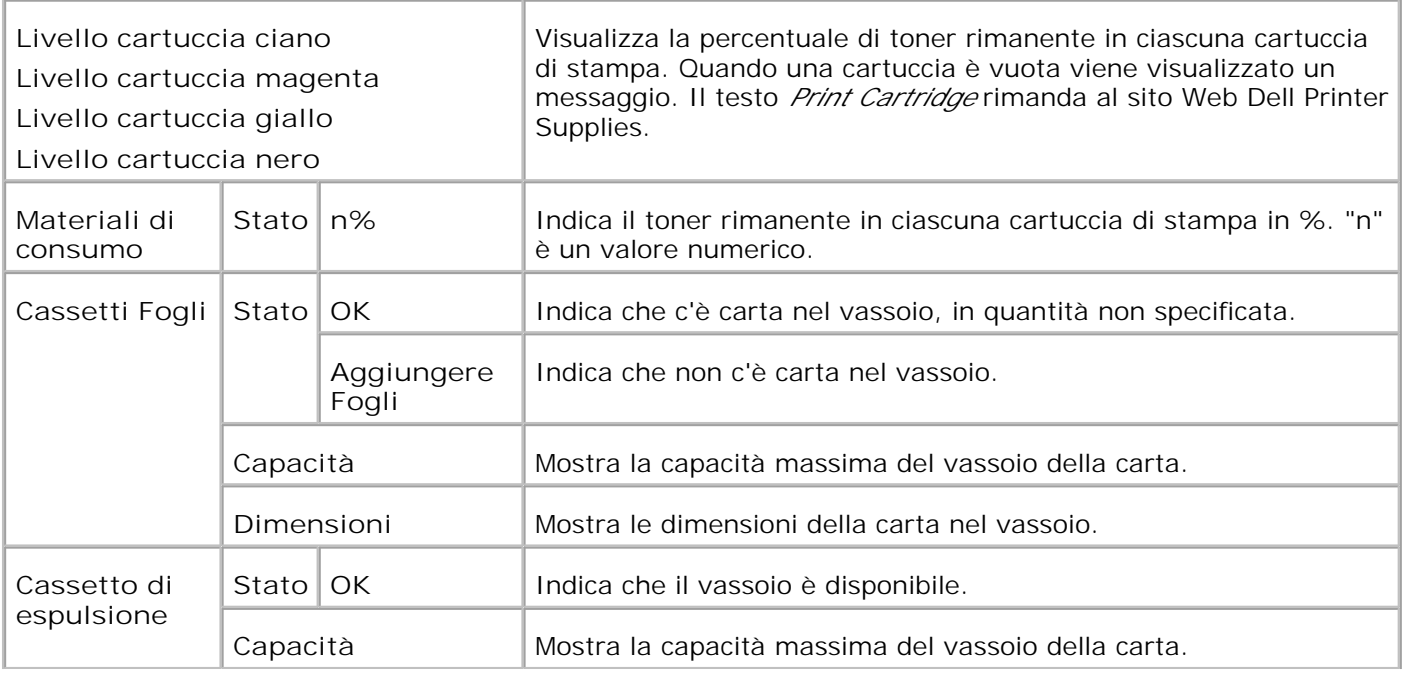

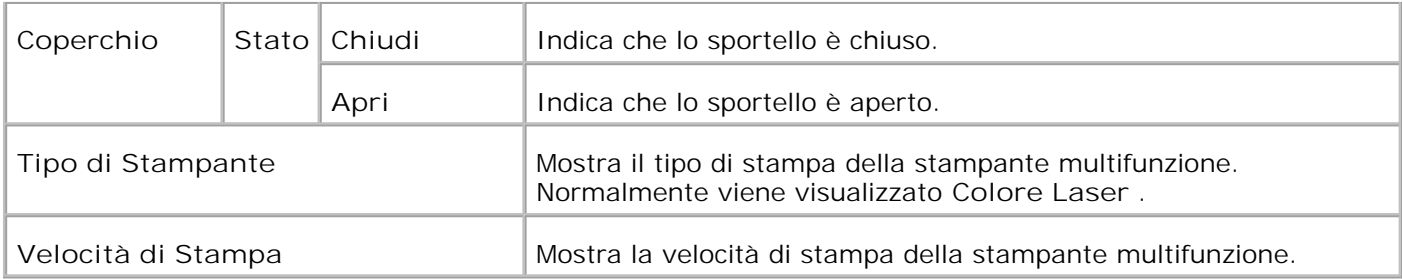

#### **Eventi Stampante**

**Funzione:**

Quando si verificano errori della stampante come *carta esaurita* o *cartuccia di stampa esaurita* , i dettagli di tutti gli allarmi o indicatori d'errore vengono visualizzati nella pagina **Evento stampante** .

**Valori:**

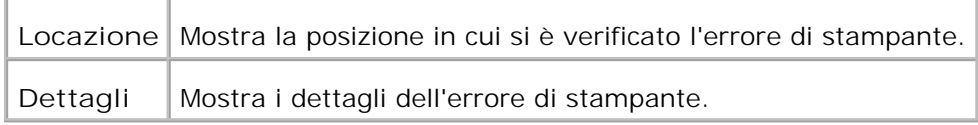

#### **Informazioni stampante**

**Funzione:**

Permette di verificare i dettagli della stampante come la configurazione hardware e la versione del software. Questa pagina può essere visualizzata anche facendo clic su **Informazioni su Stampante** nel Frame di sinistra.

**Valori:**

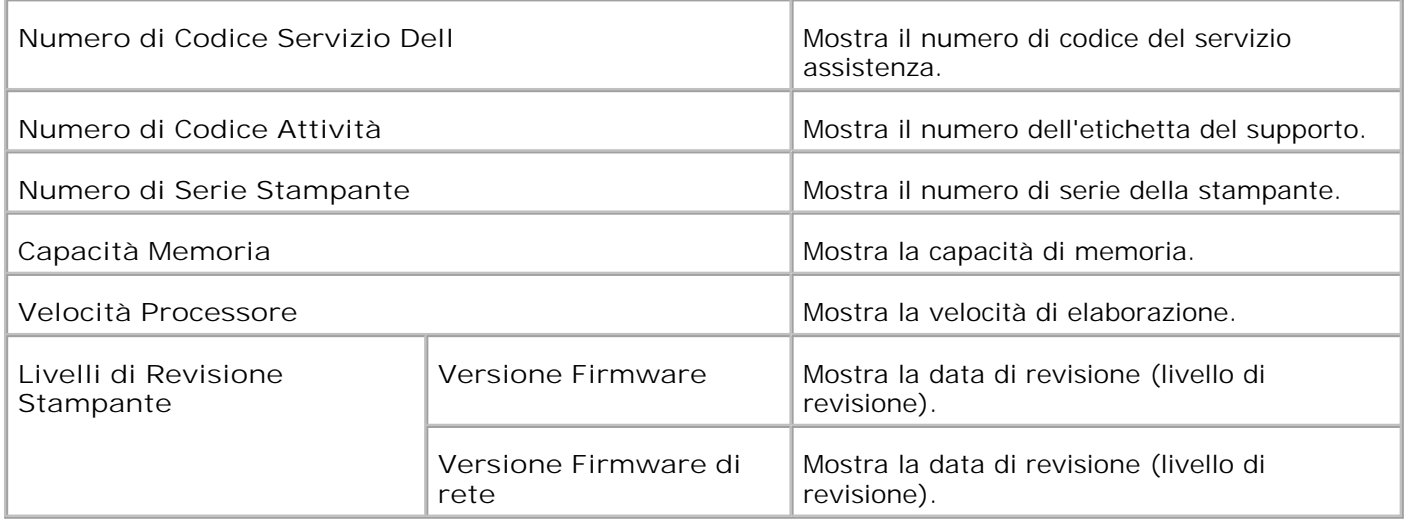

### **Processi di stampa**

Il menu **Printer Jobs** contiene informazioni sulle pagine **Job List** e **Completed Jobs** . Queste pagine

mostrano i dettagli di stato riguardanti ciascun protocollo o processo di stampa.

### **Lista lavoro**

#### **Funzione:**

Permette di confermare che i processi sono in corso di elaborazione. Per aggiornare lo schermo, fare clic sul pulsante **Refresh** .

**Valori:**

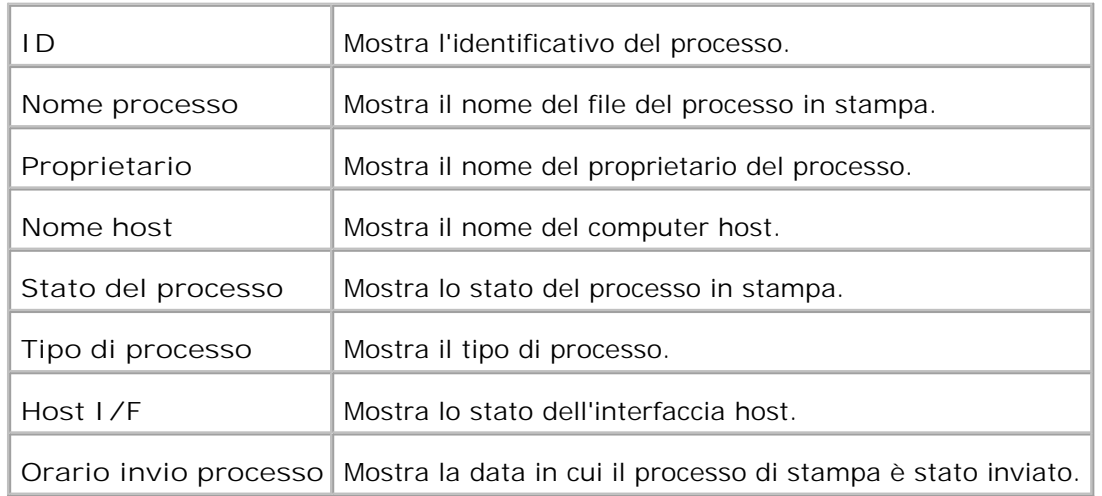

#### **Processi completati**

**Funzione:**

Permette di verificare i processi terminati. Vengono visualizzati gli ultimi 22 processi di stampa. Per aggiornare lo schermo, fare clic sul pulsante **Refresh** .

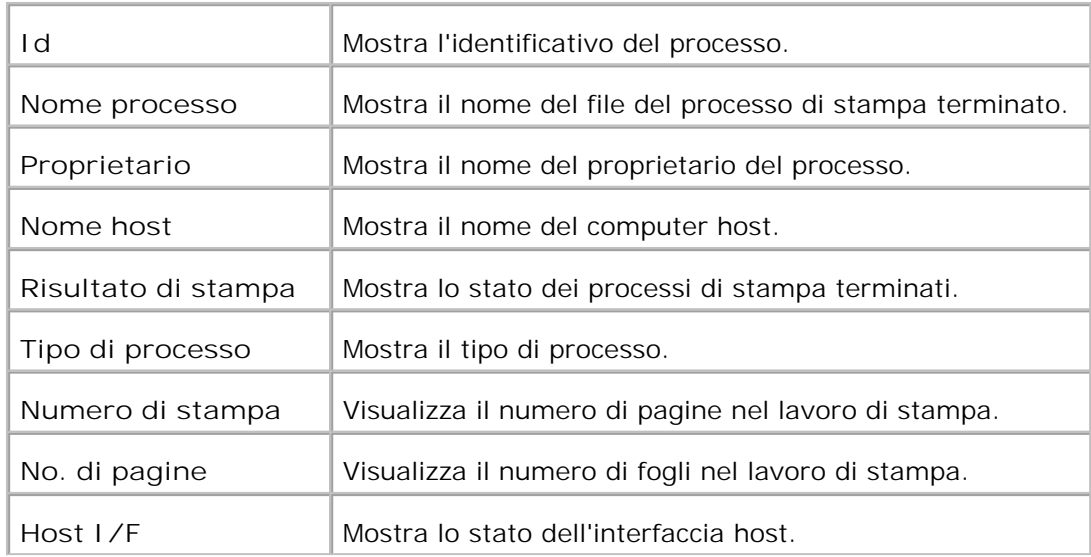

### **Impostazioni stampante**

Usare il menu **Impostazioni Stampante** per visualizzare il rapporto delle impostazioni della stampante e per configurare le impostazioni della stampante.

Le seguenti pagine a scheda sono visualizzate in cima al Frame di destra.

#### **Rapporto impostazioni stampante**

La scheda **Printer Settings Report** include le pagine **Menu Settings** e **Reports** .

**Impostazioni Menu**

**Funzione:**

Mostra le attuali impostazioni dei menu del pannello operatore.

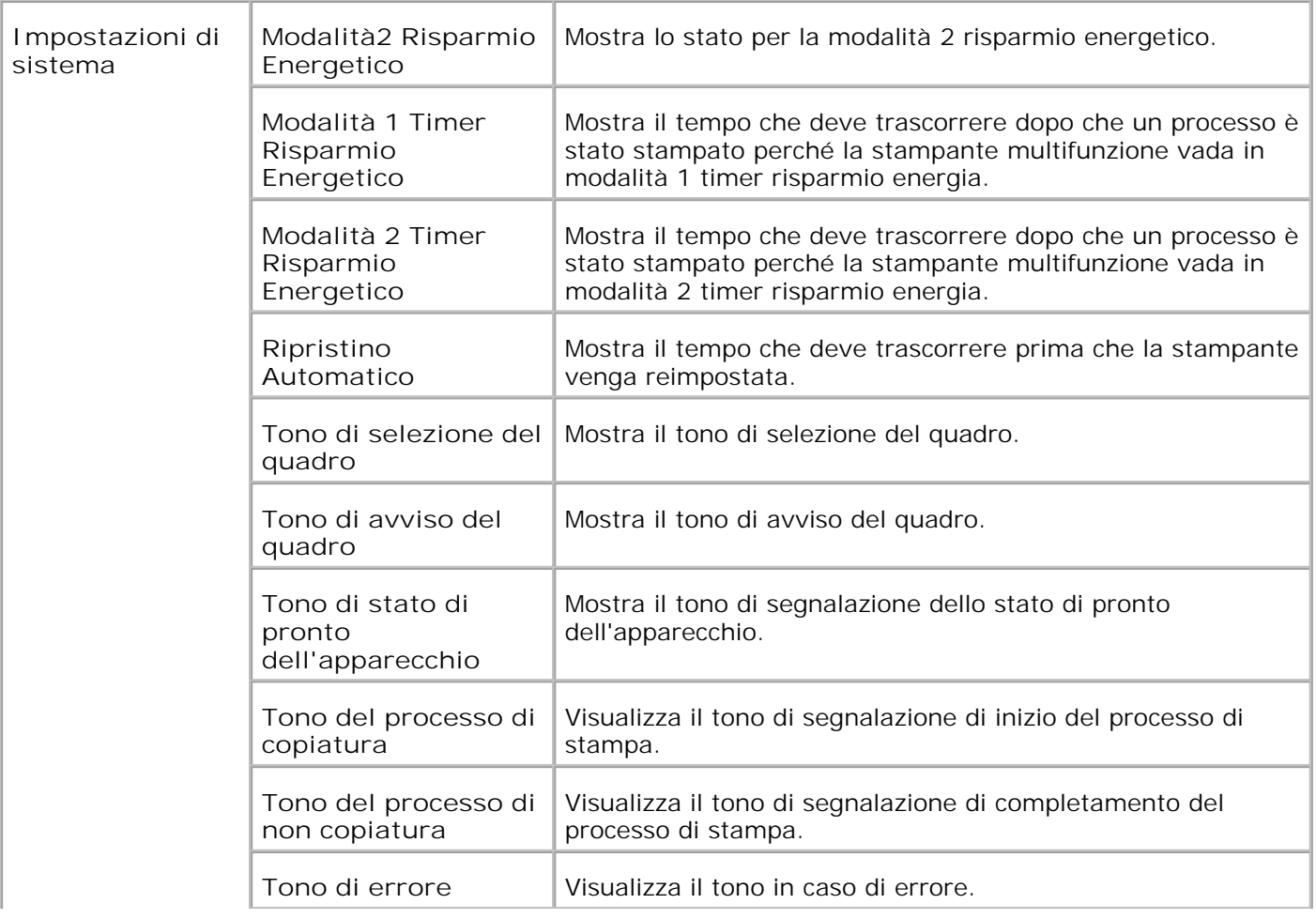

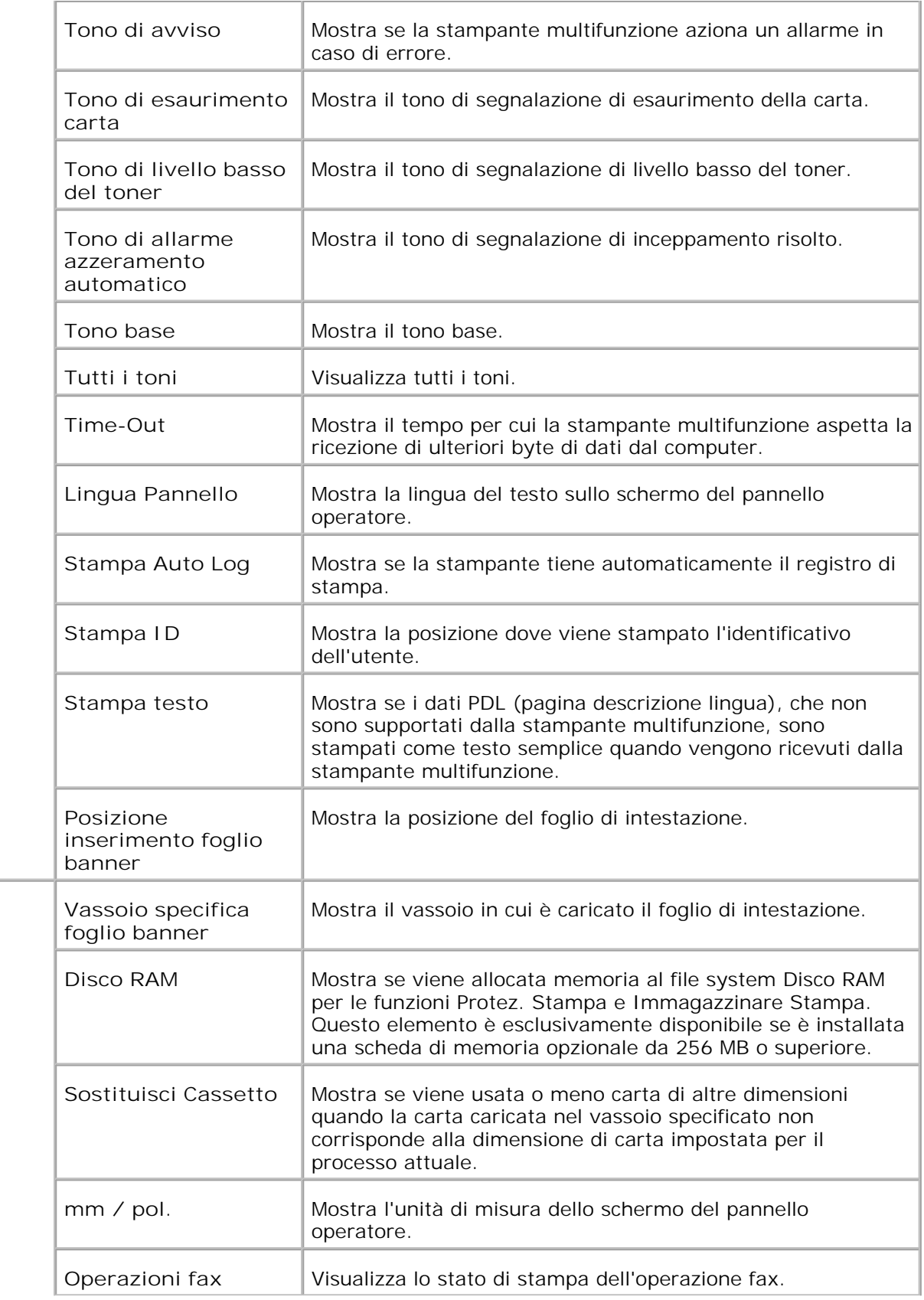

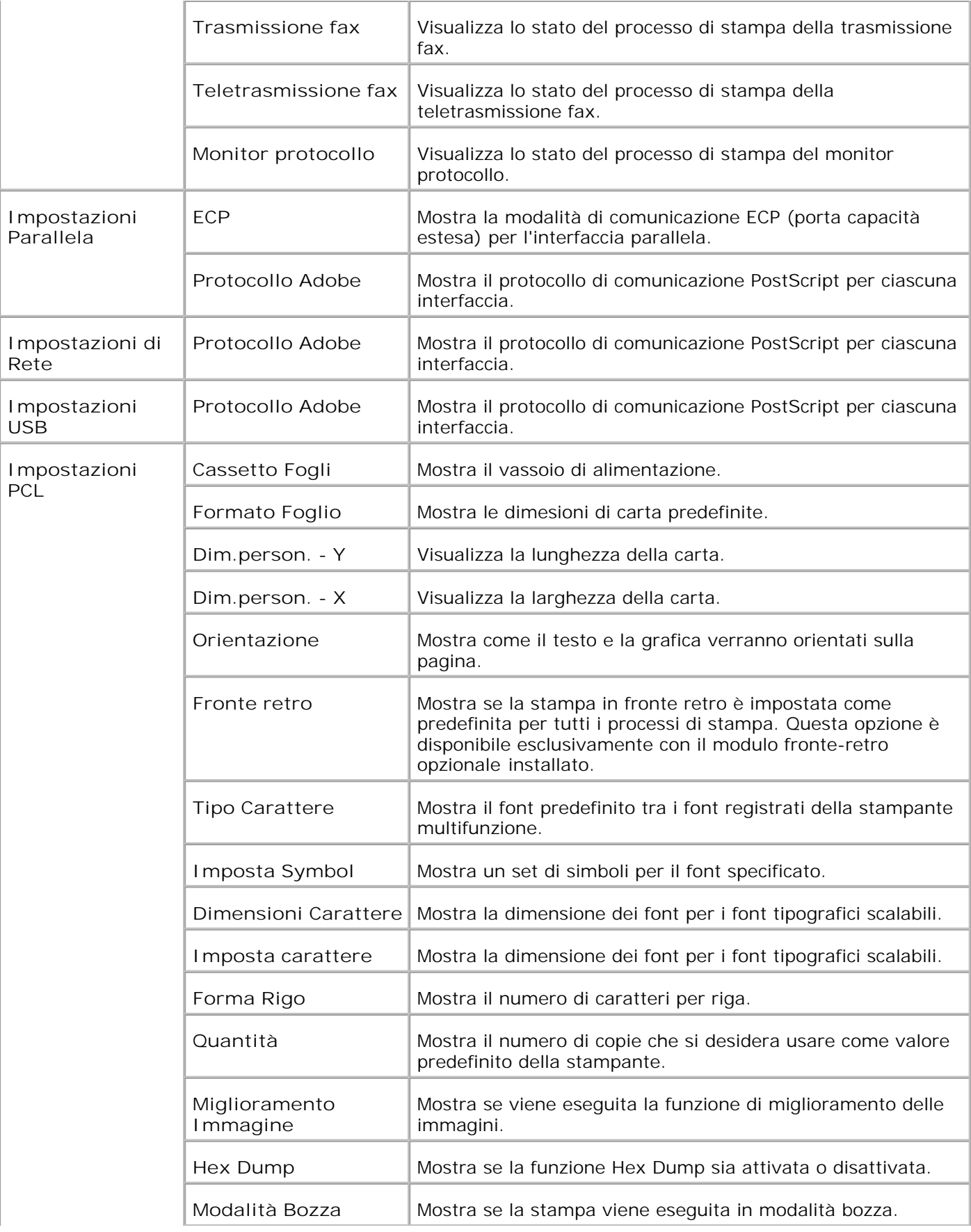

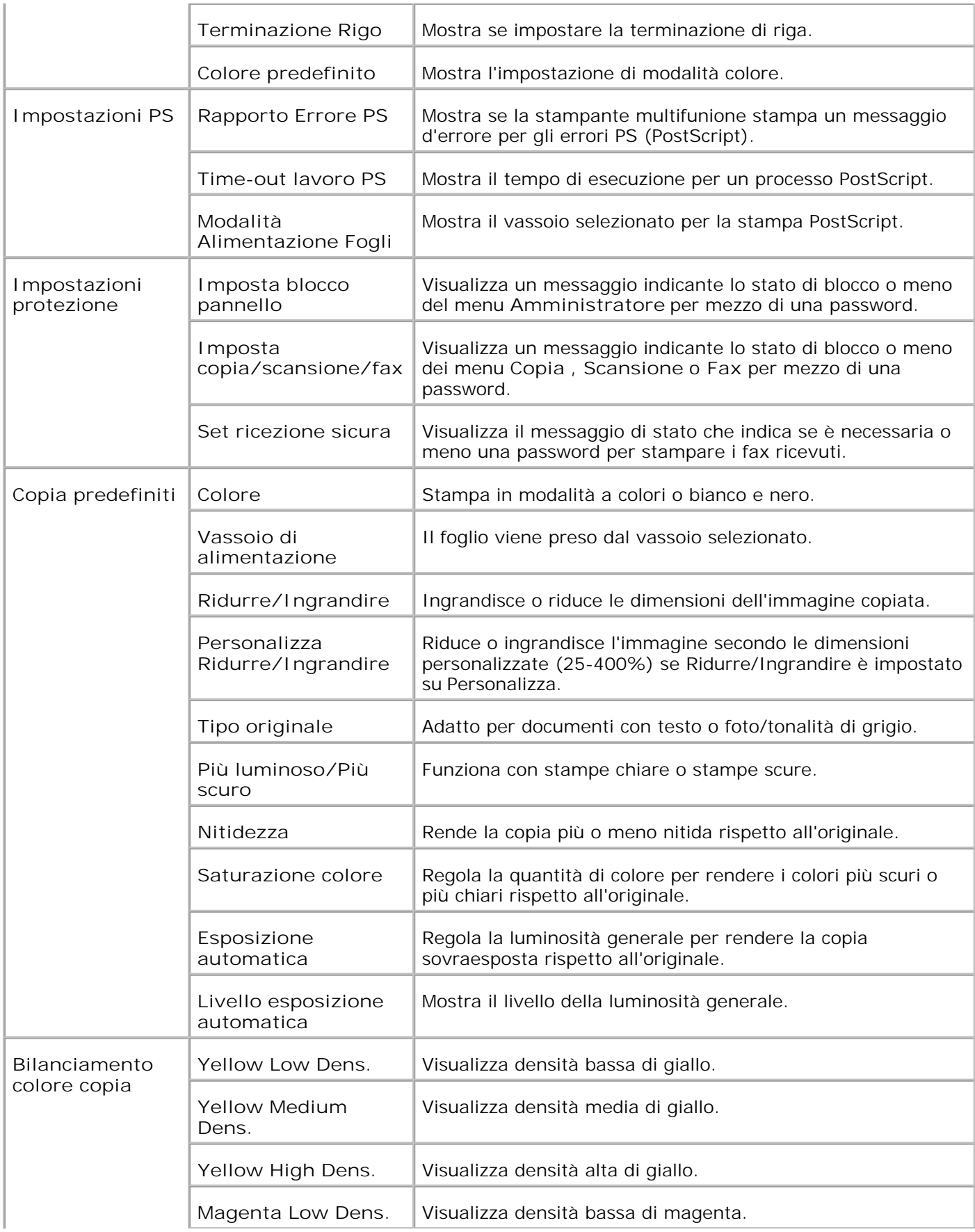

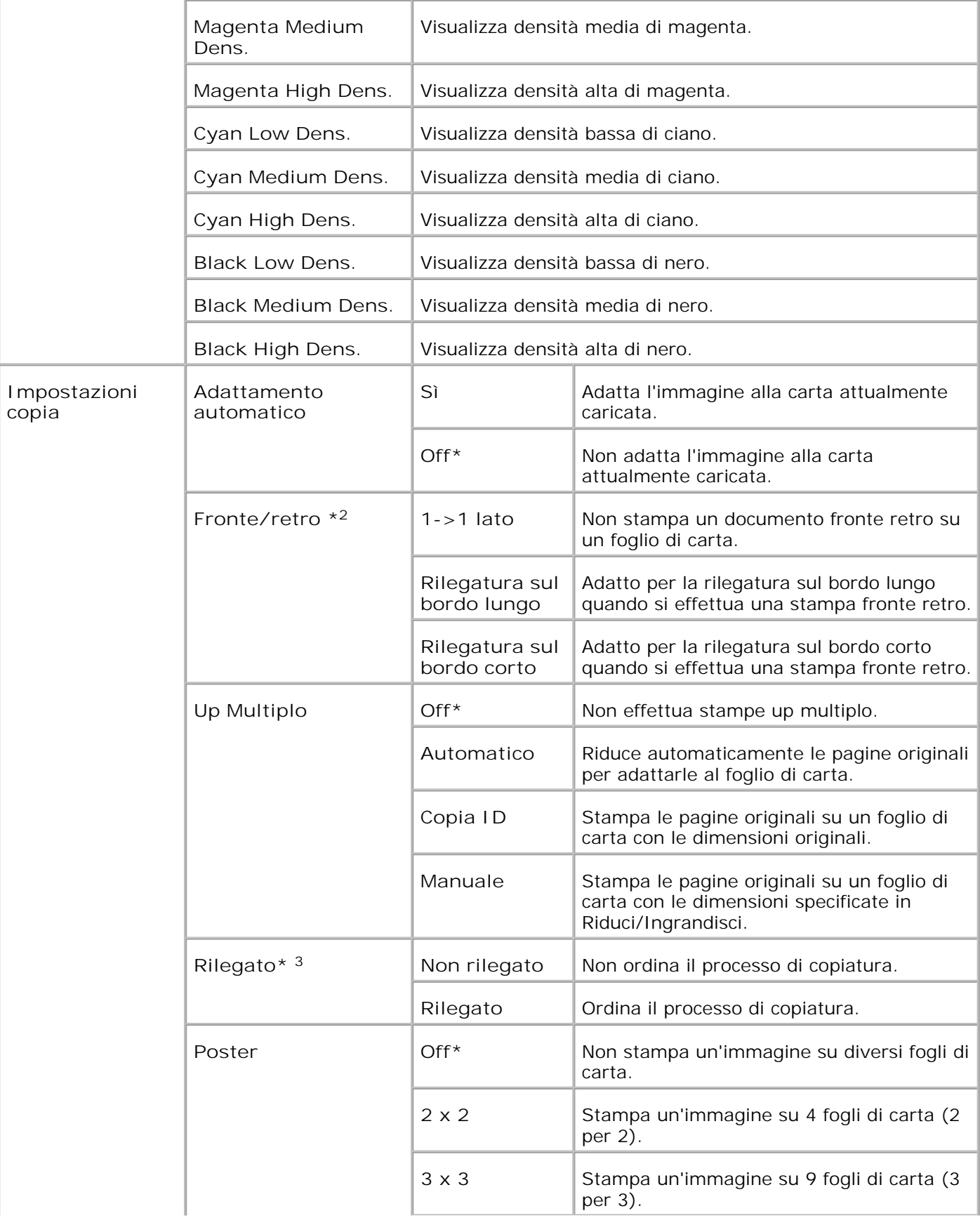

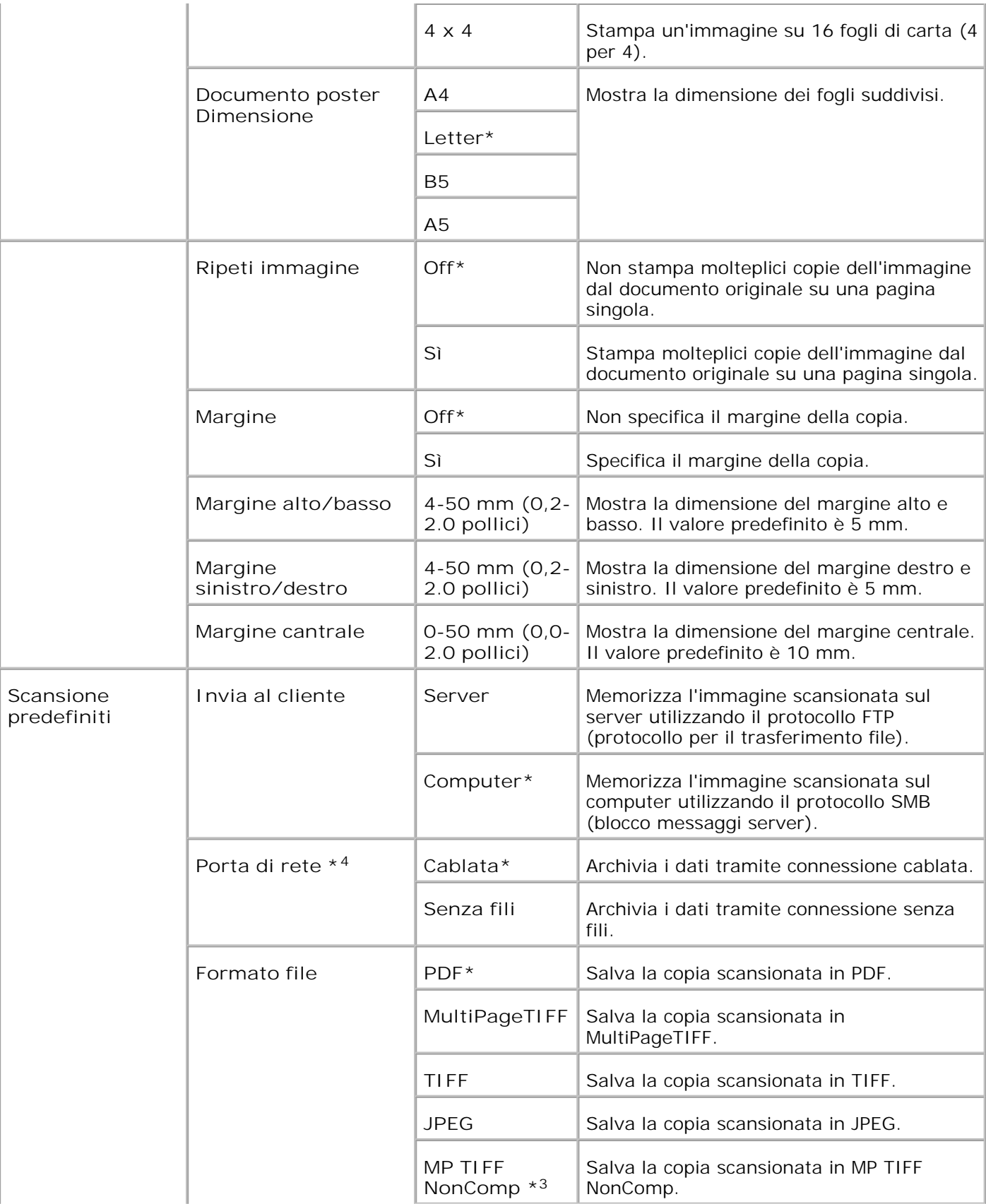

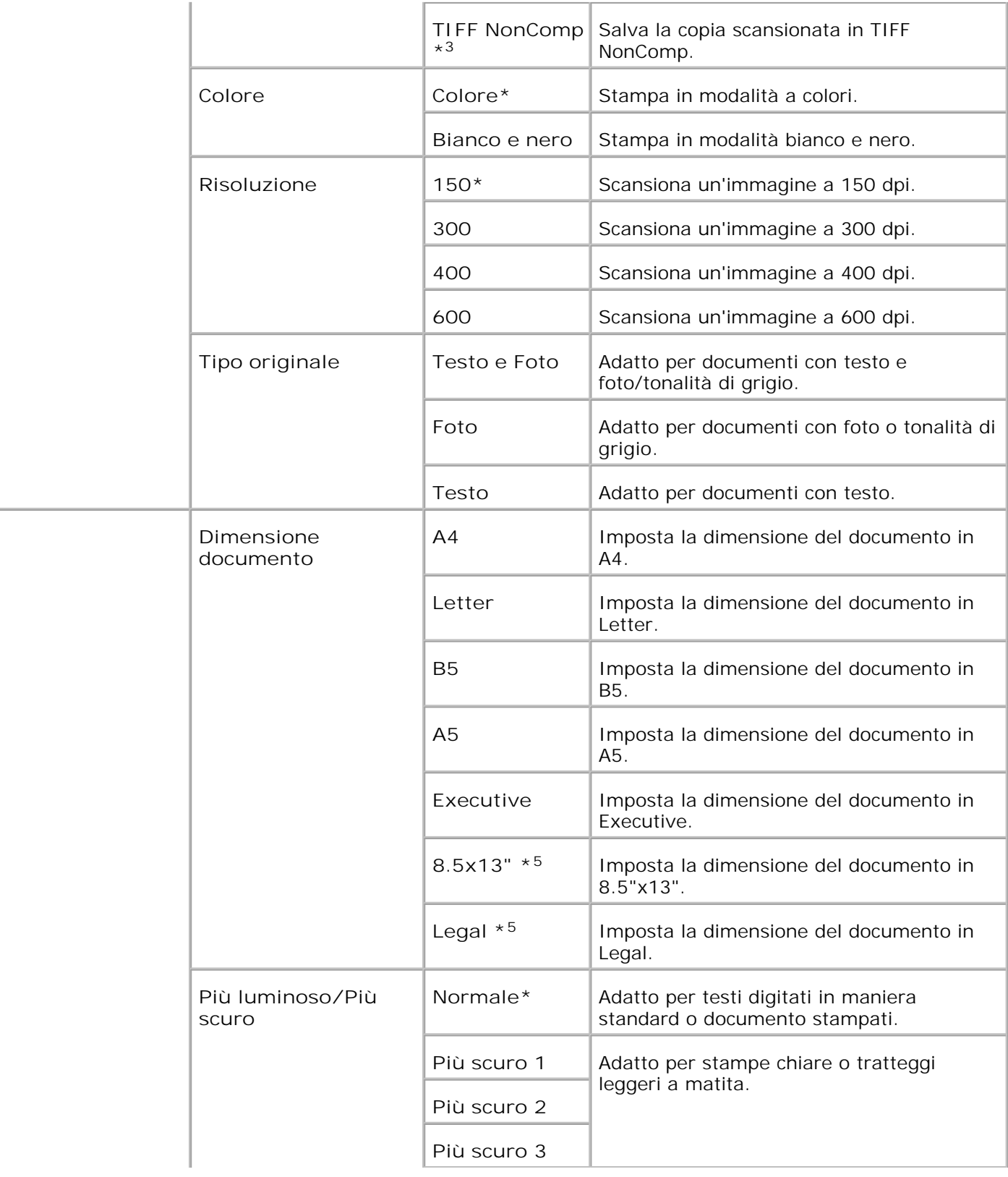

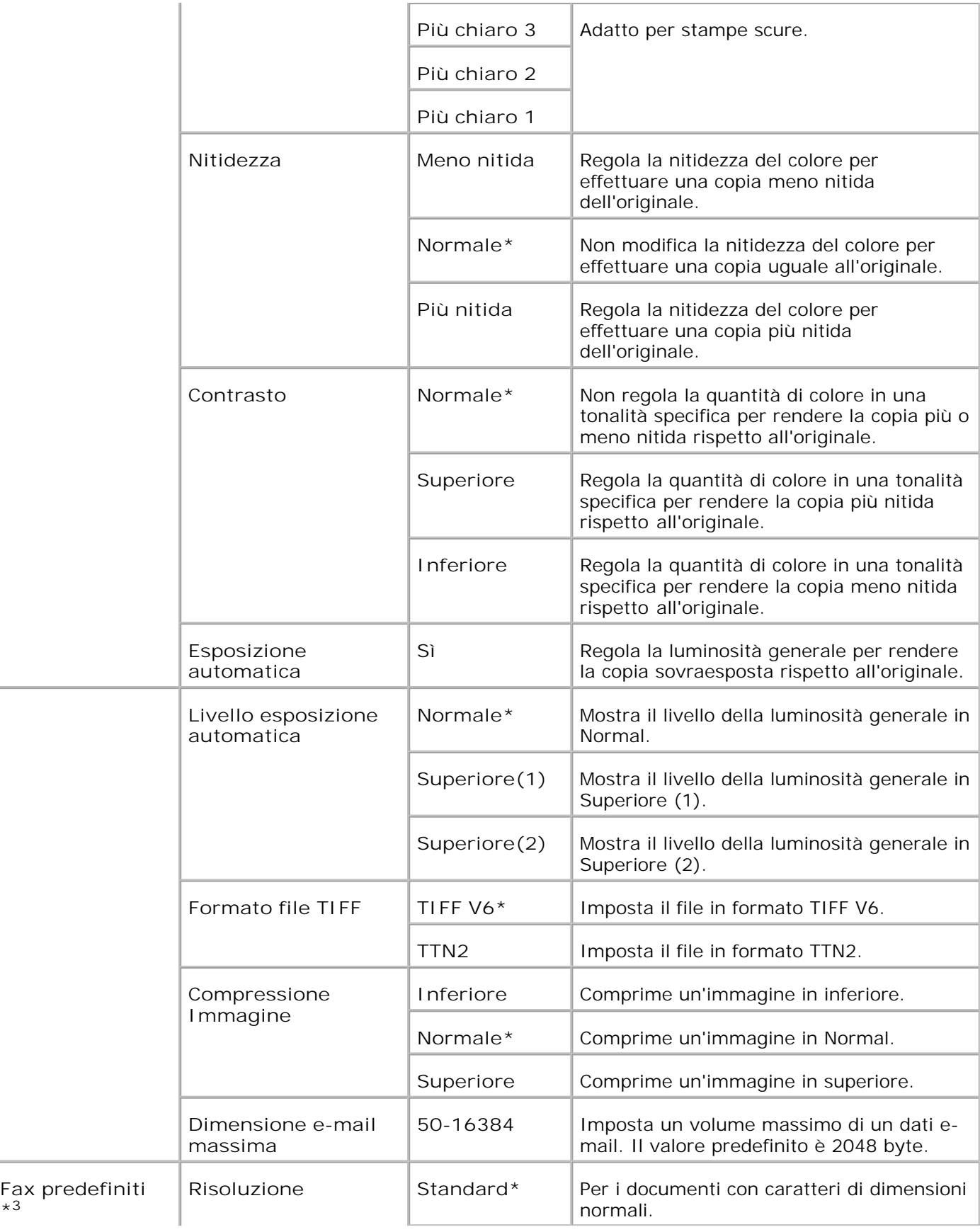

**\*<sup>3</sup>**

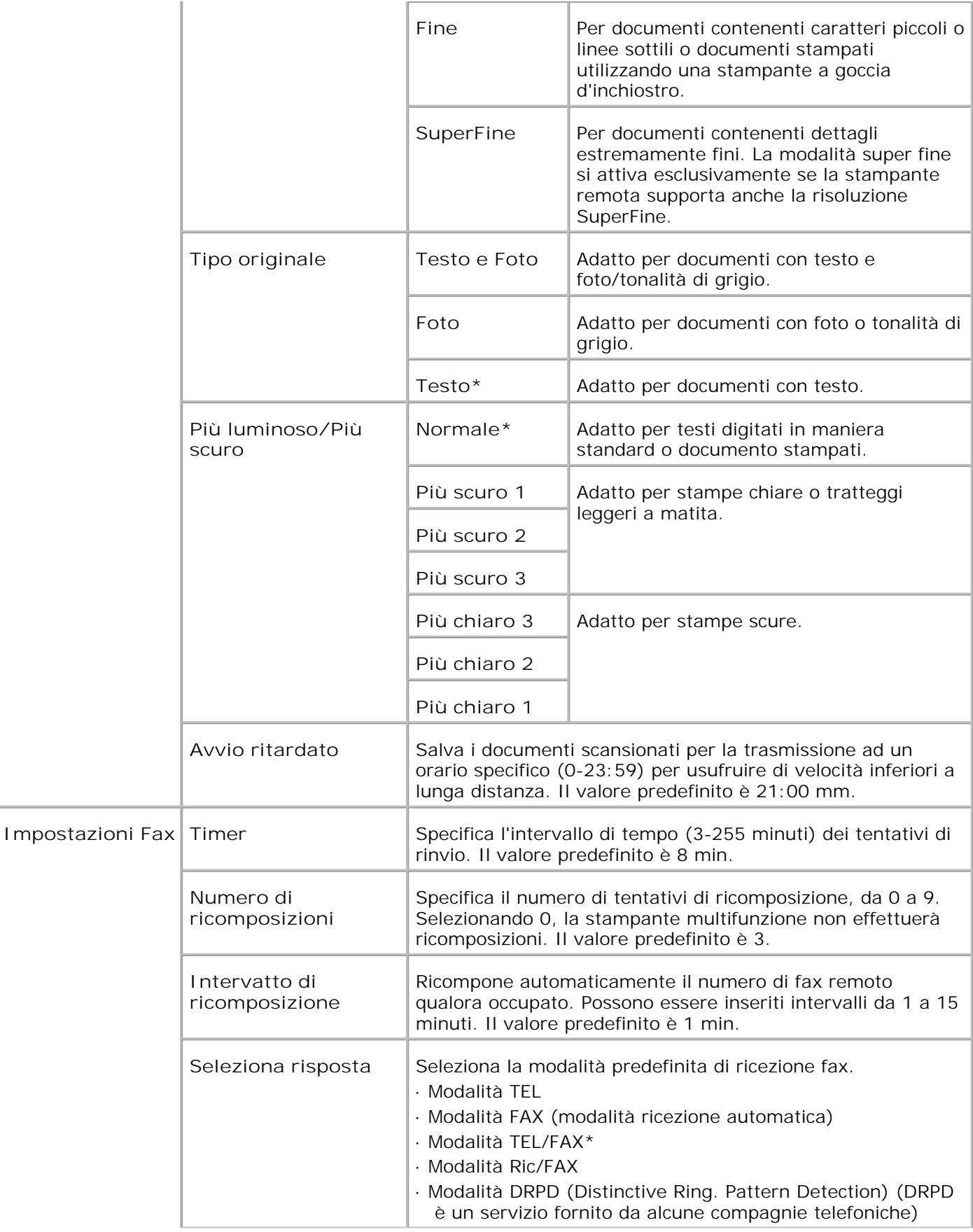

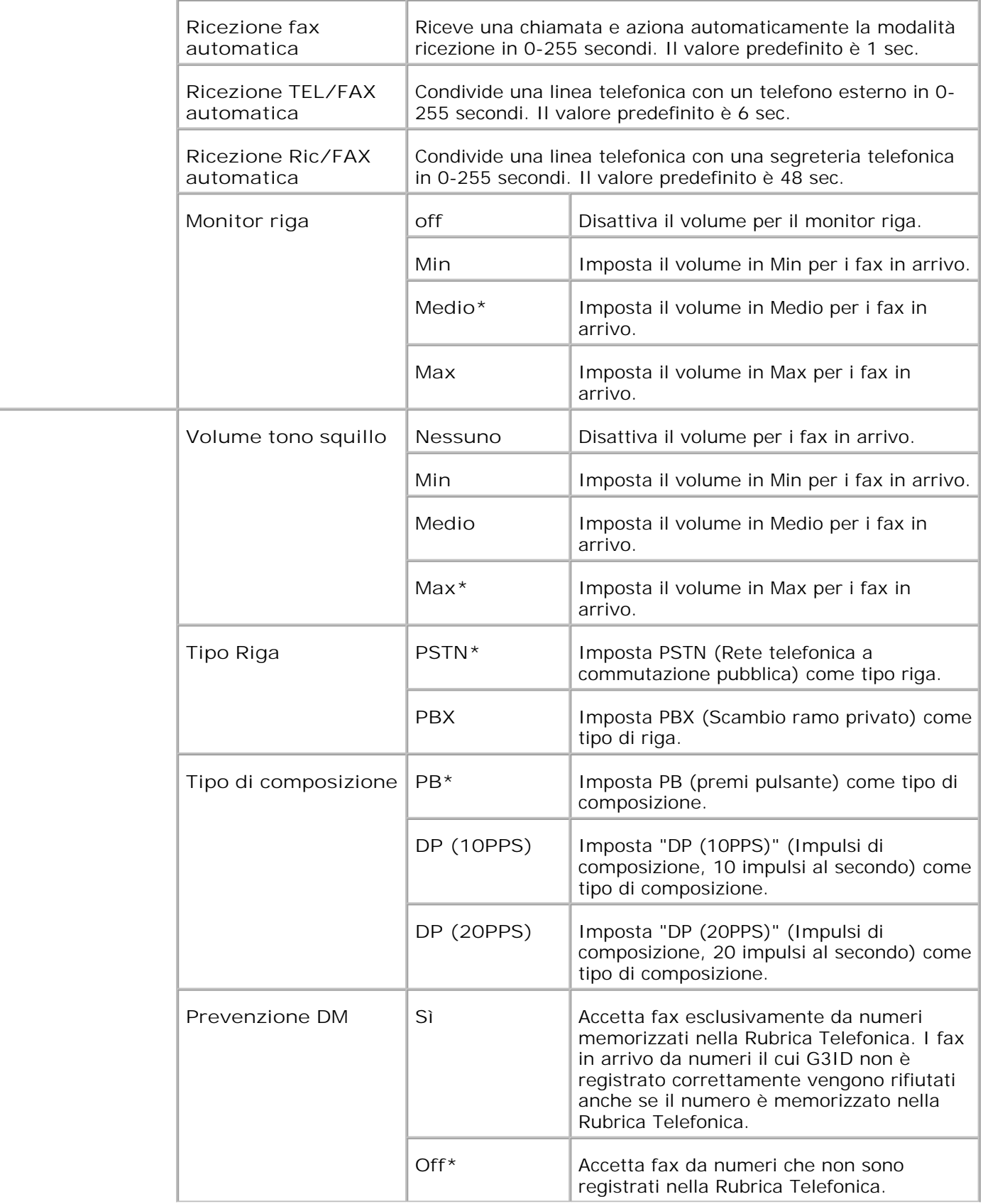

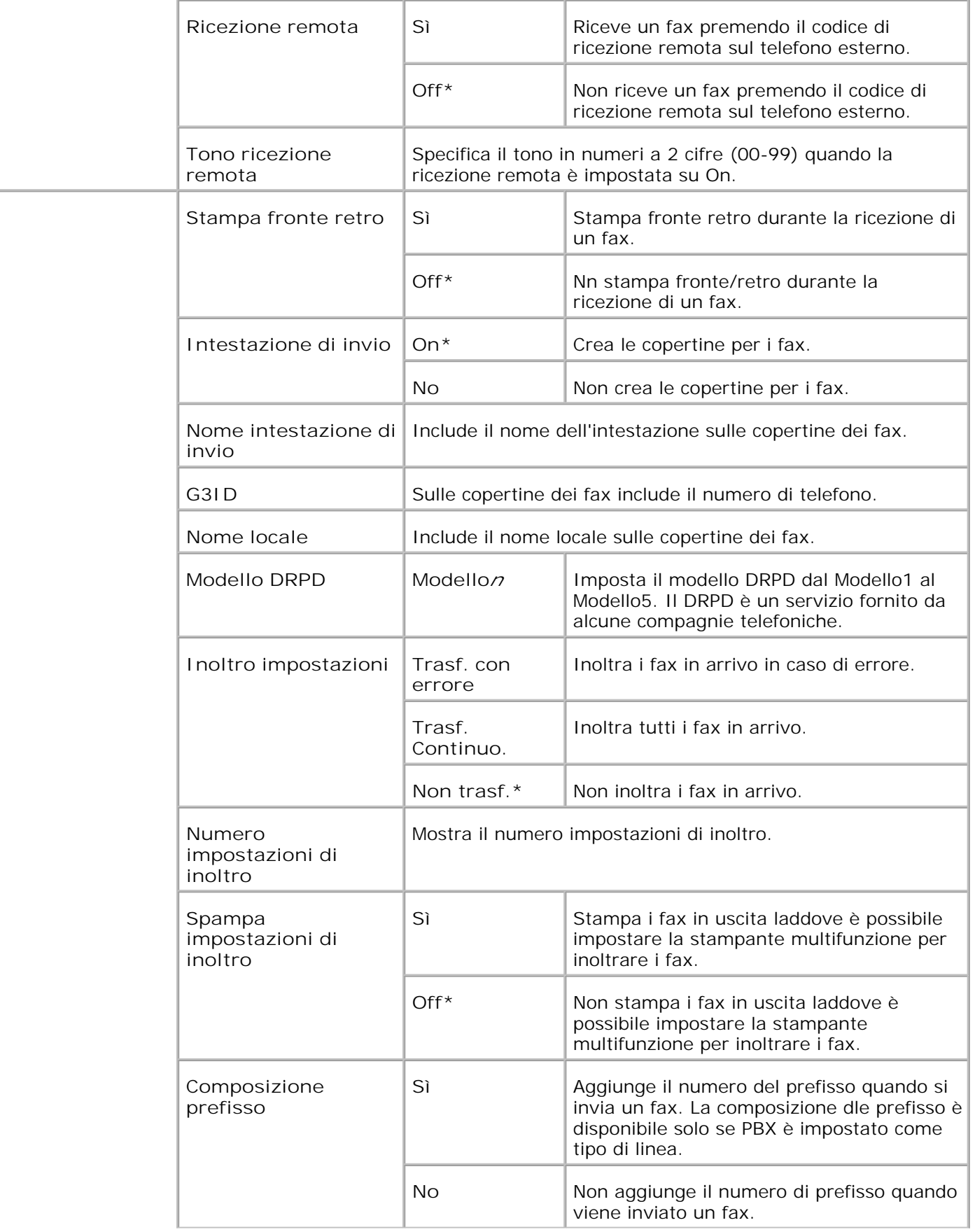

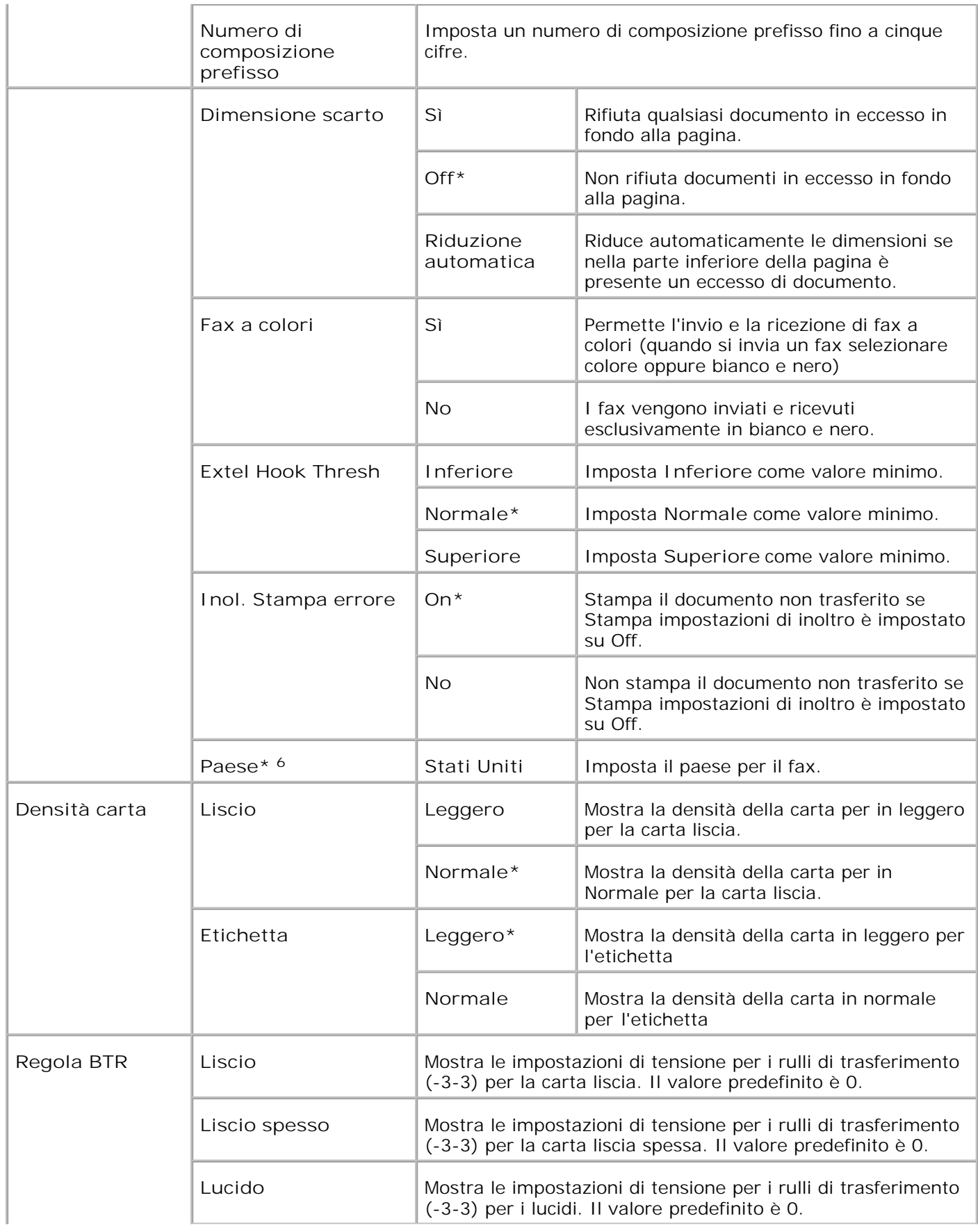

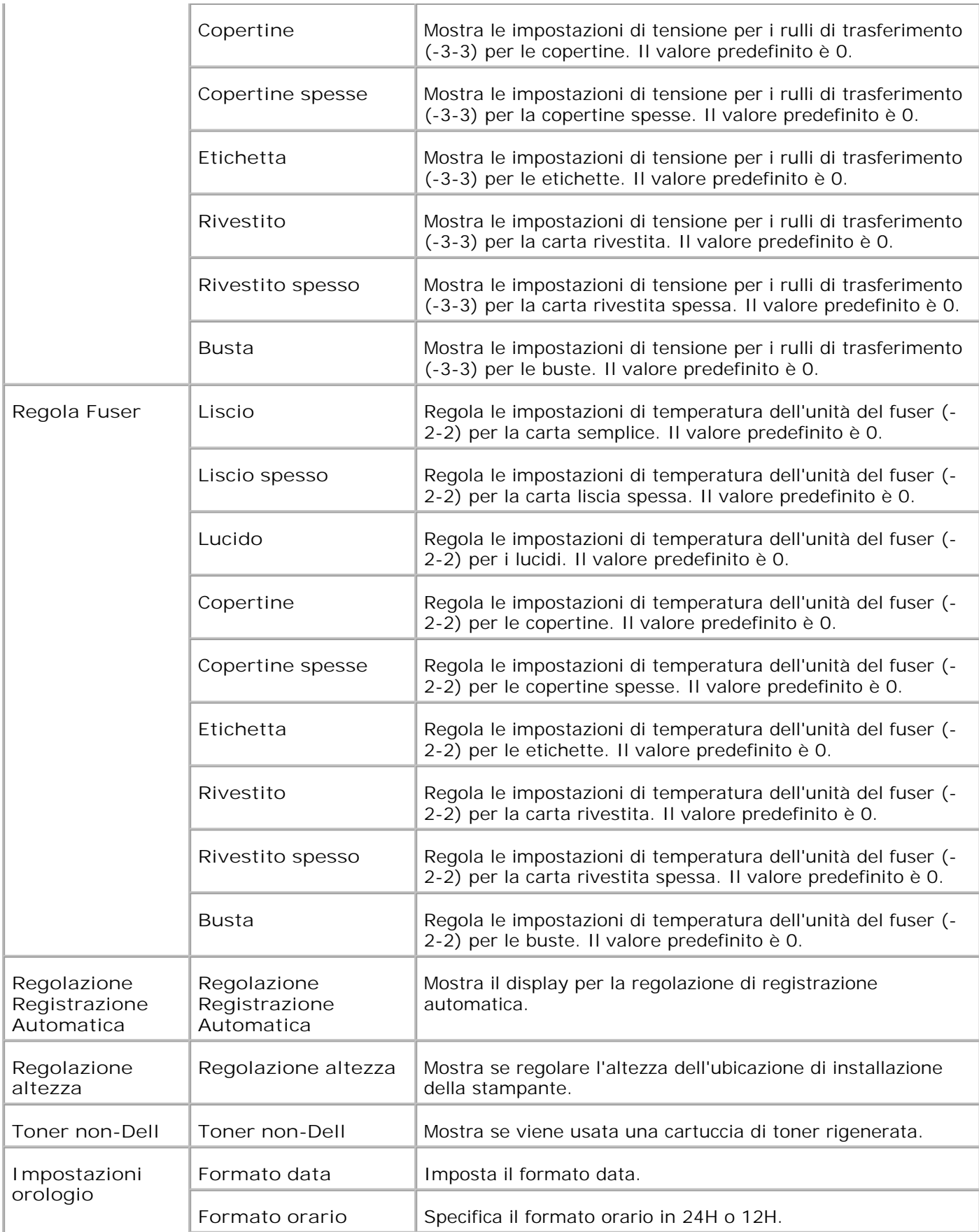

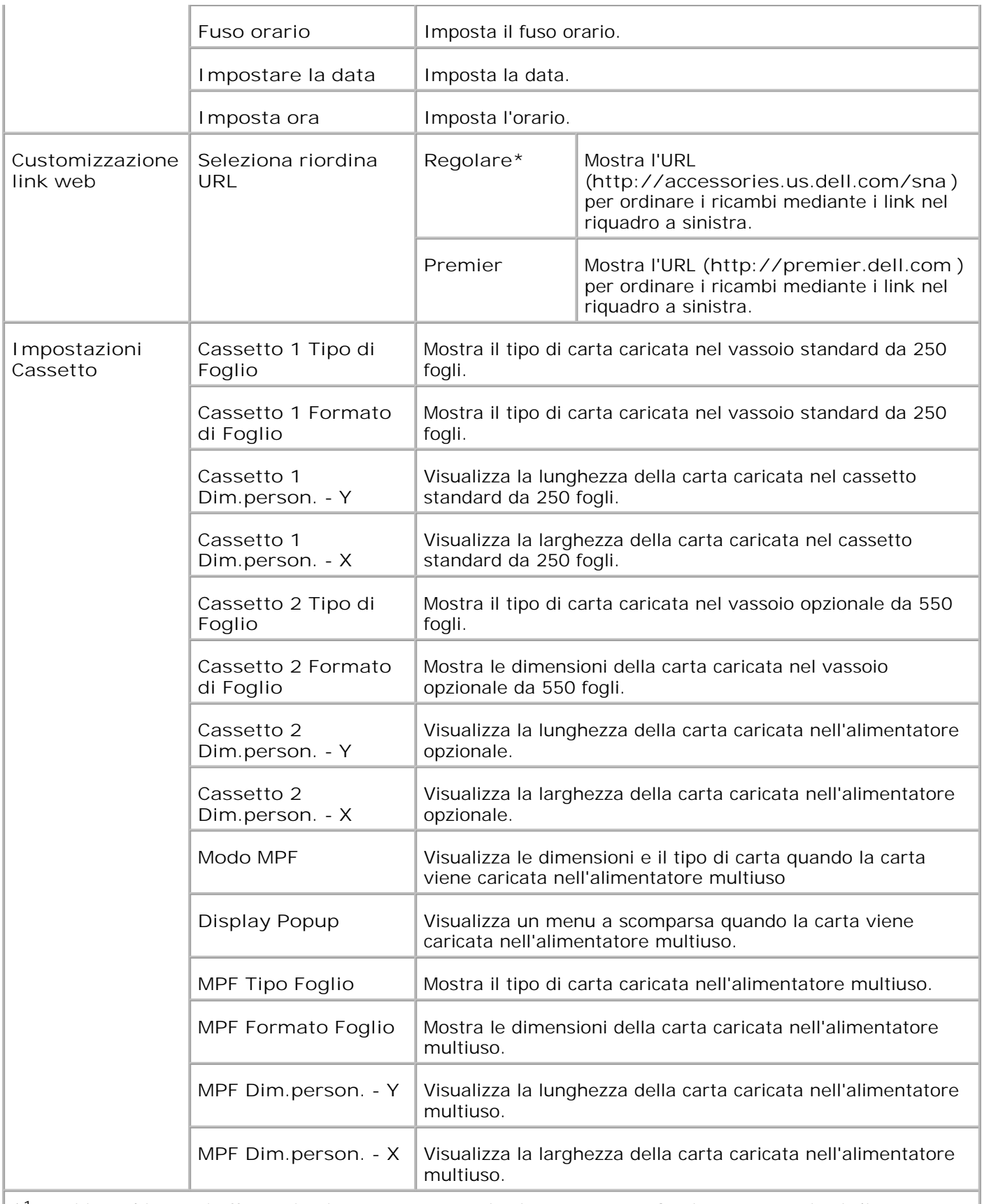

\* <sup>1</sup> Tutti i cambiamenti effettuati nei menu **Impostazioni stampante** , **Copia Impostazioni di stampante** , **Dell ColorTrack** , e**Impostazioni cassetto** in **Dell Printer Configuration Web Tool**

vengono rifiutati se effettuati quando la stampante multifunzione si trova in modalità di risparmio energetico. Uscire dalla modalità per modificare le impostazioni.

\* <sup>2</sup> Questa opzione è disponibile esclusivamente con il modulo fronte-retro opzionale installato.

\* <sup>3</sup> Questa opzione è disponibile esclusivamente quando la scheda di memoria opzionale è attiva.

\* <sup>4</sup>Questa opzione è disponibile solo se è installato l'adattatore stampante senza fili opzionale.

\* <sup>5</sup>È possibile utilizzare soltanto l'alimentatore automatico documenti (ADF) per leggere i documenti da 8.5"x13" e Legal.

\* <sup>6</sup> Fare clic su **Riavvia la stampante per applicare le nuove impostazioni.** per rendere effettive le modifiche.

#### **Rapporti**

**Funzione:**

Permette di stampare vari tipi di rapporti ed elenchi.

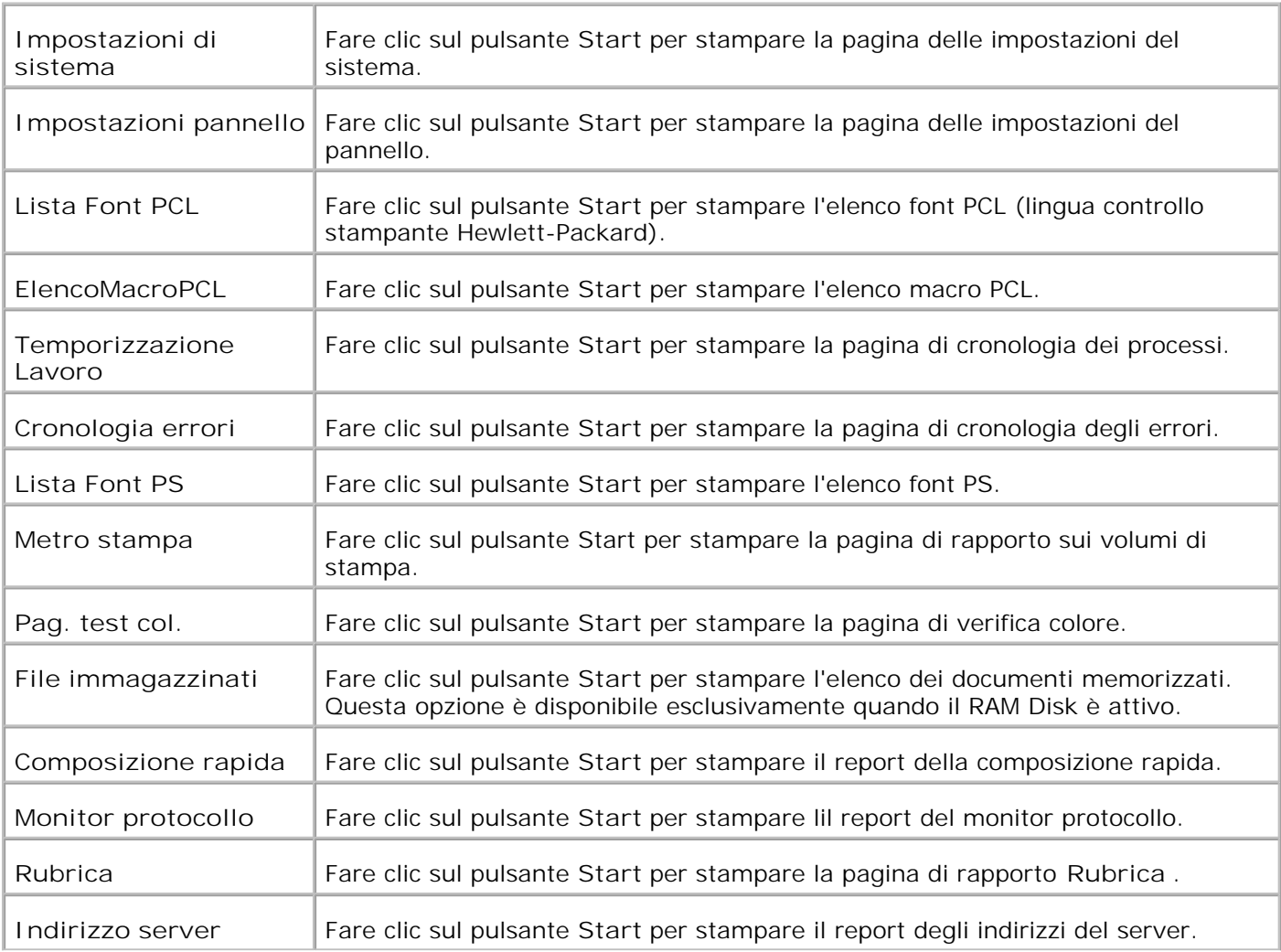

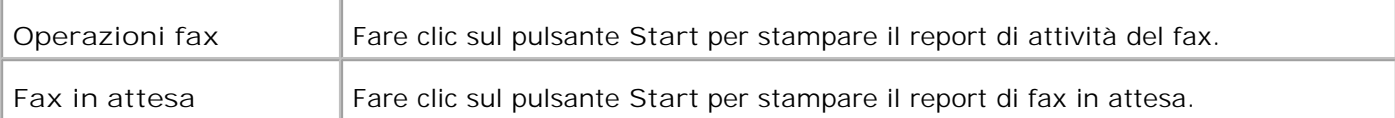

#### **Impostazioni Stampante**

La scheda **Impostazioni stampante** comprende le pagine **Impostazioni di sistema** , **Impostazioni parallele** , **Impostazioni di rete Impostazioni USB** , **Impostazioni PCL** , **Impostazioni PS** , e **Impostazioni di protezione** .

**Impostazioni di sistema**

**Funzione:**

Permette di configurare le impostazioni di base della stampante.

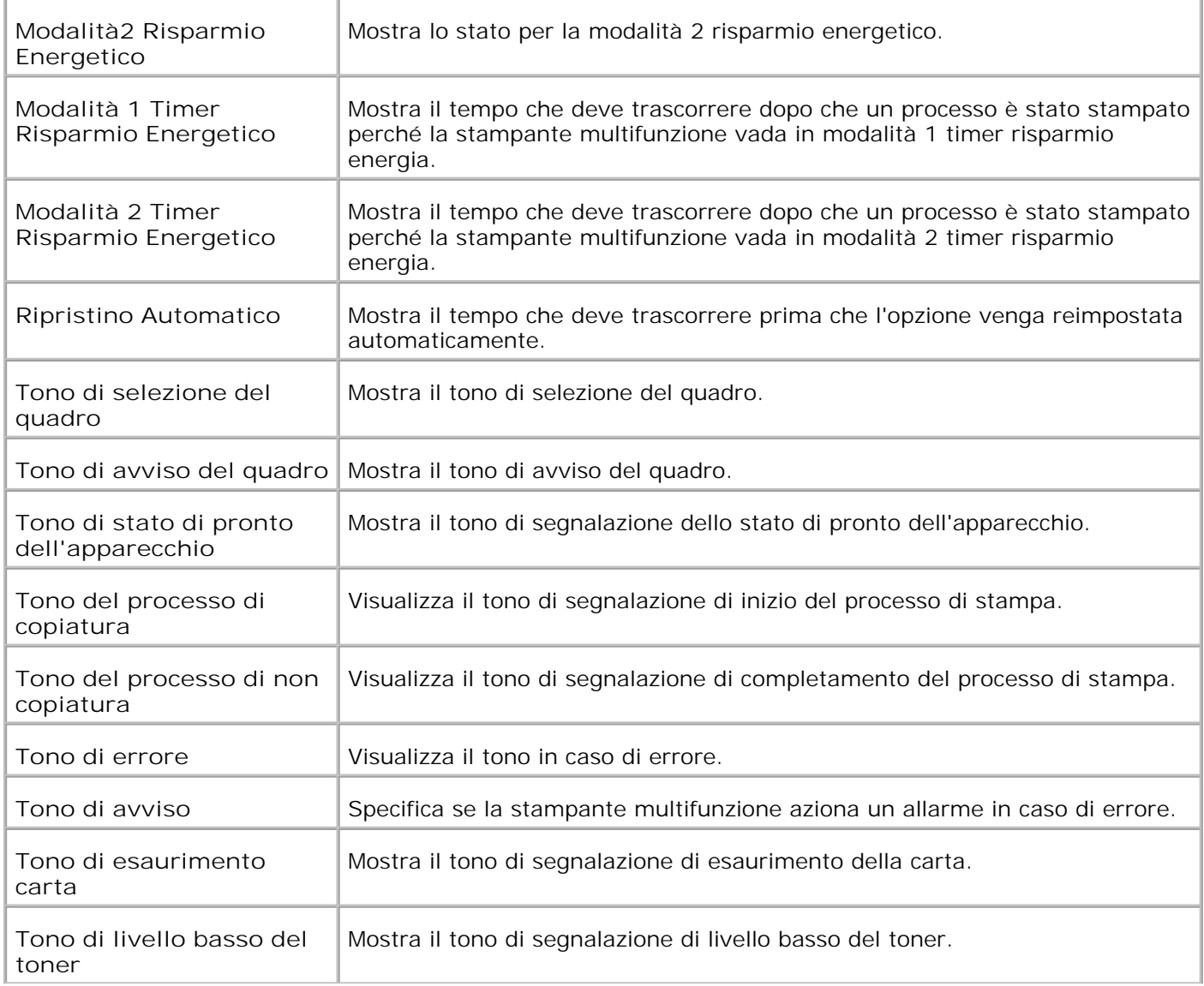
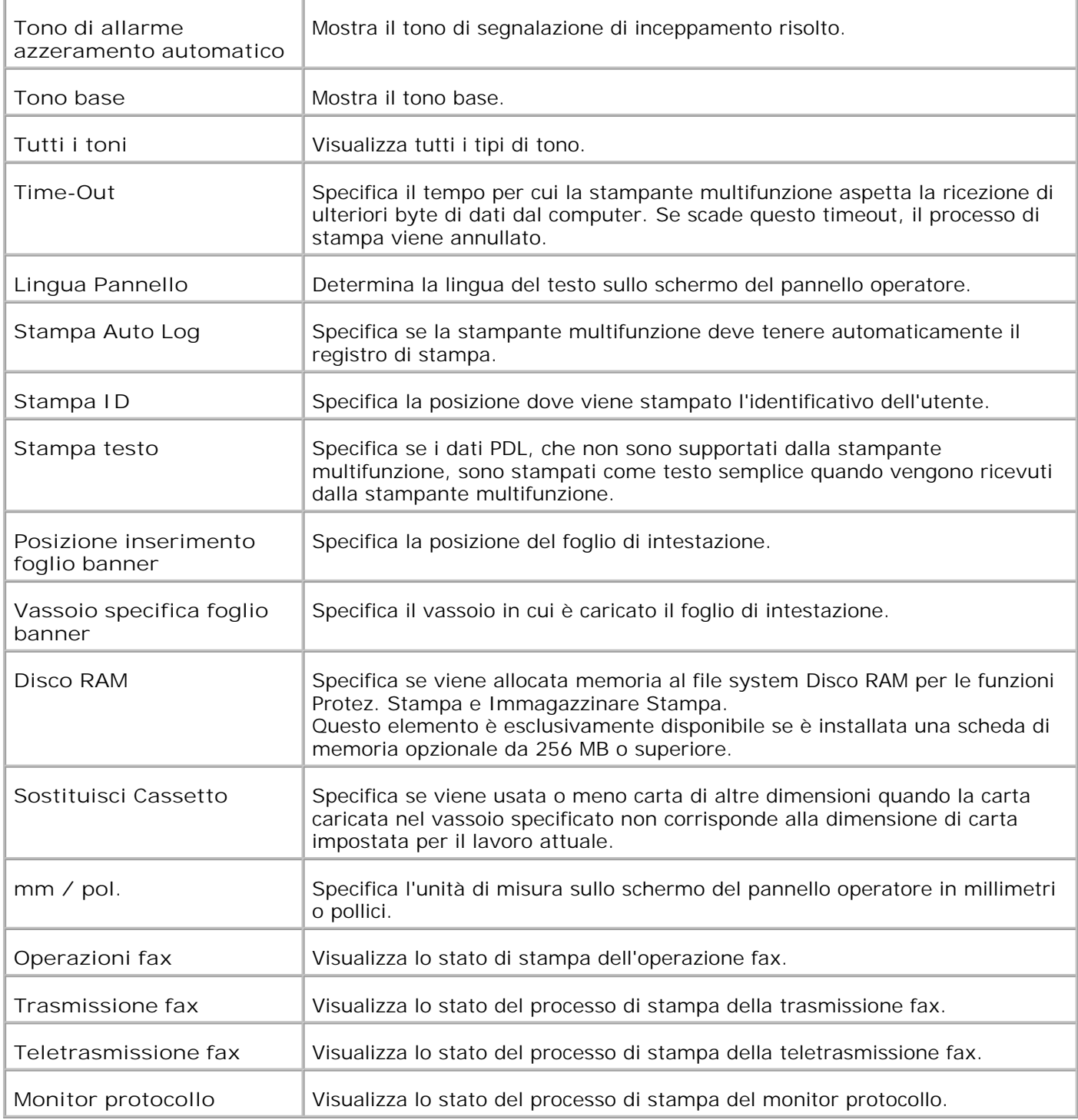

# **Impostazioni Parallela**

**Funzione:**

Permette di configurare l'interfaccia parallela.

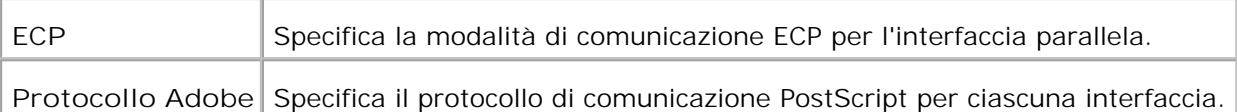

# **Impostazioni di Rete**

# **Funzione:**

Permette di specificare il protocollo di comunicazione PostScript per questa stampante multifunzione.

# **Valori:**

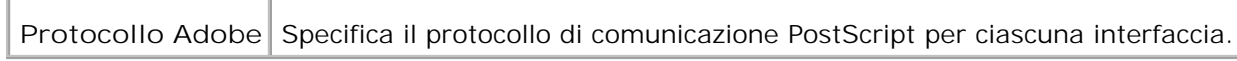

# **Impostazioni USB**

# **Funzione:**

Permette di modificare le impostazioni stampante che influiscono sulla porta USB (bus seriale universale).

# **Valori:**

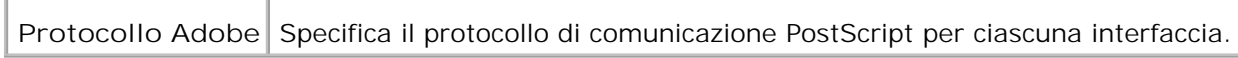

# **Impostazioni PCL**

# **Funzione:**

Permette di modificare le impostazioni della stampante che influiscono solo su processi che usano il linguaggio di emulazione PCL.

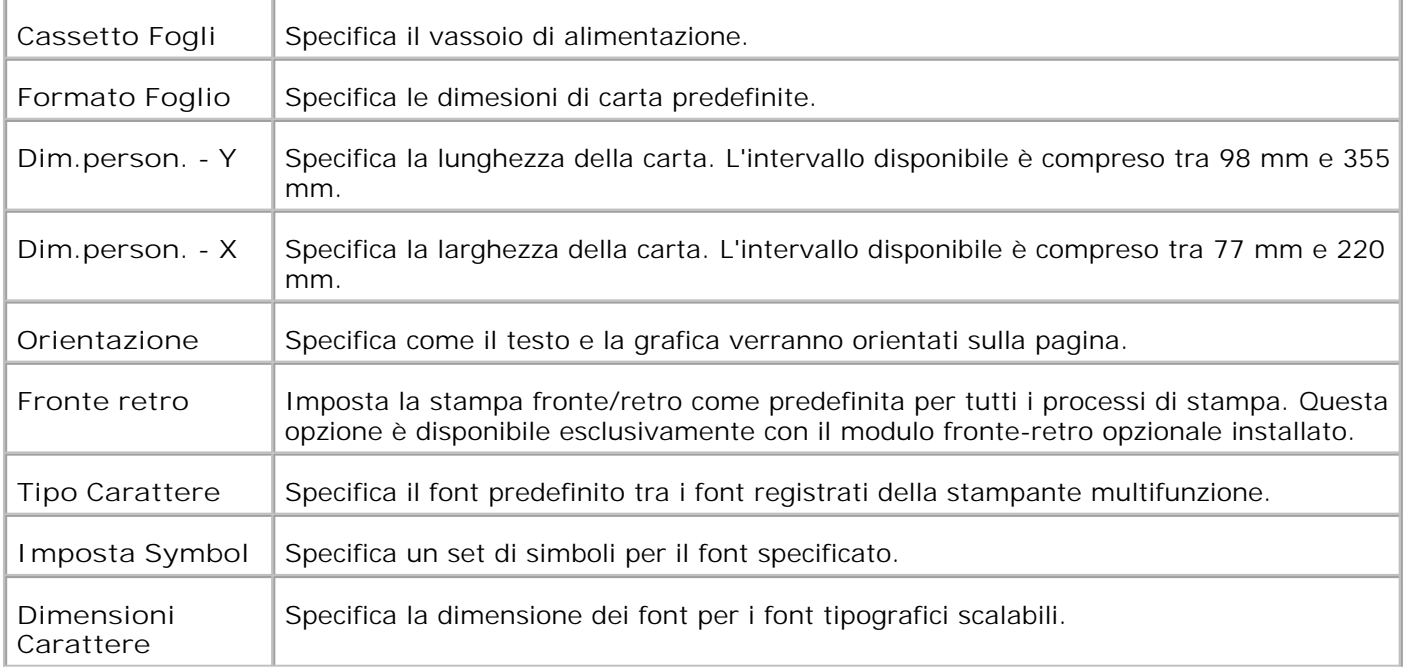

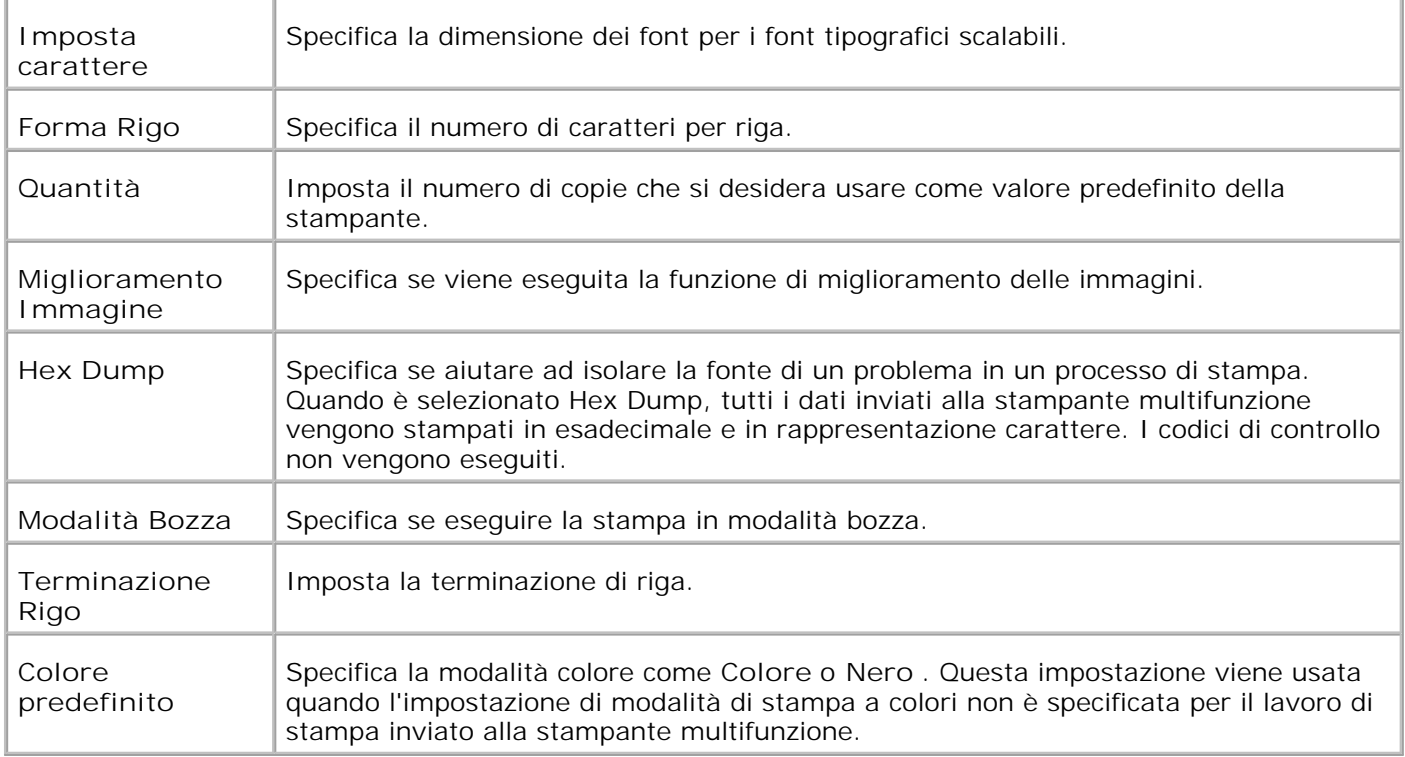

#### **Impostazioni PS**

#### **Funzione:**

Permette di modificare le impostazioni della stampante che influiscono solo su processi che usano il linguaggio di emulazione PostScript.

#### **Valori:**

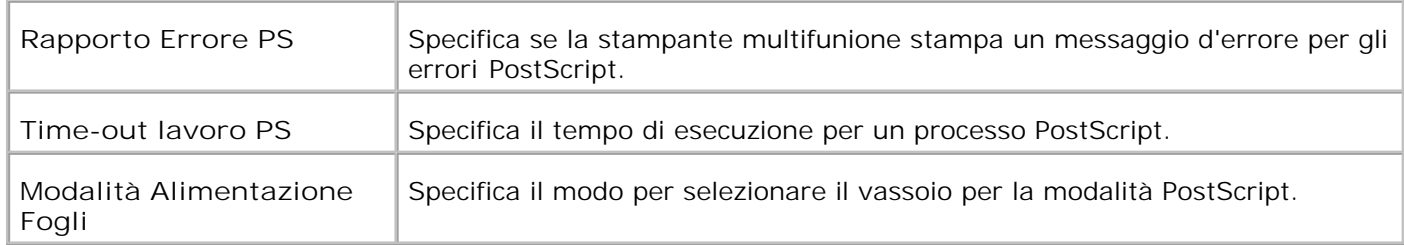

#### **Impostazioni protezione**

**Funzione:**

Impostare o modificare la password per limitare l'accesso ai menu dal pannello operatore.

Impostare la password dello **Dell Printer Configuration Web Tool** sotto **Imposta Password** di **Impostazioni del Server di Stampante** .

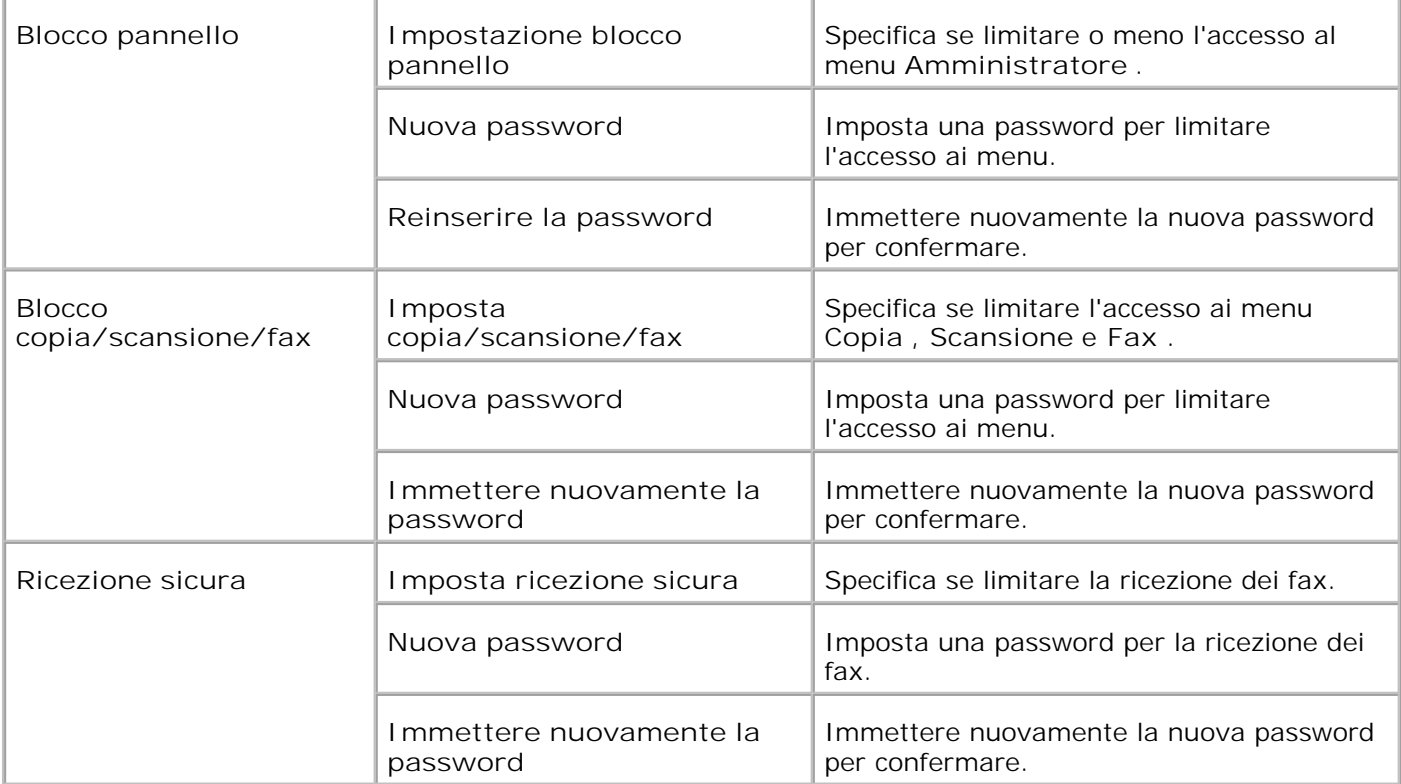

**NOTA:** Questo menu imposta una password per bloccare il pannello operatore. Quando si modifica la password per lo **Dell Printer Configuration Web Tool** , fare clic su **Set Password** nel frame di sinistra e impostare la password.

**Copia predefiniti**

**Funzione:**

per creare le impostazioni personalizzate di copia predefinite.

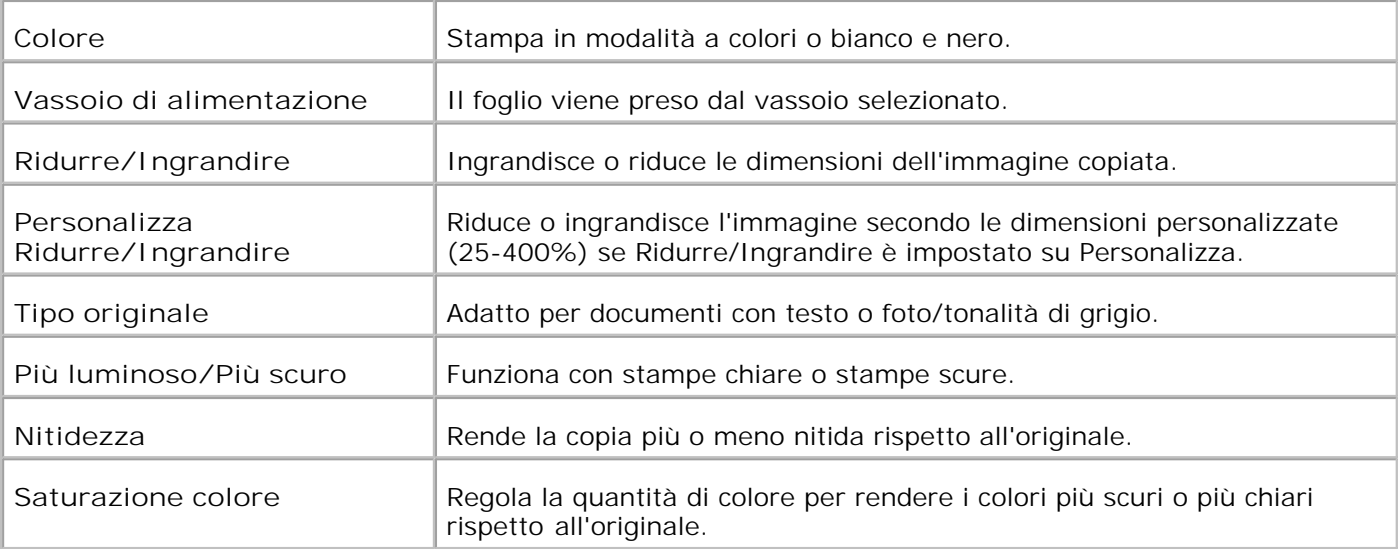

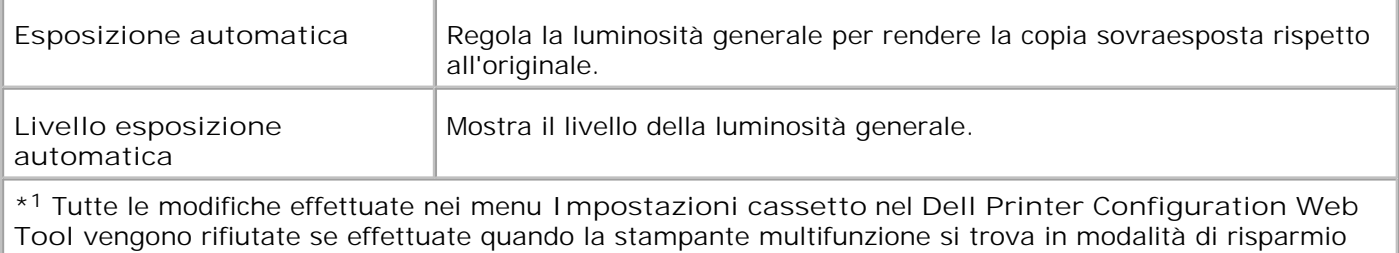

**Bilanciamento colore copia**

**Funzione:**

per impostare il bilanciamento colore della copia.

**Valori:**

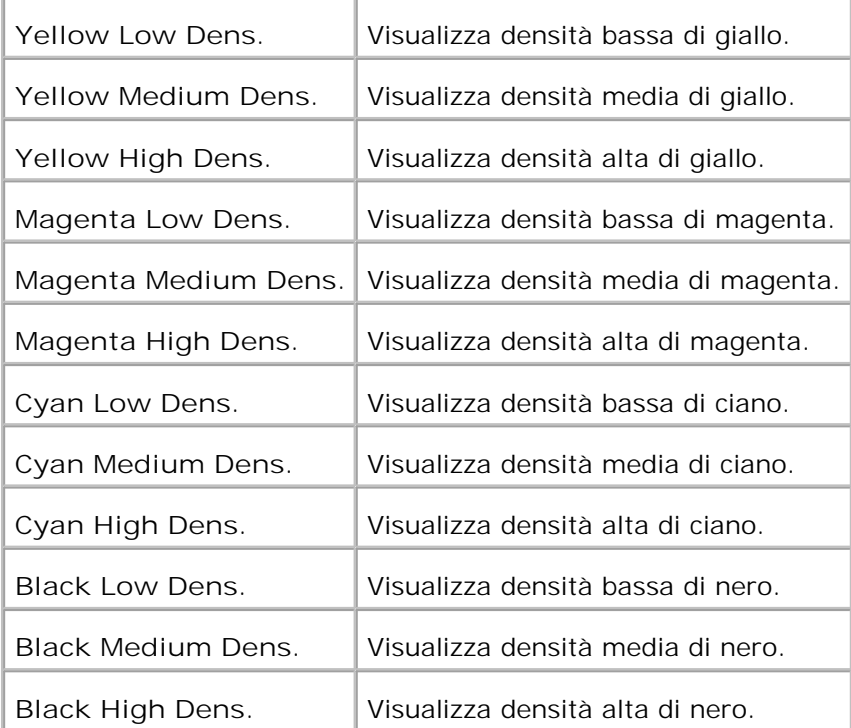

energetico. Uscire dalla modalità per modificare le impostazioni.

**Impostazioni copia**

**Funzione:**

per confermare le impostazioni della copia.

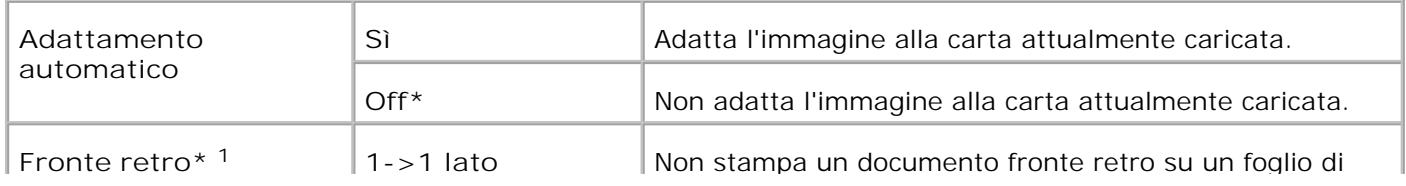

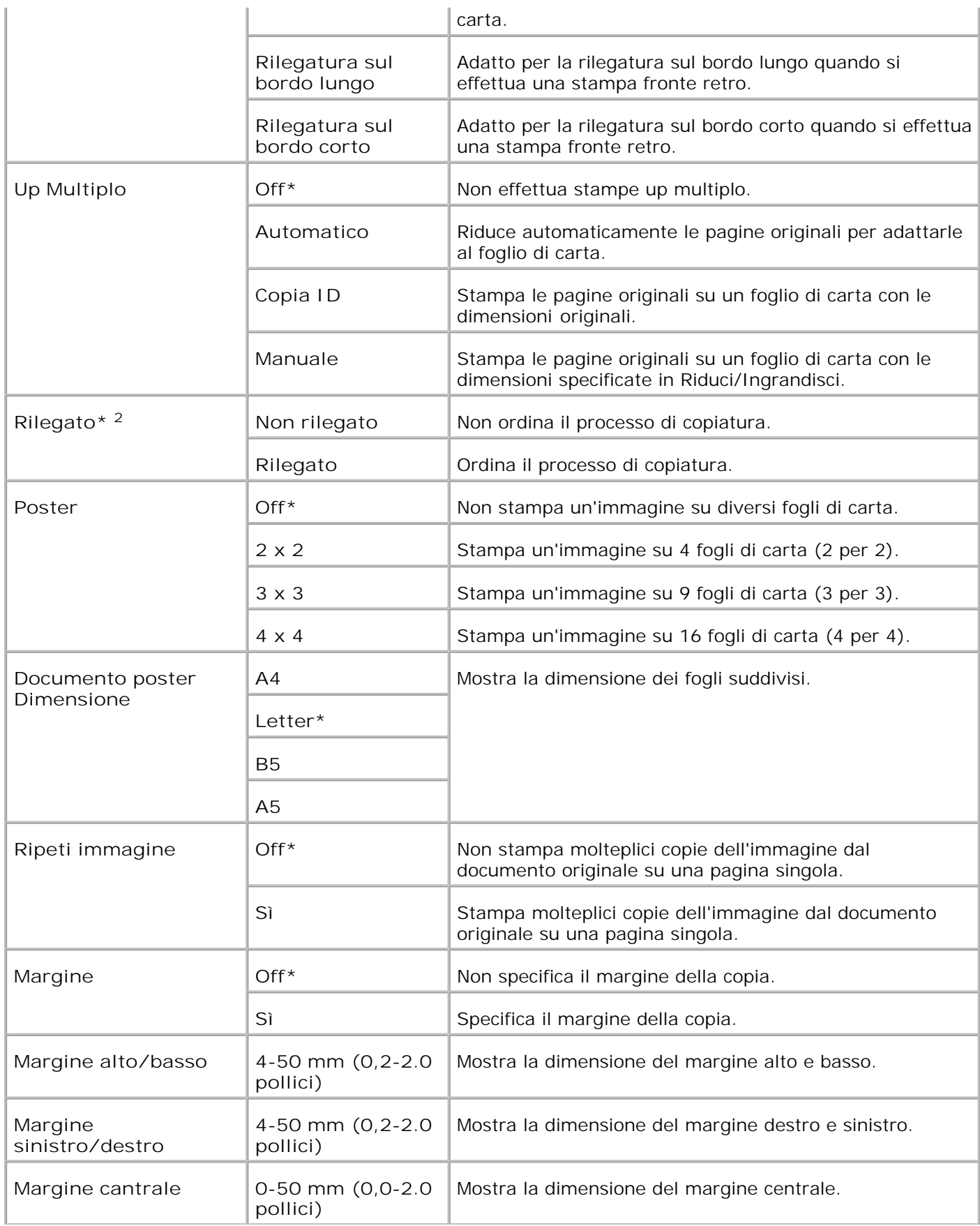

\* <sup>1</sup> Questa opzione è disponibile esclusivamente con il modulo fronte-retro opzionale installato.

\* <sup>2</sup> Questa opzione è disponibile esclusivamente quando la scheda di memoria opzionale è impostata su on.

### **Scansione predefiniti**

**Funzione:**

per creare le impostazioni personalizzate di scansione predefinite.

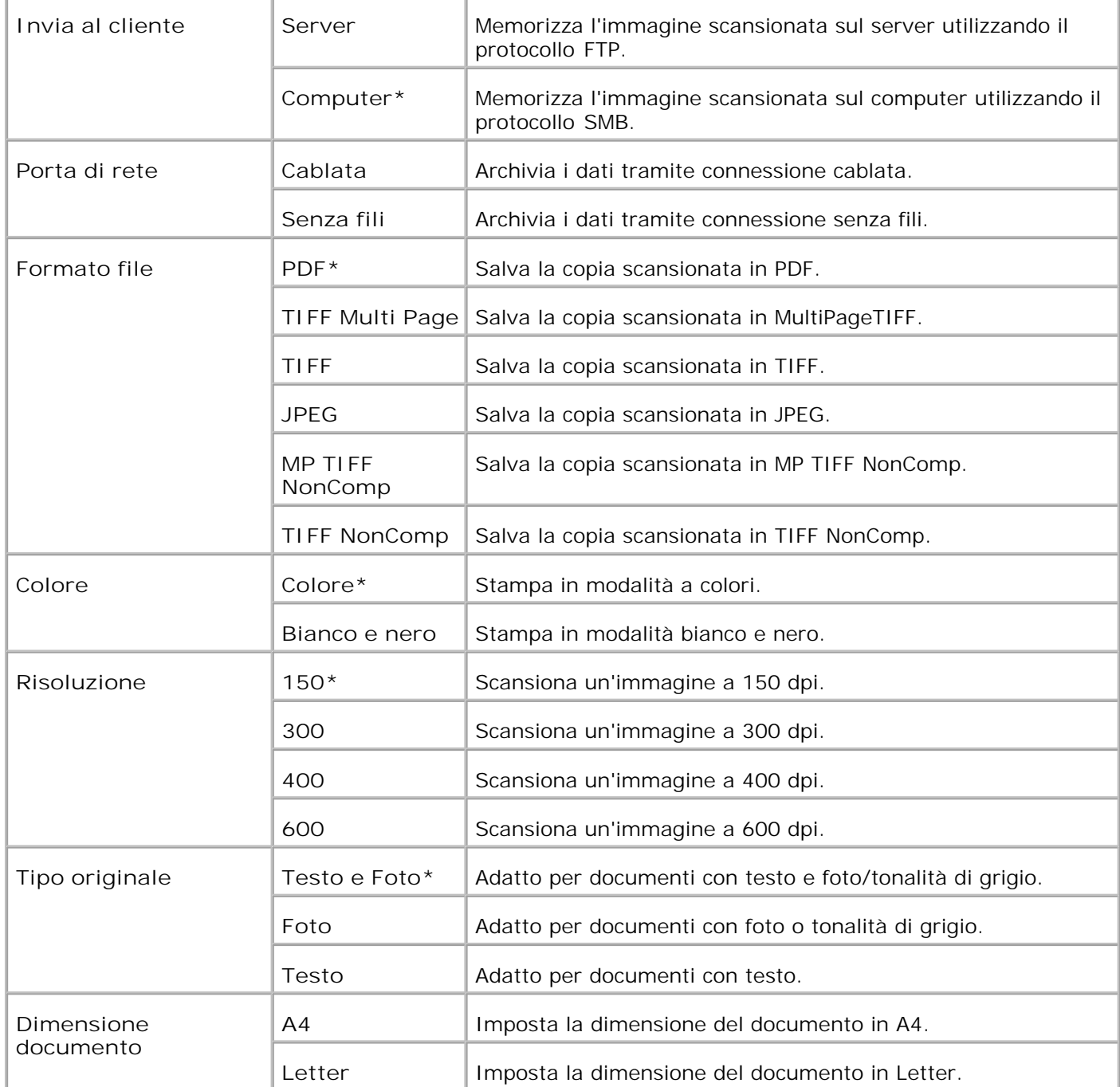

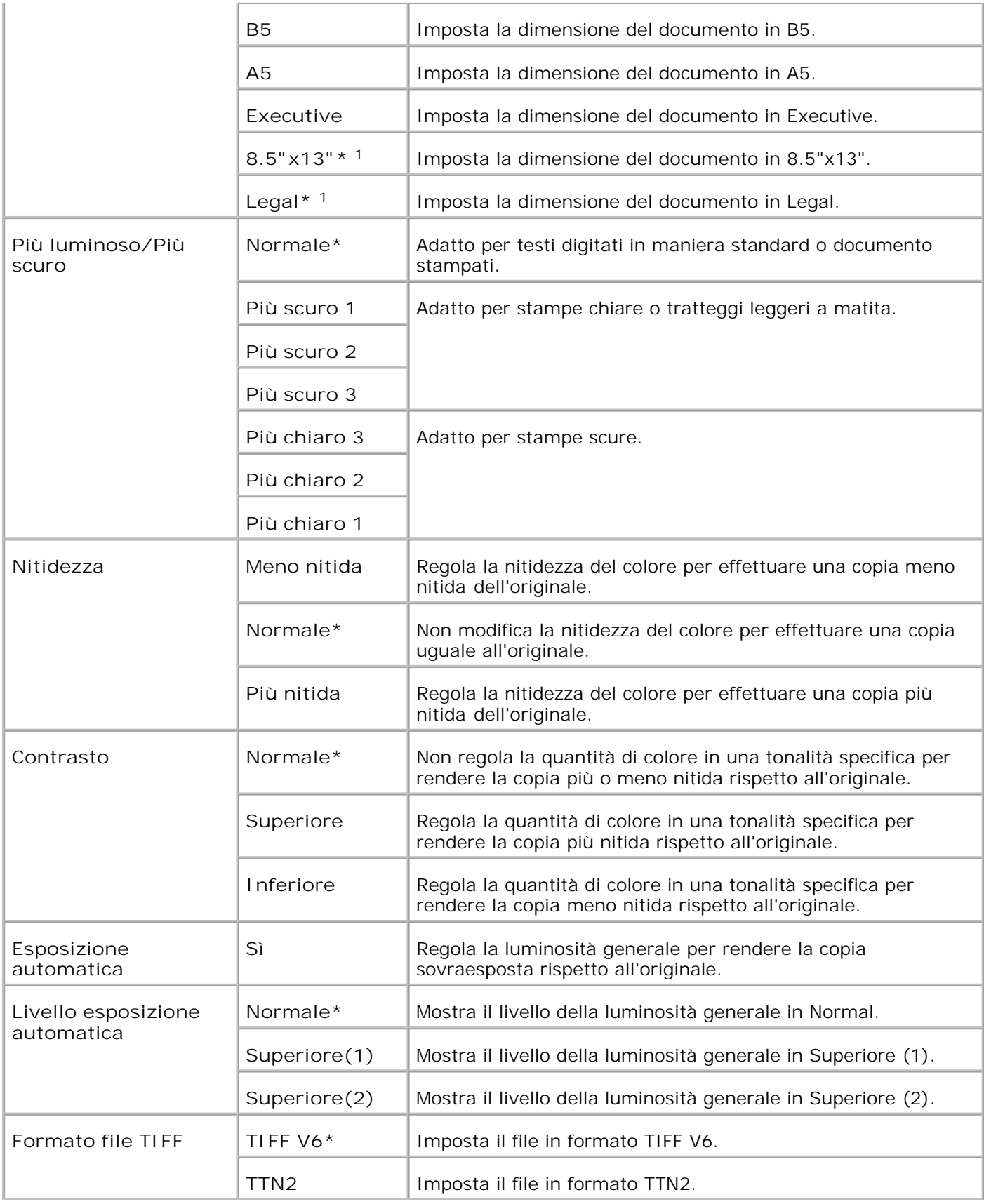

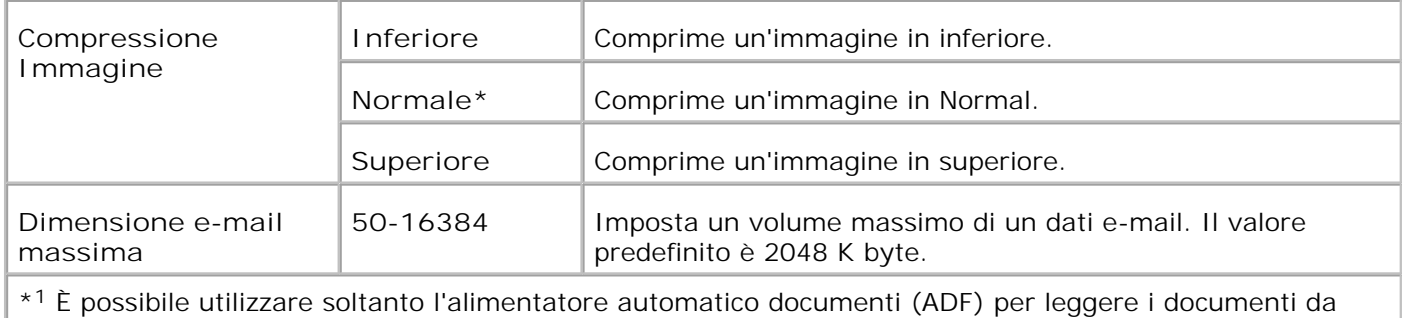

**Predefiniti Fax**

8.5"x13" e Legal.

**Funzione:**

per creare le impostazioni fax personalizzate predefinite.

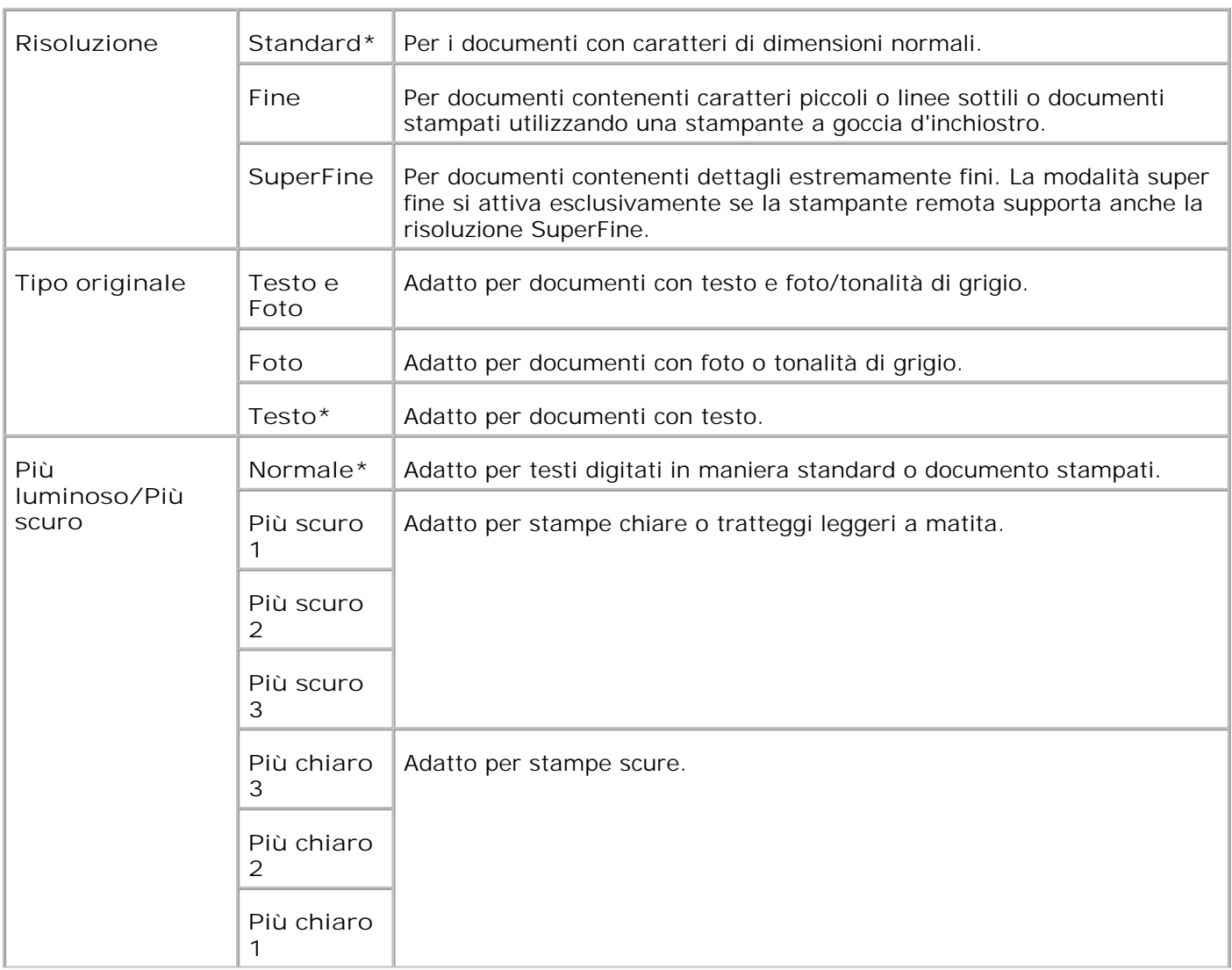

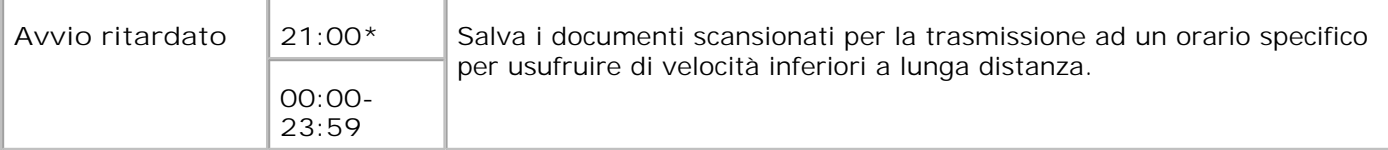

# **Impostazioni Fax**

**Funzione:**

per confermare le impostazioni fax.

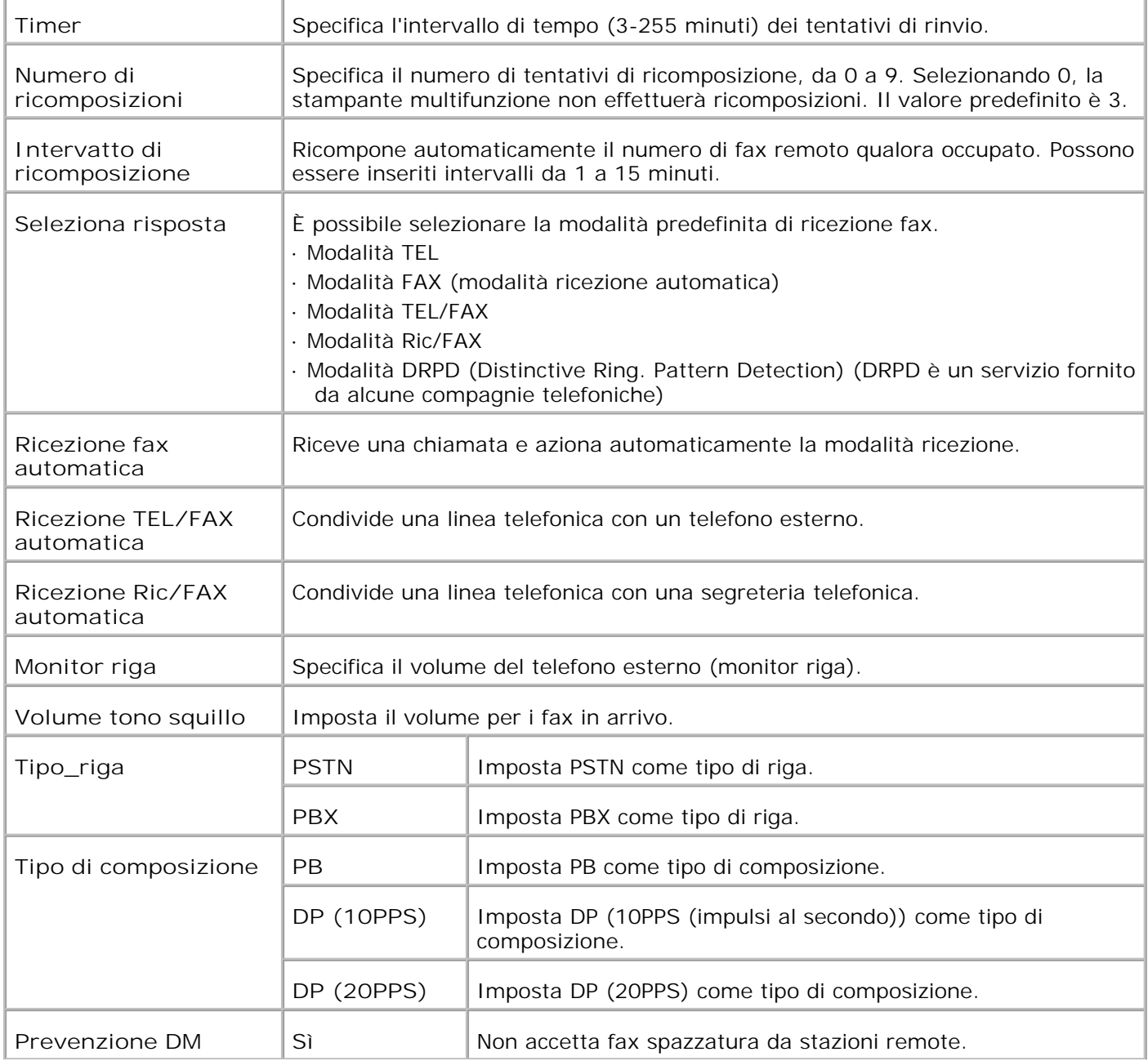

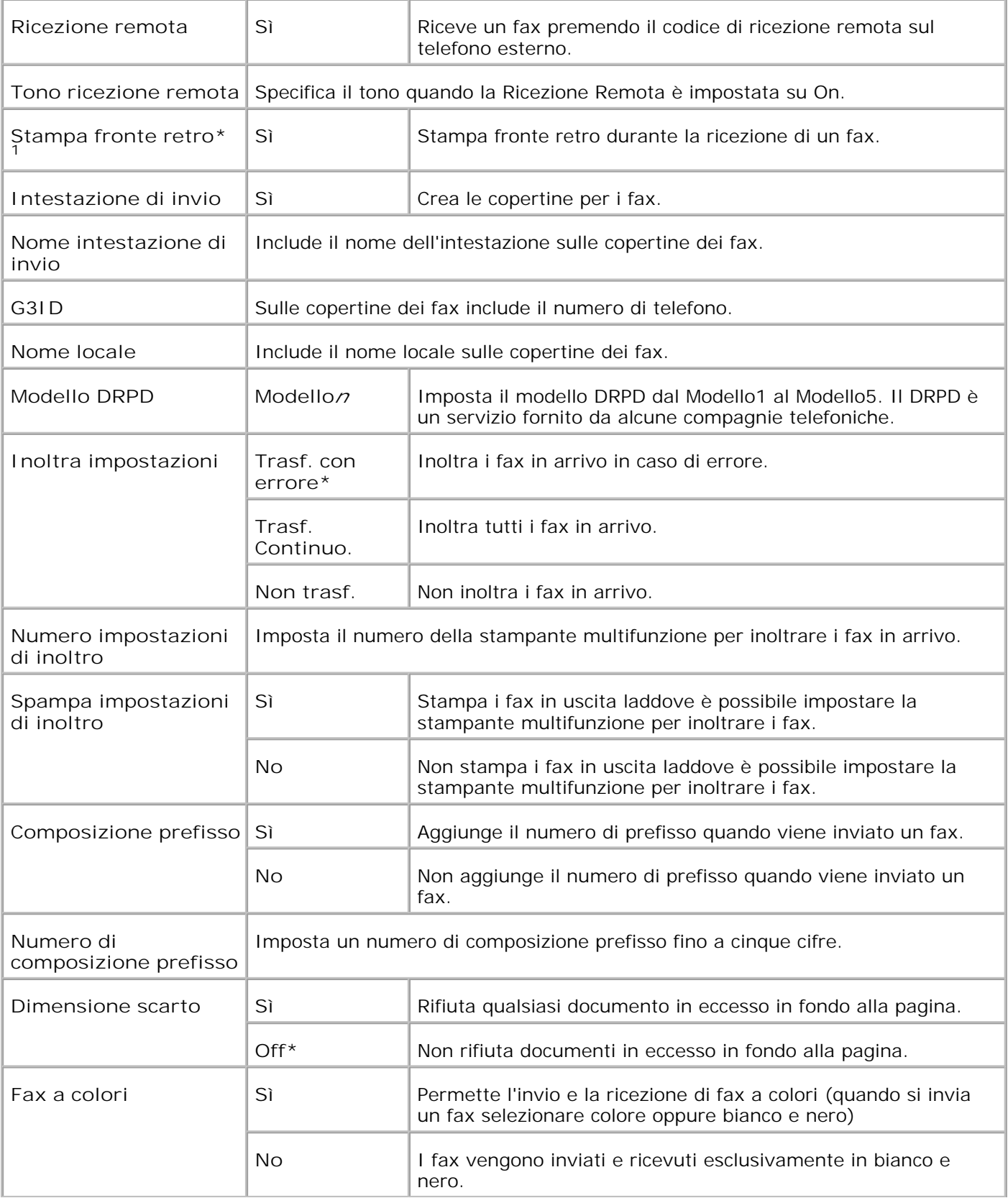

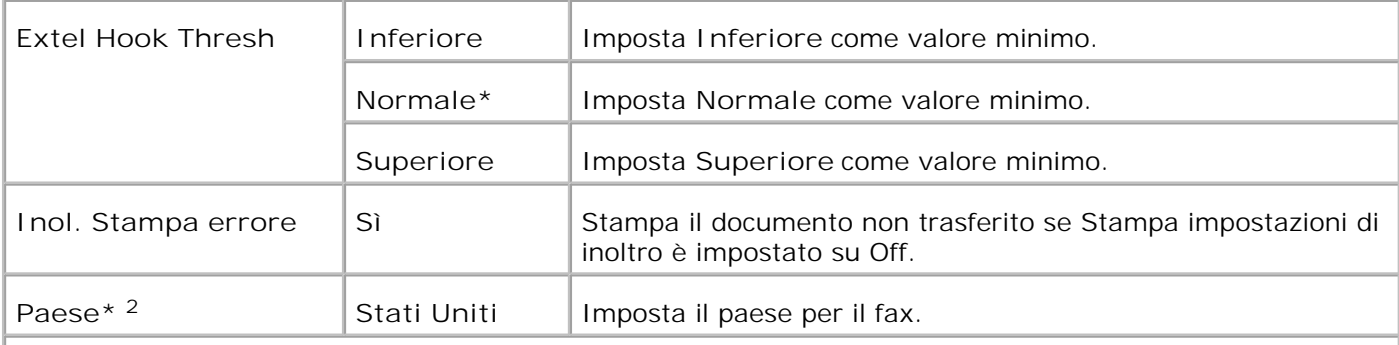

\* <sup>1</sup> Questa opzione è disponibile esclusivamente con il modulo fronte-retro opzionale installato.

\* <sup>2</sup> Fare clic su **Riavvia la stampante per applicare le nuove impostazioni.** per rendere effettive le modifiche.

# **Manutenzione stampante**

La scheda **Manutenzione stampante** include le pagine **Densità foglio** , **Regolazione rullo di trasferimento** , **Regolazione fuser** , **Regolazione registrazione automatica** , **Regolazione registrazione colore** , **Regola altezza** , **Ripristina predefiniti** , **Libera memoria** , **Toner non-Dell** , **Inizializza PrintMeter** , **Impostazioni orologio,** e **Customizzazione link Web** .

**Densità carta**

**Funzione:**

Specifica la densità della carta.

**Valori:**

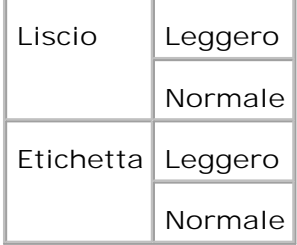

**Regola BTR**

**Funzione:**

Per specificare le impostazioni della tensione di riferimento per il rullo di trasferimento.

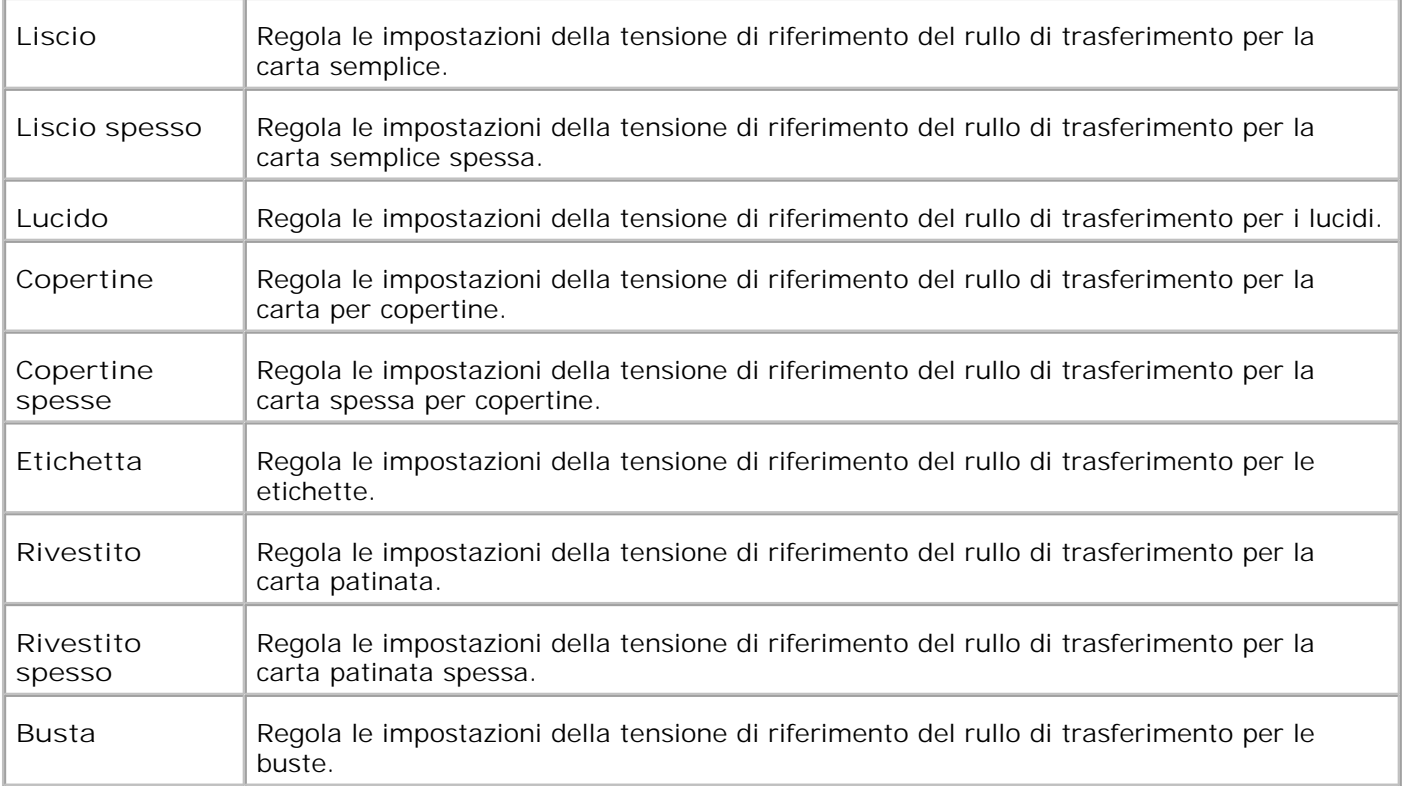

# **Regola Fuser**

**Funzione:**

Specifica le impostazioni di temperatura per l'unità del fuser.

**Valori:**

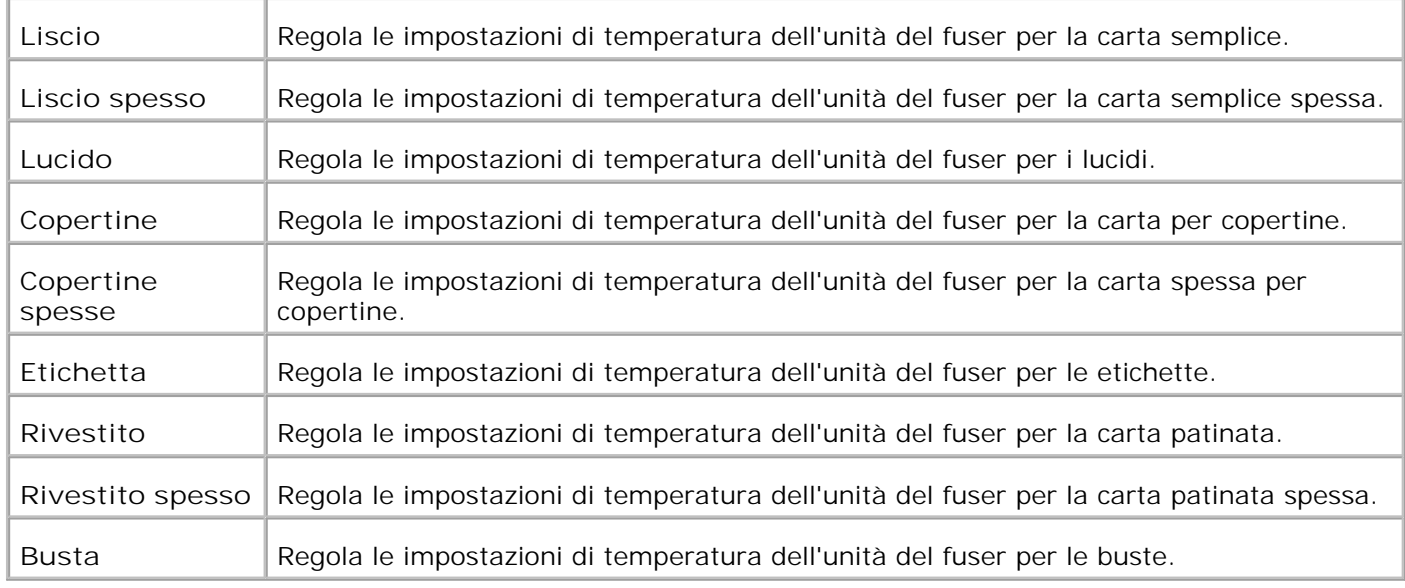

**Regolazione Registrazione Automatica**

**Funzione:**

Specifica la possibilità di regolare automaticamente la registrazione del colore.

**Valori:**

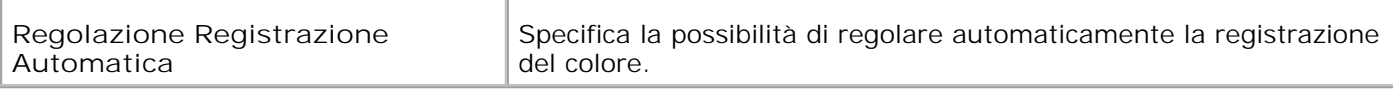

# **Regolazioni Registrazione Colore**

**Funzione:**

Permette di stampare la tabella di registrazione colore e di regolare la registrazione colore usando la tabella.

E` necessario usare questa funzione dopo che la stampante multifunzione è stata installata o trasferita.

### **Valori:**

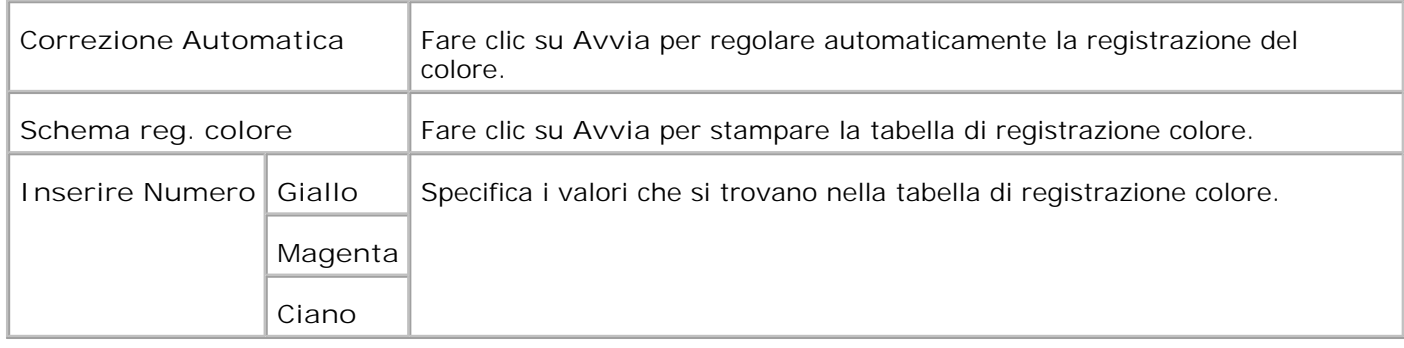

# **Regolazione altezza**

**Funzione:**

Per regolare l'altezza dell'ubicazione di installazione della stampante multifunzione.

**Valori:**

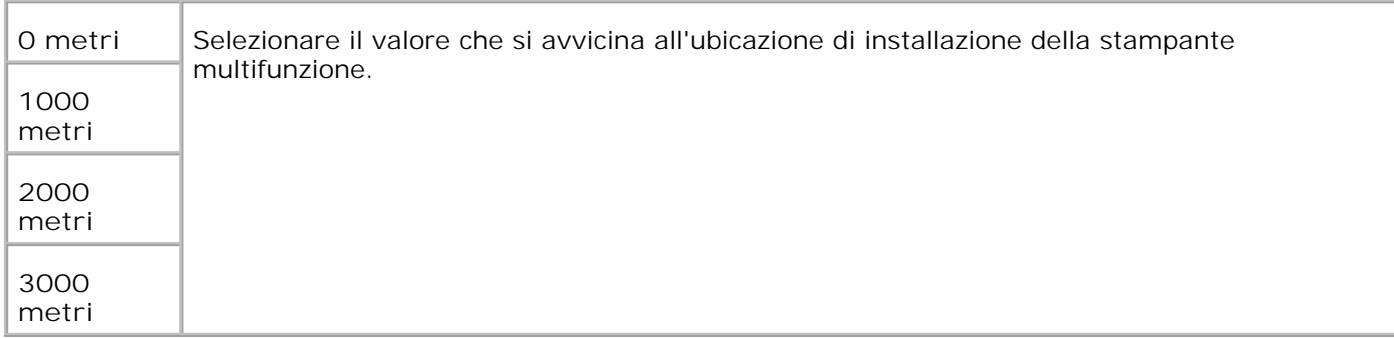

# **Ripristino predefiniti**

**Funzione:**

Inizializza la memoria non-volatile (NVM). Dopo aver eseguito questa funzione e riavviato la stampante

multifunzione, tutti i parametri dei menu vengono reimpostati sui valori predefiniti.

**Valori:**

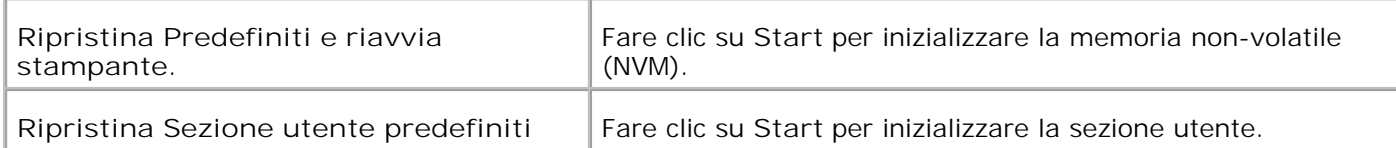

#### **Libera Memoria**

**Funzione:**

Cancella tutti i file immagazzinati nel RAM Disk come Secure Print e Proof Print. Questa opzione è disponibile esclusivamente quando il RAM disk è attivo.

#### **Valori:**

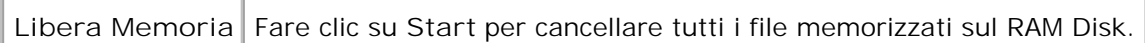

#### **Toner non-Dell**

**Funzione:**

Specifica se si usa una cartuccia di stampa rigenerata o meno. Quando questa impostazione è attivata, è possibile usare cartucce di stampa fornite da altre ditte.

**Valori:**

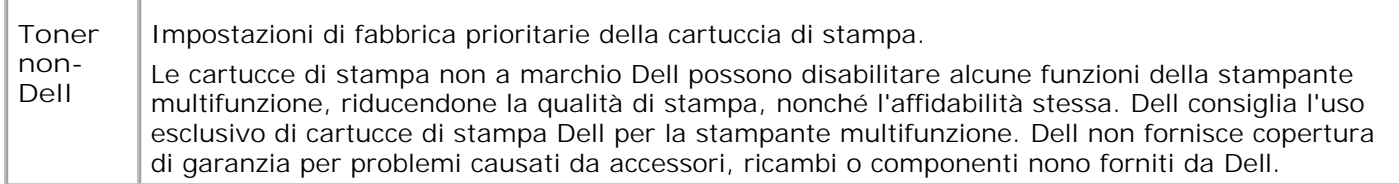

#### **Inizializza PrintMeter**

**Funzione:**

Per inizializzare il misuratore di pagine a stampa della stampante multifunzione. Eseguendo questa funzione la stampante multifunzione viene riavviata.

#### **Valori:**

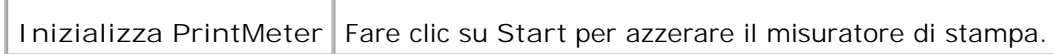

#### **Impostazioni orologio**

**Funzione:**

Specifica le impostazioni dell'orologio.

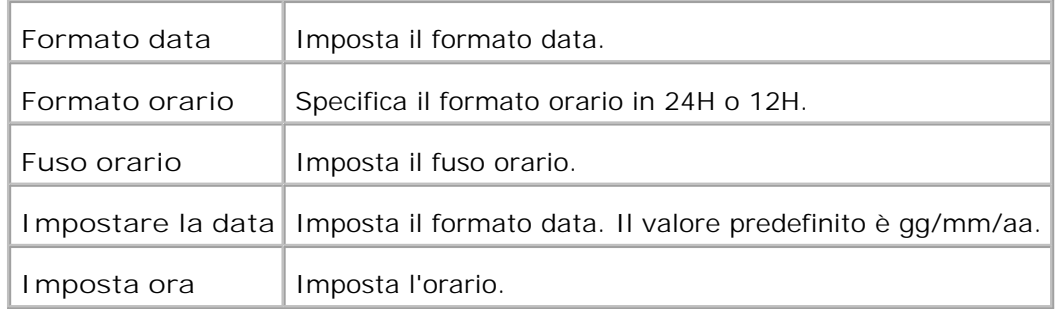

**Customizzazione link web**

**Funzione:**

Per configurare il link utilizzato per ordinare i ricambi.

**Valori:**

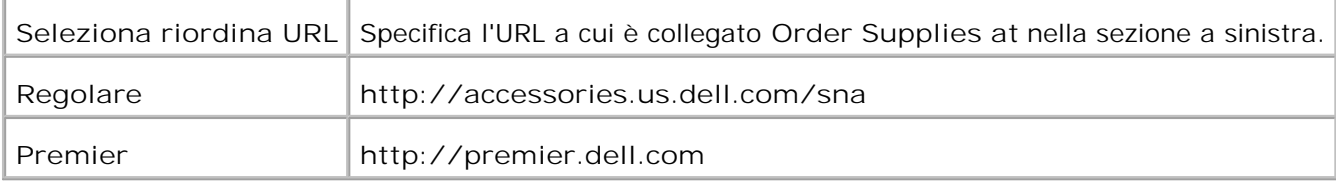

# **Impostazioni del server di stampa**

Usare il menu **Impostazioni del Server di Stampante** per impostare il tipo di interfaccia stampante e le condizioni necessarie per la comunicazione.

Le seguenti pagine a scheda sono visualizzate in cima al Frame di destra.

# **Rapporti del server di stampa**

La scheda **Rapporti del server di stampante** include le pagine **Pagina di configurazione del server di stampante** , **Pagina configurazione NetWare** , e **Pagina di configurazione E-mail** .

**Pagina di Configurazione del Server di Stampante**

**Funzione:**

Permette di verificare le attuali impostazioni del protocollo TCP/IP (Transmission Control Protocol/Internet Protocol) e delle porte di stampa. Su questa pagina è possibile solo visualizzare le impostazioni corrispondenti alle voci. Se si desidera modificare le impostazioni, andare alle pagine della sheda **Impostazioni del Server di Stampante** .

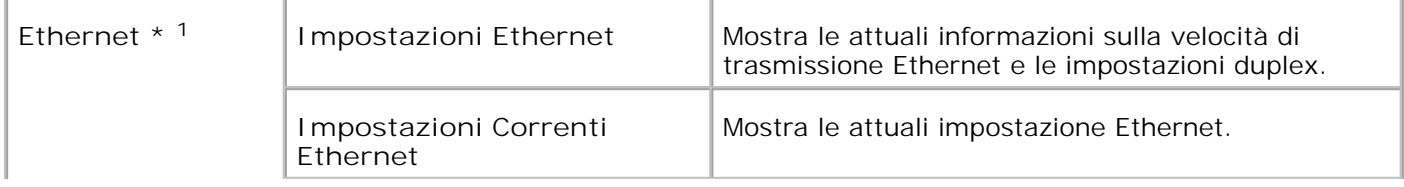

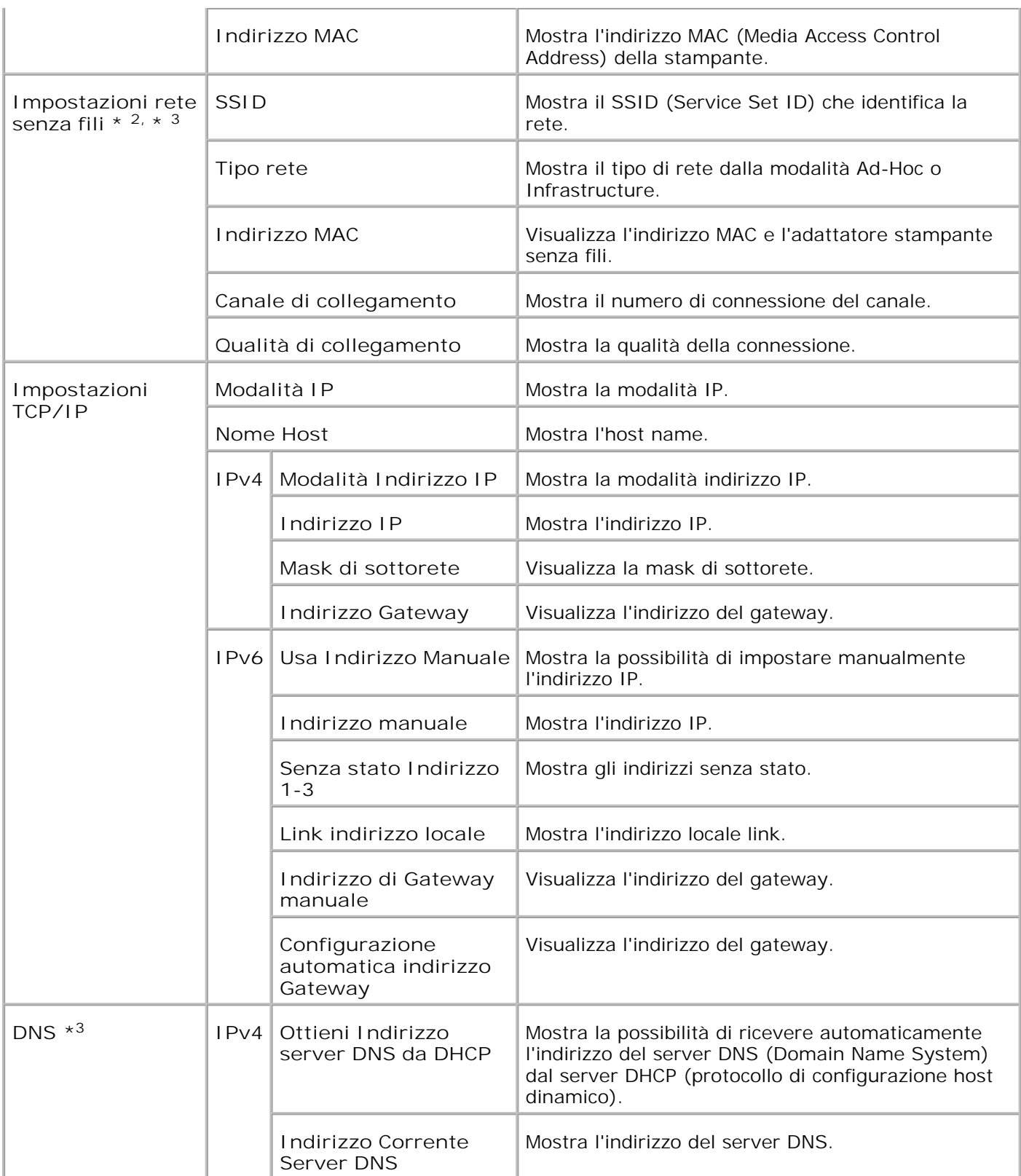

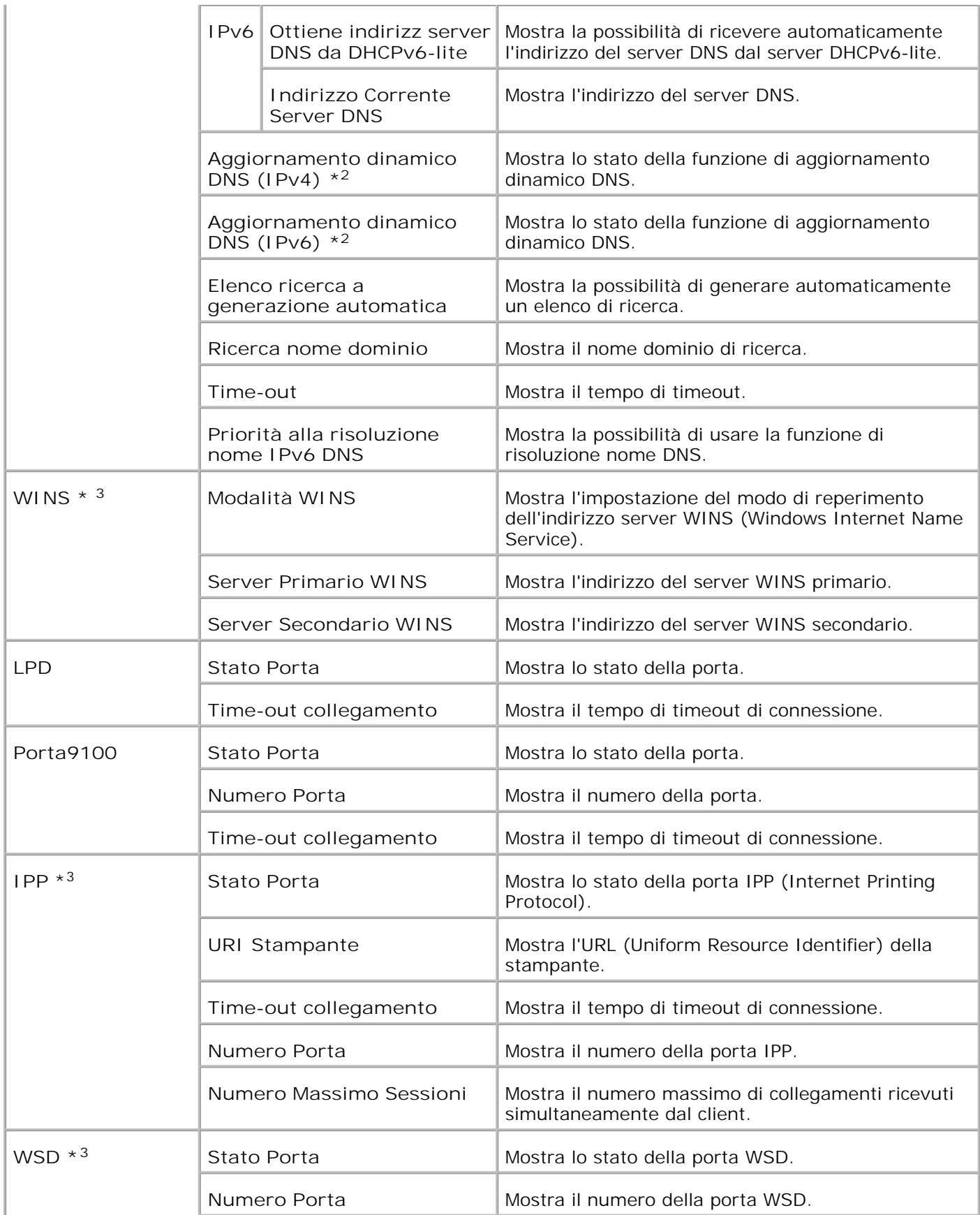

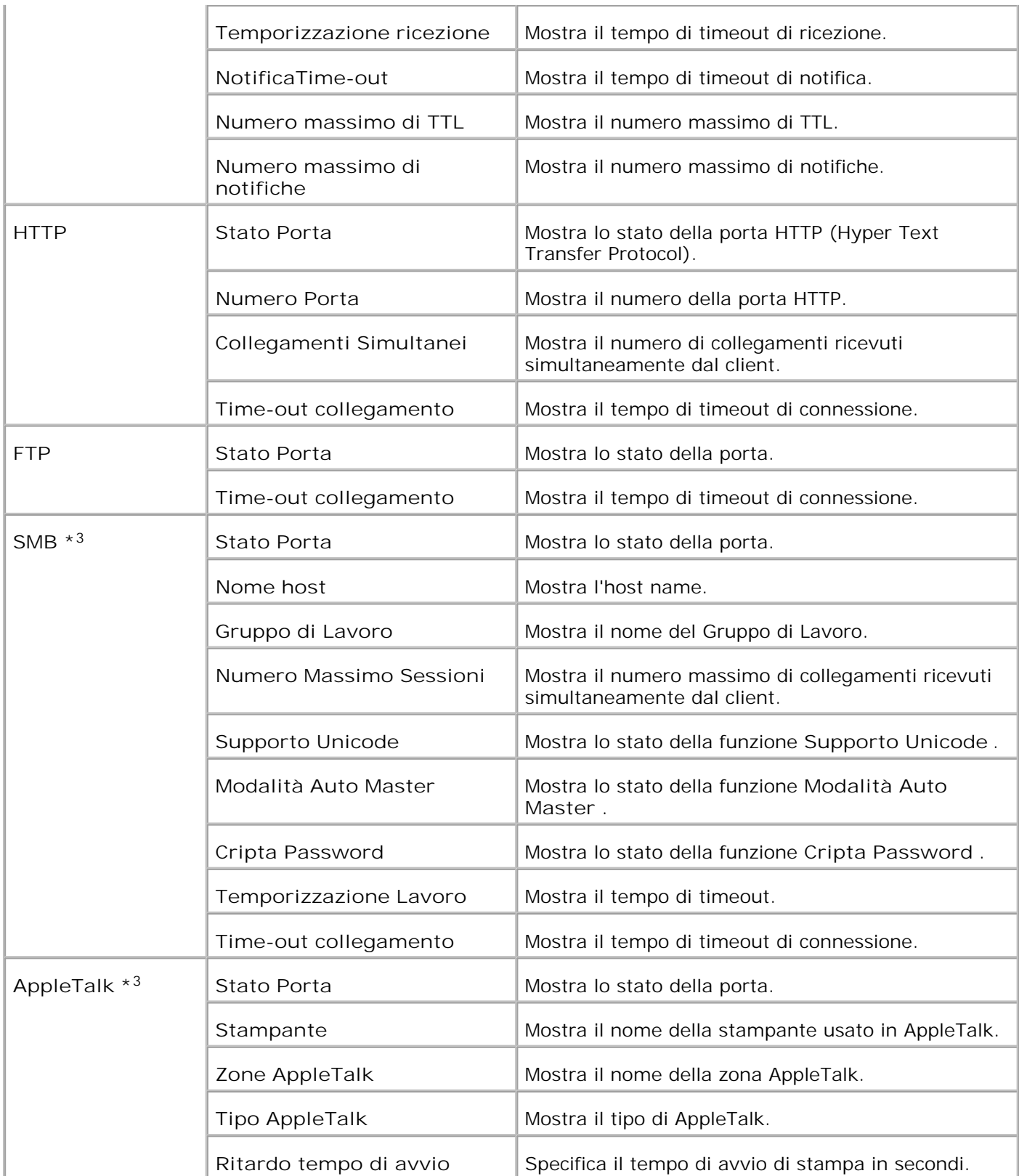

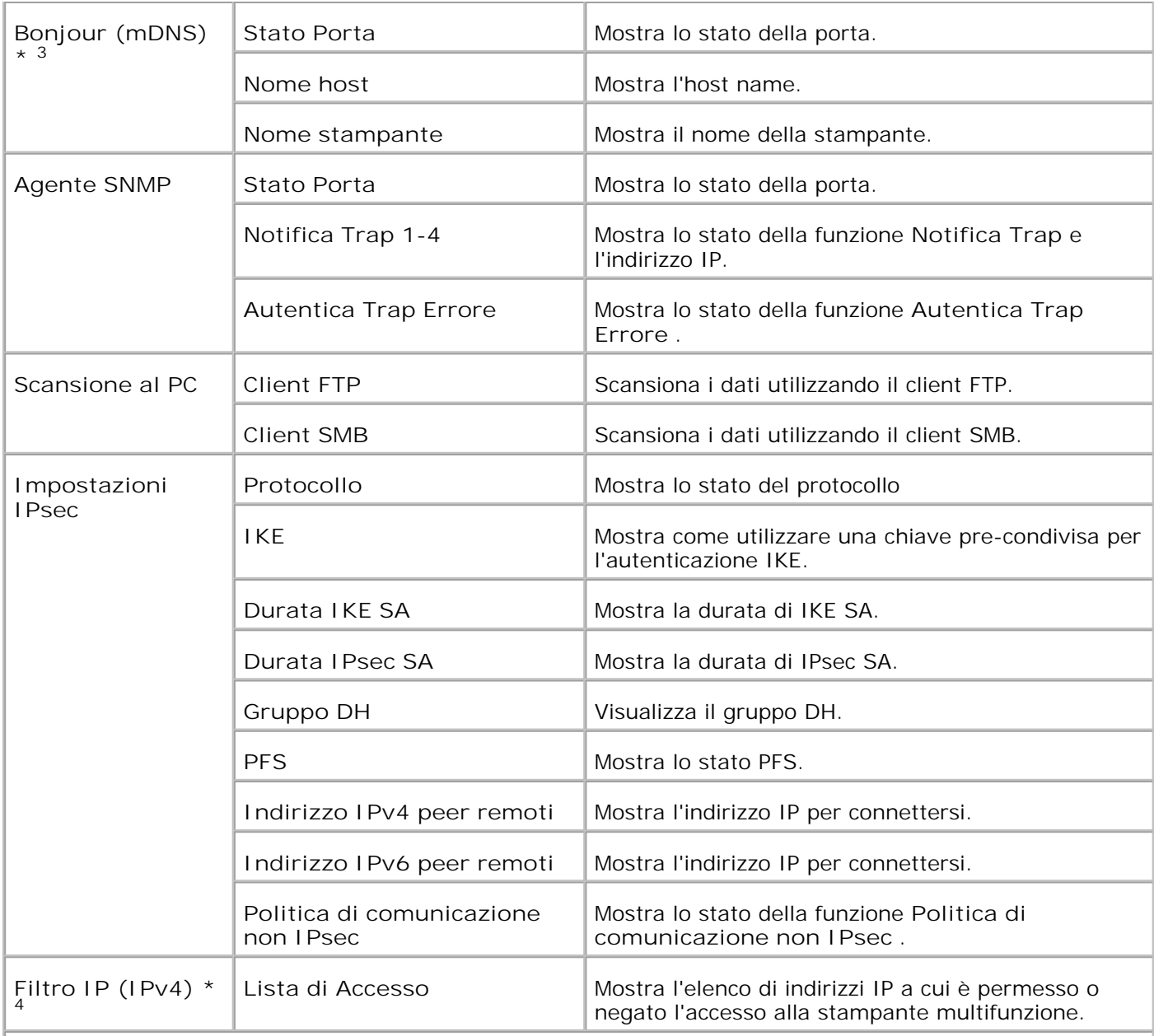

\* <sup>1</sup>Le impostazioni **Ethernet** non vengono visualizzate quando è installato l'adattatore stampante senza fili.

\* <sup>2</sup>Un adattatore stampante senza fili opzionale è richiesto per visualizzare l'opzione.

\* <sup>3</sup>È necessaria la scheda multiprotocollo opzionale per visualizzare queste opzioni.

\* <sup>4</sup>Questa voce è disponibile solo per LPD o Port9100.

**Pagina Configurazione NetWare**

**Funzione:**

Permette di verificare i valori attuali di IPX/SPX (Internetwork Packet Exchange/Sequenced Packet Exchange) e Netware. Su questa pagina è possibile solo visualizzare le impostazioni corrispondenti alle voci. Se si desidera modificare le impostazioni, andare alle pagine della sheda **Impostazioni del Server di**

### **Stampante** .

#### **Valori:**

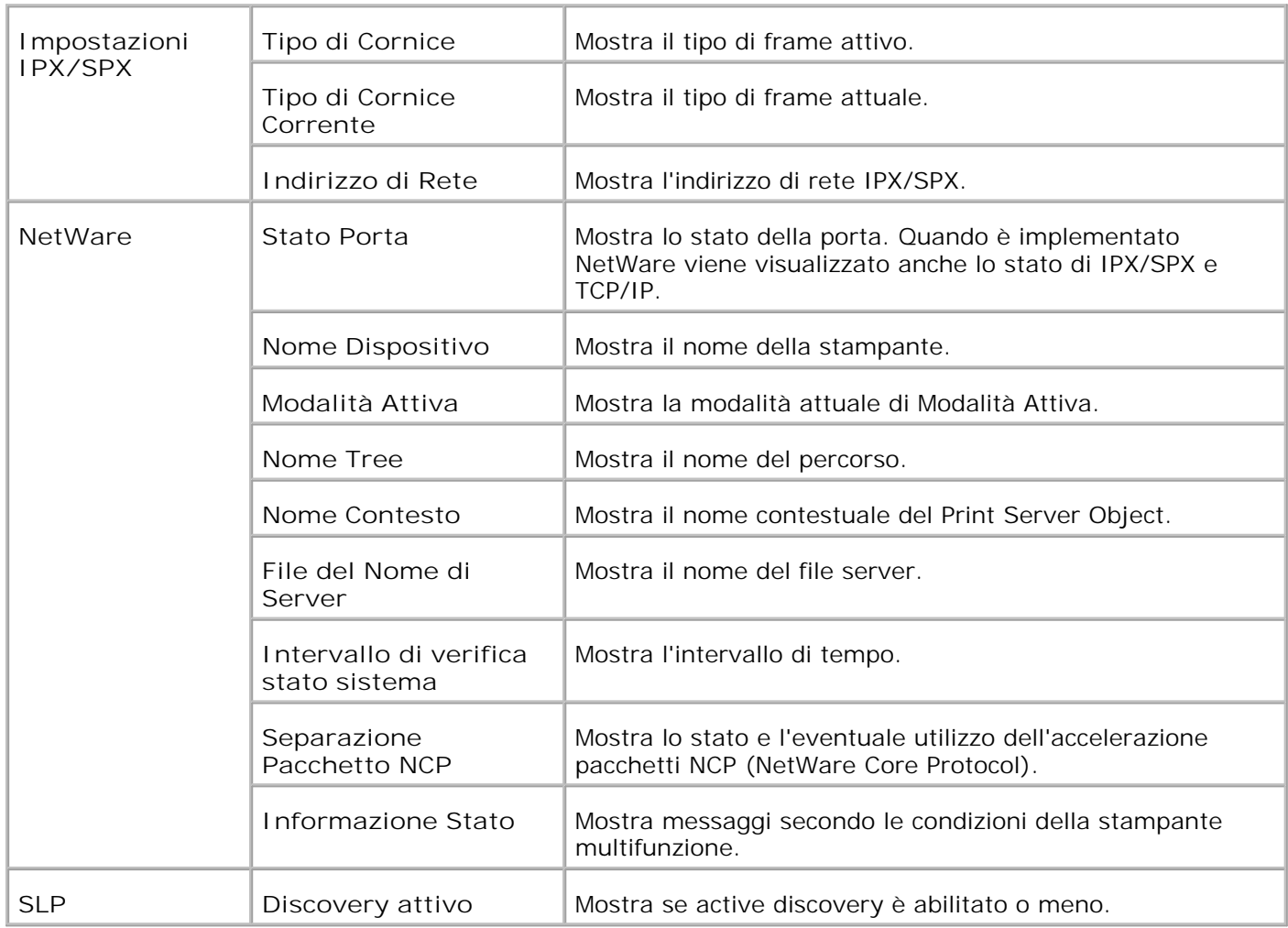

H **NOTA:** È necessaria la scheda multiprotocollo opzionale per visualizzare la pagina **Configurazione NetWare** .

**Pagina di Configurazione Segnalazione E-Mail**

**Funzione:**

Permette di verificare le impostazioni attuali di SMTP/POP (Simple Mail Transfer Protocol/Post Office Protocol) utilizzate per la funzione e-mail, la funzione Segnalazione E-Mail. Su questa pagina è possibile solo visualizzare le impostazioni corrispondenti alle voci. Se si desidera modificare le impostazioni, andare alle pagine della sheda **Impostazioni del Server di Stampante** .

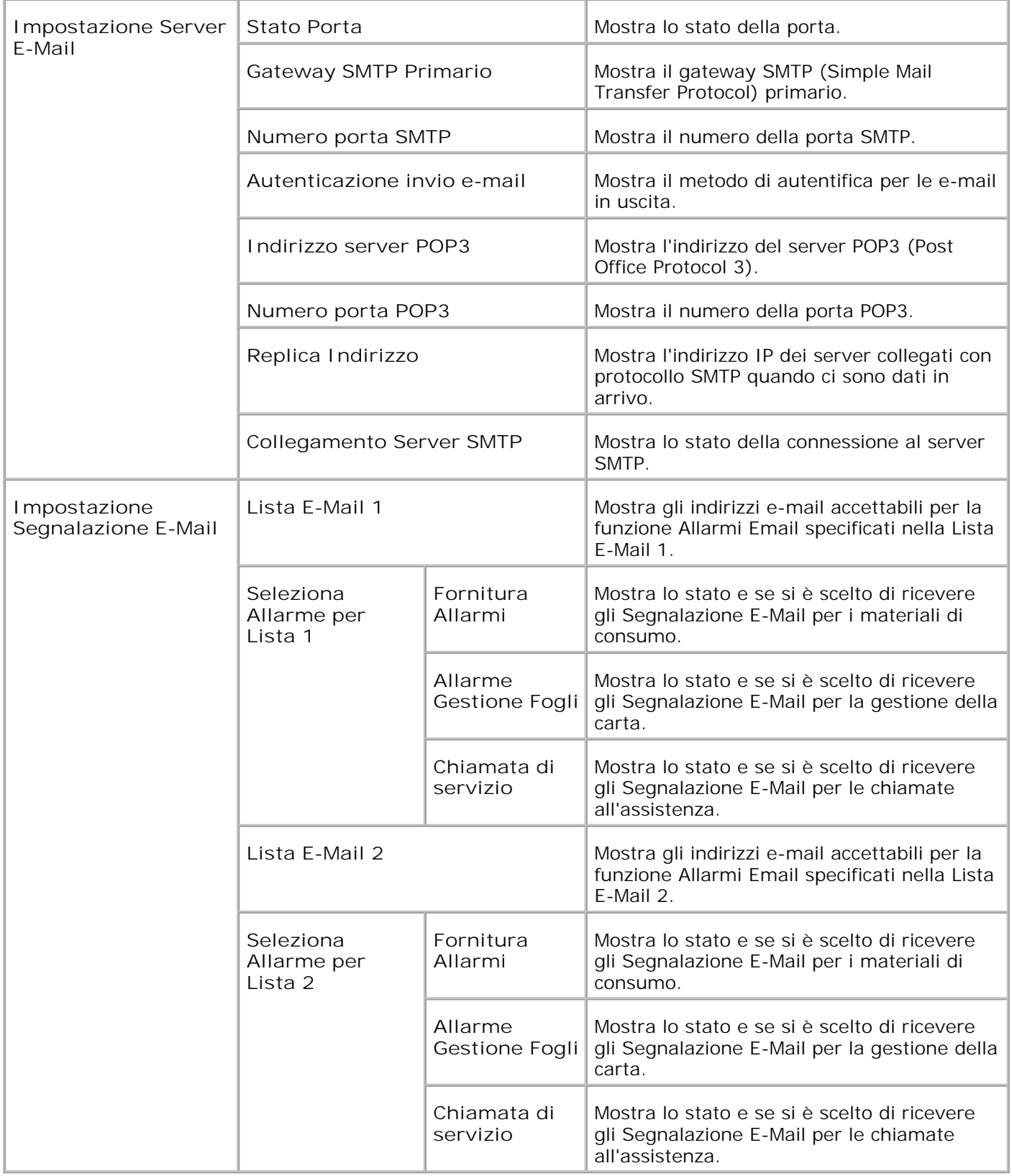

**Impostazioni del Server di Stampante**

La scheda **Print Server Settings** comprende le pagine **Basic Information** , **Port Settings** , **LAN senza fili** , **TCP/IP** , **NetWare** , **SMB** , **AppleTalk** , **Email Alert** , **Bonjour(mDNS)** , e **SNMP** .

**Informazioni di base**

**Funzione:**

Permette di configurare le informazioni di base della stampante.

**Valori:**

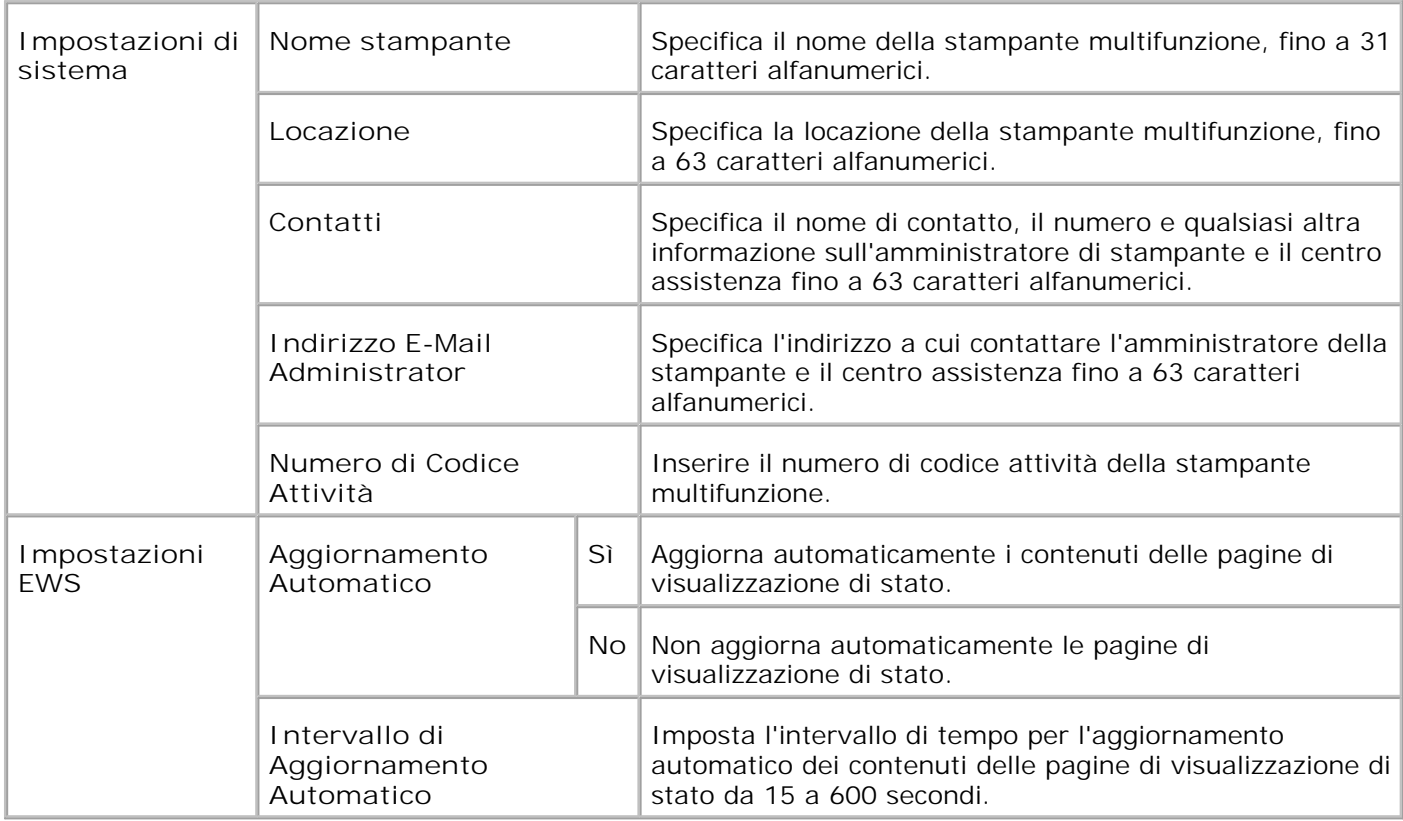

**NOTA:** La funzione di aggiornamento automatico ha effetto sui contenuti del Frame superiore, della pagina **Printer Status** , della pagina **Job List** , e della pagina **Completed Jobs** .

#### **Impostazioni Porta**

**Funzione:**

Permette di specificare se abilitare o disabilitare porte di stampa e funzioni del protocollo di gestione.

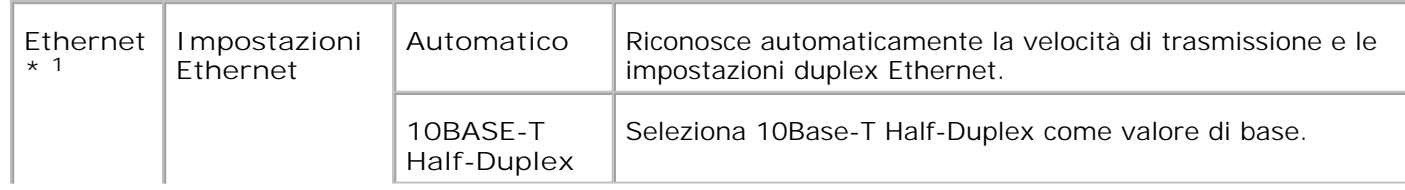

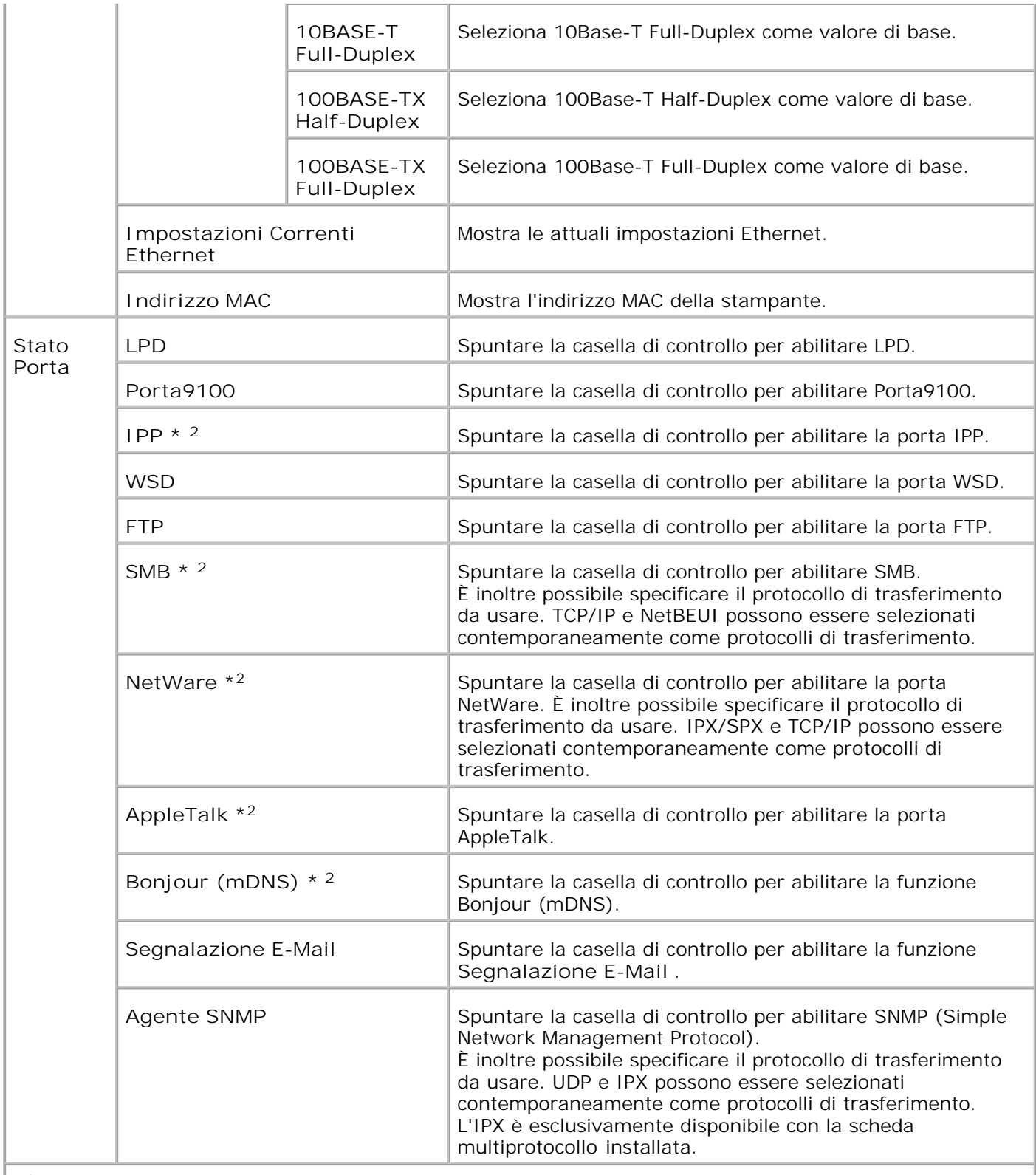

\* <sup>1</sup>Le impostazioni **Ethernet** non vengono visualizzate quando è installato l'adattatore stampante senza fili.

\* <sup>2</sup>È necessaria la scheda multiprotocollo opzionale per visualizzare questa opzione.

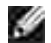

**NOTA:** Le impostazioni alla pagina **Port Settings** saranno operative solo dopo il riavvio della stampante multifunzione. Quando vengono modificate o impostate queste voci, fare clic sul pulsante **Riavvia la stampante per applicare le nuove impostazioni** .

**LAN senza fili**

**Funzione:**

Per configurare le impostazioni dettagliate per la rete senza fili.

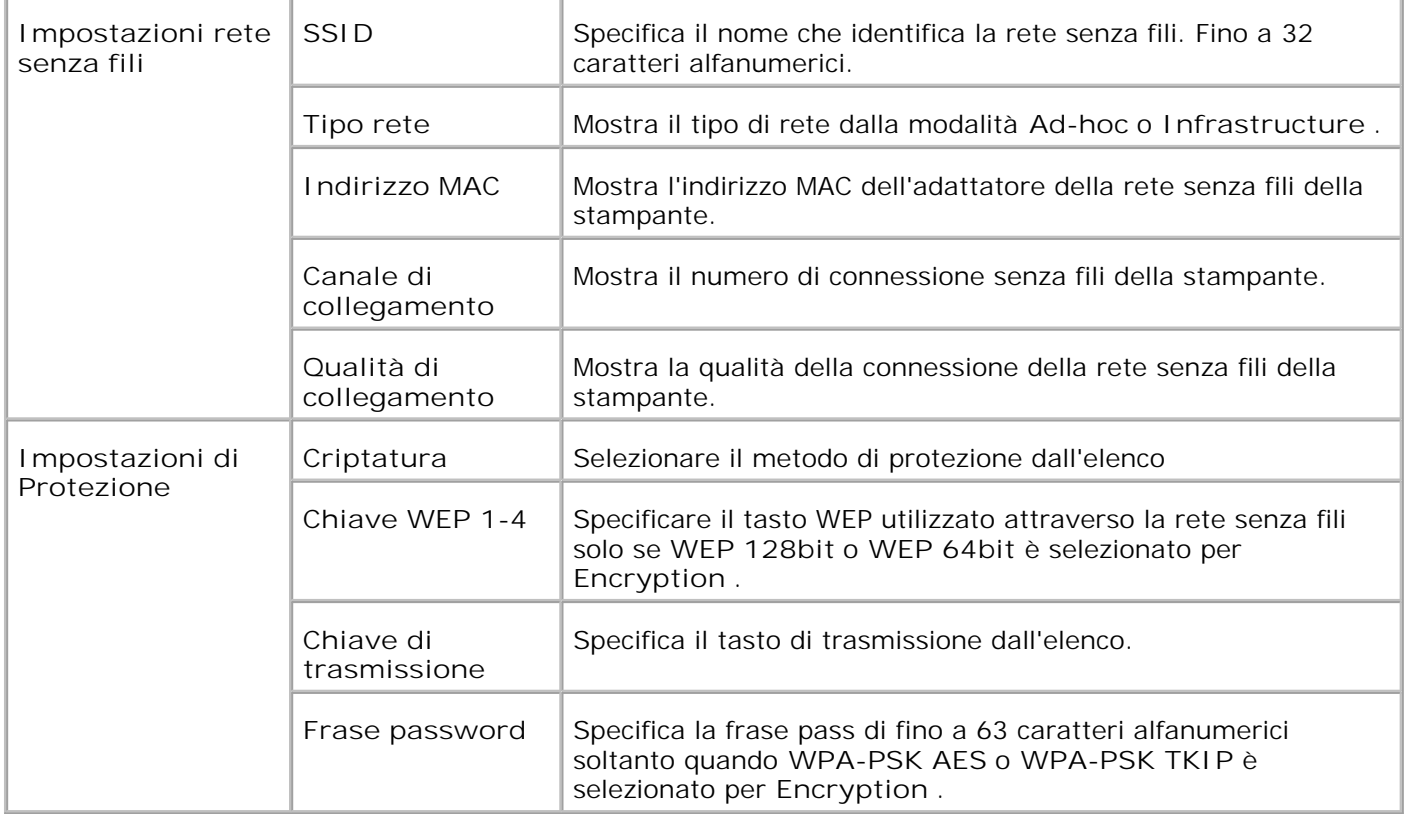

H **NOTA:** Per impostare WPA2-PSK, selezionare WPA-PSK AES.

H **NOTA:** Un adattatore stampante senza fili opzionale è richiesto per visualizzare la pagina **Senza fili** .

# **TCP/IP**

**Funzione:**

Permette di configurare l'indirizzo IP, la mask di subnet e l'indirizzo di gateway della stampante multifunzione.

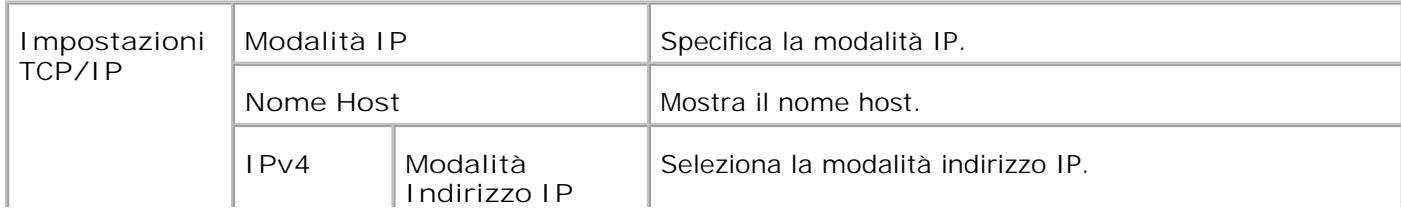

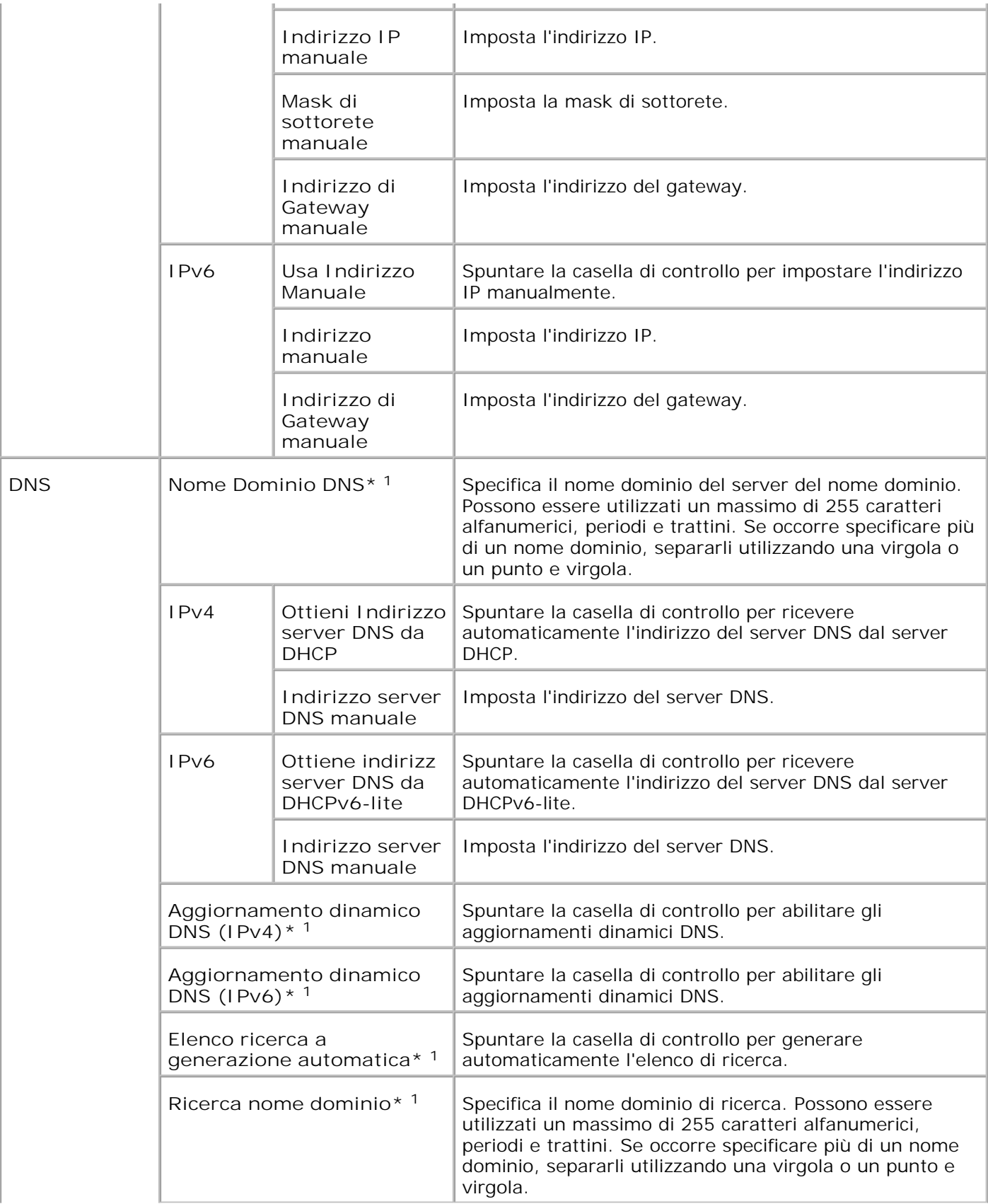

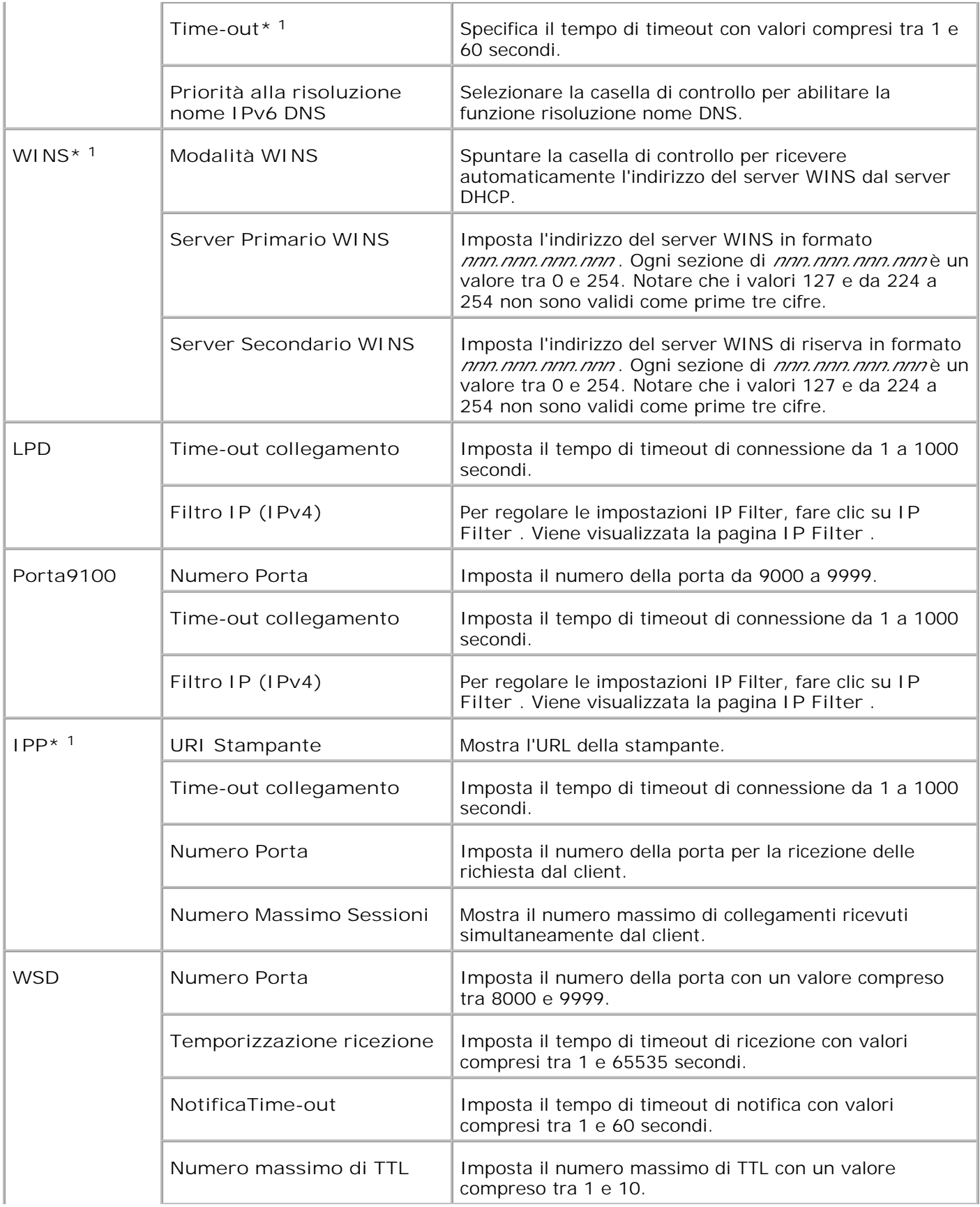

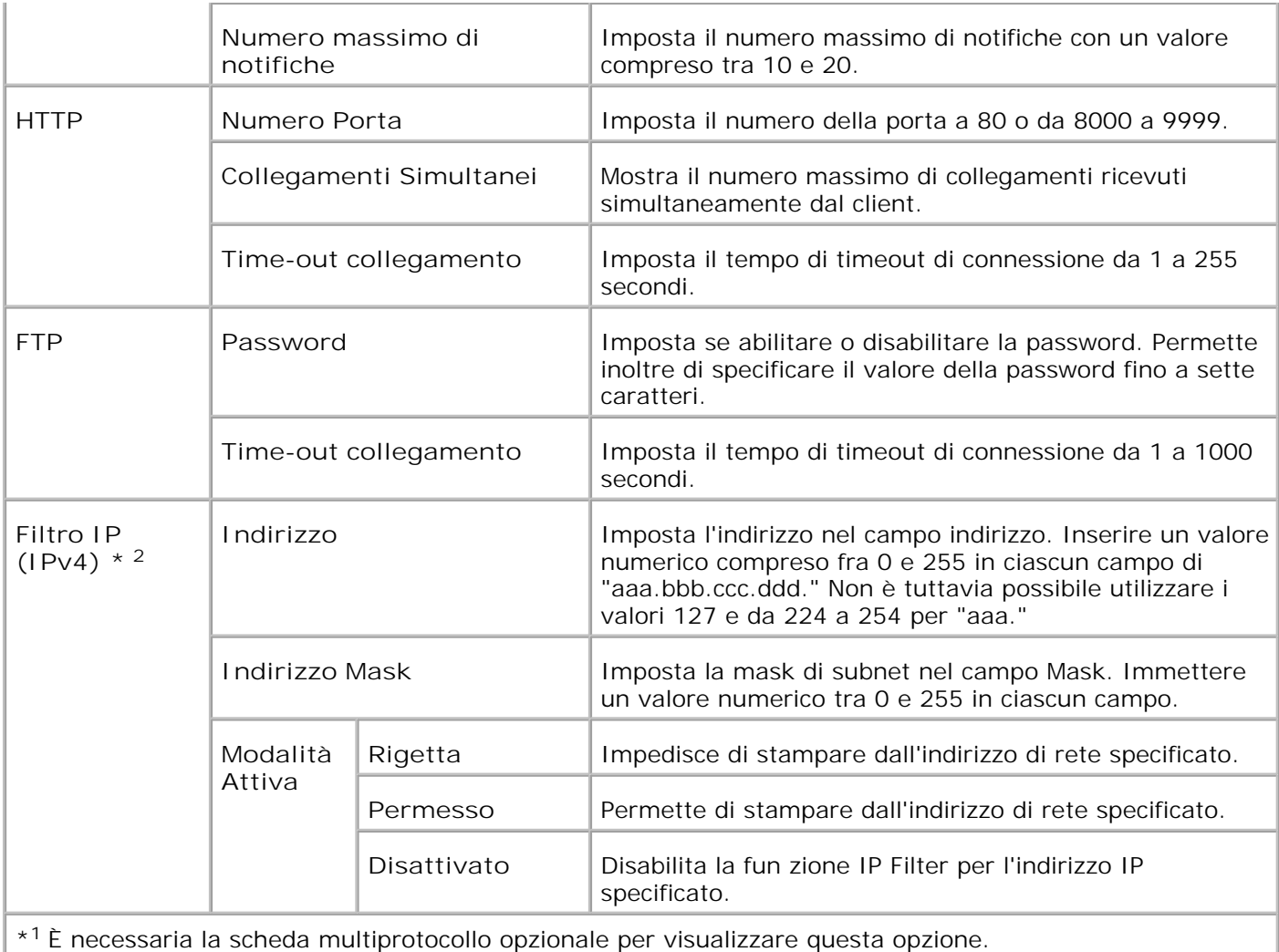

\* <sup>2</sup>Questa voce è disponibile solo per LPD o Port9100.

# **NetWare**

**Funzione:**

Permette di configurare impostazioni dettagliate per IPX/SPX e NetWare.

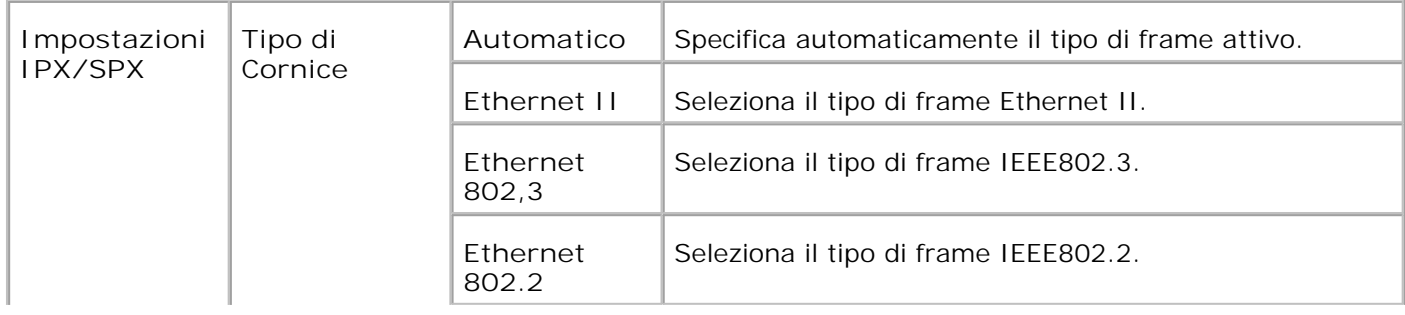

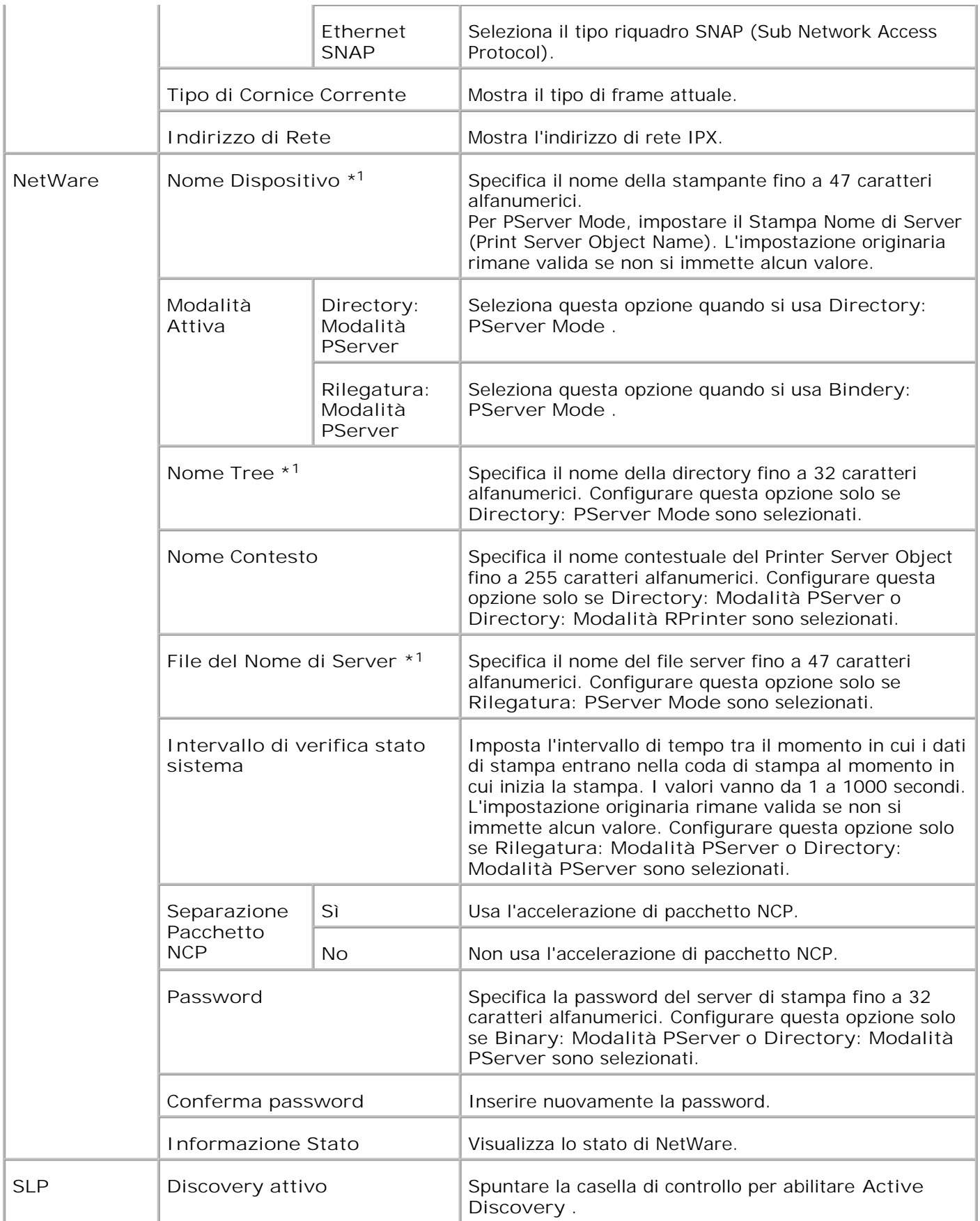

\* <sup>1</sup> I caratteri che seguono non possono essere usati: punto e virgola (;), due punti (:), asterisco (\*), punto interrogativo (?), punto (.), virgola (,), simbolo dello yen (¥), barra rovesciata (\), virgolette ("), maggiore e minore (< >), parentesi quadre ([]), segni di operazione (+, =, o ~), tratto verticale (|), barra (/), e spazio ( ).

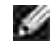

**NOTA:** Le impostazioni della pagina **NetWare** saranno applicate solo quando NetWare o la stampante multifunzione saranno riavviati. Fare clic su **Riavvia la stampante per applicare le nuove impostazioni.** per applicare le nuove impostazioni.

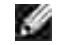

**NOTA:** E` necessaria la scheda multiprotocollo opzionale per visualizzare la pagina **NetWare** .

**SMB**

**Funzione:**

Permette di configurare impostazioni dettagliate per SMB.

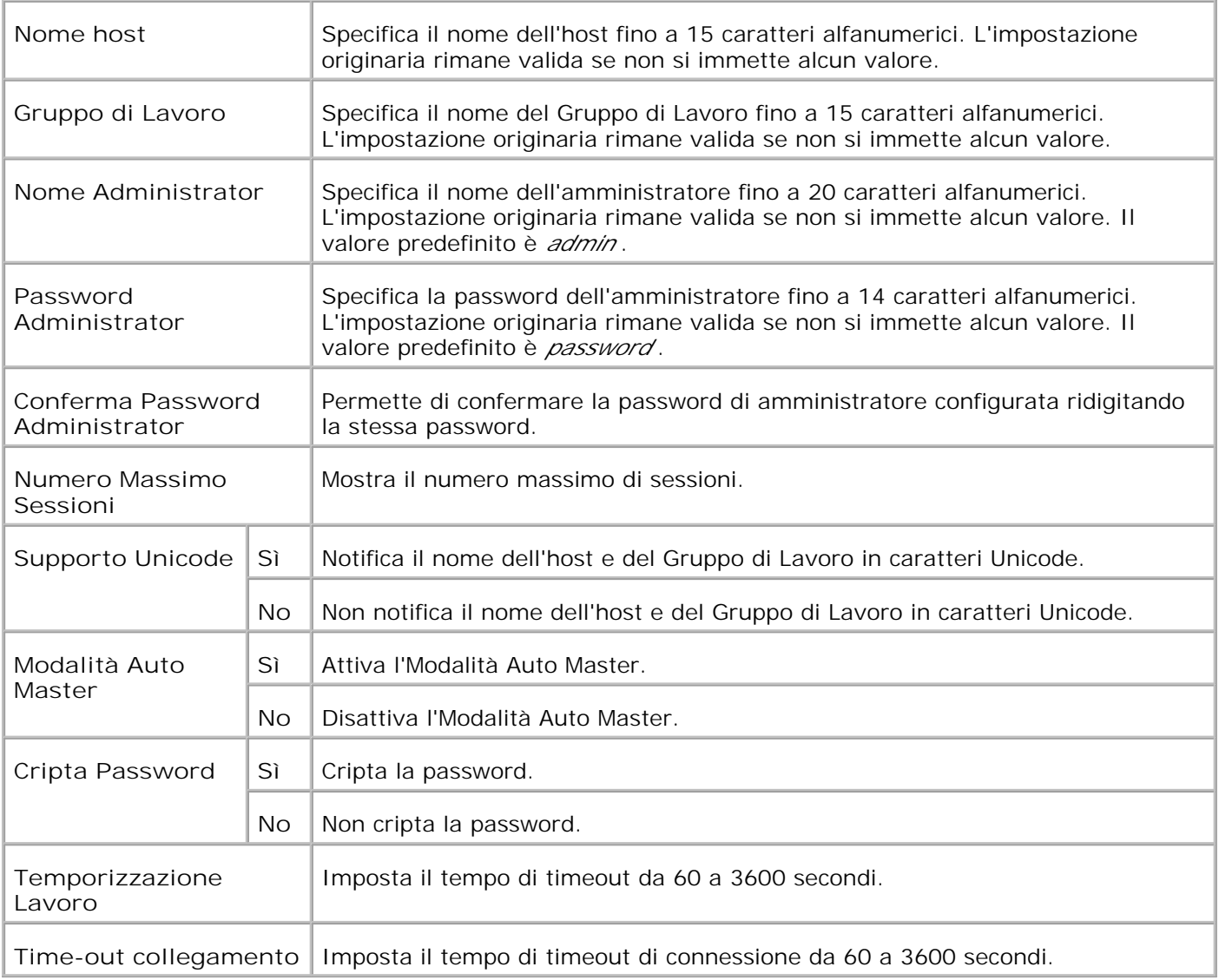

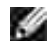

**NOTA:** Le impostazioni nella pagina **SMB** saranno operative solo dopo il riavvio della stampante multifunzione. Fare clic su **Riavvia la stampante per applicare le nuove impostazioni.** per applicare le nuove impostazioni.

**NOTA:** È necessaria la scheda multiprotocollo opzionale per visualizzare la pagina **SMB** . H

**AppleTalk**

**Funzione:**

Permette di configurare impostazioni dettagliate per AppleTalk.

**Valori:**

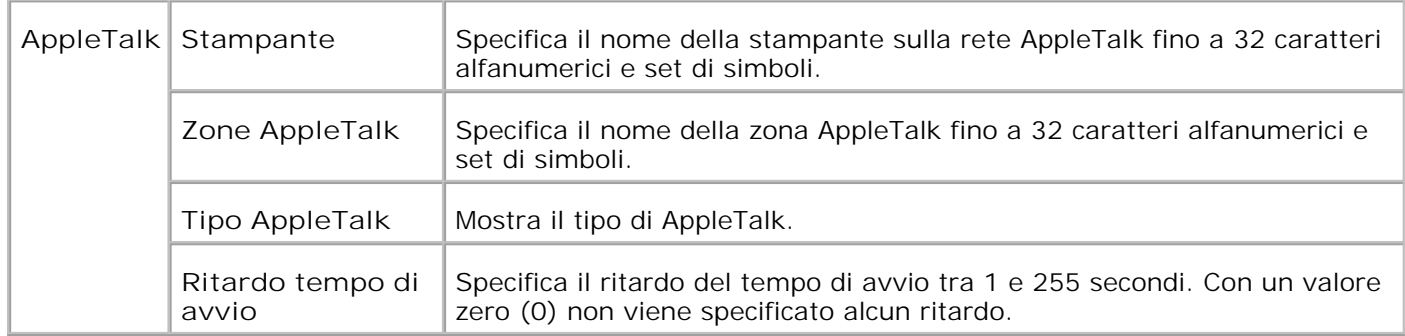

**NOTA:** È necessaria la scheda multiprotocollo opzionale per visualizzare la pagina **AppleTalk** .

#### **Segnalazione E-Mail**

**Funzione:**

Permette di configurare impostazioni dettagliate per gli Segnalazione E-Mail. Questa pagina può essere visualizzata anche facendo clic su **Segnalazione E-Mail** nel Frame di sinistra.

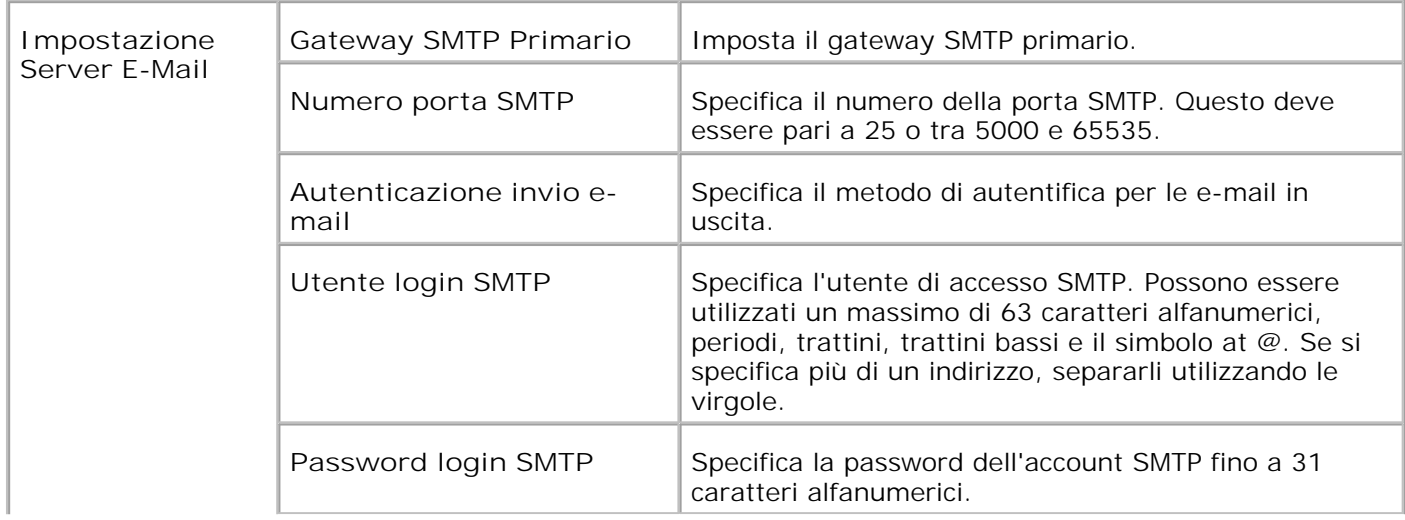

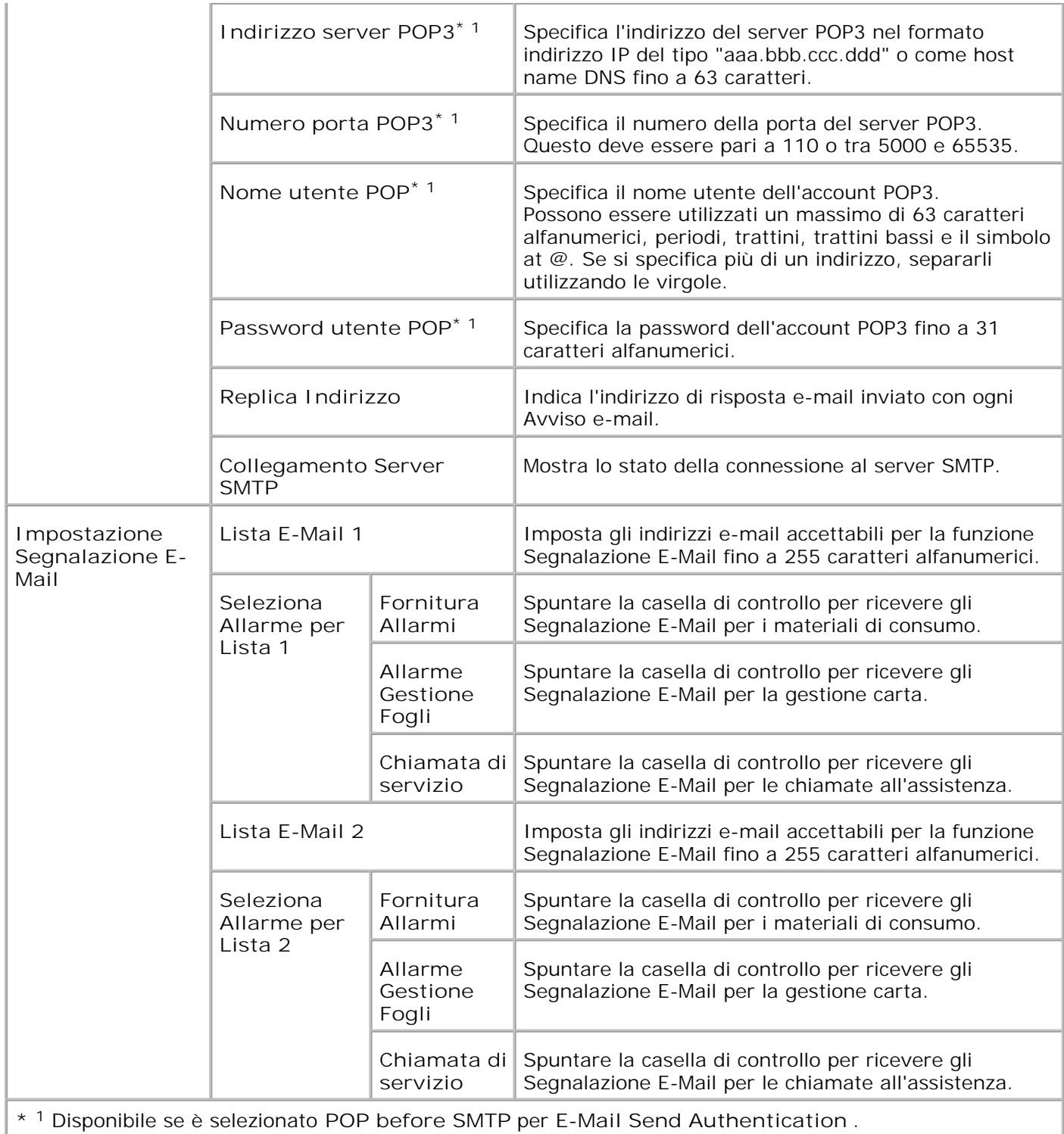

**Bonjour (mDNS)**

**Funzione:**

Per configurare le impostazioni dettagliate per Bonjour.

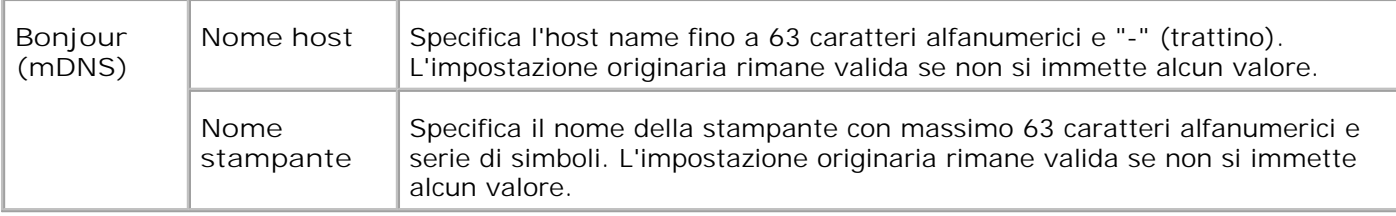

**NOTA:** È necessaria la scheda multiprotocollo opzionale per visualizzare la pagina Bonjour (mDNS) .

**SNMP**

**Funzione:**

Permette di configurare impostazioni dettagliate per SNMP.

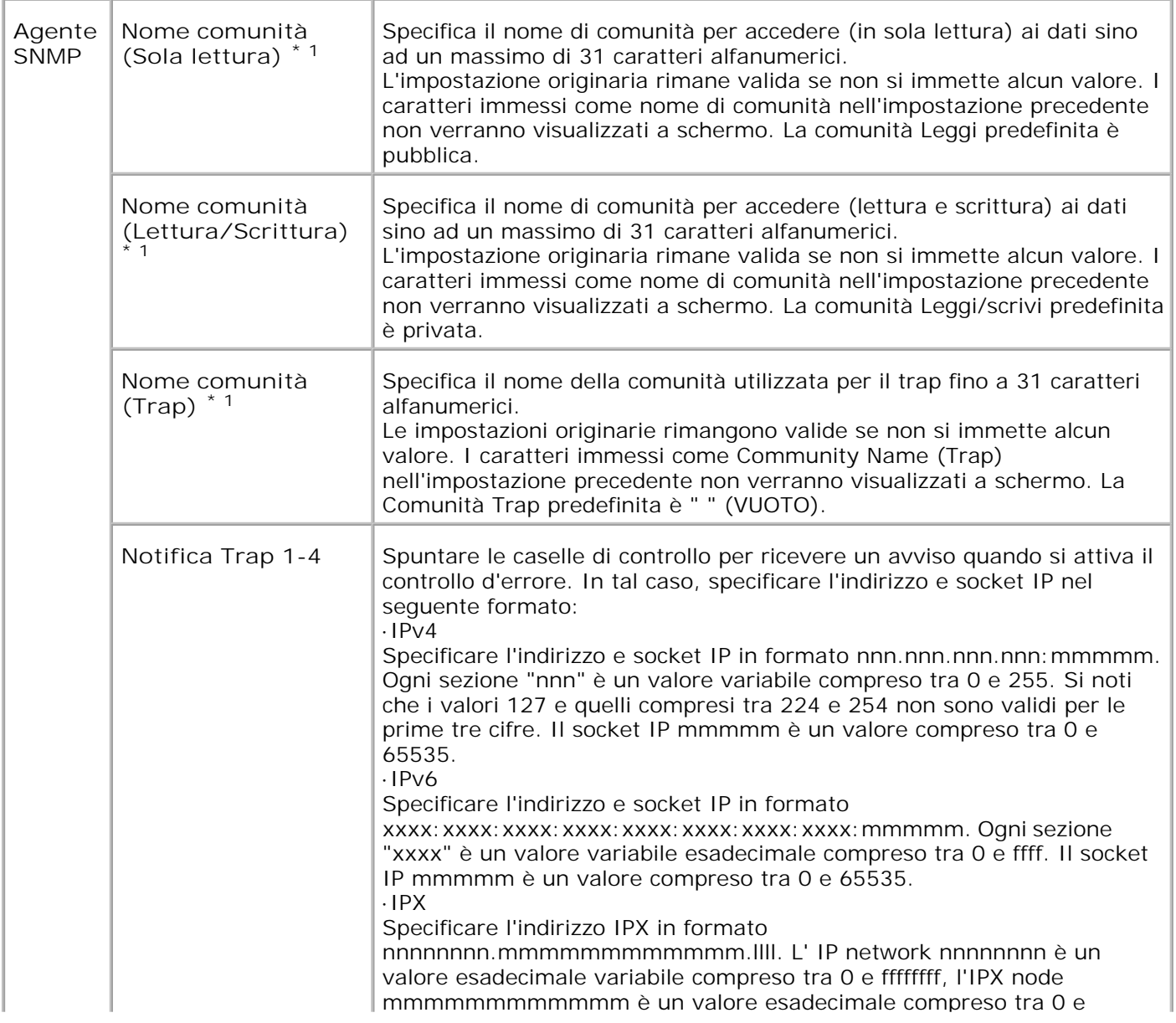

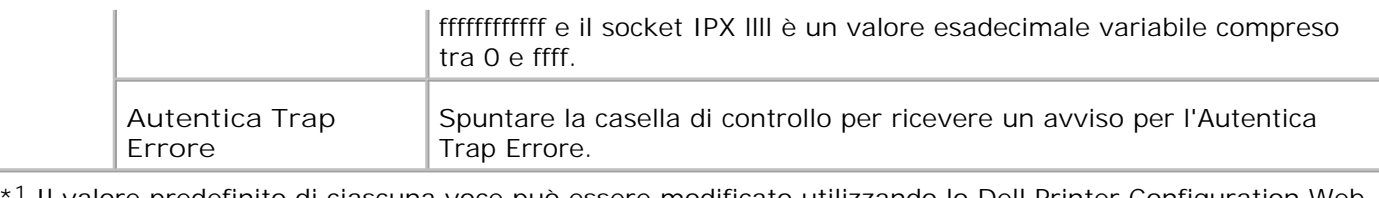

\* Il valore predefinito di ciascuna voce può essere modificato utilizzando lo Dell Printer Configuration Web Tool.

\* <sup>2</sup>È necessaria la scheda multiprotocollo opzionale per visualizzare questa opzione.

**Scansione al PC**

**Funzione:**

per specificare il cliente durante la scansione dei dati.

**Valori:**

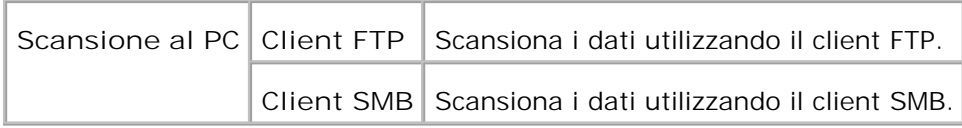

#### **Filtro IP**

**Funzione:**

Permette di configurare impostazioni dettagliate per il filtro IP usato con LPD e Porta9100.

**Valori:**

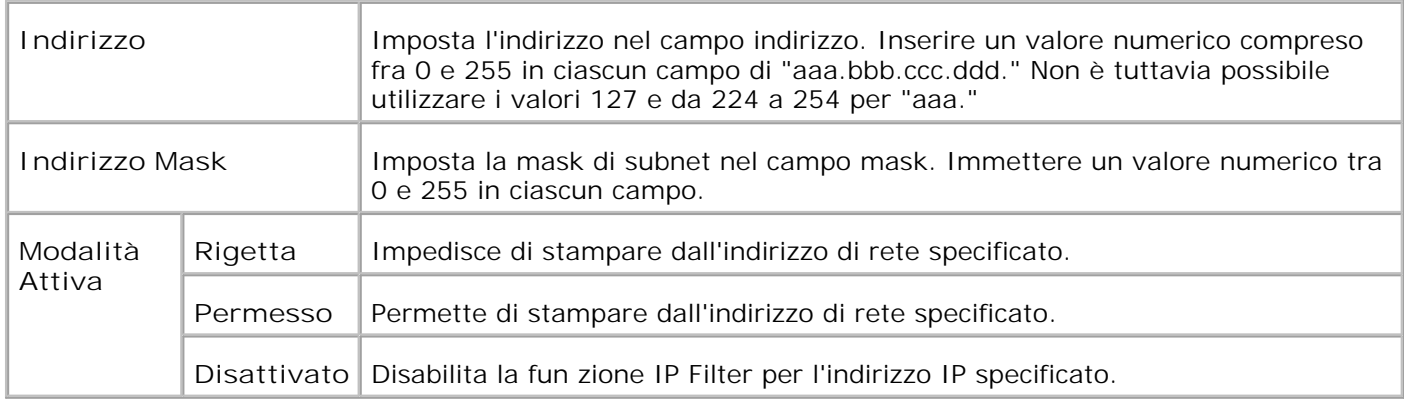

Quando si effettuano le impostazioni del filtro, inserire l'indirizzo IP del Filtro IP nel campo **Indirizzo** e la Mask Subnet nel campo **Indirizzo Mask** . Immettere un valore numerico tra 0 e 255 in ciascun campo. "\* " è all'apice del valore attuale.

**Procedura d'impostazione**

È possibile impostare un numero massimo di cinque elementi, mentre il primo di essi avrà la priorità sugli altri. Inserire per primo l'indirizzo più breve, prima di procedere all'inserimento degli indirizzi più lunghi, in caso d'impostazione di più filtri.

La presente sezione spiega la modalità di funzionamento del **Filtro IP** .

#### 1. Procedura Filtro IP

a. Abilitazione stampa da utente specificato

Quella successiva descrive la procedura per abilitare la stampa esclusivamente dall'indirizzo IP "192.168.100.10 ".

**Procedure:**

- i. Fare clic sulla prima colonna della **Lista di Accesso** riga **1** .
- ii. Inserire "192.168.100.10 " nel campo **Indirizzo** e "255.255.255.255 " nel campo **Indirizzo Mask** .
- iii. Selezionare **Permesso** .
- iv. Fare clic su **Applica Nuove Impostazioni** .
	- b. Disabilitazione stampa da utente specificato

Quella successiva descrive la procedura per disabilitare la stampa esclusivamente dall'indirizzo IP "192.168.100.10 ".

**Procedure:**

- i. Fare clic sulla prima colonna della **Lista di Accesso** riga **1** .
- ii. Inserire "192.168.100.10 " nel campo **Indirizzo** e "255.255.255.255 " nel campo **Indirizzo Mask** .
- iii.Selezionare **Rigetta** .
- iv. Fare clic sulla prima colonna della **Lista di Accesso** riga **2** .
- v. Inserire "0.0.0.0 " nel campo **Indirizzo** e "0.0.0.0 " nel campo **Indirizzo Mask** .
- vi. Selezionare **Permesso** .
- vii. Fare clic su **Applica Nuove Impostazioni** .
	- c. Abilitazione e Disabilitazione della stampa da Indirizzi di rete

È possibile abilitare la stampante dall'indirizzo di rete "192.168 " e disabilitare la stampa dall'indirizzo di rete "192.168.200 ". Tuttavia, l'esempio di cui sotto descrive la modalità di abilitazione della stampa dall'indirizzo IP "192.168.200.10 ".

**Procedure:**

- i. Fare clic sulla prima colonna della **Lista di Accesso** riga **1** .
- ii. Inserire "192.168.200.10 " nel campo **Indirizzo** e "255.255.255.255 " nel campo **Indirizzo Mask** .
- iii. Selezionare **Permesso** .
- iv. Fare clic sulla prima colonna della **Lista di Accesso** riga **2** .
- v. Inserire "192.168.200.0 " nel campo **Indirizzo** e "255.255.255.0 " nel campo **Indirizzo Mask** .
- vi. Selezionare **Rigetta** .

vii. Fare clic sulla prima colonna della **Lista di Accesso** riga **3** .

viii. Inserire "192.168.0.0 " nel campo **Indirizzo** e "255.255.0.0 " nel campo **Indirizzo Mask**

ix. Selezionare **Permesso** .

.

x. Fare clic su **Applica Nuove Impostazioni** .

#### **Altre funzioni**

La scheda **Altre Funzioni** include le pagine **Imposta Password** , **Sicurezza** , **IPsec** e **Resetta il Server di Stampante** .

**Imposta Password**

**Funzione:**

Imposta o modifica una password che viene richiesta per accedere ai parametri di impostazione della stampante dallo **Dell Printer Configuration Web Tool** .

Imposta la password del pannello operatore da **Impostazioni pannello** sotto **Impostazioni stampante** . Questa pagina può essere visualizzata anche facendo clic su **Imposta Password** nel Frame di sinistra.

**NOTA:** Per ripristinare la password all'impostazione predefinita (NULL) inizializzare la memoria non-**SP** volatile (NVM).

**Valori:**

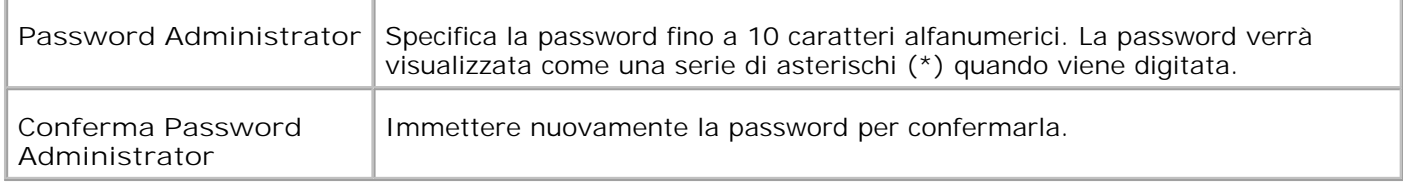

#### **Protezione**

**Funzione:**

Per specificare le impostazioni di comunicazione criptatta SSL alla stampante multifunzione.

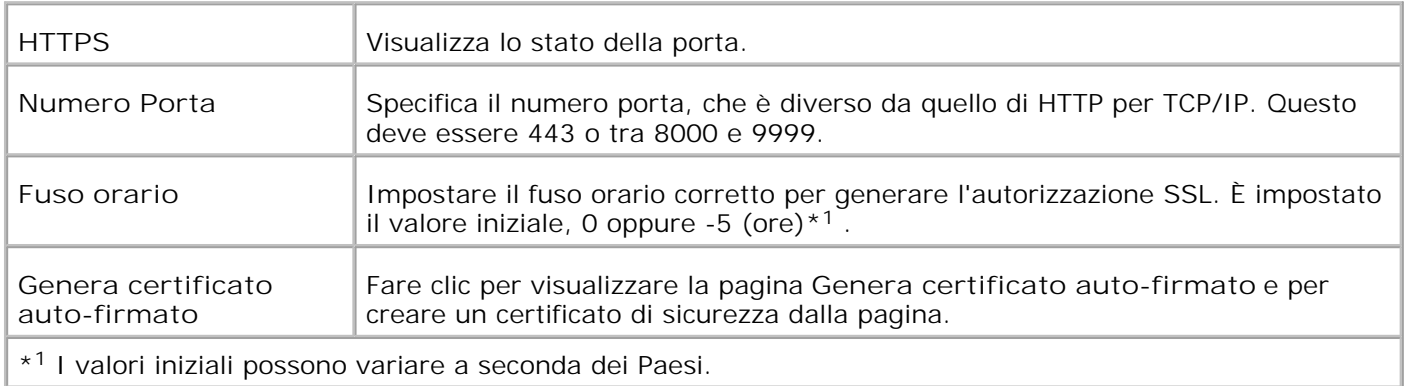
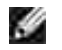

**NOTA:** È necessaria la scheda multiprotocollo opzionale per visualizzare la pagina **Sicurezza** .

#### **IPsec**

#### **Funzione:**

serve per specificare le impostazioni di architettura di protezione per il protocollo Internet (IPsec) per la comunicazione criptata alla stampante.

**Valori:**

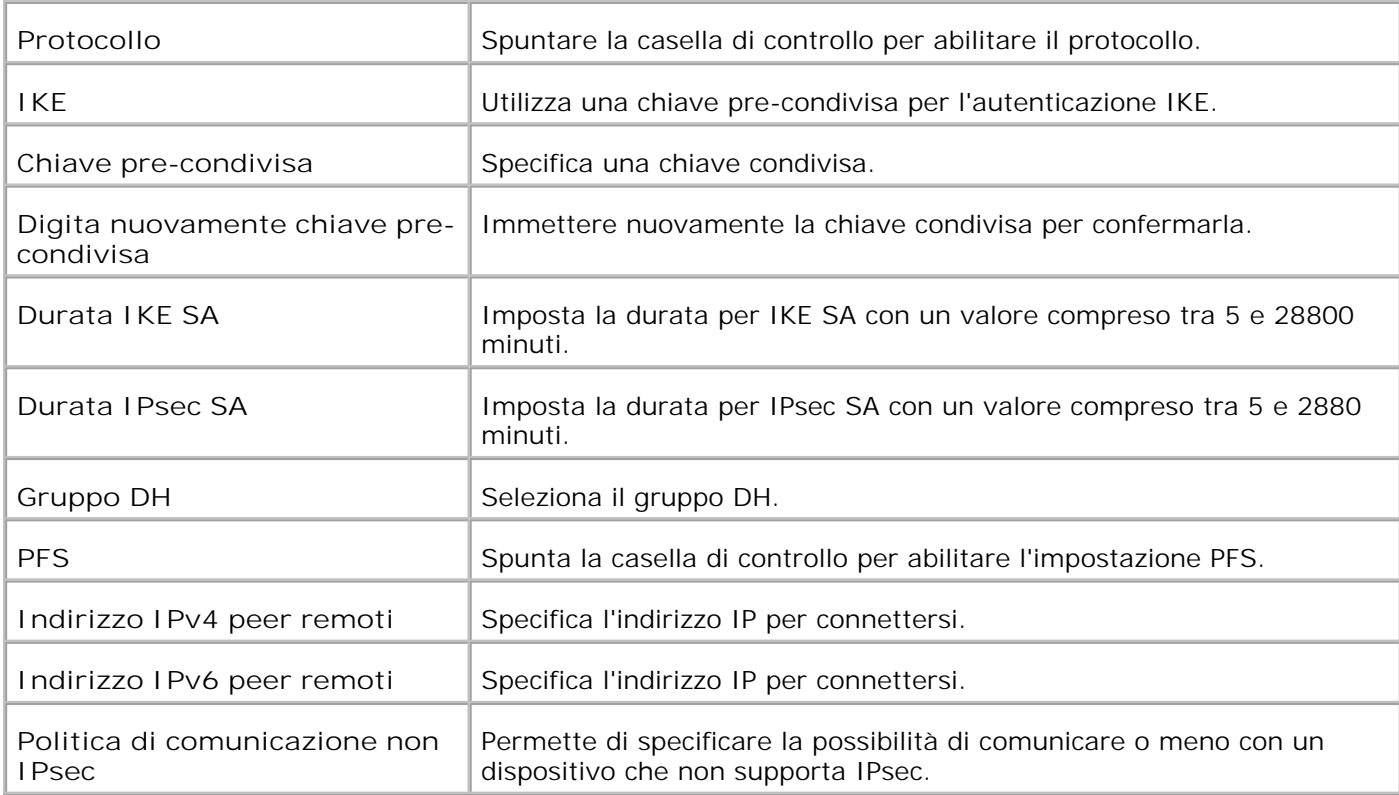

**SP NOTA:** Se IPsec è abilitato ma l'impostazione è sbagliata, occorre disabilitarlo utilizzando il menu **Ripr. IPsec** nel pannello operatore.

**Resetta il Server di Stampante**

**Funzione:**

Permette di inizializzare la NVRAM (non-volatile RAM) per la funzione di rete e riavviare la stampante multifunzione. Si può inoltre inizializzare NVRAM della stampante da **Ripristina predefiniti** nel menu **Impostazioni stampante** .

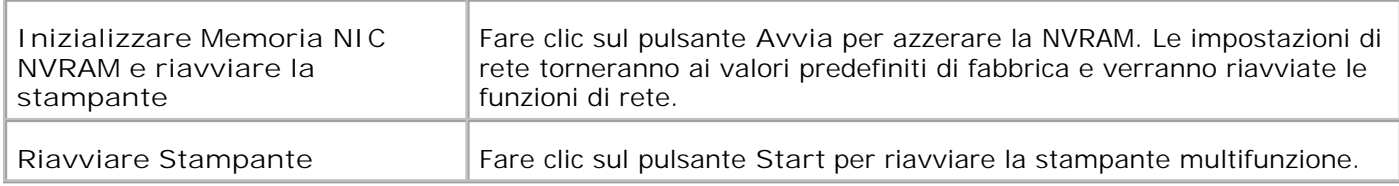

## **Copia Impostazioni di Stampante**

Il menu **Copia impostazioni di stampante** comprende le pagine **Copia impostazioni di stampante** e **Rapporto impostazioni stampante copie** .

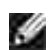

**NOTA:** Impossibile copiare le seguenti impostazioni della stampante:

- Copia predefiniti
- o Bilanciamento colore copia
- o Impostazioni copia
- Scansione predefiniti
- o Predefiniti Fax
- o Impostazioni Fax
- Impostazioni orologio
- Rubrica

#### **Copia Impostazioni di Stampante**

#### **Funzione:**

Permette di copiare le impostazioni della stampante a una o più stampanti multifunzione dello stesso modello.

Per copiare le impostazioni su un'altra stampante, specificare l'indirizzo IP e la password della stampante su cui si desiderano copiare nel campo **Indirizzo IP** e nel campo **Password** . Quindi, fare clis sul pulsante **Copia le impostazioni sull Host all'indirizzo di sopra** . La copia delle impostazioni è terminata. Il tempo di time-out per la connessione è di 60 secondi. In seguito, è possibile verificare se le impostazioni sono state copiate usando questa pagina. Inoltre è necessario selezionare il menu **Copia le impostazioni sull Host all'indirizzo di sopra e riavvia l'apparecchio.** dello **Dell Printer Configuration Web Tool** della stampante di destinazione per verificare se le impostazioni sono effettivamente state copiate o meno.

Se le impostazioni sono state copiate ma la configurazione è diversa, allora sono state copiate solo le impostazioni che risultano uguali. Le impostazioni della stampante vengono copiate su stampanti su fino a 10 indirizzi IP.

#### **Copia Rapporto Impostazioni Stampante**

**Funzione:**

Per verificare le cronologie delle copie.

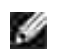

**NOTA:** La cronologia viene eliminata spegnendo la stampante multifunzione.

## **Rubrica**

Il menu **Rubrica** include le pagine di indirizzo e-mail, indirizzo server e rubrica.

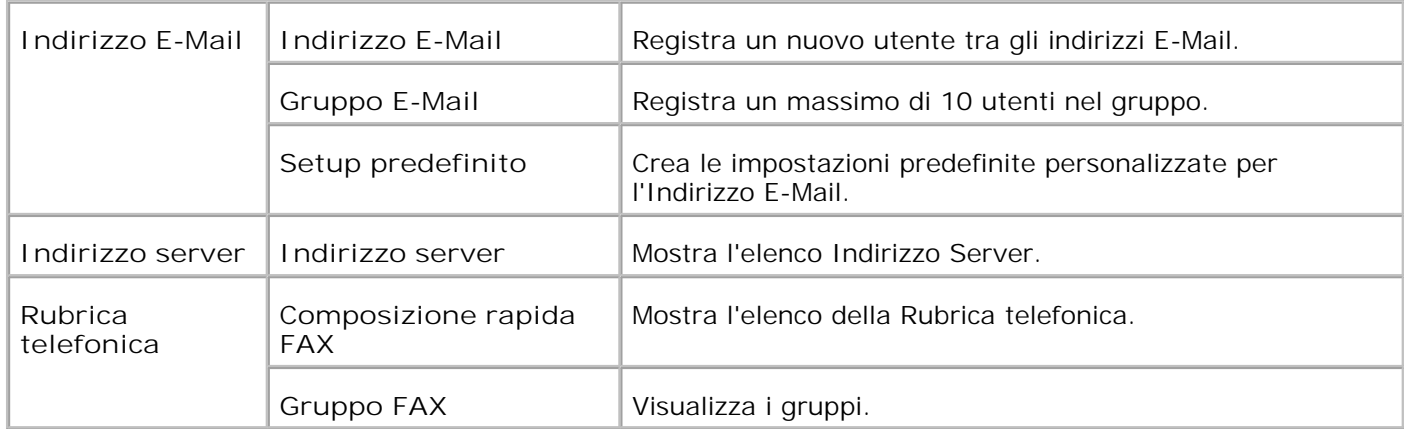

### **Indirizzo E-Mail**

**Funzione:**

per organizzare l'indirizzo E-Mail, il Gruppo E-Mail, e il Setup predefinito.

**Valori:**

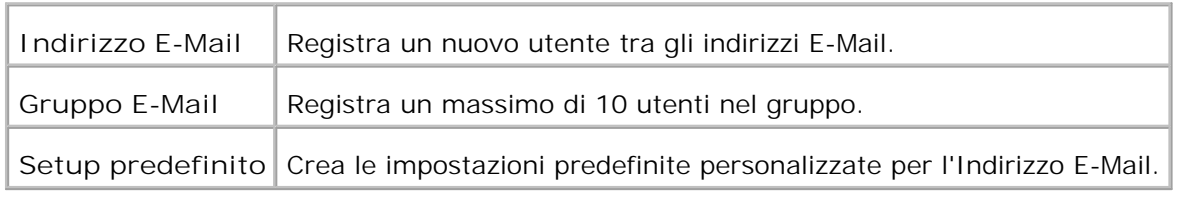

### **Indirizzo E-Mail - Pagina superiore**

**Funzione:**

per visualizzare le impostazioni predefinite personalizzate per l'Indirizzo E-Mail.

**Valori:**

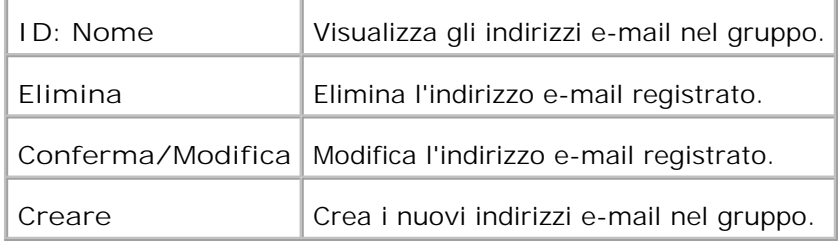

### **Indirizzo E-Mail**

**Funzione:**

per modificare gli utenti registrati nel Gruppo E-Mail.

**Valori:**

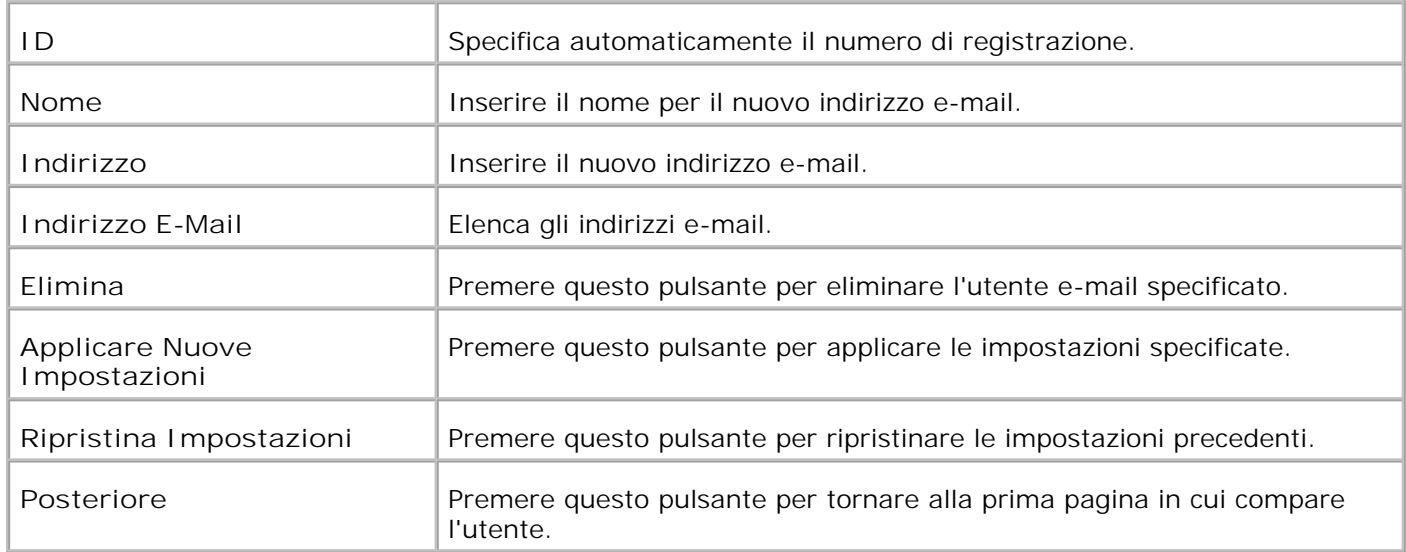

### **Gruppo E-Mail - Pagina superiore**

**Funzione:**

per visualizzare le impostazioni predefinite personalizzate per l'Indirizzo E-Mail.

#### **Valori:**

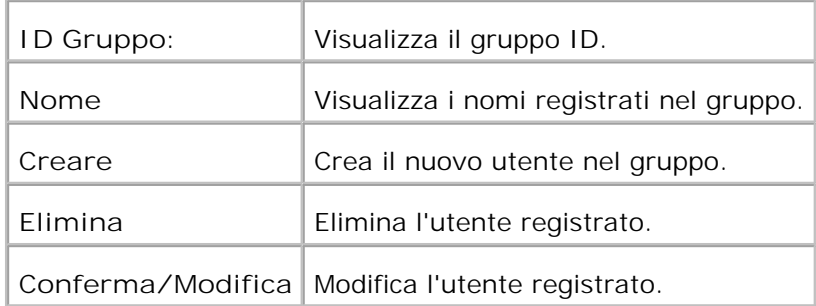

### **Gruppo E-Mail**

**Funzione:**

per registrare l'utente nel Gruppo E-Mail.

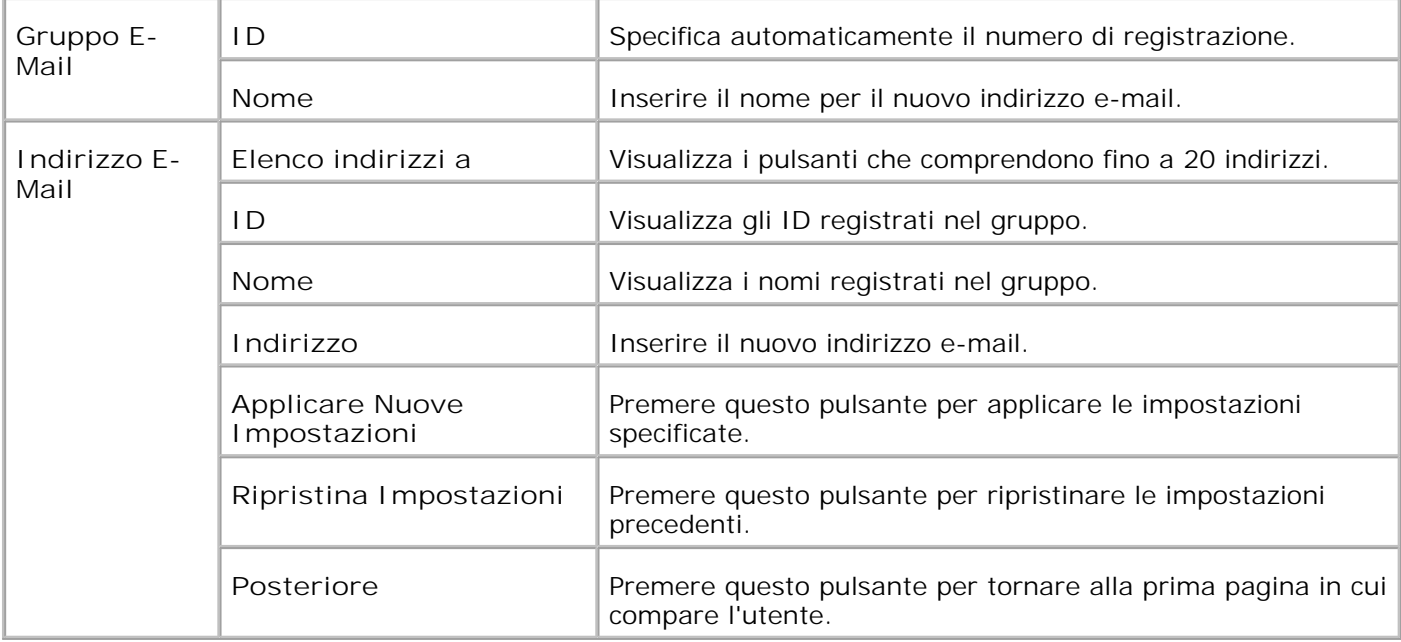

### **Setup predefinito**

**Funzione:**

per creare le impostazioni predefinite personalizzate per l'Indirizzo E-Mail.

**Valori:**

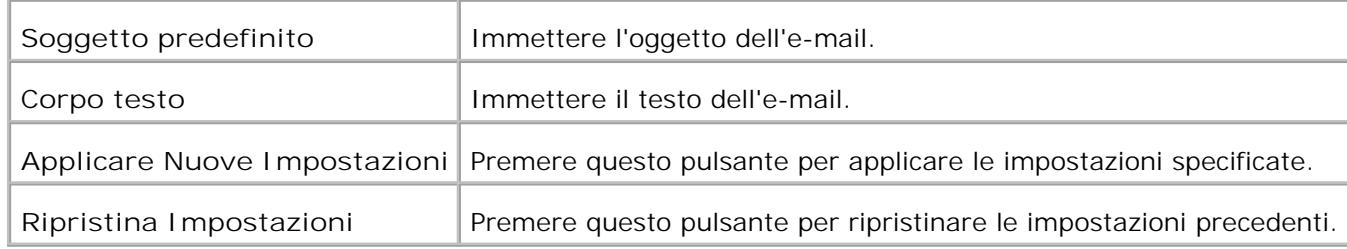

## **Indirizzo server - Pagina superiore**

**Funzione:**

per visualizzare l'elenco Indirizzo Server.

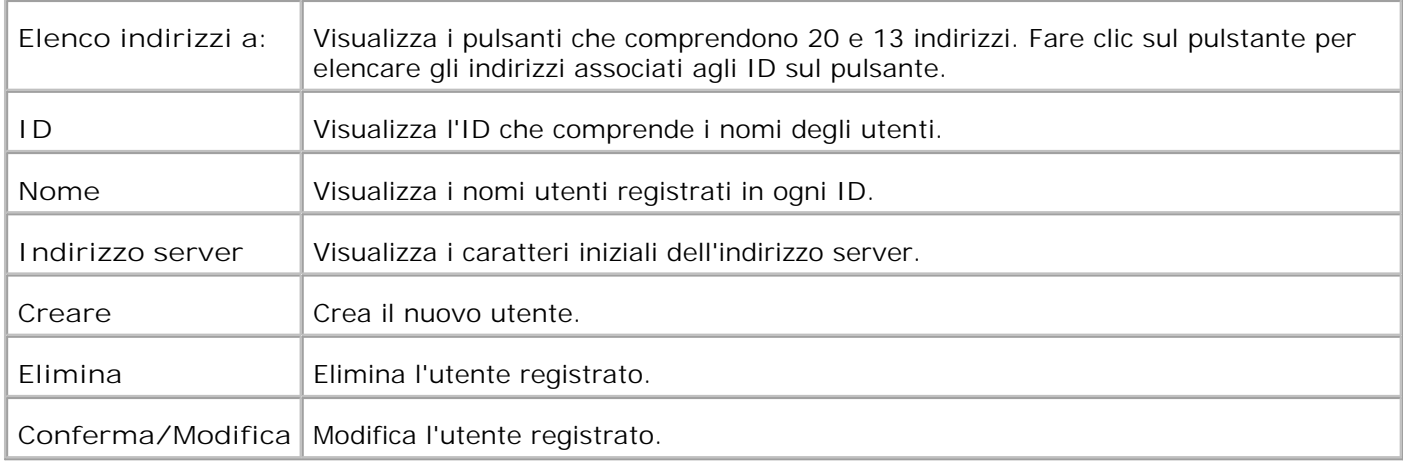

#### **Indirizzo server**

#### **Funzione:**

per modificare l'elenco Indirizzo Server.

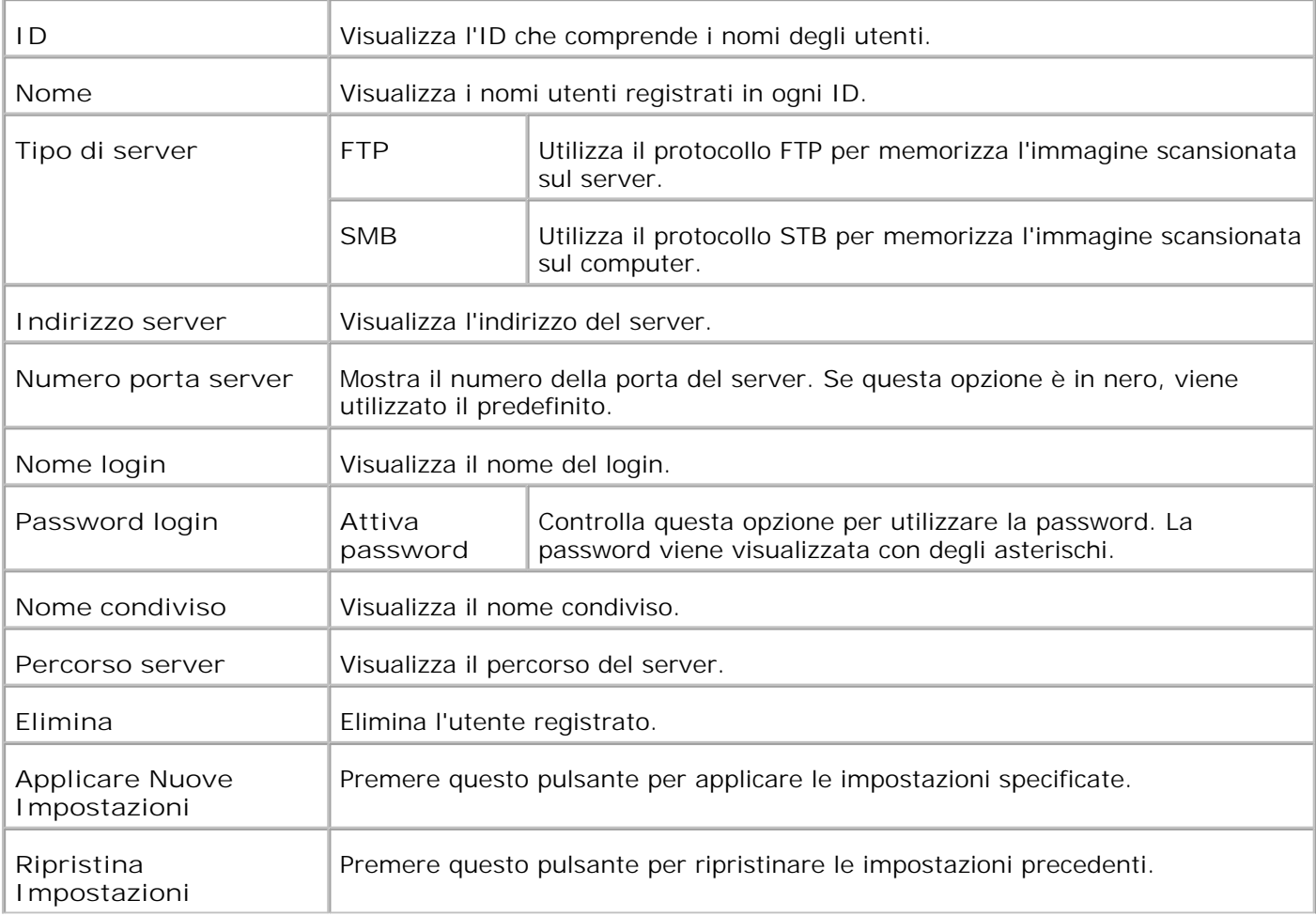

### **Rubrica telefonica**

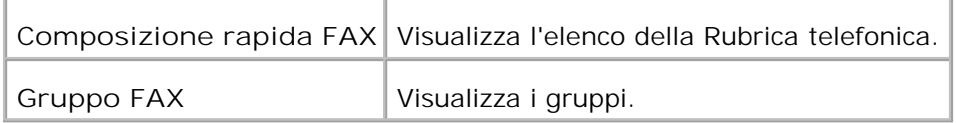

#### **ubrica telefonica - Pagina superiore**

**Funzione:**

per visualizzare l'elenco della Rubrica telefonica.

#### **Valori:**

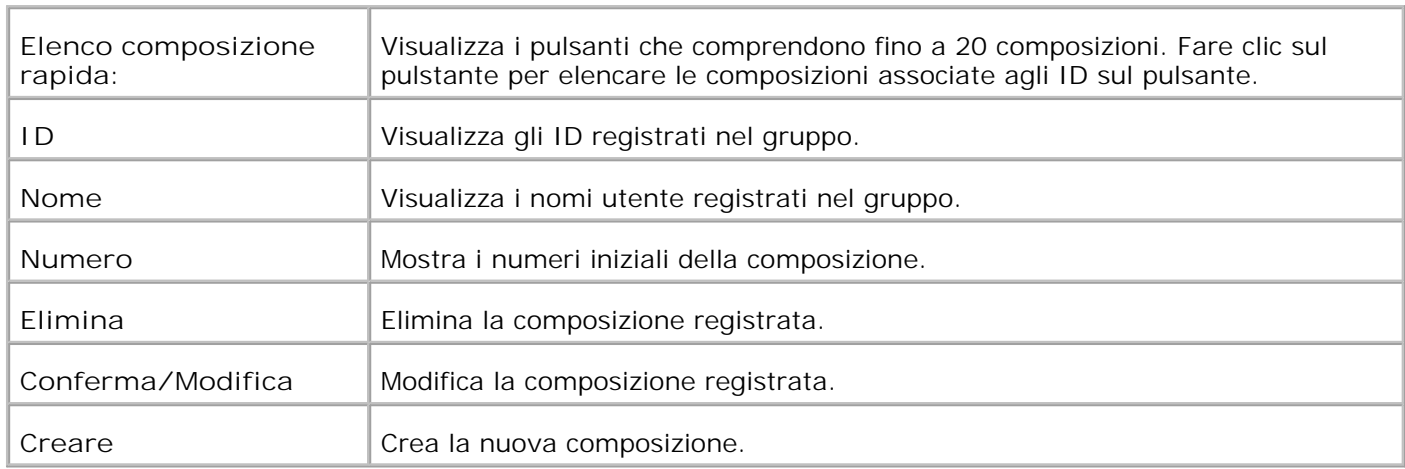

### **Composizione rapida FAX**

**Funzione:**

per registrare la nuova composizione.

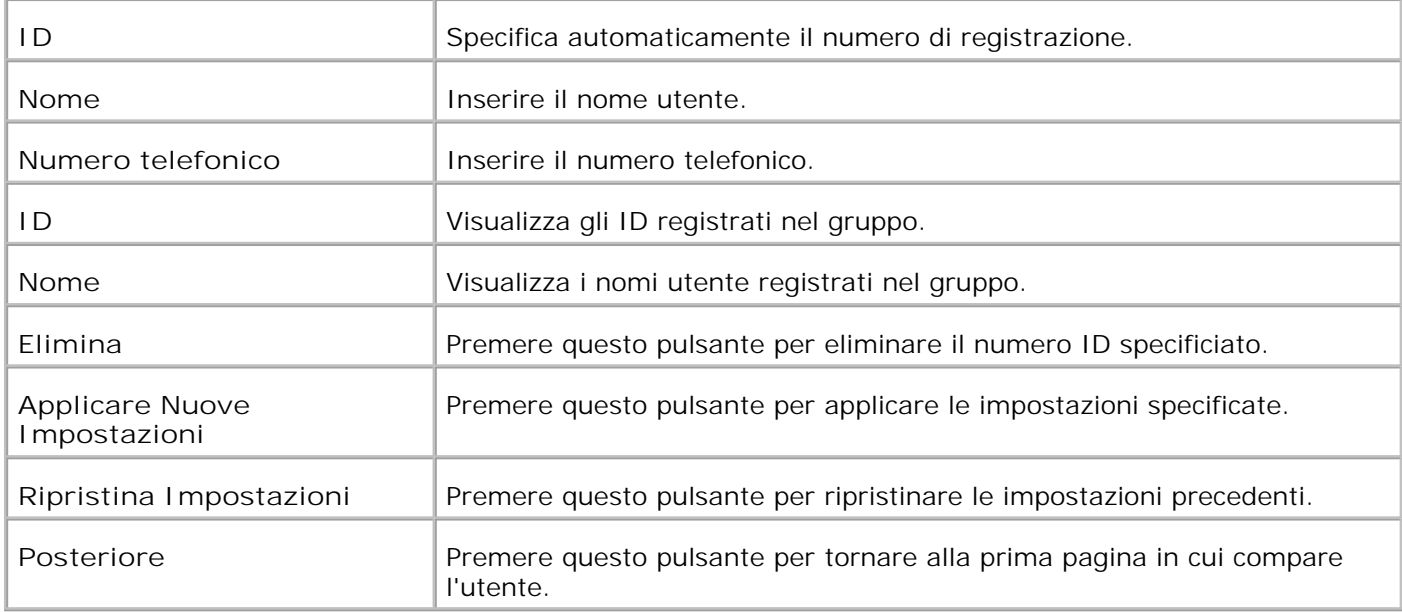

### **Gruppo Fax - Pagina superiore**

**Funzione:**

Visualizza i gruppi fax.

**Valori:**

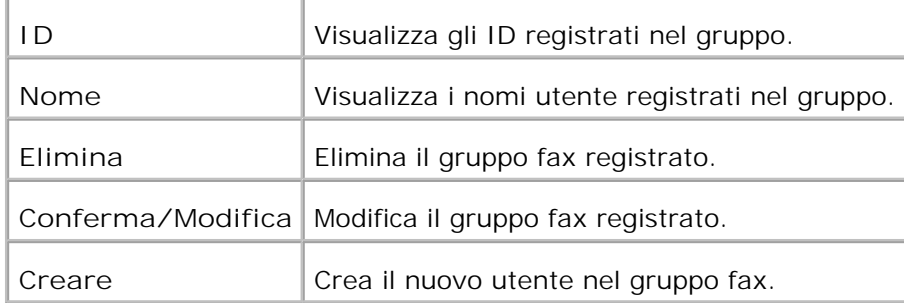

### **Gruppo FAX**

**Funzione:**

per registrare il gruppo fax registrato.

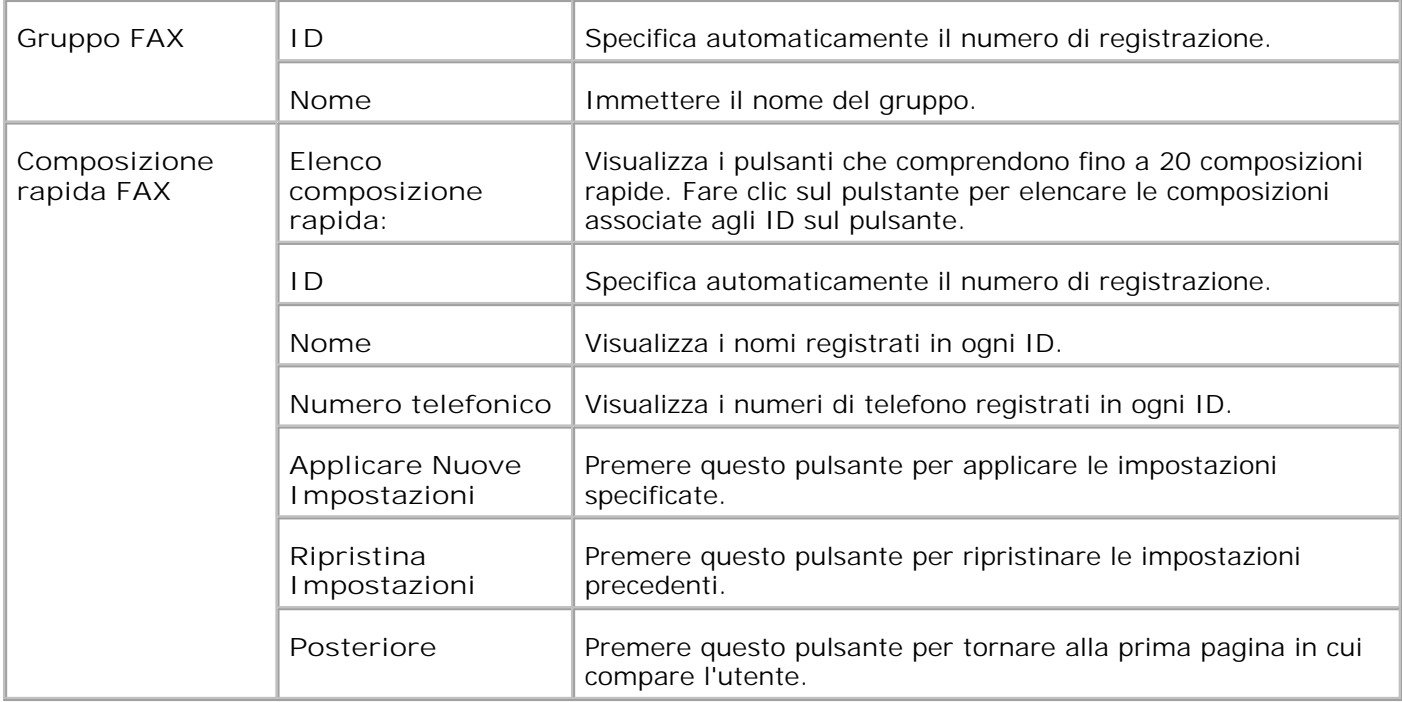

### **Stampa volume**

Il menu **Printer Volume** comprende le pagine **Print Volume** e **Dell ColorTrack** .

#### **Stampa Volume**

**Funzione:**

Permette di verificare il numero di pagine stampate. Questa pagina può essere visualizzata anche facendo clic su **Volume di stampa** nel Frame di sinistra.

**Valori:**

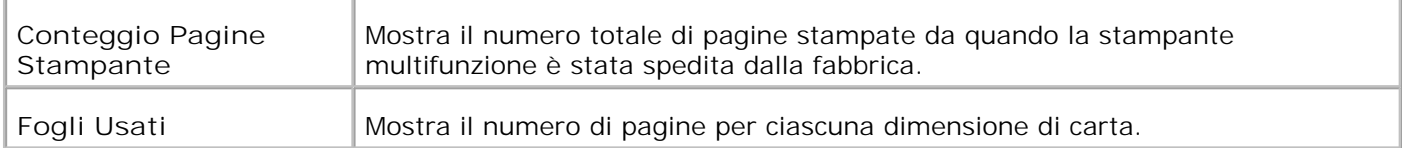

#### **Dell ColorTrack**

**Funzione:**

Per specificare quali utenti hanno accesso alla stampa a colori e per limitare il volume di stampa per ciascun utente.

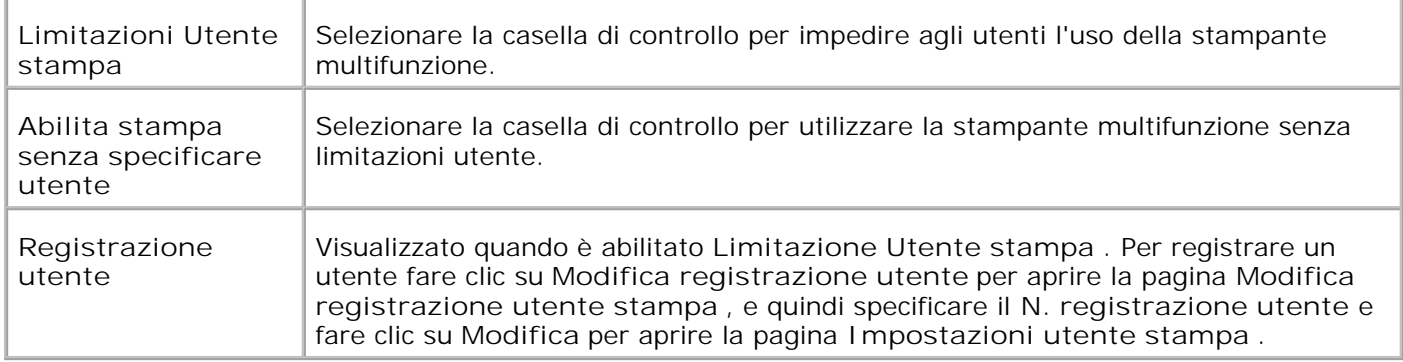

### **Modifica la registrazione utente di stampa**

**Funzione:**

per modificare il numero di registrazione utente.

**Valori:**

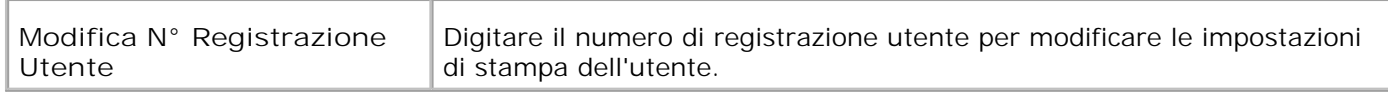

### **Impostazioni dell'utente di stampa**

**Funzione:**

Per specificare le impostazioni utente per la stampante.

**Valori:**

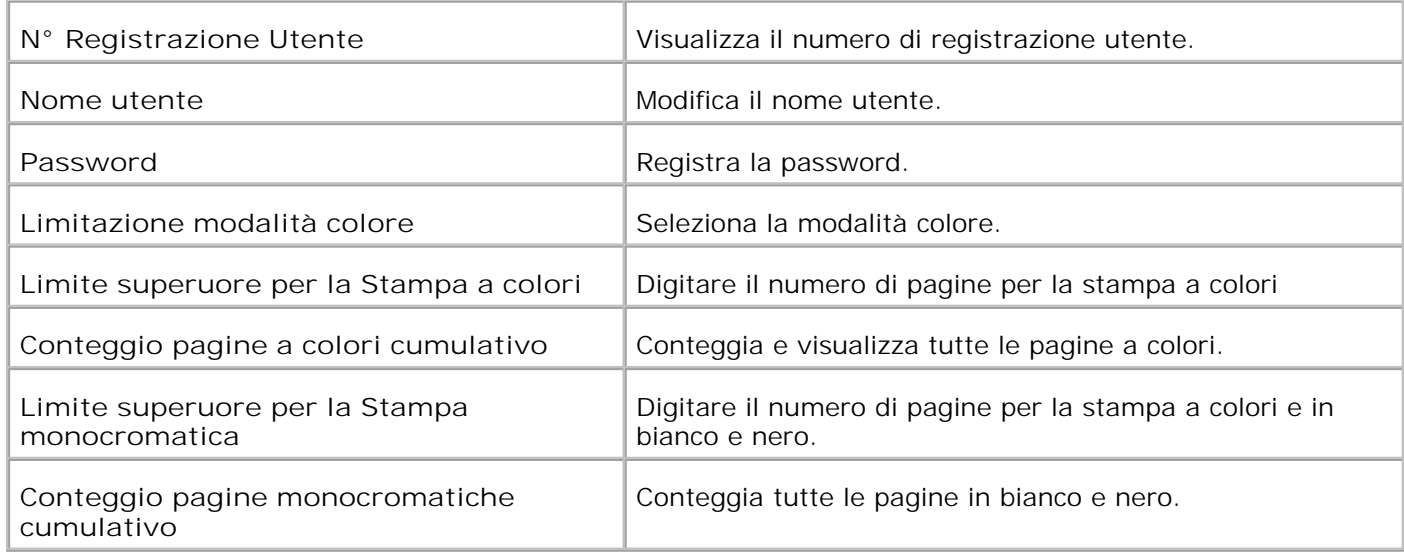

### **Impostazioni Cassetto**

Usare il menu **Impostazioni Cassetto** per impostare tipo e dimensioni dei supporti di stampa per ciascun

rispettivo vassoio.

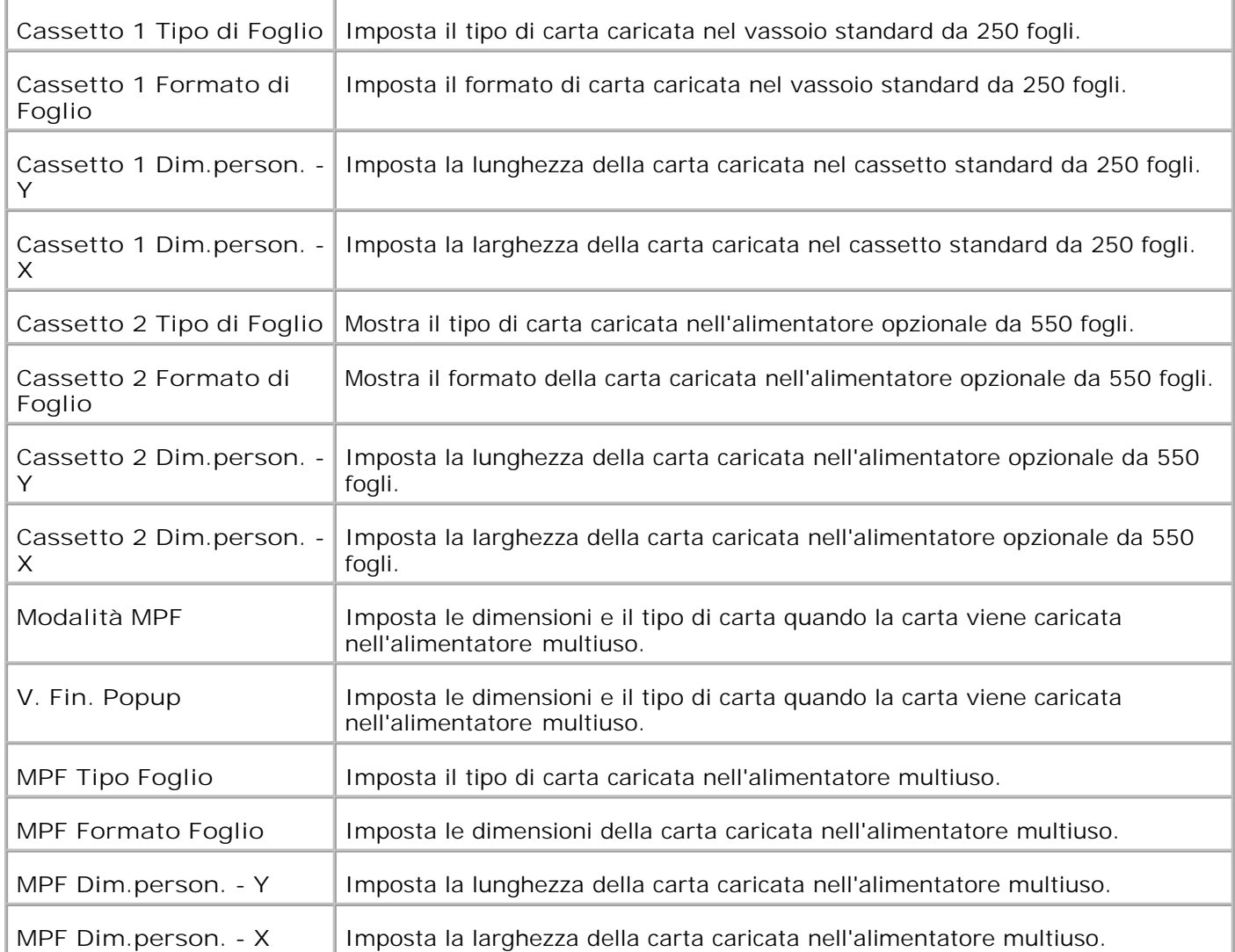

# **Informazioni sulla stampante multifunzione**

- Automatic Document Feeder (ADF)
- Pannello operatore
- Modalità2 Risparmio Energetico

Le seguenti illustrazioni mostrano la stampante multifunazione Dell™ Color Laser Printer 3115cn standard, con alimentatore opzionale da 550 fogli e modulo fronte/retro.

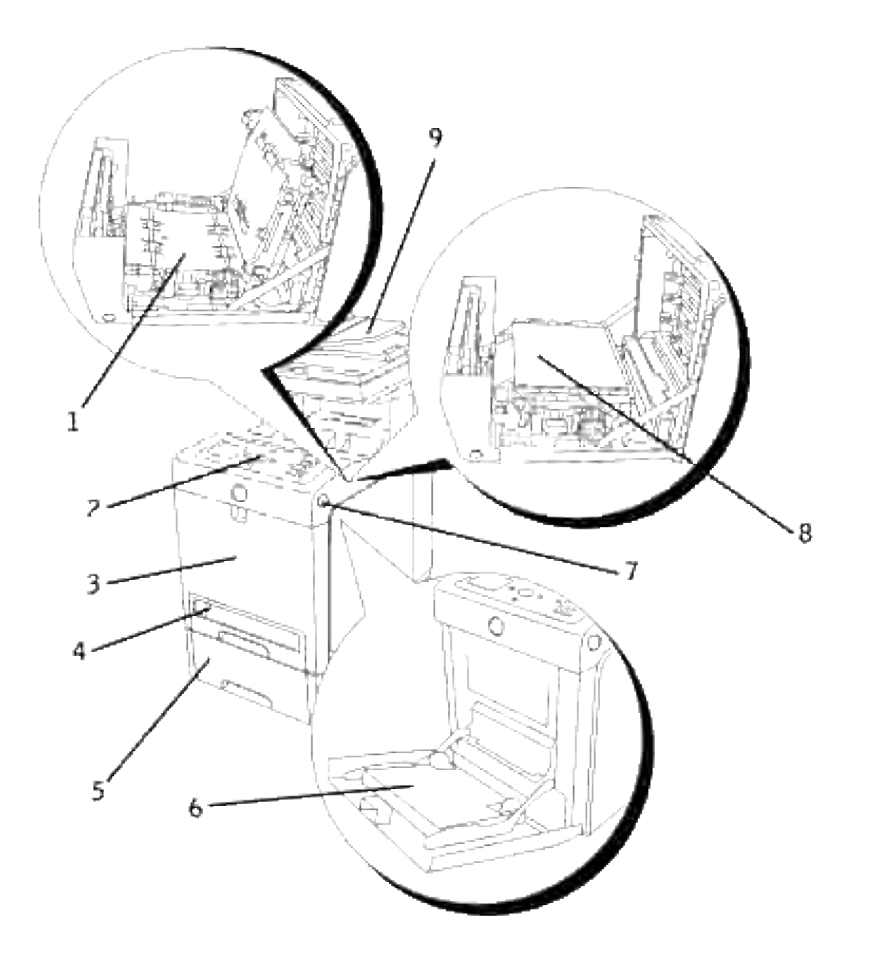

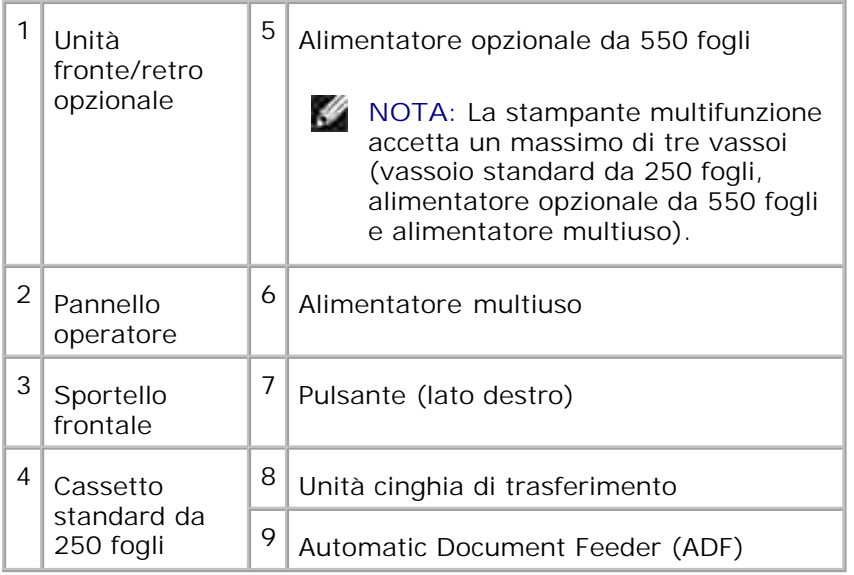

**NOTA:** Quando si utilizza una stampante multifunzione con l'alimentatore multiuso aperto, occorre H evitare di esporre la stampante multifunzione alla luce diretta del sole. In caso contrario, potrebbe verificarsi un malfunzionamento o un'immagine su schermo anomala.

Lasciare spazio sufficiente per aprire i vassoi, i coperchi, gli sportelli e le opzioni della stampante. Lo spazio è importante anche per garantire una corretta ventilazione della stampante multifunzione.

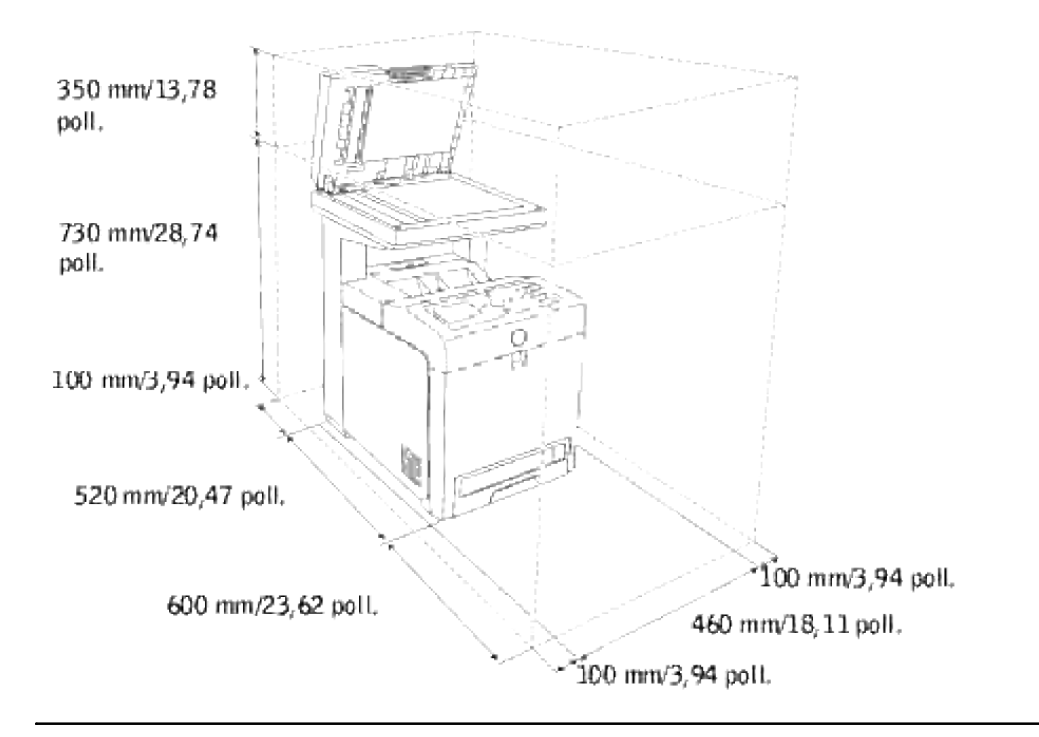

## **Automatic Document Feeder (ADF)**

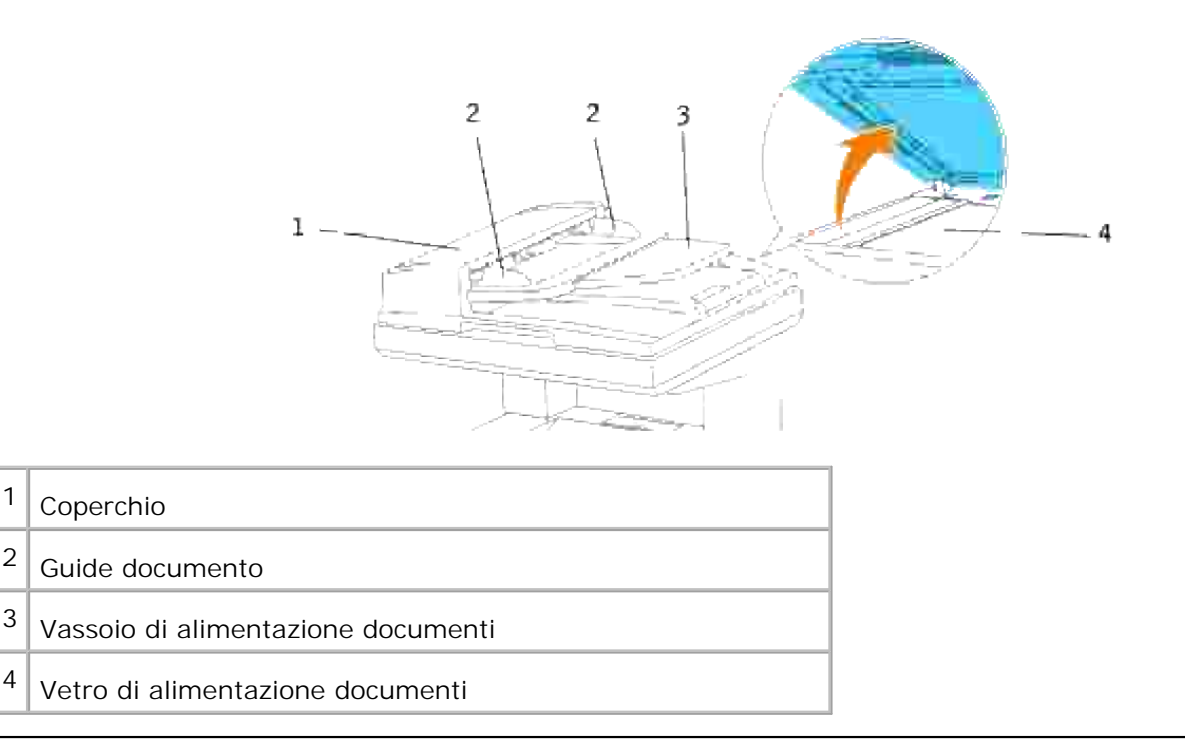

## **Pannello operatore**

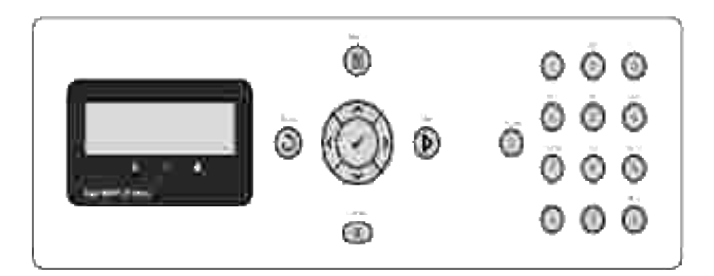

Per informazioni sul pannello operatore, vedere "Pannello operatore."

## **Modalità2 Risparmio Energetico**

La lampada di scansione sotto il vetro di alimentazione documenti si spegne automaticamente quando non è in uso durante un periodo di tempo preimpostato per ridurre il consumo energetico ed estendere la durata di vita utile della lampada stessa. La lampada si accende automaticamente e il ciclo di riscaldamento inizia quando viene premuto un tasto qualsiasi o si apre lo sportello documenti.

È possibile impostare un periodo di tempo durante il quale la lampada di scansione resta in attesa dopo il completamento di un'operazione di scansione prima che si azioni la modalità Risparmio Energetico2.

- 1. Premere il tasto  $\blacktriangledown$  fino a quando appare >SETUP quindi premere  $\blacktriangledown$ .
- 2. Premere  $\blacktriangledown$  fin quando non appare >il Menu Ammin., qundi premere  $\blacktriangledown$ .
- 3. Premere  $\blacktriangledown$  fin quando non appare Impostazioni di sistema, quindi premere  $\blacktriangledown$ .
- 4. Premere  $\blacktriangledown$  fin quando non appare >Modalità 2 Risparmio Energetico, quindi premere  $\blacktriangledown$ .
- 5. Premere  $\blacktriangleright$  per selezionareon, quindi premere  $\blacktriangleright$ .
- 6. Premere  $\blacktriangledown$  fin quando non appare >Timer Risparmio Energetico, quindi premere  $\blacktriangledown$ .
- 7. Premere  $\blacktriangleright$  per selezionare il tempo desiderato, quindi premere  $\blacktriangleright$ .
- 8. Per tornare alla modalità standby, premere **Annulla**.

# **Installazione delle cartucce di stampa**

#### Installazione delle cartucce di stampa

**ATTENZIONE: Prima di eseguire una delle procedure riportate di seguito, attenersi alle norme di sicurezza contenute nel** *Manuale dell'utente* **o nella** *Guida alle informazioni sul prodotto***.**

**AVVISO:** Per proteggere i tamburi delle cartucce di stampa da eventuali sorgenti luminose, chiudere la copertura frontale entro 5 minuti. In caso di coperchio frontale aperto per oltre 5 minuti, la qualità di stampa potrebbe risultare compromessa.

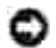

**AVVISO:** Assicurarsi che nessun elemento entri in contatto o danneggi la superficie (pellicola nera) dell'unità cinghia di trasferimento. Graffi, sporcizia o unto eventualmente trasferito dalle mani alla pellicola dell'unità cinghia di trasferimento potrebbero ridurre la qualità di stampa.

## **Installazione delle cartucce di stampa**

1. Premere il pulsante (lato destro) e aprire lo sportello frontale.

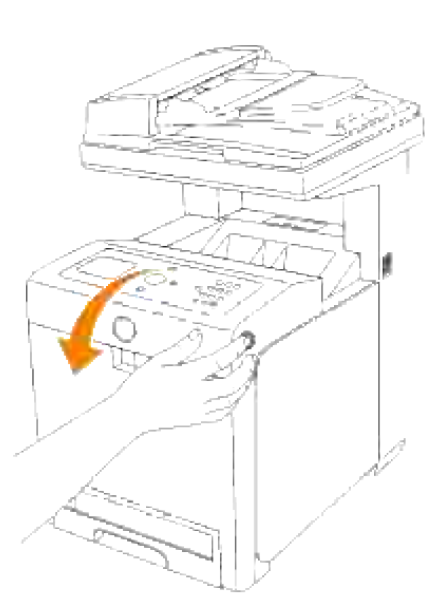

2. Tirare verso l'alto la linguetta per rimuovere il sigillo dall'unità cinghia.

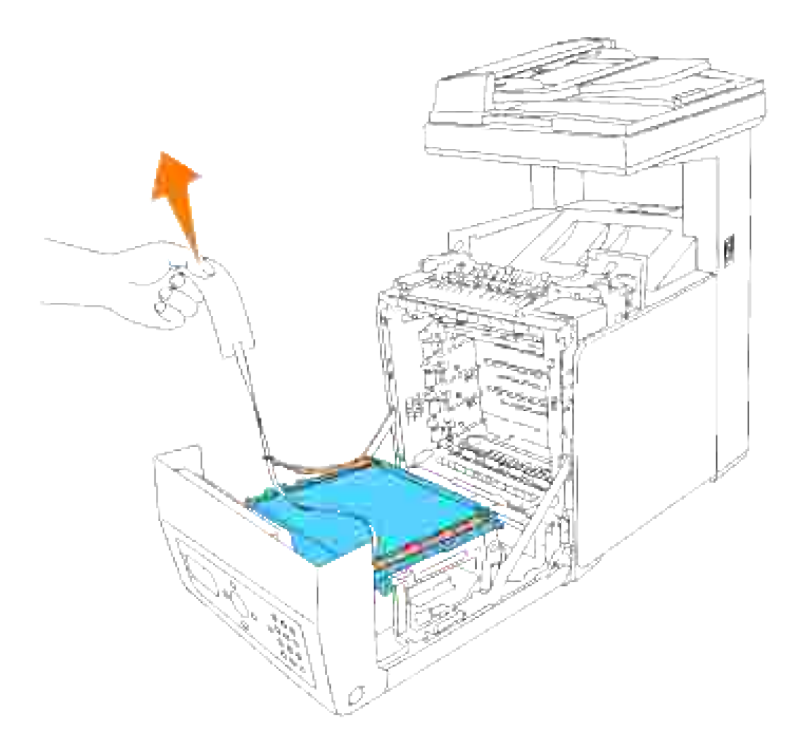

Rimuovere i siggilli sulle leve sulle due estremità dell'unità del fuser e tirare la linguetta per rimuovere il sigillo dall'unità del fuser. 3.

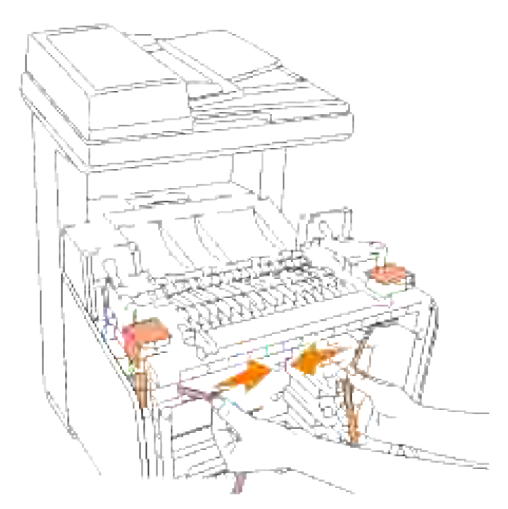

**NOTA:** Verificare il blocco delle leve alle estremità dell'unità del fuser, dopo aver rimosso il sigillo. H

4. Afferrare una cartuccia di stampa e scuoterla cinque o sei volte per distribuire uniformemente il toner.

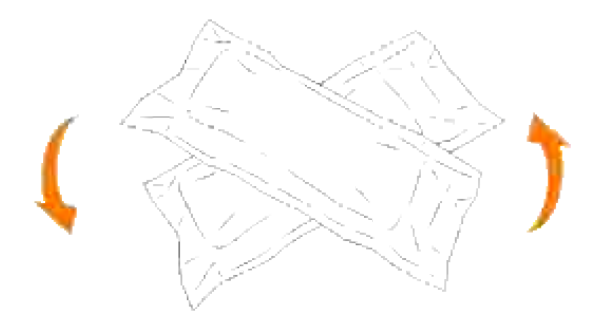

5. Quindi rimuovere la cartuccia di stampa dalla confezione.

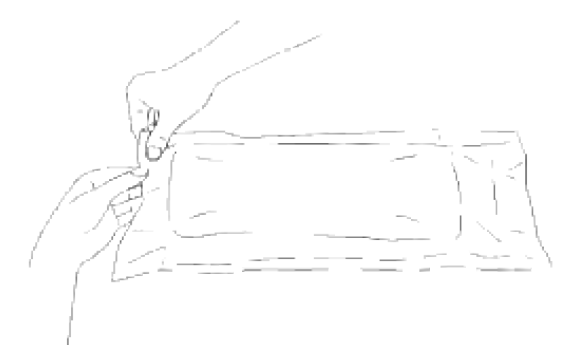

- **SP NOTA:** Per proteggere il cilindro immagine dalla luce intensa, non rimuovere la copertura protettiva arancione dalla cartuccia di stampa prima di averla inserita nelle scanalature nella stampante multifunzione.
- 6. Rimuovere completamente il sigillo dalla cartuccia di stampa tirando la linguetta sull'estremità della cartuccia stessa.

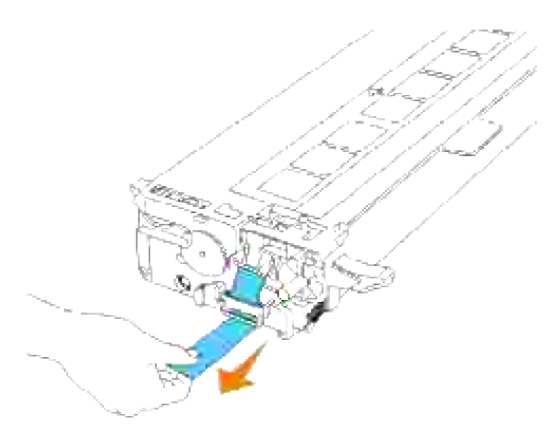

- **NOTA:** Tirare con forza il sigillo. Tirando il sigillo del toner diagonalmente si potrebbe, potrebbe **CO** verificarsi la rottura dello stesso.
- Afferrare entrambe le maniglie della cartuccia di stampa con l'etichetta rivolta verso l'alto e far scorrere 7.la cartuccia nella guida dello stesso colore. Verificare il completo inserimento della cartuccia.

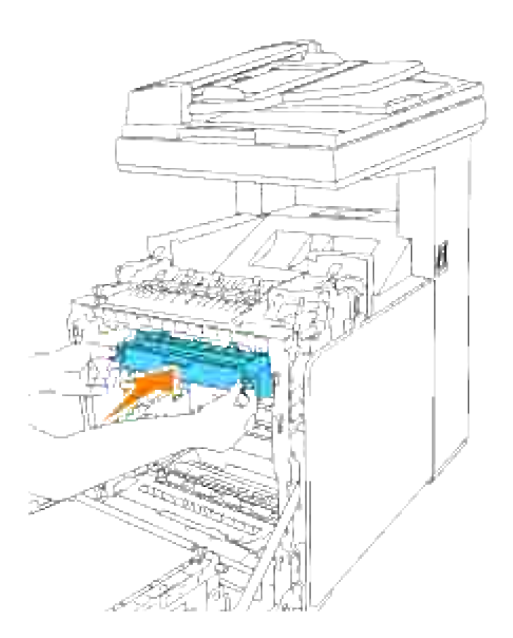

- 8. Ripetere le operazioni  $\underline{4}$ , 5, 6, e  $\underline{7}$  per installare le altre cartucce di stampa.
- 9. Rimuovere le coperture protettive arancione di ciascuna cartuccia di stampa installata.

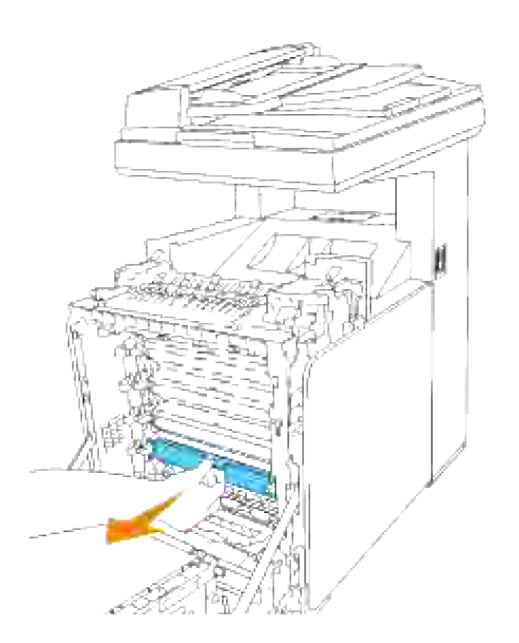

10. Una volta installate tutte le carucce di stampa, chiudere il portello frontale.

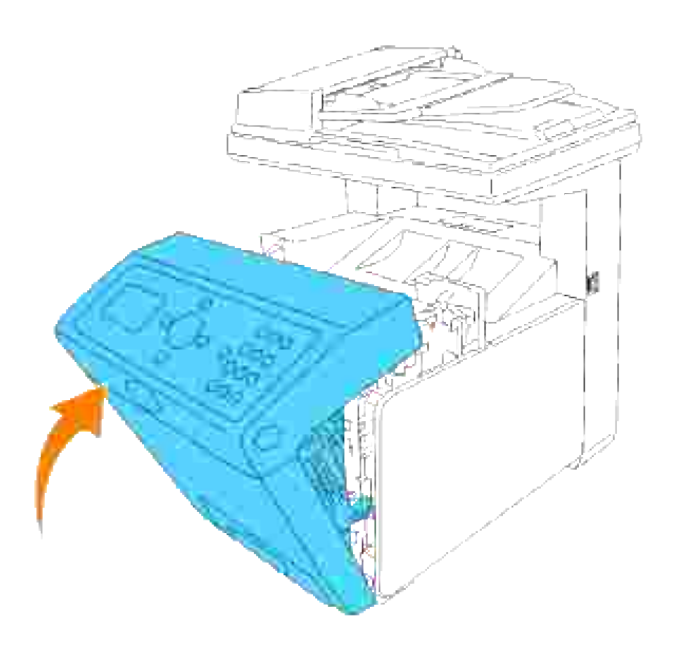

# **Come collegare la stampante multifunzione**

- Selezione del cavo appropriato
- Collegamento della stampante multifunzione a livello locale
- Collegamento della stampante multifunzione alla rete
- Collegamento della linea telefonica.

## **Selezione del cavo appropriato**

Il cavo di connessione della stampante laser a colori Dell™ multifunzione 3115cn deve rispondere ai seguenti requisiti:

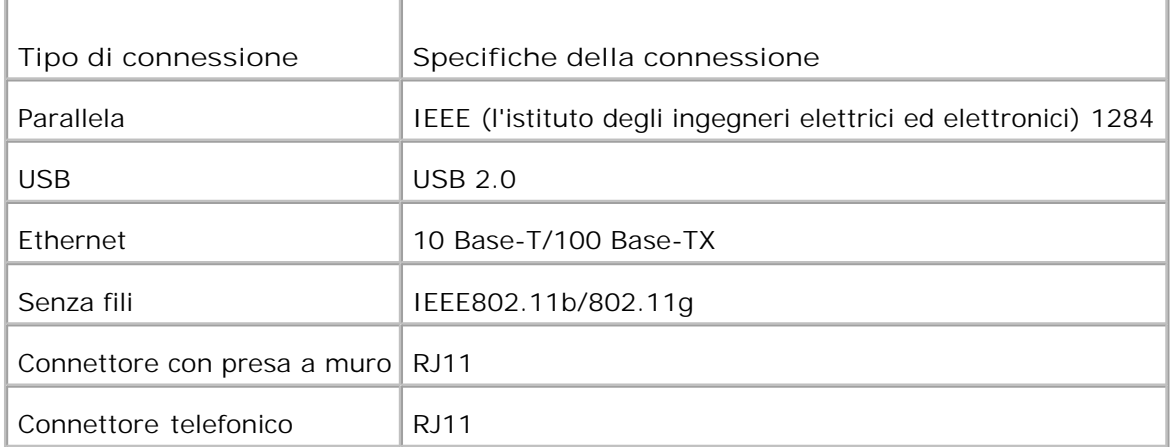

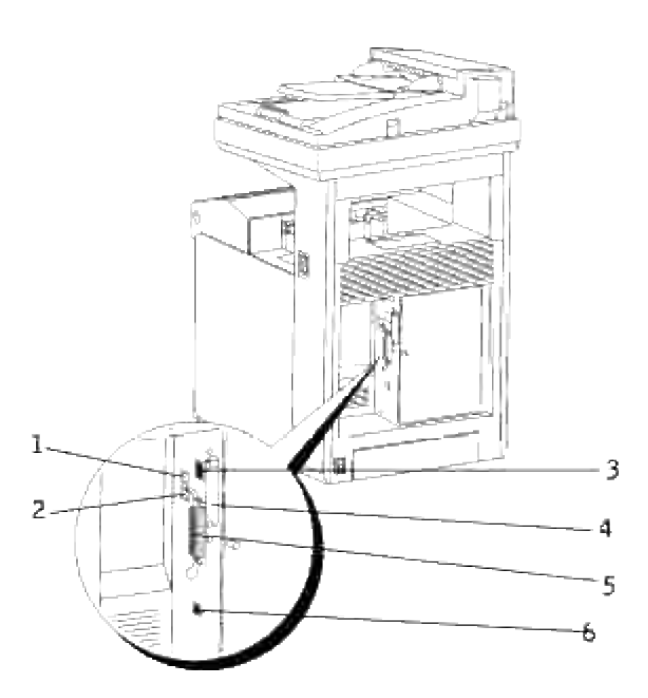

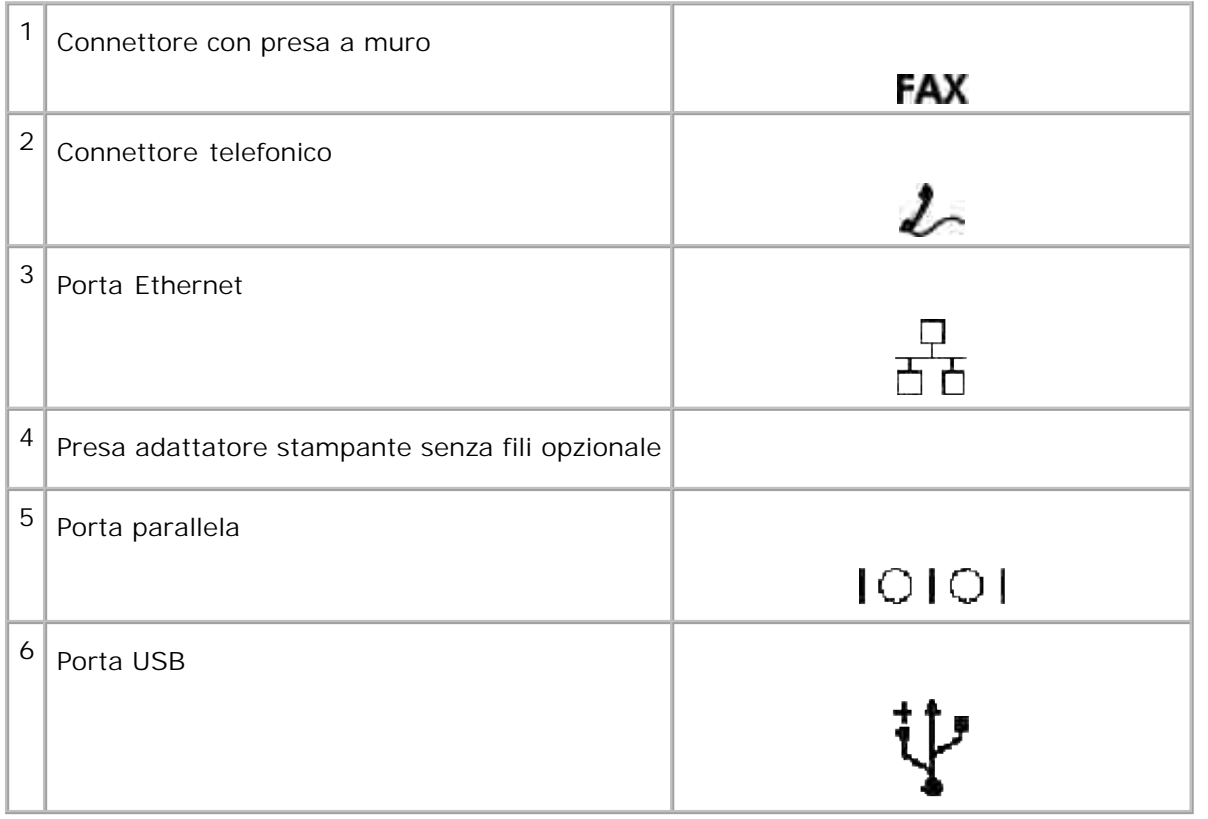

## **Collegamento della stampante multifunzione a livello locale**

Una stampante locale è una stampante collegata al computer con un cavo USB o parallelo. Se la stampante

multifunzione è collegata a una rete anziché al computer, ignorare le procedure descritte in questa sezione e andare alla sezione "Collegamento della stampante multifunzione alla rete."

I sistemi operativi Microsoft® Windows® 2000, XP, Windows Server® 2003, Windows Server 2008, Windows XP 64-bit Edition, Windows Server 2003 Enterprise x64 Edition, Windows Server 2008 Enterprise x64 Edition, Windows Vista® e Mac® OS X o successivi supportano le connessioni USB. Alcuni computer UNIX® e Linux supportano inoltre le connessioni USB. Fare riferimento alla documentazione del sistema operativo del computer per verificare se il sistema supporta le connessioni USB.

Per collegare la stampante multifunzione al computer:

- 1. Verificare che la stampante multifunzione, il computer e tutti gli altri dispositivi collegati siano spenti e scollegati.
- 2. Collegare la stampante multifunzione al computer mediante un cavo USB o parallelo.

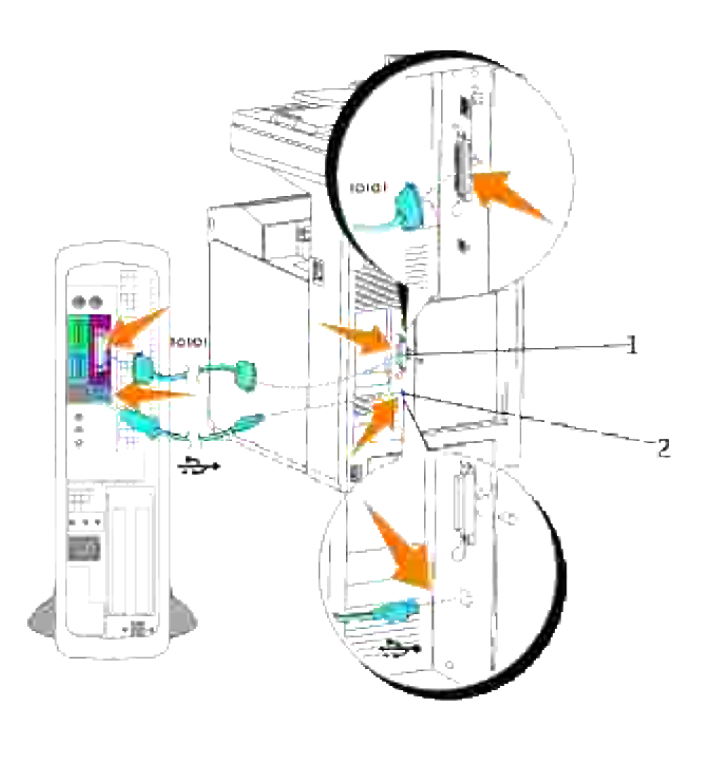

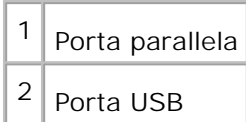

La porta USB/parallela richiede l'uso di un cavo USB/parallelo. Accertarsi che il simbolo USB/parallelo sul cavo coincida con il simbolo USB/parallelo sulla stampante multifunzione.

Collegare l'altra estremità del cavo a una porta USB o parallela sul retro del computer. Per il cavo USB, non collegarlo alla porta USB riservata alla tastiera.

## **Accendere la stampante multifunzione.**

Prima di accendere la stampante multifunzione, assicurarsi di aver scanciato il blocco del carrello dello scanner.

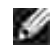

**NOTA:** Se si utilizza il modulo fronte/retro opzionale, rimuovere la pellicola protettiva sull'unità cinchia di trasferimento del modulo stesso. Per ulteriori dettagli, vedere "Installazione del modulo fronte/retro".

**NOTA:** In caso di eventuali spostamenti della stampante o se si intende non utilizzarla per un periodo **CO** di tempo prolungato, spostare l'interruttore in posizione di blocco.

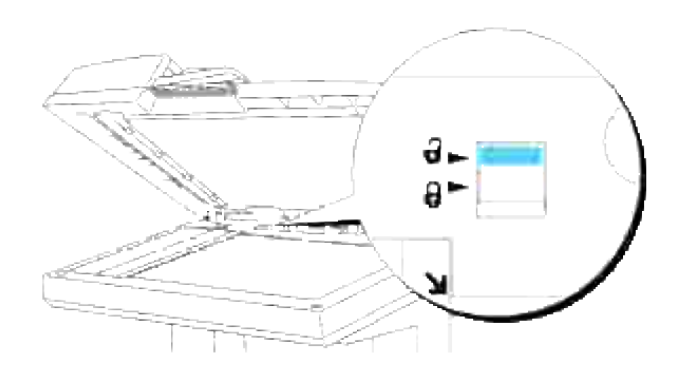

Collegare un capo del cavo di alimentazione della stampante multifunzione alla presa sul retro della 1. stampante e l'altro capo in una presa di corrente con messa a terra.

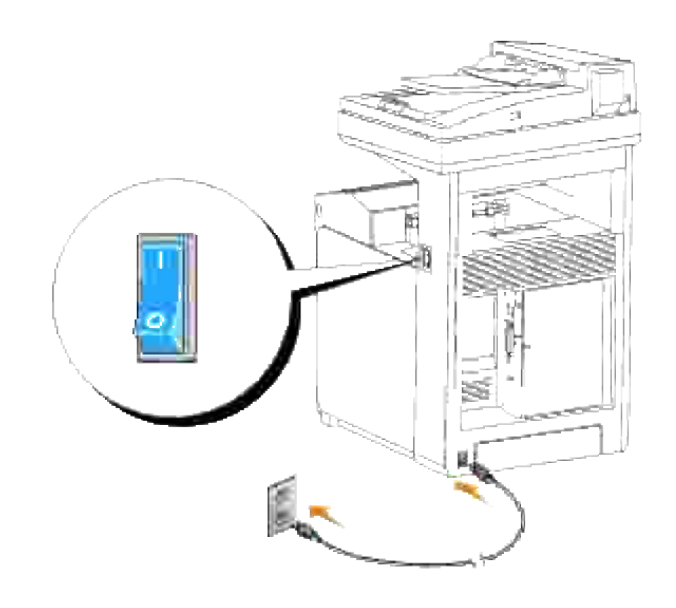

**ATTENZIONE: Non utilizzare prolunghe o morsetti.**  $\Lambda$ 

**ATTENZIONE: Non collegare la stampante multifunzione a un sistema UPS.**

2. Accendere il computer e la stampante multifunzione.

## **Collegamento della stampante multifunzione alla rete**

Per collegare la stampante multifunzione alla rete:

- 1. Verificare che la stampante multifunzione, il computer e tutti gli altri dispositivi collegati siano spenti e scollegati.
- Collegare la stampante multifunzione alla rete utilizzando un cavo Ethernet o l'adattatore stampante 2. senza fili. Per utilizzare un adattatore stampante senza fili installare prima di tutto una scheda protocollo multiplo. Per installare la scheda, vedere "Installazione della scheda protocollo multiplo Dell ".

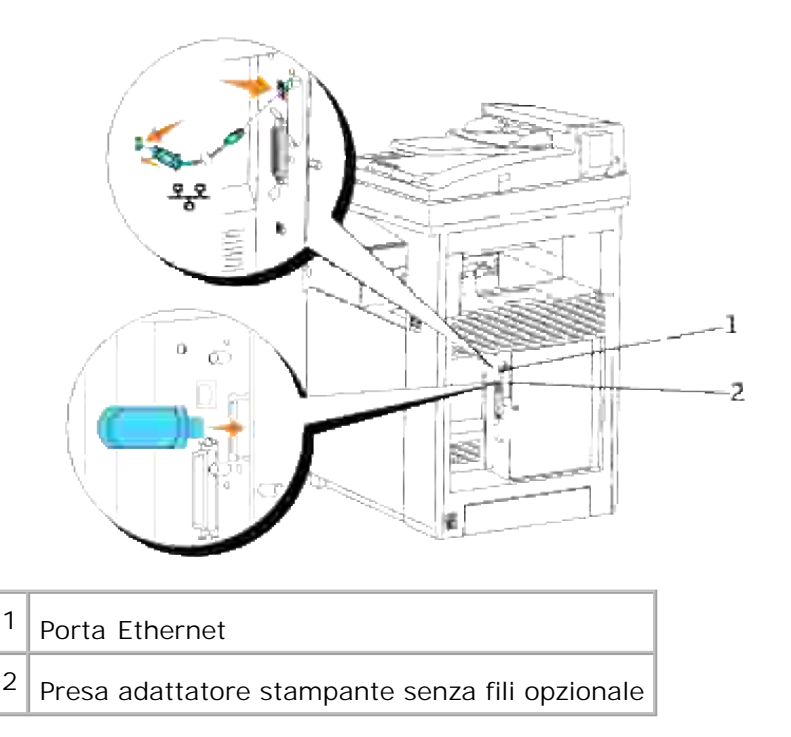

Per collegare la stampante multifunzione alla rete, inserire un'estremità di un cavo Ethernet nella porta Ethernet sul lato posteriore della stampante multifunzione e l'altra estremità in un drop o hub LAN. Per un collegamento senza fili, inserire l'adattatore stampante senza fili nella presa stampante senza fili sul retro della stampante multifunzione.

## **Accendere la stampante multifunzione**

Collegare un capo del cavo di alimentazione della stampante multifunzione alla presa sul retro della 1. stampante e l'altro capo in una presa di corrente con messa a terra.

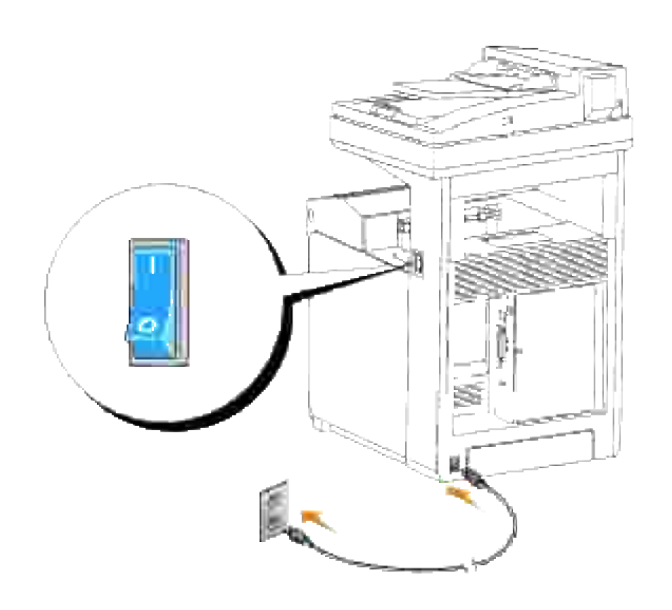

- **ATTENZIONE: Non utilizzare prolunghe o morsetti.**
- **ATTENZIONE: Non collegare la stampante multifunzione a un sistema UPS.**
- 2. Accendere il computer e la stampante multifunzione.

## **Stampa e controllo della pagina delle impostazioni di sistema**

Stampare una pagina Impostazioni di sistema per verificare il collegamento di rete. Questa pagina contiene inoltre informazioni importanti che permettono di configurare la stampa di rete.

- **NOTA:** In funzione della configurazione di rete, la stampante multifunzione potrebbe non risultare K. immediatamente provvista di un indirizzo IP. Qualora la Pagina di impostazione di sistema non riportasse un indirizzo IP assegnato, attendere cinque minuti, quindi ripetere l'operazione.
- 1. Premere il tasto  $\blacktriangledown$  fino a quando appare >SETUP quindi premere  $\blacktriangledown$ .
- 2. Premere  $\blacktriangledown$  fino all'apparizione di >Reports, quindi premere  $\blacktriangledown$ .
- 3. Verrà visualizzato Impostazioni di sistema. Premere  $\blacktriangledown$ .

Verrà stampata la pagina Impostazioni di sistema.

4. Se l'IP visualizzato è diverso da 0.0.0.0 (l'impostazione predefinita di fabbrica) o 169.254.xx.xx, la stampante multifunzione ha un indirizzo IP assegnato e memorizzato. Andare a "Verifica delle impostazioni IP".

## **Assegnazione di un indirizzo IP**

**NOTA:** Quando si attribuisce un indirizzo IP manualmente nella **Modalità IPv6**, utilizzare lo **Dell Printer Configuration Web Tool**. Per aprire lo **Dell Printer Configuration Web Tool**, utilizzare l'indirizzo locale del link. (Per controllare un indirizzo locale del link, vedere "Stampa e controllo della pagina delle impostazioni di sistema".)

Un indirizzo IP è un numero univoco formato da quattro sezioni delimitate da un punto che può includere fino a tre cifre in ciascuna sezione, come ad esempio 111.222.33.44.

Assegnare un indirizzo IP già in uso può generare problemi di prestazioni di rete.

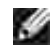

**NOTA:** L'assegnazione di un indirizzo IP è considerata una funzione avanzata e di norma viene eseguita da un amministratore di sistema.

Per maggiori informazioni sull'utilizzo del pannello operatore, si veda "Pannello operatore".

1. Accendere la stampante multifunzione.

Appare>Copia .

- 2. Premere il tasto  $\blacktriangledown$  fino a quando appare >SETUP quindi premere  $\blacktriangledown$ .
- 3. Premere il tasto  $\blacktriangledown$  fino all'apparizione di >Admin Menu quindi premere  $\blacktriangledown$ .
- 4. Premere il tasto  $\blacktriangledown$  fino all'apparizione di >Wired Net o >Wireless Net quindi premere  $\blacktriangledown$ .
- 5. Premere il tasto  $\blacktriangledown$  fino all'apparizione di >TCP/IP quindi premere  $\blacktriangledown$ .
- 6. Premere il tasto  $\blacktriangledown$  fino all'apparizione di >IP Address quindi premere $\blacktriangledown$ .
- 7. Il cursore sarà posizionato sulla prima cifra dell'indirizzo IP. Premere ▲ ▼ per immettere i numeri dell'indirizzo IP.
- 8. Premere  $\blacktriangleright$ .

Il cursore si sposterà alla cifra successiva.

- 9. Ripetere i passi 7 e 8 per immettere tutte le cifre dell'indirizzo IP, quindi premere  $\blacktriangledown$ .
- 10. Premere il pulsante **Indietro**.
- 11. Premere  $\blacktriangledown$  fin quando non appare >Maschera di sottore quindi premere  $\blacktriangledown$ .
- 12. Ripetere i passi 7 e 8 per impostare Subnet Mask, quindi premere  $\blacktriangledown$ .
- 13. Premere il pulsante **Indietro**.
- 14. Premere  $\blacktriangledown$  fin quando non appare>indirizzo Gateway, quindi premere  $\blacktriangledown$ .
- 15. Ripetere i passi 7 e 8 per impostare l'Indirizzo Gateway, quindi premere  $\blacktriangledown$ .
- 16. Spegnere e riaccendere la stampante multifunzione.

L'indirizzo IP verrà assegnato alla stampante multifunzione. Per verificare le impostazioni, aprire il browser Web su uno dei computer collegati alla rete e inserire l'indirizzo IP nella barra dell'indirizzo del browser. Se l'indirizzo IP è impostato correttamente, sul Browser verrà visualizzato lo **Dell Printer Configuration Web Tool**.

E` inoltre possibile assegnare l'indirizzo IP alla stampante multifunzione quando si installano i driver della stampante con il programma di installazione. Quando si usa la funzione **Installazione rete**, e Imp.ind.zzo IP è impostato su IP Automatico sul menu del pannello operatore, è possibile impostare l'indirizzo IP da 0.0.0.0 all'indirizzo IP desiderato sulla schermata di selezione stampante.

## **Verifica delle impostazioni IP**

- 1. Stampare un'altra pagina di impostazioni di sistema.
- Controllare nella sezione **TCP/IP** della pagina delle impostazioni di sistema che l'indirizzo IP, la 2. netmask e il gateway siano quelli attesi.

#### o

Inviare un comando ping alla stampante multifunzione e accertarsi che risponda. Ad esempio, quando compare un comando di tipo prompt su un computer di rete, immettere il comando "ping" seguito dal nuovo indirizzo IP della stampante (ad esempio, 192.168.0.11):

ping 192.168.0.11

Se la stampante multifunzione è collegata in rete, si dovrebbe ricevere una risposta.

## **Collegamento della linea telefonica.**

- **Reduction Contract Service NOTA:** Non collegare la stampante multifunzione a un DSL (digital subscriber line). Ciò potrebbe causare danni alla stampante multifunzione. Per utilizzare un DSL, è necessario l'utilizzo di un filtro DSL appropriato. Contattare il proprio fornitore per procurarsi il filtro DSL.
- Collegare un capo del cavo della linea telefonica al connettore con presa a muri e l'altro capo alla presa 1.a muro attiva.

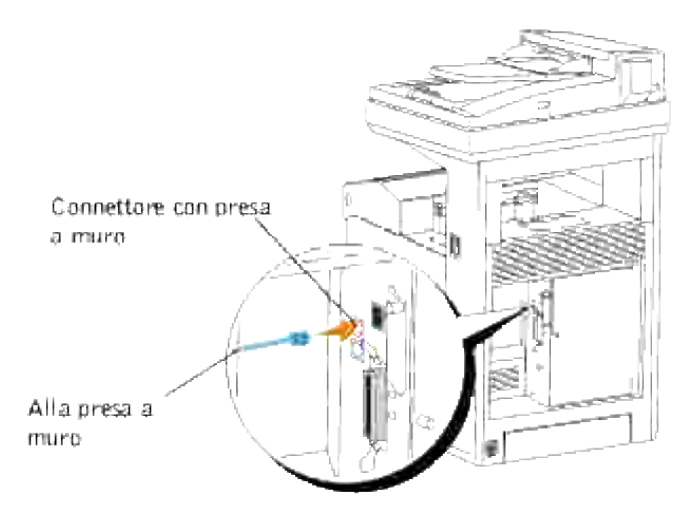

Per collegare il telefono e/o la segreteria telefonica alla stampante multifunzione, inserire il telefono o il cavo della linea della segreteria telefonica nel connettore Phone ( $\mathcal{L}_2$ ). 2.

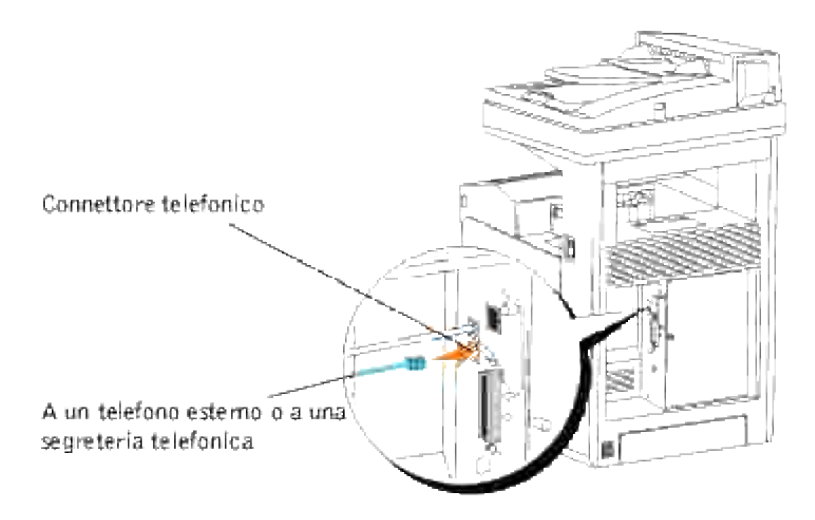

Se nel proprio paese la comunicazione telefonica è seriale (ad esempio Germania Svezia, Danimarca, Austria, Belgio, Italia, Francia e Svizzera) e si dispone di terminatore, inserire il terminatore in dotazione nel connettore Phone  $(2)$ .

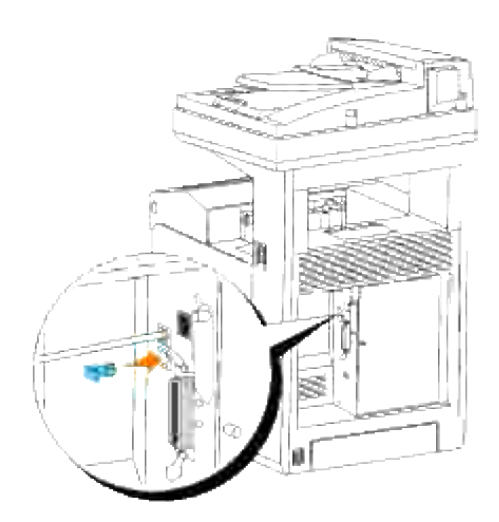

# **Moduli di gestione console Enterprise**

I presenti moduli di gestione console Enterprise sono disponibili sul CD *Driver e programmi d'utilità*:

- IBM Tivoli<sup>®</sup> NetView<sup>®</sup>
- CA Unicenter<sup>®</sup>
- HP OpenView<sup>®</sup>

Per utilizzare i moduli, andare alla directory seguente sul CD e lanciare ciascun file **.exe** o **.chm**.

IBM Tivoli: **\Utilities\SnapIns\IBM Tivoli**

CA Unicenter: **\Utilities\SnapIns\CA Unicenter**

HP OpenView: **\Utilities\SnapIns\HP OpenView**

# **Installazione dei Moduli opzionali**

La stampante multifunzione può essere resa più funzionale installando le opzioni. Questo capitolo descrive come installare le opzioni della stampante come ad esempio il modulo fronte-retro e l'alimentatore da 550 fogli opzionale.

- Installazione dell' alimentatore opzionale da 550 fogli
- Installazione del modulo fronte/retro
- Installazione di una scheda di memoria
- Installazione della scheda protocollo multiplo Dell
- Installazione dell'adattatore stampante senza fili Dell 3310 USB

## **Installazione dell' alimentatore opzionale da 550 fogli**

**ATTENZIONE: Se si sta aggiungendo un alimentatore opzionale da 550 fogli dopo aver**  $\Lambda$ **impostato la stampante multifunzione, sincerarsi di aver spento la stampante multifunzione, scollegato il cavo di alimentazione e scollegati tutti i cavi dal retro della stampante multifunzione prima di seguire le istruzioni che seguono.**

**ATTENZIONE: Non spostare la stampante multifunzione quando l'alimentatore da 550 fogli opzionale è installato. In caso di caduta dell'alimentatore da 550 fogli opzionale si rischia di rimanere feriti. Rimuovere l'alimentatore da 550 fogli opzionale dalla stampante multifunzione prima di spostarla.**

- 1. Posizionare l'alimentatore opzionale da 550 fogli nel punto in cui si è installato la stampante multifunzione.
- 2. Verificare che la stampante sia spenta.
- 3. Collegare le estensioni all'alimentatore da 550 fogli opzionale allineando i ganci dei fori.

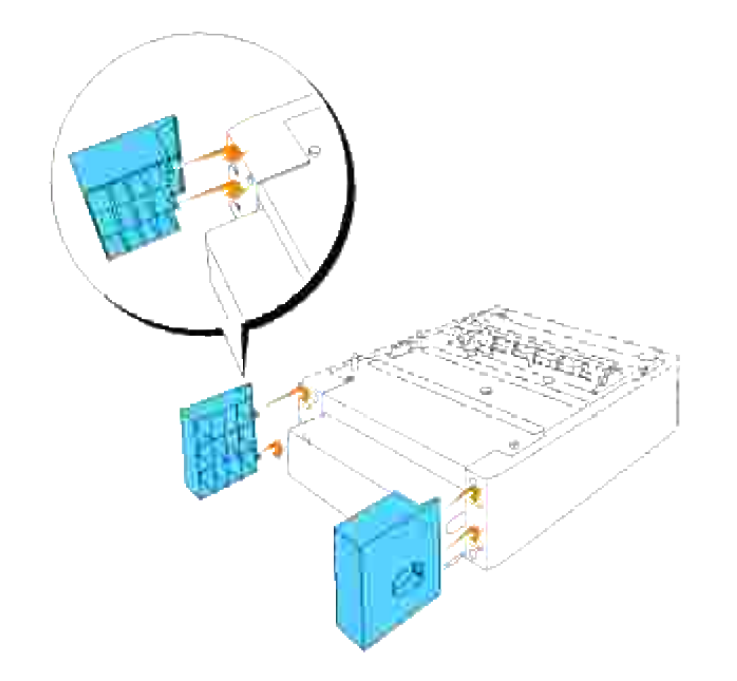

- 4. Sollevare la stampante multifunzione ed allineare i quattro piedini della guida dell'alimentatore opzionale da 550 fogli in modo tale che i fori siano rivolti verso la parte inferiore della stampante multifunzione. Abbassare delicatamente la stampante multifunzione sull'alimentatore opzionale da 550 fogli.
- **ATTENZIONE: Per sollevare la stampante multifunzione in modo sicuro, occorrono due persone una davanti e una sul retro della stampante. Non tentare mai di sollevare la stampante multifunzione posizionandosi verso i lati destro e sinistro.**

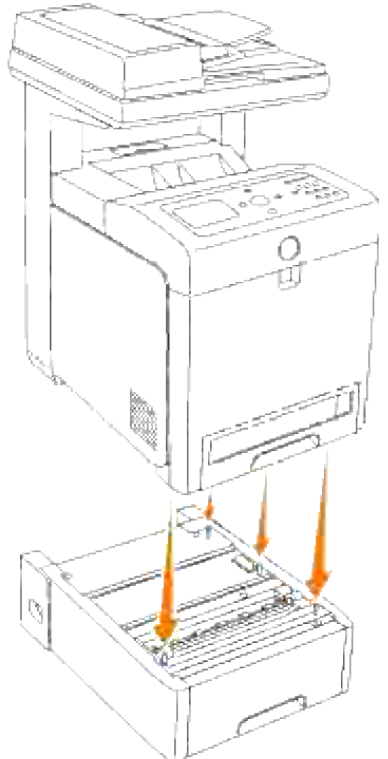

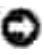

**AVVISO:** Prestare particolare attenzione alle dita quando si procede all'abbassamento della stampante multifunzione sull'alimentatore opzionale da 550 fogli.

Estrarre il vassoio dalla stampante sino all'arresto dello stesso. Mantenere il vassoio con entrambe le 5. mani, sollevare delicatamente la parte frontale e rimuoverlo dalla stampante.

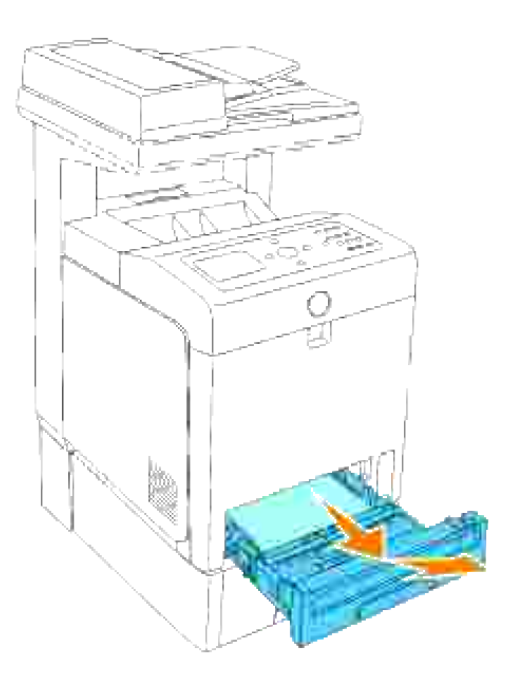

6. Fissare l'alimentatore da 550 fogli opzionale alla stampante multifunzione, utilizzando le due viti fornite con l'alimentatore, avvalendosi di una moneta o di un oggetto analogo.

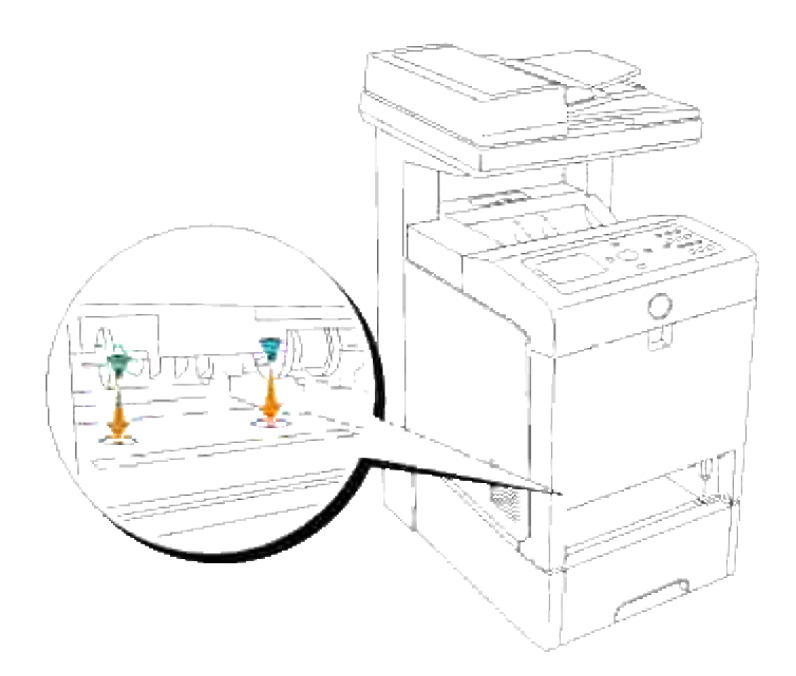

7. Inserire il vassoio all'interno della stampante e premerlo sino all'arresto dello stesso.

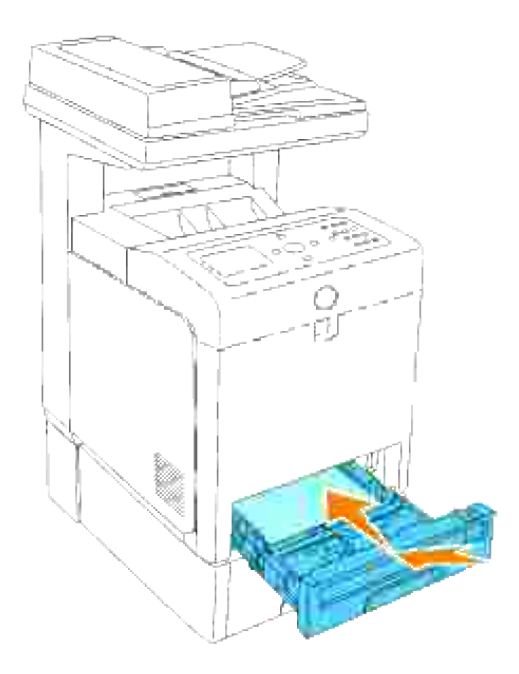

8. Accendere la stampante multifunzione.

**SP NOTA:** La stampante multifunzione rileverà automaticamente il vassoio installato, ma non il tipo di carta.

- 9. Stampare una pagina di impostazioni di sistema per verificare che l'alimentatore opzionale da 550 fogli sia installato correttamente.
	- a. Premere il tasto  $\blacktriangledown$  fino a quando appare >SETUP quindi premere  $\blacktriangledown$ .
	- b. Premere il tasto  $\blacktriangledown$  fino all'apparizione di >Reports quindi premere  $\blacktriangledown$ .
	- c. Verrà visualizzato Impostazioni di sistema. Premere  $\blacktriangledown$ .

Verrà stampata la pagina Impostazioni di sistema.

Verificare che l'**alimentatore da 550 fogli** sia elencato nelle impostazioni di sistema sotto d. **Opzioni Stampante**.

Se il modulo non è contenuto nell'elenco, spegnere la stampante multifunzione, scollegare il cavo di alimentazione, quindi reinstallare l'alimentatore opzionale da 550 fogli.

- 10. Dopo aver caricato la carta nel vassoio installato, specificare il tipo di carta nel pannello operatore della stampante.
	- a. Premere il tasto  $\blacktriangledown$  fino a quando appare >SETUP quindi premere  $\blacktriangledown$ .
	- b. Premere  $\blacktriangledown$  fin quando non appare >Impostazioni cassetto quindi premere  $\blacktriangledown$ .
	- c. Premere  $\blacktriangledown$  fin quando non appare il cassetto installato quindi premere  $\blacktriangledown$ .
	- d. Premere  $\blacktriangledown$  fin quando >Tipo carta quindi premere  $\blacktriangledown$ .
	- e. Premere  $\blacktriangledown$  fin quando >Dimensione carta quindi premere  $\blacktriangledown$  .
	- f. Verificare che il tipo di carta selezionato sia contrassegnato da un asterisco(\*), quindi premere **Menu**.
- 11. Qualora si sia installato l'alimentatore opzionale da 550 fogli dopo l'installazione del driver della stampante, provvedere all'aggiornamento del driver seguendo le istruzioni fornite per ciascun sistema operativo. Se la stampante multifunzione è in rete, aggiornare il driver per ciascun client.

## **Quando si usano driver PCL**

### **Microsoft® Windows Vista**

- 1. Fare clic su **Fare clic per iniziare**. **Pannello di controllo Hardware e suoni Stampanti**.
- 2. Fare clic con il tasto destro sull'icona della stampante multifunzione e selezionare **Proprietà**.
- 3. Fare clic sulla scheda **Opzioni**, quindi selezionare **Informazioni dalla Stampante**.
- 4. Fare clic su **Applica**, quindi fare clic su **OK**.
- 5. Chiudere la cartella **Stampanti**.

### **Windows® XP, Windows XP 64-bit Edition, Windows Server® 2003, Windows Server 2003 Enterprise x64 Edition**

- 1. Fare clic su Start-> Printers and Faxes.
- 2. Fare clic con il tasto destro sull'icona della stampante multifunzione e selezionare **Proprietà**.
- 3. Fare clic sulla scheda **Options**, quindi selezionare **Get Information from Printer**.
- 4. Fare clic su **Applica**, quindi fare clic su **OK**.
- 5. Chiudere la casella di dialogo **Stampanti e fax**.

### **Windows 2000/Windows NT® 4.0**
- 1. Fare clic su Start→ Settings→ Printers.
- 2. Fare clic con il tasto destro sull'icona della stampante multifunzione e selezionare **Proprietà**.
- 3. Fare clic sulla scheda **Options**, quindi selezionare **Get Information from Printer**.
- 4. Fare clic su **Applica**, quindi fare clic su **OK**.
- 5. Chiudere la casella di dialogo **Stampanti**.

In caso di mancato aggiornamento delle informazioni relative alla stampante, una volta fatto clic su **Ottieni informazioni dalla stampante**, seguire i seguenti passi:

- 1. Fare clic su **Opzioni**, quindi selezionare **alimentatore da 550 fogli** nell'elenco **Elementi**.
- 2. Selezionare **Disponibile** tra le impostazioni dell'alimentatore da 550 fogli.
- 3. Fare clic su **Applica**, quindi fare clic su **OK**.
- 4. Chiudere la casella di dialogo **Stampanti e fax** (o **Stampanti**).

# **Quando si usano driver PS**

## **Microsoft Windows Vista**

- 1. Fare clic su Fare clic per iniziare. → Pannello di controllo → Hardware e suoni → Stampanti.
- 2. Fare clic con il tasto destro del mouse sulla stampante multifunzione che utilizza il driver PS, quindi selezionare **Proprietà** dall'elenco visualizzato.
- Fare clic sulla scheda **Impostazioni dispositivo**, quindi selezionare **Modulo vassoio 2** per la voce 3. **Configurazione cassetto carta** in **Opzopni Installabili**.
- 4. Fare clic su **Applica**, quindi fare clic su **OK**.
- 5. Chiudere la finestra di dialogo **Stampanti**.

## **Windows XP, Windows XP 64-bit Edition, Windows Server 2003, Windows Server 2003 Enterprise x64 Edition**

- 1. Fare clic su Start-> Printers and Faxes.
- 2. Fare clic con il tasto destro del mouse sulla stampante multifunzione che utilizza il driver PS, quindi selezionare **Proprietà** dalla lista visualizzata.
- Fare clic sulla scheda **Impostazioni periferiche**, quindi selezionare **Modulo vassoio 2** per la voce 3. **Configurazione vassoio fogli** sotto **Opzioni installabili**.
- 4. Fare clic su **Applica**, quindi fare clic su **OK**.

5. Chiudere la casella di dialogo **Stampanti e fax**.

## **Windows 2000/Windows NT 4.0**

- 1. Fare clic su Start→ Settings→ Printers.
- 2. Fare clic con il tasto destro del mouse sulla stampante multifunzione che utilizza il driver PS, quindi selezionare **Proprietà** dalla lista visualizzata.
- Fare clic sulla scheda **Impostazioni periferiche**, quindi selezionare **Modulo vassoio 2** per la voce 3. **Configurazione vassoio fogli** sotto **Opzioni installabili**.
- 4. Fare clic su **OK**.
- 5. Chiudere la casella di dialogo **Stampanti**.

## **Mac OS X**

- Selezionare la stampante multifunzione dalla schermata **Lista stampanti** sotto **Centro stampa** (o 1. **Programma d'utilità impostazione stampante**).
- Fare clic su**Printers** nella barra dei menu **Cantro stampa** (o **Programma d'utilità impostazione** 2. **stampante**), quindi selezionare **Show Info**.
- Selezionare **Opzioni installabili**, quindi selezionare le opzioni che sono state installate sulla 3. stampante multifunzione, quindi fare clic su **Applica modifiche**.

# **Installazione del modulo fronte/retro**

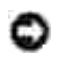

**AVVISO:** Per proteggere i tamburi delle cartucce di stampa da eventuali sorgenti luminose, chiudere la copertura frontale entro 5 minuti. In caso di coperchio frontale aperto per oltre 5 minuti, la qualità di stampa potrebbe risultare compromessa.

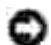

**AVVISO:** Assicurarsi che nessun elemento entri in contatto o danneggi la superficie (pellicola nera) dell'unità cinghia di trasferimento. Graffi, sporcizia o unto eventualmente trasferito dalle mani alla pellicola dell'unità cinghia di trasferimento potrebbero ridurre la qualità di stampa.

- 1. Verificare che la stampante sia spenta.
- 2. Rimuovere l'imballaggio dal modulo duplex.
- 3. Premere il pulsante (lato destro) e aprire lo sportello frontale.

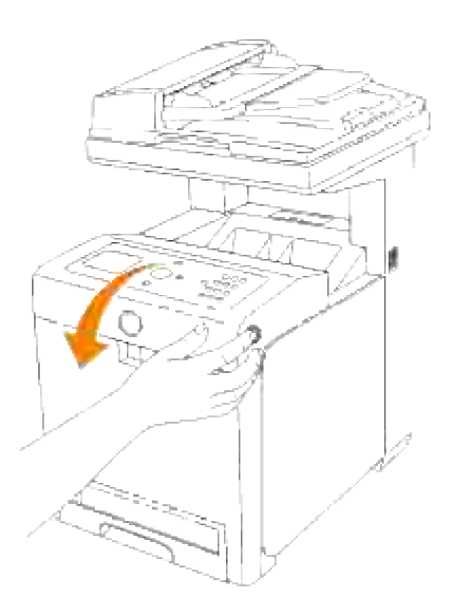

4. Tirare verso l'alto le leve di rilascio e ruotare l'unità cinghia di trasferimento come dall'illustrazione.

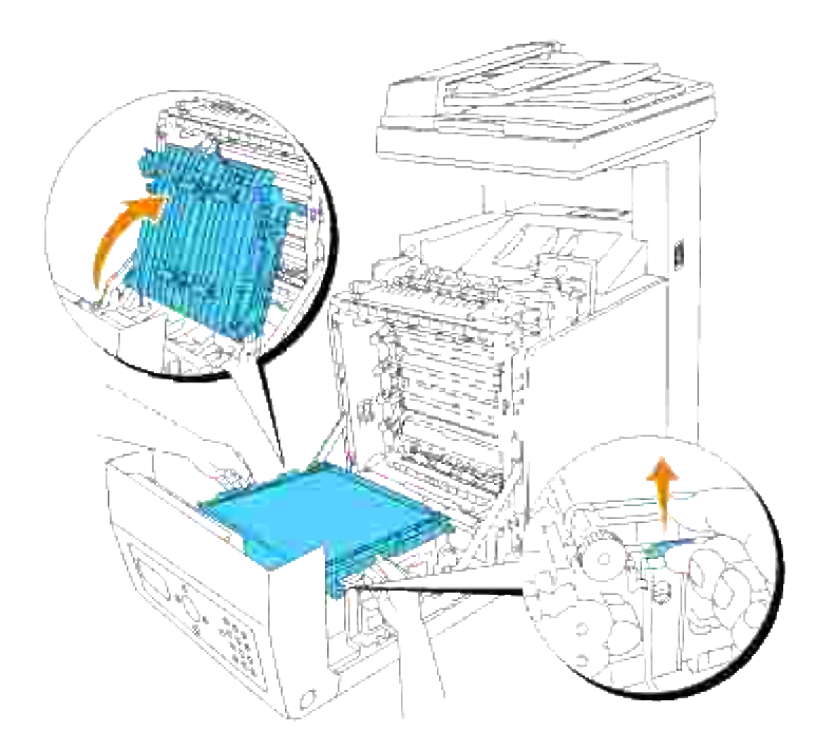

5. Rimuovere il cappuccio del connettore.

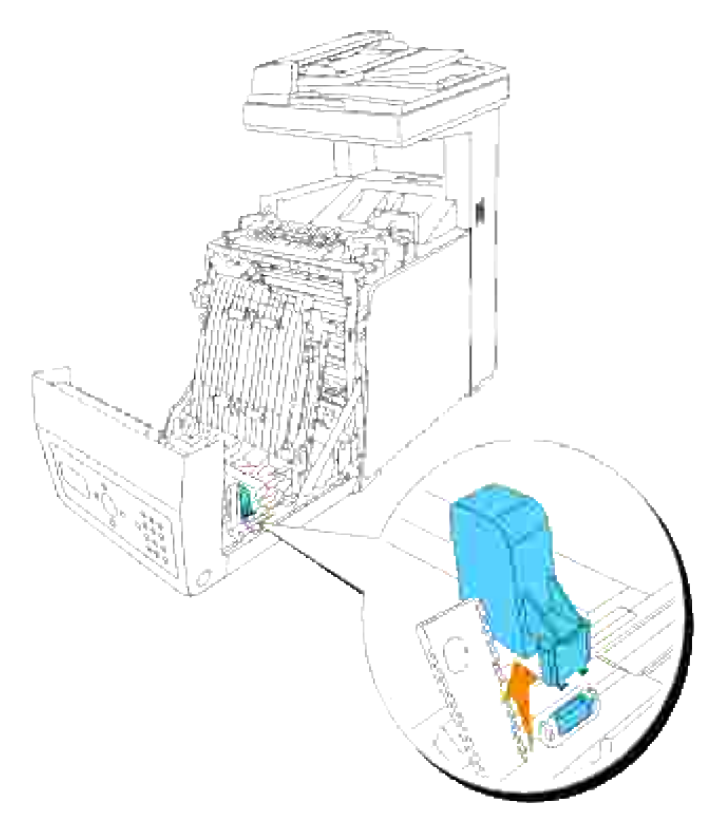

**NOTA:** Il cappuccio del connettore della stampante potrebbe essere diverso dall'illustrazione.

Con il connettore del modulo fronte/retro orientato verso la slot, inserire saldamente il modulo 6.fronte/retro all'interno della slot stessa.

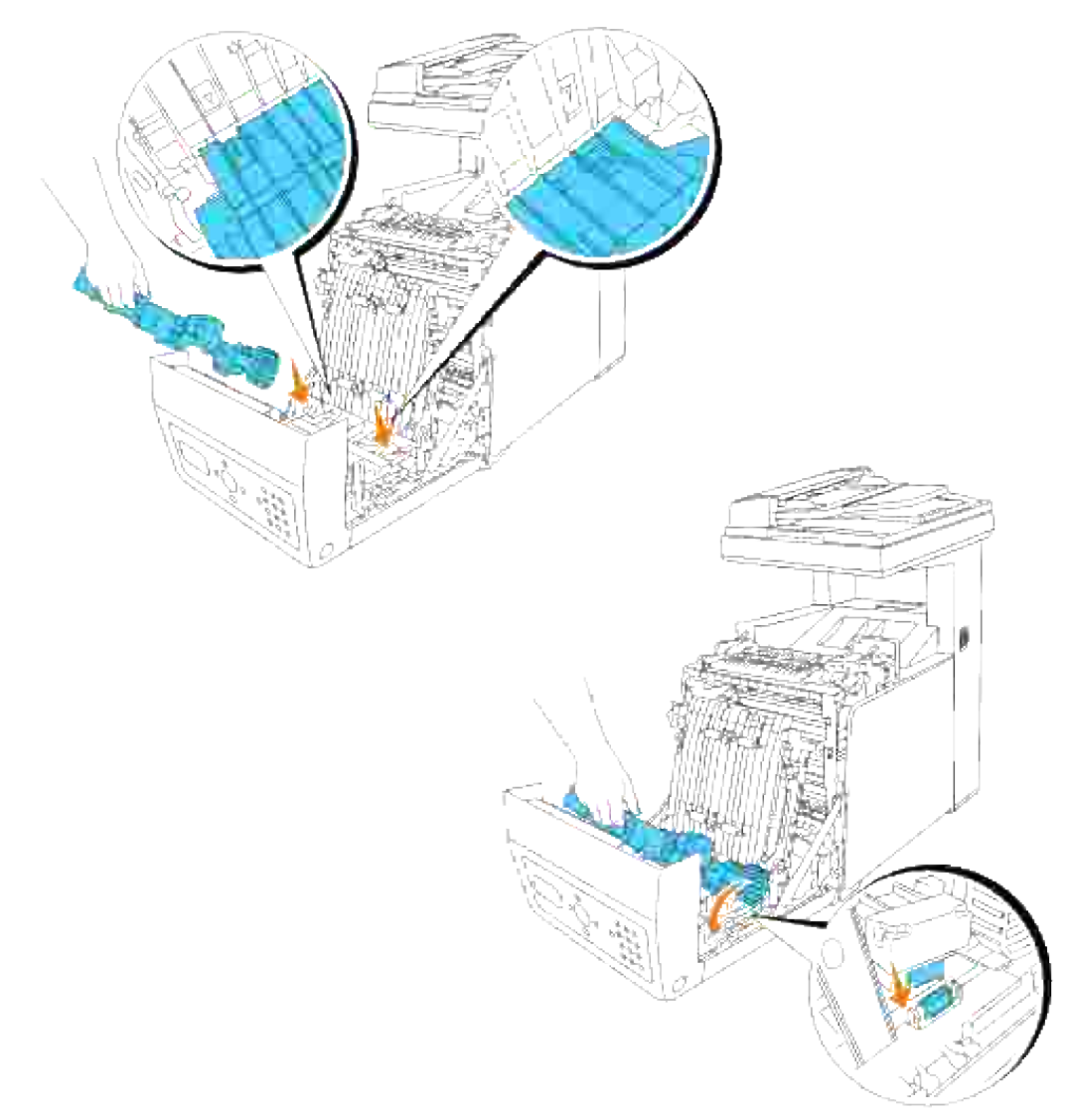

**NOTA:** Verificare il corretto collegamento del duplexer allo stampante multifunzione con i connettori e che non sia possibile spostarlo con facilità.

7. Chiudere l'unità cinghia di trasferimento, tirando la stessa verso il basso.

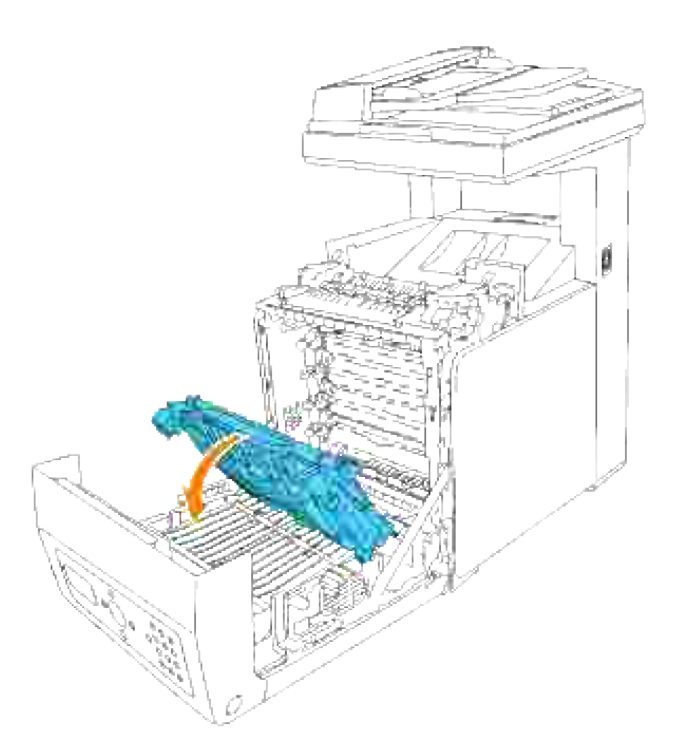

8. Chiudere lo sportello frontale.

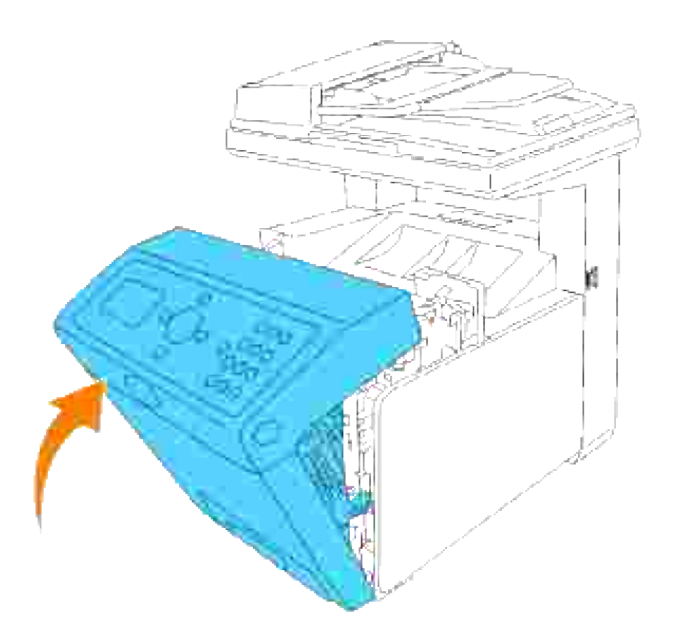

- 9. Accendere la stampante multifunzione.
- Stampare una pagina di impostazioni di sistema per verificare che il modulo fronte/retro opzionale sia installato correttamente. 10.
	- a. Premere il tasto  $\blacktriangledown$  fino a quando appare >SETUP quindi premere  $\blacktriangledown$ .
- b. Premere il tasto  $\blacktriangledown$  fin quando non appare >Reports quindi premere  $\blacktriangledown$ .
- C. Verrà visualizzato Impostazioni di sistema. Premere  $\blacktriangledown$ .

Verrà stampata la pagina Impostazioni di sistema.

Verificare che il **modulo fronte/retro** sia elencato nelle impostazioni ddi sistema sotto **Opzioni** d. **Stampante**.

Se il modulo fronte/retro opzionale non è contenuto nell'elenco, spegnere la stampante multifunzione, scollegare il cavo di alimentazione, quindi reinstallare il modulo fronte/retro opzionale.

11. Qualora si sia installata il modulo fronte/retro opzionale dopo l'installazione del driver della stampante, provvedere all'aggiornamento del driver seguendo le istruzioni fornite per ciascun sistema operativo. Se la stampante multifunzione è in rete, aggiornare il driver per ciascun client.

# **Quando si usano driver PCL**

## **Microsoft® Windows Vista**

- 1. Fare clic su Fare clic per iniziare. → Pannello di controllo → Hardware e suoni → Stampanti.
- 2. Fare clic con il tasto destro sull'icona della stampante multifunzione e selezionare **Proprietà**.
- 3. Fare clic sulla scheda **Opzioni**, quindi selezionare **Informazioni dalla Stampante**.
- 4. Fare clic su **Applica**, quindi fare clic su **OK**.
- 5. Chiudere la cartella **Stampanti**.

## **Windows® XP, Windows XP 64-bit Edition, Windows Server ® 2003, Windows Server 2003 Enterprise x64 Edition**

- 1. Fare clic su Start→ Printers and Faxes.
- 2. Fare clic con il tasto destro sull'icona della stampante multifunzione e selezionare **Proprietà**.
- 3. Fare clic sulla scheda **Options**, quindi selezionare **Get Information from Printer**.
- 4. Fare clic su **Applica**, quindi fare clic su **OK**.
- 5. Chiudere la casella di dialogo **Stampanti e fax**.

## **Windows 2000/Windows NT® 4.0**

1. Fare clic su Start→ Settings→ Printers.

- 2. Fare clic con il tasto destro sull'icona della stampante multifunzione e selezionare **Proprietà**.
- 3. Fare clic sulla scheda **Options**, quindi selezionare **Get Information from Printer**.
- 4. Fare clic su **Applica**, quindi fare clic su **OK**.
- 5. Chiudere la casella di dialogo **Stampanti**.

In caso di mancato aggiornamento delle informazioni relative alla stampante, una volta fatto clic su **Ottieni informazioni dalla stampante**, seguire i seguenti passi:

- 1. Fare clic su **Opzioni**, quindi selezionare **Duplexer**dell'elenco **Elementi**.
- 2. Selezionare **Disponibile** tra le opzioni del modulo fronte/retro.
- 3. Fare clic su **Applica**, quindi fare clic su **OK**.
- 4. Chiudere la casella di dialogo **Stampanti e fax** (o **Stampanti**).

# **Quando si usano driver PS**

## **Microsoft Windows Vista**

- 1. Fare clic su Fare clic per iniziare. → Pannello di controllo → Hardware e suoni → Stampanti.
- 2. Fare clic con il tasto destro del mouse sulla stampante multifunzione che utilizza il driver PS, quindi selezionare **Proprietà** dall'elenco visualizzato.
- Fare clic sulla scheda **Impostazioni dispositivo**, quindi selezionare **Disponibile** per la voce **Modulo** 3. **Duplex** in **Opzopni Installabili**.
- 4. Fare clic su **Applica**, quindi fare clic su **OK**.
- 5. Chiudere la finestra di dialogo **Stampanti**.

## **Windows XP, Windows XP 64-bit Edition, Windows Server 2003, Windows Server 2003 Enterprise x64 Edition**

- 1. Fare clic su Start 
ightarrow Printers and Faxes.
- 2. Fare clic con il tasto destro del mouse sulla stampante multifunzione che utilizza il driver PS, quindi selezionare **Proprietà** dalla lista visualizzata.
- Fare clic sulla scheda **Impostazioni periferiche**, quindi selezionare **Disponibile** per la voce **Modulo** 3. **fronte/retro** sotto **Opzioni installabili**.
- 4. Fare clic su **Applica**, quindi fare clic su **OK**.
- 5. Chiudere la casella di dialogo **Stampanti e fax**.

## **Windows 2000/Windows NT 4.0**

- 1. Fare clic su Start→ Settings→ Printers.
- 2. Fare clic con il tasto destro del mouse sulla stampante multifunzione che utilizza il driver PS, quindi selezionare **Proprietà** dalla lista visualizzata.
- Fare clic sulla scheda **Impostazioni periferiche**, quindi selezionare **Disponibile** per la voce **Modulo** 3. **fronte/retro** sotto **Opzioni installabili**.
- 4. Fare clic su **OK**.
- 5. Chiudere la casella di dialogo **Stampanti**.

## **Mac OS X**

5.

- Selezionare la stampante multifunzione dalla schermata **Lista stampanti** sotto **Centro stampa** (o 1. **Programma d'utilità impostazione stampante**).
- Fare clic su**Printers** nella barra dei menu **Cantro stampa** (o **Programma d'utilità impostazione** 2. **stampante**), quindi selezionare **Show Info**.
- Selezionare **Opzioni installabili**, quindi selezionare le opzioni che sono state installate sulla 3. stampante multifunzione, quindi fare clic su **Applica modifiche**.
- 4. Fare clic su **Applica**, quindi fare clic su **OK**.

# **Installazione di una scheda di memoria**

La stampante multifunzione supporta schede di memoria aggiuntive da 256 MB, 512 MB, e 1024 MB.

- 1. Verificare che la stampante sia spenta.
- 2. Ruotare la vite presente sulla scheda di controllo in senso antiorario e aprire lo sportello.

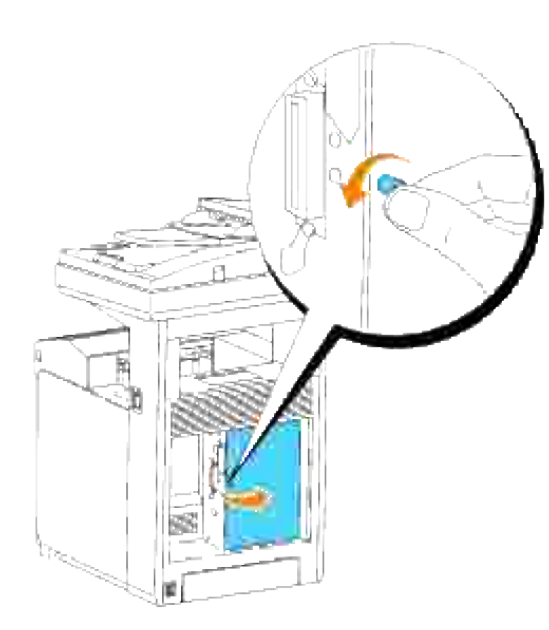

Col connettore della scheda di memoria rivolto verso l'alloggiamento, inserire la scheda di memoria inclinata rispetto all'alloggiamento. 3.

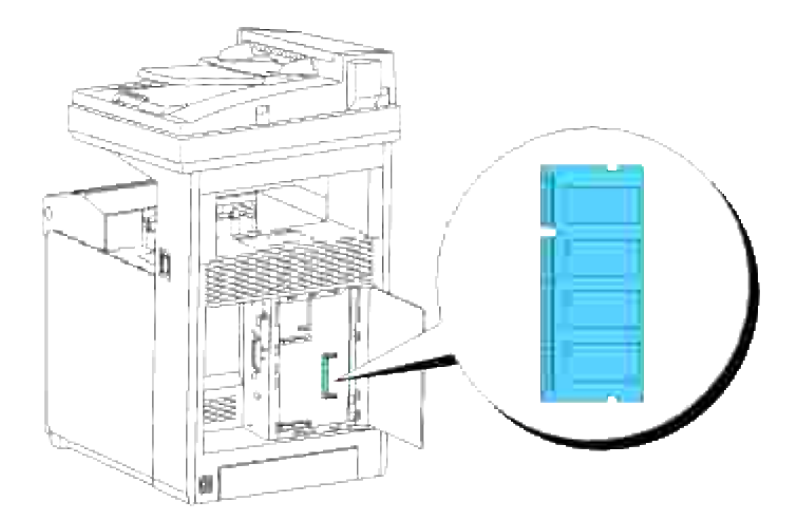

4. Spingere la scheda di memoria saldamente all'interno dell'alloggiamento.

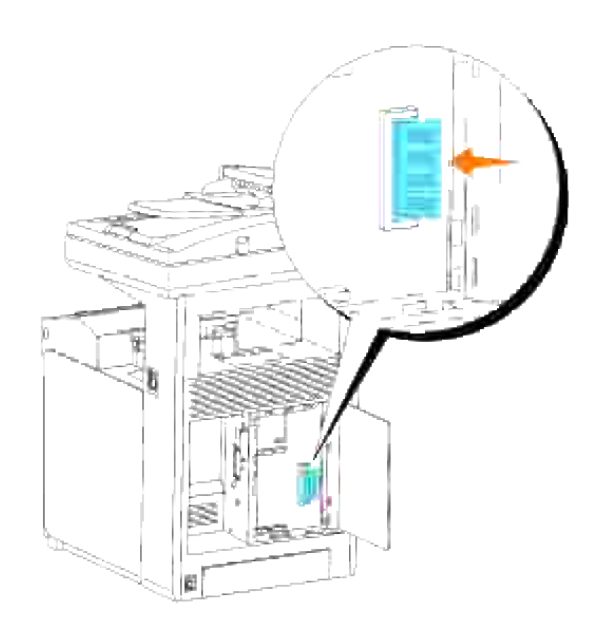

5. Far ruotare verso il basso la scheda di memoria finché non scatta in posizione con un clic.

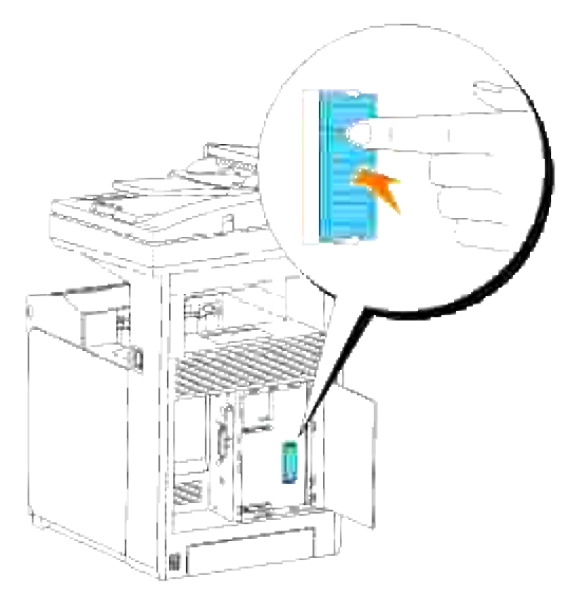

H **NOTA:** Assicurarsi che la scheda di memoria risulti saldamente fissata all'alloggiamento e verificare lche non venga spostato accidentalmente.

6. Chiudere il coperchio della scheda di controllo e ruotare la vite in senso orario.

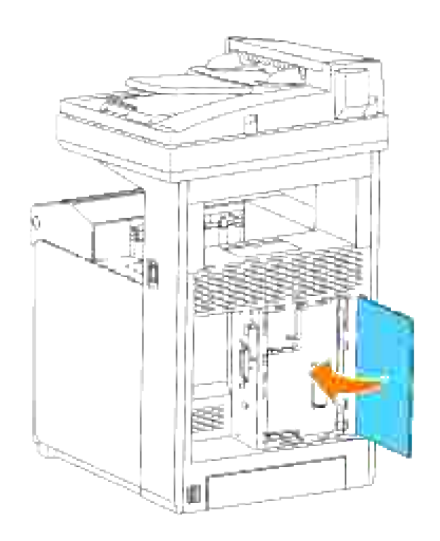

- 7. Accendere la stampante multifunzione.
- Stampare una pagina di impostazioni di sistema per verificare che la memoria aggiuntiva della 8. stampante sia installata correttamente.
	- a. Premere il tasto  $\blacktriangledown$  fino a quando appare >SETUP quindi premere  $\blacktriangledown$ .

b. Premere  $\blacktriangledown$  fin quando non appare >Reports, quindi premere  $\blacktriangledown$ .

c. Verrà visualizzato Impostazioni di sistema. Premere  $\blacktriangledown$ .

Verrà stampata la pagina Impostazioni di sistema.

d. Verificare la capacità della memoria installata elencata nelle impostazioni di sistema alla voce **Generali**.

Se la capacità di memoria non è aumentata, spegnere la stampante multifunzione, scollegare il cavo di alimentazione, quindi reinstallare la scheda di memoria.

9. Qualora si sia installata la memoria di stampa aggiuntiva dopo l'installazione del driver della stampante, provvedere all'aggiornamento del driver seguendo le istruzioni fornite per ciascun sistema operativo. Se la stampante multifunzione è in rete, aggiornare il driver per ciascun client.

# **Quando si usano driver PCL**

## **Microsoft® Windows Vista**

- 1. Fare clic su Fare clic per iniziare. → Pannello di controllo → Hardware e suoni → Stampanti.
- 2. Fare clic con il tasto destro sull'icona della stampante multifunzione e selezionare **Proprietà**.
- 3. Fare clic sulla scheda **Opzioni**, quindi selezionare **Informazioni dalla Stampante**.
- 4. Fare clic su **Applica**, quindi fare clic su **OK**.

5. Chiudere la cartella **Stampanti**.

## **Windows® XP, Windows XP 64-bit Edition, Windows Server® 2003, Windows Server 2003 Enterprise x64 Edition**

- 1. Fare clic su Start 
ightarrow Printers and Faxes.
- 2. Fare clic con il tasto destro sull'icona della stampante multifunzione e selezionare **Proprietà**.
- 3. Fare clic sulla scheda **Options**, quindi selezionare **Get Information from Printer**.
- 4. Fare clic su **Applica**, quindi fare clic su **OK**.
- 5. Chiudere la casella di dialogo **Stampanti e fax**.

## **Windows 2000/Windows NT® 4.0**

- 1. Fare clic su Start→ Settings→ Printers.
- 2. Fare clic con il tasto destro sull'icona della stampante multifunzione e selezionare **Proprietà**.
- 3. Fare clic sulla scheda **Options**, quindi selezionare **Get Information from Printer**.
- 4. Fare clic su **Applica**, quindi fare clic su **OK**.
- 5. Chiudere la casella di dialogo **Stampanti**.

In caso di mancato aggiornamento delle informazioni relative alla stampante, una volta fatto clic su **Ottieni informazioni dalla stampante**, seguire i seguenti passi:

- Fare clic sulla scheda **Opzioni**, quindi selezionare **Capacità di memoria** nella casella di dialogo 1. **Elementi**.
- 2. Selezionare la quantità totale di memoria di stampa installata nell'impostazione della capacità di memoria.
- 3. Fare clic su **Applica**, quindi fare clic su **OK**.
- 4. Chiudere la casella di dialogo **Stampanti e fax** (o **Stampanti**).

# **Quando si usano driver PS**

## **Microsoft Windows Vista**

- 1. Fare clic su Fare clic per iniziare. → Pannello di controllo → Hardware e suoni → Stampanti.
- 2. Fare clic con il tasto destro del mouse sulla stampante multifunzione che utilizza il driver PS, quindi selezionare **Proprietà** dall'elenco visualizzato.
- Fare clic sulla scheda **Impostazioni dispositivo**, quindi selezionare la quantità totale di memoria di 3. stampa installata nell'impostazione **Capacità di Memoria** in **Opzopni Installabili**.
- 4. Fare clic su **Applica**, quindi fare clic su **OK**.
- 5. Chiudere la finestra di dialogo **Stampanti**.

## **Windows XP, Windows XP 64-bit Edition, Windows Server 2003, Windows Server 2003 Enterprise x64 Edition**

- 1. Fare clic su Start→ Printers and Faxes.
- 2. Fare clic con il tasto destro del mouse sulla stampante multifunzione che utilizza il driver PS, quindi selezionare **Proprietà** dalla lista visualizzata.
- Fare clic sulla scheda **Device Settings**, quindi selezionare la quantità totale di memoria di stampa 3. installata nell'impostazione **Capacità di memoria** sotto **Opzion installabili**.
- 4. Fare clic su **Applica**, quindi fare clic su **OK**.
- 5. Chiudere la casella di dialogo **Stampanti e fax**.

## **Windows 2000/Windows NT 4.0**

- 1. Fare clic su Start→ Settings→ Printers.
- 2. Fare clic con il tasto destro del mouse sulla stampante multifunzione che utilizza il driver PS, quindi selezionare **Proprietà** dalla lista visualizzata.
- Fare clic sulla scheda **Device Settings**, quindi selezionare la quantità totale di memoria di stampa 3. installata nell'impostazione **Capacità di memoria** sotto **Opzion installabili**.
- 4. Fare clic su **OK**.
- 5. Chiudere la casella di dialogo **Stampanti**.

## **Mac OS X**

- Selezionare la stampante multifunzione dalla schermata **Lista stampanti** sotto **Centro stampa** (o 1. **Programma d'utilità impostazione stampante**).
- Fare clic su**Printers** nella barra dei menu **Cantro stampa** (o **Programma d'utilità impostazione** 2. **stampante**), quindi selezionare **Show Info**.
- Selezionare **Opzioni installabili**, quindi selezionare le opzioni che sono state installate sulla 3. stampante multifunzione, quindi fare clic su **Applica modifiche**.
- 4. Fare clic su **Applica**, quindi fare clic su **OK**.

# **Installazione della scheda protocollo multiplo Dell**

Protocollo di rete Sistemi operativi supportati IPP Windows Vista/XP/XP x64/Server 2003/Server 2003 x64/2000/NT 4.0, Mac OS X 10.3.9/10.4.3 SMB Windows Vista/XP/XP x64/Server 2003/Server 2003 x64/2000/ NT 4.0 IPX/SPX NetWare 3.12/3.2/4.1/4.11/4.2/5/6/6.5\* AppleTalk | Mac OS X 10.2.8/10.3.9/10.4.3 Bonjour Mac OS X 10.2.8/10.3.9/10.4.3 IPv6 Windows Vista

La scheda multiprotocollo consente l'impiego dei seguenti protocolli di rete.

\* Supporta solo Pack di supporto 1.1 o successivi.

- 1. Accertarsi che la stampante sia spenta e scollegare tutti i cavi, incluso il cavo di alimentazione dal retro della stampante.
- 2. Ruotare la vite presente sulla scheda di controllo in senso antiorario e aprire lo sportello.

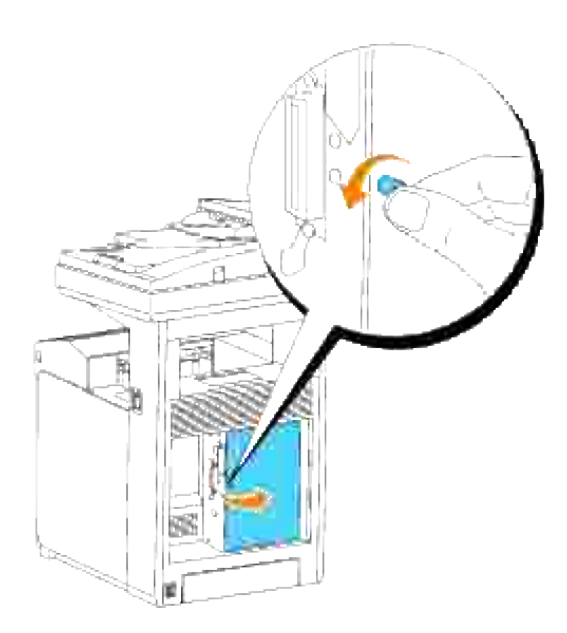

Con il connettore della scheda a protocollo multiplo posizionato sul connettore sulla scheda di controllo, 3.premere le connessioni insieme premendo solo sul margine inferiore della scheda.

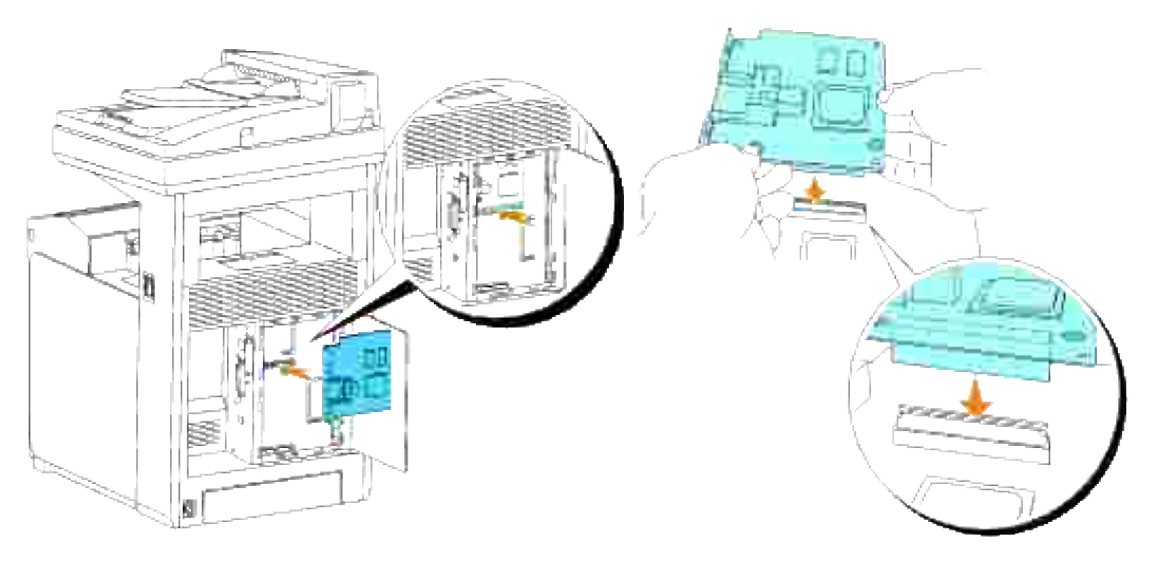

4. Premere i cerchi stampati con le dita per connettere la scheda protocollo multiplo al connettore.

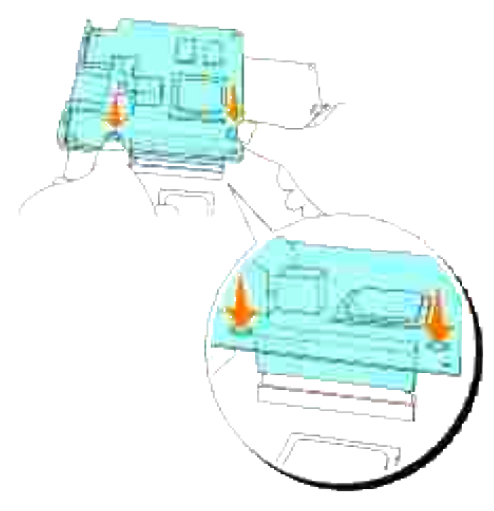

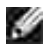

**NOTA:** Evitare di esercitare pressioni a livello del connettore della scheda multiprotocollo.

**NOTA:** Verificare che la scheda a protocollo multiplo sia fissata nel connettore e che non si muova H facilmente.

5. Inserire le due viti attraverso la custodia della scheda di controllo e nella scheda a protocollo multiplo come illustrato e stringere le viti.

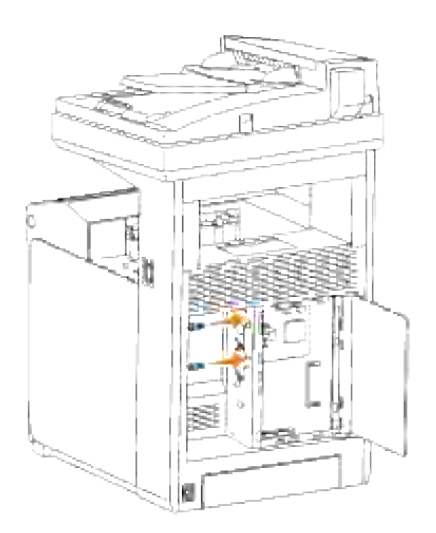

6. Chiudere il coperchio della scheda di controllo e ruotare la vite in senso orario.

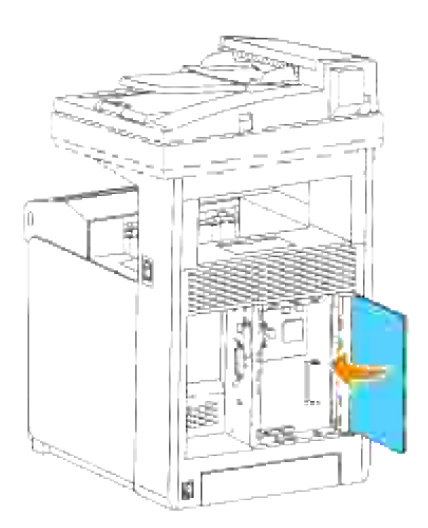

# **Verificare l'installazione della scheda multiprotocollo**

- 1. Stampare una pagina di impostazioni della stampante per verificare che la scheda multiprotocollo opzionale sia installata correttamente.
	- a. Premere il tasto  $\blacktriangledown$  fino a quando appare >SETUP quindi premere  $\blacktriangledown$ .
	- b. Premere il tasto  $\blacktriangledown$  fin quando non appare >Reports quindi premere  $\blacktriangledown$ .
	- C. Verrà visualizzato Impostazioni di sistema. Premere  $\blacktriangledown$ .

Verrà stampata la pagina Impostazioni di sistema.

d. Verificare che la **Scheda multiprotocollo** sia elencata nelle impostazioni di sistema sotto

Se non è contenuta nell'elenco, spegnere la stampante multifunzione, scollegare il cavo di alimentazione, quindi reinstallare la scheda multiprotocollo opzionale.

# **Installazione dell'adattatore stampante senza fili Dell 3310 USB**

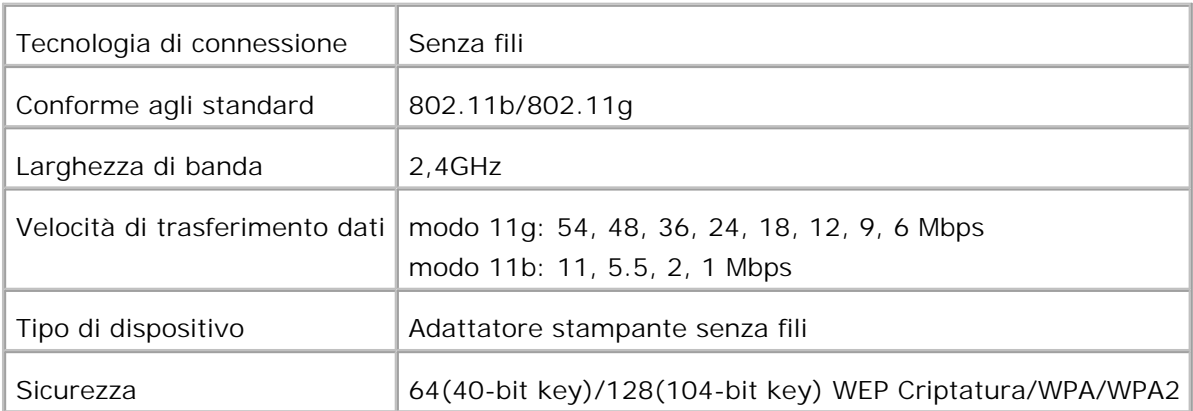

**NOTA:** Per utilizzare un adattatore stampante senza fili installare prima di tutto una scheda protocollo **SP** multiplo. Per installare la scheda, vedere "Installazione della scheda protocollo multiplo Dell ".

1. Accertarsi che la stampante sia spenta e scollegare tutti i cavi, incluso il cavo di alimentazione dal retro della stampante.

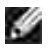

**NOTA:** Verificare l'installazione della scheda a protocollo multiplo.

2. Rimuovere la vite ad alette singola dalla parte superiore della piastra che copre la presa dell'adattatore stampante senza fili e rimuovere la piastra.

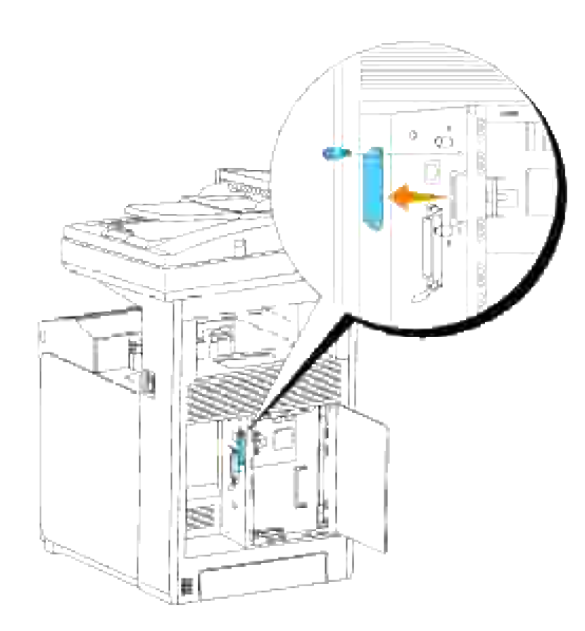

Inserire l'adattatore stampante senza fili nella porta USB con il Dell-logo dell'adattatore rivolto verso 3. l'esterno.

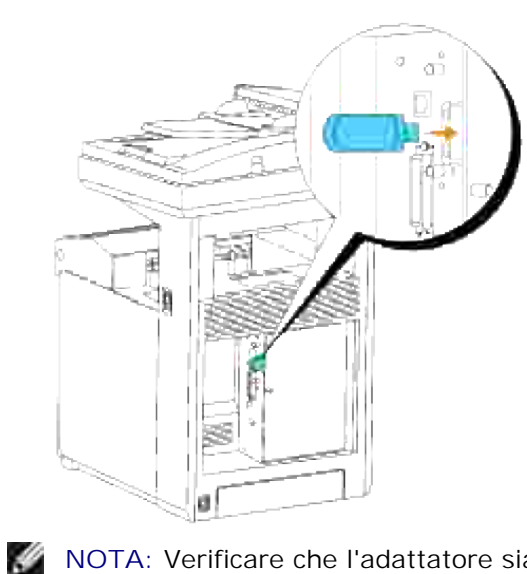

**NOTA:** Verificare che l'adattatore sia fissato nella presa e che non si muova facilmente.

Collegare il cappuccio dell'adattatore stampante senza fili inserendo il cappuccio con il simbolo rivolto verso l'esterno fino allo scatto in sede. 4.

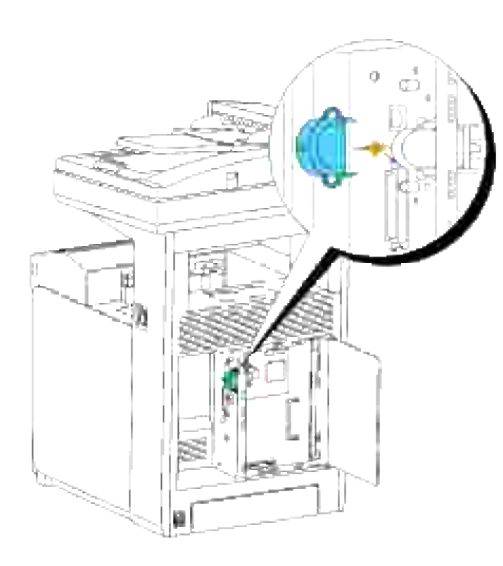

5. Accendere la stampante multifunzione e configurare le impostazioni della rete senza fili.

# **Installazione senza fili tramite collegamento USB**

**NOTA:** La scheda multiprotocollo facoltativa con Adattatore Wireless LAN collegato deve essere installata sulla stampante.

## **Fase 1. Installare la stampante alla rete senza fili già operativa (Ovvero quando l'impostazione senza fili è impostata sul computer)**

- 1. Inserire il CD *Driver e programmi di utilità* nel computer.
- 2. Il CD *Driver e programmi di utilità* dovrebbe lanciare automaticamente il software di installazione. Se il CD non viene avviato automaticamente, fare clic su Avvio →Esegui, digitare D:\Setup.exe (in cui D corrisponde alla lettera indicante la periferica CD), quindi fare clic su **OK**.
- **NOTA:** Per Windows Vista, fare clic su **Continua** quando appare la finestra di dialogo **Controllo dell'Account Utent.**
- 3. Selezionare **Installazione rete** tramite il tasto opzionale e cliccare **Avanti**.
- Selezionare **Configurazione della stampante senza fili mediante collegamento USB** 4. **(consigliato)** tramite il tasto opzionale e cliccare **Avanti**.
- 5. Reimpostare le impostazioni senza fili della stampante seguendo le operazioni indicate sulla schermata **Resettare impostazioni Wireless**.
- Nell'elenco riportato sulla schermata **Seleziona stampante**, verificare che la checkbox della 6.stampante target per la quale si sta effettuando il collegamento, e cliccare **Avanti**. Sulla schermata **Immetti impostazioni rete senza fili** impostare ciascuna voce di impostazione senza fili e cliccare **Avanti**. Quando si seleziona il pulsante **IP fisso** per **l'Assegnazione dell'indirizzo IP**, cliccare su **Impostazioni...** e inserire l'indirizzo IP e la maschera subnet sulla schermata.

**NOTA:** Quando si inserisce un indirizzo IP fisso, evitare che l'indirizzo "169.254.*xxx.xxx*" sia utilizzato da AutoIP.

- 7. Impostare ogni voce sulla schermata **Immetti impostazioni stampante** e cliccare su **Avanti**.
- Sulla schermata **Software stampante**, specificare il software che si desidera installare e il percorso, 8. uindi cliccare su **Avanti**. A questo punto, l'impostazione wireless sulla schermata **Immetti impostazioni rete senza fili** viene inviata alla stampante.
- Sulla schermata **La configurazione wireless è completa** cliccare su **Avanti**. Quando l'impostazione 9. senza fili sarà effettuata sul computer, non sarà più necessario effettuare nessuna impostazione su questa schermata.
- 10. Sulla schermata Impostazione stampante pronta verificare che l'indirizzo IP, assegnato alla stampante sulla quale è stata effettuata l'impostazione wireless sia corretta, e cliccare su **Installa**.
- 11. Se si seleziona la checkbox Impostazione della stampante sul server sulla schermata Seleziona **stampante** e si seleziona inoltre la checkbox **Driver PostScript** sulla schermata **Immetti impostazioni stampante** apparirà la schermata **Adobe Systems Inc. Concessione Licenza**. Selezionare il pulsante **Accetto i termini della concessione di licenza** e cliccare su **Installa**.
- 12. Sulla schermata Congratulazioni cliccare su Fine per completare l'installazione. Sarò stampata una pagina di prova tramite la stampante installata, cliccando sul pulsante **Stampa pagina di prova**.

## **Fase 2. Creare un nuovo ambiente per i dispositivi della rete senza fili, computer e stampante multifunzione (Quando l'impostazione senza fili deve essere effettuata sul computer).**

- 1. Inserire il CD *Driver e programmi di utilità* nel computer.
- 2. Il CD *Driver e programmi di utilità* dovrebbe lanciare automaticamente il software di installazione. Se il CD non viene avviato automaticamente, fare clic su Avvio → Esegui, digitare D:\Setup.exe (in cui D corrisponde alla lettera indicante la periferica CD), quindi fare clic su **OK**.
- **NOTA:** Per Windows Vista, fare clic su **Continua** quando appare la finestra di dialogo **Controllo dell'Account Utent.**
- 3. Selezionare **Installazione rete** tramite il tasto opzionale e cliccare **Avanti**.
- 4. Selezionare Configurazione della stampante senza fili mediante collegamento USB **(consigliato)** tramite il tasto opzionale e cliccare **Avanti**.
- 5. Reimpostare le impostazioni senza fili della stampante seguendo le operazioni indicate sulla schermata **Resettare impostazioni Wireless**.
- Nell'elenco riportato sulla schermata **Seleziona stampante**, verificare che la checkbox della 6. stampante target per la quale si sta effettuando il collegamento, e cliccare **Avanti**.

**NOTA:** Quando si inserisce un indirizzo IP fisso, evitare che l'indirizzo "169.254.*xxx.xxx*" sia utilizzato da AutoIP.

- 7. Sulla schermata Immetti impostazioni rete senza fili impostare ciascuna voce di impostazione senza fili e cliccare **Avanti**. Quando si seleziona il pulsante **IP fisso** per **l'Assegnazione dell'indirizzo IP**, cliccare su **Impostazioni...** e inserire l'indirizzo IP e la maschera subnet sulla schermata.
- 8. Impostare ogni voce sulla schermata **Immetti impostazioni stampante** e cliccare su **Avanti**.
- 9. Sulla schermata Software stampante, specificare il software che si desidera installare e il percorso, uindi cliccare su **Avanti**. A questo punto, l'impostazione wireless sulla schermata **Immetti impostazioni rete senza fili** viene inviata alla stampante.
- 10. Sulla schermata Configurazione wireless completata creare l'impostazione wireless sul computer da inviare alla stampante, seguendo attentamente le indicazioni sotto riportate e cliccare su **Avanti**.
	- a. Selezionare **Collegamenti rete** dal **Pannello di controllo**.
	- b. Cliccare con il tasto destro su **Collegamento rete senza fili** e selezionare **Proprietà**.
	- c. Selezionare la scheda **Rete wireless**.
	- Controllare che la checkbox per **Usa Windows per configurare le mie impostazioni della** d. **rete wireless** sia verificata.
	- e. Cliccare **Avanzate**.
	- f. Fare una qualsiasi delle seguenti operazioni:

#### *Nel caso in cui la modalità ad-hoc wireless sia stata impostata sulla stampante:*

Seleziona **Solo reti da Computer a Computer (ad hoc)** e chiudere la finestra di dialogo **Avanzate**.

### *Nel caso in cui la stampante sia impostata in modalità infrastruttura wireless:*

- Seleziona **Punto di accesso solo da reti (infrastruttura)** e chiudere la finestra di dialogo **Avanzate**.
- g. Cliccare su **Aggiungi** per visualizzare le proprietà della rete senza fili.
- h. Inserire l'impostazione inviata alla stampante e cliccare su **OK**.
- i. Cliccare su **Sposta in alto** per spostare la nuova impostazione nella parte superiore della lista.
- j. Cliccare su **OK** per chiudere la finestra di dialogo **Proprietà**.
- 11. Sulla schermata Impostazione stampante pronta verificare che l'indirizzo IP, assegnato alla stampante sulla quale è stata effettuata l'impostazione wireless sia corretta, e cliccare su **Installa**.
- 12. Se si seleziona la checkbox Impostazione della stampante sul server sulla schermata Seleziona **stampante** e si seleziona inoltre la checkbox **Driver PostScript** sulla schermata **Inserire impostazioni stampante** apparirà la schermata **Adobe Systems Inc. Concessione Licenza**. Selezionare il pulsante **Accetto i termini della concessione di licenza** e cliccare su **Installa**.
- 13. Sulla schermata Congratulazioni cliccare su Fine per completare l'installazione. Sarò stampata una pagina di prova tramite la stampante installata, cliccando sul pulsante **Stampa pagina di prova**.

Utilizzare il **Dell Printer Configuration Web Tool** per monitorare lo stato della stampante di rete senza abbandonare la propria scrivania. È possibile visualizzare e/o modificare le impostazioni di configurazione della stampante, monitorare il livello del toner e al momento di ordinare i componenti da sostituire, sarà sufficiente fare clic sul link forniture di Dell a destra del browser Web.

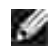

**NOTA:** Il **Dell Printer Configuration Web Tool** non è disponibile qualora la stampante sia collegata localmente a un computer o al server di stampa.

# **Installazione senza fili tramite collegamento wireless**

## **Fase 1. Installare la stampante alla rete senza fili già operativa (Ovvero quando l'impostazione senza fili è impostata sul computer)**

1. Inserire il CD *driver e programmi di utilità* nel computer per lanciare il software di installazione.

**M** NOTA: Qualora il CD non venga avviato automaticamente, fare clic su Start $\rightarrow$ Esegui, quindi digitare D:\setup.exe (in cui D è la lettera che corrisponde al lettore CD), quindi fare clic su **OK**.

**SP NOTA:** Per Windows Vista, fare clic su **Continua** quando appare la finestra di dialogo **Controllo dell'Account Utent.**

- 2. Selezionare **Installazione rete** tramite il tasto opzionale e cliccare **Avanti**.
- Selezionare il pulsante **Configurazione della stampante senza fili mediante collegamento** 3. **wireless (avanzato)** e cliccare **Avanti**.
- 4. Reimpostare le impostazioni senza fili della stampante seguendo le operazioni indicate sulla schermata **Resettare impostazioni Wireless**.
- Creare le impostazioni senza fili sul computer seguendo le operazioni indicate sulla schermata **Abilita** 5. **la comunicazione con la stampante** e clicca sul pulsante **Avanti**.

Le operazioni sono le seguenti:

- a. Selezionare **Collegamenti rete** dal **Pannello di controllo**.
- b. Cliccare con il tasto destro su **Collegamento rete senza fili** e selezionare **Proprietà**.
- c. Selezionare la scheda **Reti wireless**.
- d. Controllare che la checkbox per **Usa Windows per configurare le mie impostazioni della**

**rete wireless** sia verificata.

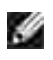

**NOTA:** Prendere nota delle impostazioni attuali wireless del computer nei passi d e f, in modo da poterle ripristinare in seguito.

- e. Cliccare sul pulsante **Avanzate**.
- f. Seleziona Solo reti da Computer a Computer (ad hoc) e chiudere la finestra di dialogo **Avanzate**.
- g. Cliccare sul pulsante **Aggiungi** per visualizzare le proprietà della rete senza fili.
- h. Nella scheda **Associazione**, inserire la seguente informazione e cliccare su **OK**.

Nome della rete (SSID): dispositivo\_dell Autenticazione rete: Apri Data di codifica: Disattivato

Rete Ad hoc: verificata

- i. Cliccare su **Sposta in alto** per spostare il nuovo SSID indirizzato alla parte superiore della lista.
- j. Cliccare su **OK** per chiudere la finestra di dialogo **Proprietà**.
- Sulla schermata **Immetti impostazioni rete senza fili** impostare ciascuna voce di impostazione 6. senza fili e cliccare **Avanti**.
- Quando si seleziona il pulsante **IP fisso** per l'Assegnazione dell'indirizzo IP, cliccare su 7. **Impostazioni...** e inserire l'indirizzo IP e la maschera subnet sulla schermata.
- **NOTA:** Quando si inserisce un indirizzo IP fisso, evitare che l'indirizzo "169.254.*xxx.xxx*" sia utilizzato da AutoIP.
- 8. Impostare ogni voce sulla schermata **Immetti impostazioni stampante** e cliccare su **Avanti**.
- 9. Sulla schermata Software stampante, specificare il software che si desidera installare e il percorso, uindi cliccare su **Avanti**. A questo punto, l'impostazione wireless sulla schermata **Immetti impostazioni rete senza fili** viene inviata alla stampante.
- 10. Sulla schermata Configurazione wireless completata cambiare l'impostazione wireless sul computer, deve essere la stessa da inviare alla stampante multifunzione e cliccare su **Avanti**.
	- a. Selezionare **Collegamenti rete** dal **Pannello di controllo**.
	- b. Cliccare con il tasto destro su **Collegamento rete senza fili** e selezionare **Proprietà**.
	- c. Selezionare la scheda **Rete wireless**.
	- d. Cliccare **Avanzate**.
	- e. Fare una qualsiasi delle seguenti operazioni:

### *Nel caso in cui la modalità ad-hoc wireless sia stata impostata sulla stampante:*

Seleziona **Solo reti da Computer a Computer (ad hoc)** e chiudere la finestra di dialogo **Avanzate**.

*Nel caso in cui la stampante sia impostata in modalità infrastruttura wireless:*

- Seleziona **Punto di accesso solo da reti (infrastruttura)** e chiudere la finestra di dialogo **Avanzate**.
- f. Selezionare le impostazioni inviate alla stampante nell'elenco del gruppo **Rete preferita**.
- g. Cliccare su **Sposta in alto** per spostare la nuova impostazione nella parte superiore della lista.
- h. Cliccare su **OK** per chiudere la finestra di dialogo **Proprietà**.
- 11. Sulla schermata Impostazione stampante pronta verificare che l'indirizzo IP, assegnato alla stampante sulla quale è stata effettuata l'impostazione wireless sia corretta, e cliccare su **Installa**.
- 12. Se si seleziona la checkbox Impostazione della stampante sul server sulla schermata Seleziona **stampante** e si seleziona inoltre la checkbox **Driver PostScript** sulla schermata **Inserire impostazioni stampante** apparirà la schermata **Adobe Systems Inc. Concessione Licenza**. Selezionare il pulsante **Accetto i termini della concessione di licenza** e cliccare su **Installa**.
- 13. Sulla schermata Congratulazioni cliccare su Fine per completare l'installazione. Sarò stampata una pagina di prova tramite la stampante installata, cliccando sul pulsante **Stampa pagina di prova**.

## **Fase 2. Creare un nuovo ambiente per i dispositivi della rete senza fili, computer e stampante multifunzione (Quando l'impostazione senza fili deve essere effettuata sul computer).**

1. Inserire il CD *driver e programmi di utilità* nel computer per lanciare il software di installazione.

**MOTA:** Qualora il CD non venga avviato automaticamente, fare clic su Start $\rightarrow$ Esegui, quindi digitare D:\setup.exe (in cui D è la lettera che corrisponde al lettore CD), quindi fare clic su **OK**.

- 2. Selezionare **Installazione rete** tramite il tasto opzionale e cliccare **Avanti**.
- **NOTA:** Per Windows Vista, fare clic su **Continua** quando appare la finestra di dialogo **Controllo K dell'Account Utent.**
- Selezionare il pulsante **Configurazione della stampante senza fili mediante collegamento** 3. **wireless (avanzato)** e cliccare **Avanti**.
- 4. Reimpostare le impostazioni senza fili della stampante seguendo le operazioni indicate sulla schermata

**Resettare impostazioni Wireless**.

3.

- 5. Creare le impostazioni senza fili sul computer seguendo le operazioni indicate sulla schermata Abilita la comunicazione con la stampante e clicca sul pulsante **Avanti**. Le operazioni sono le seguenti:
	- a. Selezionare **Collegamenti rete** dal **Pannello di controllo**.
	- b. Cliccare con il tasto destro su **Collegamento rete senza fili** e selezionare **Proprietà**.
	- c. Selezionare la scheda **Reti wireless**.
	- Controllare che la casella per **Usa Windows per configurare le mie impostazioni della rete** d. **wireless** sia selezionata.

**NOTA:** Prendere nota delle impostazioni attuali wireless del computer nei passi d e f, in modo **K** da poterle ripristinare in seguito.

- e. Cliccare sul pulsante **Avanzate**.
- f. Selezionare Solo reti da Computer a Computer (ad hoc) e chiudere la finestra di dialogo **Avanzate**.
- g. Cliccare sul pulsante **Aggiungi** per visualizzare **proprietà della rete senza fili**.
- h. Nella scheda **Associazione**, inserire la seguente informazione e cliccare su **OK**.

Nome della rete (SSID): dispositivo\_dell

Autenticazione rete: Apri

Data di codifica: Disattivato

Rete Ad hoc: verificata

- i. Cliccare su **Sposta in alto** per spostare il nuovo SSID indirizzato alla parte superiore della lista.
- j. Cliccare su **OK** per chiudere la finestra di dialogo **Proprietà**.
- Sulla schermata **Immetti impostazioni rete senza fili** impostare ciascuna voce di impostazione 6. senza fili e cliccare **Avanti**.
- Quando si seleziona il pulsante **IP fisso** per **l'Assegnazione dell'indirizzo IP**, cliccare su 7. **Impostazioni...** e inserire l'indirizzo IP e la maschera subnet sulla schermata.
- **NOTA:** Quando si inserisce un indirizzo IP fisso, evitare che l'indirizzo "169.254.*xxx.xxx*" sia utilizzato **SP** da AutoIP.
- 8. Impostare ogni voce sulla schermata **Immetti impostazioni stampante** e cliccare su **Avanti**.
- 9. Sulla schermata Software stampante, specificare il software che si desidera installare e il percorso, uindi cliccare su **Avanti**. A questo punto, l'impostazione wireless sulla schermata **Immetti impostazioni rete senza fili** viene inviata alla stampante.
- 10. Sulla schermata Configurazione wireless completata creare l'impostazione wireless sul computer

da inviare alla stampante, seguendo attentamente le indicazioni sotto riportate e cliccare su **Avanti**.

- a. Selezionare **Collegamenti rete** dal **Pannello di controllo**.
- b. Cliccare con il tasto destro su **Collegamento rete senza fili** e selezionare **Proprietà**.
- c. Selezionare la scheda **Rete wireless**.
- Controllare che la checkbox per **Usa Windows per configurare le mie impostazioni della** d. **rete wireless** sia verificata.
- e. Cliccare **Avanzate**.
- f. Fare una qualsiasi delle seguenti operazioni:

### *Nel caso in cui la modalità ad-hoc wireless sia stata impostata sulla stampante:*

Seleziona **Solo reti da Computer a Computer (ad hoc)** e chiudere la finestra di dialogo **Avanzate**.

*Nel caso in cui la stampante sia impostata in modalità infrastruttura wireless:*

- Seleziona **Punto di accesso solo da reti (infrastruttura)** e chiudere la finestra di dialogo **Avanzate**.
- g. Cliccare su **Aggiungi** per visualizzare **le proprietà della rete senza fili**.
- h. Inserire l'impostazione inviata alla stampante e cliccare su **OK**.
- i. Cliccare su **Sposta in alto** per spostare la nuova impostazione nella parte superiore della lista.
- j. Cliccare su **OK** per chiudere la finestra di dialogo **Proprietà**.
- 11. Sulla schermata Impostazione stampante pronta verificare che l'indirizzo IP, assegnato alla stampante sulla quale è stata effettuata l'impostazione wireless sia corretta, e cliccare su **Installa**.
- 12. Se si seleziona la checkbox Impostazione della stampante sul server sulla schermata Seleziona **stampante** e si seleziona inoltre la checkbox **Driver PostScript** sulla schermata **Inserire impostazioni stampante** apparirà la schermata **Adobe Systems Inc. Concessione Licenza**. Selezionare il pulsante **Accetto i termini della concessione di licenza** e cliccare su **Installa**.
- 13. Sulla schermata Congratulazioni cliccare su Fine per completare l'installazione. Sarò stampata una pagina di prova tramite la stampante installata, cliccando sul pulsante **Stampa pagina di prova**.

Utilizzare il **Dell Printer Configuration Web Tool** per monitorare lo stato della stampante di rete senza abbandonare la propria scrivania. È possibile visualizzare e/o modificare le impostazioni di configurazione della stampante, monitorare il livello del toner e al momento di ordinare i componenti da sostituire, sarà sufficiente fare clic sul link forniture di Dell a destra del browser Web.

**NOTA:** Il **Dell Printer Configuration Web Tool** non è disponibile qualora la stampante sia collegata localmente a un computer o al server di stampa.

# **Installazione senza fili tramite Dell Printer Configuration Web Tool**

## **Fase 1. Installare la stampante alla rete senza fili già operativa (Ovvero quando l'impostazione senza fili è impostata sul computer)**

### **Per rete Dynamic Host Configuration Protocol:**

- Creare l'impostazione senza fili del computer seguendo le indicazioni riportate in seguito: 1.
	- a. Selezionare **Collegamenti rete** dal **Pannello di controllo**.
	- b. Cliccare con il tasto destro su **Collegamento rete senza fili** e selezionare **Proprietà**.
	- c. Selezionare la scheda **Reti wireless**.
	- Controllare che la checkbox per **Usa Windows per configurare le mie impostazioni della** d. **rete wireless** sia verificata.
	- **NOTA:** Prendere nota delle impostazioni attuali wireless del computer nei passi d e f, in modo da poterle ripristinare in seguito.
	- e. Cliccare sul pulsante **Avanzate**.
	- f. Seleziona Solo reti da Computer a Computer (ad hoc) e chiudere la finestra di dialogo **Avanzate**.
	- g. Cliccare sul pulsante **Aggiungi** per visualizzare le **proprietà della Rete senza fili**.
	- h. Nella scheda **Associazione**, inserire la seguente informazione e cliccare su **OK**.

Nome della rete (SSID): dispositivo\_dell

Autenticazione rete: Apri

Data di codifica: Disattivato

Rete Ad hoc: verificata

- i. Cliccare su **Sposta in alto** per spostare il nuovo SSID indirizzato alla parte superiore della lista.
- j. Cliccare su **OK** per chiudere la finestra di dialogo **Proprietà**.

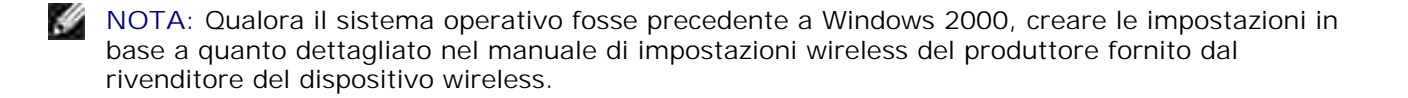

2. Verificare l'indirizzo IP assegnato dall'IPAuto sulla stampante.

Ad esempio, 168.254.1.1

- 3. Verificare l'indirizzo IP sul computer sia stato assegnato da DHCP.
- 4. Aprire Dell Printer Configuration Web Tool utilizzando il browser WEB.

Ad esempio, http://168.254.1.1/

- 5. Cambiare l'impostazione wireless della stampante su Dell Printer Configuration Web Tool.
- 6. Ripristinare la stampante multifunzione.
- 7. Ripristinare l'impostazione senza fili sul computer.
	- a. Selezionare **Collegamenti rete** dal **Pannello di controllo**.
	- b. Cliccare con il tasto destro su **Collegamento rete senza fili** e selezionare **Proprietà**.
	- c. Selezionare la scheda **Rete Wireless**.
	- d. Cliccare **Avanzate**.
	- e. Fare una qualsiasi delle seguenti operazioni:

*Nel caso in cui la modalità ad-hoc wireless sia stata impostata sulla stampante:*

Seleziona **Solo reti da Computer a Computer (ad hoc)** e chiudere la finestra di dialogo **Avanzate**.

*Nel caso in cui la stampante sia impostata in modalità infrastruttura wireless:*

- Seleziona **Punto di accesso solo da reti (infrastruttura)** e chiudere la finestra di dialogo **Avanzate**.
- f. Selezionare le impostazioni inviate alla stampante nell'elenco del gruppo **Rete preferita**.
- g. Cliccare su **Sposta in alto** per spostare la nuova impostazione nella parte superiore della lista.
- h. Cliccare su **OK** per chiudere la finestra di dialogo **Proprietà**.

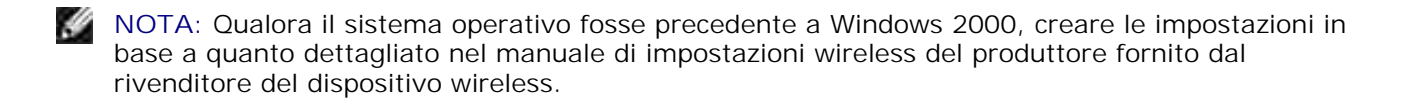

### **Per rete IP fissa:**

Creare l'impostazione senza fili del computer seguendo le indicazioni riportate in seguito: 1.

- a. Selezionare **Collegamenti rete** dal **Pannello di controllo**.
- b. Cliccare con il tasto destro su **Collegamento rete senza fili** e selezionare **Proprietà**.
- c. Selezionare la scheda **Reti wireless**.
- Controllare che la checkbox per **Usa Windows per configurare le mie impostazioni della** d. **rete wireless** sia verificata.

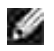

**NOTA:** Prendere nota delle impostazioni attuali wireless del computer nei passi d e f, in modo da poterle ripristinare in seguito.

- e. Cliccare sul pulsante **Avanzate**.
- f. Seleziona Solo reti da Computer a Computer (ad hoc) e chiudere la finestra di dialogo **Avanzate**.
- g. Cliccare sul pulsante **Aggiungi** per visualizzare le **proprietà della Rete senza fili**.
- h. Nella scheda **Associazione**, inserire la seguente informazione e cliccare su **OK**.

Nome della rete (SSID): dispositivo\_dell Autenticazione rete: Apri

Data di codifica: Disattivato

Rete Ad hoc: verificata

- i. Cliccare su **Sposta in alto** per spostare il nuovo SSID indirizzato alla parte superiore della lista.
- j. Cliccare su **OK** per chiudere la finestra di dialogo **Proprietà**.

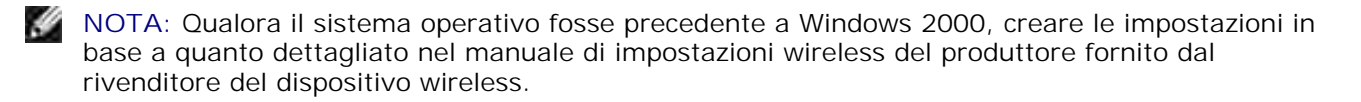

2. Verificare l'indirizzo IP sul computer.

Ad esempio, 1.2.3.4

3. Verificare l'indirizzo IP sulla stampante.

Ad esempio, 1.2.3.5

4. Aprire Dell Printer Configuration Web Tool utilizzando il browser WEB.

Ad esempio, http://1.2.3.5/

5. Cambiare l'impostazione wireless della stampante su Dell Printer Configuration Web Tool.

- 6. Ripristinare la stampante multifunzione.
- 7. Ripristinare l'impostazione senza fili sul computer.
	- a. Selezionare **Collegamenti rete** dal **Pannello di controllo**.
	- b. Cliccare con il tasto destro su **Collegamento rete senza fili** e selezionare **Proprietà**.
	- c. Selezionare la scheda **Rete Wireless**.
	- d. Cliccare **Avanzate**.
	- e. Fare una qualsiasi delle seguenti operazioni:

*Nel caso in cui la modalità ad-hoc wireless sia stata impostata sulla stampante:*

Seleziona **Solo reti da Computer a Computer (ad hoc)** e chiudere la finestra di dialogo **Avanzate**.

*Nel caso in cui la stampante sia impostata in modalità infrastruttura wireless:*

- Seleziona **Punto di accesso solo da reti (infrastruttura)** e chiudere la finestra di dialogo **Avanzate**.
- f. Selezionare le impostazioni inviate alla stampante nell'elenco del gruppo **Rete preferita**.
- g. Cliccare su **Sposta in alto** per spostare la nuova impostazione nella parte superiore della lista.
- h. Cliccare su **OK** per chiudere la finestra di dialogo **Proprietà**.
- **NOTA:** Qualora il sistema operativo fosse precedente a Windows 2000, creare le impostazioni in base a quanto dettagliato nel manuale di impostazioni wireless del produttore fornito dal rivenditore del dispositivo wireless.

## **Fase 2. Creare un nuovo ambiente per i dispositivi della rete senza fili, computer e stampante multifunzione (Quando l'impostazione senza fili deve essere effettuata sul computer).**

### **Per rete Dynamic Host Configuration Protocol:**

- Creare l'impostazione senza fili del computer seguendo le indicazioni riportate in seguito: 1.
	- a. Selezionare **Collegamenti rete** dal **Pannello di controllo**.
	- b. Cliccare con il tasto destro su **Collegamento rete senza fili** e selezionare **Proprietà**.
	- c. Selezionare la scheda **Reti wireless**.
	- d. Controllare che la checkbox per **Usa Windows per configurare le mie impostazioni della**

**rete wireless** sia verificata.

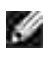

**NOTA:** Verificare che le impostazioni attuali wireless del computer nei passi e e g, in modo da poterle ripristinare in seguito.

- e. Cliccare sul pulsante **Avanzate**.
- f. Seleziona Solo reti da Computer a Computer (ad hoc) e chiudere la finestra di dialogo **Avanzate**.
- g. Cliccare sul pulsante **Aggiungi** per visualizzare **proprietà della rete senza fili**.
- h. Nella scheda **Associazione**, inserire la seguente informazione e cliccare su **OK**.

Nome della rete (SSID): dispositivo\_dell Autenticazione rete: Apri Data di codifica: Disattivato

Rete Ad hoc: verificata

- i. Cliccare su **Sposta in alto** per spostare il nuovo SSID indirizzato alla parte superiore della lista.
- j. Cliccare su **OK** per chiudere la finestra di dialogo **Proprietà**.
- **NOTA:** Qualora il sistema operativo fosse precedente a Windows 2000, creare le impostazioni in base a quanto dettagliato nel manuale di impostazioni wireless del produttore fornito dal rivenditore del dispositivo wireless.
- 2. Verificare l'indirizzo IP assegnato dall'IPAuto sulla stampante.

Ad esempio, 168.254.1.1

- 3. Verificare l'indirizzo IP sul computer sia stato assegnato da DHCP.
- 4. Aprire Dell Printer Configuration Web Tool utilizzando il browser WEB.

Ad esempio, http://168.254.1.1

- 5. Vedere "Impostazioni del server di stampa" in "Dell Printer Configuration Web Tool" per creare l'impostazione wireless.
- 6. Ripristinare la stampante multifunzione.
- 7. Ripristinare l'impostazione senza fili sul computer.
	- a. Selezionare **Collegamenti rete** dal **Pannello di controllo**.
	- b. Cliccare con il tasto destro su **Collegamento rete senza fili** e selezionare **Proprietà**.
	- c. Selezionare la scheda **Rete Wireless**.
- Controllare che la checkbox per **Usa Windows per configurare le mie impostazioni della** d. **rete wireless** sia verificata.
- e. Cliccare **Avanzate**.

b.

f. Fare una qualsiasi delle seguenti operazioni:

*Nel caso in cui la modalità ad-hoc wireless sia stata impostata sulla stampante:*

Seleziona **Solo reti da Computer a Computer (ad hoc)** e chiudere la finestra di dialogo **Avanzate**.

*Nel caso in cui la stampante sia impostata in modalità infrastruttura wireless:*

- Seleziona **Punto di accesso solo da reti (infrastruttura)** e chiudere la finestra di dialogo **Avanzate**.
- g. Cliccare su **Aggiungi** per visualizzare **le proprietà della rete senza fili**.
- h. Inserire l'impostazione inviata alla stampante e cliccare su **OK**.
- i. Cliccare su **Sposta in alto** per spostare la nuova impostazione nella parte superiore della lista.
- j. Cliccare su **OK** per chiudere la finestra di dialogo **Proprietà**.
- **NOTA:** Qualora il sistema operativo fosse precedente a Windows 2000, creare le impostazioni in base a quanto dettagliato nel manuale di impostazioni wireless del produttore fornito dal rivenditore del dispositivo wireless.

### **Per rete IP fissa:**

- Creare l'impostazione senza fili del computer seguendo le indicazioni riportate in seguito: 1.
	- a. Selezionare **Collegamenti rete** dal **Pannello di controllo**.
	- b. Cliccare con il tasto destro su **Collegamento rete senza fili** e selezionare **Proprietà**.
	- c. Selezionare la scheda **Reti wireless**.
	- Controllare che la casella per **Usa Windows per configurare le mie impostazioni della rete** d. **wireless** sia selezionata.
	- **NOTA:** Prendere nota delle impostazioni attuali wireless del computer nei passi d e f, in modo da poterle ripristinare in seguito.
	- e. Cliccare sul pulsante **Avanzate**.
	- f. Selezionare Solo reti da Computer a Computer (ad hoc) e chiudere la finestra di dialogo **Avanzate**.
- g. Cliccare sul pulsante **Aggiungi** per visualizzare le **proprietà della Rete senza fili**.
- h. Nella scheda **Associazione**, inserire la seguente informazione e cliccare su **OK**.

Nome della rete (SSID): dispositivo\_dell Autenticazione rete: Apri Data di codifica: Disattivato Rete Ad hoc: verificata

- i. Cliccare su **Sposta in alto** per spostare il nuovo SSID indirizzato alla parte superiore della lista.
- j. Cliccare su **OK** per chiudere la finestra di dialogo **Proprietà**.
- **NOTA:** Qualora il sistema operativo fosse precedente a Windows 2000, creare le impostazioni in base a quanto dettagliato nel manuale di impostazioni wireless del produttore fornito dal rivenditore del dispositivo wireless.
- 2. Verificare l'indirizzo IP sul computer.

Ad esempio, 1.2.3.4

e.

3. Verificare l'indirizzo IP sulla stampante.

Ad esempio, 1.2.3.5

4. Aprire Dell Printer Configuration Web Tool utilizzando il browser WEB.

Ad esempio, http://1.2.3.5

- 5. Cambiare l'impostazione wireless della stampante su Dell Printer Configuration Web Tool.
- 6. Ripristinare la stampante multifunzione.
- 7. Ripristinare l'impostazione senza fili sul computer.
	- a. Selezionare **Collegamenti rete** dal **Pannello di controllo**.
	- b. Cliccare con il tasto destro su **Collegamento rete senza fili** e selezionare **Proprietà**.
	- c. Selezionare la scheda **Rete Wireless**.
	- Controllare che la checkbox per **Usa Windows per configurare le mie impostazioni della** d. **rete wireless** sia verificata.
	- e. Cliccare **Avanzate**.
	- f. Fare una qualsiasi delle seguenti operazioni:

*Nel caso in cui la modalità ad-hoc wireless sia stata impostata sulla stampante:*

Seleziona **Solo reti da Computer a Computer (ad hoc)** e chiudere la finestra di dialogo **Avanzate**.

*Nel caso in cui la stampante sia impostata in modalità infrastruttura wireless:*

- Seleziona **Punto di accesso solo da reti (infrastruttura)** e chiudere la finestra di dialogo **Avanzate**.
- g. Cliccare su **Aggiungi** per visualizzare **le proprietà della rete senza fili**.
- h. Inserire l'impostazione inviata alla stampante e cliccare su **OK**.
- i. Cliccare su **Sposta in alto** per spostare la nuova impostazione nella parte superiore della lista.
- j. Cliccare su **OK** per chiudere la finestra di dialogo **Proprietà**.

**NOTA:** Qualora il sistema operativo fosse precedente a Windows 2000, creare le impostazioni in base a quanto dettagliato nel manuale di impostazioni wireless del produttore fornito dal rivenditore del dispositivo wireless.

# **Impostazione Dell Printer Configuration Web Tool - setup avanzato**

## **Punto di accesso (Infrastruttura, rete DHCP)**

- 1. Creare nuove impostazione wireless per il computer.
	- a. Selezionare **Collegamenti rete** dal **Pannello di controllo**.
	- b. Cliccare con il tasto destro su **Collegamento rete senza fili** e selezionare **Proprietà**.
	- c. Selezionare la scheda **Reti wireless**.
	- Controllare che la checkbox per **Usa Windows per configurare le mie impostazioni della** d. **rete wireless** sia verificata.

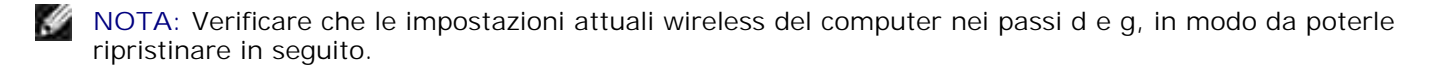

- e. Cliccare sul pulsante **Avanzate**.
- f. Seleziona Solo reti da Computer a Computer (ad hoc) e chiudere la finestra di dialogo **Avanzate**.
- g. Cliccare sul pulsante **Aggiungi** per visualizzare le proprietà della rete senza fili.
- h. Nella scheda **Associazione**, inserire la seguente informazione e cliccare su **OK**.

Nome della rete (SSID): dispositivo\_dell Autenticazione rete: Apri Data di codifica: Disattivato Rete Ad hoc: verificata

- i. Cliccare su **Sposta in alto** per spostare il nuovo SSID indirizzato alla parte superiore della lista.
- j. Cliccare **OK** per chiudere la finestra di dialogo Proprietà.
- **NOTA:** Qualora il sistema operativo fosse precedente a Windows 2000, creare le impostazioni in base a quanto dettagliato nel manuale di impostazioni wireless del produttore fornito dal rivenditore del dispositivo wireless.
- 2. Impostare l'indirizzo IP dell'adattatore wireless della stampante.
	- a. Reimpostare le impostazione predefinite relative all'adattatore wireless.
	- i. Premere il **Menu** sul **pannello di controllo** della stampante.
	- ii. Scorrere e selezionare **Menu Ammin**.
	- iii. Scorrere e selezionare **Rete Wireless**.
	- iv. Scorrere e selezionare **Ripristina MPC**.
	- v. Riavviare la stampante.
		- b. Recuperare l'indirizzo IP dell'adattatore wireless della stampante multifunzione.
	- i. Premere il **Menu** sul **pannello di controllo** della stampante.
	- ii. Scorrere e selezionare **Menu Ammin**.
	- iii. Scorrere e selezionare **Rete Wireless**.
	- iv. Scorrere e selezionare **TCP/IP**.
	- v. Scorrere e selezionare **Indirizzo IP**.
	- (Gamma indirizzi IP predefiniti: 169.254. *xxx*.*yyy*, dove "*xxx*" e "*yyy*" sono variabili comprese tra 0 e 255)
- Access Dell Printer Configuration Web Tool sul browser del computer. 3.
	- a. Assegnare l'indirizzo IP TCP in modalità DHCP (Modificando le proprietà TCP/IP per ottenere automaticamente l'indirizzo IP).
	- b. Verificare che il computer abbia la stessa gamma di indirizzi IP dell'adattatore della stampante.

Ad esempio, 169.254. *xxx.zzz*, dove "*xxx*" e "*zzz*" sono delle variabili comprese tra 0 e 255.

c. Accedere all'Dell Printer Configuration Web Tool stampante utilizzando il browser del Web, quindi il tipo di impostazioni dell'adattatore wireless della stampante nel campo relativo all'indirizzo del browser.
- Ad esempio, http://169.254.*xxx.yyy*/, dove "*xxx*" e "*yyy*" sono delle variabili comprese tra 0 e 255 (l'indirizzo IP dell'adattatore wireless).
	- d. Modificare le impostazioni da Dell Printer Configuration Web Tool (SSID/modalità comunicazione).
- i. Cliccare **Impostazioni server stampante** sulla barra di navigazione sinistra.
- ii. Cliccare la scheda **Impostazioni server stampante**.
- iii. Cliccare la sottoscheda **TCP/IP**.
- iv. Selezionare **DHCP**.
- v. Cliccare il pulsante **Applica nuove impostazioni** senza riavviare la stampante multifunzione (Ignorare le istruzioni a video che indicano il riavvio).
- vi. Cliccare la sottoscheda **LAN Wireless**.
- vii. Modificare le impostazioni **SSID** (secondo il punto di Accesso SSID) e modificare **Tipo di rete** secondo **L'infrastruttura**.
- viii. Cliccare il pulsante **Riavvia stampante per applicare nuove impostazioni**.
- 4. Appena l'adattatore della stampante è configurato correttamente, è possibile seguire il metodo classico di installazione della stampante di rete, per completare l'installazione.
- 5. Per comunicare con la stampante multifunzione, è necessario ripristinare le precedenti impostazioni wireless sul computer.
- 6. Recuperare le precedenti impostazioni wireless per il computer.
	- a. Selezionare **Collegamenti rete** dal **Pannello di controllo**.
	- b. Cliccare con il tasto destro su **Collegamento rete senza fili** e selezionare **Proprietà**.
	- c. Selezionare la scheda **Rete wireless**.
	- d. Cliccare sul pulsante **Avanzate** .
	- e. Seleziona Punto di accesso solo da reti (infrastruttura) e chiudere la finestra di dialogo Avanzate. (Applicabile alla stampante multifunzione con modalità infrastruttura wireless).
	- f. Selezionare le impostazioni inviate alla stampante multifunzione nell'elenco del gruppo Rete **preferita**
	- g. Cliccare su **Sposta in alto** per spostare la nuova impostazione nella parte superiore della lista.
	- h. Cliccare **OK** per chiudere la finestra di dialogo Proprietà.

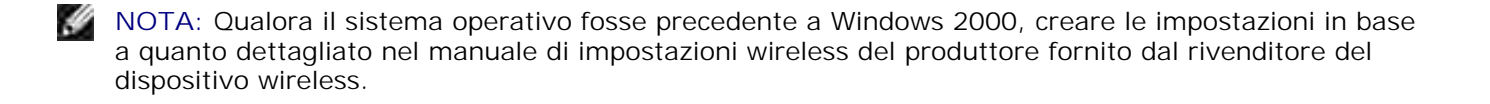

#### **Punto di accesso (Infrastruttura, rete IP fissa)**

- 1. Verificare che gli indirizzi del computer e il punto di accesso siano contenuti nella stessa gamma IP. Associare la maschera subnet e gli indirizzi gateway del computer alle impostazioni del punto di accesso.
- Creare nuove impostazioni wireless per il computer seguendo le istruzioni indicate in seguito: 2.
	- a. Selezionare **Collegamenti rete** dal **Pannello di controllo**.
	- b. Cliccare con il tasto destro su **Collegamento rete senza fili** e selezionare **Proprietà**.
	- c. Selezionare la scheda **Reti wireless**.
	- Controllare che la checkbox per **Usa Windows per configurare le mie impostazioni della** d. **rete wireless** sia verificata.

**NOTA:** Prendere nota delle impostazioni attuali wireless del computer nei passi d e f, in modo da poterle ripristinare in seguito.

- e. Cliccare sul pulsante **Avanzate**.
- f. Selezionare Solo reti da Computer a Computer (ad hoc) e chiudere la finestra di dialogo Avanzate.
- g. Cliccare sul pulsante **Aggiungi** per visualizzare le proprietà della rete senza fili.
- h. Nella scheda **Associazione**, inserire la seguente informazione e cliccare su **OK**.

Nome della rete (SSID): dispositivo\_dell

Autenticazione rete: Apri

Data di codifica: Disattivato

Rete Ad hoc: Controllata

- i. Cliccare sul pulsante Sposta in alto per spostare il nuove SSID aggiunto alla parte superiore della lista.
- j. Cliccare OK per chiudere la finestra di dialogo Proprietà.
- **SP NOTA:** Qualora il sistema operativo fosse precedente a Windows 2000, creare le impostazioni in base a quanto dettagliato nel manuale di impostazioni wireless del produttore fornito dal rivenditore del dispositivo wireless.
- 3. Verificare IP, maschera subnet e indirizzo gateway sul computer.

Ad esempio, IP: 192.168.1.1 Maschera subnet: 255.255.0.0

4. Impostare l'indirizzo IP dal pannello di controllo della stampante, appartenente alla stessa gamma del pc. Associare la maschera subnet e gli indirizzi gateway della stampante multifunzione alle

impostazioni del computer.

- a. Premere il pulsante **Menu**.
- b. Scorrere il menu **Ammin**.
- c. Selezionare **Rete wireless**.
- d. Selezionare **TCP/IP**.
- e. Selezionare **Indirizzo Get IP**.
- f. Selezionare **Quadro**.
- g. Scorrere indietro fino a **Indirizzo IP**.
- h. Inserire manualmente l'indirizzo IP utilizzando i tasti direzionali sul pannello di comando e premendo il pulsante enter.

Ad esempio, 192.168.1.2

- i. Scorrere indietro fino a **Maschera Subnet**.
- Inserire manualmente l'indirizzo della maschera subnet utilizzando i tasti direzionali sul **pannello** j. **di comando** e premendo il pulsante <enter>.
- k. Scorrere indietro fino a **Indirizzo Gateway**.
- Inserire manualmente l'indirizzo gateway utilizzando i tasti direzionali sul **pannello di comando** l. e premendo il pulsante <enter>.
- m. Riavviare la stampante multifunzione.
- 5. Aprire Dell Printer Configuration Web Tool utilizzando il browser WEB.

Ad esempio, http://:192.168.1.2

- Modificare le impostazioni wireless della stampante multifunzione da Dell Printer Configuration Web 6. Tool.
	- a. Cliccare **Impostazioni server stampante** sulla barra sinistra di navigazione.
	- b. Cliccare la scheda **Impostazioni server stampante**.
	- c. Cliccare la sottoscheda **LAN Wireless**.
	- Modificare le impostazioni SSID (secondo il punto di accesso SSID) e modificare **Tipo di rete** d. secondo **l'infrastruttura**.
	- e. Cliccare il pulsante **Riavvia stampante per applicare nuove impostazioni**.
- 7. Recuperare le precedenti impostazioni wireless per il computer.
	- a. Selezionare **Collegamenti rete** dal **Pannello di controllo**.
- b. Cliccare con il tasto destro su **Collegamento rete senza fili** e selezionare **Proprietà**.
- c. Selezionare la scheda **Rete Wireless**.
- d. Cliccare **Avanzate**.
- e. Fare una qualsiasi delle seguenti operazioni:

*Nel caso in cui la modalità ad-hoc wireless sia stata impostata sulla stampante:*

Seleziona **Solo reti da Computer a Computer (ad hoc)** e chiudere la finestra di dialogo **Avanzate**.

*Nel caso in cui la stampante sia impostata in modalità infrastruttura wireless:*

- Seleziona **solo reti da Punto di accesso (Infrastruttura)** e chiudere la finestra di dialogo **Avanzate**.
- f. Selezionare le impostazioni inviate alla stampante nell'elenco del gruppo **Rete preferita**.
- g. Cliccare su **Sposta in alto** per spostare la nuova impostazione nella parte superiore della lista.
- 8. Cliccare su **OK** per chiudere la finestra di dialogo **Proprietà**.

**NOTA:** Qualora il sistema operativo fosse precedente a Windows 2000, creare le impostazioni in base  $\mathscr{L}$ a quanto dettagliato nel manuale di impostazioni wireless del produttore fornito dal rivenditore del dispositivo wireless.

#### **Conferma dell'installazione dell'adattatore stampante senza fili**

Stampare una pagina di impostazioni di sistema per verificare che l'adattatore stampante senza fili opzionale sia installato correttamente.

- 1. Premere il tasto  $\blacktriangledown$  fino a quando appare >SETUP quindi premere  $\blacktriangledown$ .
- 2. Premere  $\blacktriangledown$  fin quando non appare >Reports, quindi premere  $\blacktriangledown$ .
- 3. Verrà visualizzato Impostazioni di sistema. Premere  $\blacktriangledown$ .

Verrà stampata la pagina Impostazioni di sistema.

Verificare che **l'adattatore LAN senza fili** sia elencato nelle impostazioni ddi sistema sotto **Opzioni** 4.**Stampante**.

Se l'alimentatore non è presente in elenco, spegnere la stampante multifunzione, scollegare il cavo di alimentazione e reinstallare l'adattatore stampante senza fili opzionale.

 $\overline{\phantom{a}}$ 

# **Istruzioni sull'uso dei supporti di stampa**

Per supporti di stampa si intendono la carta, i Pellicola, le etichette e le buste, tra le altre cose. La stampante multifunzione consente di ottenere stampe di alta qualità con numerosi supporti di stampa. La selezione dei supporti di stampa appropriati alla stampante multifunzione consente di evitare problemi di stampa. In questo capitolo vengono fornite informazioni sulla selezione, la gestione e il caricamento dei supporti di stampa in un modulo vassoio standard da 250 o opzionale da 550 fogli.

- Carta
- Pellicola
- Buste
- **Etichette**
- Conservazione dei supporti di stampa
- Specifiche e origini dei supporti di stampa

### **Carta**

Per ottenere la migliore qualità di stampa a colori, utilizzare carta xerografica da 75 g/m<sup>2</sup> (20 libbre) a grana lunga. Per ottenere la migliore qualità di stampa in bianco e nero, utilizzare carta xerografica da 90 g/m<sup>2</sup> (24 libbre) a grana lunga. Prima di acquistare grandi quantità del tipo di carta che si intende utilizzare con la stampante, si consiglia di provarne un campione.

Caricare la carta utilizzando il lato di stampa consigliato sulla confezione. Vedere "Caricamento dei supporti di stampa nei vassoi standard e opzionali" e "Come caricare l'alimentatore multiuso" per informazioni dettagliate sul caricamento.

#### **Caratteristiche della carta**

Le caratteristiche della carta descritte in questa sezione influiscono sulla qualità e la riuscita della stampa. E` consigliabile attenersi a tali linee guida prima di acquistare nuove risme.

#### **Peso**

La stampante alimenta automaticamente la carta con peso compreso tra 60 e 216 g/m<sup>2</sup> (da 16 a 60 libbre) a grana lunga. L'alimentatore multiuso automaticamente la carta con peso compreso tra 60 e 216 g/m<sup>2</sup> (da 16 a 80 libbre) a grana lunga. La carta con peso inferiore a 60 g/m2 (16 lb) non presenta lo spessore necessario per poter essere alimentata correttamente e può causare inceppamenti. Per ottenere prestazioni ottimali, utilizzare carta a grana lunga da 75 g/m<sup>2</sup> (20 libbre).

#### **Arricciamento**

L'arricciamento è la tendenza della carta a curvarsi ai bordi. Un arricciamento eccessivo può causare problemi di alimentazione. La carta si arriccia generalmente dopo il passaggio nella stampante multifunzione,

dove è esposta ad alte temperature. Conservando la carta priva di involucro, anche se nel cassetto della stampante, può contribuire a provocarne l'arricciamento prima della stampa e a causare problemi di alimentazione indipendentemente dall'umidità. In caso di stampa su carta piegata, stendere i fogli, quindi inserirli all'interno dell'alimentatore multiuso.

#### **Levigatezza**

Il grado di levigatezza della carta influisce direttamente sulla qualità di stampa. Se la carta è troppo ruvida, il toner non si fonde correttamente con la carta e si ottiene una scarsa qualità di stampa. Se la carta è troppo levigata, è possibile che si verifichino problemi di alimentazione. Un valore di levigatezza compreso tra 150 e 250 punti Sheffield produce la qualità di stampa migliore.

#### **Contenuto di umidità**

La quantità di umidità presente nella carta influisce sia sulla qualità di stampa che sulla corretta alimentazione della stampante multifunzione. Lasciare la carta nella confezione originale finché non deve essere utilizzata. In questo modo, se ne limita l'esposizione a sbalzi di umidità che possono alterarne le prestazioni.

#### **Direzione della grana**

La grana è l'allineamento delle fibre di carta in un foglio. La grana può essere lunga, ovvero seguire la lunghezza del foglio o corta, seguirne la larghezza. Per la carta con un peso compreso tra 60 e 135 g/m<sup>2</sup> (da 16 a 36 libbre), sono consigliate le fibre a grana lunga. Per la carta con un peso superiore a 135 g/m<sup>2</sup> (36 libbre), è preferibile la grana corta.

#### **Contenuto di fibre**

Gran parte della carta xerografica di alta qualità è composta dal 100% di legno ridotto in polpa tramite meccanismi chimici. La carta contenente fibre come il cotone possiede caratteristiche che possono causare problemi di gestione.

#### **Carta consigliata**

Per garantire la migliore qualità di stampa e affidabilità di alimentazione utilizzare carta di tipo xerografico da 75 g/m<sup>2</sup> (20 libbre). La carta di tipo commerciale ideata per uso commerciale generico è in grado di fornire una qualità di stampa accettabile. Utilizzare soltanto carta in grado di resistere a temperature elevate, che non scolorisca, non trasudi e non rilasci emissioni pericolose. La procedura di stampa laser surriscalda la carta a temperature elevate. Controllare con il produttore o il rivenditore l'idoneità per l'uso con stampanti laser della carta scelta.

Stampare un certo numero di campioni prima di acquistare grandi quantità di qualsiasi supporto di stampa. Quando si sceglie un supporto di stampa, considerare il peso, il contenuto di fibra e il colore.

#### **Carta non idonea**

Di seguito sono elencati i tipi di carta che non è consigliabile utilizzare con la stampante multifunzione:

- Carte sottoposte a trattamenti chimici utilizzate per eseguire copie senza carta carbone, dette anche carte autocopianti, carta CCP (carbonless copy paper), o carta NCR (no carbon required)
- Carta prestampata con sostanze chimiche che potrebbero contaminare la stampante multifunzione
- Carta prestampata che può alterarsi a causa della temperatura nell'unità del fuser della stampante
- Carta prestampata che richiede una registrazione (l'esatta indicazione dell'area di stampa sulla pagina) superiore  $a \pm 0.09$  pollici, ad esempio i moduli OCR (riconoscimento caratteri ottici)

In alcuni casi, è possibile regolare la registrazione tramite l'applicazione software per stampare correttamente su questi moduli.

- Carta patinata (di qualità cancellabile), carta sintetica, carta termica
- Carta con bordi irregolari, ruvida, arricciata o con superficie lavorata
- Carta riciclata con un contenuto di sostanze riciclate superiore al 25%, quindi non conforme alla specifica DIN 19 309
- Moduli o documenti composti da più parti
- La qualità di stampa potrebbe risultare compromessa (spazi bianchi o macchie presenti nel testo) in caso di stampa su carta contenente talco o acido.

#### **Selezione della carta**

Un corretto caricamento della carta consente di prevenire inceppamenti e di eseguire stampa senza problemi

Per evitare inceppamenti o una scarsa qualità di stampa:

- Utilizzare sempre carta nuova, senza difetti.
- Prima di caricare la carta, è necessario identificare il lato di stampa consigliato. In genere, questa informazione è riportata sulla confezione della carta.
- Non utilizzare carta tagliata o ritagliata a mano.
- Non mischiare supporti di dimensioni, peso o tipo diverso nella stessa origine. Ciò potrebbe causare inceppamenti.
- Non rimuovere i vassoi durante la stampa di un processo o quando è visualizzato Stampa sul pannello operatore.
- Verificare le impostazioni Tipo Foglio siano corrette. (Vedere "Impostazioni Cassetto" per informazioni dettagliate su tali impostazioni.)
- Assicurarsi che la carta sia caricata nel vassoio nel modo corretto.
- Flettere la carta avanti e indietro e aprirla a ventaglio. Allineare i bordi della risma su una superficie piana.

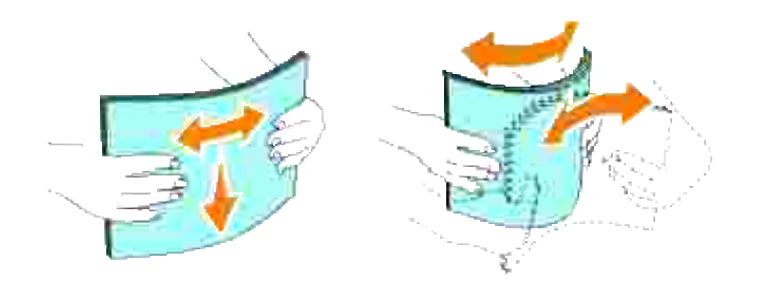

### **Selezione dei moduli prestampati e della carta intestata**

Per selezionare i moduli prestampati e la carta intestata per la stampante multifunzione:

- Utilizzare carta a grana lunga per ottenere risultati ottimali.
- Utilizzare solo moduli e carta intestata ottenuti con un processo di fotolitografia o di stampa a rilievo.
- Scegliere tipi di carta che assorbano l'inchiostro, ma che non sbavino.
- Evitare tipi di carta con superfici ruvide o lavorate.
- Utilizzare carta stampata con inchiostri resistenti alle alte temperature per l'uso con fotocopiatrici xerografiche. L'inchiostro deve resistere alla temperatura di 225°C (437°F) senza sciogliersi o emettere sostanze nocive.
- Utilizzare inchiostri che non risentono dell'eventuale presenza di resina nel toner o di silicone nell'unità del fuser. Gli inchiostri stabilizzati per ossidazione od oleosi dovrebbero soddisfare questi requisiti; gli inchiostri al lattice sono sconsigliati. In caso di dubbi, contattare il fornitore della carta.

#### **Stampa su carta intestata**

Per verificare la compatibilità della carta con le stampanti laser, rivolgersi al produttore o al rivenditore.

Quando si esegue la stampa su carta intestata, è importante tenere presente l'orientamento della pagina. Per istruzioni su come caricare la carta intestata nelle origini dei supporti di stampa, fare riferimento alla seguente tabella.

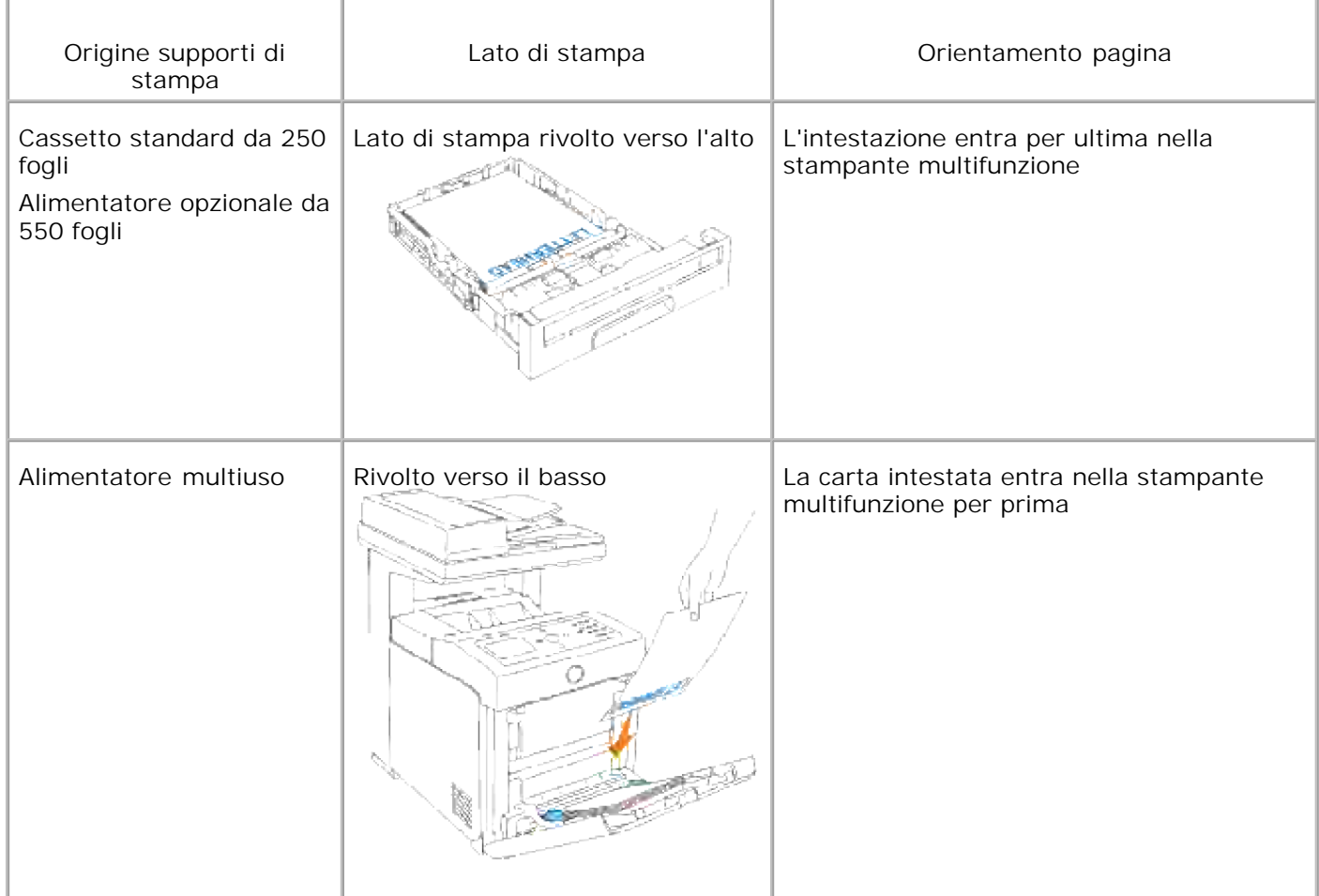

### **Selezione della carta perforata**

Sono disponibili vari tipi di carte perforate che differiscono sia per il numero e la posizione dei fori sia per le tecniche di lavorazione. Tuttavia potrebbe non essere possibile stampare la carta a seconda del posizionamento dei fori su di essa.

Per selezionare e utilizzare la carta perforata:

- Effettuare prove con carte perforate di diversi produttori prima di ordinarne grandi quantità.
- È preferibile utilizzare carta già perforata alla fabbrica e non carta perforata a mano risma per risma. La carta perforata può creare inceppamenti quando entrano più fogli nella stampante multifunzione. Ciò potrebbe causare inceppamenti.
- La carta perforata contiene generalmente più residui di polvere rispetto a quella standard. La stampante multifunzione potrebbe richiedere una pulizia più frequente e l'alimentazione potrebbe non risultare altrettanto corretta.
- Le caratteristiche di peso della carta perforata sono le stesse della carta standard.

## **Pellicola**

È possibile caricare fino a 75 fogli lucidi per un singolo processo di stampa. Prima di acquistare grandi quantità del tipo di carta che si intende utilizzare con la stampante, si consiglia di provarne un campione.

Quando si esegue la stampa su Pellicola:

- Impostare il tipo di carta su su **Lucido** dal driver della stampante per evitare danni alla stampante multifuzione.
- Utilizzare i Pellicola creati appositamente per stampanti laser. Non usare Pellicola normali. I Pellicola devono resistere a temperature di 205°C (401°F) senza sciogliersi, scolorarsi o emettere sostanze nocive.
- Evitare di lasciare impronte sui Pellicola. Ciò potrebbe compromettere la qualità della stampa.
- Prima di caricare i Pellicola, aprirli a ventaglio per evitare che aderiscano l'uno all'altro.
- I lucidi non bianchi non sono supportati da questa stampante multifunzione.

#### **Selezione dei Pellicola**

È possibile stampare direttamente su lucidi per l'uso con stampanti laser. La qualità e la durata della stampa dipendono dal tipo di lucido utilizzato. Prima di acquistare grandi quantità del tipo di carta che si intende utilizzare con la stampante, si consiglia di provarne un campione.

L'impostazione del tipo di carta dell'alimetatore multiuso dovrà essere Lucido per evitare la formazione di inceppamenti. (Vedere "Impostazioni Cassetto" per informazioni dettagliate su tale impostazione.) Per informazioni sulla compatibilità dei Pellicola con stampanti laser che resistano a temperature di riscaldamento fino a 205°C (401°F), rivolgersi al produttore o al rivenditore. Utilizzare solo carta in grado di resistere a tali temperature senza scolorirsi, sciogliersi, separarsi o emettere sostanze nocive.

### **Buste**

È possibile caricare una risma di buste di 15 mm (0,59 in.) di altezza massima nell'alimentatore multiuso per un singolo processo di stampa. A seconda del tipo di busta e delle modalità di conservazione, caricando una quantità elevata di buste, entro l'intervallo massimo, le buste potrebbero non essere caricate nella stampante multifunzione. Se ciò accade ridurre il numero di buste nella pila. A seconda del tipo di busta, è possibile che si presentino dei livelli variabili di lievi grinze. Prima di acquistare grandi quantità del tipo di carta che si intende utilizzare con la stampante, si consiglia di provarne un campione. Vedere "Come caricare l'alimentatore multiuso" per istruzioni sul caricamento delle buste.

Quando si esegue la stampa su buste:

Per ottenere la migliore qualità di stampa, utilizzare solo buste di alta qualità, destinate all'uso con le stampanti laser.

- Impostare l'origine dell'alimentazione carta sull'alimentatore multiuso. Impostare il tipo di carta a **Busta**, quindi selezionare le dimensioni corrette delle buste dal driver della stampante.
- Per ottenere prestazioni ottimali, utilizzare carta a grana lunga da 75 g/m<sup>2</sup> (20 libbre). È possibile utilizzare supporti con peso fino a 105 g/m<sup>2</sup> (28 libbre) per l'alimentatore multiuso purché il contenuto di cotone sia del 25% o inferiore. Buste di cotone 100% non devono superare il peso di 90 g/m<sup>2</sup> (24 libbre) weight.
- Utilizzare solo buste nuove, senza difetti.
- Se si desidera ottimizzare le prestazioni della stampante, non utilizzare buste:
	- eccessivamente curvate
	- incollate o difettose
	- con finestre, fori, perforazioni, ritagli o stampe in rilievo
	- con graffette, spago o barrette pieghevoli di metallo
	- ripiegate in modo complesso
	- con francobolli applicati
	- con parti adesive esposte quando l'aletta è chiusa
	- con bordi rovinati o angoli ripiegati
	- con rifiniture ruvide od ondulazioni
- Utilizzare buste in grado di resistere a temperature di 205°C (401°F) senza incollarsi, piegarsi eccessivamente, incresparsi o emettere sostanze nocive. In caso di dubbi, rivolgersi al fornitore delle buste.
- Regolare la guida adsattandola alla larghezza delle buste.
- Per caricare le buste nell'alimentatore multiuso, inserirle con le alette chiuse e col bordo corto della busta rivolto verso la stampante multifunzione. Il lato di stampa deve essere rivolto verso il basso.
- Vedere "Come caricare l'alimentatore multiuso" per istruzioni sul caricamento delle buste.
- Usare una sola dimensione di busta in un processo di stampa.
- Verificare che il livello di umidità sia bassa, in quanto un alto tasso di umidità (oltre il 60%) in combinazione con le alte temperature raggiunte in fase di stampa potrebbe sigillare le buste.

## **Etichette**

È possibile stampare direttamente su etichette per l'uso con stampanti laser. Le etichette adesive, i cartoncini stampabili e le protezioni devono essere in grado di resistere a temperature di 205°C (401°F) e a una pressione di 25 libbre per pollice quadrato (psi). Prima di acquistare grandi quantità del tipo di carta che si intende utilizzare con la stampante, si consiglia di provarne un campione.

Quando si esegue la stampa su etichette:

- Impostare il tipo di carta a Etichetta in Impostazioni Cassetto. Impostare il tipo di carta a **Etichetta** dal driver della stampante.
- Non caricare le etichette nella stesso vassoio in cui è stata caricata la carta o i Pellicola. Ciò potrebbe causare inceppamenti.
- Non utilizzare fogli di etichette contenenti protezioni lucide.
- Non stampare a meno di 1 mm dal bordo.
- Utilizzare fogli di etichette integri. Se si utilizzano fogli non completi, le etichette restanti potrebbero sollevarsi e provocare inceppamenti. I fogli dai quali sono state staccate delle etichette potrebbero contaminare la stampante multifunzione con l'adesivo e invalidare le garanzie della stampante multifunzione e della cartuccia.
- Utilizzare etichette in grado di resistere a temperature di 205°C (401°F) senza incollarsi, piegarsi eccessivamente, incresparsi o emettere sostanze nocive.
- Non stampare a meno di 1 mm dal bordo dell'Pellicola e delle perforazioni o tra i bordi delle etichette.
- Non utilizzare fogli di etichette contenenti materiale adesivo sui bordi. Si consiglia la patinatura della zona dell'adesivo ad almeno 1 mm distanza dai bordi. Il materiale adesivo potrebbe contaminare la stampante multifunzione e invalidare la garanzia.
- Se la patinatura della zona dell'adesivo non è possibile, è necessario rimuovere una striscia di 3 mm dal bordo superiore e inferiore e utilizzare un adesivo che non trasudi.
- Rimuovere una striscia di 3 mm dal bordo superiore per evitare che le etichette si sollevino dentro la stampante multifunzione.
- È preferibile utilizzare l'orientamento verticale, in particolar modo per la stampa di codici a barre.
- Non utilizzare etichette con l'adesivo esposto.

### **Conservazione dei supporti di stampa**

Per una conservazione adeguata dei supporti di stampa, attenersi alle indicazioni fornite di seguito per evitare i problemi relativi all'alimentazione della carta e alla qualità di stampa.

- Per ottenere risultati di stampa ottimali, conservare i supporti di stampa in ambienti con temperatura di circa 21°C (70°F) e umidità relativa del 40%.
- Conservare le confezioni dei supporti su un ripiano o uno scaffale anziché sul pavimento.
- Se si conservano le singole confezioni fuori dalle scatole originali, accertarsi che si trovino su una superficie piana per evitare che i bordi si flettano o si arriccino.
- Non collocare oggetti sulle confezioni.

# **Specifiche e origini dei supporti di stampa**

Le seguenti tabelle contengono informazioni sulle origini standard e opzionali.

### **Materiali di stampa supportati e relative dimensioni**

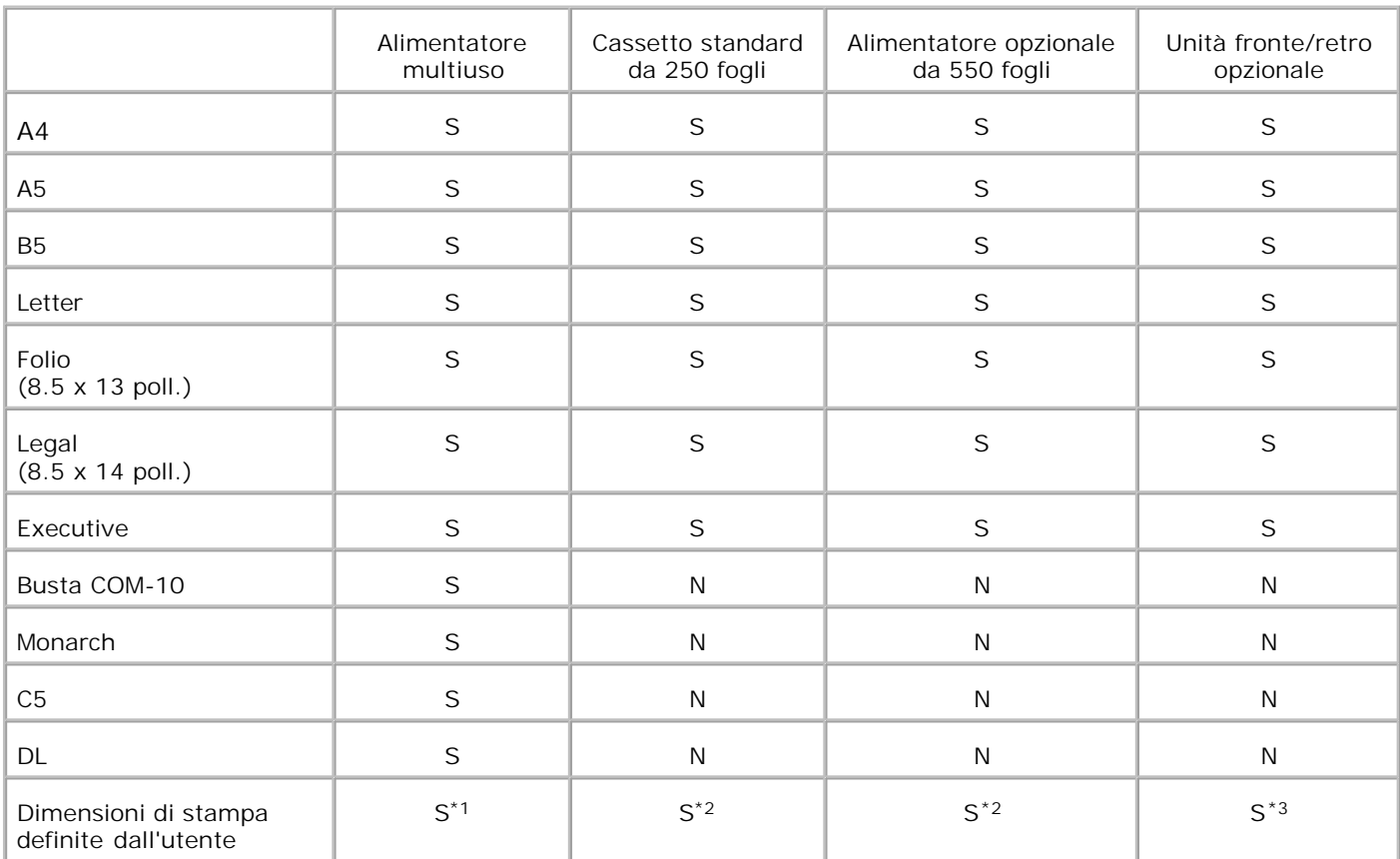

\* <sup>1</sup> Il cassetto supporta carta personalizzata con dimensioni pari a una larghezza compresa tra 76,2 mm e 220 mm e una lunghezza compresa tra 98,4 mm e 355,6 mm.

\* <sup>2</sup> Il cassetto supporta carta personalizzata con dimensioni pari a una larghezza compresa tra 148,5 mm e 215,9 mm e una lunghezza compresa tra 210 mm e 355,6 mm.

\* <sup>3</sup> Il modulo fronte/retro supporta carta personalizzata con dimensioni pari a una larghezza compresa tra 148,5 mm e 215,9 mm e una lunghezza compresa tra 210 mm e 355,6 mm.

### **Supporti di stampa idonei**

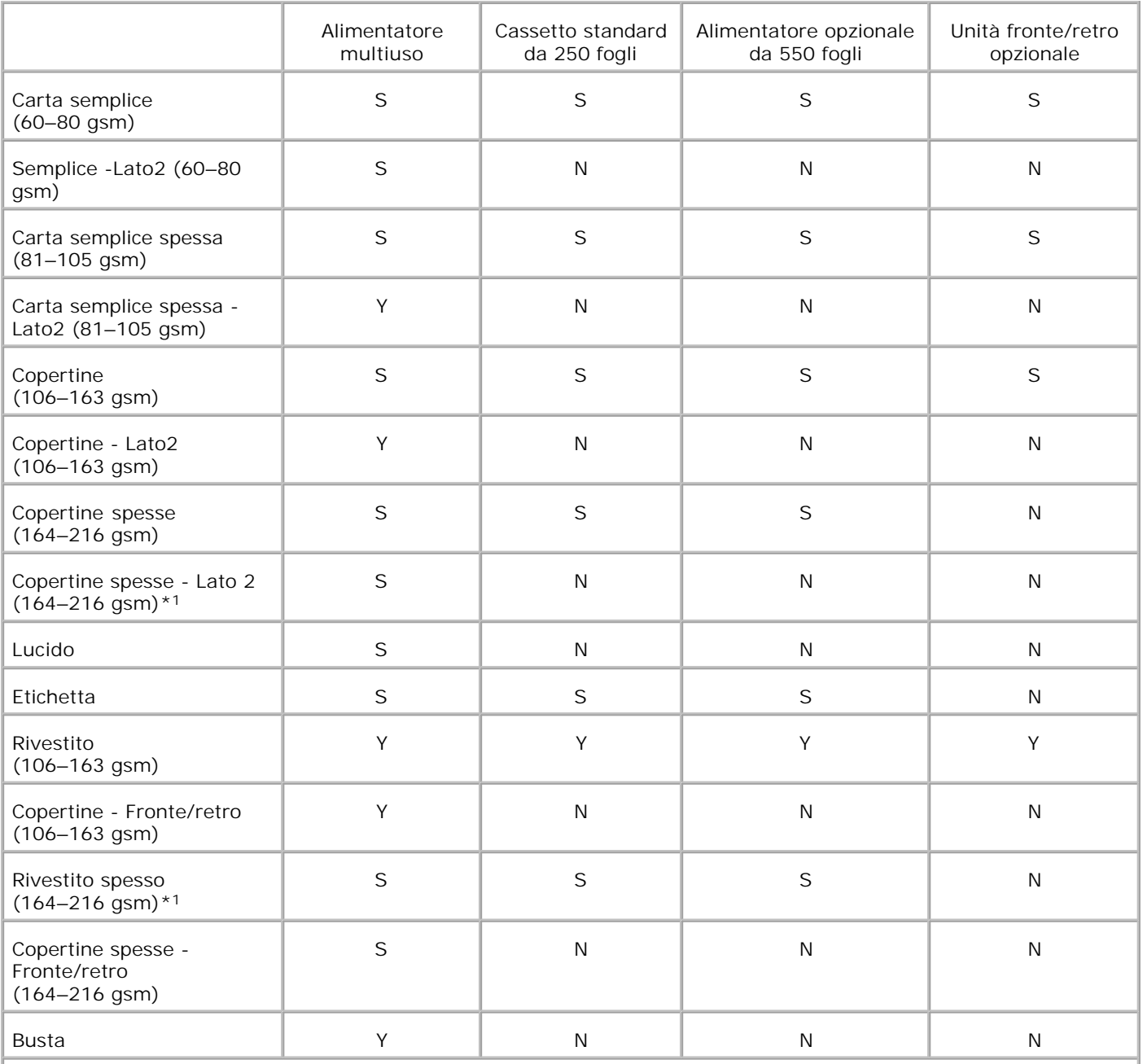

\*<sup>\*1</sup> Se nell'ADF sono stati caricati molti fogli di questo tipo di carta può accadere che due o più fogli di carta vengano alimentati contemporaneamente nell'ADF. In questo caso, caricare un numero inferiori di fogli e verificare che la carta non sia arriccita.

### **Imposta tipo di carta**

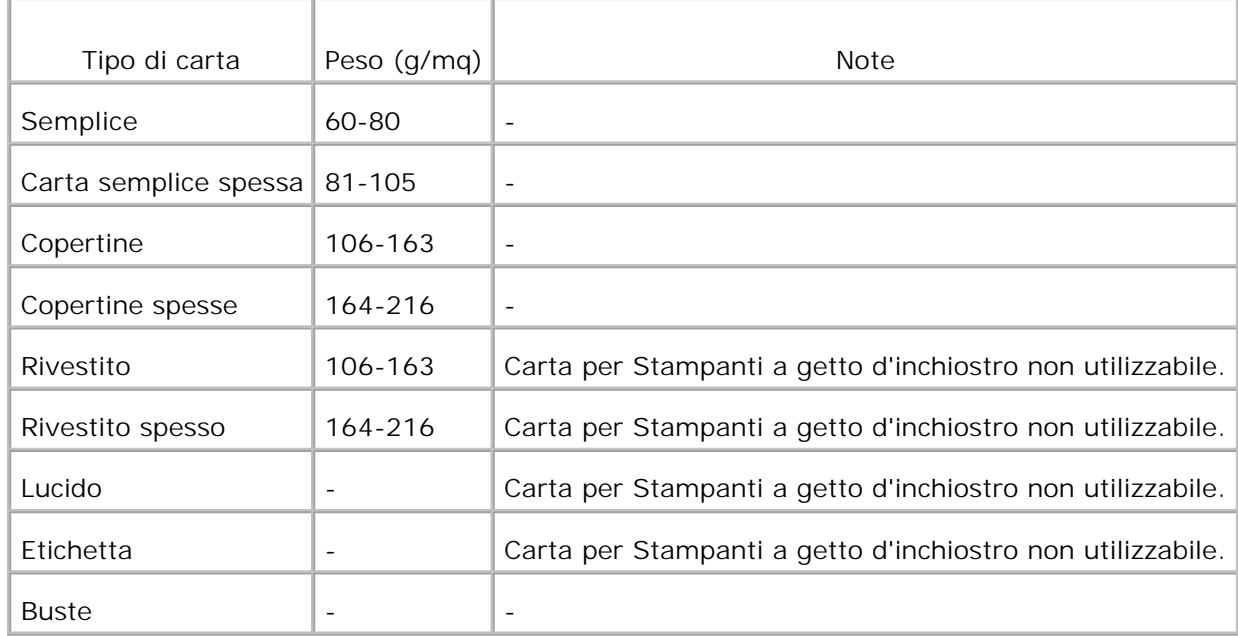

# **Caricamento dei supporti di stampa**

Un corretto caricamento della carta consente di prevenire inceppamenti e di eseguire stampa senza problemi.

Prima di caricare i supporti desiderati, è necessario identificare il lato di stampa consigliato. In genere, questa informazione è riportata sulla confezione della carta.

- Caricamento dei supporti di stampa nei vassoi standard e opzionali
- Alimentatore multiuso
- Come caricare l'alimentatore multiuso
- Come usare l'alimentatore multiuso
- Collegamento dei vassoi
- **Uso della funzione fronte/retro**
- **Uso del vassoio di uscita**
- Uso dell'estensione cassetto uscita

**NOTA:** Dopo aver caricato la carta nel vassoio, specificare lo stesso tipo di carta nel pannello operatore.

### **Caricamento dei supporti di stampa nei vassoi standard e opzionali**

**NOTA:** Per evitare inceppamenti della carta, non rimuovere i vassoi durante la stampa di un processo.

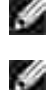

s

**NOTA:** Utilizzare supporti di stampa solo per stampa laser. Non utilizzare carta per stampa a getto di inchiostro nella stampante multifunzione.

Tutti i vassoi si caricano allo stesso modo.

Estrarre il vassoio dalla stampante sino all'arresto dello stesso. Mantenere il vassoio con entrambe le 1.mani, sollevare delicatamente la parte frontale e rimuoverlo dalla stampante.

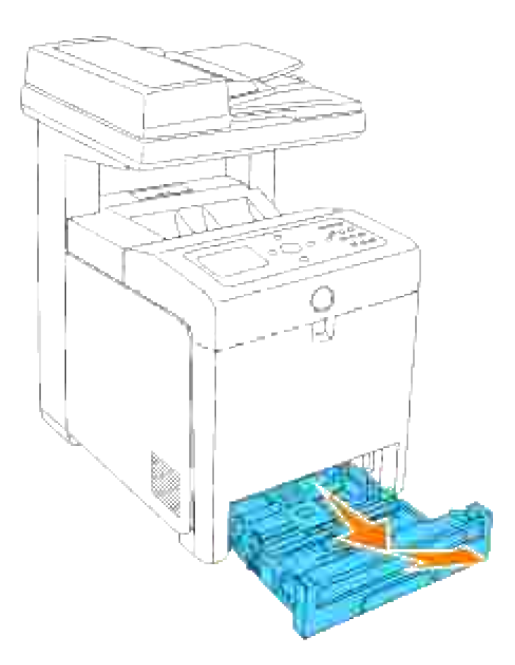

- Posizionare le guide di larghezza sul bordo del vassoio. Le guide di larghezza dovrebbero ora essere 2. alla massima estensione.
- NOTA: Per carta in formato lettera, spingere la leva in posizione 8.5".

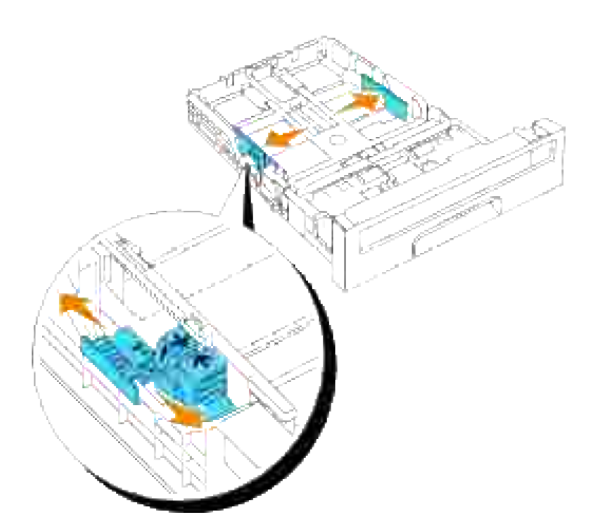

3. Far scorrere il cassetto verso le dimensioni della carta da caricare utilizzando la guida della lunghezza.

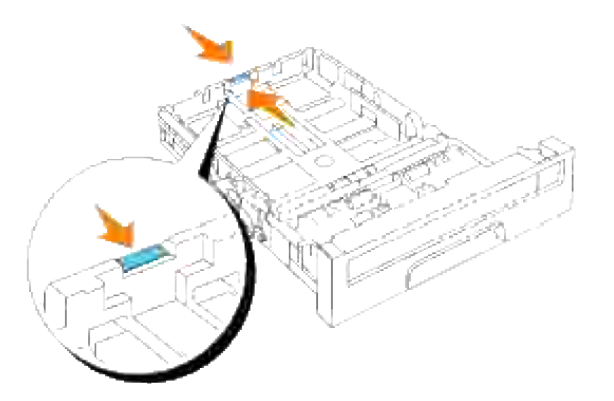

- H **NOTA:** Quando si effettua il caricamento di supporti di stampa specificati dall'utente, estendere completamente il cassetto facendo scorrere la guida della lunghezza sul retro del vassoio.
	- 4. Prima di caricare il supporto di stampa, flettere i fogli avanti e indietro, e poi sventagliarli. Allineare i bordi della risma su una superficie piana.

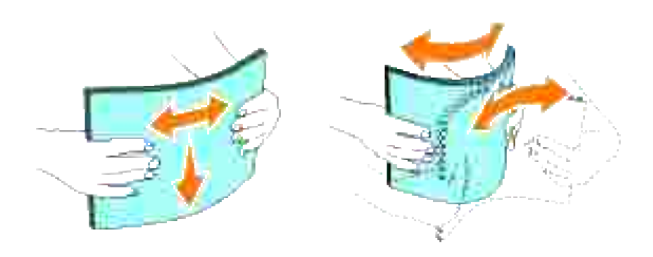

5. Posizionare il supporto di stampa nel vassoio con il lato su cui stampare rivolto verso l'alto.

**NOTA:** Non superare la linea di carico massimo del vassoio. Riempire eccessivamente il vassoio può D causare inceppamenti.

6. Regolare le guide della larghezza contro i margini della pila di carta.

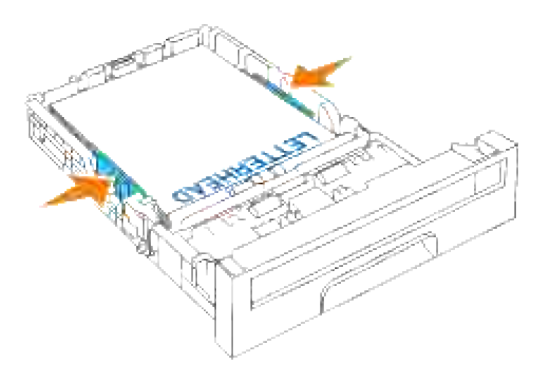

**NOTA:** Quando si effettua il caricamento di supporti di stampa specificati dall'utente, regolare le guide dell'ampiezza e la parte estendibile del cassetto facendo scorrere le guide della lunghezza contro il margine della pila di carta.

- 7. Inserire il vassoio all'interno della stampante e premerlo sino all'arresto dello stesso.
- Selezionare il tipo di carta dal pannello operatore, in presenza di un supporto di stampa caricato 8. diverso dalla carta semplice. In caso di caricamento di un supporto di stampa definito dall'utente, sarà necessario specificare le dimensioni delle carta, per mezzo del pannello operatore.

#### **Come caricare la carta intestata.**

L'intestazione deve essere rivolta verso il margine superiore del cassette standard o l'alimentatore opzionare con il lato di stampa rivolto verso l'alto. Tuttavia, l'intestazione deve essere introdotta prima con il margine superiore e il lato stampa rivolto verso il basso quando si carica la carta nell'alimentatore multiuso.

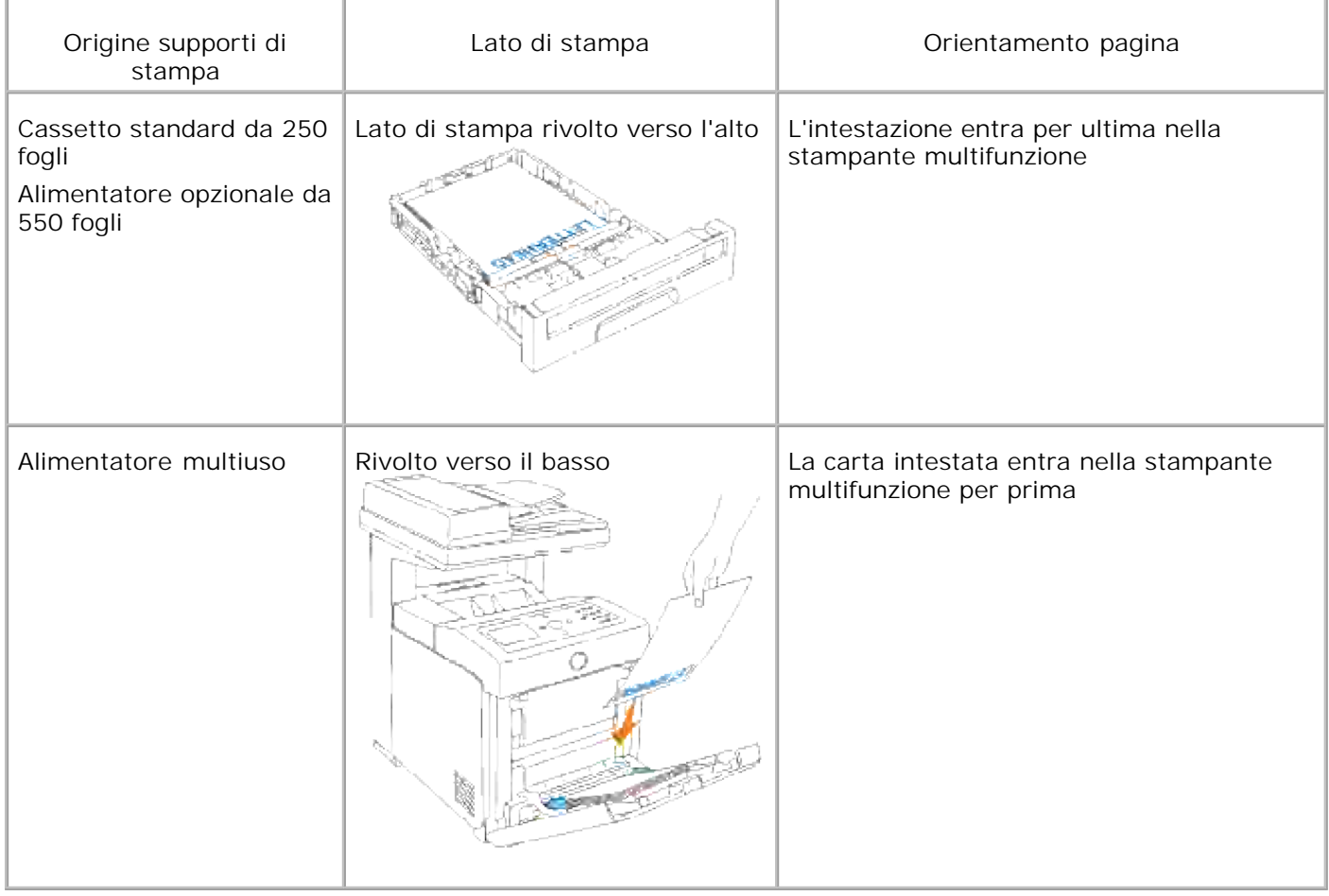

### **Alimentatore multiuso**

**Capacità**

L'alimentatore multiuso può supportare approssimativamente:

150 fogli di carta standard o di altezza pari a 15 mm o meno.

#### **Dimensioni dei supporti di stampa**

L'alimentatore multiuso è in grado di contenere supporti di stampa entro le seguenti dimensioni:

- Larghezza -tra -76,2 mm e 220.0 mm
- $\bullet$  Lunghezza tra -98,4 mm e 355,6 mm

### **Come caricare l'alimentatore multiuso**

Oltre alla carta semplice, l'Alimentatore multiuso può essere usato per vari altri formati e tipi di supporto di stampa come buste e Pellicola.

1. Aprire gentilmente lo sportello dell'alimentatore multiuso.

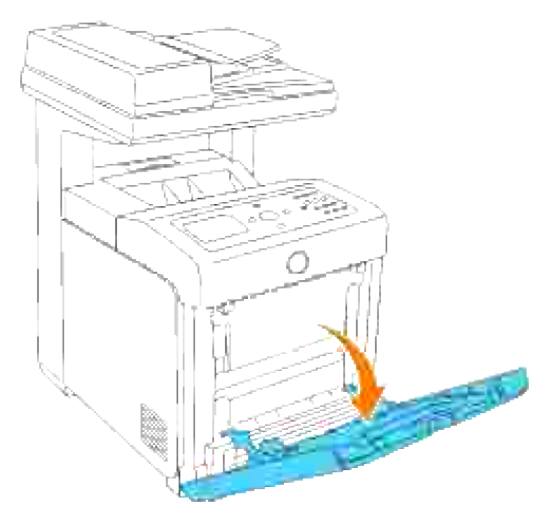

2. Posizionare le guide sul bordo del vassoio. Le guide dovrebbero ora essere alla massima estensione.

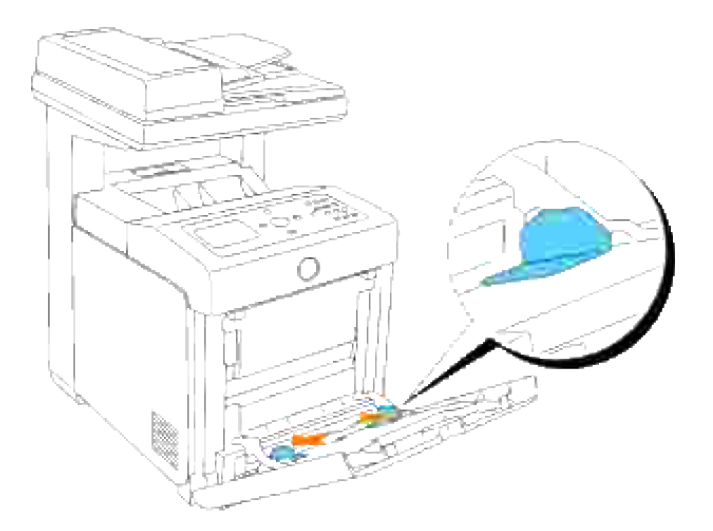

- 3. Inserire completamente il supporto rivolto verso il basso ed il bordo superiore nell'alimentatore multiuso.
- **NOTA:** Non spingere dentro a forza il supporto di stampa. H

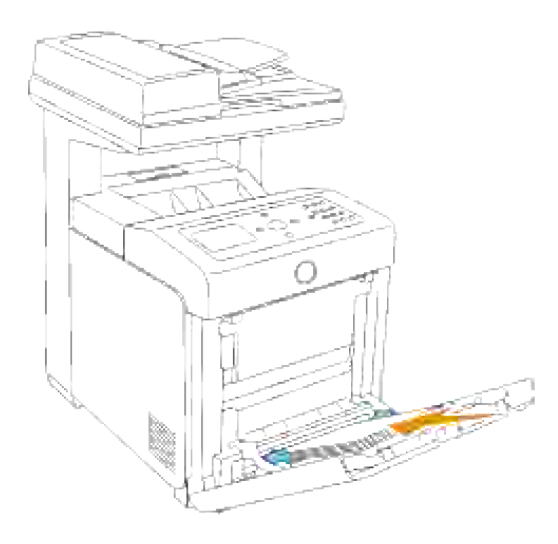

4. Far scorrere le due guide contro i margini della pila dei supporti di stampa.

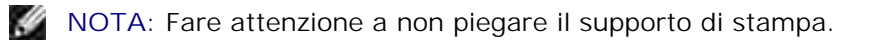

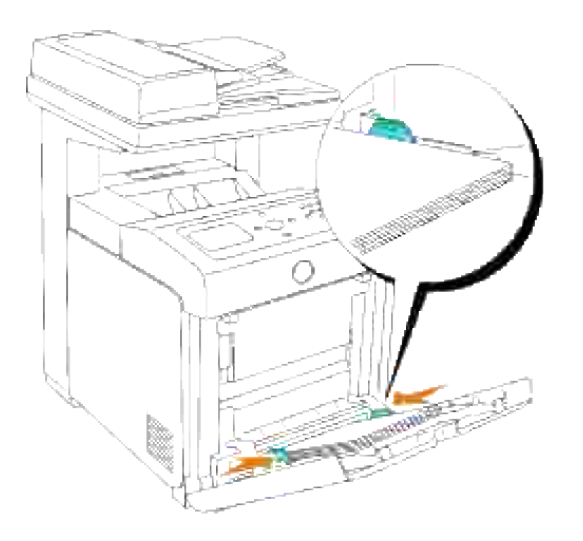

- 5. Verificare che le impostazioni di tipo per l'Alimentatore multiuso siano impostate al valore corretto per il supporto di stampa caricato.
- 6. Selezionare fonte, dimensione e tipo del supporto di stampa nel software e selezionare il tipo e le dimensioni del supporto di stampa sul pannello operatore della stampante.

### **Caricamento di buste**

Per caricare le buste nell'alimentatore multiuso, inserirle con le alette chiuse e col bordo corto della busta rivolto verso la stampante multifunzione. Orientare il lato di stampa verso il basso e far scorrere la busta nell'apertura di inserimento. È possibile caricare in una sola volta le buste all'interno del vassoio, sino alla soglia massima della linea di riempimento.

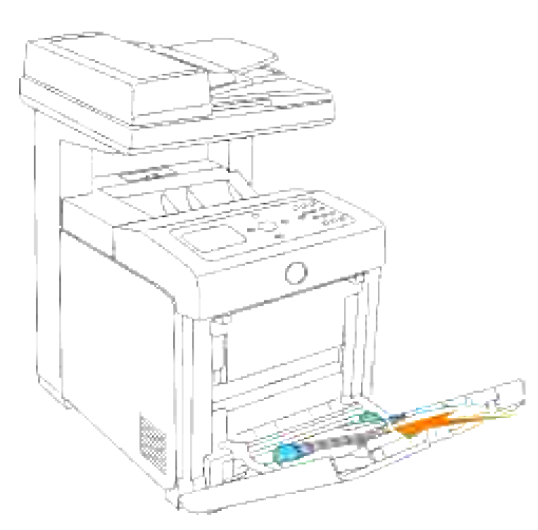

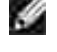

**NOTA:** Assicurarsi di posizionare le buste con le alette completamente chiuse.

**AVVISO:** Mai usare buste con finestrelle, bordi decorati, o autoadesivi. Causerebbero a inceppamenti di carta e danni alla stampante multifunzione.

## **Come usare l'alimentatore multiuso**

- Caricare supporti di stampa di tipo e dimensioni uguali nell'alimentatore multiuso.
- Per ottenere la migliore qualità di stampa, utilizzare solo supporti di alta qualità specifici per stampanti laser. Per ulteriori informazioni sui supporti di stampa, vedere la sezione "Istruzioni sull'uso dei supporti di stampa".
- Non aggiungere né rimuovere supporti di stampa qualora gli stessi siano ancora presenti nell'alimentatore multiuso o nel caso in cui sia in corso la stampa dall'alimentatore multiuso. Ciò potrebbe causare inceppamenti.
- I supporti di stampa dovranno essere caricati con il lato di stampa consigliato rivolto verso il basso e introducendo per prima la parte superiore nell'alimentatore multiuso.
- Non collocare oggetti sull'alimentatore multiuso. Evitare inoltre di esercitare un'eccessiva pressione su di esso.
- Non rimuovere i vassoi durante la stampa di un processo dall'alimentatore multiuso o quando è visualizzato Stampa sul pannello operatore. Ciò potrebbe causare inceppamenti.

Le icone presenti sull'alimentatore multiuso illustrano come caricare la carta nell'alimentatore, come disporre una busta per la stampa.

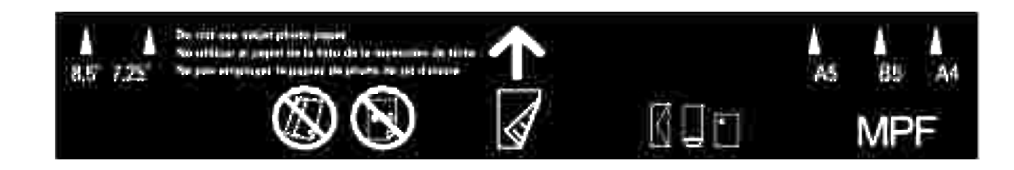

## **Collegamento dei vassoi**

Il collegamento dei vassoi permette di caricare supporti di stampa dello stesso tipo e dimensioni in più origini. La stampante multifunzione collega automaticamente i vassoi; se un vassoio si svuota, il supporto di stampa viene prelevato direttamente dal vassoio collegato successivo.

Per collegare i vassoi, è necessario che i supporti caricati su ciascun vassoio siano uguali per tipo e dimensioni.

Dopo aver caricato i vassoi con lo stesso formato e dimensione di supporto di stampa, impostare i valori Tipo Foglio in Imp. Cassetto per ciascuna origine.

Per disattivare il collegamento dei vassoi, impostare Tipo Foglio su un valore univoco per ciascun vassoio. Se quando è attivata la funzione di collegamento, tutti i vassoi non sono caricati con materiale dello stesso tipo, è possibile che un processo venga stampato per errore su materiale diverso da quello desiderato.

## **Uso della funzione fronte/retro**

La stampa fronte/retro (o stampa su due lati) consente di eseguire la stampa su entrambi i lati del foglio. Per informazioni sui formati consentiti per la stampa fronte/retro, vedere la sezione "Materiali di stampa supportati e relative dimensioni". La stampa in fronte/retro è disponibile solo se sulla stampante multifunzione è installata l'unità fronte/retro opzionale. Per informazioni sull'installazione del modulo fronte/retro, vedere "Installazione del modulo fronte/retro."

#### **Uso della stampa a libretto**

Per usare la stampa a libretto, è necessario selezionare **Gira sul Bordo Breve** o **Gira sul Bordo Lungo** nel menu **Fronte/Retro** della finestra di dialogo delle proprietà della stampante e quindi selezionare **Creazione Libretto** nella finesra di dialogo **Libretto/Poster/Documenti Misti** visualizzata facendo clic sul pulsante **Libretto/Poster/Documenti Misti**. Nel menu **Fronte/Retro** è possibile definire il modo in cui sono rilegate le pagine in fronte/retro, e l'orientamento della stampa sulle facciate posteriori (numeri pari) rispetto alla stampa sulle facciate anteriori (numeri dispari).

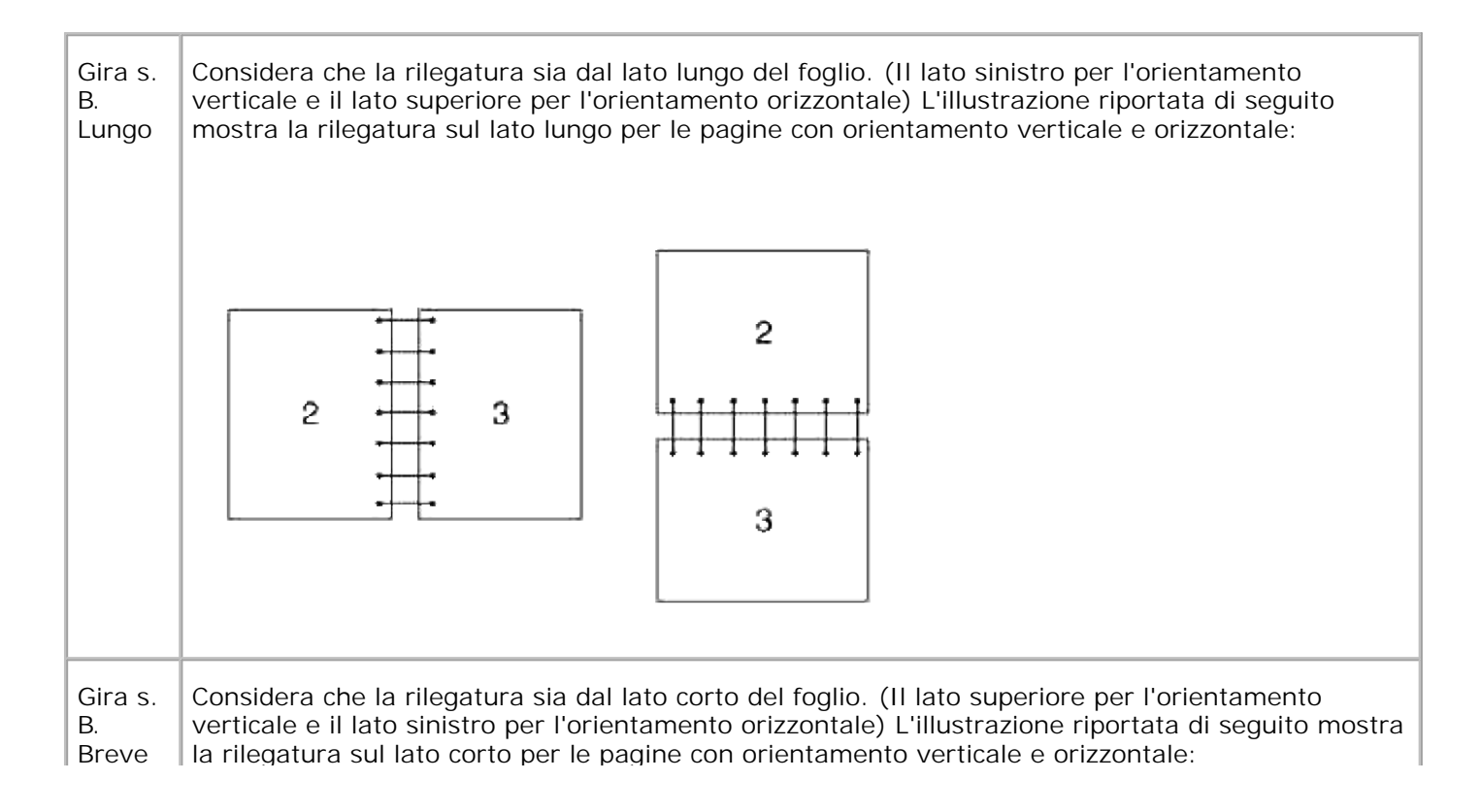

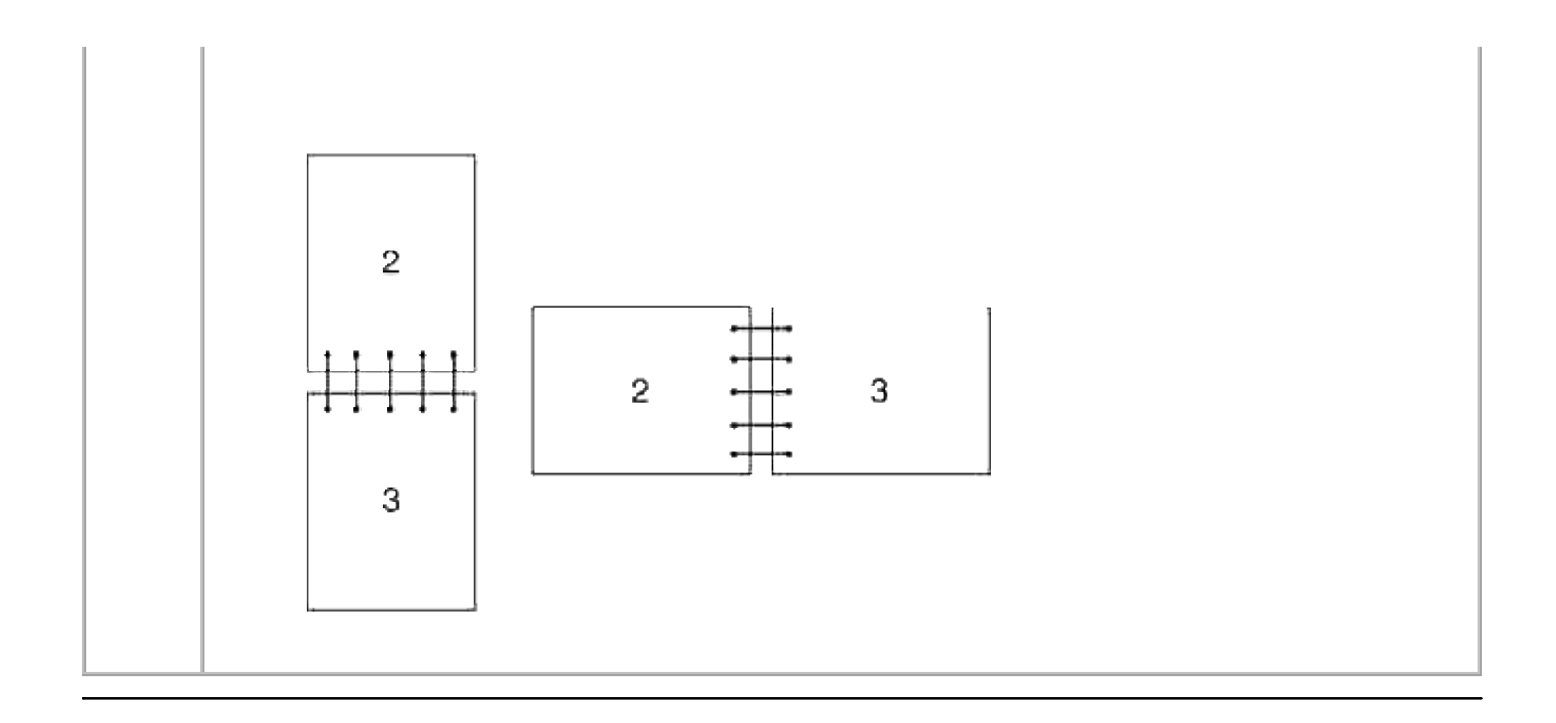

## **Uso del vassoio di uscita**

Il Vassoio di uscita contiene fino a:

 $\bullet$  250 fogli (20 libbre (75 g/m<sup>2</sup>)) di carta semplice

### **Uso dell'estensione cassetto uscita**

L'estensione cassetto uscita è stata progettata per impedire che i supporti di stampa cadano dalla stampante multifunzione una volta completato il lavoro di stampa.

Prima di stampare un documento, verificare che l'estensione cassetto uscita sia completamente estesa.

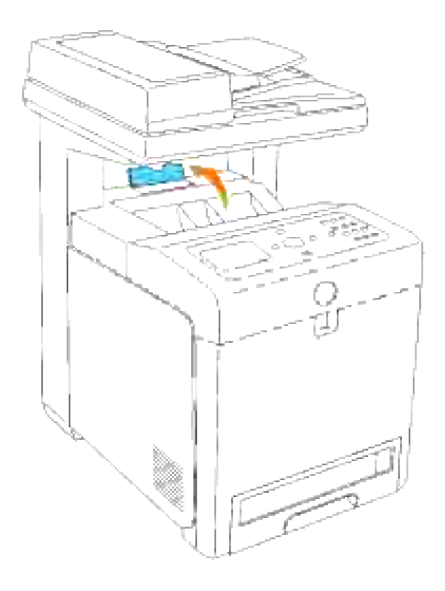

# **Pannello operatore**

- Uso dei pulsanti del pannello operatore
- Stampa della pagina di impostazioni pannello

### **Uso dei pulsanti del pannello operatore**

Il pannello operatore della stampante è dotato di display a cristalli liquidi (LCD) a 4 righe di 20 caratteri, pulsanti di comando e un tastierino numerico che consentono di controllare la stampante multifunzione.

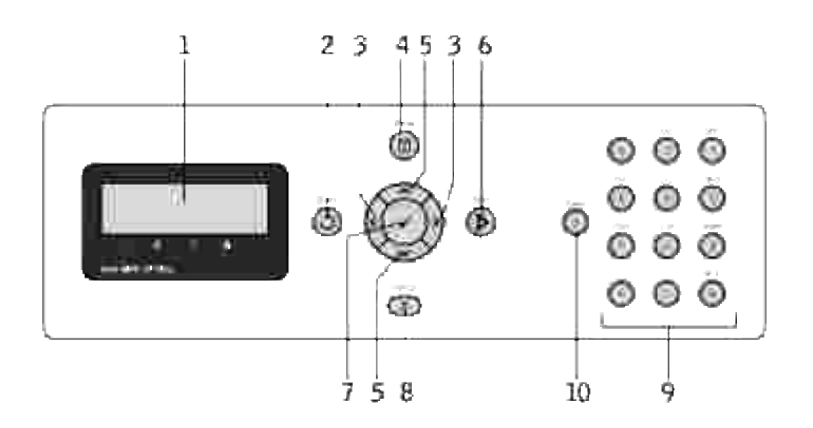

- 1. Pannello LCD
- 2.  $\bigcup$  Pulsante (indietro)
	- Torna alla schermata precedente.
- 3. <sup>●</sup> P pulsanti
	- Nella **modalità Menu**, selezionare i sottomenu o i valori di impostazione.
- **Pulsante (Menu)** 4.
	- Accede al menu di funzionamento dal menu superiore e torna al menu superiore da qualsiasi livello di menu.
- 5. ▼ ▲ pulsanti
	- Nella **modalità Menu**, permette di scorrere tra i menu o le opzioni.
	- Per digitare i numeri o le password, premere questi pulsanti.
- 6.  $\blacktriangleright$  Pulsante (Avvio)
	- Avvia le operazioni di copiatura, scansione o fax.

#### 7. ♥ pulsante

- Scegliere il menu o l'opzione visualizzata.
- 8. Tasto (Annulla)
	- Nella **modalità Menu**, ritorna alla modalità stand-by senza salvare le impostazioni.
	- Annulla il lavoro corrente (copia/scansione/fax/stampa) scegliendo il lavoro elencato disponibile.
- 9. Tastierino numerico
	- Digita i caratteri e i numeri ad esempio per la Rubrica e le password.
- 10. Pulsante (Pausa)
	- o Serve per inserire una pausa.

## **Stampa della pagina di impostazioni pannello**

La pagina delle impostazioni pannello mostra le impostazioni per i menu del pannello operatore.

- 1. Premere il tasto  $\blacktriangledown$  fino a quando appare >SETUP quindi premere  $\blacktriangledown$ .
- 2. Premere  $\blacktriangledown$  fino all'apparizione di >Reports, quindi premere  $\blacktriangledown$ .
- 3. Premere  $\blacktriangleright$  fin quando non appare Impostazioni pannello quindi premere  $\blacktriangleright$ . La pagina di impstazioni pannello viene stampata.

# **Impostazioni di sistema**

È possibile modificare la maggior parte delle impostazioni di sistema tramite l'applicazione software o il pannello operatore. Se la stampante multifunzione collegata alla rete, possibile modificarne le impostazioni tramite lo **Dell Printer Configuration Web Tool**. Per lanciare lo **Dell Printer Configuration Web Tool**, digitare l'indirizzo IP di rete della propria stampante nel proprio browser Web. Stampare una pagina delle impostazioni della stampante per trovare l'indirizzo IP della stampante (vedere "Stampa della pagina di impostazioni sistema").

Le impostazioni dal programma software aggiornano le impostazioni di sistema predefinite della stampante multifunzione. Le impostazioni dal driver della stampante sono applicabile soltanto al lavoro in invio alla stampante multifunzione.

Se non possibile modificare l'impostazione dal programma sftware, utilizzare il pannello operatore della stampante o lo **Dell Printer Configuration Web Tool**. Le impostazioni di sistema modificate dal pannello operatore o dallo **Dell Printer Configuration Web Tool** vengono utilizzati come valori predefiniti.

#### **Stampa della pagina di impostazioni sistema**

Nella pagina delle impostazioni di sistema sono elencate tutte le opzioni acquistate o installate. Se una funzione o un'opzione non figura nell'elenco, necessario verificare l'installazione.

- 1. Premere il tasto  $\blacktriangledown$  fino a quando appare >SETUP quindi premere  $\blacktriangledown$ .
- 2. Premere  $\blacktriangledown$  fino all'apparizione di >Reports, quindi premere  $\blacktriangledown$ .
- 3. Impostazioni di sistema si visualizza sullo schermo. Premere  $\blacktriangledown$ .

Verrà stampata la pagina Impostazioni di sistema.

- 4. Verificare che le opzioni installate siano elencate correttamente sotto **Opzioni stampante**.
- 5. Se un'opzione installata non contenuta nell'elenco, spegnere la stampante multifunzione, scollegare il cavo di alimentazione, quindi reinstallare l'opzione.
- 6. Verificare che la quantità di memoria installata sia indicata correttamente alla voce **Generale**.

#### **Uso del pannello operatore per modificare le impostazioni di sistema**

è possibile scegliere voci di menu e valori corrispondenti dal pannello operatore.

Quando si entra per la prima volta nei menu della stampante dal pannello operatore, si vede un asterisco (\*) vicino ai valori del menu.

Le impostazioni predefinite di fabbrica possono variare a seconda dei Paesi.

L'asterisco indica i valori predefiniti di fabbrica. Queste impostazioni sono le impostazioni originali di sistema.

**NOTA:** Le impostazioni predefinite di fabbrica possono variare a seconda dei Paesi.

Quando si sceglie una nuova impostazione dal pannello operatore, accanto ad essa viene visualizzato un asterisco ad indicare che si tratta dell'attuale valore predefinito dell'utente.

Tali impostazioni restano attive finchú non ne vengono selezionate altre o non vengono ripristinati i valori predefiniti di fabbrica.

Per selezionare un nuovo valore come impostazione:

- 1. Premere il tasto  $\blacktriangledown$  fino a quando appare >SETUP quindi premere  $\blacktriangledown$ .
- 2. Premere  $\blacktriangledown$  o  $\blacktriangleleft$  fin quando non appare il menu desiderato quindi premere  $\blacktriangledown$ .
- 3. Premere  $\blacktriangledown$ ,  $\blacktriangleleft$ ,  $\blacktriangleright$  o  $\blacktriangle$  fino a quando non appare il menu desiderato o l'opzione di menu quindi premere  $\blacktriangledown$ .
	- Qualora si scelga un menu, questo si apre e si visualizza la prima impostazione di sistema di quel menu.
	- Qualora si selezioni una voce del menu, apparirà l'impostazione di menu predefinita per tale voce. (L'impostazione predefinita del menu utente corrente è contrassegnata da un asterisco  $(\star)$ .)

Ciascuna voce di menu ha una lista di valori per la voce di menu. Un valore può essere:

- Una frase o una parola che descrive un'impostazione
- Un valore numerico che puo essere modificato
- Un'impostazione Si o No
- 4. Premere  $\bullet$  o  $\blacktriangle$  per scorrere fino a quando non appare il valore desiderato.
- 5. Premere Back per tornare al menu precedente. Per continuare a impostare altre voci, selezionare il menu desiderato. Per finire di impostare nuovi valori, premere **Cancel**.

Le impostazioni del driver possono sostituirsi alle modifiche precedentemente apportate e possono richiedere la modifica delle impostazioni predefinite del pannello operatore.

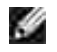

**NOTA:** Regola la densità per aumentare o ridurre la luminosità della copia sottoposta a scansione rispetto all'originale.

### **Uso dello Dell Printer Configuration Web Tool per modificare le impostazioni di sistema**

Se la stampante multifunzione collegata alla rete possibile modificare le impostazioni del pannello operatore dal proprio browser Web. Un amministratore di rete può copiare le impostazioni di sistema di una stampante su un'altra stampante o su tutte le stampanti in rete.

Immettere l'indirizzo IP della stampante di rete nel browser Web. Dall'elenco degli argomenti, selezionare **Impostazioni di sistema** quindi selezionare le impostazioni di sistema da modificare.

Per copiare le impostazioni di sistema su un'altra stampante in rete, selezionare **Copia impostazioni di stampante** dall'elenco degli argomenti, quindi immettere l'indirizzo IP della stampante.

Se non si conosce l'indirizzo IP della stampante, consultare la pagina relativa alle impostazioni di sistema. Per stampare una pagina delle impostazioni di sistema:

- 1. Premere il tasto  $\blacktriangledown$  fino a quando appare >SETUP quindi premere  $\blacktriangledown$ .
- 2. Premere  $\blacktriangledown$  fino all'apparizione di >Reports, quindi premere  $\blacktriangledown$ .
- 3. Impostazioni di sistema sivisualizza sullo schermo. Premere  $\blacktriangledown$ .

Verrà stampata la pagina Impostazioni di sistema.

#### **Ripristina predefiniti**

Dopo aver eseguito questa funzione e riavviato la stampante multifunzione, tutti i parametri dei menu, ad eccezione di quelli relativi alla rete, vengono reimpostati sui valori predefiniti.

- 1. Premere il tasto  $\blacktriangledown$  fino a quando appare >SETUP quindi premere  $\blacktriangledown$ .
- 2. Premere il tasto  $\blacktriangledown$  fino all'apparizione di >Admin Menu quindi premere  $\blacktriangledown$ .
- 3. Premere il tasto  $\blacktriangledown$  fino all'apparizione di >Maintenance quindi premere  $\blacktriangledown$ .
- 4. Premere il tasto  $\blacktriangledown$  fino all'apparizione di >Initialize NVM quindi premere  $\blacktriangledown$ .
- 5. Premere  $\blacktriangledown$  per selezionare >Sezione utente o >Sezione di sistema, quindi premere  $\blacktriangledown$ .
- 6. Verrà visualizzato il messaggio Are you sure? sul pannello operatore. Premere  $\blacktriangledown$ .

7. La stampante multifunzione si spegne automaticamente per applicare le impostazioni.

### **Inizializzazione NVRAM per le impostazioni di rete**

È possibile inzializzare l'indirizzo IP e le impostazioni relative alla rete inizializzando NVRAM per le impostazioni di rete.

- 1. Premere il tasto  $\blacktriangledown$  fino a quando appare >SETUP quindi premere  $\blacktriangledown$ .
- 2. Premere il tasto  $\blacktriangledown$  fino all'apparizione di >Admin Menu quindi premere  $\blacktriangledown$ .
- 3. Premere  $\blacktriangledown$  fin quando non appare >Rete collegata oppure Rete senza fili quindi premere  $\blacktriangledown$ .
- 4. Premere  $\blacktriangledown$  fin quando non appare >Ripristina LAN o >Ripristina MPC quindi premere  $\blacktriangledown$ .
- 5. Verrà visualizzato il messaggio Are you sure? sul pannello operatore. Premere  $\checkmark$ .
- 6. Spegnere e riaccendere la stampante multifunzione per rendere effettive le impostazioni.

# **Informazioni sui menu**

Se la stampante multifunzione è configurata sulla rete ed è accessibile a più utenti, è possibile limitare l'accesso ai menu **Admin Menu**. Questo impedisce che altri utenti usino il pannello operatore per modificare inavvertitamente un'impostazione predefinita di stampa dell'utente impostata dall'amministratore.

È tuttavia possibile utilizzare il driver della stampante per ignorare le impostazioni predefinite e selezionarne altre per processi di stampa specifici.

- **Utilizzare i Menu Copia**
- Utilizzare i Menu Scansione
- **Utilizzare i Menu Fax**
- Utilizzare i Menu Stato Operazione
- Utilizzare i Menu Setup
- Impostazione di protezione pannello

### **Utilizzare i Menu Copia**

Usare i menu **Copia** per configurare una serie di funzioni di copia.

**SP NOTA:** I valori contrassegnati da un asterisco (\*) sono le impostazioni predefinite.

### **Numero di Copie**

**Funzione:**

per selezionare il numero di copie da 1 a 99.

#### **Colore**

**Funzione:**

per selezionare la copia in bianco e nero.

**Valori:**

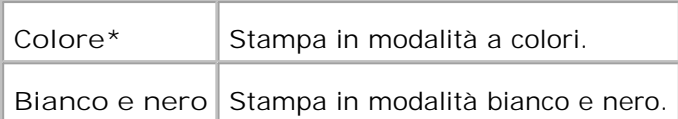

### **Cassetto Fogli**

**Funzione:**

Specifica il vassoio di ingresso.

**Valori:**

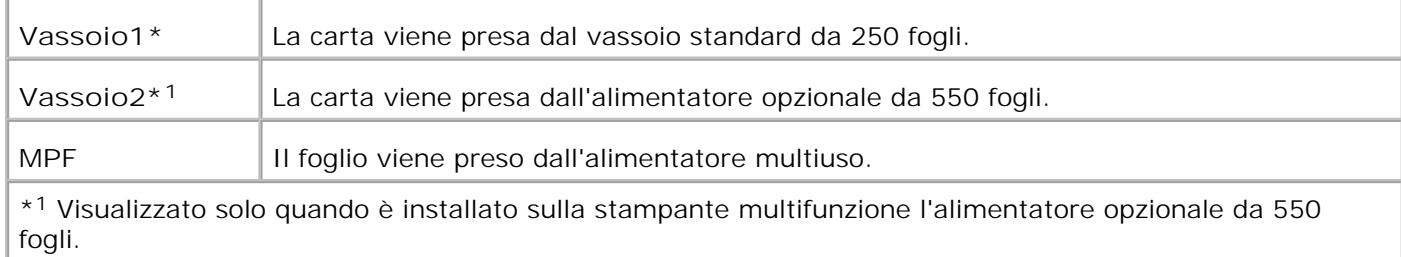

## **Ridurre/Ingrandire**

**Funzione:**

per ridurre o ingrandire le dimensioni dell'immagine copiata.

**Valori:**

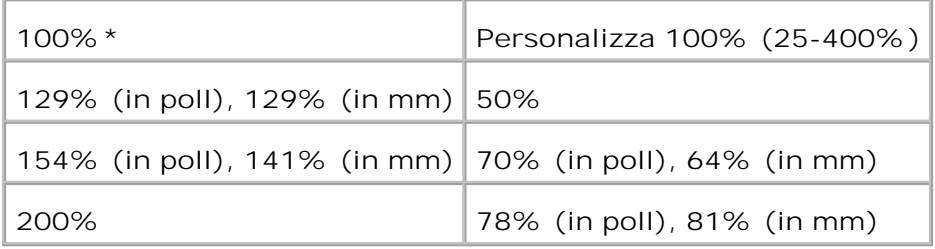

**NOTA:** Si può impostare il valore in percentuale per Personalizza

## **Tipo originale**

**Funzione:**

per aumentare la qualità d'immagine selezionando il tipo di documento.

**Valori:**

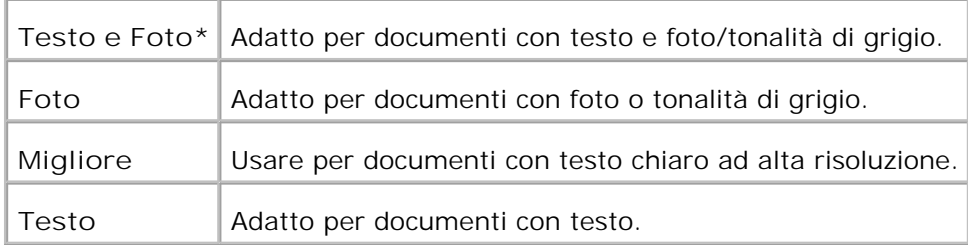

### **Più luminoso/Più scuro**

**Funzione:**

Regola la densità per aumentare o ridurre la luminosità della copia rispetto all'originale.

**Valori:**

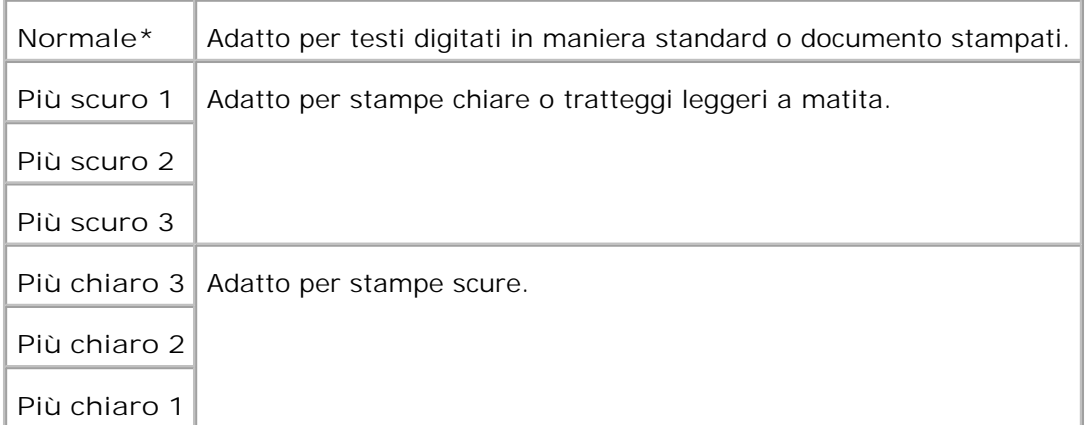

### **Nitidezza**

**Funzione:**

per regolare la densità e aumentare o ridurre la luminosità della copia rispetto all'originale.

**Valori:**
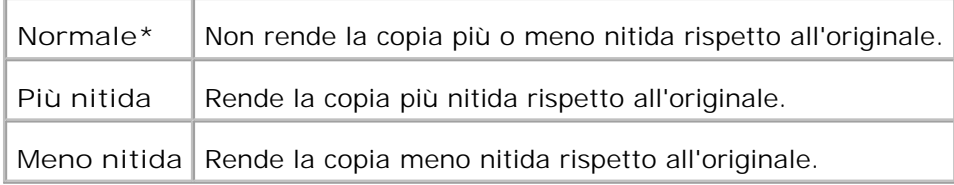

## **Saturazione colore**

**Funzione:**

Regola la quantità di colore per rendere i colori più scuri o più chiari rispetto all'originale.

**Valori:**

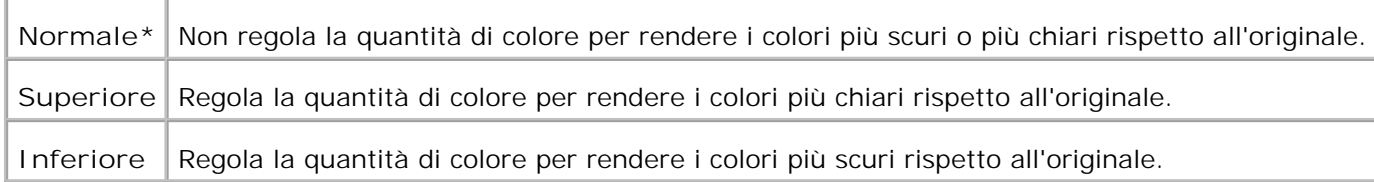

## **Esposizione automatica**

**Funzione:**

Regola la luminosità generale per rendere la copia sovraesposta rispetto all'originale.

**Valori:**

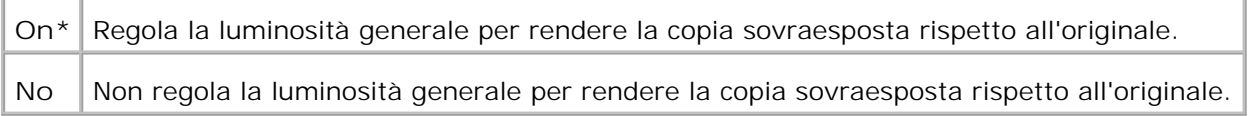

## **Adattamento automatico**

**Funzione:**

per ridurre o ingrandire automaticamente l'immagine originale caricata attualmente nella stampante mulrifunzione.

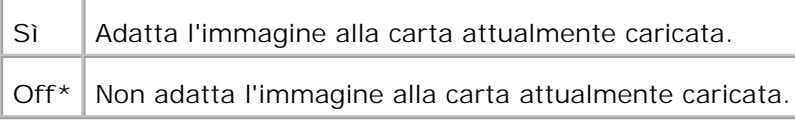

## **Fronte retro**

**Funzione:**

per stampare un documento fronte retro originale su un foglio di carta.

**Valori:**

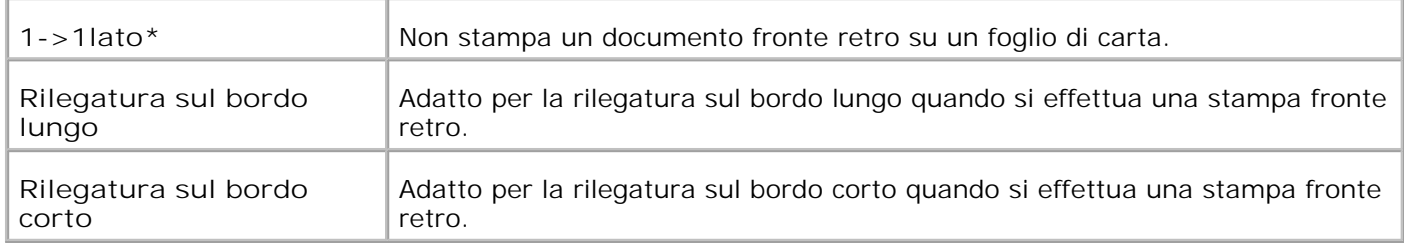

# **Up Multiplo**

**Funzione:**

per stampare due pagine originali adattandole al foglio di carta.

**Valori:**

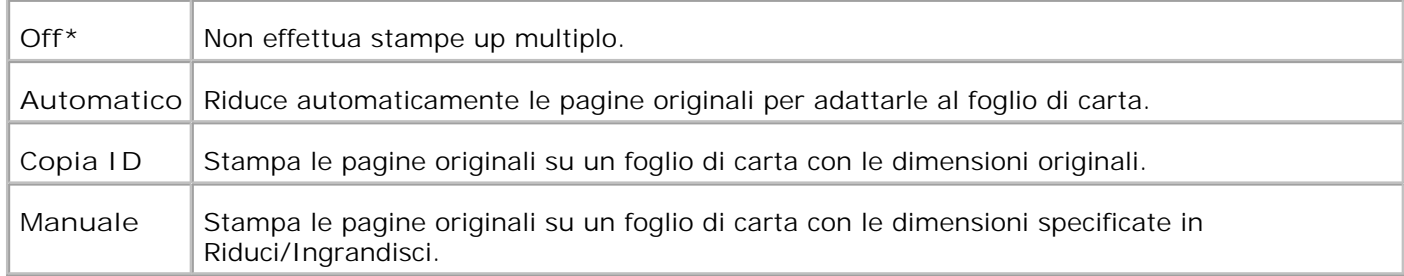

# **Rilegato**

**Funzione:**

Per ordinare il processo di copiatura.

**Valori:**

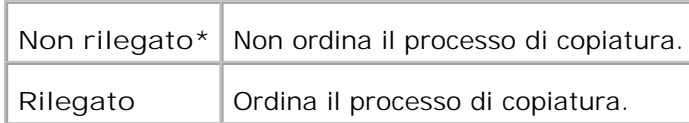

## **Poster**

**Funzione:**

Per stampare un'immagine su diversi fogli di carta.

**Valori:**

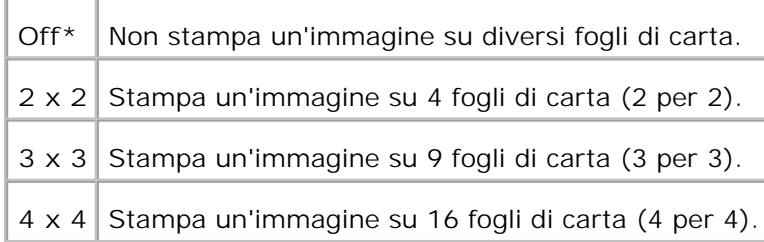

# **Ripeti immagine**

**Funzione:**

Per stampare molteplici copie dell'immagine dal documento originale su una pagina singola.

**Valori:**

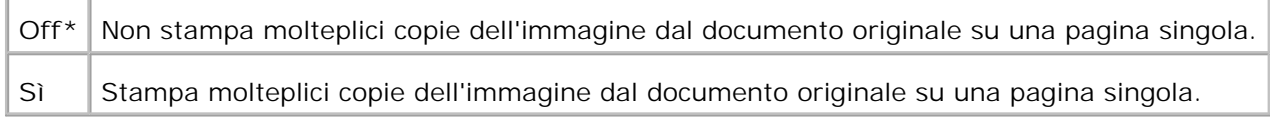

# **Margine**

### **Funzione:**

per specificare il margine della copia.

**Valori:**

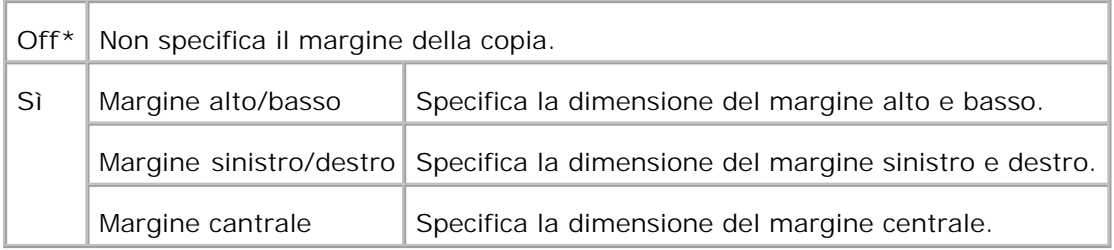

## **Copia predefiniti**

**Funzione:**

Per utilizzare Predefiniti **Copia** modificando i predefiniti del menu di **Copia**.

# **Utilizzare i Menu Scansione**

Usare i menu **Scansione** per configurare una serie di funzioni di scansione.

**NOTA:** I valori contrassegnati da un asterisco (\*) sono le impostazioni predefinite.

## **Scansione E-mail**

**Funzione:**

Per allegare l'immagie scansionaa a una e-mail.

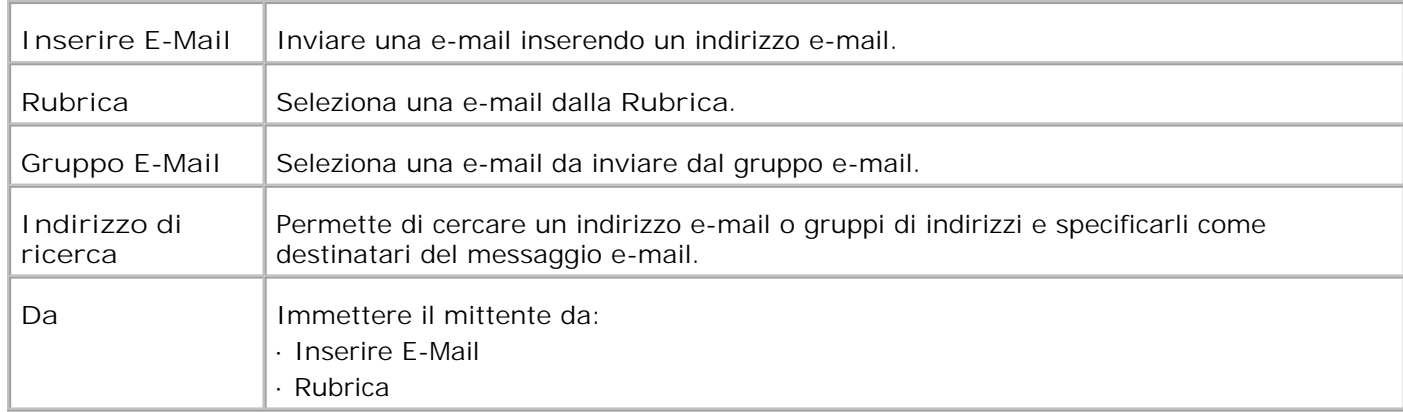

## **Scansione Rete**

**Funzione:**

per memorizzare l'immagine scansionata nel server di rete o nel computer.

**Valori:**

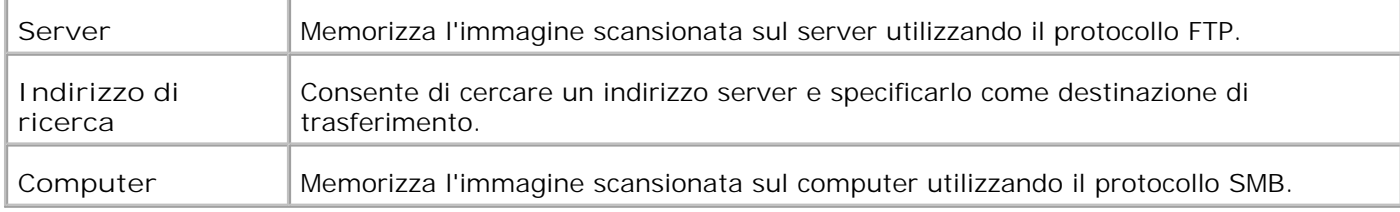

# **Scansione Applicazione**

**Funzione:**

per memorizzare l'immagine scansionata nel file di applicazione.

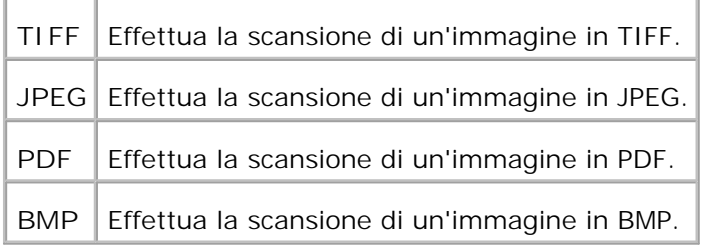

# **Formato file**

**Funzione:**

per specificare il formato del file e salvare la copia scansionata.

#### **Valori:**

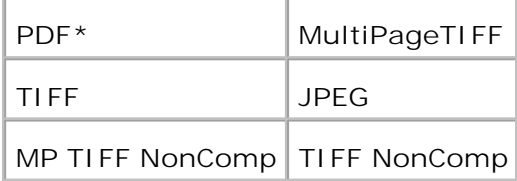

H **NOTA:** I menu MP TIFF NonComp e TIFF NonComp vengono visualizzati solo se sono installati sulla stampante multifunzione 256 MB o più di scheda di memoria opzionale.

## **Colore**

**Funzione:**

per selezionare la scansione in bianco e nero.

**Valori:**

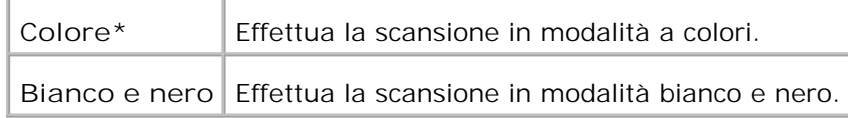

## **Risoluzione**

**Funzione:**

per specificare la risoluzione di un'immagine scansionata.

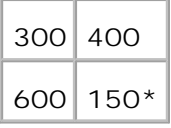

# **Tipo originale**

**Funzione:**

per aumentare la qualità d'immagine selezionando il tipo di documento.

**Valori:**

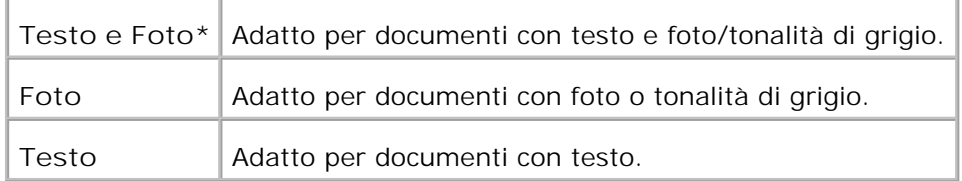

## **Dimensione documento**

**Funzione:**

Specifica le dimensioni predefinite della carta.

**Valori:**

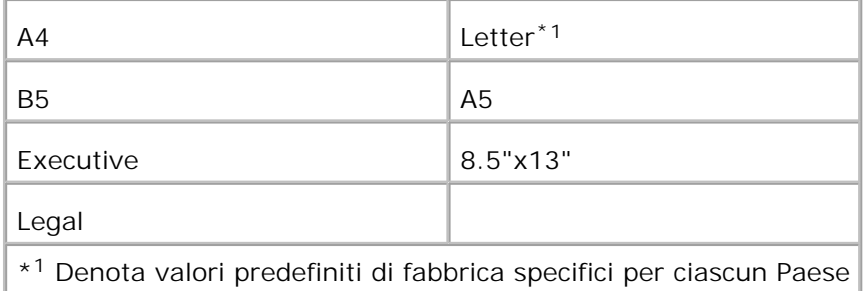

# **Più luminoso/Più scuro**

**Funzione:**

Regola la densità per aumentare o ridurre la luminosità della copia sottoposta a scansione rispetto

all'originale.

### **Valori:**

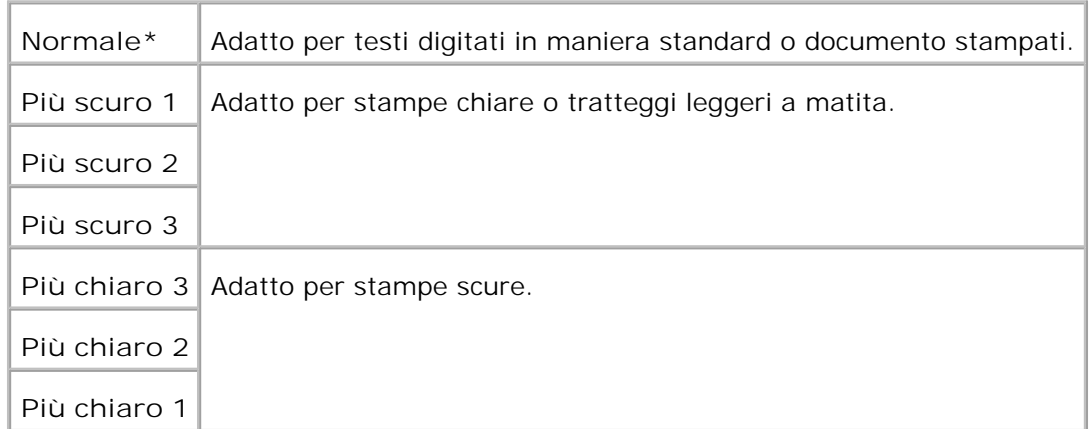

# **Nitidezza**

### **Funzione:**

per regolare la densità e aumentare o ridurre la luminosità della copia sottoposta a scansione rispetto all'originale.

### **Valori:**

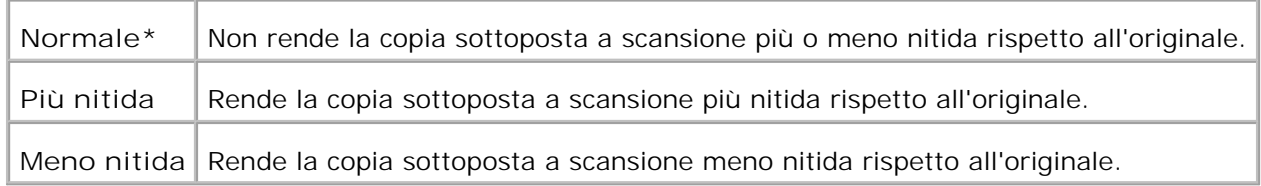

## **Contrasto**

### **Funzione:**

per regolare la quantità di colore in una tonalità specifica per rendere la copia sottoposta a scansione più o meno nitida rispetto all'originale.

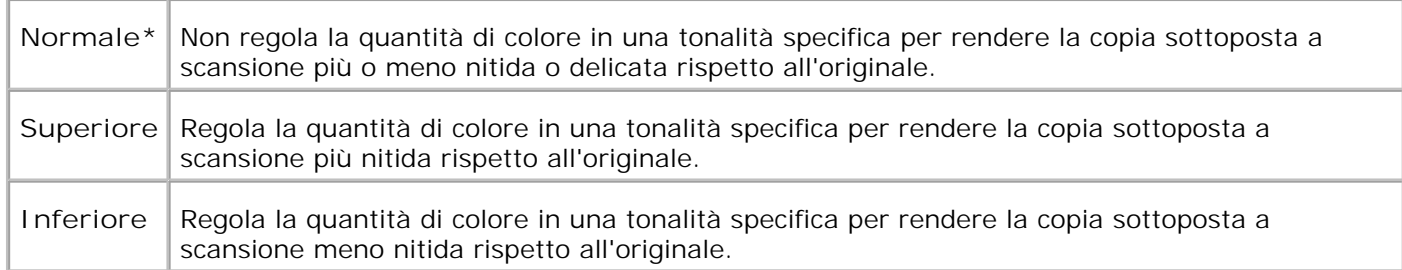

## **Esposizione automatica**

**Funzione:**

Regola la luminosità generale per rendere la copia sottoposta a scansione sovraesposta rispetto all'originale.

**Valori:**

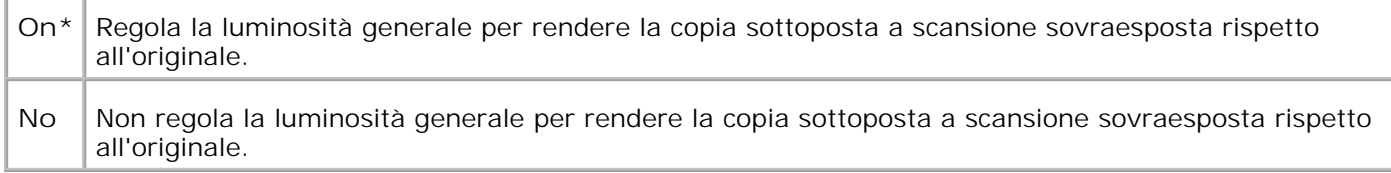

# **Scansione predefiniti**

Per utilizzare **Predefiniti scansione** modificando i predefiniti del menu di **Scansione**.

# **Utilizzare i Menu Fax**

Usare i menu **Fax** per configurare una serie di funzioni di fax.

**NOTA:** I valori contrassegnati da un asterisco (\*) sono le impostazioni predefinite.

## **Numero telefonico**

**Funzione:**

Per immettere il numero di FAX del destinatario.

# **Composizione rapida**

**Funzione:**

Per visualizzare fino a 200 numeri composti frequentemente in posizioni di composizioni rapide (da 001 a 200).

## **Rubrica telefonica**

**Funzione:**

Per elencare tutti i numeri correntemente memorizzati nella memoria della stampante come numeri di composizione rapida.

# **Aggiungi voce in Rubrica**

**Funzione:**

per inserire i numeri nell'elenco Rubrica come composizione rapida e numeri composizione gruppo.

## **Composizione Gruppo**

**Funzione:**

Per creare un gruppo di destinazioni e impostarle in una posizione di composizione gruppo a una cifra (1-6).

## **Risoluzione**

**Funzione:**

per aumentare la qualità di di invio dell'originale o i materiali fotografici di scansione.

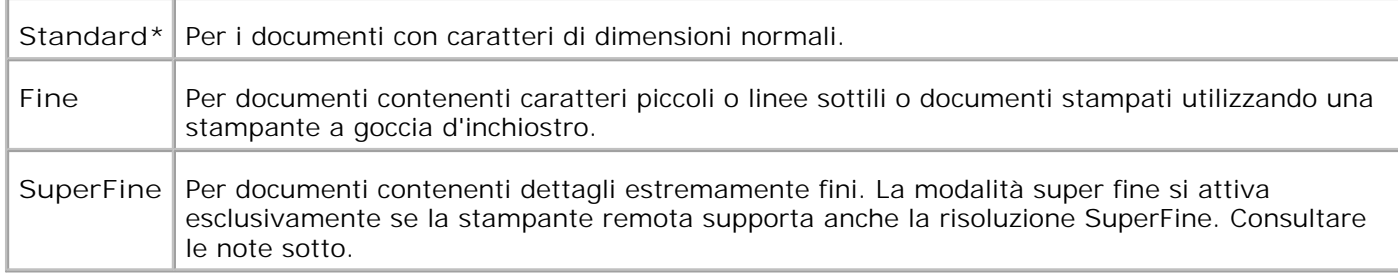

H **NOTA:** I fax scansionati in risoluzione SuperFine vengono trasmessi alla risoluzione più alta supportati dal dispositivo di ricezione.

# **Tipo originale**

**Funzione:**

per aumentare la qualità d'immagine selezionando il tipo di documento.

**Valori:**

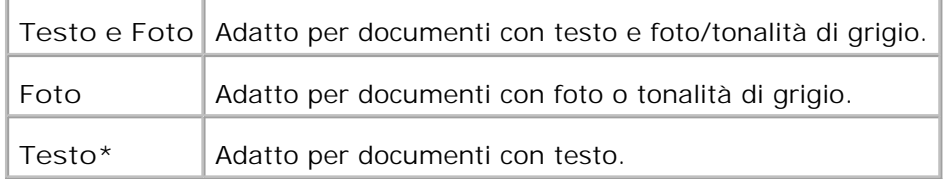

## **Più luminoso/Più scuro**

**Funzione:**

Regola la densità per aumentare o ridurre la luminosità della copia rispetto all'originale.

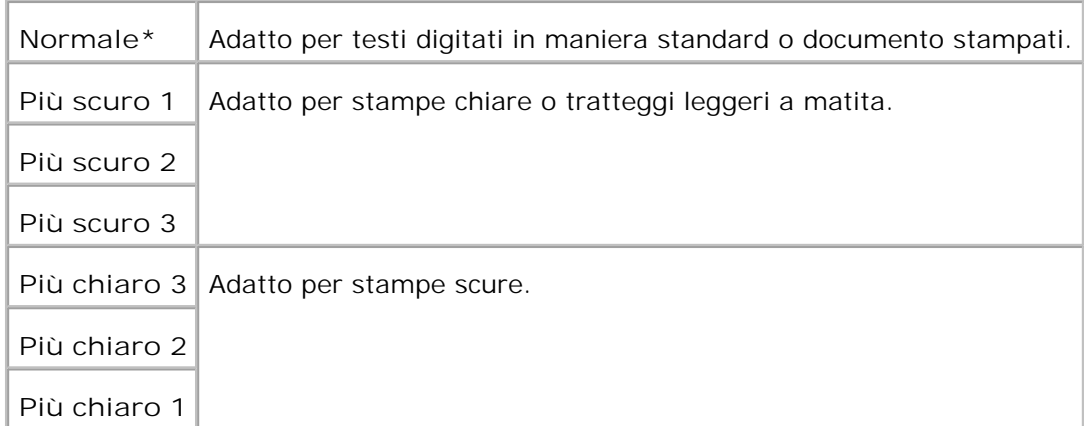

## **OnHook**

**Funzione:**

per inviare o ricevere fax manualmente.

**Valori:**

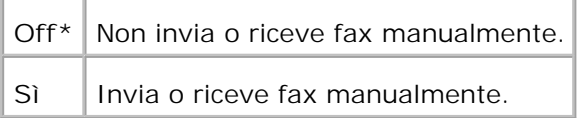

## **Ricezione ciclica**

**Funzione:**

per ricevere fax dall'apparecchio fax a distanza qualora lo si desideri.

**Valori:**

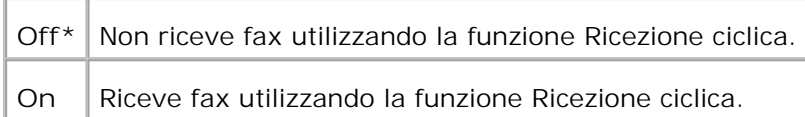

# **Avvio ritardato**

**Funzione:**

per inviare un fax in un secondo momento senza essere presenti.

**Valori:**

K.

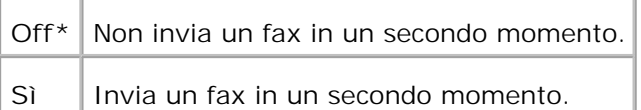

**NOTA:** Nella stampante laser a colori multifunzione Dell 3115cn possono essere memorizzati un massimo di 19 fax ritardati.

## **Predefiniti Fax**

**Funzione:**

Per utilizzare **Predefiniti Fax** modificando i predefiniti del menu di **Fax**.

# **Utilizzare i Menu Stato Operazione**

Utilizzare i Menu **Stato Operazione** per stampare i file memorizzati e i numeri fax completati.

## **Stampa memoriz.**

Questo menu **Stampa memoriz.** fornisce servizi di stampa applicabili come **Stampa Protetta** e **Campione di Stampa**.

**NOTA:** Il menu **Stampa memoriz.** viene visualizzato solo se sono installati sulla stampante × multifunzione 256 MB o più di scheda di memoria opzionale.

### **Pr. Stampa**

**Funzione:**

per stampare processi confidenziali. La stampante multifunzione può trattenere il processo in memoria finché non ci si reca presso la stampante multifunzione e si immette la password sul pannello operatore.

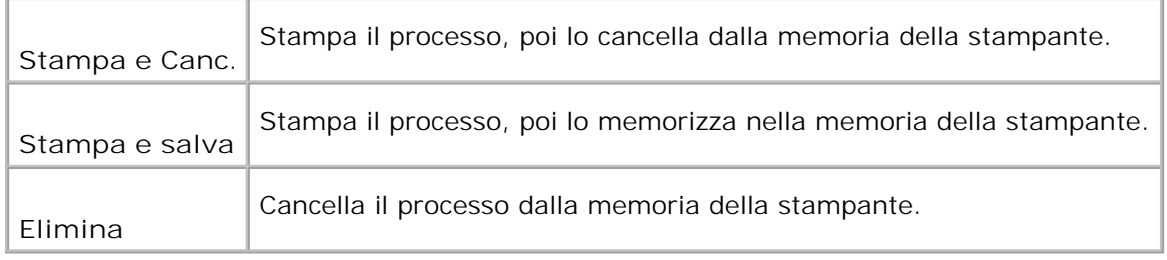

## **Stampa di prova**

**Funzione:**

Stampa una singola copia e permette di verificare il risultato di stampa prima di stampare tutte le copie. Questo impedisce che venga stampato un gran numero di copie sbagliate in una volta sola.

**Valori:**

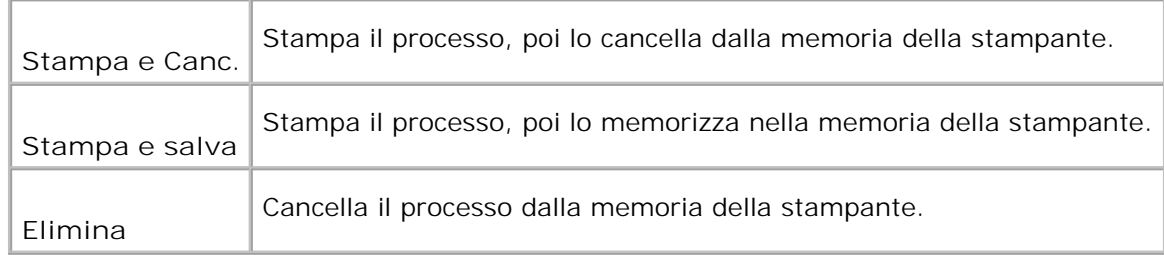

## **Ricezione sicura**

**Funzione:**

Per creare un elenco di numeri di fax ricevuti nella modalità Ricezione sicura.

## **Fax completato**

**Funzione:**

Per elencare tutti i numeri di fax.

## **Fax in attesa**

**Funzione:**

# **Utilizzare i Menu Setup**

## **Impostazione predefinite**

per utilizzare **Impostazioni predefinite** modificando i predefiniti dei menu **Copia**, **Scansione**, o **Fax**.

## **Impostazioni Cassetto**

Usare il menu **Imp. Cassetto** per definire il supporto di stampa caricato in ciascun vassoio.

**NOTA:** I valori contrassegnati da un asterisco (\*) sono le impostazioni predefinite.

### **MPF**

**Funzione:**

Per specificare la carta caricata nell'alimentatore multiuso.

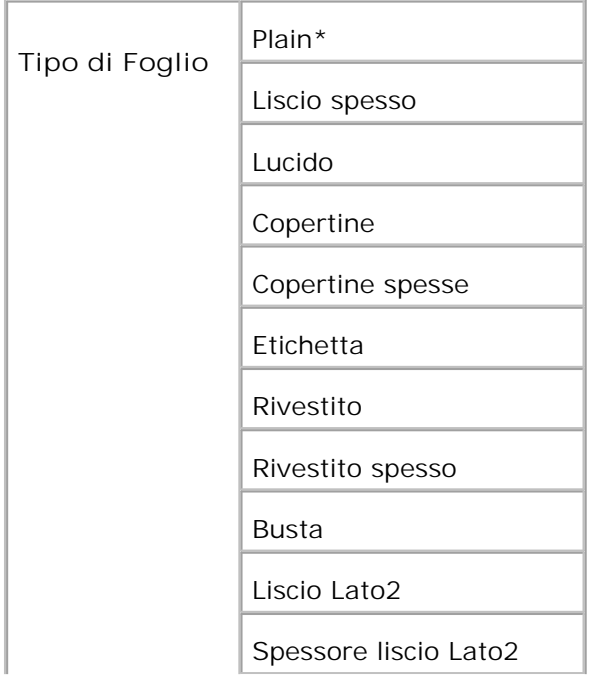

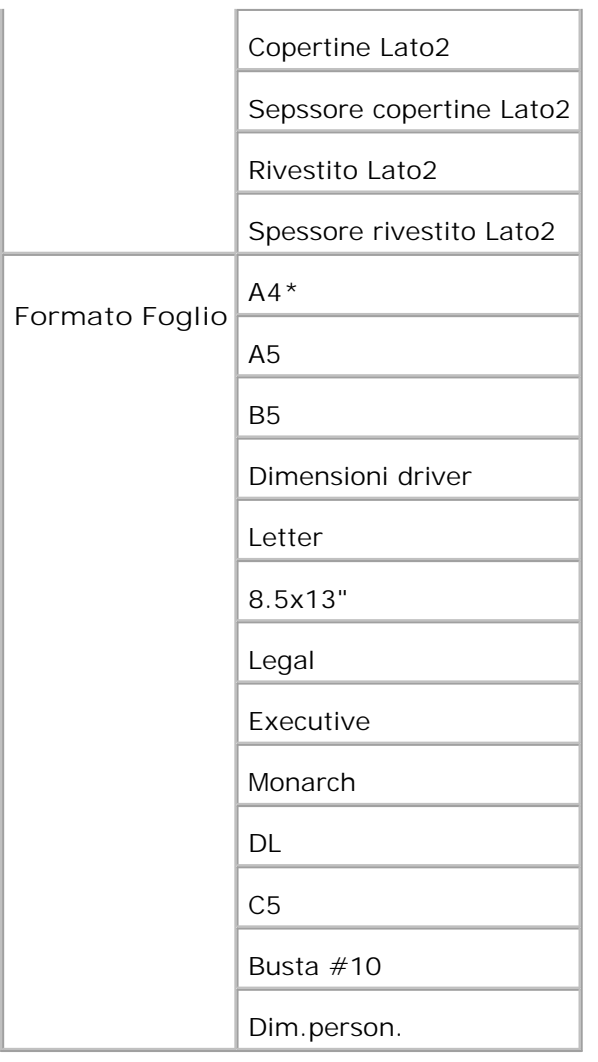

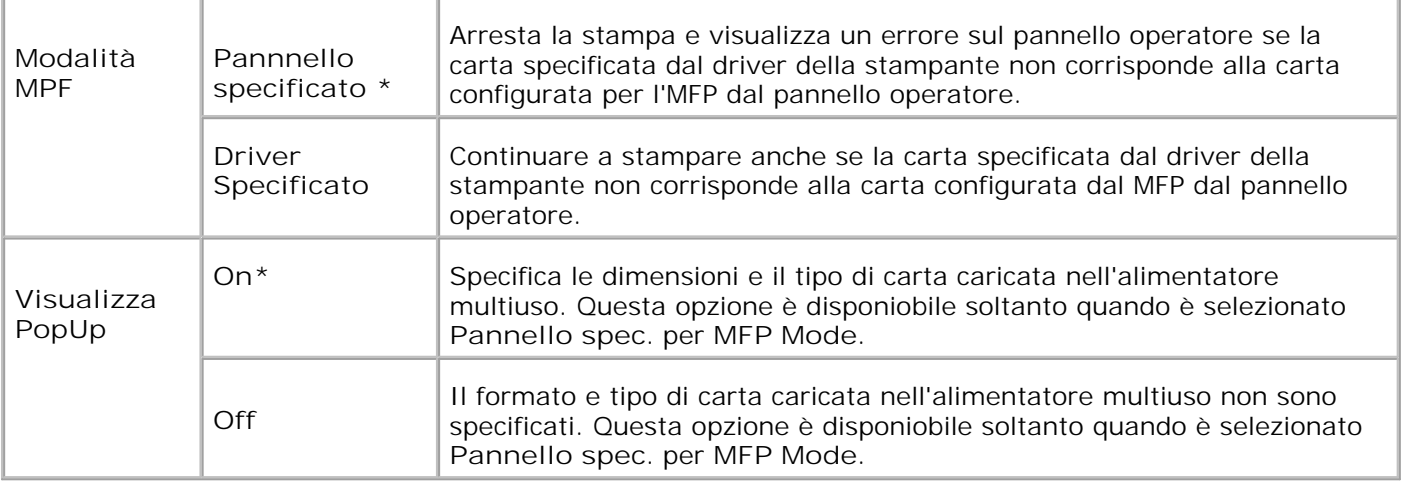

**NOTA:** Per il cassetto standard da 250 fogli o l'alimentatore opzionale da 550 foglio, non è necessario impostare il formato della carta. Questi vassoi rilevano automaticamente il formato della carta. Per ulteriori informazioni sui formati di carta supportati dai vassoi opzionali e standard, vedere "Materiali di stampa supportati e relative dimensioni".

**Utilizzare questa voce di menu per:**

- Ottimizzare la qualità di stampa per la carta specificata.
- Commutare automaticamente i vassoi. La stampante multifunzione commuta automaticamente i vassoi che contengono fogli dello stesso tipo e formato, se i valori di Tipo Foglio sono stati impostati correttamente.

### **Cass.1**

**Funzione:**

Per specificare la carta caricata nel cassetto da 250 fogli.

**Valori:**

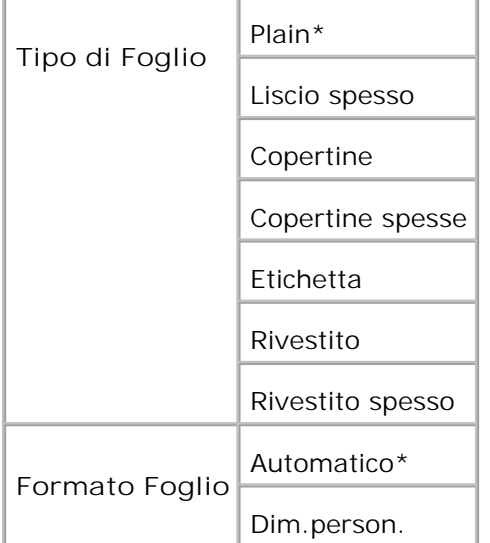

## **Cass.2**

**Funzione:**

Per specificare il tipo di carta caricata nell'alimentatore opzionale da 550 fogli.

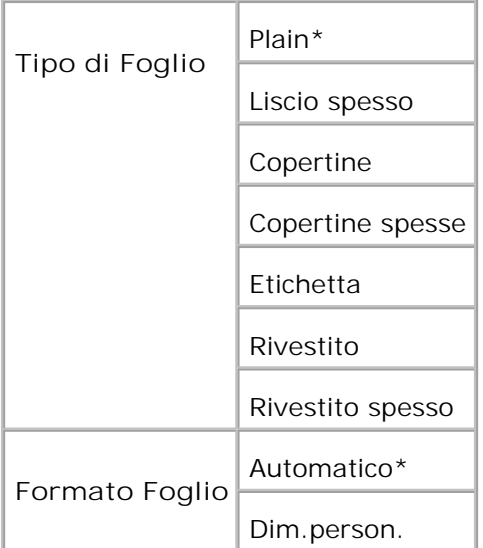

# **Rapporti**

Usare il menu **Reports** per stampare diversi tipi di rapporti ed elenchi.

## **Impostazioni di sistema**

**Funzione:**

Permette di stampare una lista degli attuali valori predefiniti dell'utente, delle opzioni installate, della quantità di memoria della stampante installata e dello stato dei materiali di consumo.

## **Impostazioni pannello**

**Funzione:**

Stampa una lista dettagliata di tutte le impostazioni del menu del **pannello operatore**.

## **Lista font PCL**

**Funzione:**

Stampa una campionatura dei font PCL disponibili.

**Vedere anche:**

"Informazioni sui font", "Stampa di un elenco modelli di font"

## **Lista font PS**

### **Funzione:**

Stampa una campionatura dei font Adobe PostScript 3 disponibili.

#### **Vedere anche:**

"Informazioni sui font", "Stampa di un elenco modelli di font"

## **Cronologia processi**

### **Funzione:**

Stampa una lista dettagliata dei processi di stampa elaborati. Tale lista contiene gli ultimi 20 processi di stampa.

## **Cronologia errori**

**Funzione:**

Per stampare un elenco dettagliato degli inceppamenti di carta e degli errori irrimediabili.

## **Pag. test col.**

**Funzione:**

Per stampare una pagina di prova colore.

## **Monitor protocollo**

**Funzione:**

Stampa una lista dettagliata dei protocolli monitorati.

## **ElencoMacroPCL**

**Funzione:**

Per stampare informazioni riguardo le macro PCL scaricate.

## **File immagazzinati**

**Funzione:**

Stampa un elenco di tutti i file immagazzinati nel RAM Disk come Secure Print e Proof Print.

**SP** 

**NOTA: Stampa memoriz.** viene visualizzato solo se sono installati sulla stampante multifunzione 256 MB o più di scheda di memoria opzionale.

## **Menu Ammin.**

Usare il menu **Admin Menu** per configurare una serie di funzioni della stampante.

## **Rubrica telefonica**

Usare il menu **Rubrica telefonica** per configurare la Composizione rapida e le Impostazioni composizione Gruppo.

## **Composizione rapida**

**Funzione:**

per memorizzare fino a 200 numeri composti frequentemente in posizioni di composizioni rapide.

## **Composizione Gruppo**

**Funzione:**

per creare un gruppo di tali destinazioni e impostarle in una posizione di composizione gruppo a due cifre.

## **Lingua Stampa**

**Funzione:**

specifica le impostazioni di PCL e PostScript.

**PCL**

Usare il menu **PCL** per modificare le impostazioni della stampante che influiscono solo su processi che usano il linguaggio di emulazione PCL.

**NOTA:** I valori contrassegnati da un asterisco (\*) sono le impostazioni predefinite.

### **Cassetto Fogli**

**Funzione:**

Specifica il cassetto di ingresso.

### **Valori:**

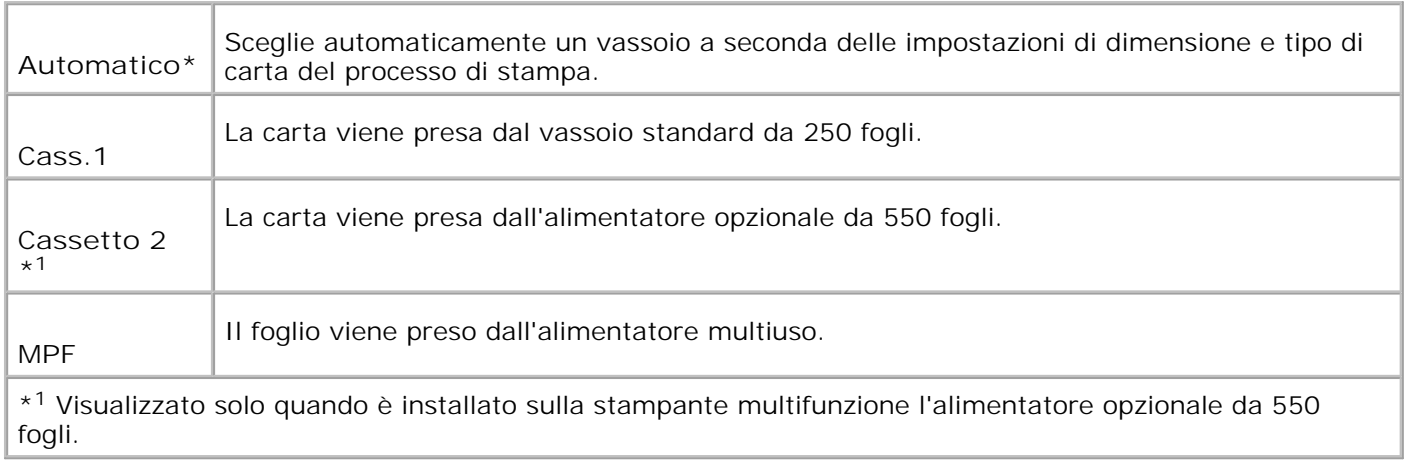

### **Formato Foglio**

**Funzione:**

Specifica le dimensioni predefinite della carta.

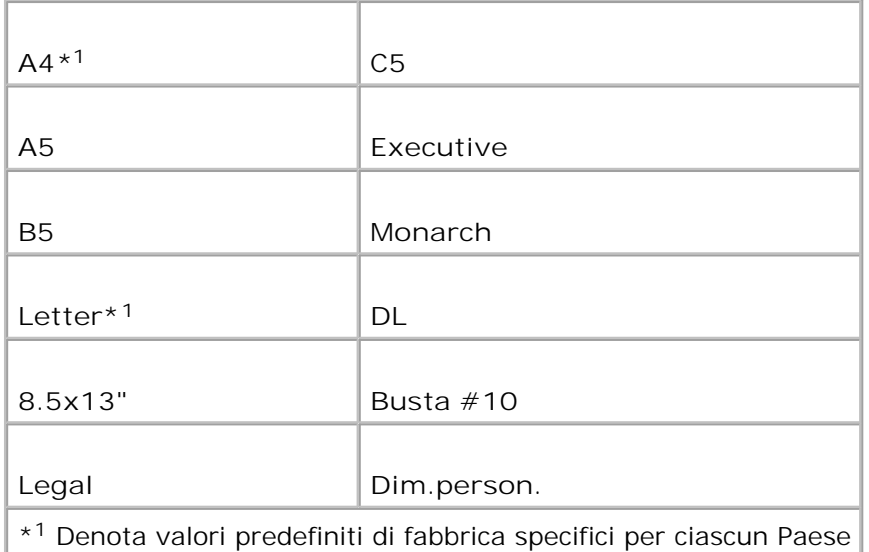

**NOTA:** Se si seleziona un formato personalizzato nel prompt del formato carta, sarà necessario inserire la lunghezza e la larghezza personalizzate.

### **Orientamento**

#### **Funzione:**

H

Specifica come il testo e la grafica verranno orientati sulla pagina.

**Valori:**

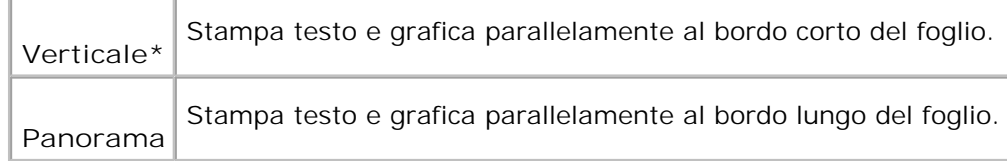

### **Stampa fronte retro**

**Funzione:**

Imposta la stampa fronte/retro come predefinita per tutti i processi di stampa. (Selezionare **Duplex** dal driver della stampante per stamapre in fronte/retro solo alcuni processi.)

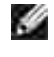

**SP** 

**NOTA:** I valori contrassegnati da un asterisco (\*) sono le impostazioni predefinite.

**NOTA:** Il menu **2 Sided** è disponibile solo se è stata installata l'unità fronte/retro opzionale sulla stampante multifunzione.

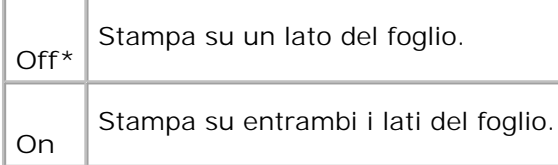

### **Marg. Rileg.**

Seleziona la rilegatura lungo il margine corto del foglio. (Selezionare Duplex dal driver della stampante per stampare in fronte/retro solo alcuni processi.)

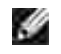

**NOTA:** I valori contrassegnati da un asterisco (\*) sono le impostazioni predefinite.

H **NOTA:** Il menu **Fronte/Retro** è disponibile solo se è stata installata l'unità fronte/retro opzionale sulla stampante multifunzione.

**Valori:**

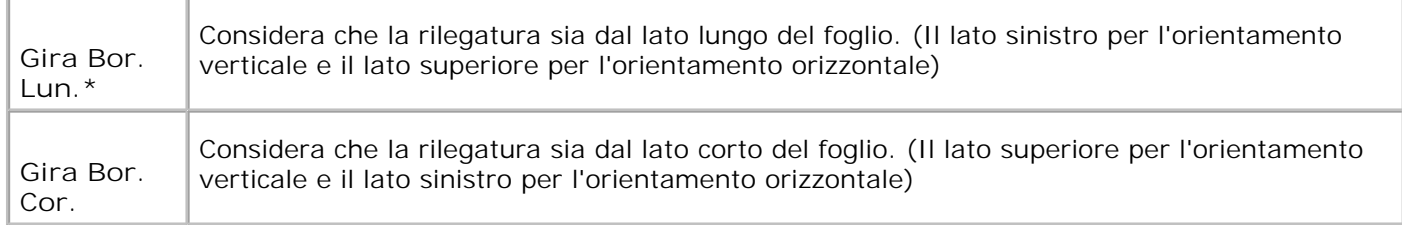

### **Tipo Carattere**

**Funzione:**

Specifica il font predefinito tra i font registrati della stampante multifunzione.

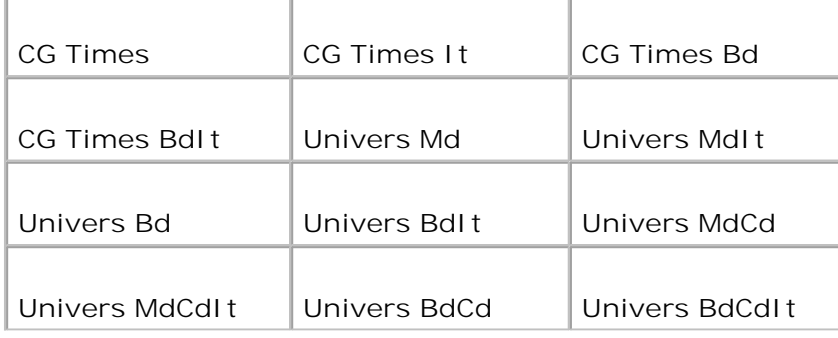

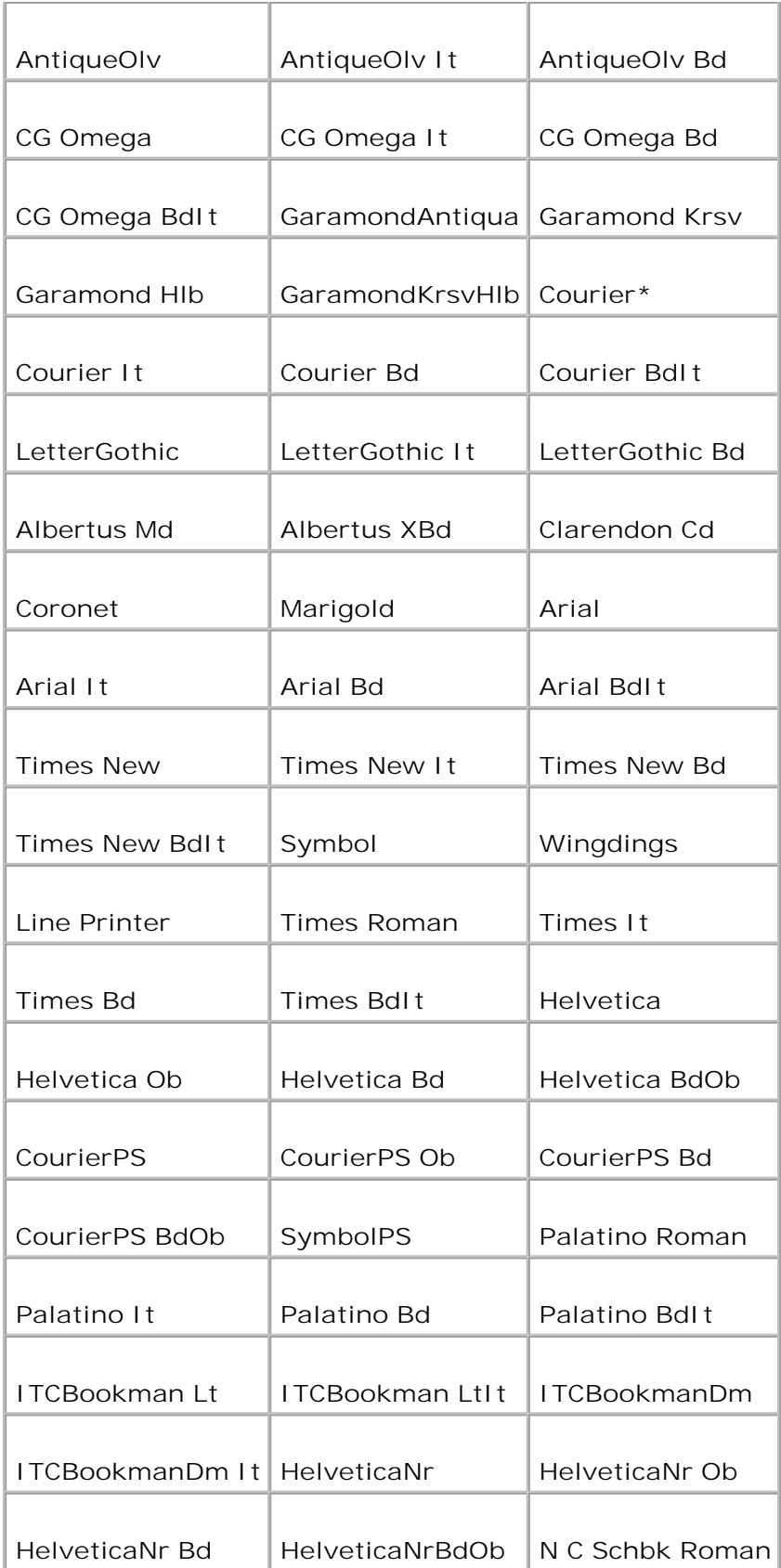

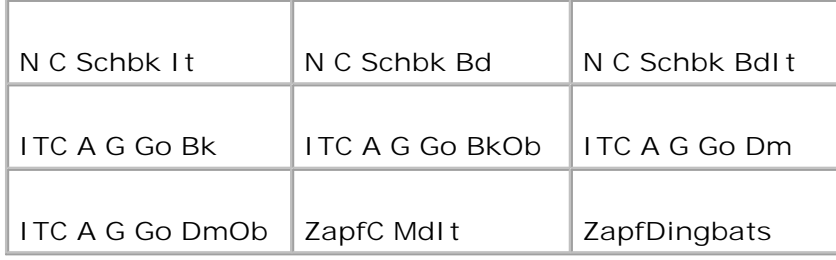

## **Imposta Simbolo**

**Funzione:**

Specifica un set di simboli per il font specificato.

### **Valori:**

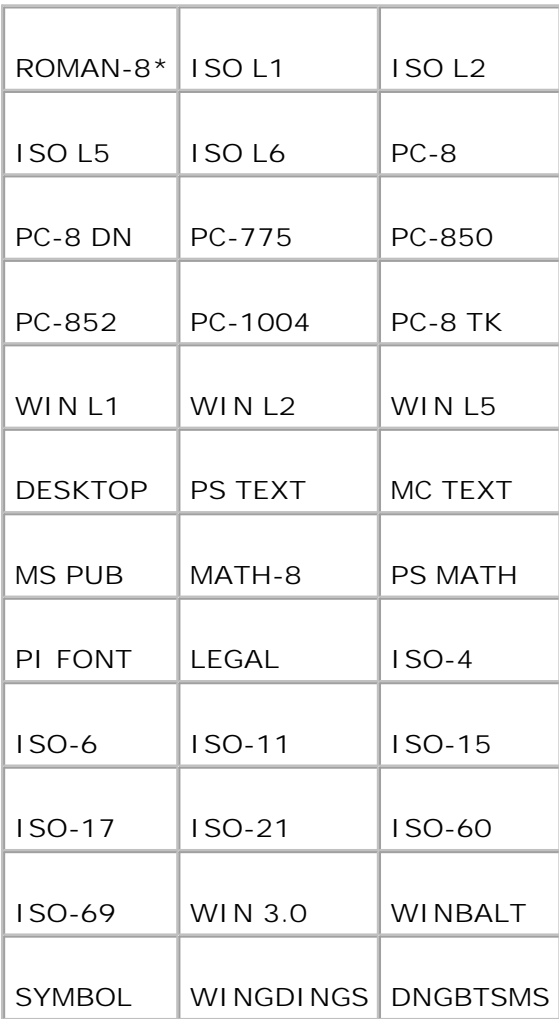

**Dimensioni Carattere**

**Funzione:**

Specifica la dimensione dei font per i font tipografici scalabili.

**Valori:**

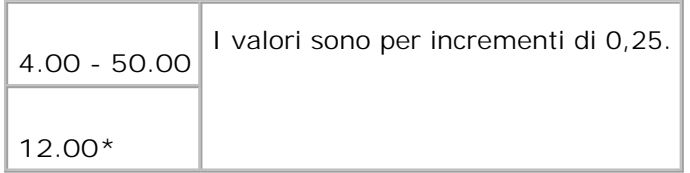

La dimensione del font si riferisce all'altezza dei caratteri del font. Un punto equivale a circa 1/72 di pollice.

**NOTA:** Il menu **Tipo Carattere** viene visualizzato solo per i font tipografici. D

**Vedere anche:**

"Passo e dimensione in punti"

**Imposta Carattere**

**Funzione:**

Specifica la spaziatura dei font per i font tipografici a monospaziatura scalabili.

**Valori:**

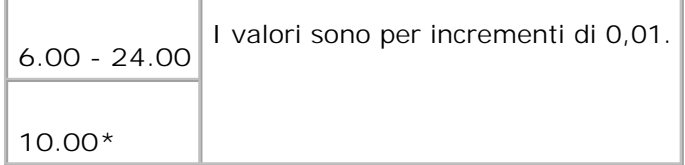

La spaziatura dei font si riferisce al numero di caratteri a larghezza fissa in un pollice orizzontale di stampa. Per i font a monospaziatura non scalabili, la spaziatura viene visualizzata ma non può essere modificata.

**NOTA:** Il menu **Imp. Carattere** viene visualizzato solo per i font fissi o a monospaziatura. H

**Vedere anche:**

"Passo e dimensione in punti"

### **Forma Rigo**

### **Funzione:**

Permette di impostare il numero di linee in una pagina.

**Valori:**

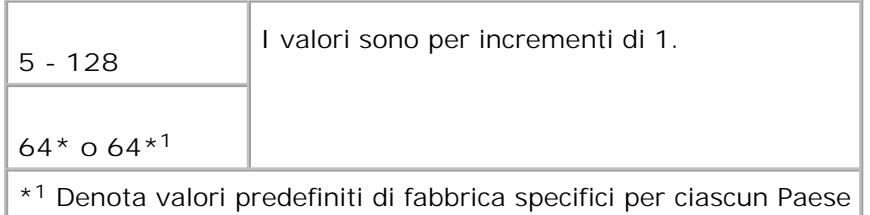

La stampante multifunzione imposta lo spazio tra ciascuna riga (interlinea verticale) basandosi sulle voci di menu **Forma Rigo** e **Orientation**. Selezionare **Forma Rigo** e **Orientation** correttamente prima di modificare **Forma Rigo**.

**Vedere anche:**

"Orientamento," "Utilizzare questa voce di menu per:"

**Quantità**

**Funzione:**

Imposta il numero di copie che si desidera usare come valore predefinito della stampante. (Impostare il numero di copie richiesto per un singolo processo specifico dal driver della stampante. I valori selezionati dal driver della stampante hanno sempre priorità su quelli scelti sul pannello operatore.)

**Valori:**

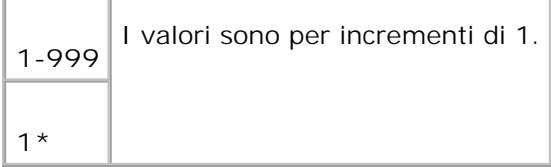

#### **Accresc. Immag.**

**Funzione:**

Specifica se viene eseguita la funzione di miglioramento delle immagini. Il miglioramento delle immagini è una funzione che fa degradare la linea di separazione tra il bianco e il nero in maniera più sfumata in modo da migliorare l'effetto visivo.

**Valori:**

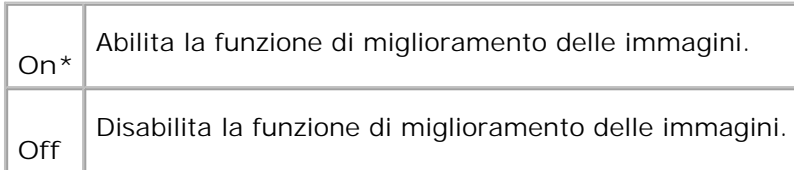

### **Hex Dump**

### **Funzione:**

Aiuta ad isolare la fonte di un problema in un processo di stampa. Quando è selezionato Hex Dump, tutti i dati inviati alla stampante multifunzione vengono stampati in esadecimale e in rappresentazione carattere. I codici di controllo non vengono eseguiti.

**Valori:**

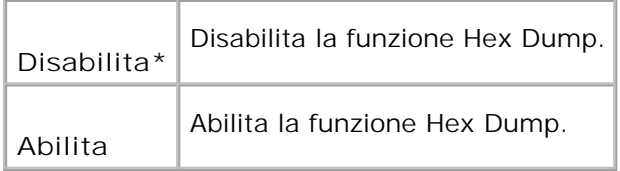

### **Modalità Bozza**

**Funzione:**

Permette di risparmiare toner stampando in modalità bozza. La qualità di stampa viene ridotta stampando in modalità bozza.

**Valori:**

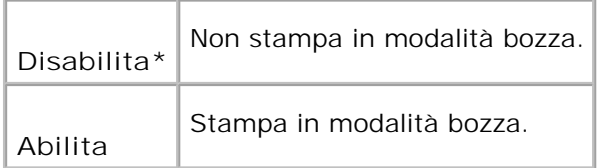

### **Terminazione Rigo**

### **Funzione:**

Permette di aggiungere i comandi di termine di riga.

#### **Valori:**

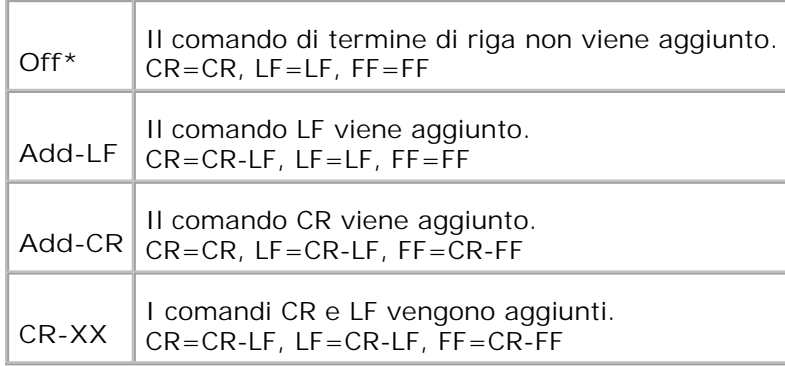

### **Colore predefinito**

#### **Funzione:**

Specifica la modalità colore come **Colore** o **Nero**. Questa impostazione viene usata quando l'impostazione di modalità di stampa a colori non è specificata per il lavoro di stampa inviato alla stampante multifunzione.

**Valore:**

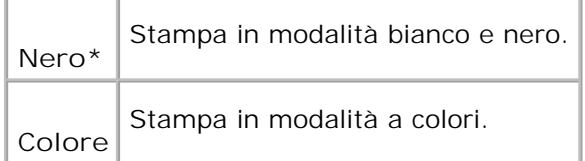

## **PostScript**

Usare il menu **PostScript** per modificare le impostazioni della stampante che influiscono solo su processi che usano il linguaggio di emulazione PostScript.

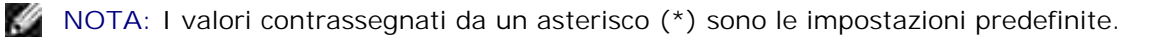

### **Rapporto Errore PS**

#### **Funzione:**

Specifica se la stampante multifunzione stampa un messaggio d'errore per gli errori PostScript. La modifica diventa attiva dopo aver spento e riacceso la stampante.

**Valori:**

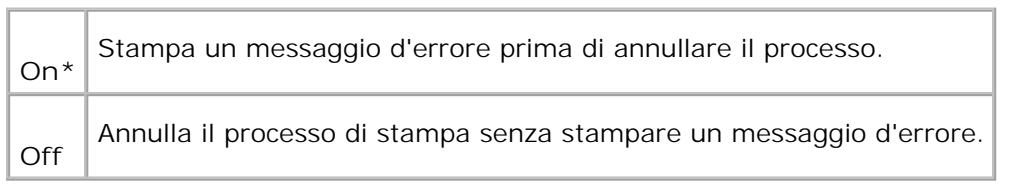

**NOTA:** Queste istruzioni dal driver PS hanno la priorità sulle impostazioni specificate dal pannello **SP** operatore.

### **Time-out lavoro PS**

**Funzione:**

Specifica il tempo di esecuzione per un processo PostScript. La modifica diventa attiva dopo aver spento e riacceso la stampante multifunzione.

**Valori:**

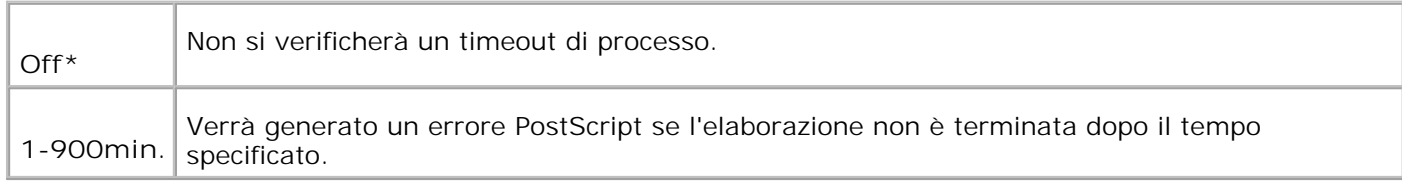

### **Modalità Alimentazione Fogli**

**Funzione:**

Specifica il modo per selezionare il vassoio per la modalità PostScript. La modifica diventa attiva dopo aver spento e riacceso la stampante multifunzione.

**Valore:**

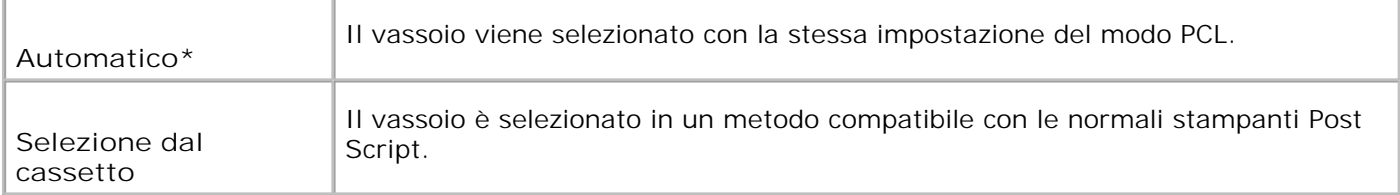

## **Rete cablata**

Usare il menu **Rete Cablata** per modificare le impostazioni della stampante multifunzione riguardanti i processi inviati alla stampante tramite la porta di rete cablata.

H **NOTA:** I valori contrassegnati da un asterisco (\*) sono le impostazioni predefinite.

### **Ethernet**

**Funzione:**

Specifica la velocità di comunicazione e le impostazioni duplex di Ethernet. La modifica diventa attiva dopo aver spento e riacceso la stampante multifunzione.

#### **Valori:**

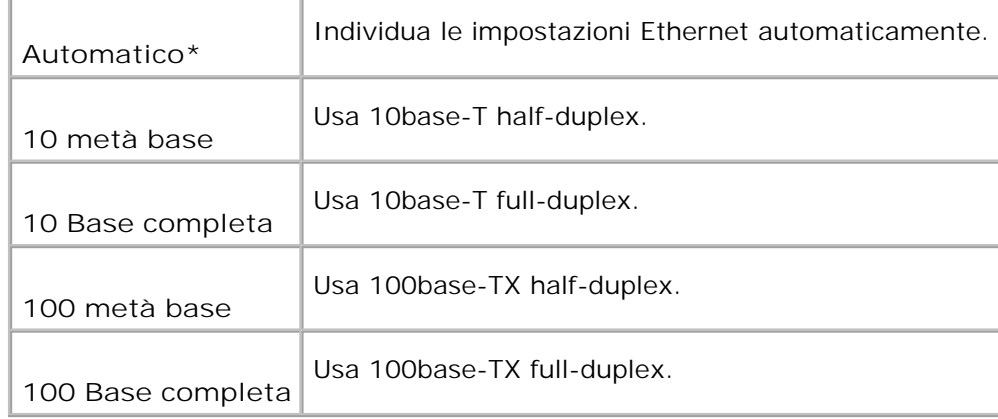

### **TCP/IP**

### **Funzione:**

Per specificare le impostazioni TCP/IP della rete cablata. La modifica diventa attiva dopo aver spento e riacceso la stampante multifunzione.

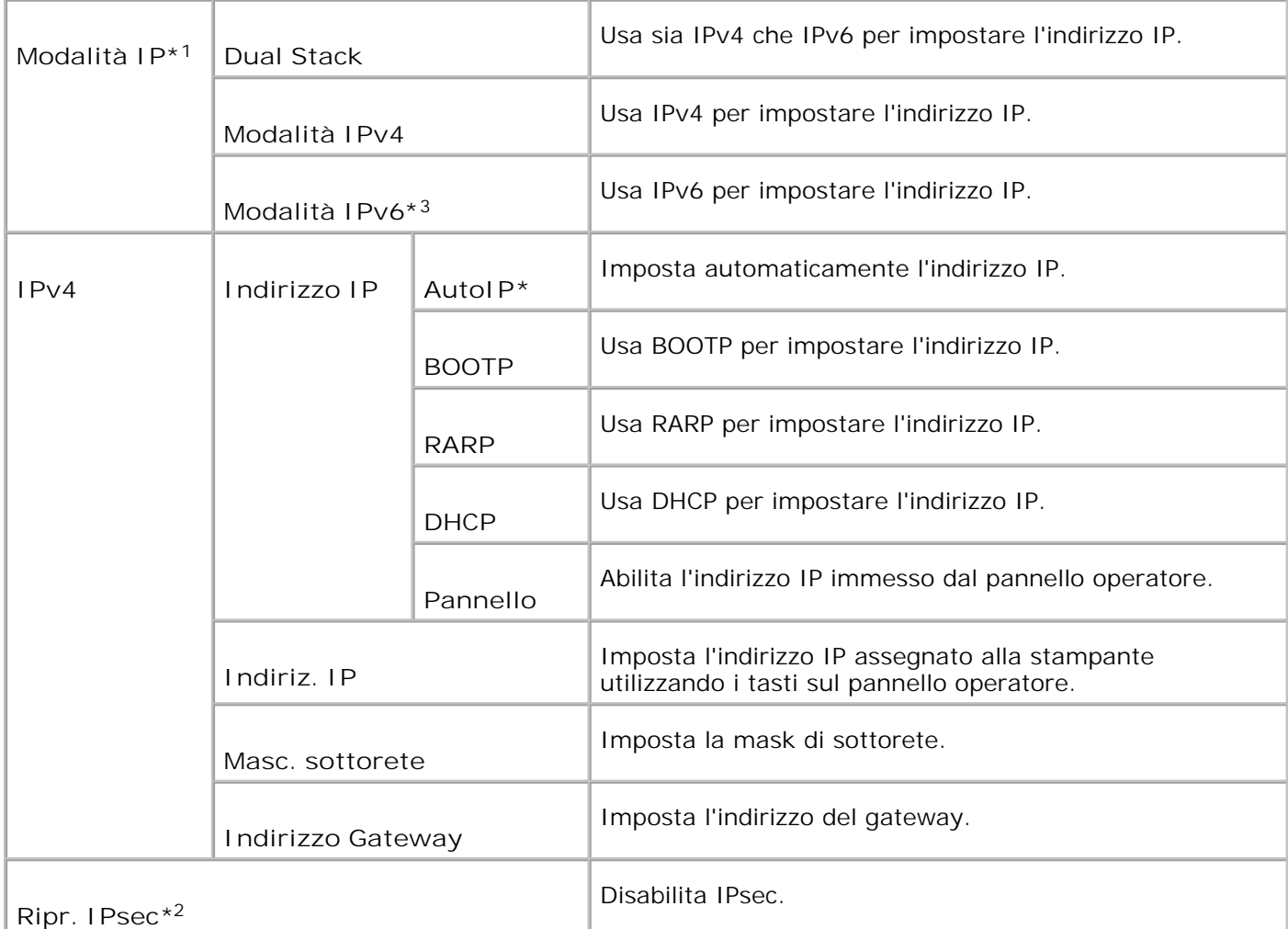

\* <sup>1</sup> Visualizzato soltanto quando una scheda di protocollo multiplo aggiuntiva è installata nella stampante.

\* <sup>2</sup> Visualizzato soltanto quando IPsec è abilitato.

\* <sup>3</sup> Questa modalità è disponibile soltanto quando è installata la versione 200706291103 o successiva e la versione del firmware di rete (MPC) 16.03 o successiva. In questa modalità non è possibile impostare IPsec in Windows Vita, per cui si consiglia di utilizzare lo **Dell Printer Configuration Web Tool**. La funzione **Informazioni dalla Stampante** nella scheda **Opzioni** del driver della stampante non è disponibile quando si utilizza questa moalità.

### **Protocollo**

**Funzione:**

Abilita o disabilita ciascuna delle voci. La modifica diventa attiva dopo aver spento e riacceso la stampante.

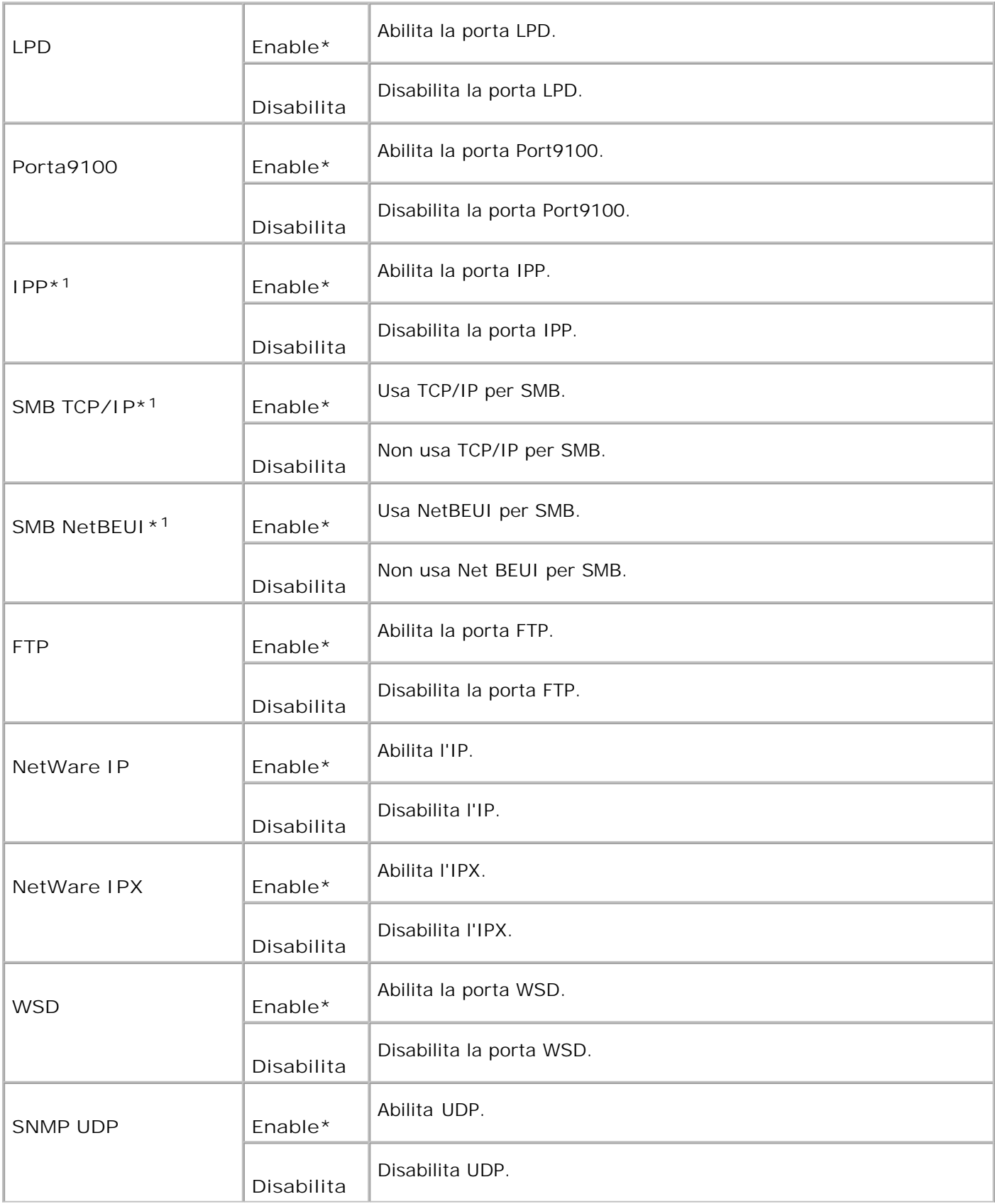

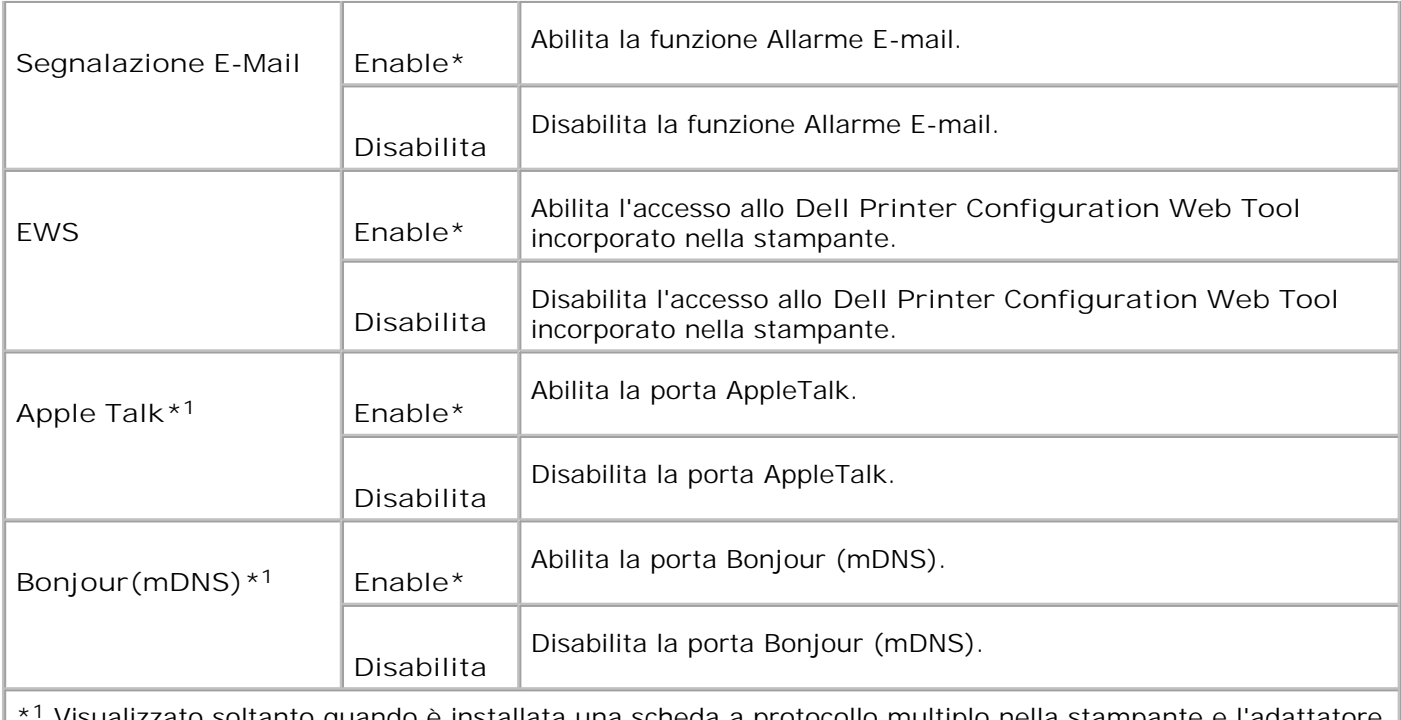

\* <sup>1</sup> Visualizzato soltanto quando è installata una scheda a protocollo multiplo nella stampante e l'adattatore stampante senza fili opzionale non è installato nella scheda.

### **IPX/SPX**

### **Funzione:**

Per specificare le impostazioni **IPX/SPX** della rete cablata. La modifica diventa attiva dopo aver spento e riacceso la stampante.

#### **Valori:**

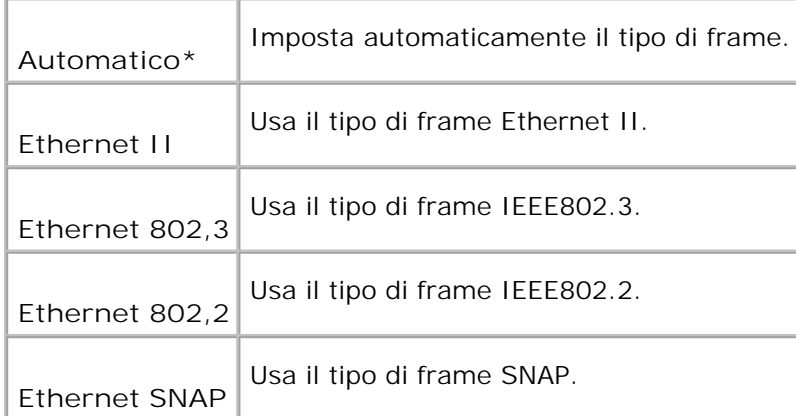

H **NOTA:** Il menu **IPX/SPX** viene visualizzato soltanto quando è installata una scheda a protocollo multiplo nella stampante e l'adattatore stampante senza fili opzionale non è installato nella scheda.

## **Filtro IP (IPv4)**

#### **Funzione:**

Per specificare il blocco dei dati ricevuti da determinati indirizzi IP sulla rete cablata. E` possibile impostare fino a cinque indirizzi IP. La modifica diventa attiva dopo aver spento e riacceso la stampante.

#### **Valori:**

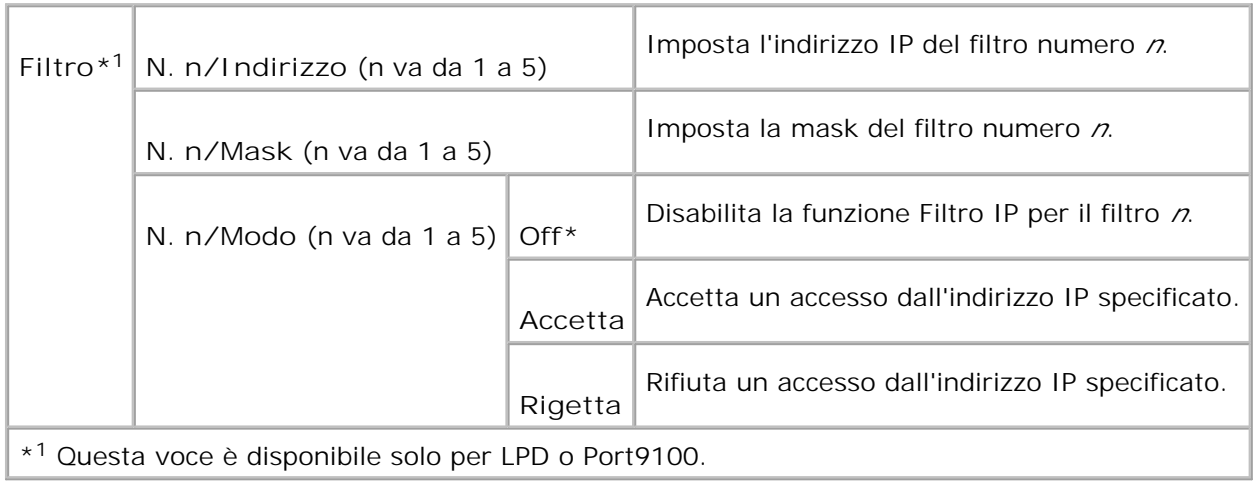

### **Inizializzza NVM**

#### **Funzione:**

Azzera i dati di rete senza fili immagazzinati nella NVM. Dopo aver eseguito questa funzione e riavviato la stampante, tutte le impostazioni della rete cablata vengono reimpostate sui valori predefiniti.

#### **Protocollo Adobe**

#### **Funzione:**

Specifica il protocollo di comunicazione PostScript per ciascuna interfaccia. Per specificare le impostazioni di Protocollo Adobe della rete cablata. La modifica diventa attiva dopo aver spento e riacceso la stampante.

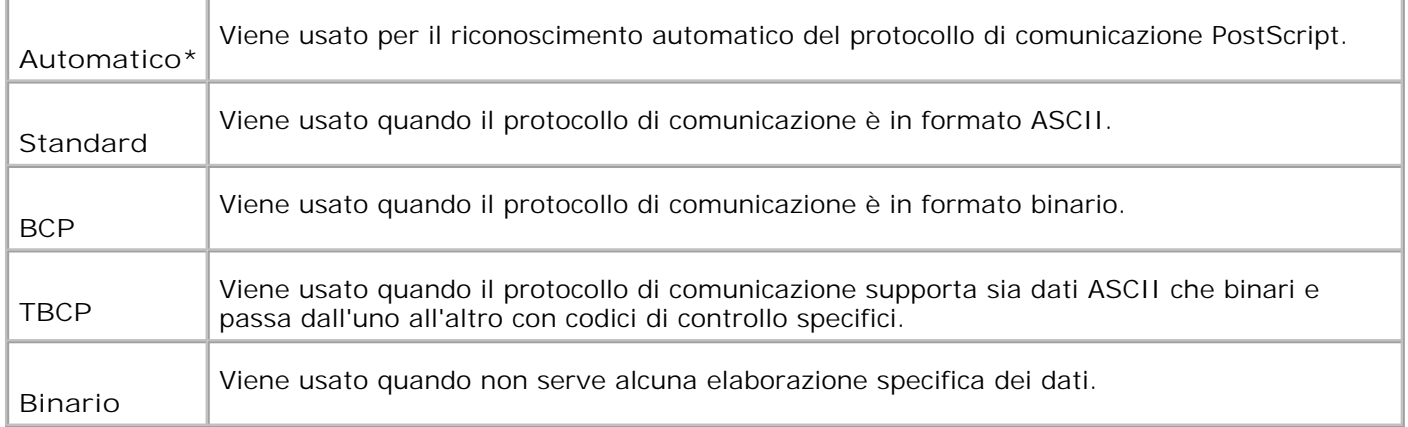

## **Rete senza fili**

Usare il menu **Rete senza fili** per modificare le impostazioni della stampante riguardanti i processi inviati alla stampante tramite la rete senza fili.

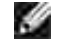

H

**NOTA:** Il menu **Rete senza fili** viene visualizzato soltanto quando è installata una scheda a protocollo multiplo nella stampante e l'adattatore stampante senza fili opzionale non è installato nella scheda.

**NOTA:** I valori contrassegnati da un asterisco (\*) sono le impostazioni predefinite.

### **Rete senza fili/stato**

**Funzione:**

Per visualizzare le informazioni sulla forza del segnale senza fili. I cambiamenti per migliorare lo stato della connessione senza fili non possono essere eseguiti nel pannello operatore.

**Valori:**

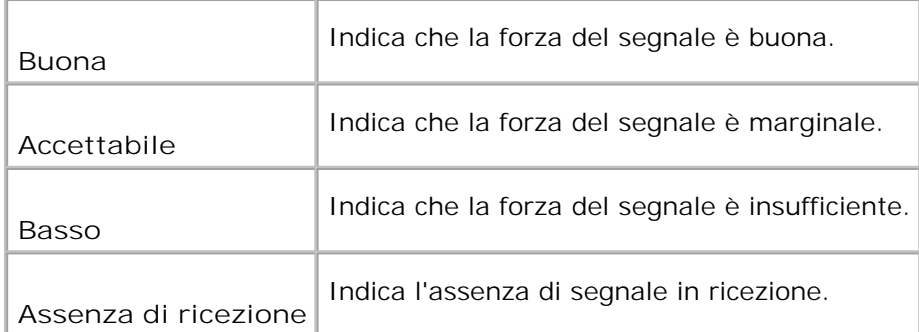

### **Senza fili/ripristina senza fili**
#### **Funzione:**

Per inizializzare le impostazioni di rete senza fili. Dopo aver eseguito questa funzione e riavviato la stampante, tutte le impostazioni della rete senza fili vengono reimpostate sui valori predefiniti.

### **TCP/IP**

#### **Funzione:**

Per specificare le impostazioni TCP/IP della rete senza fili. La modifica diventa attiva dopo aver spento e riacceso la stampante.

#### **Valori:**

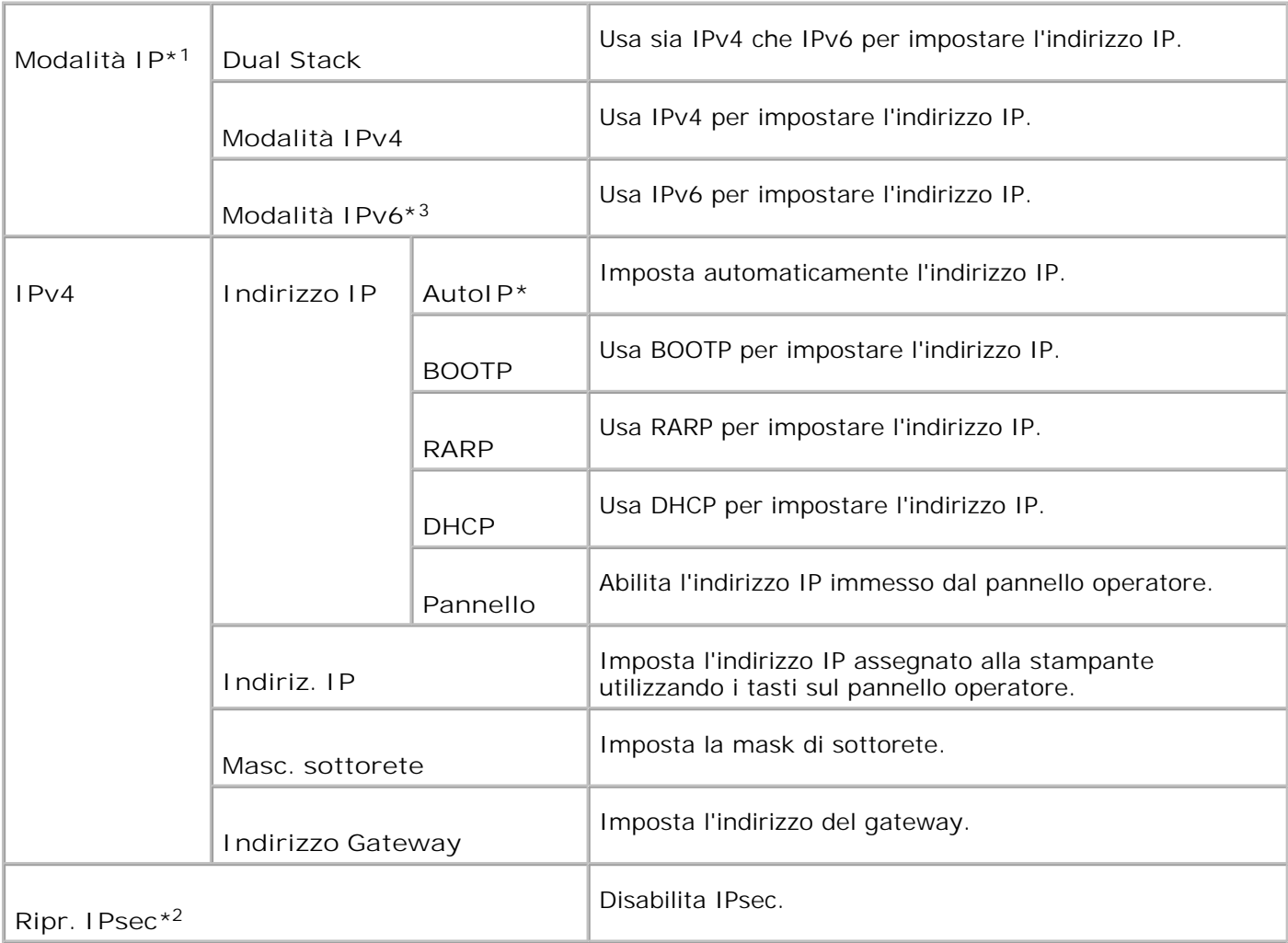

\* <sup>1</sup> Visualizzato soltanto quando una scheda di protocollo multiplo aggiuntiva è installata nella stampante.

\* <sup>2</sup> Visualizzato soltanto quando IPsec è abilitato.

\* <sup>3</sup> Questa modalità è disponibile soltanto quando è installata la versione 200706291103 o successiva e la versione del firmware di rete (MPC) 16.03 o successiva. In questa modalità non è possibile impostare IPsec in Windows Vita, per cui si consiglia di utilizzare lo **Dell Printer Configuration Web Tool**. La funzione **Informazioni dalla Stampante** nella scheda **Opzioni** del driver della stampante non è disponibile quando si utilizza questa moalità.

### **Protocollo**

**Funzione:**

Abilita o disabilita ciascuna delle voci. La modifica diventa attiva dopo aver spento e riacceso la stampante multifunzione.

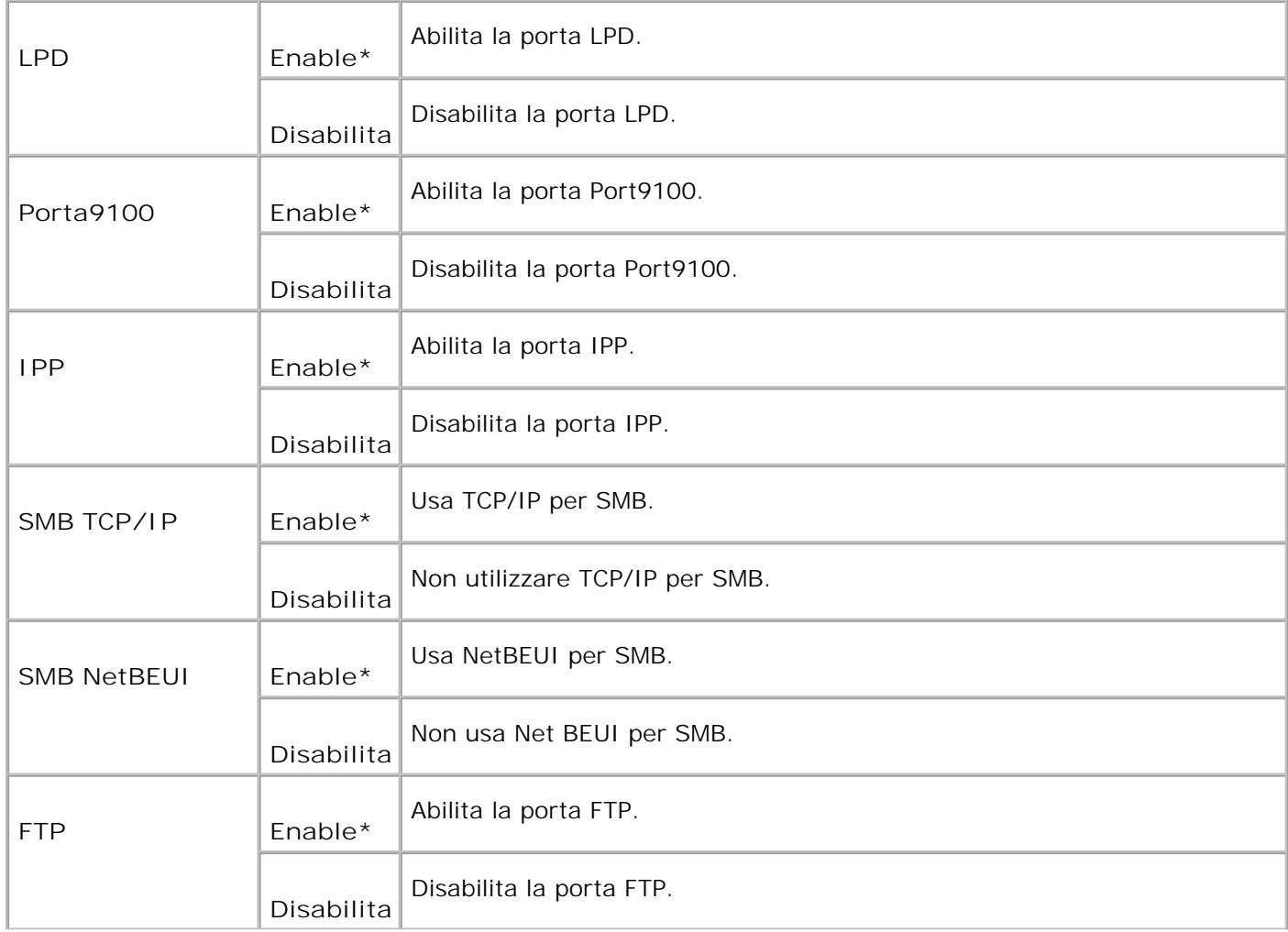

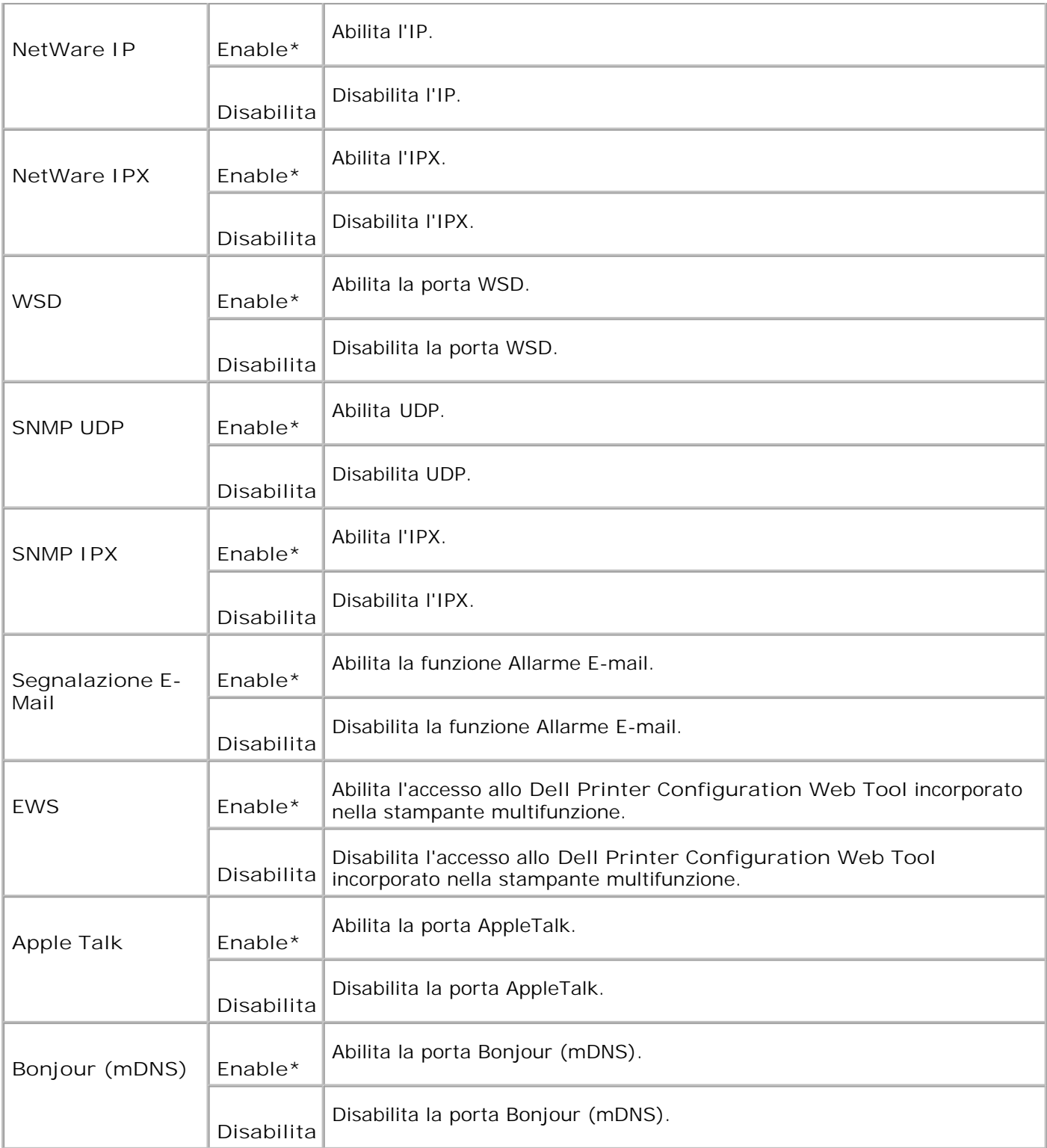

## **IPX/SPX**

**Funzione:**

Per specificare le impostazioni IPX/SPX della rete senza fili. La modifica diventa attiva dopo aver spento e riacceso la stampante multifunzione.

**Valori:**

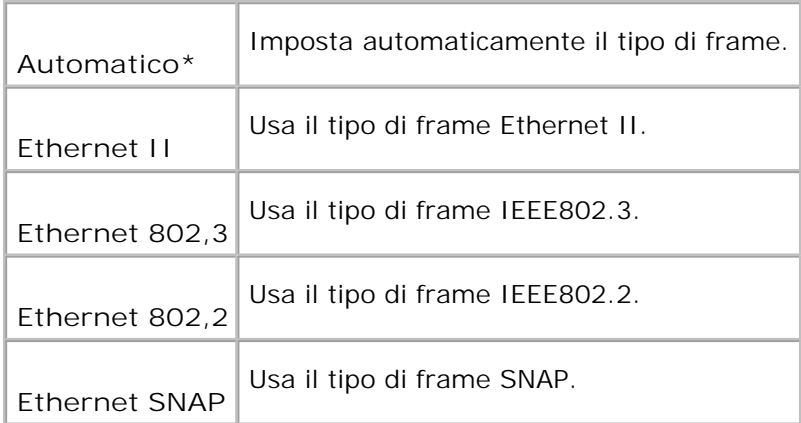

### **Filtro IP (IPv4)**

### **Funzione:**

Per specificare il blocco dei dati ricevuti da determinati indirizzi IP sulla rete senza fili. E` possibile impostare fino a cinque indirizzi IP. La modifica diventa attiva dopo aver spento e riacceso la stampante multifunzione.

**Valori:**

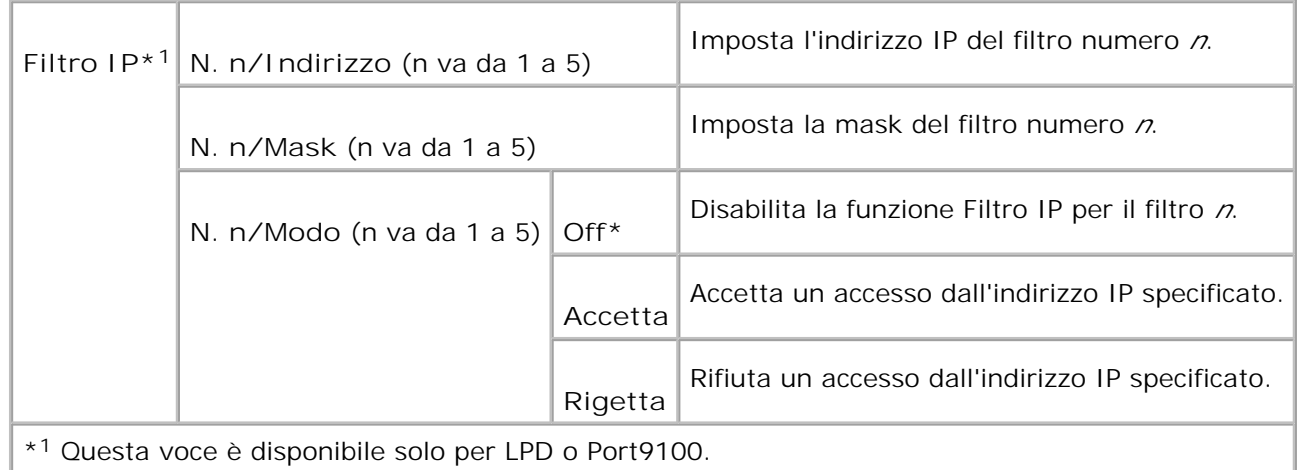

### **Inizializzza NVM**

**Funzione:**

Azzera i dati di rete senza fili immagazzinati nella NVRAM.

### **Protocollo Adobe**

**Funzione:**

Specifica il protocollo di comunicazione PostScript per ciascuna interfaccia. Per specificare le impostazioni di Protocollo Adobe della rete senza fili. La modifica diventa attiva dopo aver spento e riacceso la stampante multifunzione.

**Valori:**

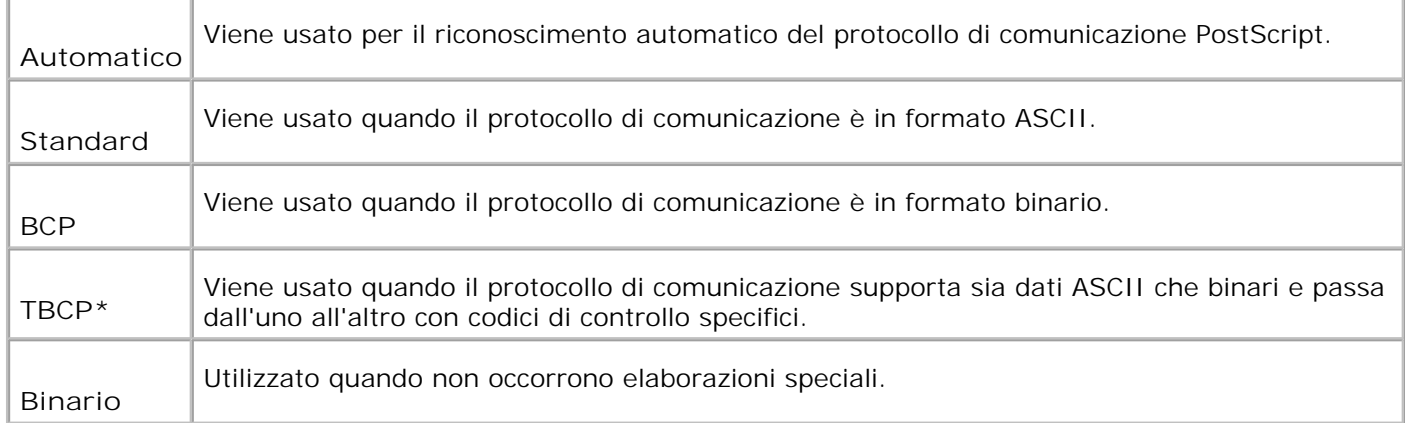

### **Impostazioni Parallela**

Il menu **Impostazioni Parallela** viene utilizzato per configurare l'interfaccia parallela.

**NOTA:** I valori contrassegnati da un asterisco (\*) sono le impostazioni predefinite.

**ECP**

**Funzione:**

Specifica la modalità di comunicazione ECP per l'interfaccia parallela. La modifica diventa attiva dopo aver spento e riacceso la stampante multifunzione.

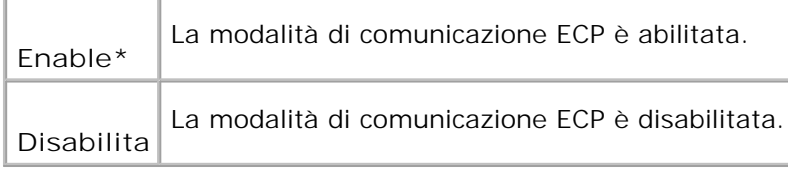

### **Protocollo Adobe**

**Funzione:**

Specifica il protocollo di comunicazione PostScript per ciascuna interfaccia. Per specificare le impostazioni di Protocollo Adobe della rete senza fili. La modifica diventa attiva dopo aver spento e riacceso la stampante multifunzione.

### **Valori:**

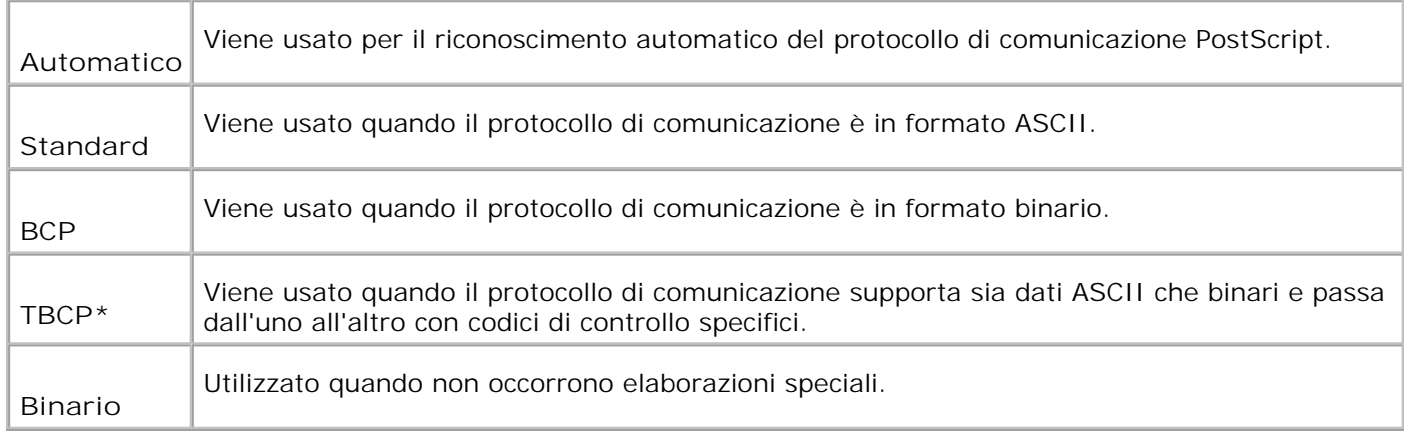

# **Impostazioni USB**

Usare il menu **Impostazioni USB** per modificare le impostazioni di rete riferite a una porta USB.

H **NOTA:** I valori contrassegnati da un asterisco (\*) sono le impostazioni predefinite.

# **Impostazioni Fax**

Usare il menu **Impostazioni Fax** per configurare le impostazioni fax di base.

H **NOTA:** I valori contrassegnati da un asterisco (\*) sono le impostazioni predefinite.

### **Timer**

**Funzione:**

Per specificare l'intervallo di tempo (3-255 secondi) dei tentativi di rinvio.

### **Numero di ricomposizioni**

**Funzione:**

Specifica il numero di tentativi di ricomposizione, da 0 a 9. Selezionando 0, la stampante multifunzione non effettuerà ricomposizioni.

### **Int. di ricomposizioni**

#### **Funzione:**

Ricompone automaticamente il numero di fax remoto qualora occupato. Possono essere inseriti intervalli da 1 a 15 minuti.

#### **Selezione Ric.**

**Funzione:**

Seleziona la modalità predefinita di ricezione fax.

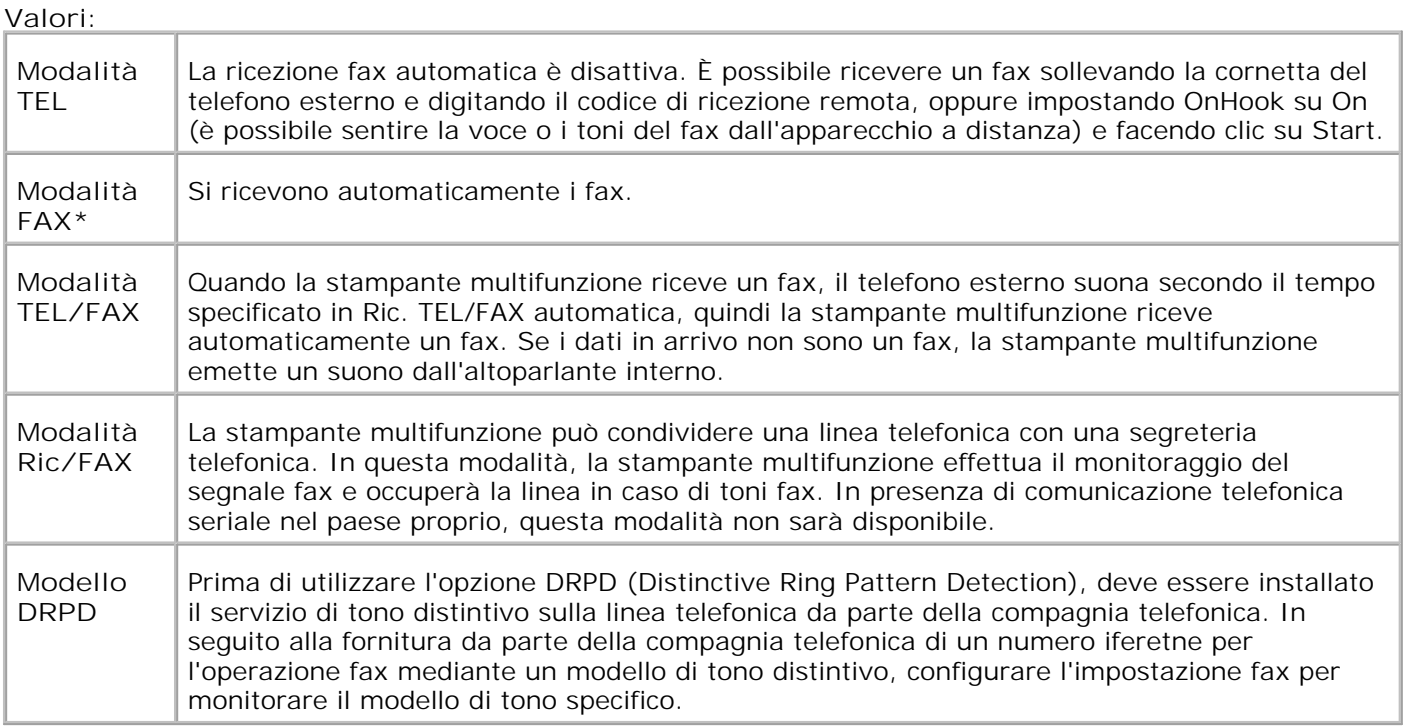

### **Ricezione fax automatica**

**Funzione:**

Riceve una chiamata e aziona automaticamente la modalità ricezione. È possibile specificare il tempo delle chiamate in ingresso del telefono esterno tra 0 e 255 secondi.

### **Ric. TEL/FAX automatica**

**Funzione:**

Condivide una linea telefonica con un telefono esterno. È possibile specificare il tempo delle chiamate in ingresso del telefono esterno tra 0 e 255 secondi.

#### **Ric. Ric/FAX automatica**

**Funzione:**

Condivide una linea telefonica con una segreteria telefonica. È possibile specificare il tempo delle chiamate in ingresso del telefono esterno tra 0 e 255 secondi.

#### **Monitor riga**

**Funzione:**

Specifica il volume del telefono esterno (monitor riga).

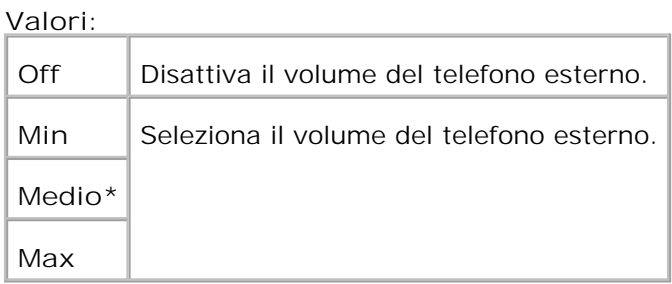

### **Volume tono squillo**

**Funzione:**

Specifica il volume per i fax in arrivo.

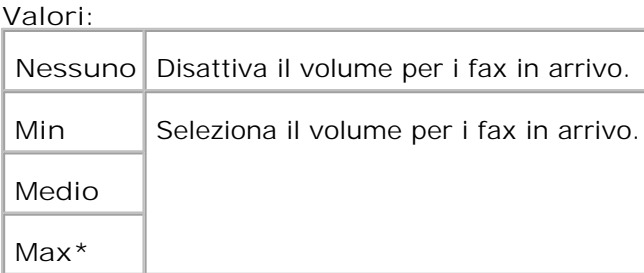

# **Tipo Riga**

### **Funzione:**

per selezionare il tipo di riga predefinita.

### **Valori:**

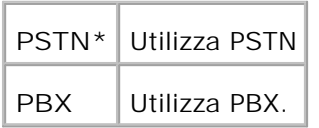

# **Tipo di composizione**

**Funzione:**

per selezionare il tipo di composizione.

**Valori:**

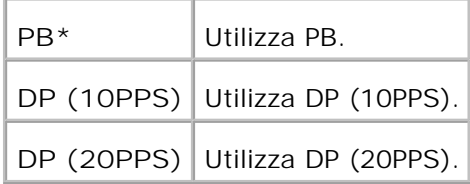

### **Prevenzione DM**

**Funzione:**

Per rifiutare i fax inviati dalle stazioni indesiderate.

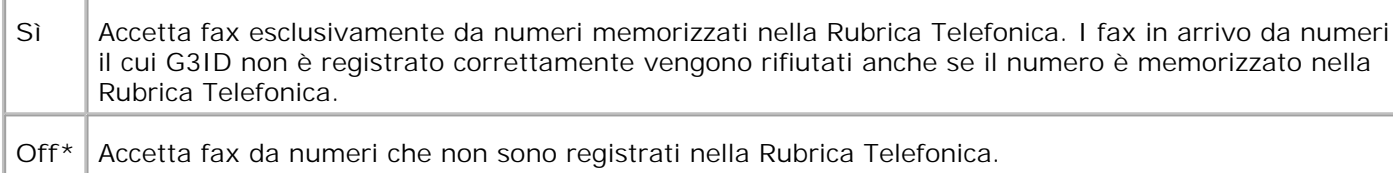

### **Ricezione remota**

**Funzione:**

Per ricevere un fax premendo il codice di ricezione remota sul telefono esterno dopo aver sollevato la cornetta del telefono.

#### **Valori:**

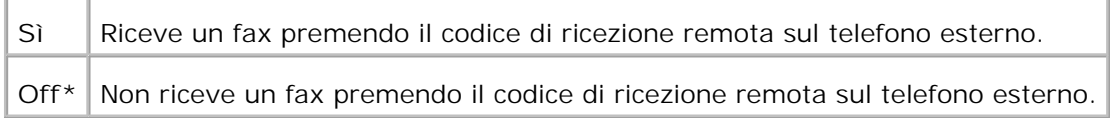

### **Tono Ric. remota**

**Funzione:**

Per specificare il tono in due cifre che serve ad avviare la Ricezione Remota.

### **Stampa fronte/retro**

**Funzione:**

Stampa fronte/retro durante la ricezione di un fax. Questa opzione è disponibile solo se sulla stampante è installata l'unità fronte/retro opzionale.

**Valori:**

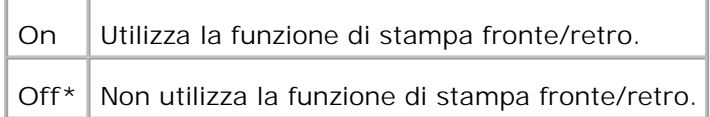

### **Intestazione di invio**

**Funzione:**

Per stampare i dati del mittente sull'intestazione del fax.

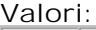

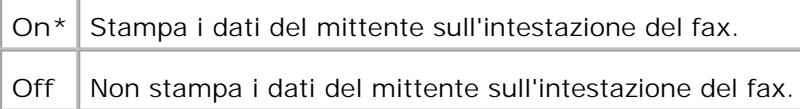

### **Nome intestazione di invio**

**Funzione:**

Per registrare il nome del mittente da registrare nel rapporto del mittente.

### **G3ID**

### **Funzione:**

per riportare il numero telefonico in ogni pagina in alto inviata da una stampante multifunzione.

**NOTA:** Specificare G3ID prima di utilizzare la prevenzione DM.

### **Nome locale**

**Funzione:**

Per riportare il nome dell'utente e della società che è stampato sul foglio dei rapporti.

### **Percorso DRPD**

**Funzione:**

per fornire un numero separato da inviare via fax con un modello di tono specifico.

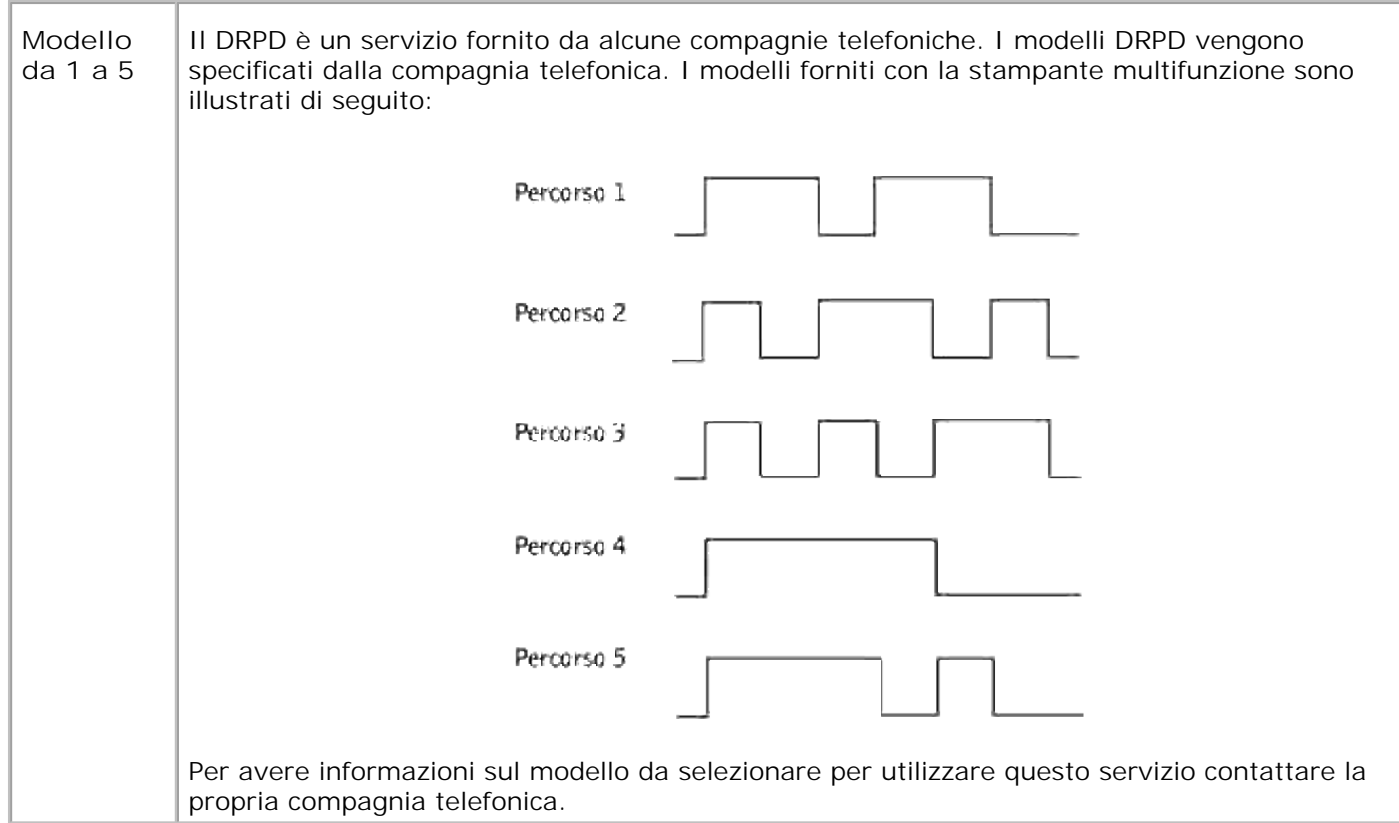

### **Impostazioni di inoltro**

**Funzione:**

Imposta il numero della stampante multifunzione per inoltrare sempre tutti i fax in arrivo alla destinazione specifica.

**Valori:**

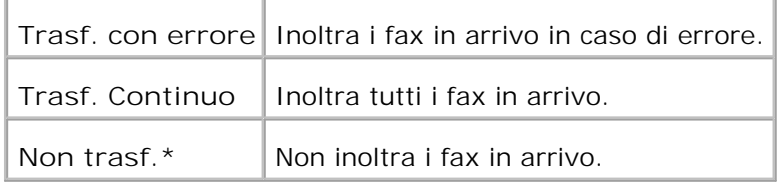

### **Inol. Impostazioni num.**

**Funzione:**

Imposta il numero della stampante multifunzione per inoltrare sempre tutti i fax in arrivo alla destinazione specifica.

### **Inol. Imposta Spampa**

#### **Funzione:**

stampa i fax in uscita laddove è possibile impostare la stampante multifunzione per inoltrare sempre i fax alla destinazione specifica.

#### **Valori:**

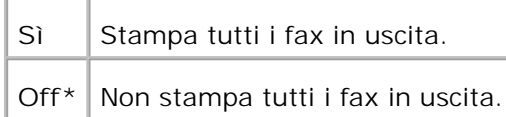

### **Composizione prefisso**

#### **Funzione:**

seleziona se aggiungere o meno il numero di prefisso quando viene inviato un fax.

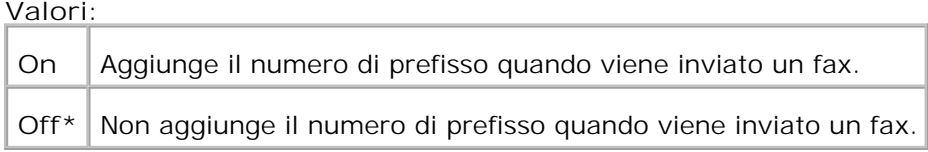

### **Numero di composizione prefisso**

#### **Funzione:**

Imposta un numero di composizione prefisso fino a cinque cifre. Compone il numero specificato prima che si avvii il numero di composizione automatico. È utile per accedere al PABX exchange.

### **Dimensione scarto**

**Funzione:**

Imposta la stampante multifunzione per rifiutare qualsiasi eccesso in fondo alla pagina.

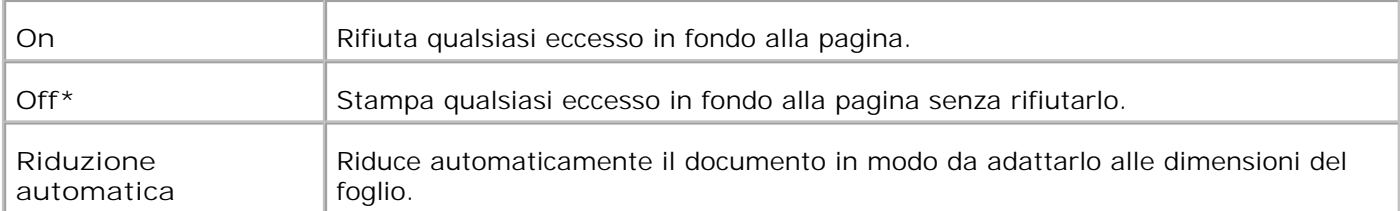

### **Fax a colori**

**Funzione:**

Serve per impostare la stampante multifunzione per l'invio e la ricezione di fax a colori.

**Valori:**

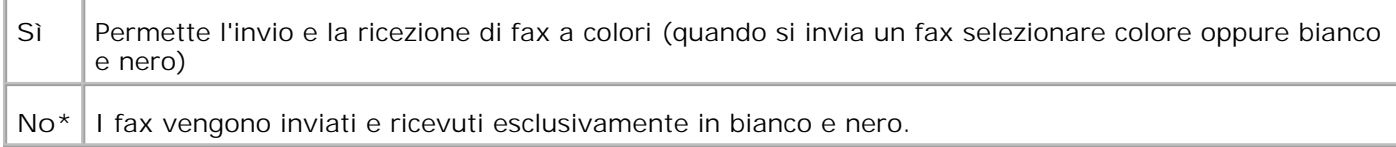

### **Extel Hook Thresh**

**Funzione:**

imposta il valore minino per il telefono esterno.

**Valori:**

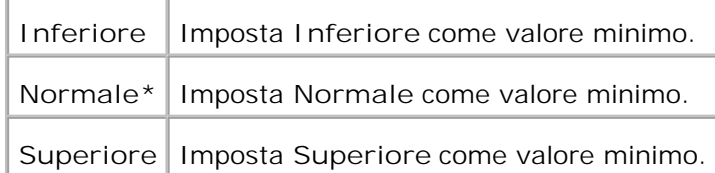

#### **Paese**

**Funzione:**

Seleziona il paese in cui viene utilizzata la stampante multifunzione.

### **Inol. Errore Stampa**

**Funzione:**

Per stampare i documenti non trasferiti se Stampa impostazioni di inoltro è impostato su Off.

**Valori:**

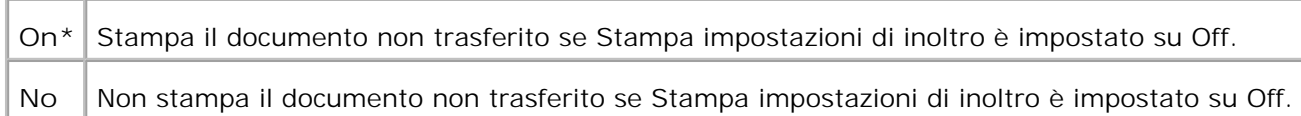

### **Impostazioni di sistema**

Usare il menu **System Settings** per configurare le impostazioni di base della stampante.

H **NOTA:** I valori contrassegnati da un asterisco (\*) sono le impostazioni predefinite.

### **Modalità2 Risparmio Energetico**

**Funzione:**

Per abilitare la modalità2 Risparmio Energetico.

**Valori:**

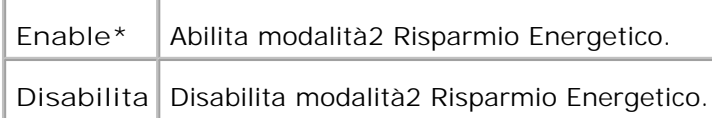

### **Timer Risparmio Energetico**

**Funzione:**

Permette di specificare il tempo che deve trascorrere dopo che un processo è stato inviato perché la stampante multifunzione vada in modalità Risparmio Energetico.

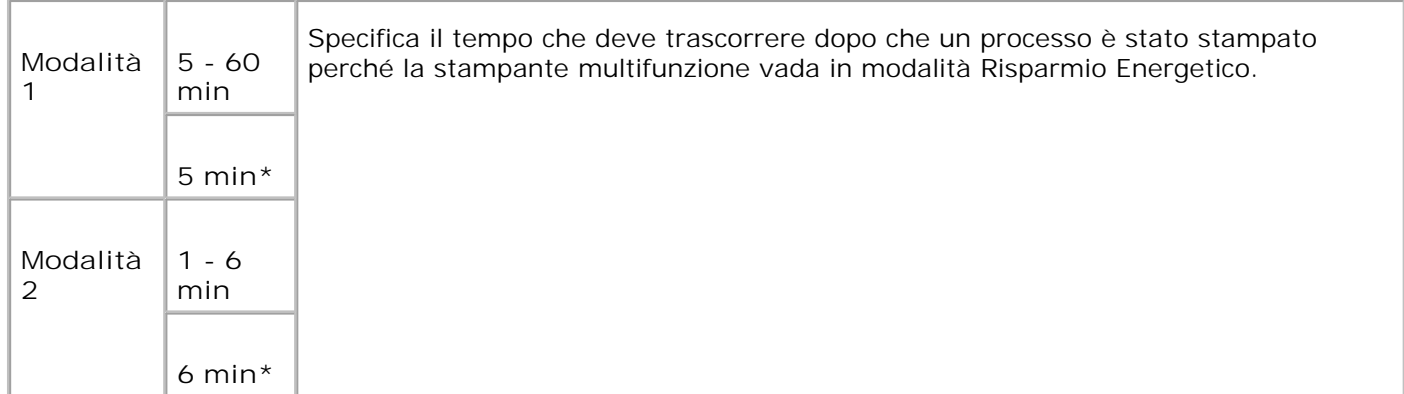

Inserire 5 per mandare la stampante multifunzionein modalità risparmio energia cinque minuti dopo aver finito di stampare un processo. In questo modo si consuma molta meno corrente, ma serve più tempo di riscaldamento per la stampante multifunzione. Inserire 5 se la stampante multifunzone condivide lo stesso circuito elettrico dell'illuminazione della stanza e si nota un abbassamento dell'illuminazione.

Scegliere un valore alto se la stampante multifunzione viene utilizzata costantemente. Nella maggior parte dei casi, un valore elevato comporta un tempo minimo di riscaldamento della stampante multifunzione. Per ottimizzare il rapporto tra risparmio di energia e tempi di riscaldamento brevi, impostare un valore compreso tra 5 e 60 minuti.

La stampante multifunzione torna automaticamente alla modalità standby dalla modalità Risparmio Energetico quando riceve dati dal computer o dal dispositivo fax remoto. E` possibile rimettere la stampante multifunzione in modalità standby anche premendo un qualsiasi pulsante sul pannello operatore.

### **Ripristino Automatico**

**Funzione:**

Per ripristinare automaticamente le impostazioni per COPIA, SCANSIONE, o FAX a quelle predefinite e tornare alla modalità standby se non è stata specificata alcuna impostazione nel tempo indicato.

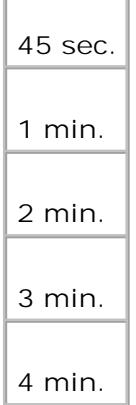

# **Tono di avviso**

### **Funzione:**

Per la produzione di un tono di avviso quando si verifica un evento associato ad ogni funzione.

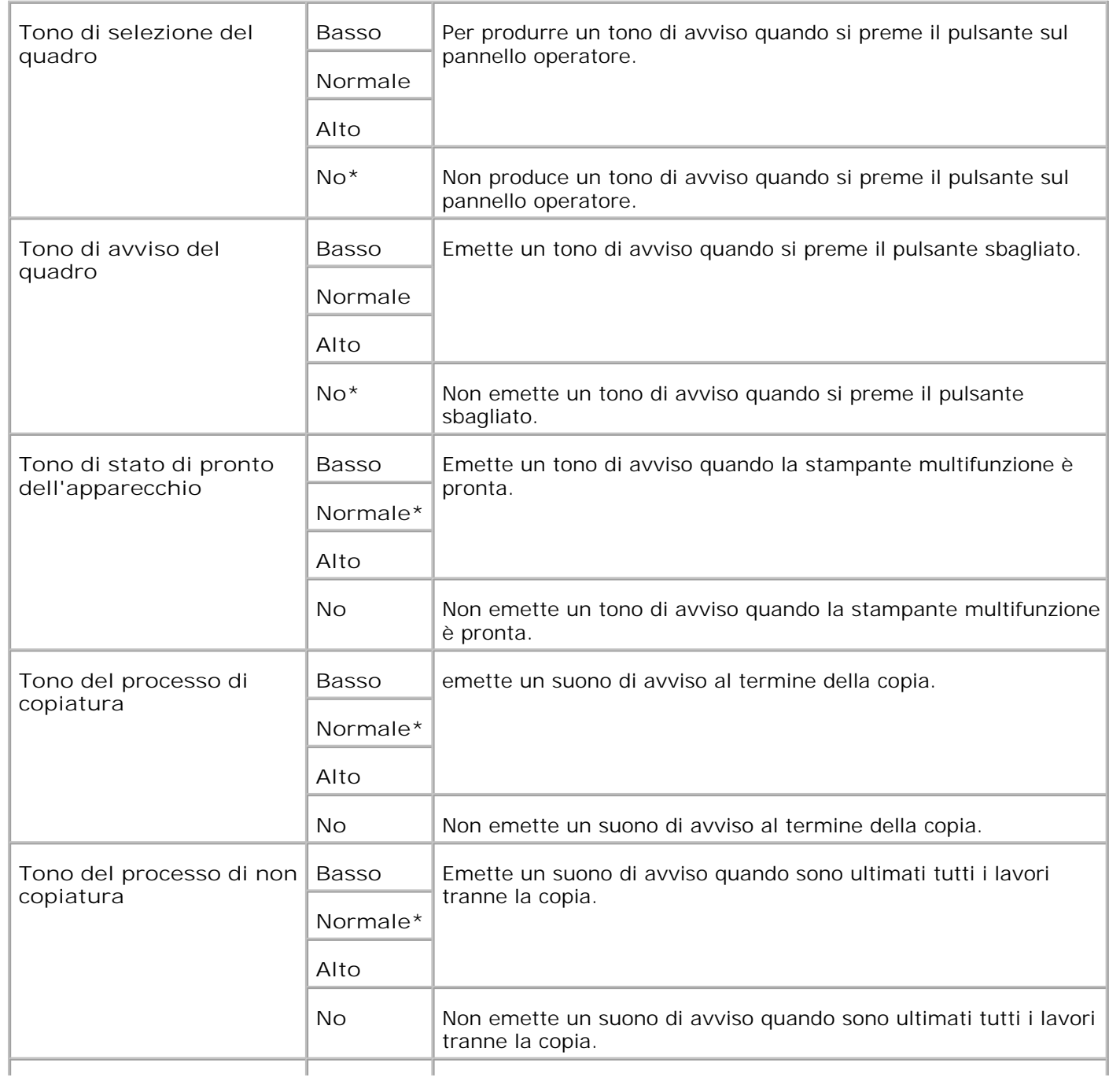

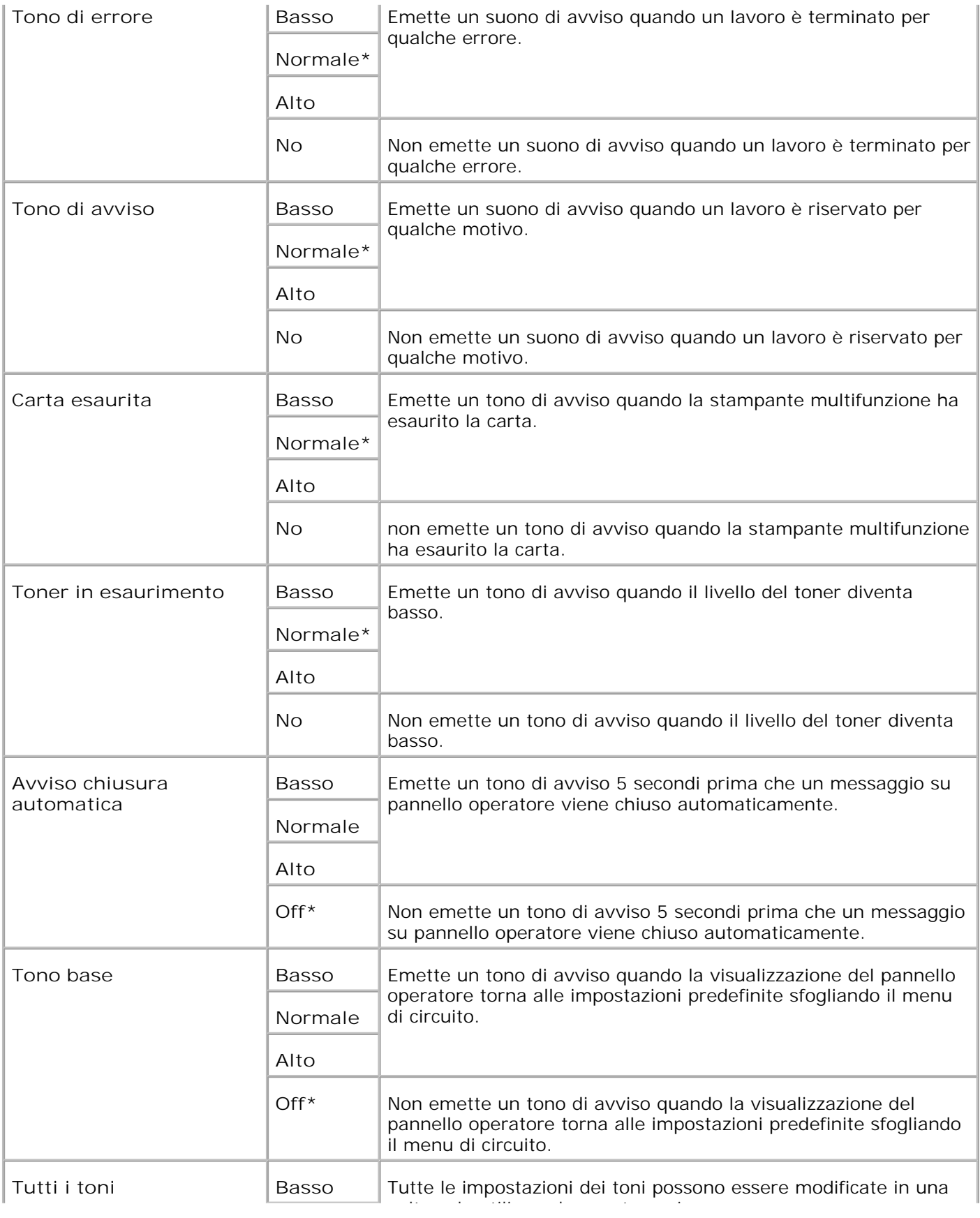

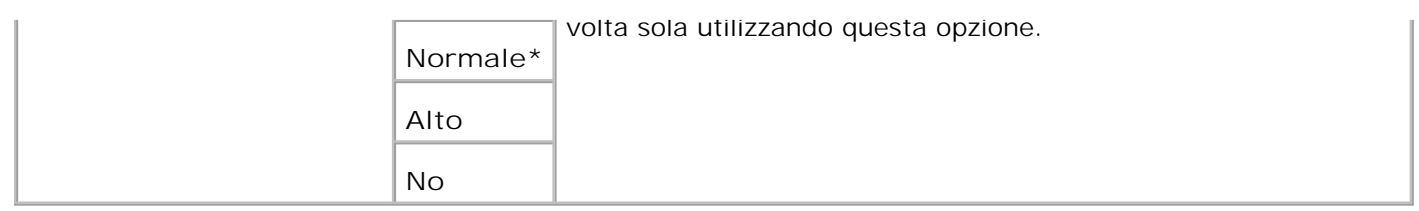

### **Time-Out**

**Funzione:**

Mostra il tempo per cui la stampante multifunzione resta in attesa di ricevere ulteriori byte di dati dal computer. Se scade questo timeout, il processo di stampa viene annullato.

**Valori:**

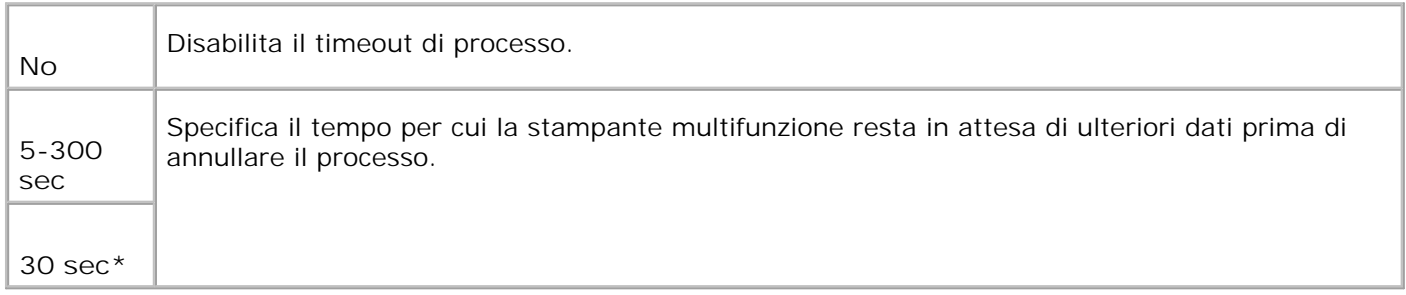

### **Impostazioni orologio**

**Funzione:**

specifica il formato data.

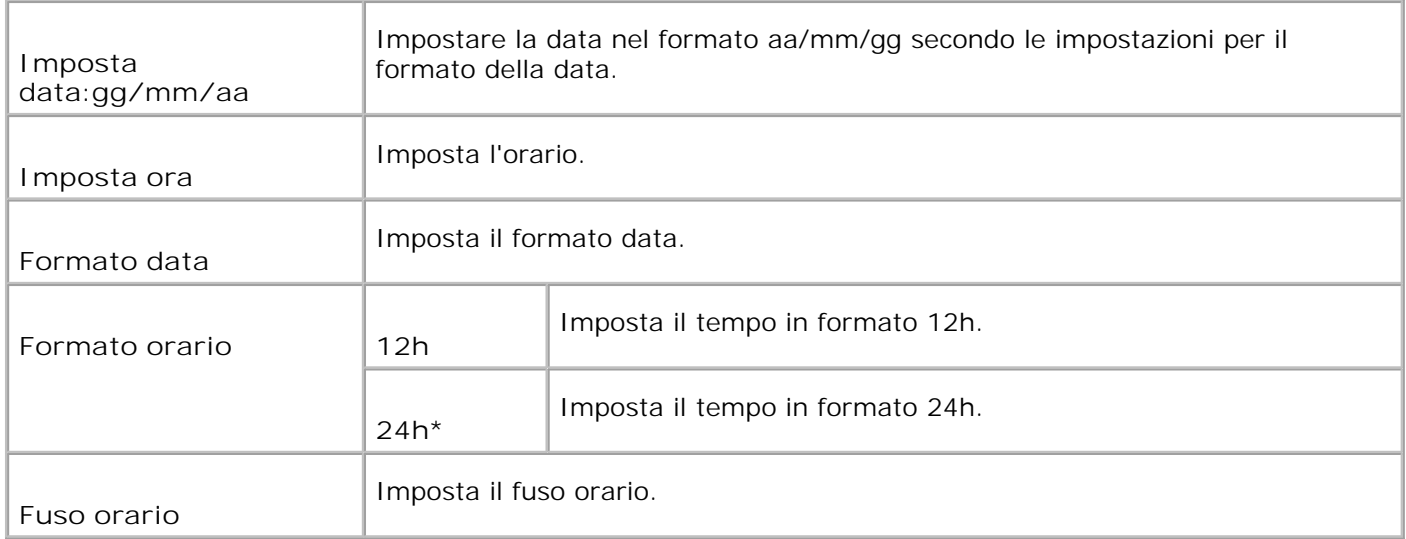

### **mm / pol.**

### **Funzione:**

Specifica l'unità di misura predefinita visualizzata dopo il valore numerico sul pannello operatore.

### **Valori:**

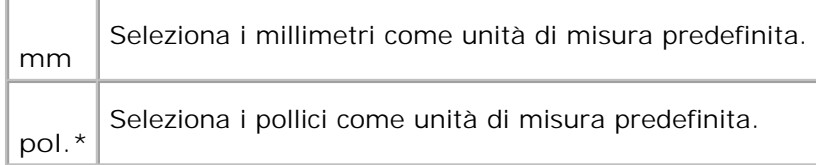

### **Stampa auto log**

**Funzione:**

Per stampare automaticamente la cronologia dei lavori di stampa quando il numero delle voci in cronologia ha raggiunto il massimo.

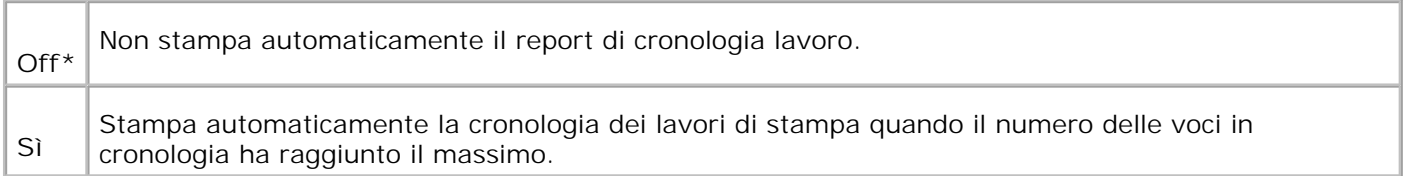

I registri di stampa possono essere stampati anche tramite il menu **Report/List**.

**Vedere anche:**

"Impostazioni USB"

**Stampa ID**

**Funzione:**

Specifica la posizione dove viene stampato l'identificativo dell'utente. Tale funzione è disponibile per il driver PCL e non disponibile per il driver PS.

**Valori:**

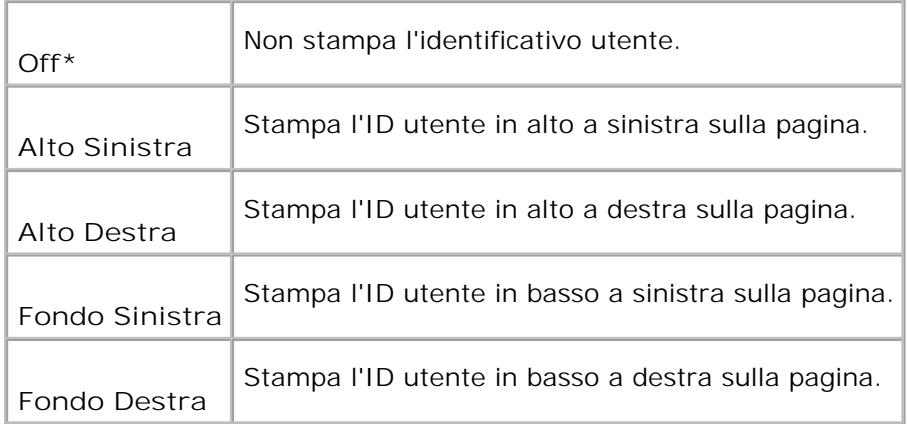

**NOTA:** Quando si stampa su un foglio di formato DL, parte dell'ID utente potrebbe non venire stampata correttamente.

### **Stampa testo**

**Funzione:**

Specifica se i dati PDL, che non sono supportati dalla stampante multifunzione, sono stampati come testo semplice quando vengono ricevuti dalla stampante multifunzione. I dati di testo vengono stampati su carta di dimensioni A4 o Lettera.

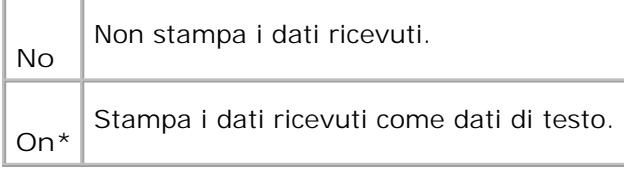

### **Foglio banner**

**Funzione:**

Specifica la posizione del foglio di intestazione, e specifica il cassetto in cui è caricato. Questa funzione è disponibile per il driver PCL ma non è disponibile per il driver PS.

#### **Valori:**

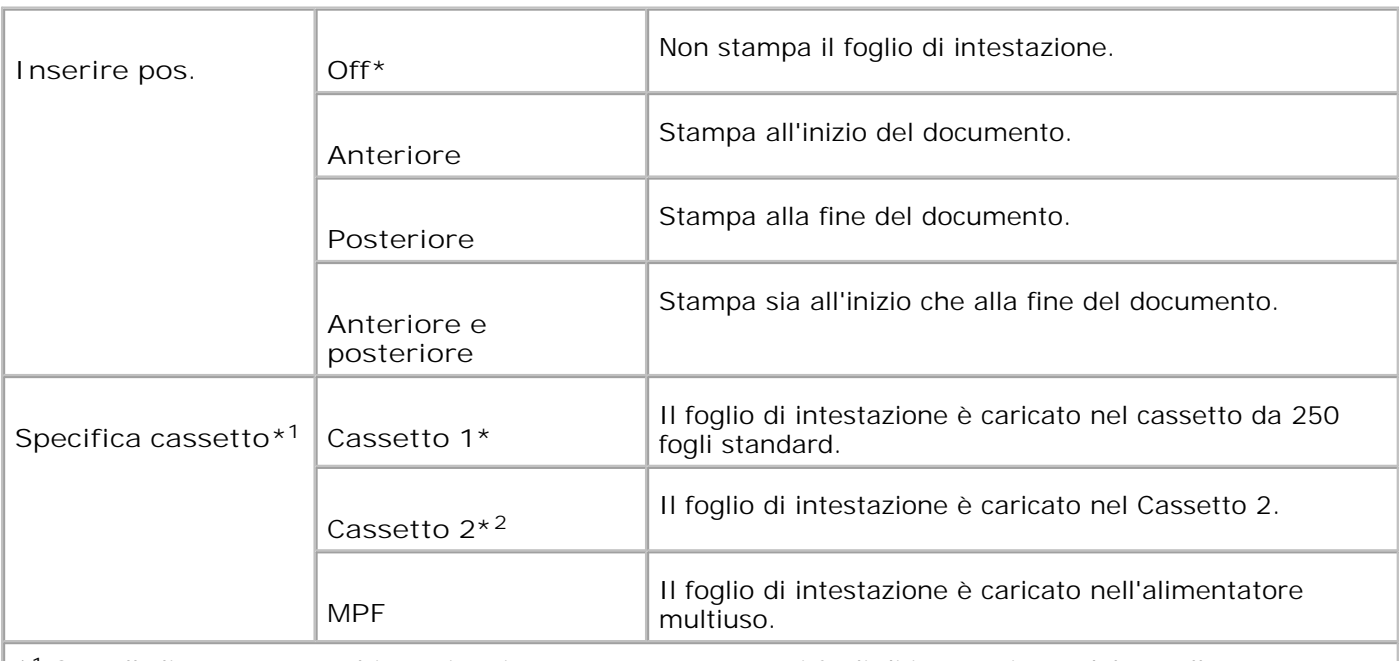

\* <sup>1</sup> Se nell'alimentatore multiuso si carica carta per stampare i fogli di intestazione, dal panello operatore specificare modalità MPF per Panello specificato e specificare Dimensioni foglio MPF diverse da dimensioni Driver.

\* <sup>2</sup> Visualizzato solo quando è installato sulla stampante multifunzione l'alimentatore opzionale da 550 fogli.

### **Operazioni fax**

**Funzione:**

visualizza informazioni relative ai fax ricevuti o inviati recentemente.

**Valori:**

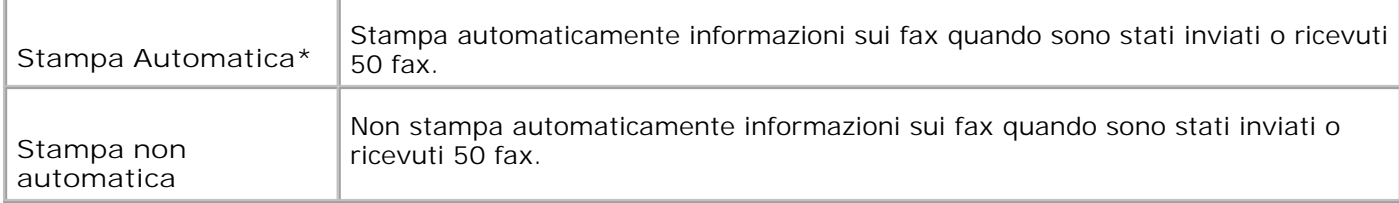

### **Trasmissione fax**

**Funzione:**

Per specificare il risultato della comunicazione per la trasmissione di fax.

#### **Valori:**

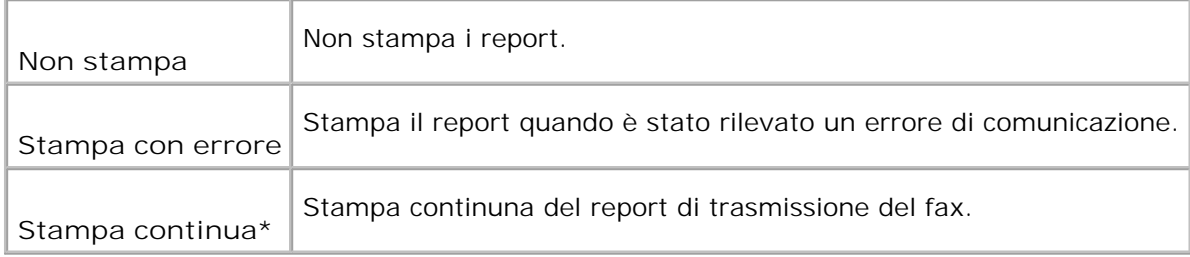

### **Teletrasmissione fax**

**Funzione:**

Per specificare il risultato di comunicazione di un fax inviato a più destinatari.

### **Valori:**

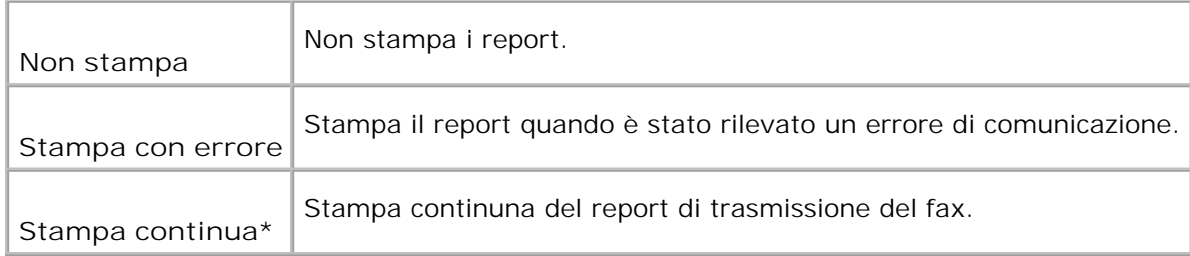

### **Monitor protocollo**

### **Funzione:**

Per specificare il report del monitor protocollo per rilevare la causa dei problemi di comunicazione.

### **Valori:**

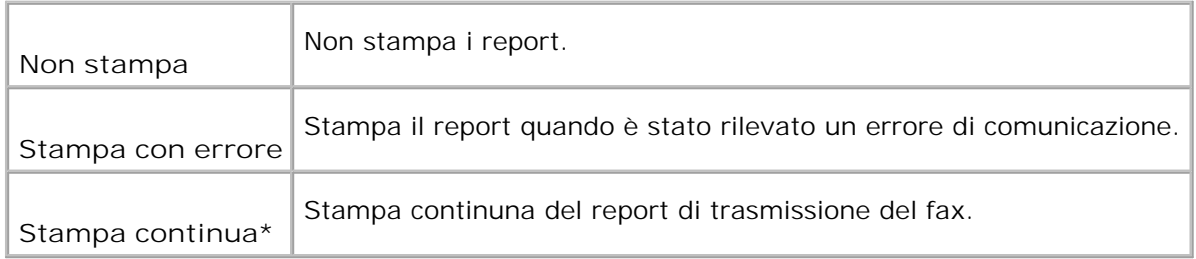

### **RAM Disk**

#### **Funzione:**

Permette di allocare memoria al file system del RAM Disk per le funzioni Stampa protetta e Salva stampa. La modifica diventa attiva dopo aver spento e riacceso la stampante multifunzione.

### **Valori:**

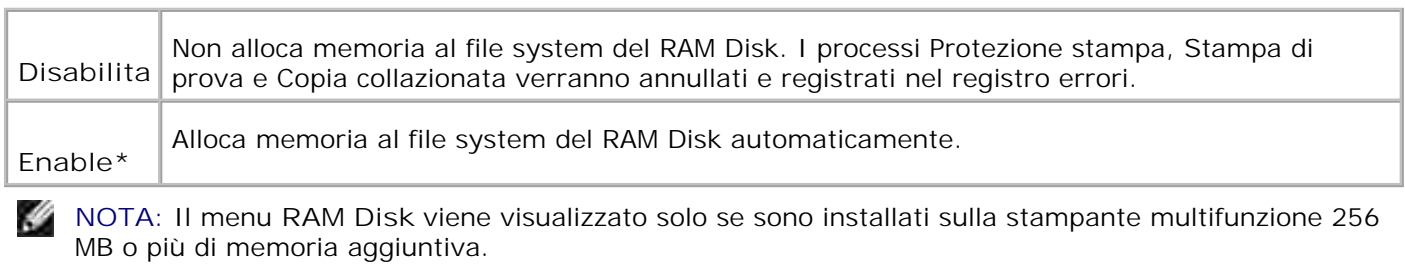

**NOTA:** Riavviare la stampante multifunzione una volta modificata l'impostazione del menu **Disco** H **RAM**.

### **Sostituisci Cassetto**

**Funzione:**

Specifica se viene usata o meno carta di altre dimensioni quando la carta caricata nel vassoio specificato non corrisponde alla dimensione di carta impostata per il lavoro attuale.

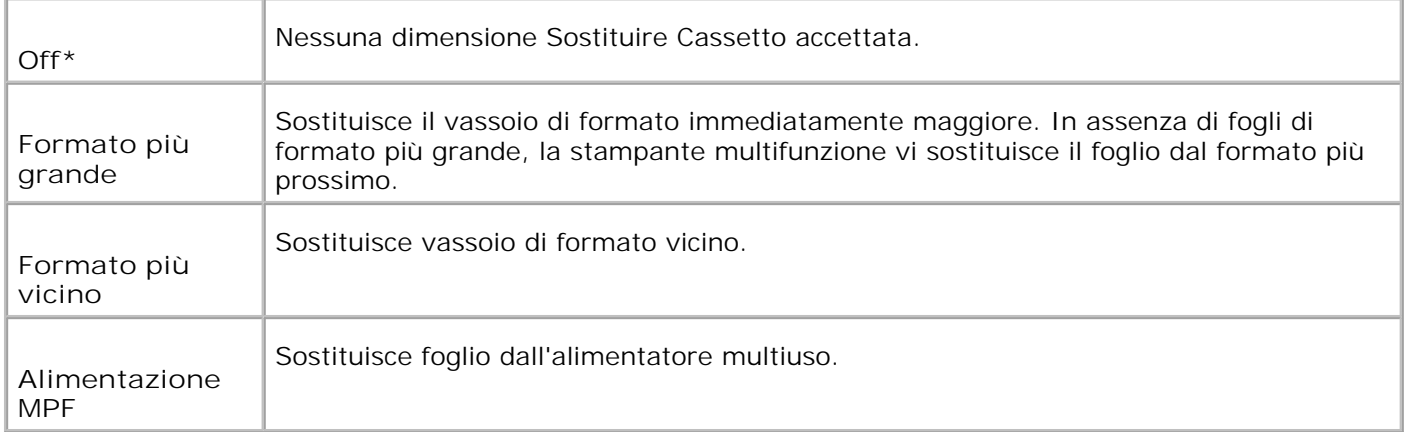

# **Manutenzione**

Usare il menu **Manutenzione** per inizializzare la memoria NV (non volatile), configurare le impostazioni di regolazione della qualità della carta semplice, e configurare le impostazioni di sicurezza.

**NOTA:** I valori contrassegnati da un asterisco (\*) sono le impostazioni predefinite.

### **Densità carta**

**Funzione:**

Specifica la densità della carta.

**Valori:**

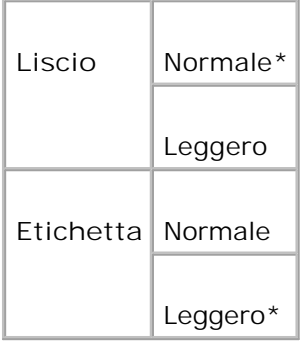

### **Regola BTR**

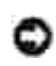

**AVVISO:** Dal momento che la qualità di stampa varia in funzione dei valori di impostazione, è necessario selezionare questa voce.

### **Funzione:**

Per specificare le impostazioni della tensione di riferimento per il rullo di trasferimento.

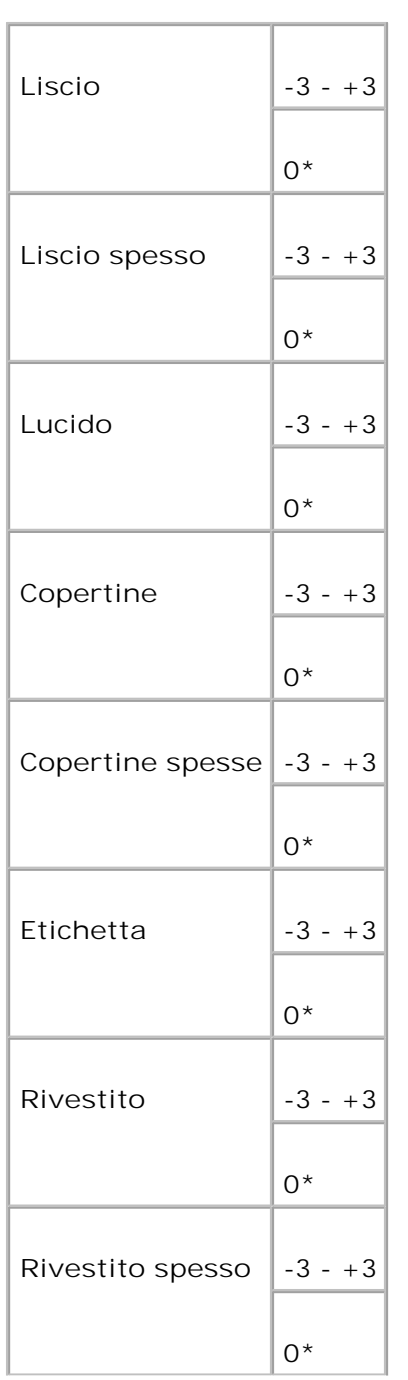

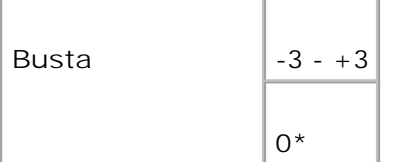

### **Regola Fuser**

**AVVISO:** Dal momento che la qualità di stampa varia in funzione dei valori di impostazione, è necessario selezionare questa voce.

**Funzione:**

Specifica le impostazioni di temperatura per l'unità del fuser.

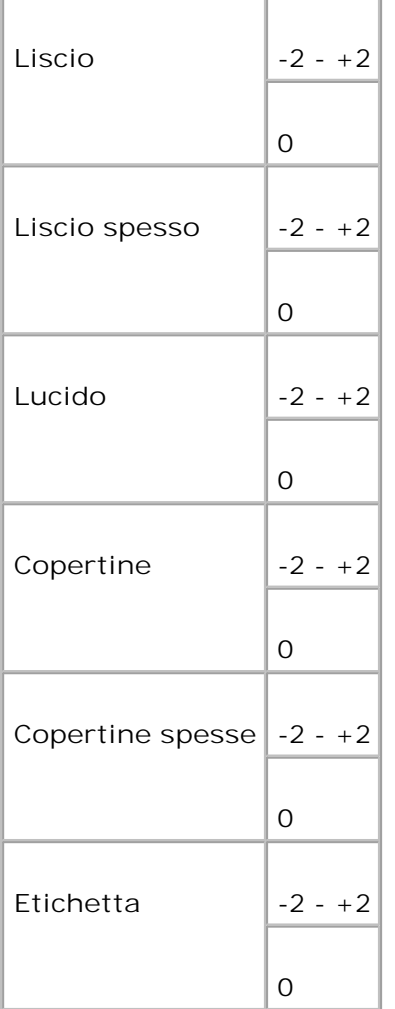

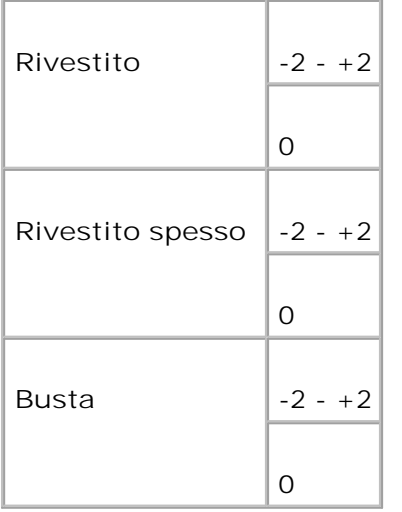

### **Agg.Reg.Auto**

**Funzione:**

Per regolare automaticamente la registrazione.

**Valori:**

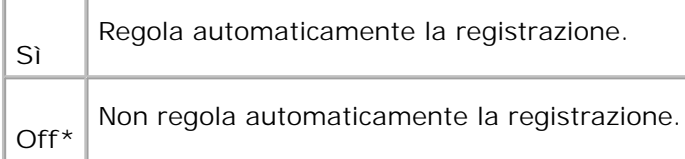

**Reg. Reg. Col.**

**Funzione:**

Permette di stampare la tabella di registrazione colore e di regolare la registrazione colore usando la tabella. E` necessario usare questa funzione dopo che la stampante multifunzione è stata installata o trasferita.

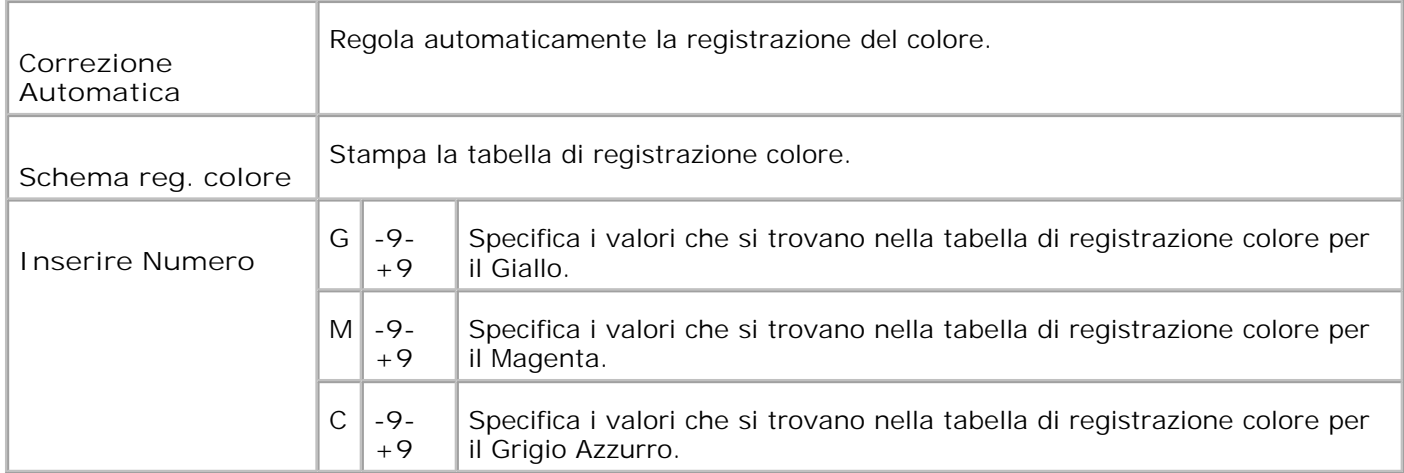

### **Inizializzza NVM**

**Funzione:**

Per inizializzare NVM. Dopo aver eseguito questa funzione e riavviato la stampante multifunzione, tutte le impostazioni predefinite vengono reimpostate sui valori predefiniti.

**Valori:**

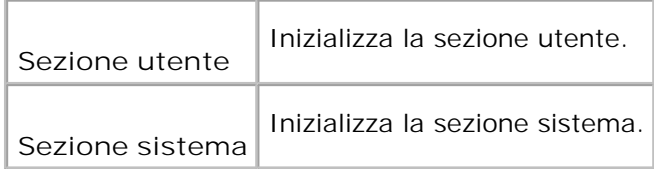

### **Iniz. Misuratore stampa**

**Funzione:**

Per inizializzare i dati del misuratore di stampa. Inizializzando i dati del misuratore di stampa, il valore del misuratore torna a 0.

### **Libera memoria**

**Funzione:**

Cancella tutti i file immagazzinati nel RAM Disk come Protezione stampa e Stampa di prova.

H

**NOTA:** Il menu **Libera Memoria** viene visualizzato solo quando sono presenti 256 MB o più di memoria aggiuntiva installata sulla stampante multifunzione e il menu **RAM Disk** è impostato a **Abilita**.

### **Toner non-Dell**

**AVVISO:** In caso di utilizzo di toner non Dell, la stampante multifunzione potrebbe risultarne o seriamente danneggiata e non sarà coperta da garanzia.

**Funzione:**

Permette di specificare se si usa una cartuccia di stampa rigenerata o meno. Quando questa impostazione è attivata, è possibile usare cartucce di stampa fornite da altre ditte.

**Valori:**

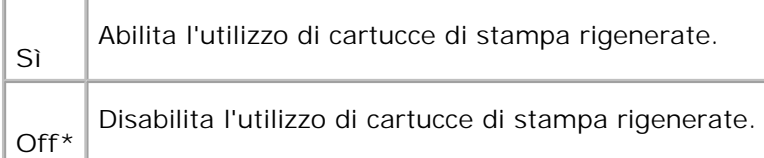

### **Regolazione altezza**

**Funzione:**

Per regolare l'altezza dell'ubicazione di installazione della stampante multifunzione.

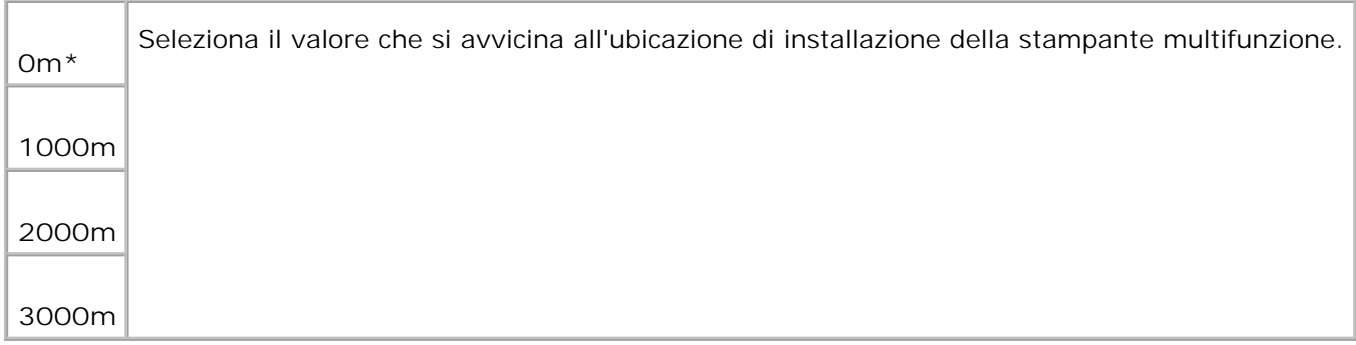

### **Impostazioni protezione**

Usare il menu **Secure Settings** per impostare una password e limitare così l'accesso ai menu. Ciò impedisce che vengano accidentalmente modificate delle voci.

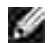

**NOTA:** I valori contrassegnati da un asterisco (\*) sono le impostazioni predefinite.

**Vedere anche:**

Per limitare l'accesso al menu **Admin**.

**Blocco pannello/Imposta blocco pannello**

**Funzione:**

Limita l'accesso ai menu.

**Valori:**

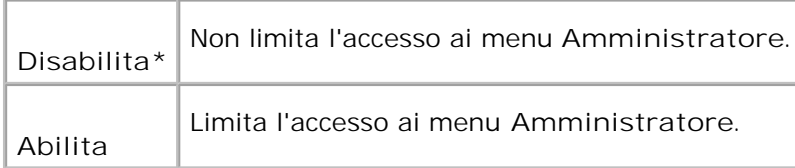

#### **Blocco pannello/Modifica password**

**Funzione:**

Per impostare una password per limitare l'accesso al menu **Admin**.

**Valori:**

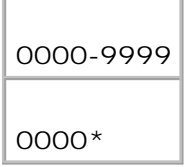

### **Copia/Scansione/Fax Imposta Blocco/Copia/Scansione/Fax**

**NOTA:** Prima di abilitare il Blocco Scansione/Fax controllare che il Blocco Pannello sia **CO** abilitato.

**Funzione:**

Specifica se limitare l'accesso ai menu Copia, Scansione e Fax.

### **Valori:**

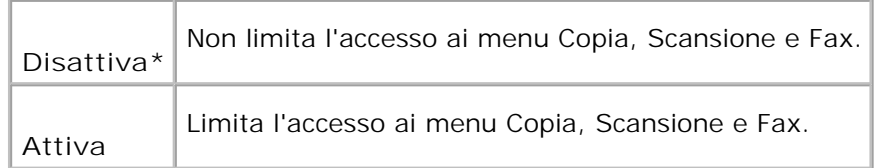

### **Copia/scansione/fax Blocca/Cambia password**

**Scopo:**

Impostare una password per limitare l'accesso ai menu Copia, Scansione e Fax.

### **Valori:**

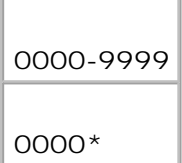

### **Ricezione sicura/Imposta ricezione sicura**

**NOTA:** Prima di abilitare Ricezione sicura controllare che il Blocco Pannello sia abilitato.

**Funzione:**

Per impostare una password quando si stampa un fax ricevuto.

**Valori:**

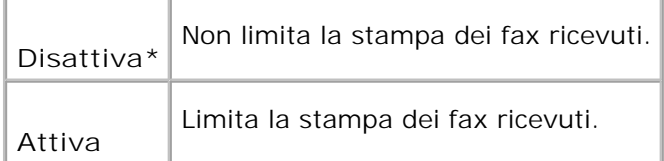

### **Ricezione sicura/Cambia password**

**Scopo:**

Impostare una password quando si riceve un fax.

**Valori:**

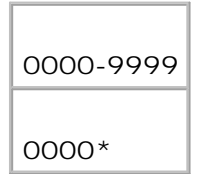

# **Report Ammin.**

Usare il menu **Report Ammin.** per stampare diversi tipi di rapporti ed elenchi **Menu Ammin.**

### **Composizione rapida**

**Funzione:**

stampa il report della composizione rapida.

### **Monitor protocollo**

**Funzione:**

stampa il report del Monitor Protocollo.

### **Rubrica**

**Funzione:**

stampa il report della **Rubrica**.

### **Indirizzo server**

### **Funzione:**

stampa il report degli indirizzi sel server.

### **Operazioni fax**

**Funzione:**

stampa il report dell'operazione fax.

**Fax in attesa**

**Funzione:**

stampa il report dei fax in attesa.

**Metro stampa**

**Funzione:**

Stampa dei report per il numero totale di pagine stampate Quando viene stampato utilizzando il pannello di controllo stampanti o il **tool Web di configurazione stampante Dell**, il report avrà come titolo **Report Volume di stampa**.

# **Lingua pannello**

**Funzione:**

Determina la lingua del testo sullo schermo del pannello operatore.

**Valori:**

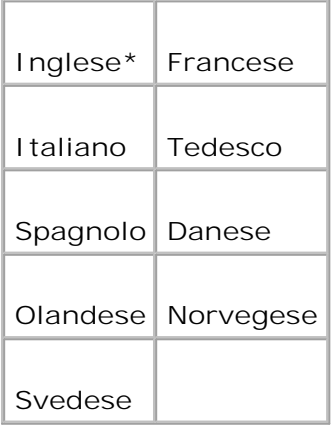

# **Impostazione di protezione pannello**

Questa funzione impedisce che il personale non autorizzato modifichi le impostazioni fatte dall'amministratore della stampante. Per la stampa normale, si possono selezionare voci di menu e le impostazioni della stampante rimarranno intatte. Tuttavia, le impostazioni della stampante possono essere modificate usando il driver della stampante su ciascun computer.

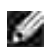

**NOTA:** Disabilitare i menu del pannello operatore non impedisce l'accesso ai menu **Stampa memoriz.** e **Imp. Cassetto**.

- 1. Premere  $\blacktriangledown$  fin quando non appare >Setup, quindi premere  $\blacktriangledown$ .
- 2. Premere il tasto  $\blacktriangledown$  fino all'apparizione di >Admin Menu quindi premere  $\blacktriangledown$ .
- 3. Premere  $\blacktriangledown$  fin quando non appare >Impostazioni di protezione quindi premere  $\blacktriangledown$ .
- 4. Protezione pannello è già selezionato. Premere  $\blacktriangledown$ .
- 5. Premere  $\blacktriangleright$  fino a quando non venga visualizzato Abilita, quindi premere  $\blacktriangleright$ .
- 6. Premere **Back** per tornare al menu precedente.
- 7. Premere  $\blacktriangledown$  fin quando non appare >Modifica password quindi premere  $\blacktriangledown$ .
- 8. Inserire di nuovo la password per confermare la password immessa, quindi premere  $\blacktriangledown$ . La password è stata modificata.
- **NOTA:** Qualora si sia dimenticata la password, spegnere la stampante multifunzione. Quindi, mantenendo premuto il pulsante **Menu**, accendere la stampante multifunzione. In questo modo verrà impostata la password predefinita di fabbrica. Si noti che la password per Blocco pannello, blocco COPIA/SCANSIONE/FAX e Blocco di protezione è disabilitato. Si noti inoltre che le impostazioni per la Rubrica e per il FAX vengono rimosse.

**NOTA:** Se il blocco del pannello è su Abilita, la password predefinita di fabbrica è 0000.

**Vedere anche:**

"Blocco pannello/Modifica password"

# **Disabilitazione del blocco pannello.**

**NOTA:** Prima di disabilitare il Blocco Pannello verificare che il Blocco Copia/Scansione/Fax e v Ricezione sicura sia abilitato.

- 1. Premere il tasto  $\blacktriangledown$  fino a quando appare >SETUP quindi premere  $\blacktriangledown$ .
- 2. Premere il tasto  $\blacktriangledown$  fino all'apparizione di >Admin Menu quindi premere  $\blacktriangledown$ .
- 3. Premere  $\blacktriangledown$  fin quando non appare >Impostazioni di protezione quindi premere  $\blacktriangledown$ .
- 4. Protezione pannello è già selezionato. Premere  $\blacktriangledown$ .
- 5. Imposta blocco pannello è visualizzato. Premere  $\checkmark$ .
- 6. Premere  $\blacktriangleright$  fin quando non viene visualizzato Disabilita, quindi premere  $\blacktriangleright$ .
# **Informazioni sul software della stampante multifunzione**

#### **P** Programma di utilità Impostazioni Stampante

Usare il CD *Driver e programmi di utilità* fornito con la stampante multifunzione per installare una combinazione di software, a seconda del sistema operativo.

I seguenti software possono essere eseguiti solo sotto Windows. Non possono essere eseguiti sotto Macintosh, UNIX o Linux.

### **Finestra Stato Stampa**

La finestra **Printing Status Window** avvisa quando si verifica un errore o un messaggio di allarme, quando si verifica un inceppamento o quando il toner si sta esaurendo.

Si può scegliere di visualizzare oppure no la **Printing Status Window** durante la stampa. il messaggio d'erore viene visualizzato nella finestra **Finestra Stato Stampa**.

### **Finestra Stato**

Nella finestra **Finestra Stato**, è possibile verificare quanto toner e quanta carta restano o la configurazione delle opzioni della stampante locale.

### **Comando Monitor Stato**

Usare la **Comando Monitor Stato** per gestire **Finestra Stato** per diverse stampanti.

- Selezionare una stampante multifunzione dalla lista (o da **Dimensioni Foglio**) facendo clic sul suo nome in modo da aprire una finestra **Finestra Stato** o **Dell Printer Configuration Web Tool** per una specifica stampante.
- La **Comando Monitor Stato** mostra le finestre **Finestra Stato** per le connessioni locali, o lo **Dell Printer Configuration Web Tool** per le connessioni di rete.

### **Sistema di gestione forniture Dell**

È possibile accedere alla finestra di dialogo **Sistema di Gestione Forniture Dell** dalla finestra **Finestra Stato Stampa**, dalla finestra **Tutti i programmi** o dall'icona sul desktop. È inoltre possibile lanciarla dalla finestra **Finestra Stato** quando si verifica un errore di toner.

È possibile ordinare altri materiali di consumo telefonicamente o via Web.

1. Cliccare su Avviare→ Software di utti i programmi→ Stampanti aggiuntive Dell → Color Laser → Dell Supplies Management System.

Verrà visualizzata la finestra **Sistema di Gestione Forniture Dell**.

- 2. Selezionare la stampante multifunzione dall'elenco **Seleziona modello stampante**.
- Se si ordina da Web: 3.
	- a. Quando non è possibile avere informazioni dalla stampante multifunzione automaticamente tramite comunicazione a due vie, viene visualizzata una finestra che chiede di digitare il codice del servizio assistenza. Immettere il numero dell'etichetta del supporto Dell nel campo apposito. Il numero di codice servizio Dell è visualizzato all'interno dello sportello frontale della stampante multifunzione.
	- b. Selezionare un URL dall'elenco **Seleziona URL riordine**.
	- c. Fare clic su Visita il sito web per le ordinazioni di fornitura di materiale per stampanti **Dell.**
- 4. Se si ordina al telefono, chiamare il numero visualizzato sotto la voce **Per telefono**.

### **User Setup Disk Creating Tool**

Il programma dello **User Setup Disk Creating Tool** presente nella cartella **MakeDisk** della cartella **Utilities** nel CD *Drivers and Utilities* e i driver della stampante presenti nel CD *Drivers and Utilities*vengono utilizzati per la creazione dei pacchetti d'installazione del driver contenente le impostazioni del driver personalizzate. Un pacchetto di installazione driver può contenere un gruppo di impostazioni memorizzate e altri dati relativi ai seguenti elementi:

- Orientamento di stampa e N in 1 (impostazioni documento)
- Filigrane
- Riferimenti ai font

Se si desidera installare il driver della stampante con le stesse impostazioni su più computer con lo stesso sistema operativo, creare un disco di setup utilizzo un floppy o su un server in rete. Usare il disco di setup così creato ridurrà il carico di lavoro necessario per l'installazione del driver della stampante.

- Installare preventivamente il driver della stampante multifunzione Dell™ Color Laser Printer 3110cn sul computer in cui sarà creato il disco di setup.
- Il disco di setup può essere utilizzato soltanto sotto il sistema operativo in cui è stato creato il disco o su computer con lo stesso sistema operativo. Creare un disco di setup distinto per ogni altro tipo di sistema operativo.

## **Software Update**

Gli aggiornamenti del firmware e/o del driver possono essere scaricati da **<http://support.dell.com>**.

## **Programma di utilità Impostazioni Stampante**

Dalla finestra di la finestra del dispositivo di lancio di Dell MFP Laser 3115cn, è possibile impostare le opzioni scansione e dati, e creare e modificare le voci della **Rubrica** dal computer. È inolre possibile utilizzare la Dell ScanCenter per organizzare, accedere, condividere e gestire documenti e file di immagine sul computer.

Durante l'installazione del software di Dell, il dispositivo di lancio di Dell MFP Laser 3115cn si installa automaticamente.

Per informazioni su come installare il software, vedere "Rete."

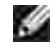

**NOTA:** Il computer deve essere collegato al dispositivo mediante USB per poter recuperare gli elenchi degli indirizzi dal dispositivo stesso.

Per aprire la finestra di lancio di Dell MFP Laser 3115cn:

1. Fare clic su **Start Programmi Dell Printers Dell MFP Color Laser Printer 3115cn Launcher**.

Si aprirà la finestra di lancio di Dell MFP Laser 3115cn.

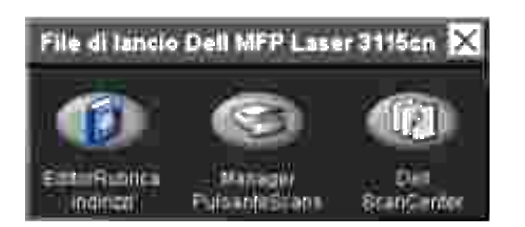

2. la finestra di lancio di Dell MFP Color Laser Printer 3115cn propone 3 pulsanti; EditorRubrica indirizzi, Manager PulsanteScans, and Dell ScanCenter.

Per uscire, fare clic sul pulsante X in alto a destra della finestra.

Per ulteriori dettagli, fare clic sul pulsante **Help** di ciascuna applicazione.

#### **Editor Rubrica**

Fare clic sul pulsante Editor Rubrica per creare e modificare le voci in **Rubrica**.

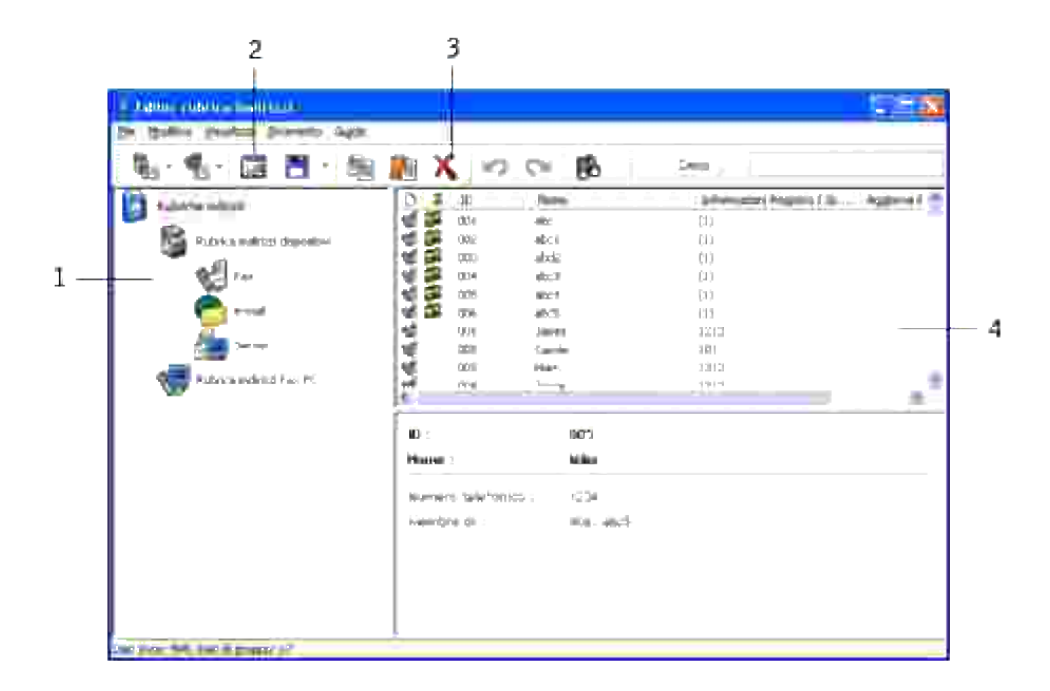

- 1 Legge le voci **Rubrica** dalla stampante mullti funzione all'Editor Rubrica.
- 2 Permette di modificarfe una voce in **Rubrica** selezionata nella finestra di dialogo di modifica.
- 3 Elimina una voce in **Rubrica** selezionata.
- 4 Visualizza le voci della **Rubrica**.

#### **Manager pulsante scansione**

Fare clic sul Manager Pulsante Scansione per configurare l'elenco di destinazione della scansione che appare sul display del pannello operatore quando viene premuto il pulsante **Start** sul pannello operatore.

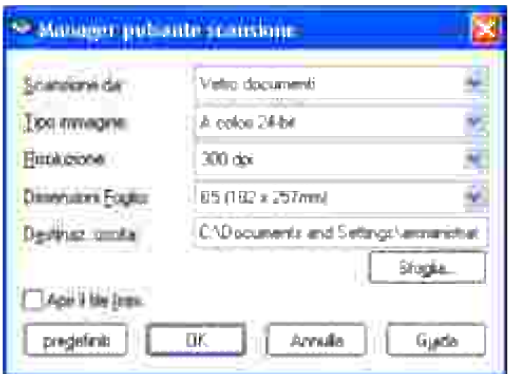

### **Dell ScanCenter**

Dell ScanCenter è un'applicazione PaperPort che permette di scansionare documenti e inviarli direttamente a PaperPort o ad altri programmi su computer, senza dover necessariamente aprire prima PaperPort. Per ulteriori informazioni sull'utilizzo di Dell ScanCenter, fare riferimento al menu di aiuto di PaperPort.

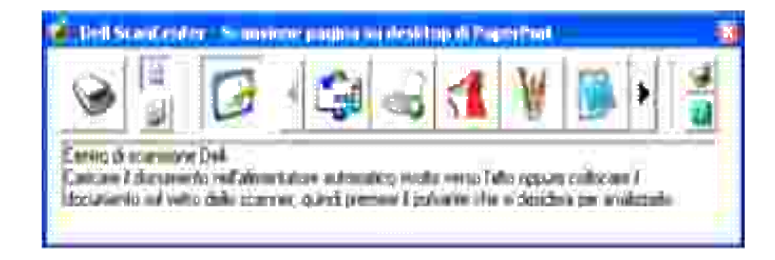

# **Stampa**

In questo capitolo vengono fornite informazioni generali di stampa e sulla stampa di alcuni elenchi di informazioni, nonché sull'eliminazione di un processo.

- Suggerimenti per una stampa ottimale
- Invio di un processo in stampa
- Annullamento di un processo di stampa
- Stampare un Rapporto
- Uso della funzione Stampa e mantieni

### **Suggerimenti per una stampa ottimale**

### **Suggerimenti per la conservazione dei supporti di stampa**

È necessario conservare i supporti di stampa in modo adeguato. Per ulteriori informazioni, si veda "Conservazione dei supporti di stampa".

### **Come evitare gli inceppamenti**

**NOTA:** Prima di acquistare grandi quantità dei supporti di stampa che si intende utilizzare con la **K** stampante, Dell consiglia di provarne un campione.

Una selezione accurata e un caricamento corretto dei supporti di stampa consentono di prevenire gran parte degli inceppamenti della carta. Consultare le seguenti sezioni per istruzioni relative al caricamento dei supporti di stampa:

- "Caricamento dei supporti di stampa nei vassoi standard e opzionali" (contenente istruzioni relative al  $\bullet$ cassetto standard e all'alimentatore opzionale da 550 fogli)
- "Come caricare l'alimentatore multiuso"
- "Come evitare gli inceppamenti"

Per istruzioni su come rimuovere un inceppamento, vedere "Rimozione degli inceppamenti".

## **Invio di un processo in stampa**

Per avvalersi di tutte le funzioni supportate della stampante, utilizzare il driver della stampante. Quando si seleziona **Stampa** da un programma applicativo, viene visualizzata la finestra del driver della stampante. Selezionare le impostazioni relative al processo da stampare. Le impostazioni di stampa selezionate dal

driver hanno la priorità sulle impostazioni predefinite del menu selezionate dal pannello operatore della stampante.

Per visualizzare tutte le impostazioni modificabili disponibili, cliccare su **Proprietà** o **Configurazione** dalla finestra iniziale. Per maggiori informazioni sulle funzioni visualizzate nella finestra del driver della stampante, consultare la Guida online. Utilizzando un tipo o un formato di carta diverso da quello impostato nel pannello operatore, l'utente dovrà modificare l'impostazione del vassoio del pannello operatore prima di stampare il processo.

Per stampare un processo da un tipico programma applicativo Microsoft Windows:

- 1. Aprire il file che si desidera stampare.
- 2. Dal menu **File** selezionare **Stampa**.
- Verificare che nella finestra di dialogo sia selezionata la stampante giusta. Modificare le impostazioni di 3. stampa secondo il caso (come ad esempio le pagine da stampare o il numero di copie).
- Fare clic su **Proprietà** o **Configurazione** per regolare le impostazioni di sistema non accessibili dalla 4. prima schermata, quindi fare clic su **OK**.
- 5. Fare clic su **OK** o **Stampa** per inviare il processo alla stampante selezionata.

### **Annullamento di un processo di stampa**

Esistono diversi metodi per annullare un processo di stampa.

### **Annullamento di un processo dal pannello operatore della stampante**

Per annullare un processo di stampa a stampa iniziata:

- 1. Premere **Cancel**.
- 2. Premere  $\triangleq$  o  $\blacktriangledown$  fino a quando non compare >Stampa nella schermata Lista lavoro quindi premere  $\blacktriangledown$ . La stampa è cancellata solo per il processo di stampa attuale. Tutti i processi di stampa successivi saranno stampati.

### **Annullamento di un lavoro da un computer con Windows in esecuzione**

#### **Annullamento di un processo dal desktop**

Quando si invia un processo in stampa, nell'angolo destro sulla barra delle applicazioni viene visualizzata una

piccola icona della stampante.

- 1. Fare doppio clic sull'icona della stampante. Nella finestra della stampante viene visualizzato un elenco dei processi di stampa.
- 2. Selezionare il processo che si desidera eliminare.
- 3. Premere il tasto **Canc** sulla tastiera.

#### **Annullamento di un processo dal desktop**

- 1. Ridurre a icona i programmi in modo da liberare il desktop.
- 2. Fare clic su Start→ Printers and Faxes. Fare clic su **Fare clic per iniziare. Pannello di controllo Hardware e suoni Stampanti.** (per Windows Vista) Viene visualizzato un elenco delle stampanti disponibili.
- Fare doppio clic sulla stampante selezionata al momento dell'invio del processo. 3. Nella finestra della stampante viene visualizzato un elenco dei processi di stampa.
- 4. Selezionare il processo che si desidera eliminare.
- 5. Premere il tasto **Canc** sulla tastiera.

### **Stampare un Rapporto**

Utilizzano il menu **Report** si possono stampare una serie di configurazioni della stampante multifunzione compre le impostazioni di sistema, del pannello e l'elenco dei font. Di seguito vengono descritti due esempi per la stampa del menu **Report**.

### **Stampa della pagina di impostazioni sistema**

Per verificare nel dettaglio le impostazioni della stampante, stampare una pagina Impostazioni della stampante. La pagina di impostazioni della stampante permette inoltre di verificare se le opzioni sono state installate correttamente o meno.

Vedere "Informazioni sui menu" per identificare il display e i pulsanti del pannello operatore, in caso di assistenza.

- 1. Premere il tasto  $\blacktriangledown$  fino a quando appare >SETUP quindi premere  $\blacktriangledown$ .
- 2. Premere  $\blacktriangledown$  fino all'apparizione di >Reports, quindi premere  $\blacktriangledown$ .
- 3. Impostazioni di sistema si visualizza sullo schermo. Premere  $\blacktriangledown$ .

Verrà stampata la pagina Impostazioni di sistema.

Verrà visualizzato il messaggio Impost.Stampante Stampa durante la stampa della pagina. La stampante tornerà alla modalità di standby dopo che sarà stampata la pagina Impostazioni della stampante.

Se compare un altro messaggio mentre si sta stampando questa pagina, consultare "Informazioni relative ai messaggi della stampante" per ulteriori informazioni.

### **Stampa di un elenco modelli di font**

Per stampare i modelli di tutti i font attualmente disponibili per la stampante:

- 1. Premere il tasto  $\blacktriangledown$  fino a quando appare >SETUP quindi premere  $\blacktriangledown$ .
- 2. Premere  $\blacktriangledown$  fino all'apparizione di >Reports, quindi premere  $\blacktriangledown$ .
- 3. Premere il tasto ▶ fino all'apparizione dell' Elenco font PCL o all'apparizione dell'Elenco Font PS.
	- Selezionare Elenco font PCL per stampare un elenco dei font disponibili per il PCL.
	- Selezionare Elenco Font PS per stampare un elenco dei font disponibili per l'emulatore Adobe PostScript 3™.
- 4. Premere  $\blacktriangledown$ .

Verrà visualizzato il messaggio Lista Font PCL Stampa o Lista Font PS Stampa sul pannello operatore finché non verrà stampata le pagina. La stampante tornerà alla modalità di standby dopo che sarà stampata l'elenco dei font.

## **Uso della funzione Stampa e mantieni**

Quando si invia un processo in stampa, nel driver è possibile specificare un'opzione che consente di memorizzarlo nella stampante. Quando si intende stampare un processo, è necessario utilizzare i menu del pannello operatore per individuare il processo in attesa che si desidera stampare. È possibile utilizzare questa funzione per stampare un processo riservato (Stampa protetta) oppure verificare una copia prima di stamparne altre (Stampa di prova).

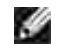

**NOTA:** La stampante tratterrà il processo finché non viene cancellato dal pannello operatore o la stampante non viene spenta. I dati in memoria vengono cancellati una volta spenta la stampante.

**SP NOTA:** Le funzioni Print and Hold richiedono un minimo di 384 MB di memoria disponibile della stampante. Inoltre, è necessario configurare le impostazioni del RAM disk sul pannello operatore o sul driver della stampante.

**NOTA:** In funzione dei documenti, i processi potrebbero risultare eccessivamente grandi rispetto alla memoria disponibile. In tal caso, si verifica un errore.

**SP NOTA:** Nel caso in cui un nome documento non sia assegnato al processo di stampa sul driver della stampante, il nome del lavoro sarà identificato utilizzando l'ora e la data di presentazione del PC in modo da distinguerlo dagli altri lavori che sono stati memorizzati con il proprio nome.

#### **Stampa ed eliminazione dei processi mantenuti**

Dopo aver memorizzato nella stampante i processi in attesa, è possibile utilizzare il pannello operatore per specificare l'operazione che si desidera eseguire per uno o più processi. Si può selezionare sia Secure Print che Proof Print dal "Stampa memoriz.." Quindi, selezionare un nome utente dall'elenco. Se si seleziona Protez. Stampa, è necessario immettere la password specificata nel driver al momento dell'invio del processo. Per ulteriori informazioni, vedere "Stampa protetta".

Dalle voci di menu Secure Print o Proof Print sono disponibili tre opzioni:

- Stampa e Canc.
- Stampa e salva
- Elimina

**SP NOTA:** Per inviare un lavoro in stampa come Stampa protetta o Prova di stampa, selezionare Stampa protetta o Prova di stampa in Tipo di lavoro nella scheda Carta/Output nella finestra di dialogo proprietà.

#### **Stampa dei processi di stampae dei processi di prova**

- 1. Premere il tasto  $\blacktriangledown$  fino a quando appare >SETUP quindi premere  $\blacktriangledown$ .
- 2. Premere  $\blacktriangledown$  fino all'apparizione di >Reports, quindi premere  $\blacktriangledown$ .
- 3. Premere il tasto  $\blacktriangledown$  fino all'apparizione di >Stored Documents quindi premere  $\blacktriangledown$ .

#### **Mmemorizza stampa**

Quando si invia un processo di stampa memorizzato, la stampante non provvede immediatamente alla stampa del processo, ma memorizza prima il processo nella memoria in modo tale da rendere possibile la stampa in un momento successivo. Per ulteriori informazioni, vedere "Stampa ed eliminazione dei processi mantenuti<sup>"</sup>.

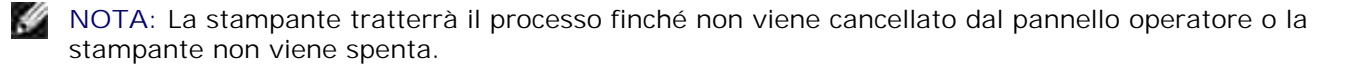

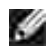

**NOTA:** Quando si seleziona Cancella dopo stampa, il processo memorizzato viene automaticamente cancellato dopo la stampa.

### **Stampa di prova**

Se il processo è stato inviato utilizzando l'opzione Stampa di prova, verrà stampata una copia del processo mentre le altre copie richieste dal driver vengono mantenute in memoria. Utilizzare la funzione Stampa di prova per eseminare la prima copia e valutarne le caratteristiche prima di stampare le copie rimanenti.

Vedere "Stampa ed eliminazione dei processi mantenuti" per informazioni sulla stampa delle copie aggiuntive.

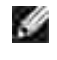

**NOTA:** La stampante tratterrà il processo finché non viene cancellato dal pannello operatore o la stampante non viene spenta. I dati in memoria vengono cancellati una volta spenta la stampante.

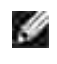

**NOTA:** Quando si seleziona Cancella dopo stampa, il processo memorizzato viene automaticamente cancellato dopo la stampa.

### **Stampa protetta**

Quando si invia un processo in stampa, è possibile immettere una password dal driver. La password deve essere composta da un numero di cifre compreso tra 1 e 12 utilizzando numeri da 0 a -9. Il processo viene mantenuto nella memoria della stampante fino a quando non si immette la stessa password numerica dal panello operatore della stampante e il processo viene stampato o eventualmente eliminato. Questa funzione è chiamata "Conserva stampa". Ciò garantisce la massima riservatezza del processo che può essere stampato e prelevato solo dall'utente che lo ha inviato in stampa, e da nessun altro.

Quando si seleziona Protez. Stampa da Stampa memoriz. dopo aver selezionato il nome utente, viene visualizzato il seguente messaggio:

> Usare il tasto 10 [XXXXXXXXXXXXXXXXX]

Utilizzare i pulsanti del pannello operatore per immettere la password numerica associata al processo riservato. Mentre si digita la password, la password inserita viene visualizzata per garantire la confidenzialità.

Digitando una password errata, appare il messaggio Password errata. Attendere tre secondi, o premere V o **Cancella** per tornare alla schermata di selezione utente.

Quando la password immessa è valido, è possibile scegliere di stampare o eliminare i processi corrispondenti al nome utente e alla password inseriti. Vengono visualizzati i processi di stampa corrispondenti alla password inserita. È possibile scegliere se stampare o eliminare i processi corrispondenti alla password immessa. (Per ulteriori informazioni, vedere "Stampa ed eliminazione dei processi mantenuti".)

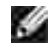

**NOTA:** La stampante tratterrà il processo finché non viene cancellato dal pannello operatore o la stampante non viene spenta. I dati in memoria vengono cancellati una volta spenta la stampante.

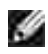

**NOTA:** Quando si seleziona Cancella dopo stampa, il processo memorizzato viene automaticamente cancellato dopo la stampa.

# **Copia**

- Caricare carta per copia
- Selezione del cassetto della carta
- Preparazione di un documento.
- Effettuare copie dal vetro di alimentazione documenti.
- Effettuare copie da ADF.
- Impostazione delle opzioni di copia
- Modifica delle impostazioni predefinite
- Impostazione dell'opzione di risparmio energetico

## **Caricare carta per copia**

Le istruzioni per il caricamento dei materiali di stampa sono le stesse sia che si tratti di stampa, fax o copia. Per maggiori dettagli vedere "Istruzioni sull'uso dei supporti di stampa".

## **Selezione del cassetto della carta**

Dopo aver caricato il supporto di stampa per la stampa della copia, è necessario selezionare il cassetto da utilizzare per il processo di stampa.

- 1. Premere  $\triangle$  fino a quando non appare >COPIA, quindi premere  $\checkmark$ .
- 2. Premere  $\blacktriangledown$  fino all'apparizione di Vassoio carta.
- 3. Premere  $\blacktriangleleft$  o  $\blacktriangleright$  fin quando non appare il vassoio desiderato quindi premere  $\blacktriangleright$ . Selezionare da Tray1, Tray2 (optional) e alimentatore mutifunzione.

## **Preparazione di un documento.**

Utilizzare il vetro dell'alimentatore documenti o l'alimentatore documenti automatico (ADF) per caricare un documento originale per copia, scansione o invio fax. Utilizzare ADF; è possibile caricare fino a 50 fogli di documenti 75 g/m2 (20 lb) per un unico processo. Utilizzando il vetro di alimentazione documenti, è possibile caricare un foglio alla volta.

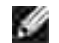

**NOTA:** Per ottenre la migliore qualità di scansione, soprattutto per immagini a colori o in scala di grigi, utilizzare il vetro di alimentazione documenti al posto dell'ADF.

In caso di utilizzo di ADF:

- Non caricare documenti inferiori a 5,59 x 5,83 pol. (142 x 148 mm) o maggiori di 8,5 x 14 pol. (216 x 356 mm)
- Non tentare di alimentare i seguenti tipi di carta:
	- Carta carbone o carta con retro carbone.
	- Carta rivestita
	- Carta di riso o sottile
	- Carta piegata o crespa
	- Carta arricciata o arrotolata
	- o Carta sgualcita
- Rimuovere tutti i punti e i fermi prima di caricare il documento.
- Verificare che il foglio sia completamente secco (colla, inchiostro o correttore) prima di procedre al caricamento.
- Non caricare i documenti che contengono diversi formati o pesi di carta.
- Non caricare opuscoli, libretti, lucidi o documenti che presentano caratteristiche anomale.

### **Effettuare copie dal vetro di alimentazione documenti.**

D **NOTA:** Non viene richiesta nessuna connessione per la copia.

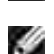

**NOTA:** Rimuovere i documenti dall'alimentatore automatico documenti (ADF) prima di avviare la copia dal vetro dell'alimentatore documenti.

K. **NOTA:** Agenti contaminanti sul vetro dell'alimentatore possono provocare punti neri sulla stampa. Per prestazioni ottimali, pulire il vetro dellalimentatore documenti prima di ciascun utilizzo. Vedere "Pulizia dello scanner".

Per effettuare una copia del vetro dell'alimentatore documenti:

1. Sollevare e aprire il coperchio del documento.

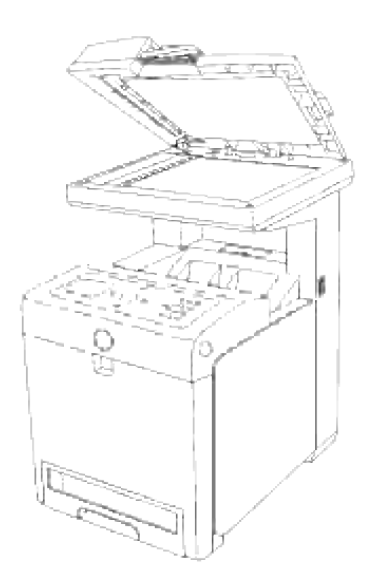

2. Posizionare il documento rivolto verso il basso sul vetro dell'alimentatore e allinearlo alla guida di registrazione sull'angolo sinistro del vetro.

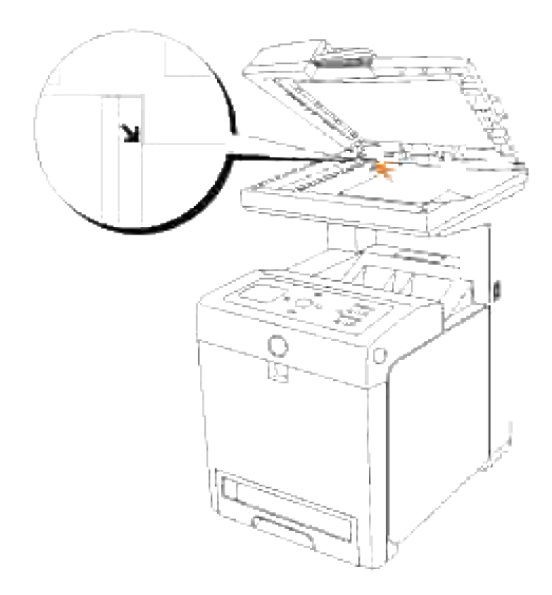

- 3. Chiudere lo sportello documenti.
- **NOTA:** Lasciare il coperchio aperto durante l'operazione di copia può avere effetti negativi sulla K. qualità della copia e sul consumo di toner.
- **NOTA:** Qualora si stia copiando una pagina di un libro o un giornale, sollevare il coperchio fino al **CONTRACT** raggiungimento del fermo da parte delle cerniere, quindi chiudere il coperchio. Se il libro o il giornare è più spesso di 30 mm, avviare la copia con il coperchio aperto.
- personalizzare le impostazioni di copia incluso i numeri delle copie, il formato, il contrasto e la qualità 4. dell'immagine. Vedere "Impostazione delle opzioni di copia". Per annullare le impostazioni, utilizzare il tasto **Cancella**.

 $\overline{\phantom{a}}$ 

NOTA: É possibile annullare il processo in qualsiasi istante. Premere **A** o **V** per selezionare >COPIA nella schermata Lista lavoro quindi premere  $\checkmark$ .

## **Effettuare copie da ADF.**

**AVVISO:** Non caricare più di 50 fogli nell'ADF oppure è necessario impostare più di 50 fogli di ය alimentazione del cassetto di uscita ADF. Il cassetto di uscita ADF deve essere vuotato prima del superamento dei 50 fogli, in caso contrario i documenti potrebbero danneggiarsi.

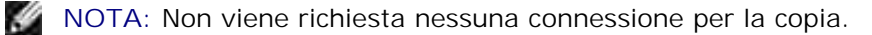

1. Caricare fino a 50 fogli di documenti da 75 g/m2 (20 lb) sull'ADF, inserendo per prima la parte superiore dei documenti. Successivamente, regolare le guide per adattarle alla dimensione del documento.

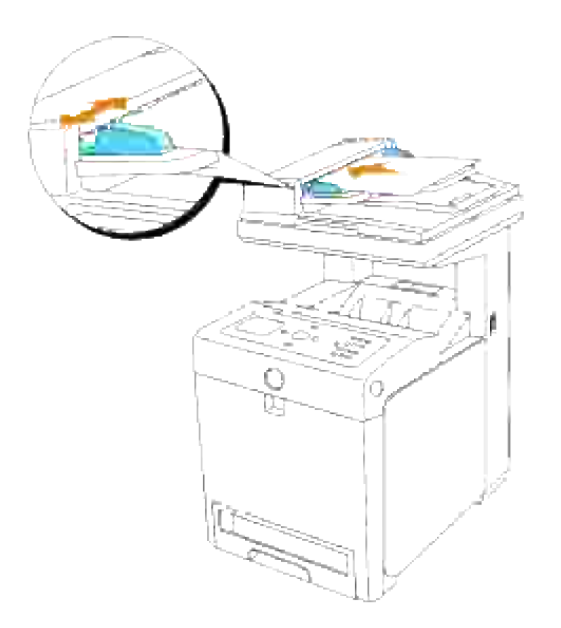

- 2. Personalizzare le impostazioni di copia incluso i numeri delle copie, il formato, il contrasto e la qualità dell'immagine. Vedere "Impostazione delle opzioni di copia". Per annullare le impostazioni, utilizzare **Cancella**.
- 3. Premere **Start**.

### **Impostazione delle opzioni di copia**

Impostare le seguenti opzioni per il processo in corso prima di premere **Avvio** per creare le copie.

**NOTA:** Le opzioni di copia ritorneranno automaticamente alle impostazioni predefinite al termine della v copia.

### **Numero di Copie**

É possibile selezionare il numero di copie da 1 a 99.

- Caricare il (i) documento (i) rivolto verso l'alto nell'ADF. 1. O Posizionare un documento singolo rivolto verso il basso sul vetro dell'alimentatore documenti. Per maggiori dettagli su come caricare un documento, consultare "Caricamente di un documento originale".
- 2. Premere  $\triangle$  fino a quando non appare >COPIA, quindi premere  $\checkmark$ .
- 3. Premere  $\blacktriangledown$  fin quando non appare Numero di copie.
- 4. Premere  $\blacktriangleright$  per selezionare le impostazioni desiderate, quindi premere  $\blacktriangleright$ .
- 5. Premere **Start** per inoltrare il fax.

#### **Colore**

É possibile selezionare la copia in bianco e nero o a colori.

- 1. Caricare il documento da copiare sul vetro di alimentazione documenti e richiudere il coperchio.
- 2. Premere  $\triangle$  fino a quando non appare >COPIA, quindi premere  $\checkmark$ .
- 3. Premere  $\blacktriangledown$  fin quando non viene visualizzato Colori, quindi premere  $\blacktriangledown$ .
- 4. Premere  $\blacktriangleright$  per selezionare le impostazioni desiderate, quindi premere  $\blacktriangleright$ .

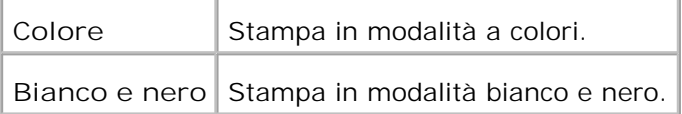

5. Premere **Start** per inoltrare il fax.

### **Ridurre/Ingrandire**

Le dimensioni di un'immagine copiata possono essere ridotte o ingrandite del 25% fino al 400% quando si effettua la copia di documenti originali dal vetro dell'alimentatore documenti o dall'ADF.

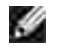

**NOTA:** Quando si effettua una copia ridotta, possono apparire alcune righe nere nella parte inferiore della copia.

Per selezionare i formati di copia predefiniti:

- 1. Caricare il documento da copiare sul vetro di alimentazione documenti e richiudere il coperchio.
- 2. Premere  $\triangle$  fino a quando non appare >COPIA, quindi premere  $\checkmark$ .
- 3. Premere  $\blacktriangledown$  fino all'apparizione di Riduci/ingrandisci.
- 4. Premere  $\blacktriangleright$  per selezionare le impostazioni desiderate, quindi premere  $\blacktriangleright$ .

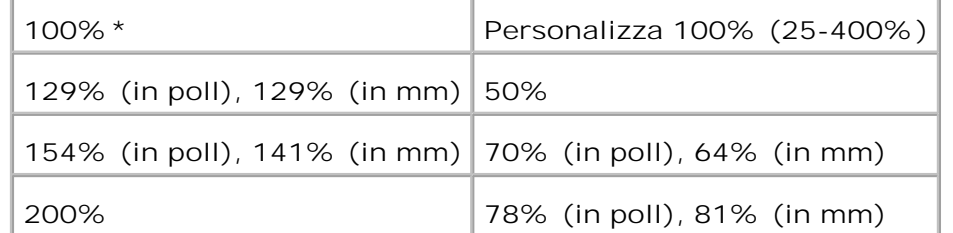

**NOTA:** Si può impostare il valore in percentuale per Personalizza

5. Premere **Start** per inoltrare il fax.

### **Tipo originale**

L'impostazione Tipo Originale serve per aumentare la qualità di immagine selezionando il tipo di documento per l'operazione corrente di copiatura.

Per selezionare la qualità d'immagine:

- 1. Caricare il documento da copiare sul vetro di alimentazione documenti e richiudere il coperchio.
- 2. Premere  $\triangle$  fino a quando non appare >COPIA, quindi premere  $\checkmark$ .
- 3. Premere  $\blacktriangledown$  fin quando non appare Tipo Originale.
- 4. Premere  $\blacktriangleright$  per selezionare le impostazioni desiderate, quindi premere  $\blacktriangleright$ .

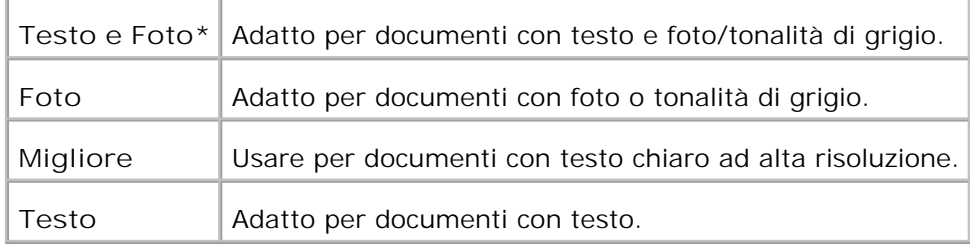

5. Premere **Start** per inoltrare il fax.

### **Più luminoso/Più scuro**

Regolare il contrasto per aumentare o ridurre la luminosità della copia rispetto all'originale.

Per regolare il contrasto:

3.

1. Caricare il documento da copiare sul vetro di alimentazione documenti e richiudere il coperchio.

۷

- 2. Premere  $\blacktriangle$  fino a quando non appare >COPIA, quindi premere  $\blacktriangledown$ .
- 3. Premere  $\blacktriangledown$  fin quando non appare Più chiaro/Più scuro.

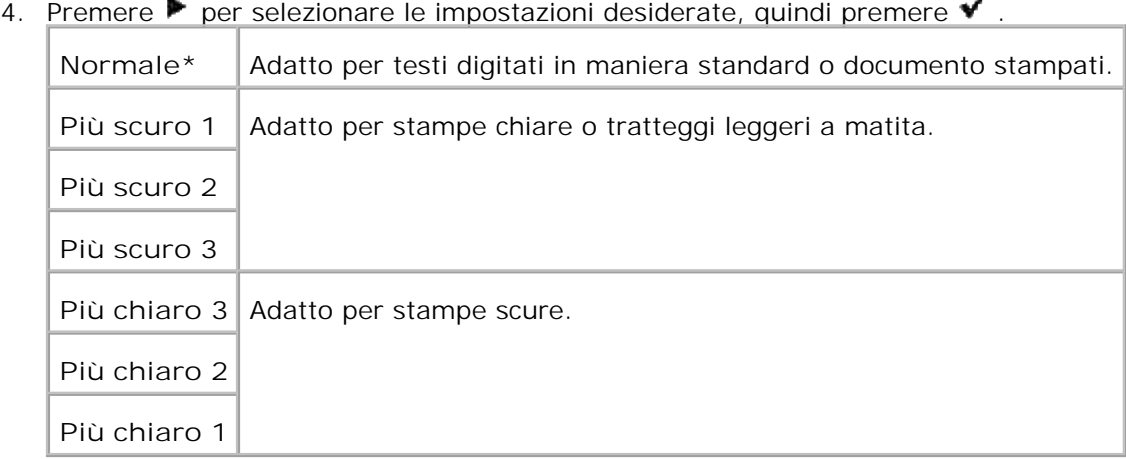

5. Premere **Start** per inoltrare il fax.

### **Nitidezza**

Regolare la densità e aumentare o ridurre la luminosità della copia rispetto all'originale.

Per regolare la nitidezza:

- 1. Caricare il documento da copiare sul vetro di alimentazione documenti e richiudere il coperchio.
- 2. Premere  $\blacktriangle$  fino a quando non appare >COPIA, quindi premere  $\blacktriangle$ .
- 3. Premere  $\blacktriangledown$  fino all'apparizione di Nitidezza.

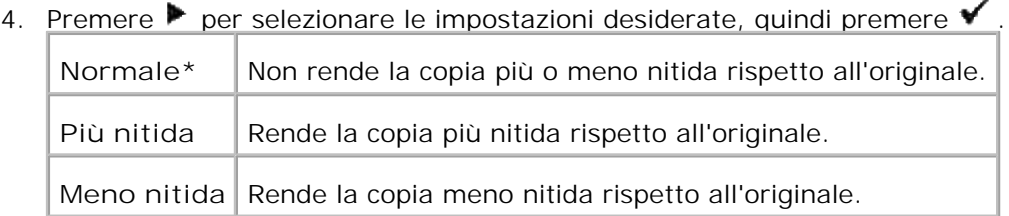

5. Premere **Start** per inoltrare il fax.

#### **Saturazione colore**

Regola la quantità di colore per rendere i colori più scuri o più chiari rispetto all'originale.

Per regolare la nitidezza:

- 1. Caricare il documento da copiare sul vetro di alimentazione documenti e richiudere il coperchio.
- 2. Premere  $\triangle$  fino a quando non appare >COPIA, quindi premere  $\checkmark$ .
- 3. Premere  $\blacktriangledown$  fino all'apparizione di Saturazione colore.
- 4. Premere  $\blacktriangleright$  per selezionare le impostazioni desiderate, quindi premere  $\blacktriangleright$ .

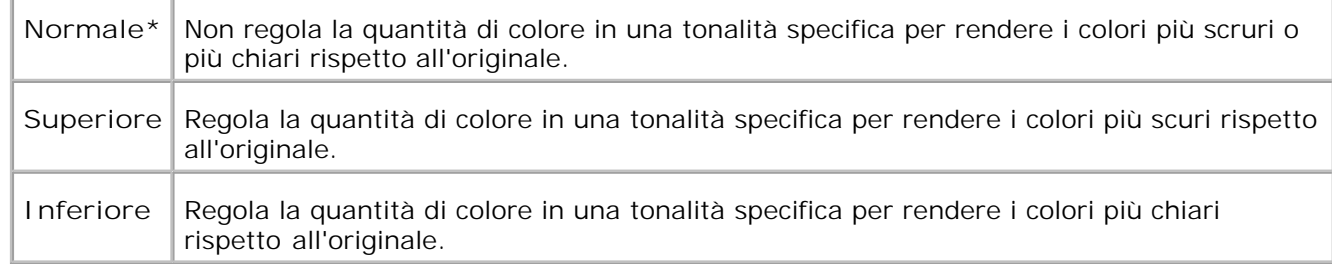

5. Premere **Start** per inoltrare il fax.

### **Esposizione automatica**

Regola la luminosità generale per rendere la copia sovraesposta rispetto all'originale.

Imposta il livello dell'esposizione automatica:

- 1. Caricare il documento da copiare sul vetro di alimentazione documenti e richiudere il coperchio.
- 2. Premere  $\blacktriangle$  fino a quando non appare >COPIA, quindi premere  $\blacktriangledown$ .
- 3. Premere  $\blacktriangledown$  fino all'apparizione di Esposizione automatica.
- 4. Premere  $\blacktriangleright$  per selezionareon, quindi premere  $\blacktriangleright$ .
- 5. Premere **Start** per inoltrare il fax.

### **Adattamento automatico**

Riduce o ingrandisce automaticamente l'immagine originale adattandola alla carta caricata nella stampante multifunzione.

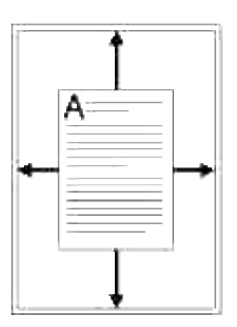

Questa modalità di copia speciale può essere utilizzata quando carichi un documento utilizzando esclusivamente il vetro di alimentazione dei documenti. Quando questa modalità è attiva (On), non è possibile eseguire la copia di un documentato caricato nell'ADF. Disattivare questa modalità (Off), per copiare i documenti caricati nell'ADF.

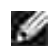

**NOTA:** Non è possibile regolare il formato della copia utilizzando la voce di menu Riduci/Allarga mentre la copia Adattamento automatico è abilitata.

Per impostare la copia di adattamento automatica:

- 1. Premere  $\triangle$  fino a quando non appare >COPIA, quindi premere  $\checkmark$ .
- 2. Premere  $\blacktriangledown$  fino all'apparizione di Adattamento automatico.
- 3. Premere  $\blacktriangleright$  per selezionareon, quindi premere  $\blacktriangleright$ .
- 4. Se necessario, personalizzare le impostazioni di copia incluso i numeri delle copie, il formato, il contrasto e la qualità dell'immagine. Vedere "Impostazione delle opzioni di copia".
- 5. Premere **Start** per inoltrare il fax.

### **Fronte retro**

Stampare un documento fronte retro originale su un foglio di carta.

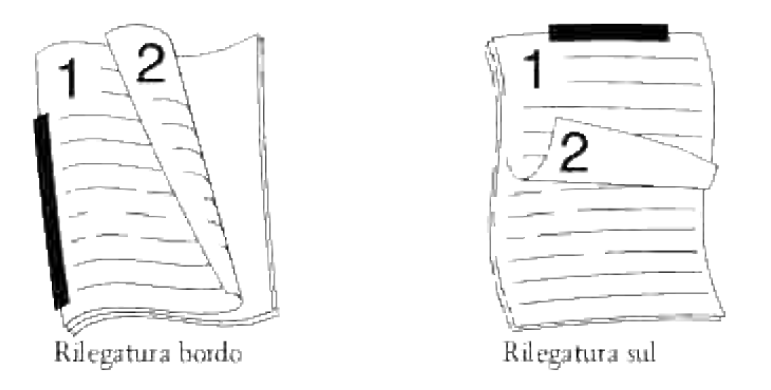

In caso di copia utilizzando questa funzione, la stampante multifunzione stamperà un lato sulla metà superiore del foglio e l'altro lato sulla metà inferiore del foglio, senza ridurre l'originale.

Se il documento originale è maggiore dell'area di stampa, alcune parti potrebbero non essere stampante.

Per impostare la copia fronte/retro:

O

Caricare il (i) documento (i) rivolto verso l'alto nell'ADF. 1.

Posizionare un documento singolo rivolto verso il basso sul vetro dell'alimentatore documenti. Per maggiori dettagli su come caricare un documento, consultare "Caricamente di un documento originale".

- 2. Premere  $\triangle$  fino a quando non appare >COPIA, quindi premere  $\checkmark$ .
- 3. Premere *ino all'apparizione di Fronte/retro.*
- 4. Premere  $\blacktriangleright$  per selezionare le impostazioni desiderate, quindi premere  $\blacktriangleright$ .

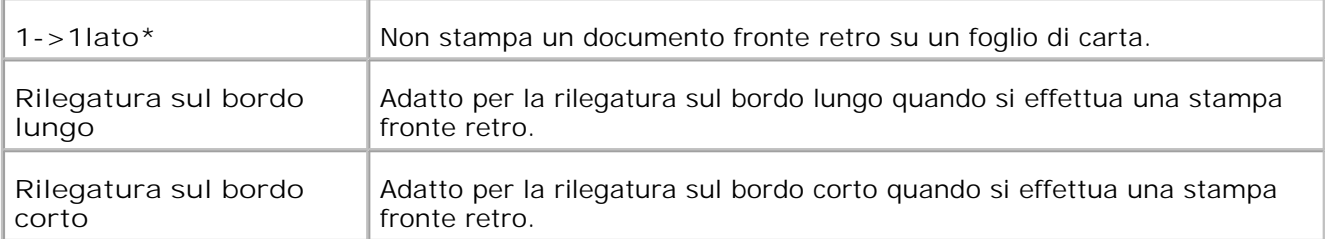

- 5. Se necessario, personalizzare le impostazioni di copia incluso i numeri delle copie, il formato, il contrasto e la qualità dell'immagine. Vedere "Impostazione delle opzioni di copia".
- 6. Premere Start per inoltrare il fax. Dopo aver posizionato un documento posizionato sul vetro dell'alimentatore documenti, il display

richiede se si intende caricare un'altra pagina. Premere  $\blacktriangleright$  per selezionare Sì o No, quindi premere  $\blacktriangleright$ .

- 7. Se si seleziona si, premere  $\blacktriangleright$  per selezionare Continua o Annulla, quindi premere  $\blacktriangleright$ .
- **NOTA:** Se si seleziona il tasto **Cancella** o in mancanza di selezione di qualsiasi tasto per circa 60 **SP** secondi, la stampante continua il processo di stampa e ritornerà alla modalità di attesa.

### **Up Multiplo**

Stampare due immagini originali adattandole al foglio di carta.

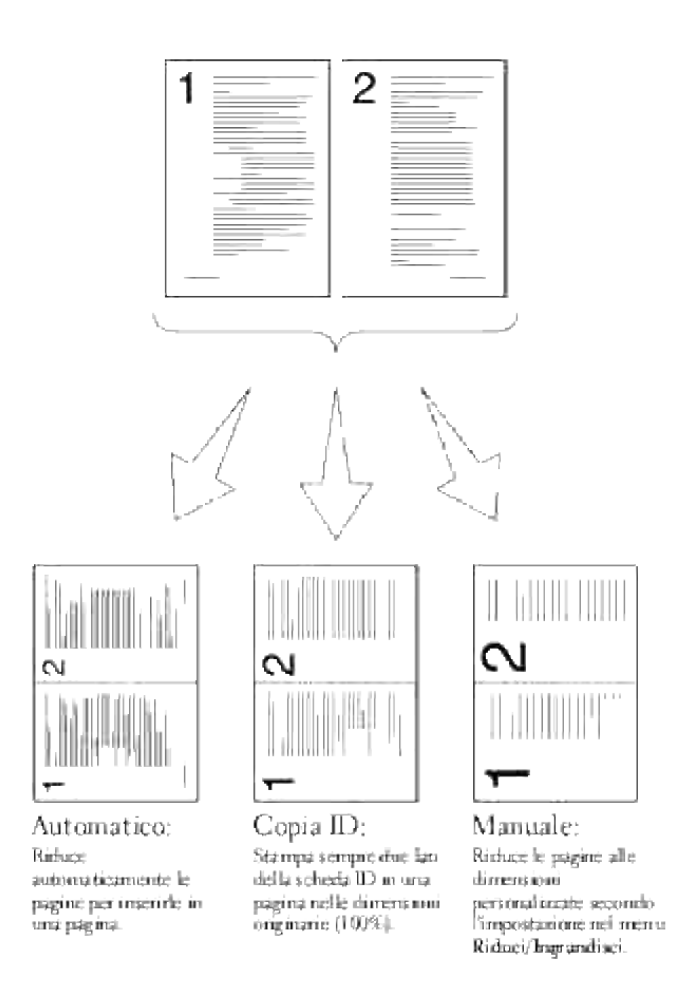

Per impostare la copia Up Multiplo:

O

Caricare il (i) documento (i) rivolto verso l'alto nell'ADF. 1.

Posizionare un documento singolo rivolto verso il basso sul vetro dell'alimentatore documenti. Per maggiori dettagli su come caricare un documento, consultare "Caricamente di un documento originale".

- 2. Premere  $\triangle$  fino a quando non appare >COPIA, quindi premere  $\checkmark$ .
- 3. Premere ▼ fino all'apparizione di Multiplo UP.
- 4. Premere  $\blacktriangleright$  per selezionare le impostazioni desiderate, quindi premere  $\blacktriangleright$ .

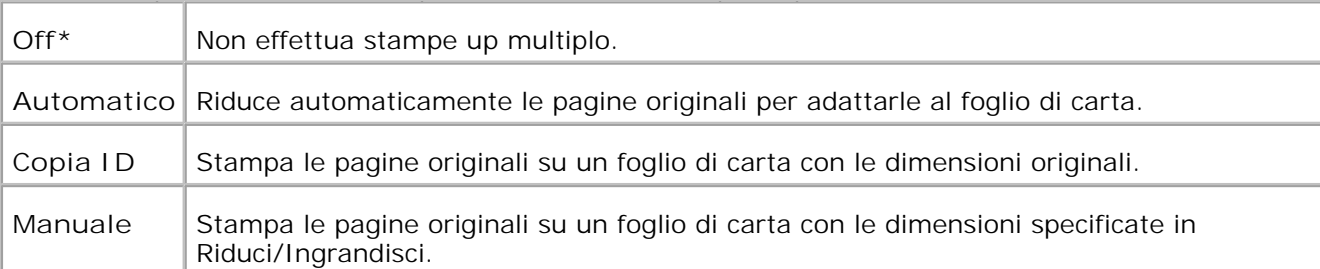

- 5. Se necessario, personalizzare le impostazioni di copia incluso i numeri delle copie, il formato, il contrasto e la qualità dell'immagine. Vedere "Impostazione delle opzioni di copia".
- 6. Premere Start per inoltrare il fax. Dopo aver posizionato un documento posizionato sul vetro dell'alimentatore documenti, il display richiede se si intende caricare un'altra pagina. Premere  $\blacktriangleright$  per selezionare Sì o No, quindi premere  $\blacktriangleright$ .

### **Copia poster**

Per stampare un'immagine su diversi fogli di carta. É possibile incollare le pagine stampate assieme, creando un documento in formato poster.

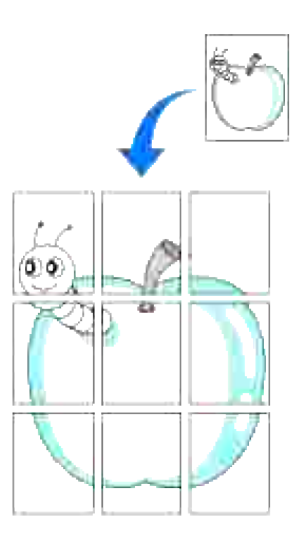

La modalità di copia speciale può essere applicata quando si carica un documento utilizzando solo il vetro dell'alimentatore documenti.

**NOTA:** Non è possibile regolare il formato della copia utilizzando la voce di menu Riduci/Allarga mentre l'opzione è abilitata.

Per impostare la copia Poster:

- 1. Caricare i documenti da copiare sul vetro di alimentazione documenti e richiudere il coperchio.
- 2. Premere  $\blacktriangle$  fino a quando non appare >COPIA, quindi premere  $\blacktriangledown$ .
- 3. Premere *v* fino all'apparizione di Poster.
- 4. Premere  $\blacktriangleright$  per selezionare le impostazioni desiderate, quindi premere  $\blacktriangleright$ .

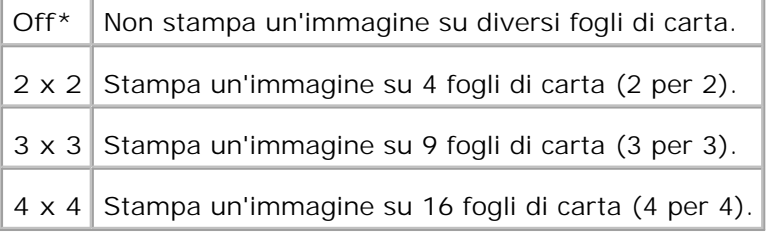

- 5. Se necessario, personalizzare le impostazioni di copia incluso i numeri delle copie, il formato, il contrasto e la qualità dell'immagine. Vedere "Impostazione delle opzioni di copia".
- 6. Premere Start per inoltrare il fax. Il documento originale è diviso in 9 parti. Ciascuna porzione è scansionata e stampata, una alla volta, nel seguente ordine:

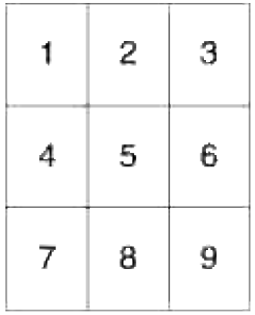

### **Ripeti immagine**

Stampa molteplici copie dell'immagine dal documento originale su una pagina singola. Il numero delle immagini viene determinato automaticamente dall'immagine originale e dal formato della carta.

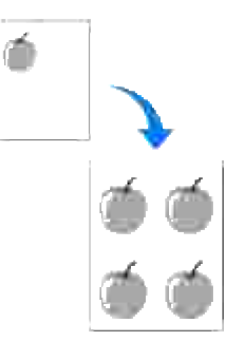

La modalità di copia speciale può essere applicata quando si carica un documento utilizzando solo il vetro dell'alimentatore documenti.

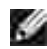

**NOTA:** Non è possibile regolare il formato della copia utilizzando la voce di menu Riduci/Allarga mentre la copia Ripeti immagine è abilitata.

Per impostare la copia Ripeti immagine:

- 1. Premere  $\triangle$  fino a quando non appare >COPIA, quindi premere  $\checkmark$ .
- 2. Premere  $\blacktriangledown$  fino all'apparizione di Ripeti immagine.
- 3. Premere  $\blacktriangleright$  per selezionareon, quindi premere  $\blacktriangleright$ .
- 4. Se necessario, personalizzare le impostazioni di copia incluso i numeri delle copie, il formato, il contrasto e la qualità dell'immagine. Vedere "Impostazione delle opzioni di copia".
- 5. Premere **Start** per inoltrare il fax.

### **Margine**

Specifica il margine della copia.

Per impostare la copia Margine:

- 1. Caricare il documento da copiare sul vetro di alimentazione documenti e richiudere il coperchio.
- 2. Premere  $\triangle$  fino a quando non appare >COPIA, quindi premere  $\checkmark$ .
- 3. Premere  $\blacktriangledown$  fino all'apparizione di Margine.
- 4. Premere  $\blacktriangleright$  per selezionareon, quindi premere  $\blacktriangleright$ .
- 5. Premere **Start** per inoltrare il fax.

### **Rilegato**

Ordinare il processo di copiatura. Per esempio, se si effettuano due copie di un documento di tre pagine, verrà stampato un documento completo di tre pagine, seguito dal secondo documento completo.

**NOTA:** L'opzione Copia collazionata non è disponibile se è installata la scheda di memoria aggiuntiva.

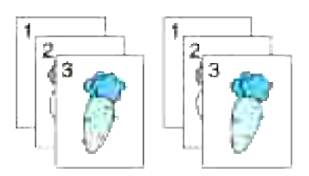

Caricare il (i) documento (i) rivolto verso l'alto nell'ADF. 1.  $\cap$ 

Posizionare un documento singolo rivolto verso il basso sul vetro dell'alimentatore documenti. Per maggiori dettagli su come caricare un documento, consultare "Caricare un documento originale".

- 2. Premere  $\triangle$  fino a quando non appare >COPIA, quindi premere  $\checkmark$ .
- 3. Premere  $\blacktriangledown$  fino all'apparizione di Rilega.
- 4. Premere  $\blacktriangleright$  per selezionareRilega, quindi premere  $\blacktriangleright$ .
- 5. Se necessario, personalizzare le impostazioni di copia incluso i numeri delle copie, il formato, il contrasto e la qualità dell'immagine. Vedere "Impostazione delle opzioni di copia".
- 6. Premere Start per inoltrare il fax. Dopo aver posizionato un documento posizionato sul vetro dell'alimentatore documenti, il display richiede se si intende caricare un'altra pagina. Premere  $\blacktriangleright$  per selezionare Sì o No, quindi premere  $\blacktriangleright$ .
- 7. Se si seleziona si, premere  $\blacktriangleright$  per selezionare Continua o Annulla, quindi premere  $\blacktriangleright$ .

## **Modifica delle impostazioni predefinite**

Le opzioni del menu **Copia** compresso il contrastro e la qualità immagine possono essere impostate nelle modalità d'uso più frequenti. In caso di copia di un documento, le impostazioni predefinite vengono utilizzate fino alla loro modifica utilizzando i asti corrispondenti sul pannello operatore.

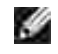

**NOTA:** Durante l'impostazione delle opzioni di copia, premendo il tasto**Cancella** si azzerano tutte le impostazioni e si ritorna allo stato predefinito.

Per creare le impostazioni personalizzate predefinite:

- 1. Premere  $\triangle$  fino a quando non appare >COPIA, quindi premere  $\checkmark$ .
- 2. Premere  $\blacktriangledown$  fin quando non appare >Impostazioni predefinite di copia, quindi premere  $\blacktriangledown$ .
- 3. Premere  $\blacktriangledown$  fino all'apparizione della voce di menu desiderata.
- 4. Premere  $\blacktriangleright$  per modificare le impostazioni desiderate, quindi premere  $\blacktriangleright$ .
- 5. Ripetere i passi 3 e 4, se necessario.
- 6. Per tornare alla modalità standby, premere **Annulla**.

### **Impostazione dell'opzione di risparmio energetico**

Si può impostare il timer per il risparmio energetico della stampante multifunzione. La stampante multifunzione attende prima di ripristinare le impostazioni predefinite, nel caso non venga effettuata nessuna copia dopo aver modificato le impostazioni sul pannello operatore.

- 1. Premere il tasto  $\blacktriangledown$  fino a quando appare >SETUP quindi premere  $\blacktriangledown$ .
- 2. Premere il tasto  $\blacktriangledown$  fino all'apparizione di >Admin Menu quindi premere  $\blacktriangledown$ .
- 3. Premere  $\blacktriangledown$  fin quando non appare >Impostazioni di sistema, quindi premere  $\blacktriangledown$ .
- 4. Premere  $\blacktriangledown$  fin quando non appare >Timer Risparmio Energetico, quindi premere  $\blacktriangledown$ .
- 5. Premere  $\blacktriangleright$  per selezionare Modalità1 o Modalità2, quindi premere  $\blacktriangleright$ .

Si può selezionare un intervallo tra 5-60 minuti in Modalità1 o tra 1-6 minuti in Modalità2. SelezionandoDisabilita nella Modalità2 di risparmio energetico la stampante multifunzione non ripristina le impostazioni predefinite fino a quando non si premere **Invio** per iniziare a copiare o **Annulla** per annullare.

6. Per tornare alla modalità standby, premere **Annulla**.

# **Scansione**

- **P** Panoramica scansione
- Scansione da Pannello operatore
- Scansione con il driver TWAIN
- Scansione utilizzando il Driver di acquisizione immagini di Windows (WIA).
- Uso dello scanner in rete
- **Invio di un'e-mail con l'immagine scansionata**

## **Panoramica scansione**

Utilizzare la stampante laser Dell™ Multifunction Color 3115cn per trasformare le fotografie e testi in immagini modificabili dal computer.

PaperPort è un programma per organizzare, trovare e condividere tutti i documenti su carta e digitali e viene fornito in dotazione insieme alla stampante multiuso.

Le impostazioni di risoluzione da utilizzare quando si effettua una scansione dipendono dal tipo di articolo e da come si desidera utilizzare l'immagine o il documento dopo aver effettuato la scansione a computer. Per le prestazioni ottimali, utilizzare le impostazioni consigliate.

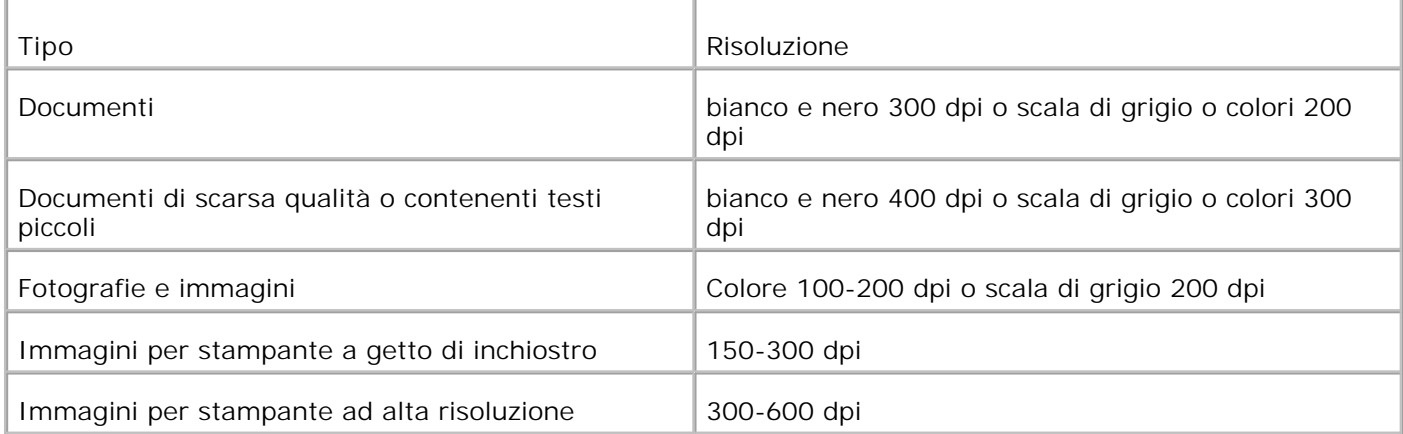

Le scansioni superiori alle risoluzioni consigliate possono oltrepassare le capacità dell'applicazione. Se si utilizza una risoluzione superiore a quella consigliata nella tabella summenzionata, è possibile ridurre la dimensione dell'immagine effettuando un'anteprima (o prescansione) e riducendo la scansione dell'immagine stessa.

**NOTA:** É possibile utilizzare il software OCR integrato di PaperPort per copiare il testo dai documenti scansionati, in modo da poterlo utilizzare e modificare con qualsiasi programma di modifica testo, elaborazione o condivisione. Il processo OCR richiede le immagini testuali scansionate a 150-600 dpi e si consiglia l'uso di 300 dpi o 600 per la grafica.

Se si desidera utilizzare una qualsiasi altra applicazione, tipo Adobe PhotoShop, è necessario assegnare l'applicazione alla stampante multifunzione, selezionandola dalla lista delle applicazioni disponibili tramite il tasto Select Softwar, ogni qualvolta che si avvia una scansione. Se non viene assegnata nessuna applicazione al tasto Select Software, PaperPort sarà selezionato automaticamente all'avvio della scansione.

Fare riferimento a "Printer Settings Utility".

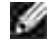

**NOTA:** L'applicazione PaperPort per Microsoft Windows Vista potrebbe non essere disponibile, per maggiori informazioni consultare il sito di assistenza Dell **www.support.dell.com** .

Dell ScanCenter è un'applicazione PaperPort che permette di scansionare documenti e inviarli direttamente a PaperPort o ad altri programmi su computer, senza dover necessariamente aprire prima PaperPort. Dell ScanCenter funziona utilizzando un'applicazione separata dal Menu di avvio di **Windows** , visualizzando la barra Dell ScanCenter. Per ulteriori informazioni sull'utilizzo di Dell ScanCenter, fare riferimento al menu di aiuto di **PaperPort** .

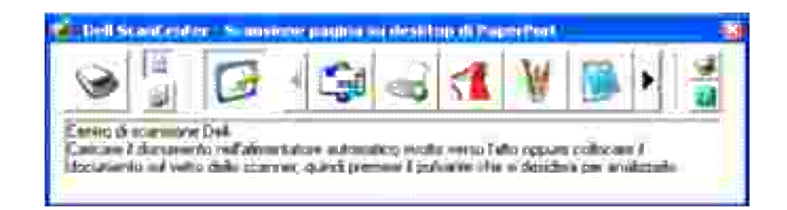

Le icone sulla barra Dell ScanCenter rappresentano i programmi limitati a PaperPort e Dell ScanCenter. Per effettuare la scansione e inviare una scansione ad un programma, cliccare sull'icona ed effettuare la scansione. Dell ScanCenter avvia automaticamente il programma selezionato al termine della scansione.

### **Scansione da Pannello operatore**

**NOTA:** Verificare che la stampante multifunzione sia collegata al computer utilizzando il cavo USB. K.

Caricare il (i) documento (i) rivolto verso l'alto nell'ADF. 1.

O Posizionare un documento singolo rivolto verso il basso sul vetro dell'alimentatore documenti. Per maggiori dettagli su come caricare un documento, consultare "Caricamente di un documento originale ".

- Fare una qualsiasi delle seguenti operazioni: 2.
	- Scansione dal vetro di alimentazione documenti Selezionare **Vetro documenti** da Manager Pulsante scansione.
	- Scansione dall' ADF Selezionare **Alimentatore documenti** da Manager Pulsante scansione.
- 3. Premere  $\blacktriangledown$  fino a quando non appare >SCANSIONE, quindi premere  $\blacktriangledown$ .
- 4. Premere il tasto  $\blacktriangledown$  fino all'apparizione di >Scan to Application , quindi premere  $\blacktriangledown$ .
- 5. Premere il tasto ▶ per selezionare un file di applicazione al quale si desidera inviare l'immagine scansionata, quindi premere $\blacktriangledown$ .
- 6. Premere Start . Si apre la finestra di applicazione selezionata. regolare le impostazioni di scansione e avviare la scansione. Per maggiori dettagli, fare riferimento al manuale utente dell'applicazione.

Ø **NOTA:** Se sul PC appare la seguente finestra di dialogo, selezionare **3115cn MFP Scan Button Manager** , quindi fare clic su **OK** .

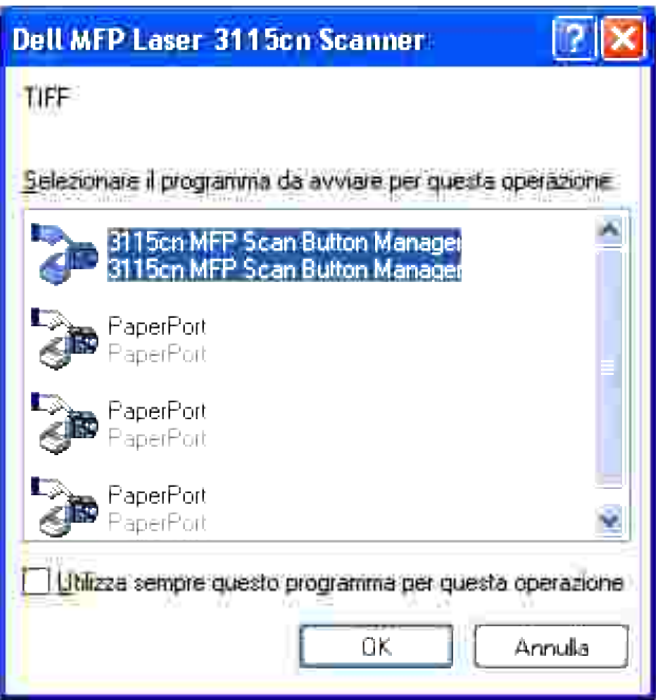

Si noti che è necessario utilizzare Manager pulsante scansione sul computer per modificare le impostazioni di scansione. Per ulteriori dettagli, vedere "Programma di utilità Impostazioni Stampante ".

### **Scansione con il driver TWAIN**

La stampante multifunzione supporta il driver TWAIN per la scansione delle immagini. TWAIN rappresenta uno dei componenti standard forniti da Microsoft® Windows Vista™, Windows® XP e Windows 2000 e funziona con vari scanner.

**NOTA:** Verificare che la stampante multifunzione sia collegata al computer utilizzando il cavo USB.

Per scansionare l'immagine dal software:

O

v

Caricare il (i) documento (i) rivolto verso l'alto nell'ADF. 1.

Posizionare un documento singolo rivolto verso il basso sul vetro dell'alimentatore documenti. Per maggiori dettagli su come caricare un documento, consultare "Caricamente di un documento originale ".

- 2. Avviare il software di immagine, come Imaging per Windows.
- 3. Fare clic su **File Seleziona periferica** .

Appare la finestra di dialogo Seleziona periferica.

4. Fare clic su **Scanner Dell MFP Laser 3115cn** , e fare clic su **OK** .

Appare la finestra dello scanner Dell MFP Laser 3115cn.

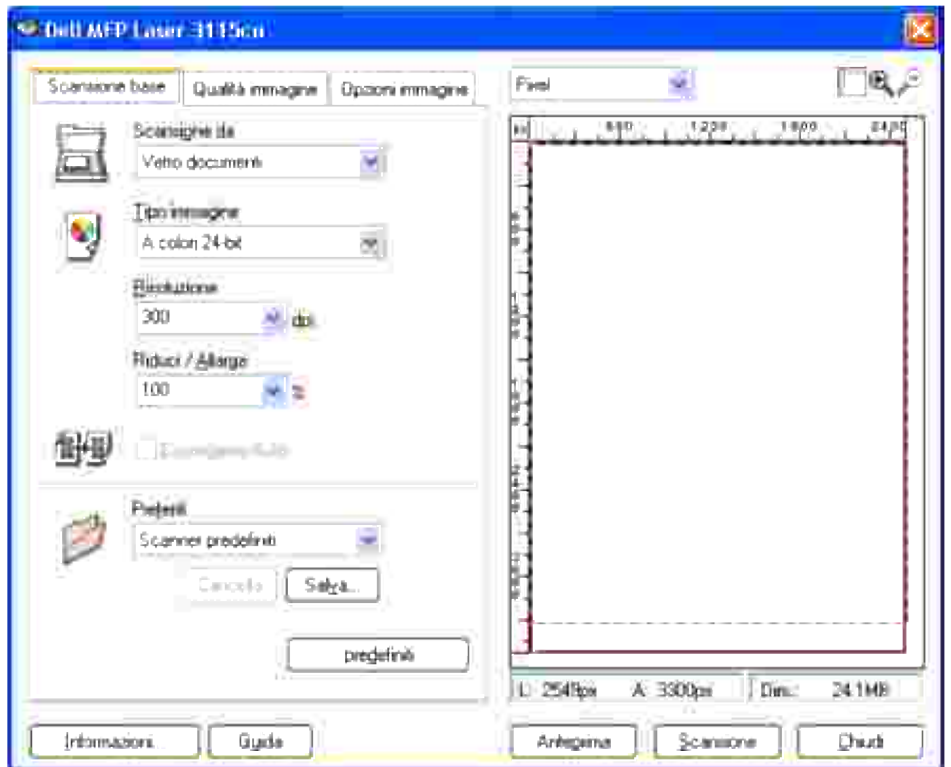

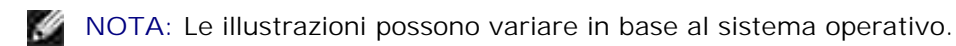

- 5. Selezionare le preferenze di scansione e fare clic su Anteprima per visualizzare l'immagine di anteprima.
- 6. Selezionare le proprietà desiderata dalle schede **Qualità immagine** e **Opzioni immagine** .
- 7. Fare clic su **Scansione** per avviare la scansione.
- 8. Inserire il nome di una figura e selezionare il formato di file e la destinazione per salvare l'immagine.
- 9. Seguire le istruzioni riportate a video per modificare l'immagine dopo averla copiata sul computer.

### **Scansione utilizzando il Driver di acquisizione immagini di Windows (WIA).**

La stampante multifunzione supporta inoltre il driver WIA per la scansione delle immagini. WIA rappresenta

uno dei componenti standard forniti da Microsoft® Windows Vista™, Windows® XP e funziona grazie a telecamere e scanner digitali. Diversamente dal driver TWAIN, il driver WIA permette di scansionare un'immagine e di gestire tali immagini senza l'utilizzo del software aggiuntivo.

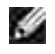

**NOTA:** WIA non è disponibile per Windows 2000.

w

O

**NOTA:** Verificare che la stampante multifunzione sia collegata al computer utilizzando il cavo USB.

Per scansionare l'immagine dal software:

Caricare il (i) documento (i) rivolto verso l'alto nell'ADF. 1.

Posizionare un documento singolo rivolto verso il basso sul vetro dell'alimentatore documenti. Per maggiori dettagli su come caricare un documento, consultare "Caricamente di un documento originale ".

- 2. Avviare il software, come Microsoft Paint.
- Fare clic su **File Da scanner o telecamera** . 3. Si visualizza la finestra di scansione Dell MFP Laser 3115cn.

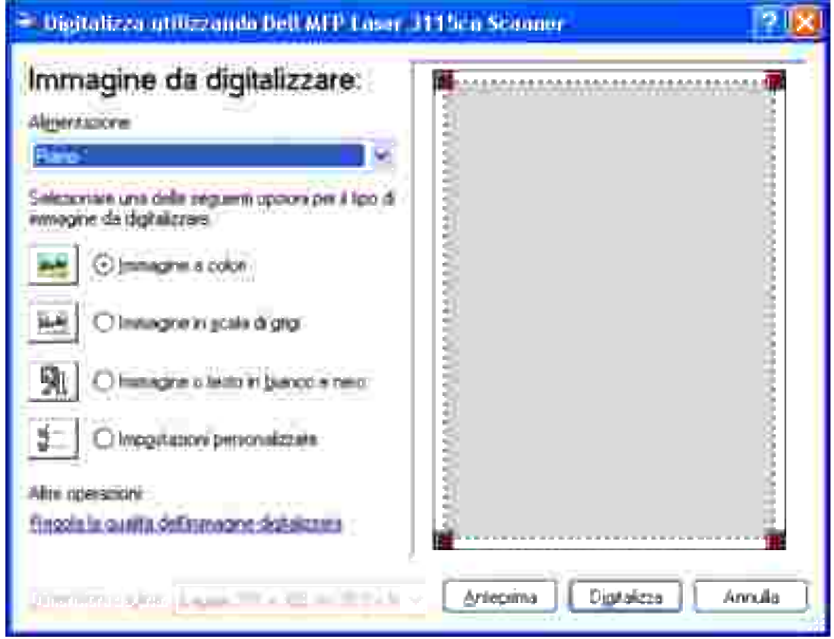

- H **NOTA:** Le illustrazioni possono variare in base al sistema operativo.
	- Selezionare le preferenze di scansione e cliccare **Regola qualità dell'immagine digitalizzata** per 4. visualizzare la finestra di dialogo **Proprietà avanzate** .
- 5. Selezionare le proprietà desiderate incluso luminosità e contrasto o cliccare **OK** .
- 6. Cliccare su **Digitalizza** per avviare la scansione.
- 7. Inserire il nome di una figura e selezionare il formato di file e la destinazione per salvare l'immagine.

8. Seguire le istruzioni riportate a video per modificare l'immagine dopo averla copiata sul computer.

Per scansionare l'immagine dal **pannello di comando** :

6.

O

Caricare il (i) documento (i) rivolto verso l'alto nell'ADF. 1.

Posizionare un documento singolo rivolto verso il basso sul vetro dell'alimentatore documenti. Per maggiori dettagli su come caricare un documento, consultare "Caricamente di un documento originale ".

- Fare clic su **Start Pannello di controllo Stampanti e altri hardware Scanner e** 2. **telecamere** .
- Fare doppio clic sull'icona della stampante. La procedura **guida di Scanner e telecamera** viene 3. lanciata.
- 4. Cliccare su **Successivo** per visualizzare la procedura di **Scanner e telecamera** .

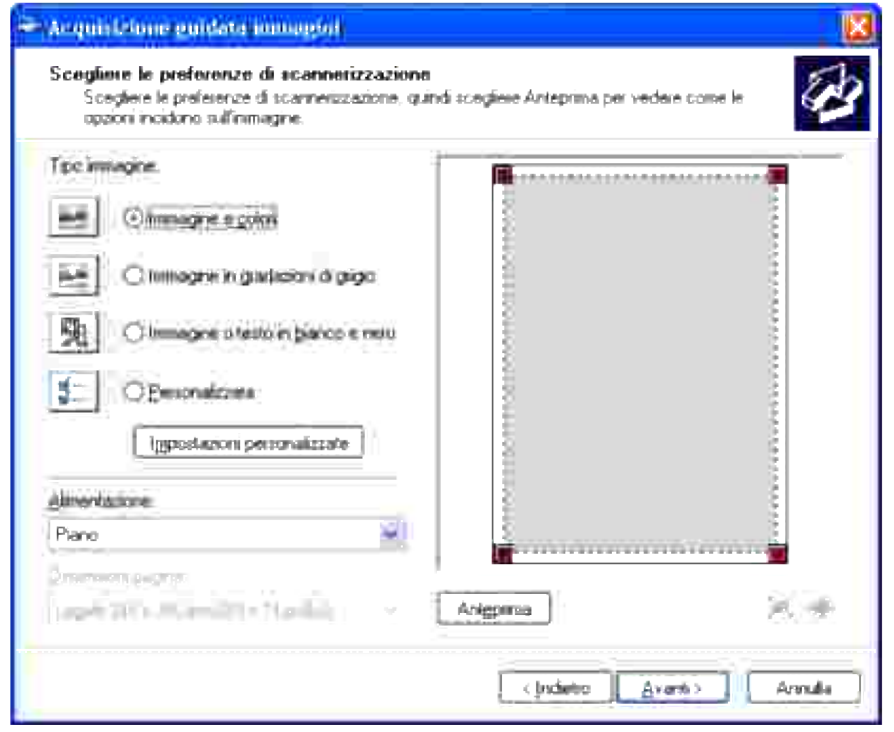

**NOTA:** Le illustrazioni possono variare in base al sistema operativo. H

- 5. Selezionare le preferenze di scansione e cliccare **Successivo** .
- 6. Inserire il nome di una figura e selezionare il formato di file e la destinazione per salvare l'immagine.
- 7. Cliccare su **Successivo** per avviare la scansione.
- 8. Seguire le istruzioni riportate a video per modificare l'immagine dopo averla copiata sul computer.

## **Uso dello scanner in rete**

Per utilizzare la stampante multifunzione come scanner in una rete, applicare le istruzioni dei passaggi indicati di seguito:

- Registrare un nuovo utente
- Creare una cartella condivisa sul computer (per Scansione su computer)
- Avviare l'invio del file sottoposto a scansione in rete

### **Registrazione di un nuovo utente**

1. Dal Dell Printer Configuration Web Tool, fare clic su **Rubrica** .

Appare la finestra di dialogo "Connetti a".

2. In caso di primo accesso alla **Rubrica** digitare i seguenti valori predefiniti:

Nome utente: Digitare "admin ".

Password: Lasciare lo spazio vuoto.

Se la password è stata modificata, digitare la password corretta.

- 3. Premere**OK** per accedere alla **Rubrica** .
- 4. Fare clic su **Indirizzo server** quindi fare clic sul pulsante **Crea** .

Appare il campo dell'indirizzo del server.

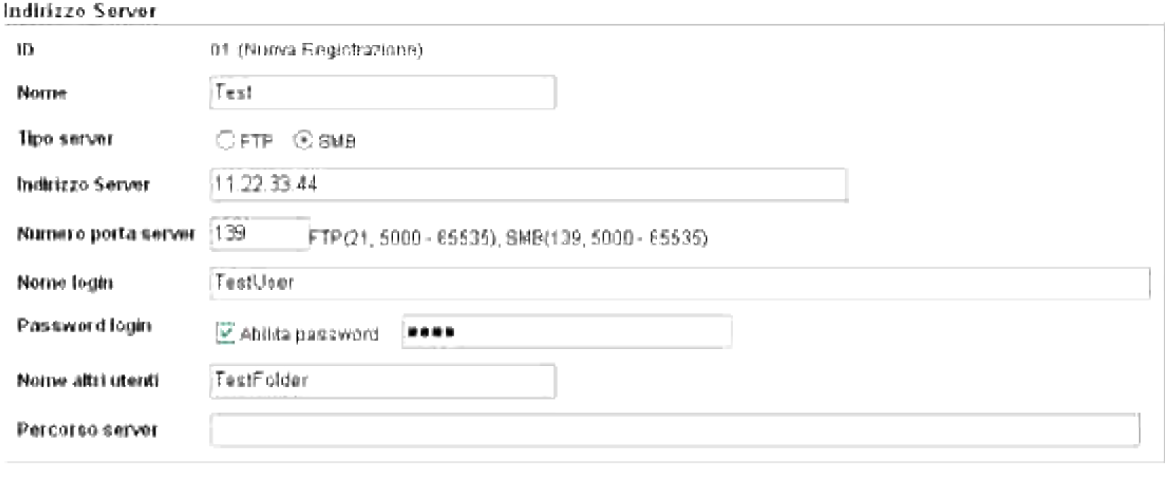

Applica Nuove Impostazioni Ristora Impostazioni

Indiatro

5. Specificare le seguenti impostazioni per l'Indirizzo Server.

Nome: Digitare il nome

Tipo server: Selezionare **FTP** o **SMB** .

Indirizzo Server: Digitare l'indirizzo IP del server.

Numero porta server: Digitare il numero della porta.

*per Scansione su computer (SMB)*

Nome altri utenti Specificare il nome della cartella condivisa creata.

*per Scansione su server (FTP)*

Percorso server: Specificare il percorso al server FTP.

- 6. Se necessario selezionare **Abilita Password** , e digitare la password.
- 7. Fare clic sul pulsante **Applica Nuove Impostazioni** .

### **Creazione di una cartella condivisa sul computer (per Scansione su computer)**

Si deve creare una cartella condivisa per il trasporto dei dati sul PC quando si utilizza l'opzione Scansione su computer.

- 1. Creare una cartella nella directory desiderata sul computer.
- 2. Fare clic con il tasto destro sulla cartella quindi fare clis su **Proprietà** .

Appare la finestra di dialogo Proprietà.
- 3. Fare clic sulla scheda **Condivisione** quindi fare clic su **Condividi questa cartella** .
- 4. Immettere il nome condiviso.

**NOTA:** Annotare il nome condiviso perchè occorre nella procedura di impostazione successiva. D

5. Controllare che tutti i diritti di accesso alla cartella condivisa siano consentiti.

Per dettagli sulle impostazioni della cartella condivisa, consultare la documentazione del sistema operativo.

#### **Avviare l'invio del file sottoposto a scansione in rete**

- 1. Dal pannello operatore premere  $\blacktriangledown$  fin quando non appare >SCANSIONE, quindi premere  $\blacktriangledown$ .
- 2. Premere  $\blacktriangledown$  fino a quando non appare Scansione in rete.
- 3. Premere < o P per selezionare l'opzione scelta in Registrazione Nuovo Utente , quindi premere i

Server: Memorizza l'immagine scansionata sul server utilizzando il protocollo FTP.

Computer: Memorizza l'immagine scansionata sul computer utilizzando il protocollo SMB.

**NOTA:** Gli utenti devono essere registrati prima di poter selezionare Server/Computer dal pannello **SP** operatore.

4. Premere **Avvio** per inviare i file sottoposti a scansione.

#### **Problemi di configurazione**

.

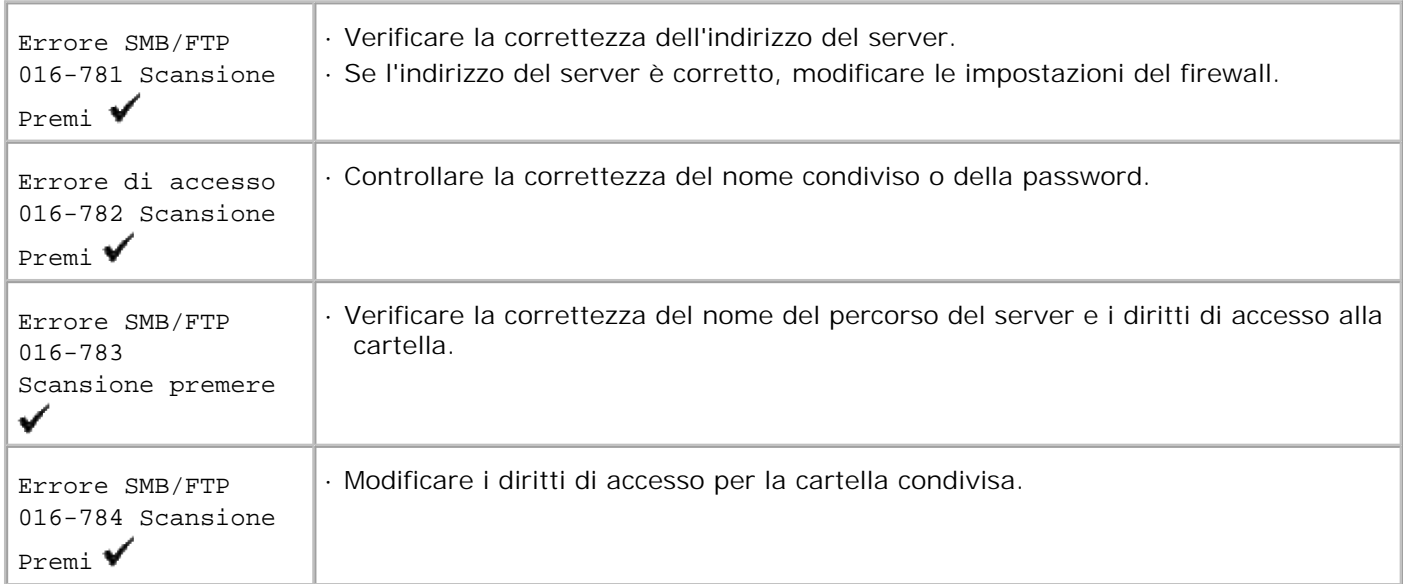

## **Invio di un'e-mail con l'immagine scansionata**

Per inviare un'e-mail con allegata l'immagine scansionata dalla stampante multifunzione, seguire la seguente procedura:

- Impostare Segnalazione E-Mail
- Registrare un utente
- Iniziare a inviare l'e-mail con il file della scansione

### **Impostazione di Segnalazione E-Mail**

1. Dal Dell Printer Configuration Web Tool, fare clic su **Segnalazione E-Mail** .

Appare la pagina di impostazioni di Segnalazione server e-mail.

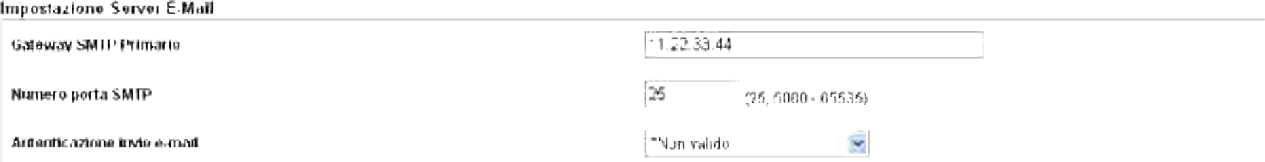

2. Specificare le impostazioni per Segnalazine e-mail nel modo seguente:

Gateway SMTP Primario: Digitare l'indirizzo IP del server dell'e-mail.

Autenticazione invio e-mail: Specificare **Non valido** per abilitare il server dell'e-mail.

- **NOTA:** Se viene visualizzato il messaggio di errore comprendente 016-506 o 016-764 contattare **K** l'amministratore del server per le impostazioni di autenticazione invio e-mail.
- 3. Fare clic sul pulsante **Applica Nuove Impostazioni** .

#### **Registrazione di un nuovo utente**

- Dal Dell Printer Configuration Web Tool, fare clic su **Rubrica** , quindi fare clic sulla scheda **Indirizzo e-**1. **mail** .
- 2. Cliccare sul pulsante **Crea** .

Appare la pagina di Impostazioni del server dell'e-mail per registrare un nuovo utente.

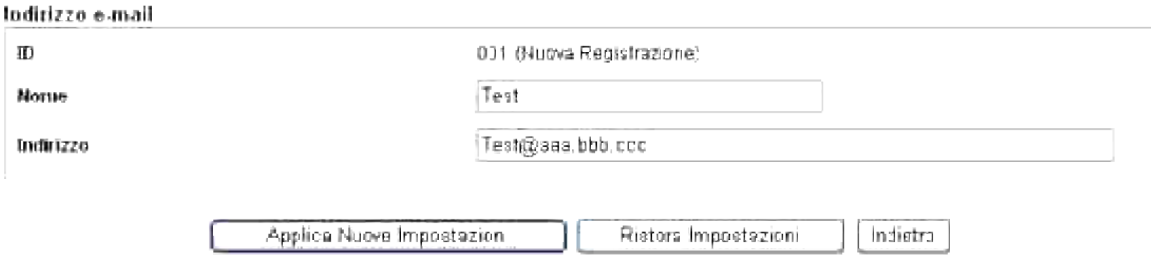

- 3. Verificare quanto segue:
	- o Nome
	- o Indirizzo
- 4. Fare clic sul pulsante **Applica Nuove Impostazioni** .

### **Iniziare a inviare l'e-mail con il file della scansione**

- 1. Dal pannello operatore premere  $\blacktriangledown$  fino a quando non appare >SCANSIONE quindi premere  $\blacktriangledown$ .
- 2. Premere  $\blacktriangledown$  fino a quando non appare Scansione a e-mail, quindi premere  $\blacktriangledown$ .
- 3. Premere  $\blacktriangle$  o  $\blacktriangledown$  per selezionare le impostazioni elencate in basso, quindi premere  $\blacktriangledown$ .

Digitare indirizzo E-Mail: Digitare direttamente l'indirizzo e-mail.

Rubrica: Selezionare l'indirizzo e-mail memorizzato nella **Rubrica** .

- H **NOTA:** Gli utenti devono essere registrati prima di poter selezionare Rubrica dal pannello operatore.
	- 4. Premere per selezionare <TO> o <BCC>.
	- 5. Premere **Invio** per inviare l'e-mail.

#### **Problemi di configurazione**

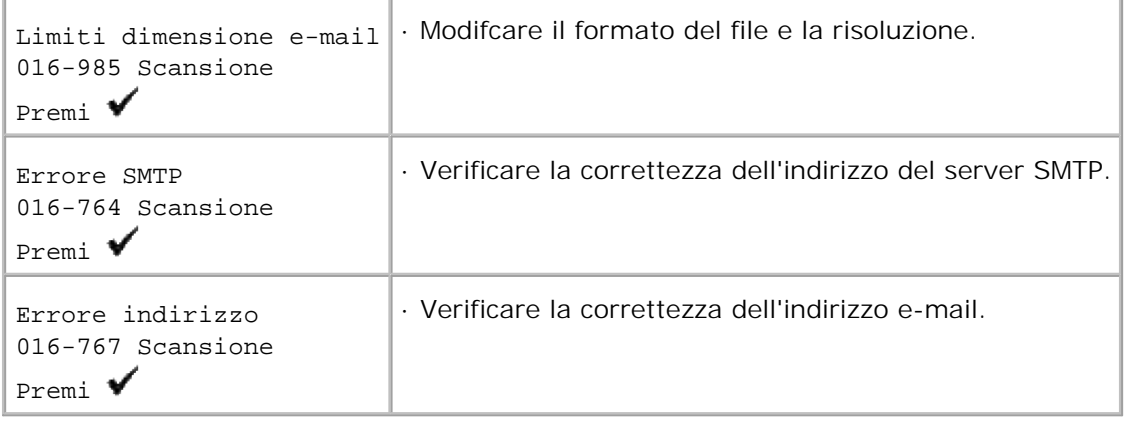

# **Inviare un fax**

- **P** Procedura di configurazione della lingua del Fax
- Impostare l'ID dell'apparecchio.
- Utilizzare il tastierino numerico per inserire i caratteri
- Impostare l'ora e la data
- **Modificare la modalità orologio**
- **Impostazione Audio**
- Invio di un Fax ritardato
- Specifica delle Impostazioni Fax
- **O** Inviare un Fax
- Invio di un fax dal driver (Fax diretto)
- Ricevere un Fax
- Fax a colori
- Ricomposizione automatica
- Inviare un Fax diversamente

# **Procedura di configurazione della lingua del Fax**

- 1. Si consiglia l'uso diConfigurazione iniziale fax in Windows Installer . Seguire la procedura che appare sul display.
- 2. Se non si utilizza un SO Windows, configurare direttamente dal pannello operatore. Applicare la seguente procedura.
	- a. Premere  $\blacktriangledown$  fin quando non appare >Paese da Impostazioni fax , quindi premere $\blacktriangledown$
	- b. Selezionare il paese desiderato. (Valore predefinito in fabbrica: Stati Uniti d'America )

Dopo aver impostato il paese è necessario eseguire l'inizializzazione. Quando viene visualizzata la verifica di riavvio del sistema, selezionare SI . Dopo il riavvio, la stampante torna alla schermata principale.

- c. Premere  $\blacktriangledown$  fin quando non appare >Impostazioni orologio da Impostazioni sistema quindi premere  $\blacktriangledown$ .
- d. Inserire la data utilizzando il tastierino numerico.
- e. Specificare l'orario utilizzando il tastierino numerico.
- f. Specificare il Fuso orario utilizzando  $\bullet$  o  $\bullet$ . (Valore predefinito in fabbrica: -5:00)

**NOTA:** Durante la configurazione della lingua, vengono inizializzate le informazioni memorizzate nel dispositivo, in caso di uno dei precedenti valori.

## **Impostare l'ID dell'apparecchio.**

Nella maggior parte dei paesi, la legge impone di riportare il numero di fax in qualsiasi fax da inviare. L'ID dell'apparecchio, contenente numero telefonico e nome o il nome dell'azienda, sarà stampnato in ogni pagina in alto inviata dalla stampante multifunzione.

- 1. Premere il tasto  $\blacktriangledown$  fino a quando appare >SETUP quindi premere  $\blacktriangledown$ .
- 2. Premere il tasto  $\blacktriangledown$  fino all'apparizione di >Admin Menu quindi premere  $\blacktriangledown$ .
- 3. Premere  $\blacktriangledown$  fin quando non appare >Impostazioni fax quindi premere  $\blacktriangledown$ .
- 4. Premere  $\blacktriangledown$  fin quando non appare >G3ID, quindi premere  $\blacktriangledown$ .
- 5. Inserire il numero di fax utilizzando il tastierino numerico.

NOTA: In caso di errore nella digitazione dei numeri, premere <a>q per cancellare l'ultimo numero digitato.

- 6. Premere  $\bigvee$  quando il numero sul display è corretto.
- 7. Premere  $\blacktriangledown$  fin quando non appare >Nome intestazione di invio , quindo premere  $\blacktriangledown$ .
- 8. Inserire il proprio nome o il nome dell'azienda utilizzando il tastierino numerico. È possibile inserire i caratteri alfanumerici utilizzando il tastierino numerici, compreso i simboli speciali premendo il tasto 0. Per ulteriori dettagli su come utilizzare il tastierino numerico per inserire i caratteri alfanumerici, vedere "Utilizzare il tastierino numerico per inserire i caratteri ".
- 9. Premere  $\bigvee$  quando il nome sul display è corretto.
- 10. Premere **Annulla** per tornare al menu standby.

## **Utilizzare il tastierino numerico per inserire i caratteri**

Durante diverse operazioni potrebbe essere necessario inserire nomi e numeri. Per esempio, quando di imposta la stampante multifunzione, occorre inserire il proprio nome o il nome dell'azienda e il numero di telefono. Durante la memorizzazione della composizione rapida o dei numeri di composizione gruppo, potrebbe inoltre essere necessario inserire i nomi corrispondenti.

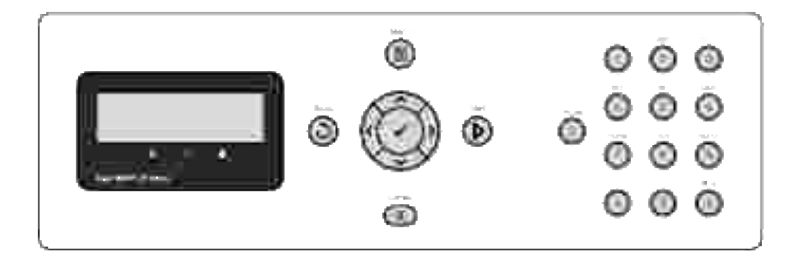

- In caso sia necessario inserire una lettera, premere il pulsante appropriato fino all'apparizione della lettera corretta sul display. Per esempio, per inserire la lettera O occorre premere 6.
- Ogni volta che viene premuto 6, il diplay visualizza una lettera differente, M, N, O e infine 6.
- Per inserire altre lettere, ripetere la prima operazione.
- $\bullet$  Premere  $\checkmark$  una volta terminata l'operazione.

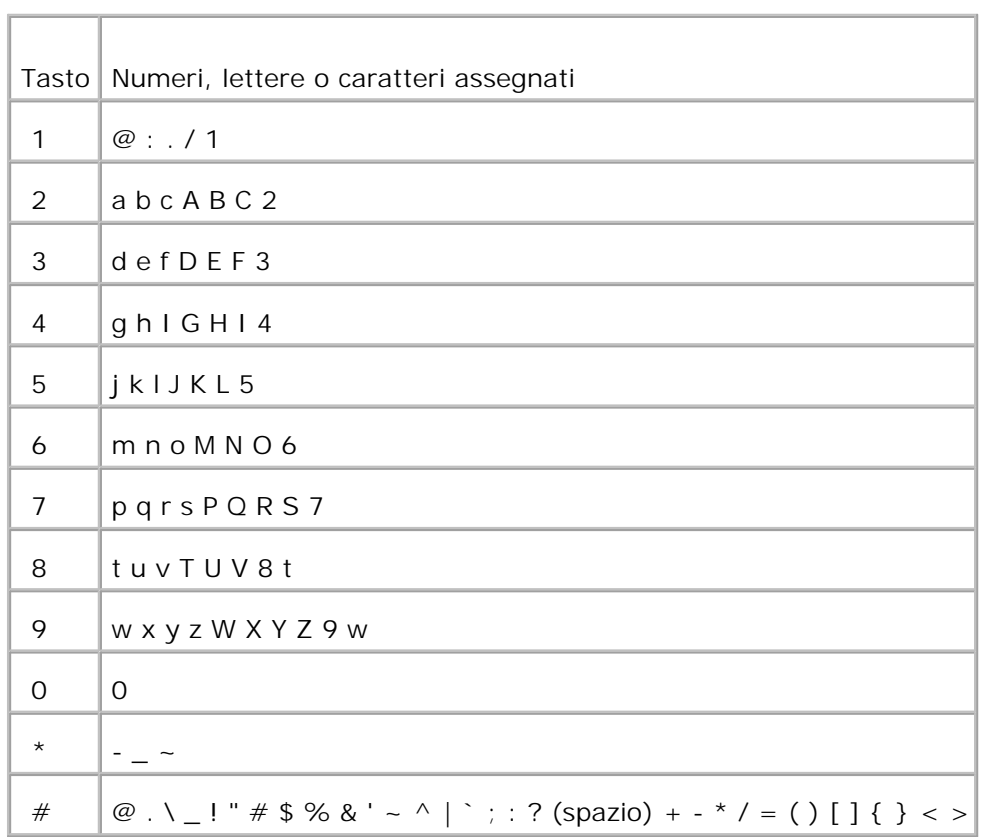

### **Lettere e numeri del tastierino**

### **Modificare numeri o nomi**

In caso di errore nella digitazione di un numero o nome, premere  $\blacktriangleleft$  per cancellare l'ultimo numero digitato. Quindi inserire il numero o carattere corretto.

## **Inserire un'interruzione**

Per alcuni sistemi telefonici, è necessario comporre un codicce di accesso e ascoltare per un secondo il tono di composizione. Occorre inserire un'interruzione al fine di azionare il codice di accesso. Per esempio, inserire il codice 9 e premere **Pausa** prima di inserire il numero di telefono. "-" appare sul display per indcare quando viene inserita un'interruzione.

## **Impostare l'ora e la data**

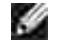

**NOTA:** Potrebbe essere necessario ripristinare l'ora e la data corrette in caso di perdita di potenza della stampante multifunzione.

Per impostare l'ora e la data:

- 1. Premere il tasto  $\blacktriangledown$  fino a quando appare >SETUP quindi premere  $\blacktriangledown$ .
- 2. Premere il tasto  $\blacktriangledown$  fino all'apparizione di >Admin Menu quindi premere  $\blacktriangledown$ .
- 3. Premere  $\blacktriangledown$  fin quando non appare >Impostazioni di sistema , quindi premere  $\blacktriangledown$ .
- 4. Premere  $\blacktriangledown$  fin quando non appare >Impostazioni orologio, quindi premere  $\blacktriangledown$ .
- 5. Premere  $\blacktriangledown$  fin quando non appare >Imposta data, quindi premere $\blacktriangledown$ .
- 6. Inserire la data corretta utilizzando il tastierino numerico.
- **CO** NOTA: In caso di errore nella digitazione dei numeri, premere **4** per inserire nuovamente l'ultimo numero digitato.
- 7. Premere  $\bigvee$  quando la data sul display è corretta.
- 8. Premere  $\blacktriangledown$  fin quando non appare >Imposta ora , quindi premere  $\blacktriangledown$ .
- 9. Inserire l'orario corretto utilizzando il tastierino numerico.
- 10. Premere ✔ quando l'orario sul display è corretto.
- 11. Premere **Annulla** per tornare al menu standby.

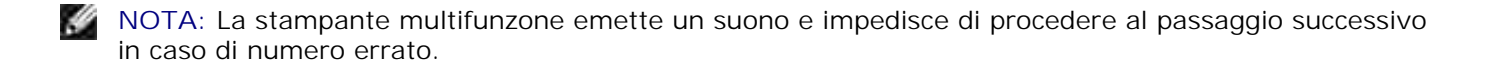

## **Modificare la modalità orologio**

È possibile impostare l'orario corrente utilizzando il formato 12h o 24h.

- 1. Premere il tasto  $\blacktriangledown$  fino a quando appare >SETUP quindi premere  $\blacktriangledown$ .
- 2. Premere il tasto  $\blacktriangledown$  fino all'apparizione di >Admin Menu quindi premere  $\blacktriangledown$ .
- 3. Premere  $\blacktriangledown$  fin quando non appare >Impostazioni di sistema , quindi premere  $\blacktriangledown$ .
- 4. Premere  $\blacktriangledown$  fin quando non appare >Impostazioni orologio, quindi premere  $\blacktriangledown$ .
- 5. Premere  $\blacktriangledown$  fin quando non appare >Formato ora , quindi premere  $\blacktriangledown$  .
- 6. Premere  $\blacktriangleright$  fin quando non appare il formato desiderato, quindi premere  $\blacktriangleright$ .
- 7. Premere **Annulla** per tornare al menu standby.

## **Impostazione Audio**

#### **Altoparlante, dispositivo acustico, toni dei tasto e toni di avviso**

- 1. Premere il tasto  $\blacktriangledown$  fino a quando appare >SETUP quindi premere  $\blacktriangledown$ .
- 2. Premere il tasto  $\blacktriangledown$  fino all'apparizione di >Admin Menu quindi premere  $\blacktriangledown$ .
- 3. Premere  $\blacktriangledown$  fin quando non appare >Impostazioni di sistema , quindi premere  $\blacktriangledown$ .
- 4. Premere  $\blacktriangledown$  fin quando non appare >Tono avviso , quindi premere  $\blacktriangledown$ .
- 5. Premere  $\blacktriangledown$  fin quando non appare il tono desiderato, quindi premere  $\blacktriangledown$ .
- 6. Premere  $\blacktriangleright$  fin quando non appare il volume desiderato, quindi premere  $\blacktriangleright$ . La stampante multifunzione funziona normalmente anche quando il dispositivo acustico è disattivo.
- 7. Premere **Annulla** per tornare al menu standby.

#### **Volume altoparlante**

**NOTA:** È possibile accendere/spegnere l'altoparlante solamente quando la linea telefonica è collegata.

1. Premere  $\blacktriangledown$  fin quando non appare >Fax, quindi premere  $\blacktriangledown$ .

- 2. Premere  $\blacktriangledown$  fino all'apparizione di >OnHook.
- 3. Premere  $\blacktriangleright$  per selezionareon, quindi premere  $\blacktriangleright$ .
- 4. Premere **Annulla** per tornare al menu standby.

## **Invio di un Fax ritardato**

La modalità Avvio Ritardato può essere utilizzata per salvare i documenti scansionati per la trasmissione ad un orario specifico per usufruire di velocità inferiori a lunga distanza.

Caricare il (i) documento (i) rivolto verso l'alto nell'ADF. 1.

O Posizionare un documento singolo rivolto verso il basso sul vetro dell'alimentatore documenti. Per maggiori dettagli su come caricare un documento, consultare "Caricamente di un documento originale ".

- 2. Premere  $\blacktriangledown$  fin quando non appare >Fax, quindi premere  $\blacktriangledown$ .
- 3. Regolare la risoluzione del documento per adattare ai requisiti del fax (consultare "Regolare la risoluzione del documento ").

Qualora sia necessario modificare il contrasto, consultare "Più luminoso/Più scuro ".

- 4. Premere  $\blacktriangledown$  fino all'apparizione di >Avvio ritardato .
- 5. Premere  $\blacktriangleright$  per selezionareon, quindi premere  $\blacktriangleright$ .
- 6. Inserire l'orario di invio utilizzando il tastierino numerico.
- 7. Inserire il numero dell'apparecchio remoto utilizzando il tastierino numerico, quindi premere  $\blacktriangledown$ . Per inserire il numero, è possibile utilizzare la composizione rapida o numeri composizione gruppo. Per ulteriori dettagli, vedere "Ricomposizione automatica ". Premere Invio per effettuare la scansione dei dati.

Una volta attivata la modalità Avvio Ritardata, la stampante multifunzione memorizza tutti i documento da inviare nella sua memoria e li inoltra all'orario prestabilito. Dopo aver completato l'invio del fax in modalità Avvio ritardato, i dati presenti in memori vengono eliminati.

## **Specifica delle Impostazioni Fax**

### **Modifica delle Opzioni Impostazioni Fax**

- 1. Premere il tasto  $\blacktriangledown$  fino a quando appare >SETUP quindi premere  $\blacktriangledown$ .
- 2. Premere il tasto  $\blacktriangledown$  fino all'apparizione di >Admin Menu quindi premere  $\blacktriangledown$ .
- 3. Premere  $\blacktriangledown$  fin quando non appare >Impostazioni fax quindi premere  $\blacktriangledown$ .
- 4. Premere  $\blacktriangledown$  fin quando non appare la voce menu, quindi premere  $\blacktriangledown$ .
- 5. Utile ▶ per trovare lo stato o utilizzare il tastierino numerico per inserire il valore dell'opzione selezionata.
- 6. Premere  $\bigvee$  per salvare la selezione.
- 7. Premere **Back** per tornare alla schermata precedente.
- 8. Se necessario, ripetere le fasi da 4 a 7.
- 9. Per tornare alla modalità standby, premere **Annulla** .

## **Opzioni Impostazioni Fax disponibili**

È possibile utilizzare le seguenti opzioni impostazioni per la configurazione del sistema fax:

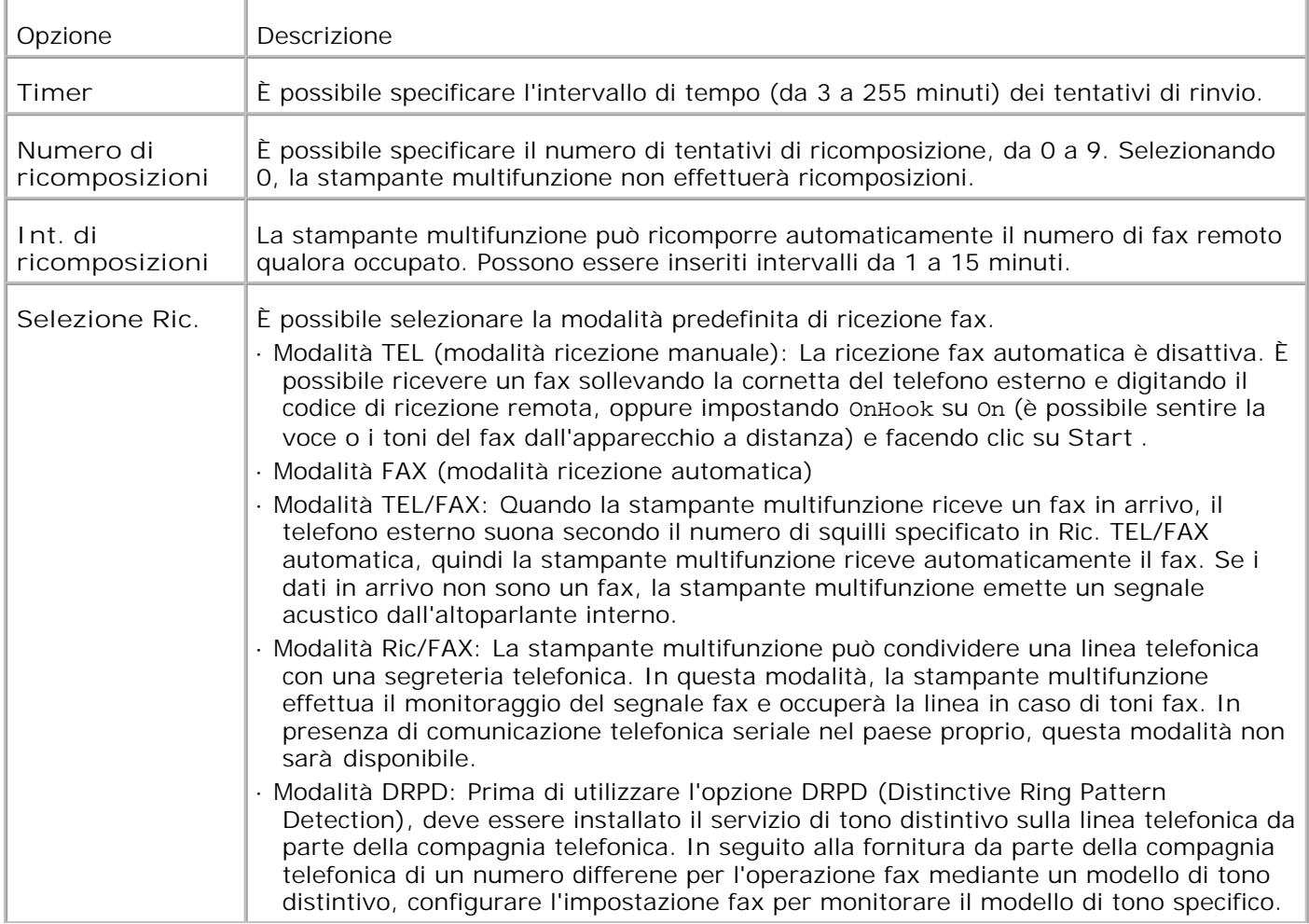

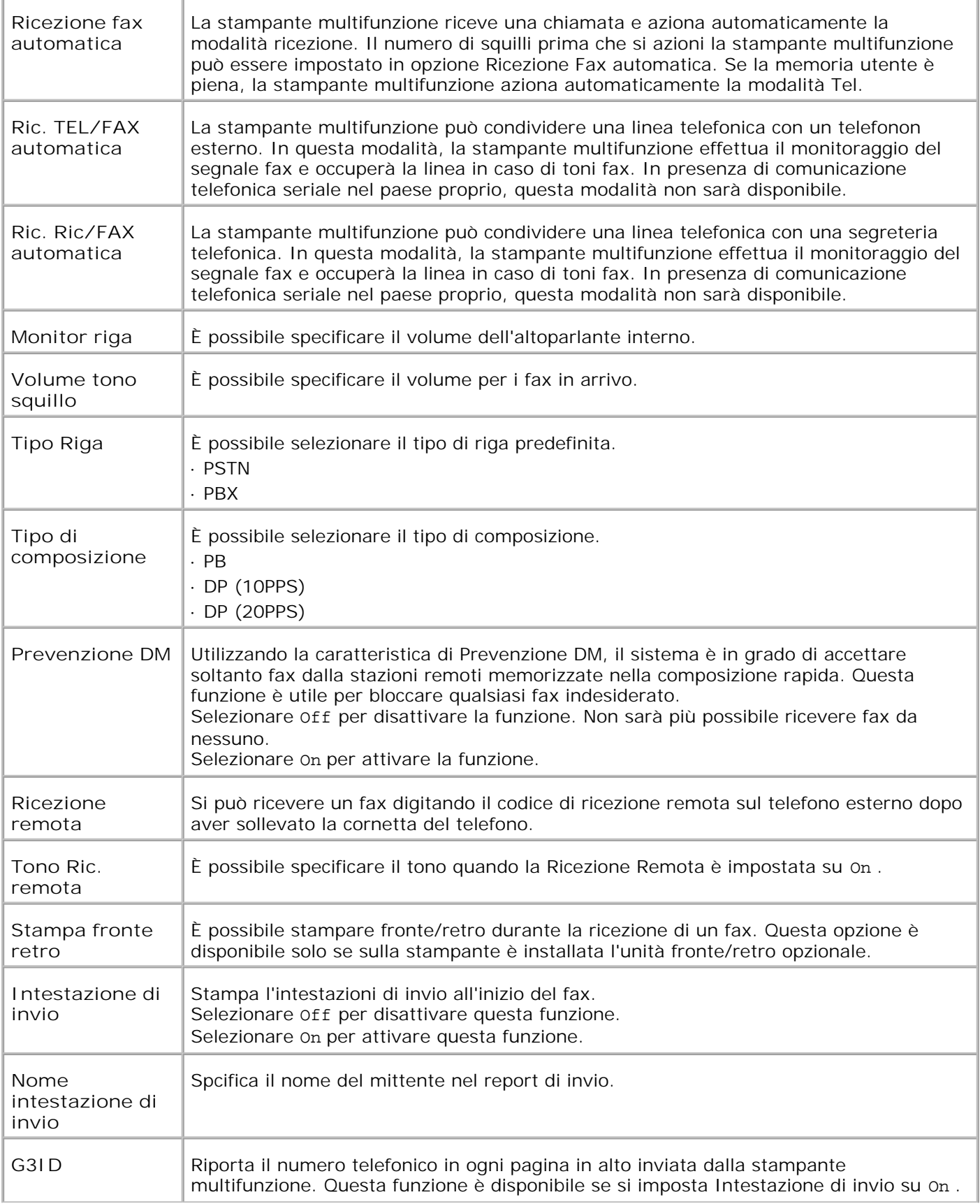

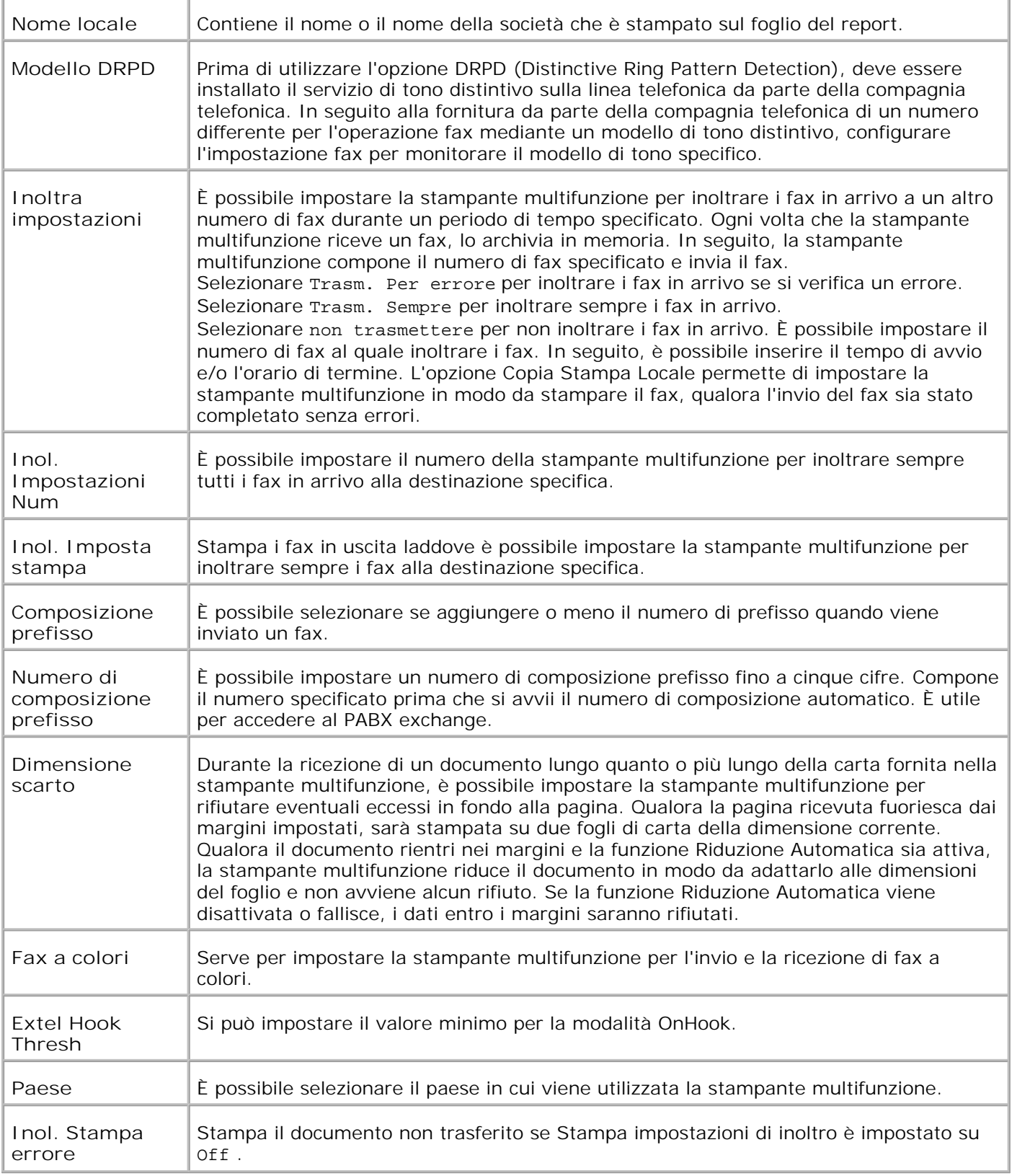

**NOTA:** Composizione prefisso supporta esclusivamente l'ambiente in cui si invia un fax per inviare un fax al numero della linea esterna. Per utilizzare composizione prefisso, procedere nel modo seguente dal pannello operatore.

- 1. Utilizzare  $\blacktriangledown$  e  $\blacktriangleright$  per selezionare SETUP  $\rightarrow$  Menu Ammin  $\rightarrow$  Impostazioni Fax  $\rightarrow$  Tipo linea . Selezionare PBX, quindi premere  $\blacktriangledown$ .
- 2. Utilizzare  $\blacktriangledown$  e  $\blacktriangleright$  per selezionare SETUP  $\rightarrow$  Menu Ammin  $\rightarrow$  Impostazioni Fax  $\rightarrow$  Composizione prefisso. Selezionare  $\circ$ n, quindi premere  $\blacktriangledown$ .
- 3. Utilizzare  $\blacktriangledown$  e  $\blacktriangleright$  per selezionare SETUP  $\rightarrow$  Menu Ammin  $\rightarrow$  Impostazioni Fax  $\rightarrow$  Num Composizione prefisso. Immettere un numero di prefisso con un massimo di cinque cifre da 0-9,  $*$ , e  $\#$ .

## **Inviare un Fax**

Dalla stampante multifunzione è possibile inviare per fax i dati. Si possono inviare direttamente per fax dati trasferiti dal computer con sistema operativo Windows.

### **Caricamente di un documento originale**

È possibile utilizzare la funzione Alimentatore automatico di documenti (ADF) o il vetro di alimentazione documenti per caricare il documento originale per inviare un fax. Utilizzando l'ADF, è possibile caricare fino a 50 fogli di 75 g/m2 (20 lb) di carta alla volta. Utilizzando il vetro di alimentazione documenti, è possibile caricare un foglio alla volta.

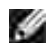

**K** 

**NOTA:** Verificare che non siano presenti documenti nell'ADF. Se all'interno dell'ADF viene rilevata la presenza di documenti, ha la precedenza il documento che si trova sul vetro di alimentazione documenti.

**NOTA:** Per ottenre la migliore qualità di scansione, soprattutto per immagini in scala di grigi, utilizzare il vetro di alimentazione documenti al posto dell'ADF.

Per inviare un documento utilizzando l'Alimentatore automatico di documenti (ADF):

1. posizionare il (i) documento (i) rivolto verso l'alto nell'ADF con il margine superiore dei documenti in alto. Successivamente, regolare le guide per adattarle alla dimensione del documento.

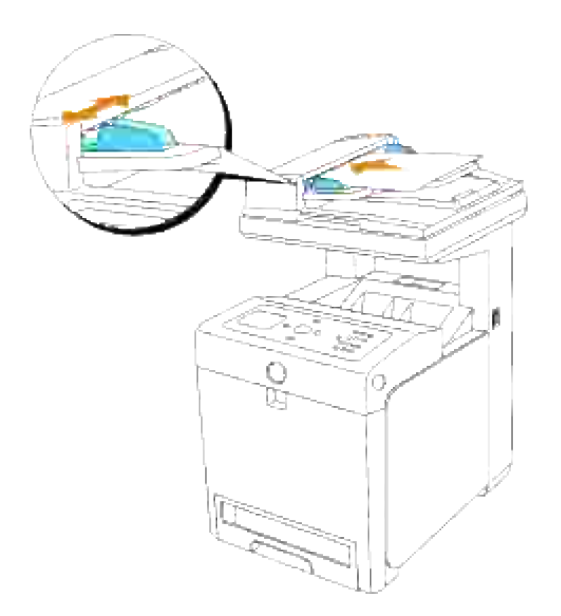

2. Regolare la risoluzione del documento, e far riferimento "Regolare la risoluzione del documento ".

Per inviare un documento mediante il vetro di alimentazione documenti:

1. Aprire il coperchio del documento.

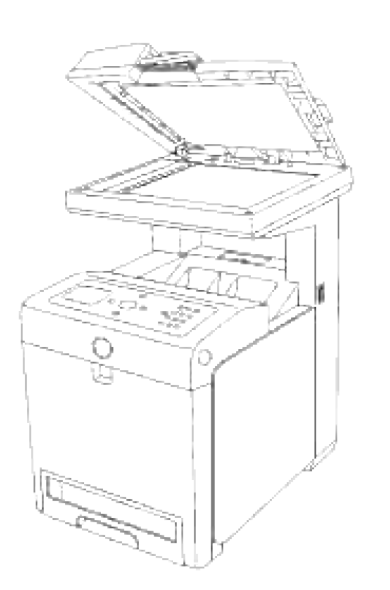

2. Posizionare il documento rivolto verso il basso sul vetro dell'alimentatore e allinearlo alla guida di registrazione sull'angolo sinistro del vetro.

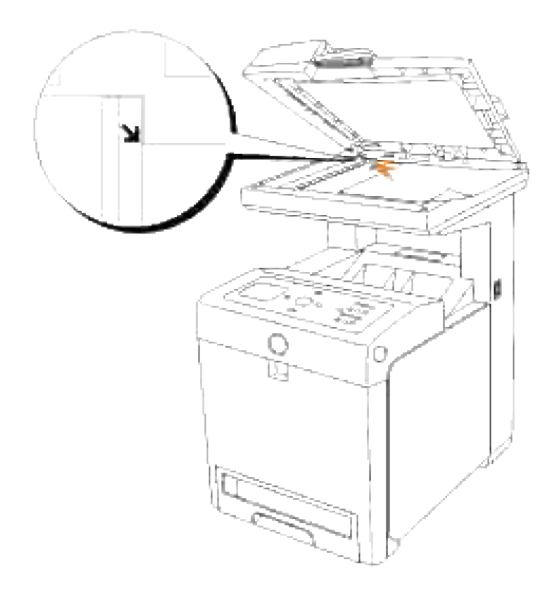

- 3. Regolare la risoluzione del documento, e far riferimento "Regolare la risoluzione del documento ".
- 4. Chiudere lo sportello documenti.

æ

H **NOTA:** Qualora si stia inviando per fax una pagina di un libro o un giornale, sollevare il coperchio fin quando le cerniere non raggiungono il fermo, quindi chiudere il coperchio. Se il libro o il giornare è più spesso di 30 mm, inviare il fax con il coperchio aperto.

## **Regolare la risoluzione del documento**

Utilizzare l'impostazione Risoluzione Documento per aumentare la qualità di di invio dell'originale o i materiali fotografici di scansione.

- 1. Premere  $\blacktriangledown$  fin quando non appare >Fax, quindi premere  $\blacktriangledown$ .
- 2. Premere  $\blacktriangledown$  fino all'apparizione di >Risoluzione .

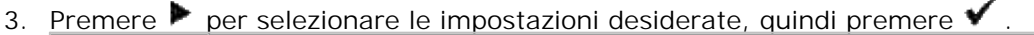

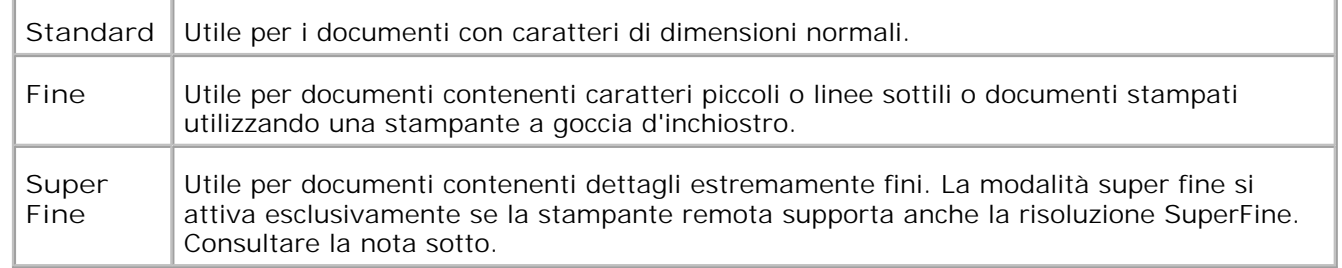

**NOTA:** I fax scansionati in risoluzione Super Fine vengono trasmessi alla risoluzione più alta supportati dal dispositivo di ricezione.

## **Tipo originale**

L'impostazione Tipo Originale serve per aumentare la qualità di immagine selezionando il tipo di documento per l'operazione corrente di fax.

Per selezionare la qualità d'immagine:

- 1. Caricare il documento da inviare per fax sul vetro di alimentazione documenti e richiudere il coperchio.
- 2. Premere  $\blacktriangledown$  fin quando non appare >Fax, quindi premere  $\blacktriangledown$ .
- 3. Premere  $\blacktriangledown$  fin quando non appare >Tipo Originale.

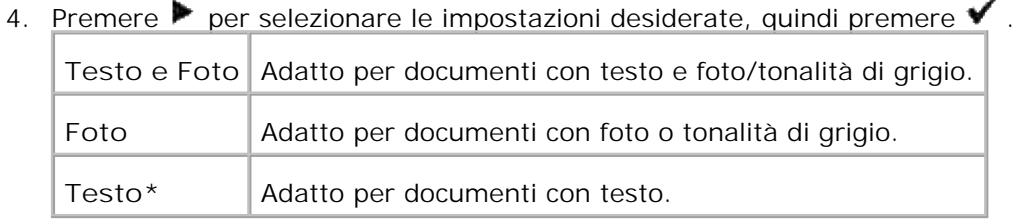

5. Premere **Start** per inoltrare il fax.

### **Più luminoso/Più scuro**

Regolare il contrasto per aumentare o ridurre la luminosità della copia rispetto all'originale.

Per regolare il contrasto:

- 1. Caricare il documento da inviare per fax sul vetro di alimentazione documenti e richiudere il coperchio.
- 2. Premere  $\blacktriangledown$  fin quando non appare >Fax, quindi premere  $\blacktriangledown$ .
- 3. Premere  $\blacktriangledown$  fin quando non appare >Più chiaro/Più scuro .
- 4. Premere  $\blacktriangleright$  per selezionare le impostazioni desiderate, quindi premere  $\blacktriangleright$ .

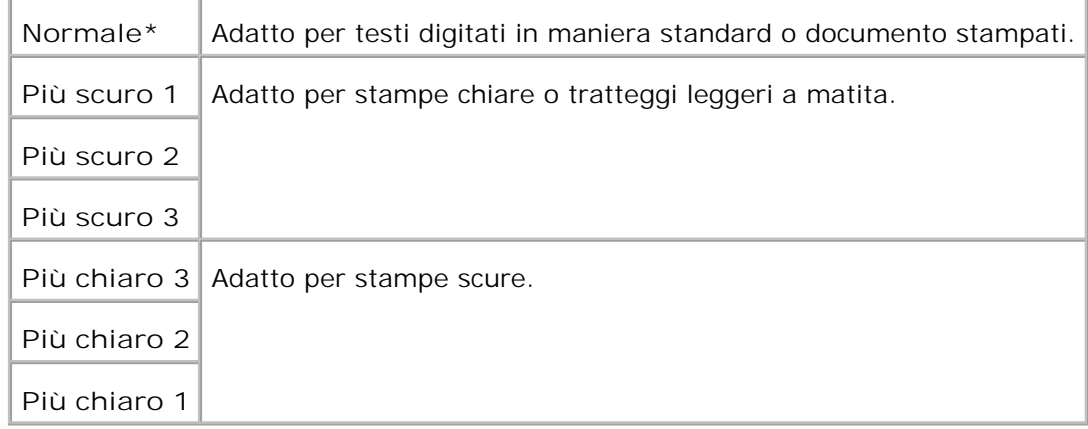

5. Premere **Start** per inoltrare il fax.

## **Inviare un Fax automaticamente**

Caricare il (i) documento (i) rivolto verso l'alto nell'ADF. 1.  $\cap$ 

Posizionare un documento singolo rivolto verso il basso sul vetro dell'alimentatore documenti. Per maggiori dettagli su come caricare un documento, consultare "Caricamente di un documento originale ".

- 2. Premere  $\blacktriangledown$  fin quando non appare >Fax , quindi premere  $\blacktriangledown$ .
- 3. Regolare la risoluzione del documento per adattare ai requisiti del fax (consultare "Regolare la risoluzione del documento "). Qualora sia necessario modificare il contrasto, consultare "Più luminoso/Più scuro ".
- 4. Premere  $\blacktriangledown$  fin quando non viene visualizzato >Rubrica telefonica , quindi premere  $\blacktriangledown$  . È possibile utilizzare i numeri di composizione rapida o di gruppo. Per ulteriori dettagli, vedere "Ricomposizione automatica ".
- 5. Premere  $\blacktriangledown$  fino a quando non appare il numero desiderato.
- 6. Premere Start.

Dopo aver posizionato un documento posizionato sul vetro dell'alimentatore documenti, il display richiede se si intende caricare un'altra pagina. Premere  $\blacktriangleright$  per selezionare Sì o No, quindi premere  $\blacktriangleright$ 

. Dopo aver scansionato tutte le pagine, selezionare No quando il display visualizza "Un'altra pagina? "

7. Il numero viene composto e la stampante multifunzione inoltra il fax non appena l'apparecchio fax remoto risulta pronto.

**NOTA:** Premere **Annulla** per annullare il processo in qualsiasi momento durante l'invio del fax.

## **Inviare manualmente un Fax**

Caricare il (i) documento (i) rivolto verso l'alto nell'ADF. 1. O

Posizionare un documento singolo rivolto verso il basso sul vetro dell'alimentatore documenti. Per maggiori dettagli su come caricare un documento, consultare "Caricamente di un documento originale ".

- 2. Premere  $\blacktriangledown$  fin quando non appare >Fax, quindi premere  $\blacktriangledown$ .
- 3. Regolare la risoluzione del documento per adattare ai requisiti del fax (consultare "Regolare la risoluzione del documento "). Qualora sia necessario modificare il contrasto, consultare "Più luminoso/Più scuro ".
- 4. Premere  $\blacktriangledown$  fin quando non appare >Numero Telefonico.
- 5. Inserire il numero dell'apparecchio fax remoto utilizzando il tastierino numerico.
- 6. Quando si sentono i segnali acustici dall'apparecchio fax remoto:
	- o Se il documento è caricato nell'ADF, premere Invio.
	- o Se il documento non è caricato nell'ADF, premere fino a quando non appare l'impostazione desiderata quindi premere  $\blacktriangledown$ .

NOTA: Premere Annulla e **V** per annullare il processo in qualsiasi momento durante l'invio del fax.

### **Confermare trasmissioni**

Quando l'ultima pagina del documento è stata inviata con successo, la stampante multifunzione emette un segnale acustico e ritorna in modalità standby.

In caso di errore durante l'invio del fax, apparirà un messaggio di errore sul display. Per elencare i messaggi di errore e i loro significati, consultare "Informazioni relative ai messaggi della stampante ".

Qualora si riceva un messaggio di errore, premere **Annulla** per eliminare il messaggio e tentare di inviare nuovamente il documento.

È possibile impostare la stampante multifunzione per stampare automaticamente la conferma dopo ogni trasmissione. Per ulteriori dettagli, vedere "Stampare un Rapporto ".

#### **Ricomposizione automatica**

Se il numero composto è occupato o non risponde durante l'invio di un fax, la stampante multifunzione ricomporrà automaticamente il numero ogni minuto in base al numero di volte nelle impostazioni di ricomposizione.

Per modificare l'intervallo di tempo tra una ricomposizione e l'altra e il numero di tentativi di ricomposizione, consultare "Opzioni Impostazioni Fax disponibili ".

## **Invio di un fax dal driver (Fax diretto)**

È possibile inviare un fax direttamente dal computer utilizzando il driver.

**NOTA:** Utilizzando l'opzione Fax diretto si possono inviare soltanto fax in bianco e nero.

## **Esempio**

H

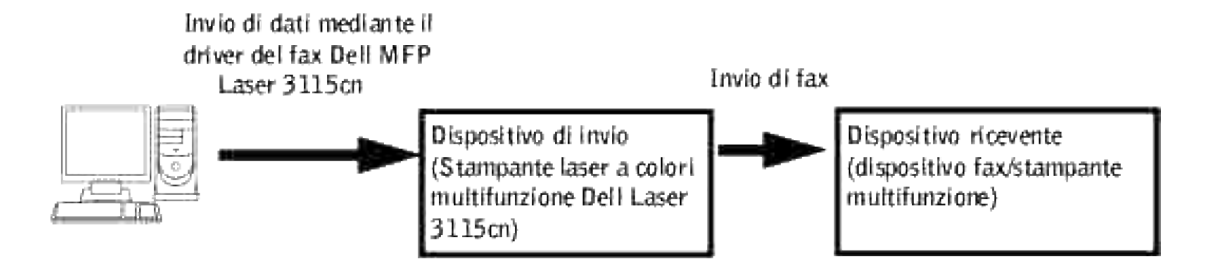

### **Procedura:**

D

- **SP NOTA:** In nomi delle finestre di dialogo e dei pulsanti possono variare rispetto a quelli indicati nella seguente procedura in funzione dell'applicazione in uso.
- 1. Aprire il file che si desidera inviare per fax.
- 2. Aprire la finestra di dialogo stampa dall'applicazione e selezionare Fax Dell MFP Laser 3115cn.
- 3. Fare clic su **Preferenze** .

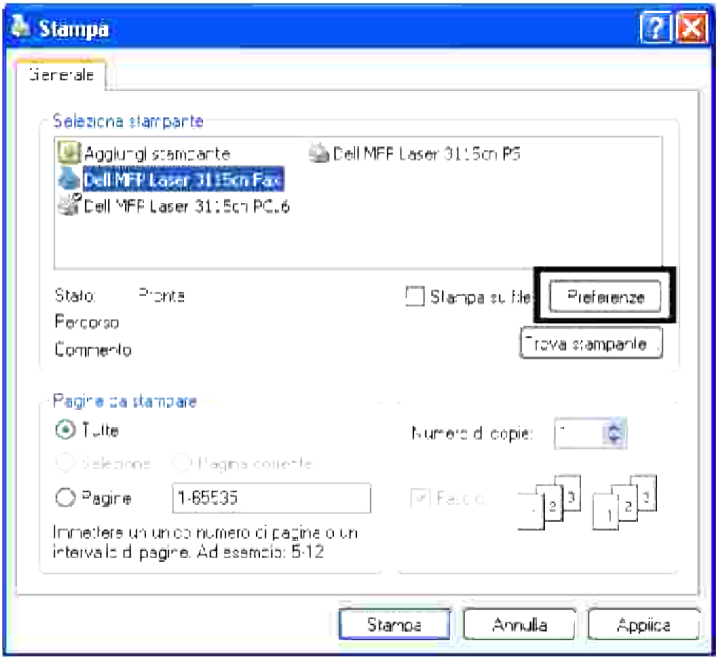

4. Appare la finestra di dialogo Preferenze stampa . Per configurare le seguenti impostazioni utilizzare Impostazioni FAX.

**NOTA:** Le impostazioni effettuate in questo caso sono applicabili soltanto ad un singolo fax.

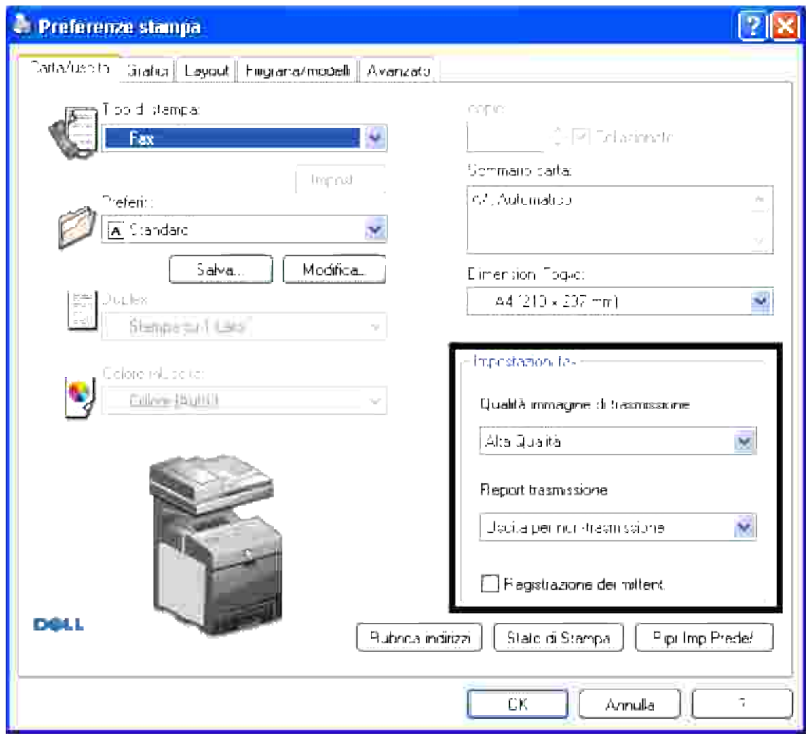

#### **a. Qualità immagine di trasmissione**

**Funzione:**

Per impostare la qualità prodotta:

**Valori:**

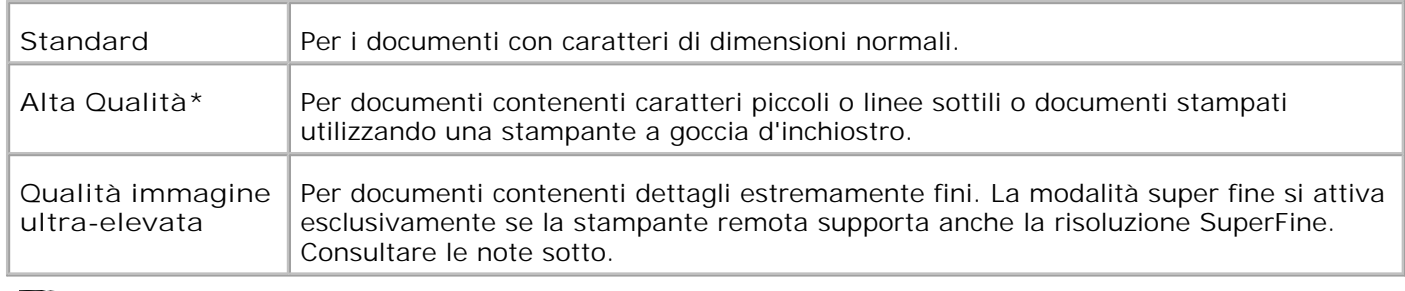

**NOTA:** I fax stampati con qualità di immagine ultra-elevata mediante driver del vengono trasmessi alla risoluzione più elevata supporta dal dispositivo ricevente.

#### **b. Report trasmissione**

**Funzione:**

Per specificare il risultato della comunicazione per la trasmissione di fax.

**Valori:**

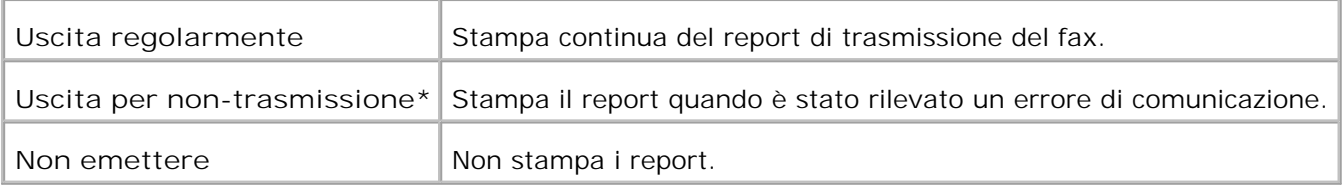

#### **c. Registrazione dei mittenti**

Stampa l'intestazione di invio all'inizio del fax. Selezionare Off per disattivare questa funzione. Selezionare On per attivare questa funzione.

- 5. Fare clic su **OK** per chiudere la finestra di dialogo Preferenze di stampa.
- 6. Fare clic su **stampa** . Si apre la finestra di dialogo configura/controlla trasmissione fax.
- 7. Immettere la destinazione del ricevente. La seguente procedura deve essere utilizzata per immettere la destinazione. Per maggiori dettagli su come immettere la destinazione, fare riferimento al file di Guida del driver.
	- a. Immettere direttamente il nome ed il numero di fax.
	- b. Specificare una destinazione che è memorizzata nella Rubrica sul PC.
	- c. Specificare una destinazione che è memorizzata nella Rubrica della stampante laser a colori multifunzione Dell 3115cn.\*
	- \* Da utilizzare soltanto se il PC e la stampante laser a colori multifunzione Dell 3115cn sono collegate mediante un cavo USB.

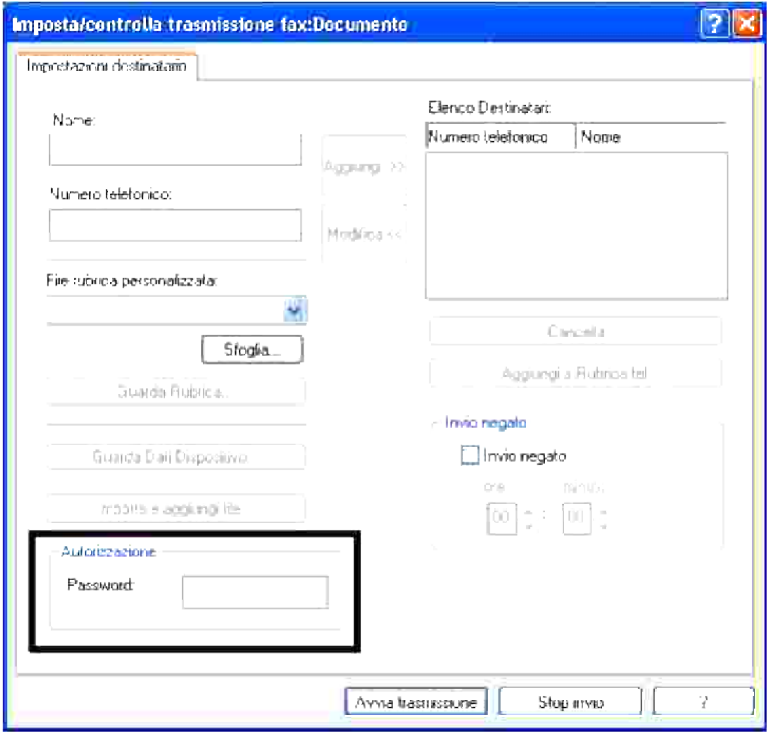

**NOTA:** Immettere la password nel campo Password nell'area dell'autorizzazione prima di inviare un fax dal fax Dell MFP Laser 3115cn Fax se sono state configurate le impostazioni Scansione/Configura Fax (CONFIG.  $\rightarrow$  Menu Ammin.  $\rightarrow$  Imp. Protezione ) nella stampante laser a colori multifunzione Dell 3115cn. Se non si digita la password corretta, il fax non viene inviato. Nel report della cronologia dei lavori è possibile verifica il corretto invio del fax (CONFIG.  $\rightarrow$  Report  $\rightarrow$  Cronologia lavoro).

## **Ricevere un Fax**

### **Informazion sulle modalità di ricezione**

**NOTA:** Per utilizzare la modalità TEL/FAX o Ric/Fax, collegare una segreteria telefonica al connettore , C telefonico ( $\ell_{\alpha}$ ) sul retro della stampante multifunzione.

Quando la memoria è piena, il fax è ricevuto inmodalità TEL.

#### **Caricamento carta per la ricezione dei fax**

Le istruzioni per il caricamento della carta nel cassetto carta sono le medesime sia durante una stampa, l'invio di un fax o la copiatura, fatta eccezione per l'invio dei fax i quali possono esclusivamente essere stampati su carta con dimensioni Lettera, A4 o Legal. Per ulteriori dettagli su come caricare un documento, consultare "Caricamento dei supporti di stampa ". Per ulteriori dettagli su come impostare il tipo di carta e dimensione nel cassetto, consultare "Istruzioni sull'uso dei supporti di stampa ".

#### **Ricevere automaticamente in Modalità Fax**

La stampante multifunzione è impostata in modalità fax predefinita.

Durante la ricezione di un fax, la stampante multifunzione riceve la chiamata e, dopo un numero specificato di squilli, aziona la ricezione automatica del fax.

Per modificare il numero di squilli, consultare "Opzioni Impostazioni Fax disponibili ".

Se si intende regolare il volume del dispositivo acustico, consultare "Impostazione Audio ".

### **Ricezione manualre in Modalità Tel**

È possibile ricevere un fax sollevando la cornetta del telefono esterno e digitando il codice di ricezione remota (consultare "Opzioni Impostazioni Fax disponibili "), oppure impostando OnHook su On (è possibile sentire la voce o i toni del fax dall'apparecchio a distanza) e facendo clic su **Start** .

La stampante multifunzione riceve un fax e ritorna in modalità standby una volta terminata l'operazione.

## **Ricevere automaticamente in Modalità TEL/FAX o Ric/FAX**

Per utilizzare la modalità TEL/FAX o Ric/Fax, occorre collegare una segreteria telefonica al connettore telefonico  $(2\pi)$  sul retro della stampante multifunzione.

Se chi chiama lascia un messaggio, la segreteria telefonica memorizza il messaggio normalmente. Se la stampante multifunzione rileva un segnale acustico dalla linea, inizia automaticamente la ricezione del fax.

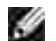

**NOTA:** Se la stampante multifunzione è stata impostata in modalità Ric/FAX e la segreteria telefonica è stata disattivata, oppure non è stata collegata alcuna segreteria telefonica alla stampante multifunzione, quest'ultima attiverà automaticamente la modalità Fax attendendo il numero predefinito di squilli.

#### **Ricezione manuale mediante un telefono esterno**

Questa funzione è migliore quando si utilizza un telefono esterno collegato al connettore telefonico ( $\mathcal{L}_2$ ) sul retro della stampante multifunzione. È possibile ricevere un fax da qualcuno con il quale si sta parlando mediante un telefono esterno senza dover utilizzare l'apparecchio fax.

Durante la ricezione di una chiamata su un telefono esterno, qualora si avvertano i segnali acustici del fax, premere i tasti a due cifre sul telefono esterno.

La stampante multifunzione riceverà il documento.

Premere i pulsanti lentamente in sequenza. Se il segnale acustico persiste, tentare di premere nuovamente i tasti a due cifre.

Il codice di ricezione remot è impostato su Off di fabbrica. Il primo e l'ultimo asterisco sono fissi, ma è possibile modificare il numero centrale a piacimento. Per informazioni su come modificare il codice, vedere "Opzioni Impostazioni Fax disponibili ."

### **Ricevere Fax in Modalità DRPD**

La modalità DRPD è un servizio fornito dalla compagnia telefonica che permette all'utente di utilizzare una linea telefonica singola per diversi numeri telefonici. Il numero specifico utilizzato per chiamare viene identificato da diversi modelli di tono, i quali sono composti da varie combinazioni di segnali acustici prolungati e brevi.

Prima di utilizzare l'opzione Rilevamento Modello di Tono Distintivo, deve essere installato il servizio di tono distintivo sulla linea telefonica da parte della compagnia telefonica. Per impostare l'opzione Rilevamento Modello di Tono Distintivo, occorre una seconda linea telefonica collegata alla medesima postazione, o qualcun disponibile che componga il numero di FAX dall'esterno.

Per impostare la modalità DRPD:

- 1. Premere il tasto  $\blacktriangledown$  fino a quando appare >SETUP quindi premere  $\blacktriangledown$ .
- 2. Premere il tasto  $\blacktriangledown$  fino all'apparizione di >Admin Menu quindi premere  $\blacktriangledown$ .
- 3. Premere  $\blacktriangledown$  fin quando non appare >Impostazioni fax quindi premere  $\blacktriangledown$ .
- 4. Premere *v* fino all'apparizione di >Percorso DRPD.
- 5. Utilizzare  $\blacktriangleright$  per selezionare le impostazioni desiderate, quindi premere  $\blacktriangleright$ .
- 6. Per tornare alla modalità standby, premere **Annulla** .

Per ricevere i fax in modalità DRPD, occorre impostare il menu su DRPD; consultare "Opzioni Impostazioni Fax disponibili ".

La stampante multifunzione fornisce cinque modelli DRPD. Se la propria compagnia telefonica fornisce tale tipo di servizio, chiedere informazioni alla compagnia stessa per la scelta del modello da selezionare per utilizzare il servizio.

#### **Ricezione di Fax in memoria**

Dal momento che la stampante è un dispositivo multifunzione, puù rcevere fax durante le operazioni di copiatura o stampa. Nel caso in cui si riceva un fax durante un'operazione di copiatura, stampa o risulti esaurita la carta o il toner, la stampate multifunzione memorizza i fax in entrata in memoria. Successivamente, non appena terminata l'operazione di copiatura, stampa o di fornitura dei componenti, la stampante multifunzione stampaerà automaticamente memorizzato.

#### **Ricezione ciclica**

È possibile ricevere fax dall'apparecchio fax a distanza qualora lo si desideri.

- 1. Premere  $\blacktriangledown$  fin quando non appare >Fax, quindi premere  $\blacktriangledown$ .
- 2. Premere  $\blacktriangledown$  fin quando non appare >Ricezione ciclica.
- 3. Premere  $\blacktriangleright$  per selezionareon, quindi premere  $\blacktriangleright$ .

## **Fax a colori**

La stampante multifunzione è compatibile con l'opzione fax a colori.

## **Condizioni necessarie per i fax a colori**

Per inviare e ricevere fax a colori è necessario controllare le seguenti condizioni.

- Accertarsi che il fax della persona che invia o riceve sia impostato su fax a colori.
- Se il fax viene inviato utilizzando il vetro di alimentazione documenti è possibile inviare soltanto una pagina.
- Se il dispositivo del mittente o del destinatario non è una stampante laser a colori multifunzione Dell 3115cn, l'opzione fax a colori potrebbe non funzionare correttamente. In tal caso inviare il fax in bianco e nero.
- I fax a colori non possono essere inviati durante l'invio o la ricezione di un fax.
- La ricomposizione automatica non viene eseguita se si verifica un errore durante la trasmissione di un fax a colori.
- I fax a colori non vengono inoltrati anche si è configurata l'opzione Impostazioni di inoltro.
- **I** fax a colori non possono essere inviati se si utilizza un fax diretto.
- I fax a colori non possono inviare documenti a più destinatari nello stesso tempo.

### **Impostazione della funzione Fax a colori**

Per utilizzare la funzione fax a colori, attivare l'opzione fax a colori L'impostazione di fabbrica predefinita è off.

Per impostare l'opzione fax a colori:

- 1. Premere  $\blacktriangledown$  fino a quando non compare >CONFIG. quindi premere  $\blacktriangledown$ .
- 2. Premere  $\blacktriangledown$  fino a quando non compare >Menu Ammin. quindi premere  $\blacktriangledown$ .
- 3. Premere  $\blacktriangledown$  fino a quando non compare >Imp. Fax quindi premere  $\blacktriangledown$ .
- 4. Premere  $\blacktriangledown$  fino a quando non compare >Colore quindi premere  $\blacktriangledown$ .
- 5. Premere  $\blacktriangleright$  per selezionare  $\sin$  quindi premere  $\blacktriangleright$ .

#### **Modifiche al menu per le impostazioni di fax a colori**

Il menu fax sul pannello operatore cambia quando Fax a colori è attivo o disattivo.

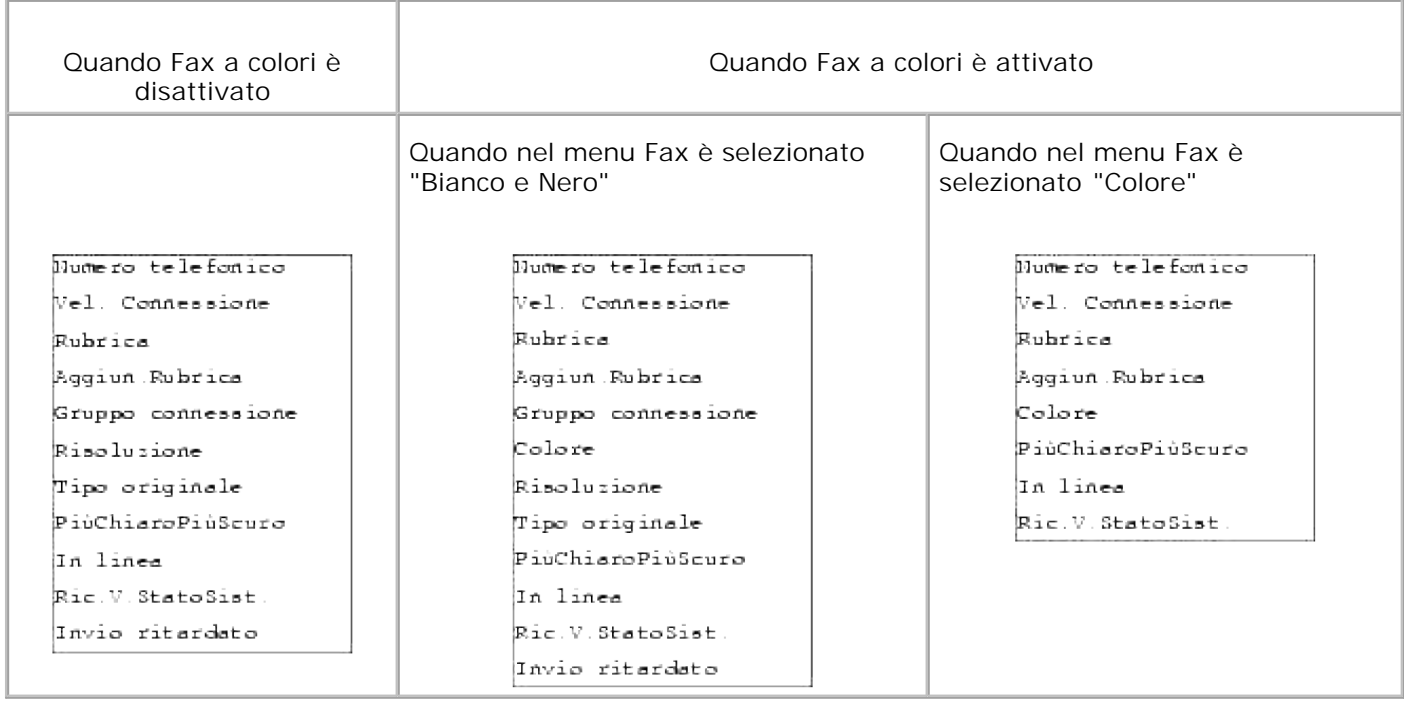

**Controllo dell'invio di un fax a colori**

Anche se si invia un fax a colori ma il ricevente non dispone di una funzione per fax a colori oppure tale funzione è disattivata, il fax viene inviato in bianco e nero. La seguente procedura spiega come controllare se un fax è stato inviato a colori oppure in bianco e nero.

#### **Controllare sul pannello che:**

Colore oppure Bianco e Nero è visualizzato sul pannello operatore quando viene inviato un fax.

- Durante l'invio di un fax a colori, Colore appare sulla quarta riga del pannello LCD.
- Durante l'invio di un fax in bianco e nero, Bianco e Nero appare sulla quarta riga del pannello LCD.

#### **Controllare il report delle attività:**

Si può controllare il campo Modalità nel report delle attività:

- Se il fax è stato inviato a colori, sul report appare "Colore".
- Se il fax è stato inviato in bianco e nero sul report appare G3, SG3 oppure ECM.
- Se un fax inviato a colori è modificato in bianco e nero, sul report compare \*G3, \*SG3, oppure \*ECM.

#### **Controllare il report del monitor:**

Nel campo modalità sul report del monitor è possibile controllare se il report del monitor è impostato per essere generato alla Trasmetti fax (CONFIG.  $\rightarrow$  Menu Ammin.  $\rightarrow$  Imp. Sistema ).

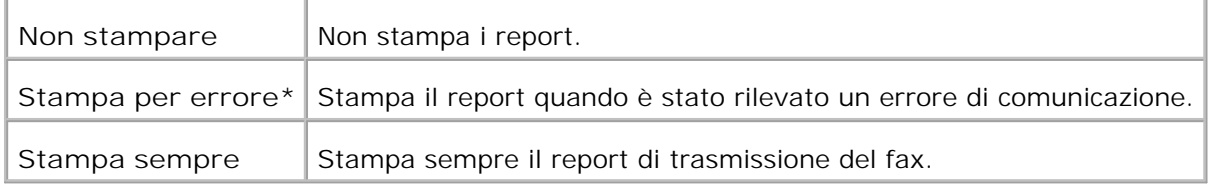

- Se il fax è stato inviato a colori, sul report appare "Colore".
- Se il fax è stato inviato in bianco e nero sul report appare G3, SG3 oppure ECM.
- Se un fax inviato a colori è modificato in bianco e nero perché il dispositivo ricevente non può ricevere un fax a colori, sul report compare \*G3, \*SG3, oppure \*ECM.

## **Ricomposizione automatica**

## **Composizione rapida**

È possibile memorizzare fino a 200 numeri composti frequentemente in posizioni di composizioni rapide (da 001 a 200).

Quando il lavoro di composizione rapida indicato in Fax ritardato o in ricomposizione esiste e si modifica il numero di composizione rapida dal panello operatore o dal Dell Printer Configuration Web Tool, è probabile che la destinazione del fax venga modificata.

### **Memorizzare un numero per la Ricomposizione Rapida**

- 1. Premere  $\blacktriangledown$  fin quando non appare >Fax, quindi premere  $\blacktriangledown$ .
- 2. Premere  $\blacktriangledown$  fin quando non appare >Aggiungere Voce in Rubrica telefonica quindi premere  $\blacktriangledown$ .
- 3. Premere  $\blacktriangledown$  fin quando non appare >Composizione Rapida , quindi premere  $\blacktriangledown$ .
- 4. Inserire il numero di composizione rapida a tre cifre da 001 a 200, utilizzando il tastierino numerico, quindi premere  $\blacktriangledown$
- 5. Immettere le impostazioni per Nome, Numero di telefono e Elimina composizione utilizzando  $\blacktriangledown$ ,  $\blacktriangledown$  e i tasti numerici. Se un numero è già stato memorizzato nella postazione selezionata, il display lo visualizzerà per permettere di modificarlo. Per effettuare la medesima operazione con un secondo numero di composizione rapida, premere **Indietro** .
- 6. Inserire il numero che si intende memorizzare utilizzando il tastierino numerico, quindi premere  $\blacktriangledown$ . Per inserire un'interruzione tra i numeri, premere **Pausa** . Apparirà "-" sul display.
- 7. Per assegnare un nome al numero, inserire il nome. Per maggiori dettagli su come inserire i nomi, consultare "Utilizzare il tastierino numerico per inserire i caratteri ". Se non si intende assegnare un nome, ignorare questo passaggio.
- 8. Premere **Indietro** quando il nome appare correttamente o senza aver inserire un nome.
- 9. Per memorizzare diversi numeri di fax, ripetere le fasi da 4 a 6. Per tornare alla modalità standby, premere **Annulla** .

### **Inviare un fax utilizzando una Composizione Rapida**

- Caricare il (i) documento (i) rivolto verso l'alto nell'ADF. 1. O Posizionare un documento singolo rivolto verso il basso sul vetro dell'alimentatore documenti. Per maggiori dettagli su come caricare un documento, consultare "Caricamente di un documento originale ".
- 2. Per inserire un numero di composizione rapida eseguire una delle seguenti operazioni:
	- a. Premere  $\blacktriangledown$  fin quando non appare >Fax, quindi premere  $\blacktriangledown$ .
	- b. Premere  $\blacktriangledown$  fin quando non appare >Composizione Rapida.
	- c. Urilizzare i pulsanti del tastierino numerico per inserire il numero di composizione rapida a tre cifre da 001 a 200, utilizzando il tastierino numerico, quindi premere  $\blacklozenge$ . Si visualizzerà temporaneamente il nome della voce corrispondente. Per confermare nuovamente

il nome, premere  $\blacktriangledown$ .

c.

- 3. Regolare la risoluzione del documento per adattare ai requisiti del fax (consultare "Regolare la risoluzione del documento "). Qualora sia necessario modificare il contrasto, consultare "Più luminoso/Più scuro ".
- 4. Il documento viene scansionato nella memoria. Dopo aver posizionato un documento posizionato sul vetro di alimentazione documenti, il display LCD richiede se si intende inviare un'altra pagina. Premere  $\blacktriangleright$  per selezionare  $\sin$  per aggiungere più docvumenti o selezionare No per inoltrare in fax immediatamente, quindi premere  $\blacktriangledown$ .
- 5. Il numero di fax memorizzato nella postazione di composizione rapida viene automaticamente composto. Il documetno viene inviato non appena l'apparecchio fax remoto risponde.
- **NOTA:** Utilizzando l'asterisco (\*) come prima cifra, si può inviare un documento a più destinatari. Ad esempio digitando 00\*, si può inviare un documento ai destinatari memorizzati tra 001 e 009.

## **Composizione Gruppo**

Se si invia frequentemente lo stesso dcoumento a diverse destinazioni, è possiile creare un gruppo di tali destinazioni e momorizzarno in una posizione di composizione gruppo a due cifre. Questo permette di utilizzare un numero di composizione gruppo impostato per inviare il medesimo documento a tutte le destinazioni nel gruppo.

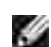

**NOTA:** Non è possibile includere un numero di composizione gruppo in un secondo numero di composizione gruppo.

### **Impstazione Composizione Gruppo**

- 1. Premere  $\blacktriangledown$  fin quando non appare >Fax, quindi premere  $\blacktriangledown$ .
- 2. Premere  $\blacktriangledown$  fin quando non appare >Aggiungere Voce in Rubrica telefonica quindi premere  $\blacktriangledown$ .
- 3. Premere  $\blacktriangledown$  fin quando non appare >Composizione Gruppo, quindi premere  $\blacktriangledown$ .
- 4. Inserire il numero di composizione rapida a una cifre da 1 a 6, utilizzando il tastierino numerico, quindi premere  $\blacktriangledown$ .

Se un numero è già stato memorizzato nella postazione selezionata, il display lo visualizzerà per permettere di modificarlo. Per effettuare la medesima operazione con un secondo numero di composizione rapida, premere **Indietro** .

- 5. Inserire il numero che si intende memorizzare utilizzando il tastierino numerico, quindi premere  $\blacktriangledown$ . Per inserire un'interruzione tra i numeri, premere **Pausa** . Apparirà "-" sul display.
- 6. Per assegnare un nome al numero, inserire il nome. Per maggiori dettagli su come inserire i nomi, consultare "Utilizzare il tastierino numerico per inserire i caratteri ". Se non si intende assegnare un nome, ignorare questo passaggio.
- 7. Premere **Indietro** quando il nome appare correttamente o senza aver inserire un nome.

8. Per memorizzare diversi numeri di fax, ripetere le fasi da 4 a 6. Per tornare alla modalità standby, premere **Annulla** .

## **Modificare i Numeri di Composizione Gruppo**

È possibile eliminare un numero di composizione rapida specifico da un gruppo selezionato o aggiungere un nuovo numero di gruppo selezionato.

- 1. Premere  $\blacktriangledown$  fin quando non appare >Fax, quindi premere  $\blacktriangledown$ .
- 2. Premere  $\blacktriangledown$  fin quando non appare >Aggiungere Voce in Rubrica telefonica quindi premere  $\blacktriangledown$ .
- 3. Premere  $\blacktriangledown$  fin quando non appare >Composizione Gruppo, quindi premere  $\blacktriangledown$ .
- 4. Inserire il numero di composizione rapida a una cifre da 1 a 6, utilizzando il tastierino numerico, quindi premere  $\blacktriangledown$ .

**NOTA:** Quando si elimina l'ultima composizione rapida in un gruppo, il gruppo stesso non viene eliminato.

- 5. Premere Indietro.
- 6. Se si intende modificare un altro gruppo, ripetere dal passaggio 4. Per tornare alla modalità standby, premere **Annulla** .

### **Inviare un fax utilizzando l'opzione Composizione Guppo (Trasmissione a molteplici indirizzi).**

È possibile utilizzare la composizione gruppo per Teletrasmissioni o Trasmissioni Ritardate.

Seguire la procedura dell'operazione desiderata (per trasmissioni ritardate, consultare "Invio di un Fax ritardato ".

Si può utilizzare uno o più numeri di gruppo in una sola operazione. Successivamente continuare la procedura per completare l'operazione desiderata.

La stampante multifunzione scansiona automaticamente in memoria il documento caricato nell'Alimentatore Automatico di Documenti o sul vetro di alimentazione documenti. La stampante multifunzione compone ciascun numero incluso nel gruppo.

## **Stampare un Elenco di Composizione Rapida**

È possibile controllare l'impostazione di composizione automatica stanpando l'elenco di Composizione Rapida.

1. Premere il tasto  $\blacktriangledown$  fino a quando appare >SETUP quindi premere  $\blacktriangledown$ .

- 2. Premere il tasto  $\blacktriangledown$  fino all'apparizione di >Admin Menu quindi premere  $\blacktriangledown$ .
- 3. Premere il tasto  $\blacktriangledown$  fino all'apparizione di >Admin Reports quindi premere  $\blacktriangledown$ .
- 4. Premere  $\blacktriangleright$  fin quando non appare >Composizione Rapida , quindi premere  $\blacktriangleright$  . Viene stampanto un elenco che mostra le voci della composizione rapida.

### **Inviare un Fax diversamente**

#### **Utilizzare la Modalità di Ricezione Sicura**

Potrebbe essere necessario proteggere l'accesso ai fax ricevuti da persone non autorizzate. È possibile azionare la modalità di protezione dei fax utilizzando l'opzione Ricezione Sicura per impedire la stampa dei fax ricevuti quando la stampante multifunzione è incustodita. In modalità di protezione dei fax, tutti i fax vengono memorizzati. Quando la modalità è disattiva, qualsiasi fax memorizzato sarà stampato.

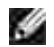

**NOTA:** Prima dell'operazione, verificare l'abilitazione di blocco pannello.

Per azionare la modalità di ricezione sicura:

- 1. Premere il tasto  $\blacktriangledown$  fino a quando appare >SETUP quindi premere  $\blacktriangledown$ .
- 2. Premere il tasto  $\blacktriangledown$  fino all'apparizione di >Admin Menu quindi premere  $\blacktriangledown$ .
- 3. Premere  $\blacktriangledown$  fin quando non appare >Impostazioni di protezione quindi premere  $\blacktriangledown$ .
- 4. Premere  $\blacktriangledown$  fin quando non appare Ricezione sicura> quindi premere  $\blacktriangledown$ .
- 5. Premere  $\blacktriangledown$  fin quando non appare Imposta Ricezione sicura> quindi premere  $\blacktriangledown$ .
- 6. Premere il tasto  $\blacktriangleright$  per selezionare Abilita , e quindi premere  $\blacktriangleright$ .
- 7. Premere  $\blacktriangledown$  per selezionareModifica password , quindi premere  $\blacktriangledown$ .
- 8. Inserire una password di quattro cifre a piacimento utilizzando il tastierino numerico e premere  $\blacktriangledown$ .

**NOTA:** Quando si configura Imposta ricezione sicura su Abilita , 0000 è impostato di default.

9. Per tornare alla modalità standby, premere Annulla. Durante la ricezione di un fax in modalità ricezione sicura, la stampante multifunzione lo archivia in memoria e la schermata STATO OPERAZIONE visualizza "Ricezione Sicura " per avvertire della presenza di un fax in memoria.

Per stampare i documenti ricevuti:

- 1. Premere  $\blacktriangledown$  fin quando non viene visualizzato >STATO OPERAZIONE, quindi premere  $\blacktriangledown$ .
- 2. Premere  $\blacktriangledown$  fin quando non appare Ricezione sicura> quindi premere  $\blacktriangledown$ .
- 3. Inserire la password, quindi premere  $\blacktriangledown$ . I fax memorizzati vengono stampati.

Per disattivare la modalità di ricezione sicura:

- Accedere al menu **Ricezione Sicura** seguendo i passaggi da 1 a 5 in "Come attivare la modalità di 1. ricezione sicura:".
- 2. Premere  $\blacktriangledown$  per selezionareDisabilita , quindi premere  $\blacktriangledown$ .
- 3. Per tornare alla modalità standby, premere **Annulla** .

#### **Stampare i Rapporti**

Sono disponibili i seguenti rapporti:

#### **Composizione rapida**

Questo elenco mostra tutti i numeri correntemente memorizzati nella memoria della stampante come numeri di composizione rapida.

È possibile stampare l'elenco di Composizione Rapida dal annello operatore; consultare "Stampare un Elenco di Composizione Rapida ".

#### **Rubrica**

Questo elenco mostra tutti i numeri correntemente memorizzati nella memoria della stampante come informazioni sulla **Rubrica** .

#### **Indirizzo server**

Questo elenco mostra tutti i numeri correntemente memorizzati nella memoria della stampante come informazioni sull'Indirizzo del Server.

#### **Operazioni fax**

Questo rapporto visualizza informazioni relative ai fax ricevuti o inviati recentemente.

#### **Fax in attesa**

L'elenco mostra lo stato dei fax in attesa. È possibile stampare l'elenco per confermare le modifiche apportate alle impostazioni.

#### **Stampare un Rapporto**

- 1. Premere il tasto  $\blacktriangledown$  fino a quando appare >SETUP quindi premere  $\blacktriangledown$ .
- 2. Premere il tasto  $\blacktriangledown$  fino all'apparizione di >Admin Menu quindi premere  $\blacktriangledown$ .
- 3. Premere il tasto  $\blacktriangledown$  fino all'apparizione di >Admin Reports quindi premere  $\blacktriangledown$ .
- 4. Premere  $\blacktriangleright$  per selezionare il report o elencare ciò che si intende stampare. Viene stampanto un elenco che mostra le voci della composizione rapida. Composizione Rapida: Elenco Composizione Rapida Rubrica: Elenco Rubrica Indirizzo Server: Elenco Indirizzo Server Operazioni Fax: Informazioni operazioni fax Fax in attesa: Fax in attesa Misuratore stampa: Report quantità stampa
- 5. Premere  $\blacktriangledown$ . Le informazioni selezionate saranno stampate.

### **Opzioni Modifica Impostazioni**

- 1. Premere  $\blacktriangledown$  fin quando non appare >Fax, quindi premere  $\blacktriangledown$ .
- 2. Premere  $\blacktriangledown$  fin quando non appare >Fax predefiniti, quindi premere  $\blacktriangledown$ .
- 3. Premere  $\blacktriangledown$  per selezionare le voci del menu desiderate, quindi premere  $\blacktriangledown$ .
- 4. Dopo l'apparizione dell'opzione desiderata sul display, premere <sup>per</sup> per selezionare lo stato o inserire il valore desiderato utilizzando il tastierino numerico.
- 5. Premere  $\blacktriangledown$  per salvare la selezione.
- 6. È possibile uscire dalla modalità Setup in qualsiasi momento premendo **Annulla** .

#### **Utilizzare una Segreteria Telefonica**

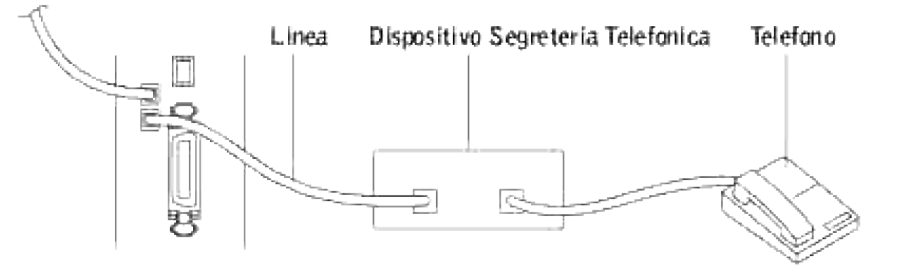

È possibile collegare il dispositivo di segreteria telefonica (TAD) direttamente sul retro della stampante multifunzione come mostrato sopra.

- Impostare la stampante multifunzione in modalità Ric/FAX e impostare Ric. Ric/FAX automatica per specificare l'orario del TAD.
- Una volta rilevata la chiamata dalla segreteria telefonica, la stampante multifunzione controlla e si connette alla ricezione dei toni del fax, quindi inizia la ricezione del fax.
- Se il dispositivo di risposta è disattivo, la stampante multifunzione attiva automaticamente la modalità Fax dopo un numero di squilli predefinito.
- Se si risponde alla chiamata e si avvertono i toni del fax, la stampante multifunzione risponderà alla chiamata se si

 $\rightarrow$  impostaOnHook su On (è possibile sentire la voce o i toni fax dall'apparecchio remoto), e successivamente premere **Start** e abbassare il ricevitore. O

 $\rightarrow$  Premere il codice di ricezione remota a due cifre e abbassare il ricevitore.

#### **Utilizzare un Modem da Computer**

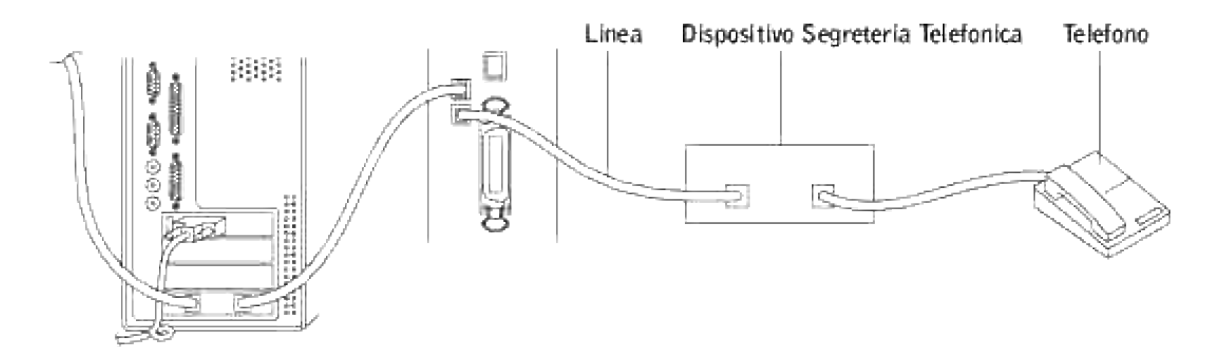

Se si intende utilizzare il modem del Computer per le operazioni fax o per la connessione internet su linea commutata, collegare il modem direttamente sul retro della stampante multifunzione con la segreteria telefonica come mostrato sopra.

- Impostare la stampante multifunzione in modalità Ric/FAX e impostare Ric. Ric/FAX automatica per specificare l'orario del TAD.
- Disattivare la funzione di ricezione fax del model del computer.
- Non utilizzare il modem del computer se la stampante multifunzione sta inviando o ricevendo un fax.
- Seguire le istruzioni fornite con il modem del computer e l'applicazione fax per inviare un fax via modem.
- Se si indente lavorare delle immagini utilizzando la stampante multifunzione e Dell ScanDirect™, inviare le immagini desiderate utilizzando l'applicazione fax con il modem del computer.

# **Rete**

- Condivisione della stampante multifunzione su rete
- Impostazione della stampante condivisa
- Point and print (Seleziona e stampa)
- Peer-to-Peer
- Impostazioni di una stampante di rete
- Stampare una pagina di configurazione di rete
- Impostazioni protocolli di rete
- Indirizzo statico
- Indirizzamento dinamico (BOOTP/DHCP)
- Ripristrino delle configurazioni di rete
- Ripristinare la scheda di interfaccia rete

## **Condivisione della stampante multifunzione su rete**

## **Stampante condivisa su rete locale**

É possibile condividere la stampante direttamente su un computer selezionato, chiamato computer host, sulla rete. La stampante multifunzione può essere condivisa con altri utenti su rete nei sistemi Windows ® 98, Windows Me, Windows 2000, Windows XP, Windows Vista®, Windows Server® 2003, Windows Server 2008, o NT 4.0.

## **Stampante di rete cablata**

La stampante è dotata di interfaccia di rete interna. Per maggiori dettagli, consultare Collegamento della stampante multifunzione alla rete.

## **Stampa su rete**

Qualora la stampante sia collegata localmente o collegata in rete, è necessario installare il software Dell™ Multifunction Color Laser 3115cn su ciascun computer che stampa documenti utilizzando la stampante.

## **Impostazione della stampante condivisa**

É possibile condividere la nuova stampante in rete utilizzando il CD *Drivers and Utilities* di utilità fornito con la stampante o tramite il metodo peer-to-peer o point and print di Microsoft. Utilizzando uno dei metodi

Microsoft non saranno tuttavia disponibili tutte le funzioni, ad esempio il monitor di stato e le altre utilità della stampante installate con il CD *Driver e programmi* di utilità .

Per condividere in rete una stampante collegata a livello locale, è necessario metterla in condivisione, quindi installare la stampante condivisa sui client di rete:

- 1. Fare clic su**Start Impostazioni Stampanti e Fax(Stampanti** per Windows 2000**)**.
- 2. Fare clic col tasto destro sull'icona di questa stampante e selezionare **Proprietà**.
- Dalla scheda **Condivisa** controllare il pulsante opzione **Condividi la stampante (Condivisa** per 3. Windows 2000**)** quindi immettere un nome nella casella di testo **Nome condivisione (Condivisa come** per Windows 2000**)** .
- Cliccare **Additional Drivers** e selezionare i sistemi operativi di tutti i client di retet che stampanto 4. utilizzando la presente stampante.
- 5. Fare clic su OK. Se alcuni file sono mancanti, è possibile che venga richiesto di inserire il CD del sistema operativo del server.

#### Per Windows Vista

- 1. Fare clic su **Fare clic per iniziare. Pannello di controllo Hardware e suoni Stampanti**.
- 2. Fare clic col tasto destro sull'icona di questa stampante e selezionare **Condivisione**.
- 3. Fare clic sul pulsante **Modifica opzioni condivisione**.
- 4. Viene visualizzata la finestra di dialogo "Windows ha bisogno dell'autorizzazione per continuare".
- 5. Fare clic sul pulsante **Continua**.
- Selezionare la casella di controllo **Condividi questa stampante**, quindi digitare il nome nella casella 6. di testo **Condividi nome**.
- Fare clic su **Driver aggiuntivi** e selezionare il sistema operativo per tutti i client di rete che utilizzano 7. questa stampante per stampare.
- 8. Fare clic su **OK**.

#### **Per Windows Server 2008**

- 1. Fare clic su **Start Pannello di controllo Stampanti**.
- 2. Fare clic con il tasto destro del mouse sull'icona della stampante e selezionare **Condivisione**.
- Selezionare la casella di controllo **Condividi questa stampante**, quindi digitare il nome nella casella 3. di testo **Condividi nome**.
- Fare clic su **Driver aggiuntivi** e selezionare il sistema operativo per tutti i client di rete che utilizzano 4. questa stampante per stampare.
- 5. Fare clic su **OK**.
Il driver PCL supporta un driver aggiuntivo per Windows Vista (che non comprende Itanium). Per registrare il Driver aggiuntivo, procedere come segue.

- 1. Fare clic su **Fare clic per iniziare. Pannello di controllo Hardware e suoni Stampanti**.
- 2. Fare clic col tasto destro sull'icona di questa stampante e selezionare **Condivisione**.
- 3. Fare clic sul pulsante **Modifica opzioni condivisione**.
- 4. Fare clic sul pulsante **Continua**.
- Fare clic su **Driver aggiuntivi** e selezionare il processore di tutti i client di rete che stampano con la 5. stampante.
- 6. Fare clic su **OK**.

 $\overline{\phantom{a}}$ 

7. Fare clic sul pulsante **Sfoglia** ed individuare il driver nel CD *Driver e programmi d'utilità*.

Per verificare che la procedura di condivisione della stampante sia eseguita correttamente:

- Verificare che l'oggetto stampante contenuto nella cartella **Stampanti e Fax(Stampanti** per Windows 2000**)** sia condiviso. In Windows 2000, ad esempio, sotto l'icona della stampante viene visualizzata un'icona a forma di mano.
- Accedere a **Computer del gruppo di lavoro(Risorse di rete** per Windows 2000**)**. Individuare il nome host del server e il nome di condivisione assegnato alla stampante.

Ora che la stampante è condivisa, è possibile installarla sui client di rete tramite i metodi point and print o peer-to-peer.

# **Point and print (Seleziona e stampa)**

Questo metodo consente generalmente di utilizzare al meglio le risorse del sistema. Questo server gestisce le modifiche al driver e l'elaborazione dei processi di stampa. Ciò fa sì che i client di rete tornino ai loro programmi molto più velocemente.

Con il metodo point and print, sul computer client viene copiato un sottoinsieme dei dati del driver. Sono i dati essenziali per l'invio di processi di stampa alla stampante.

- 1. Sul desktop di Windows del computer client, fare doppio clic su Computer del gruppo di **lavoro(Risorse di rete** per Windows 2000**)**.
- 2. Dopo aver individuato il nome host del server, fare doppio clic su di esso.
- Fare clic col pulsante destro sul nome della stampèante condivisa, quindi fare clic su **Installa**. 3.Attendere che le informazioni relative al driver vengano copiate dal server al client e che un nuovo

oggetto stampante venga aggiunto alla cartella **Stampanti e fax (Stampanti** per Windows 2000**)**. Il tempo di esecuzione di questa operazione varia a seconda del traffico di rete e di altri fattori. Chiudere **Computer del gruppo di lavoro(Risorse di rete** per Windows 2000**)**.

- 4. Stampare una pagina di prova per verificare l'installazione della stampante.
- 5. Fare clic su**Start Impostazioni Stampanti e Fax(Stampanti** per Windows 2000**)**.
- 6. Selezionare la stampante appena creata.
- 7. Fare clic su **File Proprietà**.

2.

Dalla scheda **Generale**, fare clic su **Stampa pagina di prova (Stampa una pagina di prova** per 8. Windows 2000**)**.

Quando la pagina di prova viene stampata correttamente, l'installazione della stampante è terminata.

**Per Windows Vista e Windows Server 2008:**

- 1. Sul desktop di Windows del computer client, fare clci su Fare clic per iniziare. →Rete.
- 2. Dopo aver individuato il nome host del server, fare doppio clic su di esso.
- 3. Fare clic col pulsante destro sul nome della stampèante condivisa, quindi fare clic su **Connetti**.
- 4. Fare clic su **Installa driver**.
- Fare clic su **Continua** nella finestra di dialogo **Controllo dell'account utente** (È possibile saltare 5. questo passaggio in Windows Server 2008).
- Attendere che le informazioni del driver vengano copiate dal computer server al computer client, e che 6. il nuovo oggetto stampante venga aggiunto alla finestra di dialogo **Stampanti**. Il tempo necessario varia, in base al traffico di rete e ad altri fattori.
- 7. Stampare una pagina di prova per verificare l'installazione del driver della stampante.
- Fare clic su **Fare clic per iniziare. Pannello di controllo Hardware e suoni Stampanti** 8. (**Start Pannello di controllo Stampanti** per Windows Server 2008).
- 9. Fare clic con il tasto destro sulla stampante appena creata e selezionare **Proprietà**.
- 10. Dalla scheda **Generale**, fare clic su **Stampa pagina di prova**.

Se la pagina di prova viene stampata correttamente, l'installazione del driver della stampante è terminata.

### **Peer-to-Peer**

Se si usa il metodo peer-to-peer, il driver della stampante viene installato completamente su ciascun computer client. La gestione delle modifiche al driver viene pertanto eseguita dai client. Al client è affidata l'elaborazione dei processi di stampa.

- 1. Fare clic su**Start Impostazioni Stampanti e Fax(Stampanti** per Windows 2000**)**.
- 2. Fare clic su **Aggiungi stampante** per lanciare l'installazione guidata **Aggiungi stampante**.
- 3. Fare clic su **Avanti (Server di stampa in rete** per Windows 2000**)**.
- Selezionare **Una stampante di rete** o **una stampante collegata a un altro computer**, quindi fare 4. clic su **Avanti** (Per Windows 2000, selezionare la stampante di rete dall'elenco delle **Stampanti condivise**). Se la stampante non è visualizzata nell'elenco, digitare il relativo percorso nella casella di testo.

Per esempio: \\<nome host server>\<nome stampante condivisa> Il nome dell'host server è il nome con cui il computer del server è identificato sulla rete. Il nome della stampante condivisa corrisponde al nome assegnato durante l'installazione del server.

- Fare clic su **Cerca stampante**, quindi fare clic su **Sì** (Per Windows 2000, fare clic **OK**). 5. Se si tratta di una stampante nuova, potrà esser richiesto di installare un driver della stampante. Se non è presente alcun driver di sistema, è necessario fornire il percorso dei driver disponibili.
- 6. Selezionare l'impostazione o meno della stampante come predefinita per il client, quindi fare clic su **Avanti**, quindi fare clic su **Fine** (Per Windows 2000, fare clic su **Fine**).
- 7. Stampare una pagina di prova per verificare l'installazione della stampante:
	- a. Fare clic su**Start Impostazioni Stampanti e Fax(Stampanti** per Windows 2000**)**.
	- b. Selezionare la stampante appena creata.
	- c. Fare clic su **File Proprietà**.
	- Dalla scheda **Generale**, fare clic su **Stampa pagina di prova (Stampa una pagina di prova** d. per Windows 2000**)**. Se la pagina di prova viene stampata con successo, l'installazione è terminata.

**Per Windows Vista e Windows Server 2008**

- Fare clic su **Fare clic per iniziare. Pannello di controllo Hardware e suoni Stampanti** 1. (**Start Pannello di controllo Stampanti** per Windows Server 2008).
- 2. Fare clic su **Aggiungi stampante** per lanciare l'installazione guidata **Aggiungi stampante**.
- Selezionare **Aggiungi stampante di rete, wireless o Bluetooth**, quindi fare clic su **Avanti**. Se la 3. stampante è presente in elenco selezionarla e fare clic su **Avanti**, oppure selezionare **La stampante desiderata non è nell'elenco** e digitare il percorso della stampante nella casella di testo **Seleziona in base al nome una stampante condivisa** e fare clic su **Avanti**.

Per esempio: \\<nome dell'host server>\<nome stampante condivisa>

Il nome dell'host server è il nome con cui il computer del server è identificato sulla rete. Il nome della stampante condivisa corrisponde al nome assegnato alla stampante durante l'installazione del server.

- 4. Se si tratta di una stampante nuova, potrà esser richiesto di installare un driver della stampante. Se non è presente alcun driver di sistema, è necessario fornire il percorso dei driver disponibili.
- 5. Scegliere se si desidera oppure no che questa stampante sia la stampante predefinita per il client, e fare clic su **Avanti**.
- 6. Se si vuole verificare l'installazione del driver della stampante fare clic su **Stampa pagina di prova**.
- 7. Fare clic su **Fine**.

### **Impostazioni di una stampante di rete**

Per utilizzare una stampante di rete come predefinita è necessario impostare i protocolli di rete sulla stessa. Tali protoclli possono essere inseriti utilizzando il programma di rete fornito.

É possibile configurare i parametri di rete di base attraverso il pannello operatore della stampante. Utilizzare il pannello operatore della stampante ed eseguire le istruzioni indicate:

- Stampare una pagina di configurazione di rete
- Configurare TCP/IP

### **Configurare i parametri di rete sul pannello comandi**

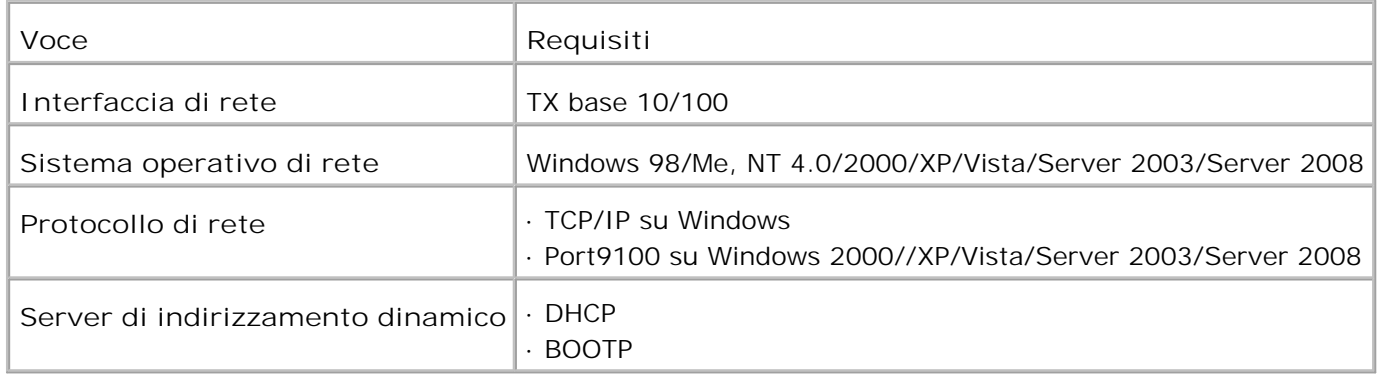

### **Stampare una pagina di configurazione di rete**

La pagina indica la configurazione della scheda di interfaccia di rete sulla stampante multifunzione. Le impostazioni predefinite sono idonee per la maggior parte delle applicazioni.

- 1. Premere il tasto  $\blacktriangledown$  fino a quando appare >SETUP quindi premere  $\blacktriangledown$ .
- 2. Premere il tasto  $\blacktriangledown$  fino all'apparizione di >Admin Menu quindi premere  $\blacktriangledown$ .
- 3. Premere il tasto  $\blacktriangledown$  fino all'apparizione di >Admin Reports quindi premere  $\blacktriangledown$ .

4. Premere il tasto  $\blacktriangledown$  fino all'apparizione di >Server Address quindi premere  $\blacktriangledown$ .

Verrà stampata la pagina configurazione di rete.

### **Impostazioni protocolli di rete**

Quando si procede alla prima installazione della stampante, tutti i protocolli di rete supportati sono abilitati all'accensione della stampante. Nel caso di abilitazione di protocollo, la stampante multifunzione trasmette attivamente sulla rete anche qualora il protocollo non sia in uso. Questo permette di aumentare leggermente il traffico di rete. Per eliminare il traffico non necessario, disabilitare i protocolli non utilizzati.

- 1. Premere il tasto  $\blacktriangledown$  fino a quando appare >SETUP quindi premere  $\blacktriangledown$ .
- 2. Premere il tasto  $\blacktriangledown$  fino all'apparizione di >Admin Menu quindi premere  $\blacktriangledown$ .
- 3. Premere il tasto  $\blacktriangledown$  fino all'apparizione di >Wired Net o >Wireless Net quindi premere  $\blacktriangledown$ .

4. Premere  $\blacktriangledown$  fino all'apparizione di >Protocol quindi premere  $\blacktriangledown$ .

- 5. Premere  $\blacktriangleright$  per selezionare le impostazioni desiderate, quindi premere  $\blacktriangleright$ .
	- Porta9100
	- o FTP
	- SNMP UDP
	- o Segnalazione E-Mail
	- EWS

### **Configurazione TCP/IP**

- Indirizzo statico: L'indirizzo TCP/IP è stato assegnato manualmente dall'amministratore del sistema.
- Indirizzamento dinamico BOOTP/DHCP (predefinito): L'indirizzo TCP/IP è assegnato automaticamente tramite server DHCP o BOOTP sulla rete.

### **Indirizzo statico**

Per inserire l'indirizzo TCP/IP dal pannello operatore stampante, seguire le istruzioni riportate:

1. Premere il tasto  $\blacktriangledown$  fino a quando appare >SETUP quindi premere  $\blacktriangledown$ .

- 2. Premere il tasto  $\blacktriangledown$  fino all'apparizione di >Admin Menu quindi premere  $\blacktriangledown$ .
- 3. Premere il tasto  $\blacktriangledown$  fino all'apparizione di >Wired Net o >Wireless Net quindi premere  $\blacktriangledown$ .
- 4. Premere il tasto  $\blacktriangledown$  fino all'apparizione di >TCP/IP quindi premere  $\blacktriangledown$ .
- 5. Premere  $\blacktriangledown$  fin quando non appare >Indirizzo IP, quindi premere  $\blacktriangledown$ .

Un indirizzo IP consiste di 4 byte.

Indiriz. IP

\* 0. 0. 0. 0.

Immettere un valore numerico tra 0 e 255 in ciascun campo.

- 6. Inserire i numeri dal tastierino numerico quindi premere  $\blacktriangleright$  per spostarsi tra i campi e premere  $\blacktriangleright$ .
- 7. Ripetere il passo 5 per completare l'indirizzo dal primo byte al quarto byte.
- 8. Ripetere i passi dal 5 all'8 per configurare gli altri parametri TCP/IP.

### **Indirizzamento dinamico (BOOTP/DHCP)**

Per inserire automaticamente l'indirizzo TCP/IP dal server di rete, seguire le istruzioni riportate:

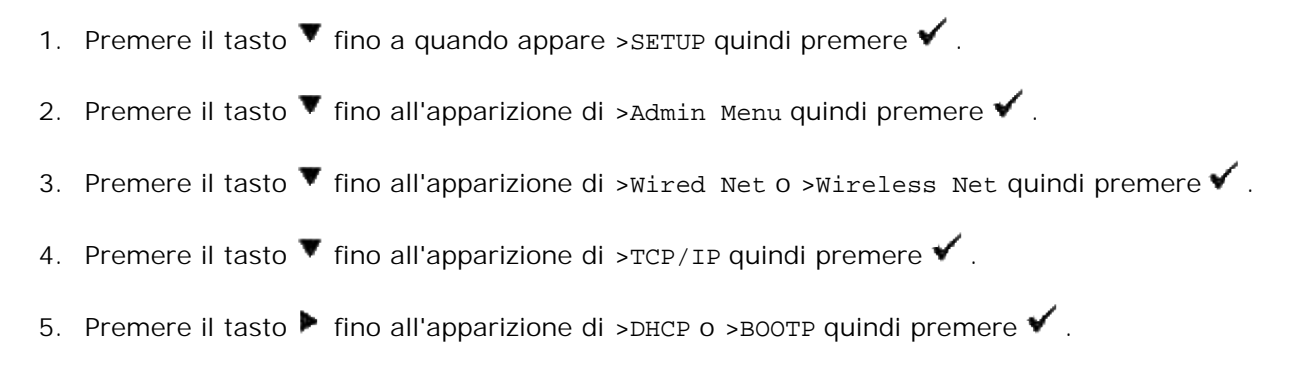

### **Ripristrino delle configurazioni di rete**

É possibile ripristinare le configurazioni predefinite delle configurazioni di rete.

- 1. Premere il tasto  $\blacktriangledown$  fino a quando appare >SETUP quindi premere  $\blacktriangledown$ .
- 2. Premere il tasto  $\blacktriangledown$  fino all'apparizione di >Admin Menu quindi premere  $\blacktriangledown$ .
- 3. Premere il tasto  $\blacktriangledown$  fino all'apparizione di >Wired Net o >Wireless Net quindi premere  $\blacktriangledown$ .
- 4. Premere il tasto  $\blacktriangledown$  fino all'apparizione di >Initialize NVM quindi premere  $\blacktriangledown$ .
- 5. Premere il tasto  $\blacktriangledown$  per selezionare Yes, e quindi premere  $\blacktriangledown$ .

Le configurazioni di rete sono state ripristinate.

1.

6. Accendere e spegnere la stampante o ripristinare la scheda di interfaccia rete.

# **Ripristinare la scheda di interfaccia rete**

É possibile ripristinare la scheda di interfaccia rete in caso di apparizione di problema.

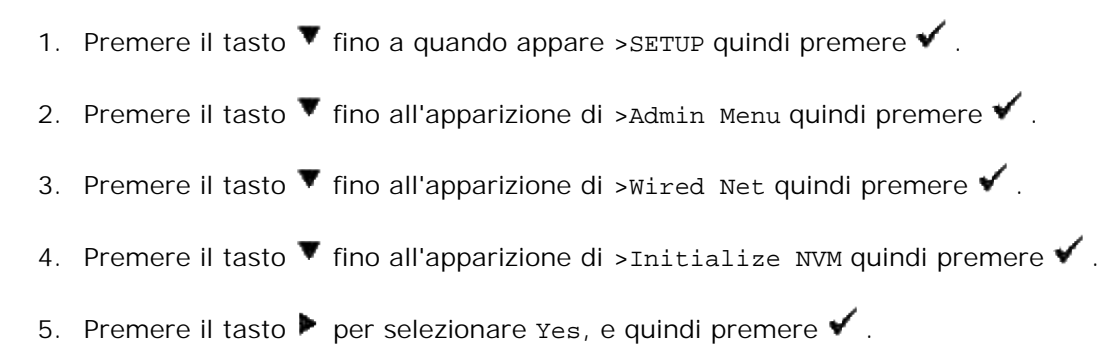

# **Informazioni sui font**

- **Tipi di carattere e font**
- **•** Font bitmap e font scalabili
- **•** Font residenti
- Imposta Symbol

# **Tipi di carattere e font**

Un font è un insieme di caratteri e simboli creati in base a un particolare modello. Tale modello viene definito tipo di carattere. Tramite l'uso dei diversi tipi di carattere, è possibile personalizzare un documento. La scelta dei tipi di carattere più consoni alle varie parti di un documento facilita la lettura di quest'ultimo.

La stampante ha vari font residenti sia in PCL 5/PCL 6 che in Adobe PostScript 3. Consultare "Font residenti" per l'elenco di tutti i font residenti.

### **Stile e intensità**

I tipi di caratteri sono spesso disponibili in varie intensità e stili diversi. Tali variazioni consentono di modificare il tipo di carattere originale e di mettere in risalto, ad esempio, alcune parole importanti del testo o evidenziare i titoli. I diversi stili e le varie intensità costituiscono un'integrazione al tipo di carattere originario.

Per intensità si intende lo spessore delle linee che compongono il carattere. Linee più spesse danno come risultato caratteri più scuri. I termini più comunemente utilizzati per descrivere l'intensità di un tipo di carattere sono: grassetto, medio, chiaro, nero e scuro.

Per stile si intende una variazione del tipo di carattere, ad esempio l'inclinazione o la larghezza. Negli stili corsivo e obliquo i caratteri sono inclinati. Gli stili stretto, compresso ed esteso sono tre stili comunemente utilizzati per modificare la larghezza del carattere.

Alcuni font, ad esempio Helvetica Narrow Bold Oblique, sono il risultato di più variazioni di stile e intensità del tipo di carattere. Un gruppo di più variazioni di stile e intensità per un singolo tipo di carattere viene chiamato famiglia del tipo di carattere. La maggior parte delle famiglie del tipo di carattere consente quattro variazioni: normale, corsivo (obliquo), grassetto e grassetto corsivo (grassetto obliquo). Alcune famiglie consentono più variazioni, come illustrato nell'esempio seguente relativo alla famiglia del tipo di carattere Helvetica:

Helvetica Helvetica Obtigue Helvetica Bold Helvetica Bold Oblique Helvetica Namow Helvetica Narrow Oblinuo Helvetica Narrow Bold Heivetica Narrow Bold Oblique ABCDEFGHUKLMNOabcdefghijkimno1234567890 ABCDEFGHIJKLMNOabcdefghijklmno1234567890 ABCDEFGHIJKLMNOabcdefghijkimno1234567890 ABCDEFGHIJKLMNOabcdefghijkimno1234567890 ABCDEFGHUKLMNOabcdefghijklmno1234567890 ABCDEFGMI/KLAfNOabcdefghijkimno1234567890 ABCDEFGHUKLMNOabcdefghijklmno1234557890 ABCDEFGHIJKLMNOabcdefghijkimna1234567890

### **Passo e dimensione in punti**

La dimensione di un font viene espressa in passi o punti, a seconda che il font sia a spaziatura fissa o proporzionale.

Nei font a spaziatura fissa, ogni carattere ha la stessa larghezza. Il passo specifica la dimensione dei font a spaziatura fissa. Corrisponde al numero di caratteri che verranno stampati nell'intervallo di un pollice lineare. Ad esempio, per tutti i font con passo 10 verranno stampati 10 caratteri per pollice (cpi) e per tutti i font con passo 12 verranno stampati 12 caratteri per pollice (cpi):

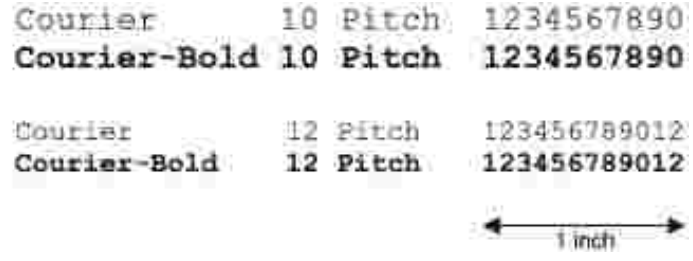

Nei font proporzionali (o tipografici), la larghezza di ogni carattere può variare. Dato che i font proporzionali possono avere caratteri di larghezza diversa, la dimensione del font viene espressa in punti e non in passi. Per Dimensione in punti si intende l'altezza dei caratteri di un font. Un punto punto equivale a 1/72 di pollice. I caratteri di un font stampati a 24 punti avranno dimensioni doppie rispetto ai caratteri dello stesso font stampati a 12 punti.

Nella figura seguente vengono riportati esempi di font stampati utilizzando diverse dimensioni in punti:

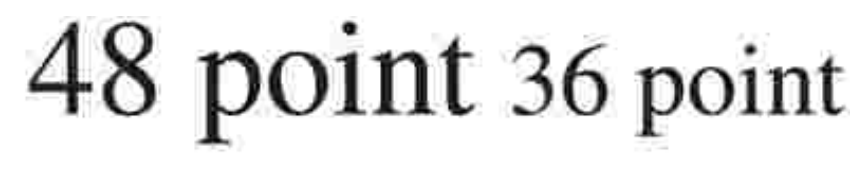

#### 24 point 18 point 12 point 10 point

La dimensione in punti di un font è costituita dalla distanza tra il punto superiore del carattere più alto di un font e il punto inferiore del carattere più basso dello stesso font. Pertanto, è possibile che font diversi stampati con la stessa dimensione in punti presentino comunque una dimensione diversa. Ciò è dovuto al fatto che l'aspetto di un font dipende anche da altri parametri. La dimensione in punti di un font, tuttavia, è un ottimo criterio per specificare la dimensione relativa di un font. Nell'esempio seguente vengono riportati

**ITC Avant Garde** abcdefghABCDEFGH FIC Zapf Chancery abcdefghABCDEFGH

# **Font bitmap e font scalabili**

La stampante utilizza sia font scalabili che font bitmap.

I font bitmap vengono memorizzati come modelli di bit predefiniti che rappresentano un tipo di carattere con dimensione, stile e risoluzione specifici. Nella figura seguente viene riportato un esempio di carattere di un font bitmap.

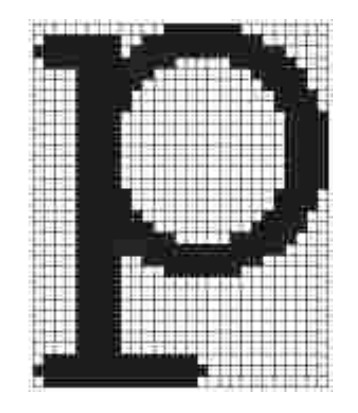

Sono disponibili diversi stili e dimensioni in punti per i font bitmap trasferibili.

I font scalabili (chiamati anche font outline ) sono memorizzati come programmi che definiscono i profili dei caratteri di un font. Ogni volta che si stampano dei caratteri di un font scalabile, la stampante crea una bitmap dei caratteri con la dimensione in punti selezionata e la salva temporaneamente nella memoria.

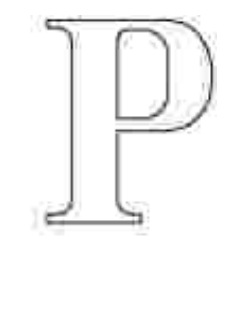

I font bitmap temporanei vengono eliminati allo spegnimento o al ripristino della stampante. I font scalabili offrono una notevole flessibilità di stampa.

Per trasferire i font alla stampante, la stessa utilizza vari formati di font scalabili. PCL 5/PCL 6 utilizza i font scalabili Intellifont e TrueType. Adobe PostScript 3 usa font scalabili Type 1 e TrueType. Sono disponibili migliaia di font scalabili nei vari formati presso diversi fornitori di font.

Se si intende utilizzare più font scalabili o font bitmap trasferibili o si desidera utilizzare dimensioni diverse di font scalabili, potrebbe essere necessario acquistare memoria aggiuntiva per la stampante.

# **Font residenti**

La stampante è dotata di font residenti memorizzati in modo permanente nella propria memoria. In PCL5/PCL6 e Adobe PostScript 3 sono disponibili diversi tipi di font. Alcuni tra i più diffusi, come Courier e TimesNew (PCL 5/PCL 6)/Times New Roman (Adobe PostScript 3), sono disponibili per tutti i linguaggi di stampa.

La tabella riportata di seguito elenca tutti i font residenti nella stampante. Per istruzioni su come stampare esempi di font, vedere la sezione "Stampa di un elenco modelli di font". È possibile selezionare le font residenti dal proprio programma software. I caratteri possono anche essere selezionati dal pannello operatore se si utilizza PCL 5.

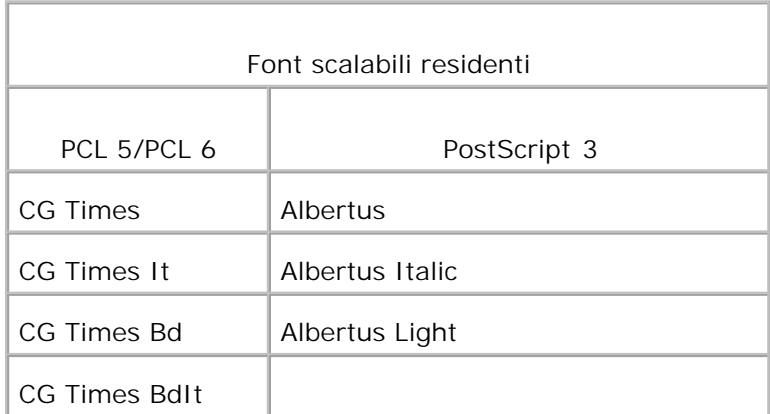

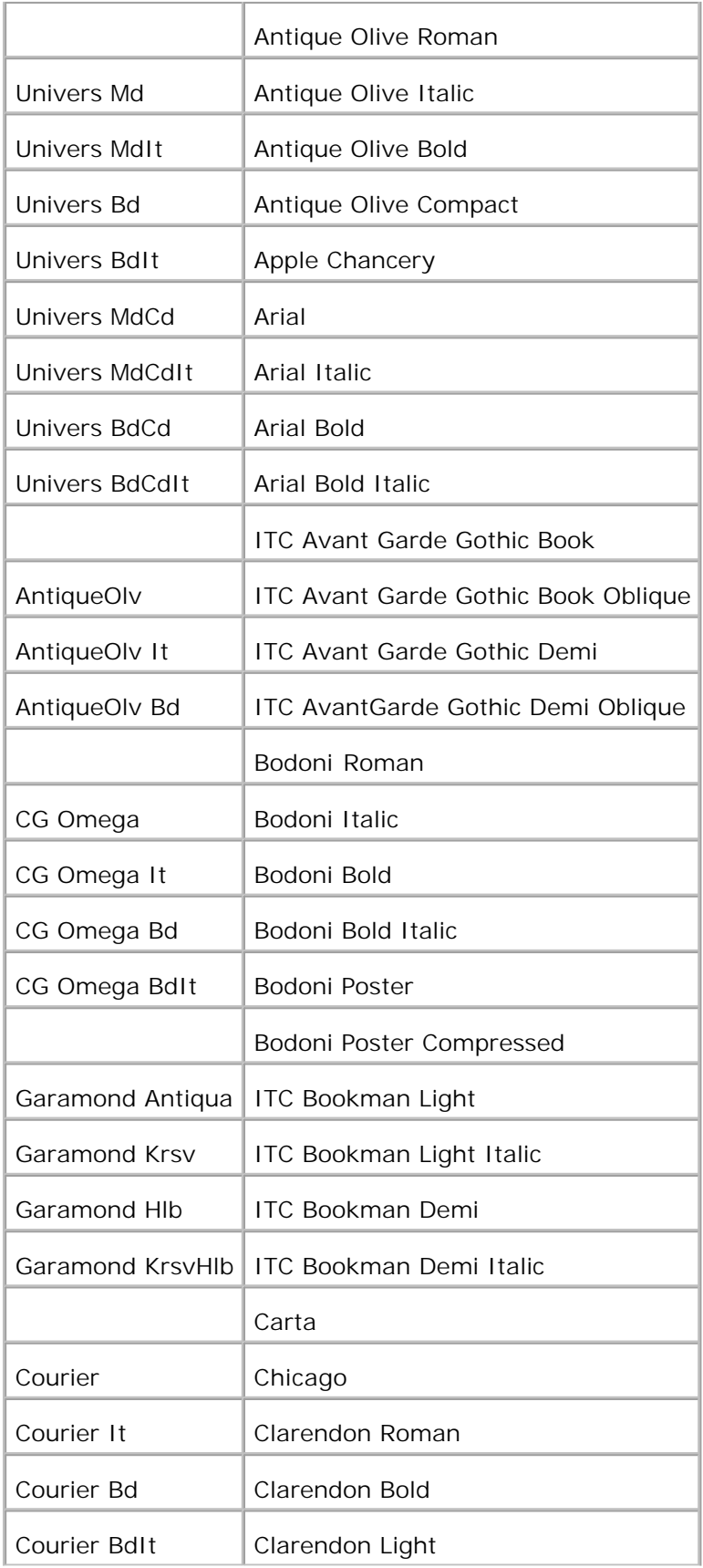

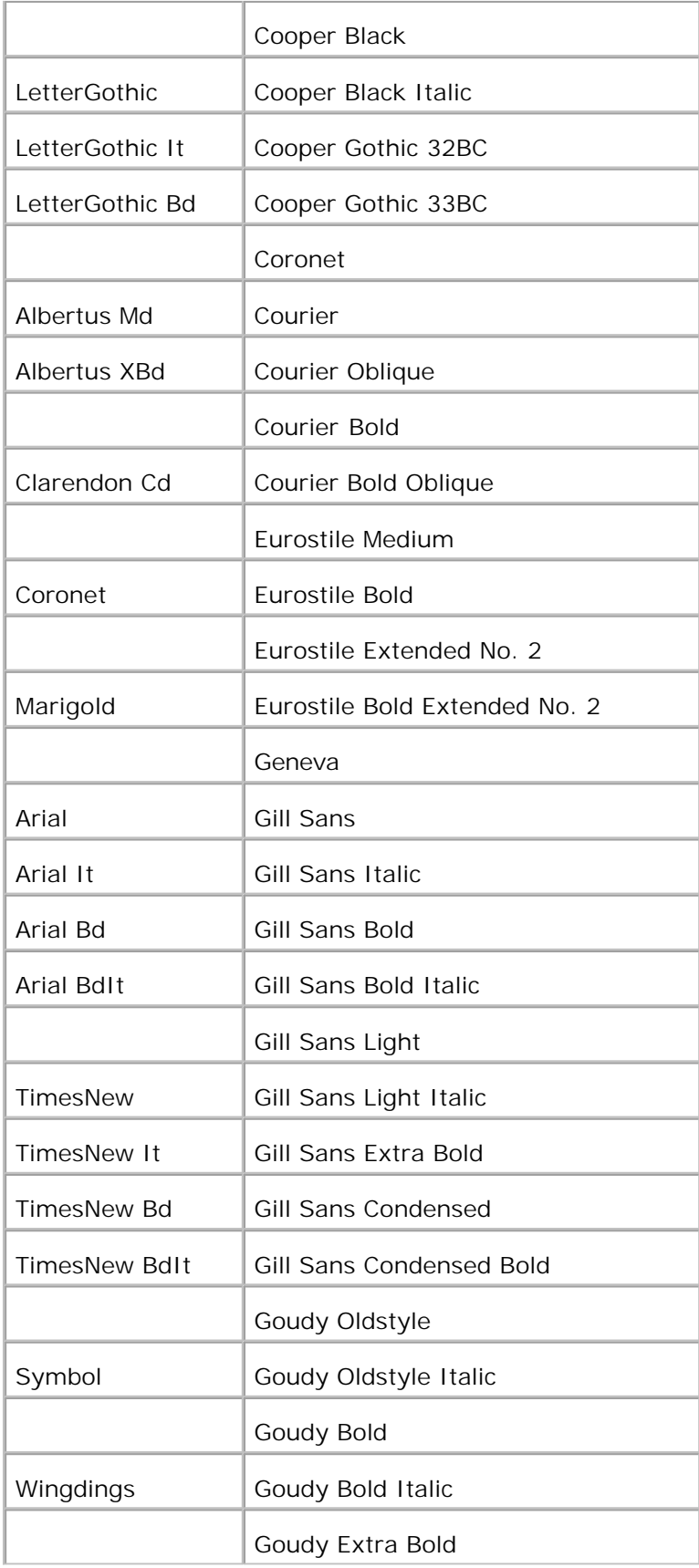

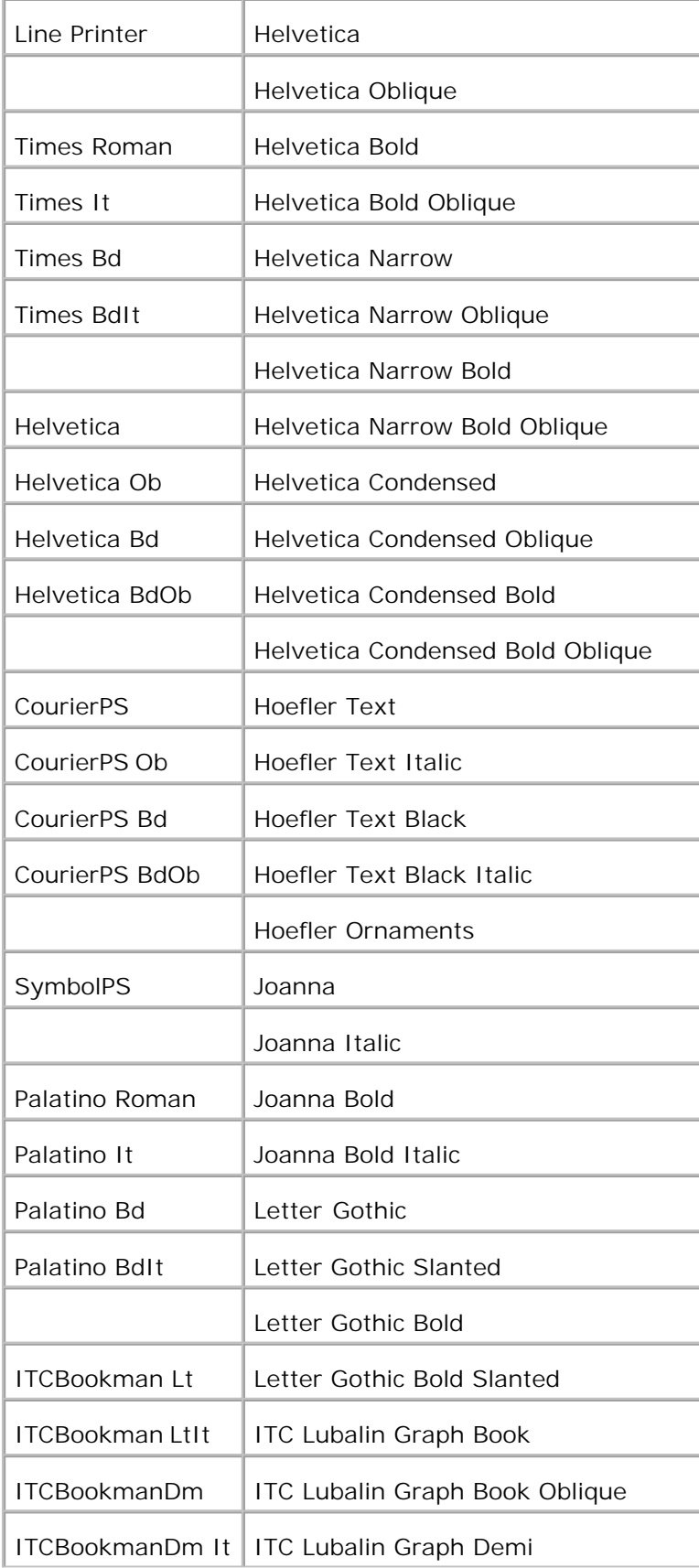

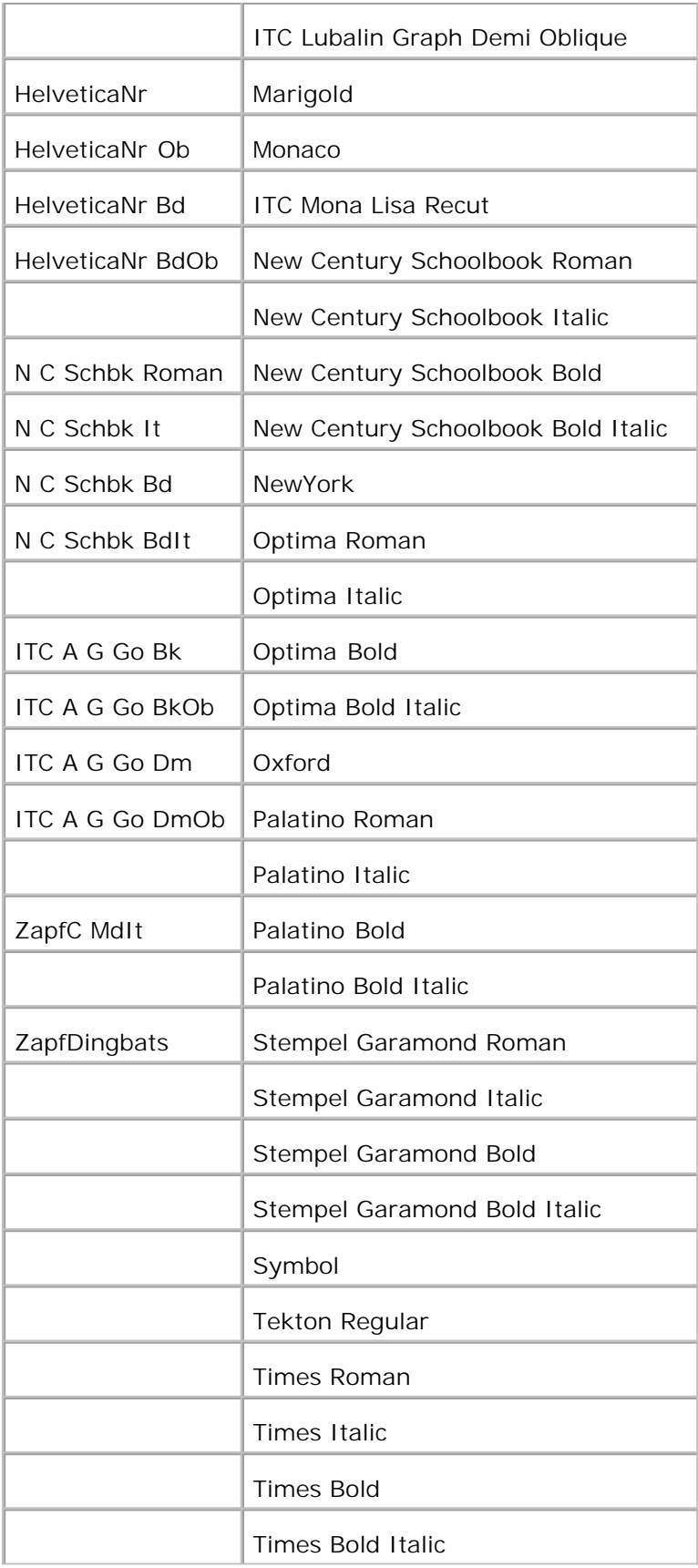

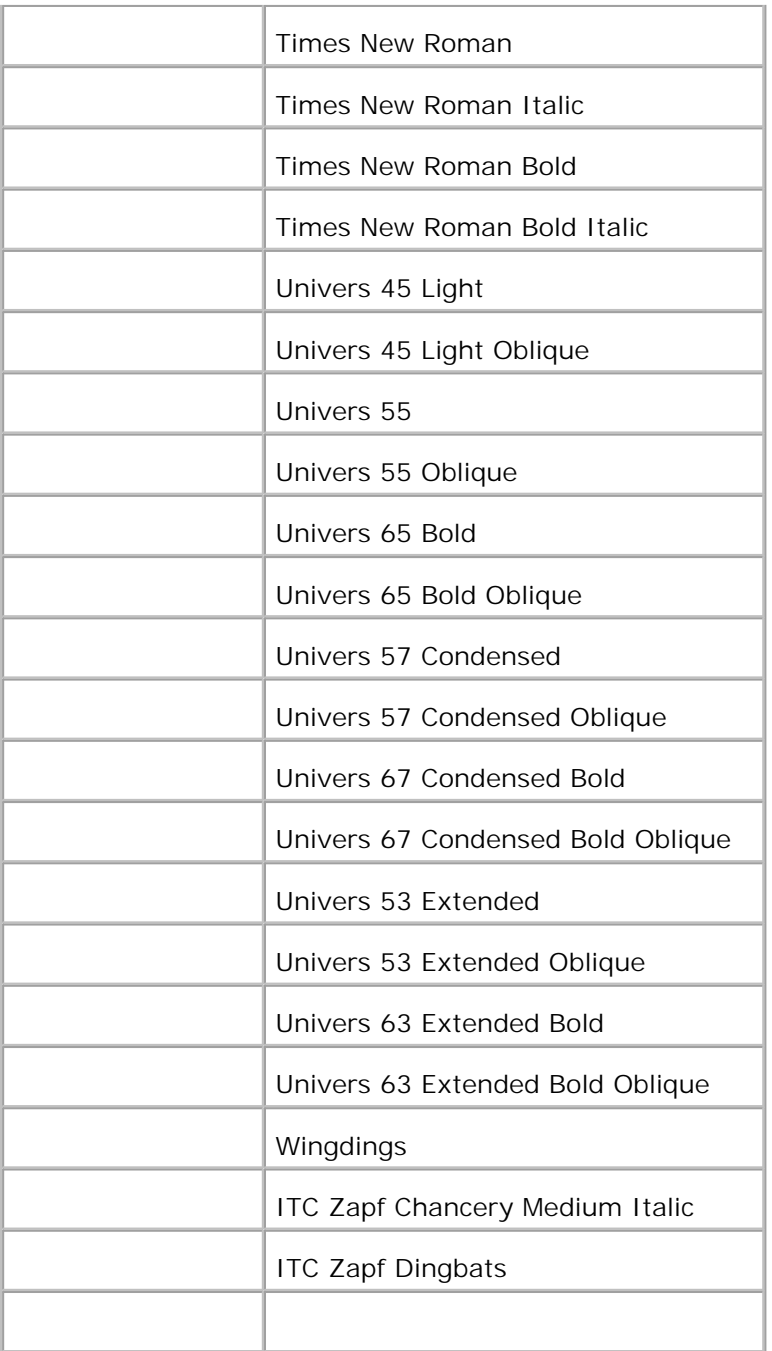

# **Imposta Symbol**

Un set di simboli è un insieme di caratteri alfanumerici, segni di punteggiatura e caratteri speciali disponibili per il font selezionato. I set di simboli supportano requisiti per lingue diverse o usi specifici, ad esempio i simboli matematici per testi scientifici.

In PCL 5/PCL 6, un set di simboli definisce anche il carattere di stampa corrispondente a ciascun tasto della tastiera (o più specificamente, a ciascun *punto codice*). In alcune applicazioni, determinati punti codice

richiedono caratteri diversi. Per supportare più applicazioni e lingue, la stampante è dotata di 36 set di simboli per i font PCL 5/PCL 6 residenti.

### **Set di simboli per PCL 5/PCL 6**

Non tutti i nomi di font supportano tutti i set di simboli elencati.

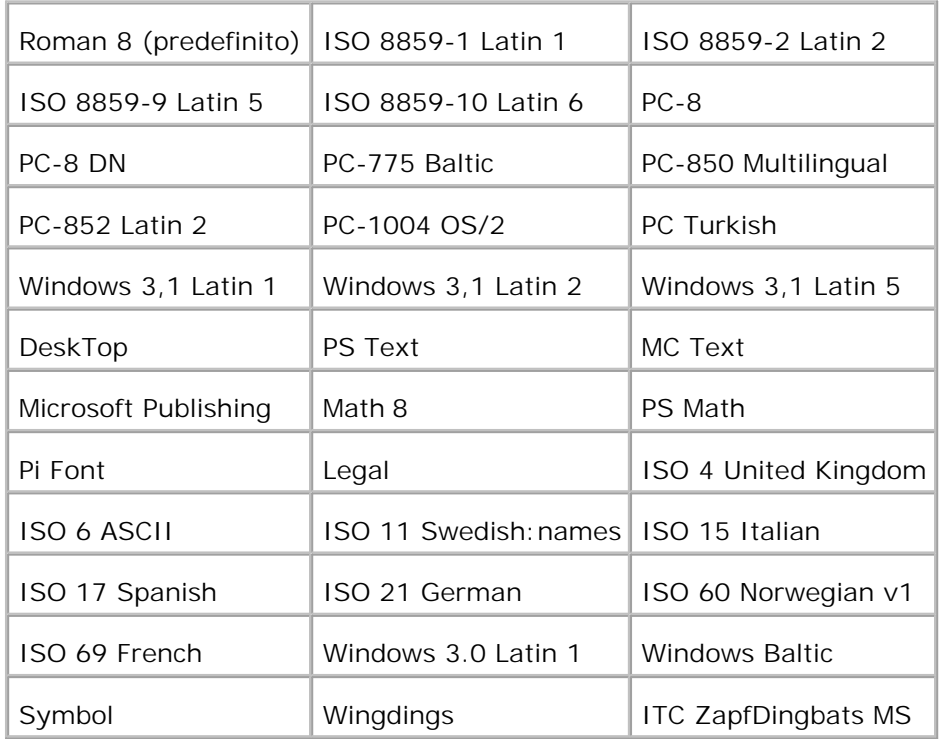

# **Informazioni relative ai messaggi della stampante**

Sul pannello operatore della stampante vengono visualizzati alcuni messaggi relativi allo stato attuale della stampante e ad eventuali problemi che è necessario risolvere. Questa sezione fornisce un elenco e una descrizione di tutti i messaggi della stampante e illustra le procedure per eliminarli.

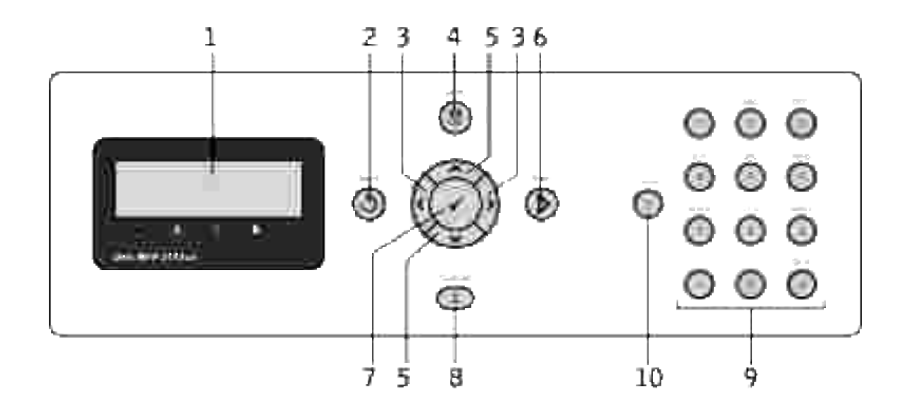

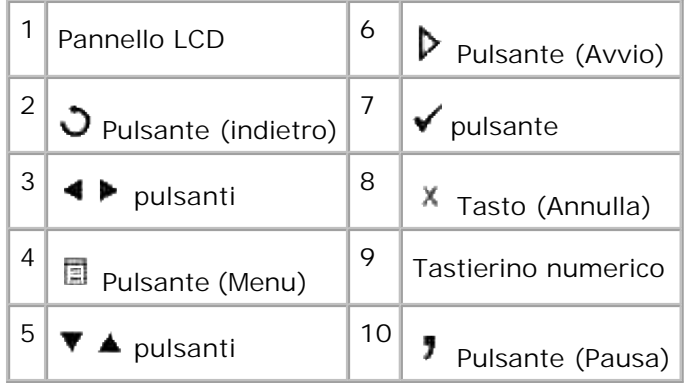

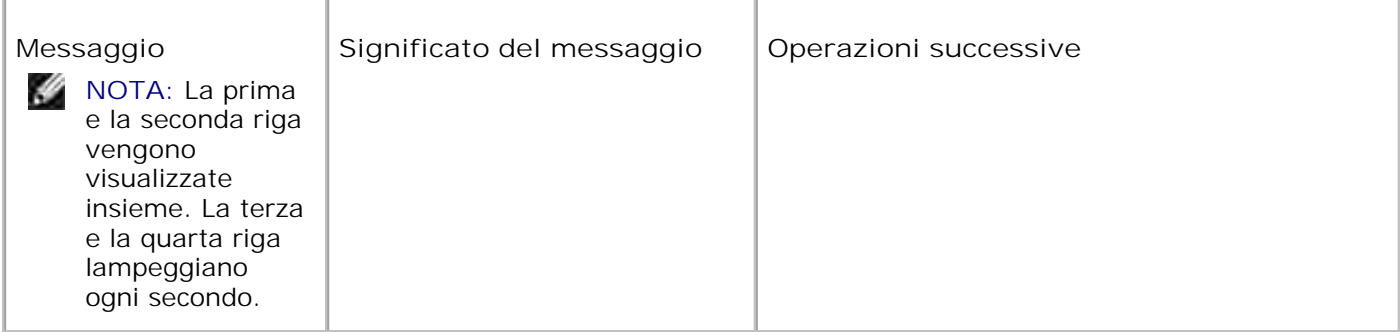

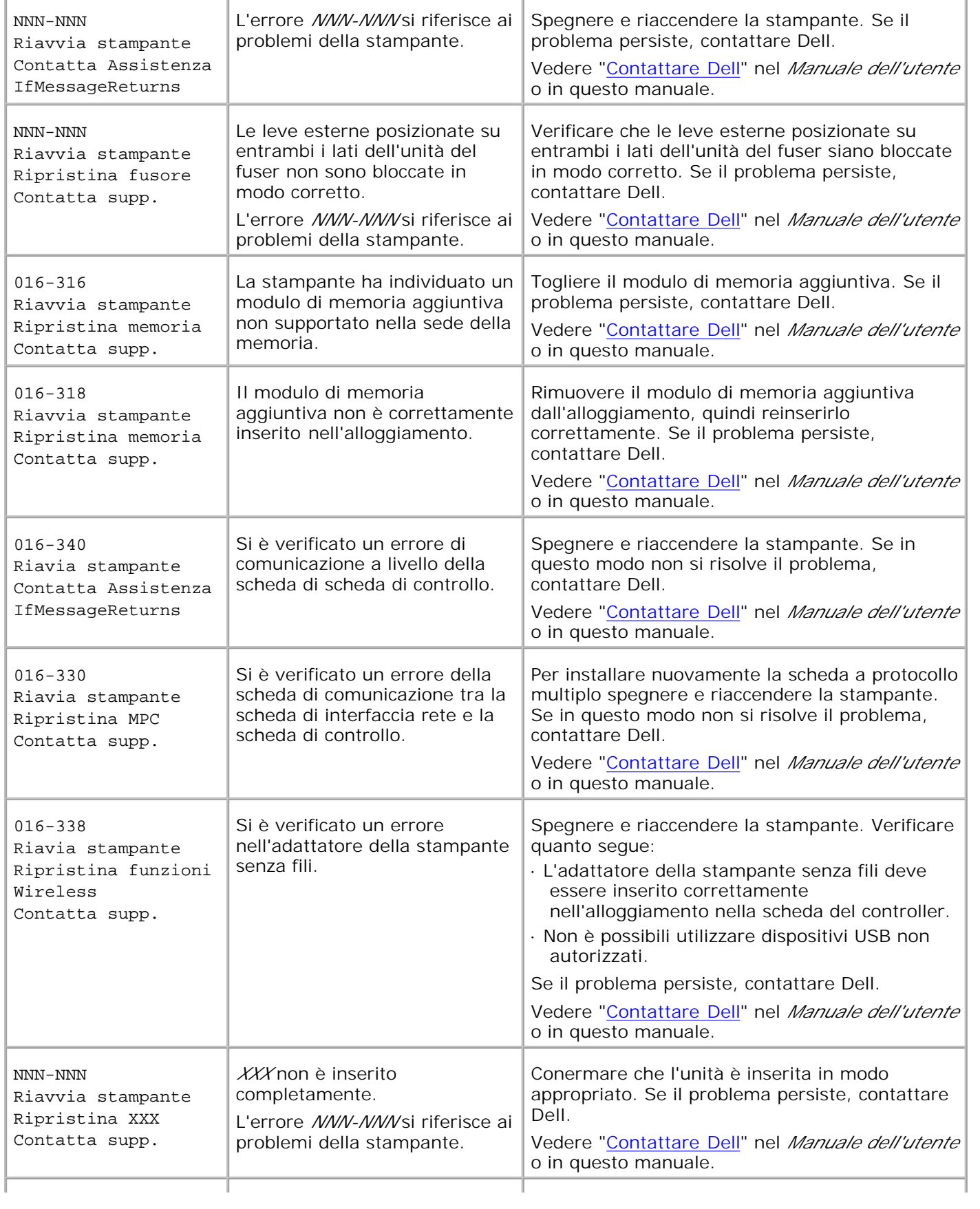

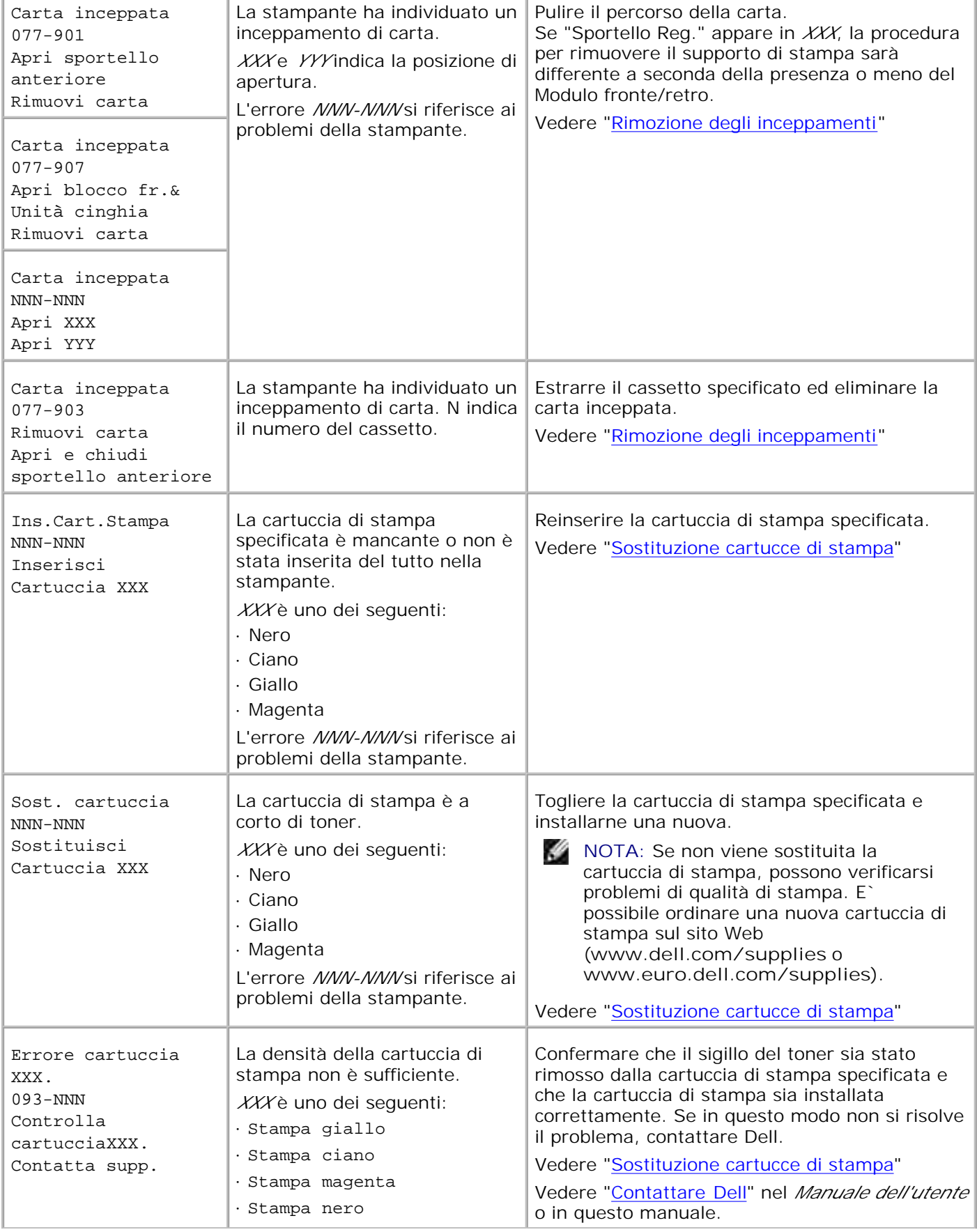

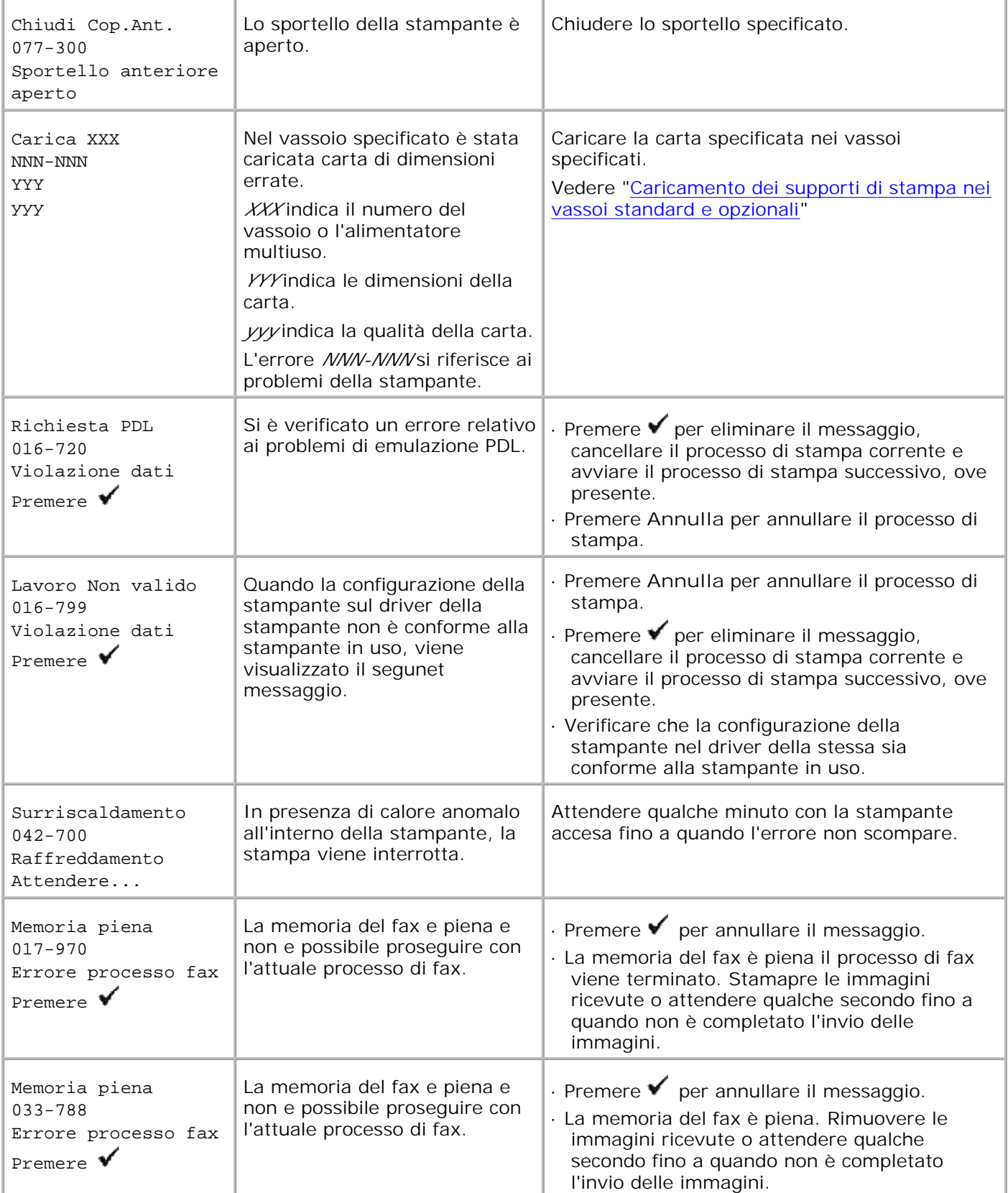

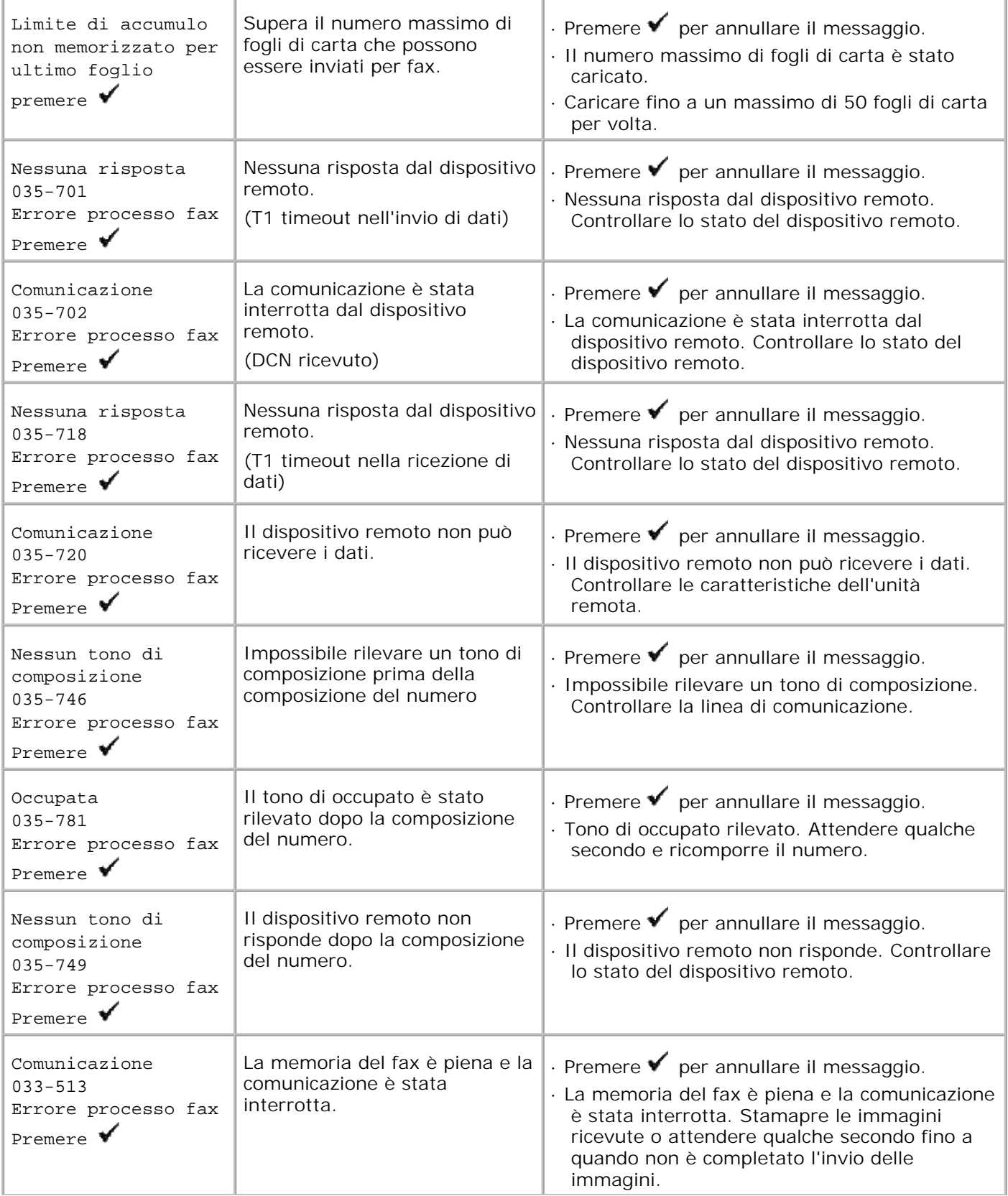

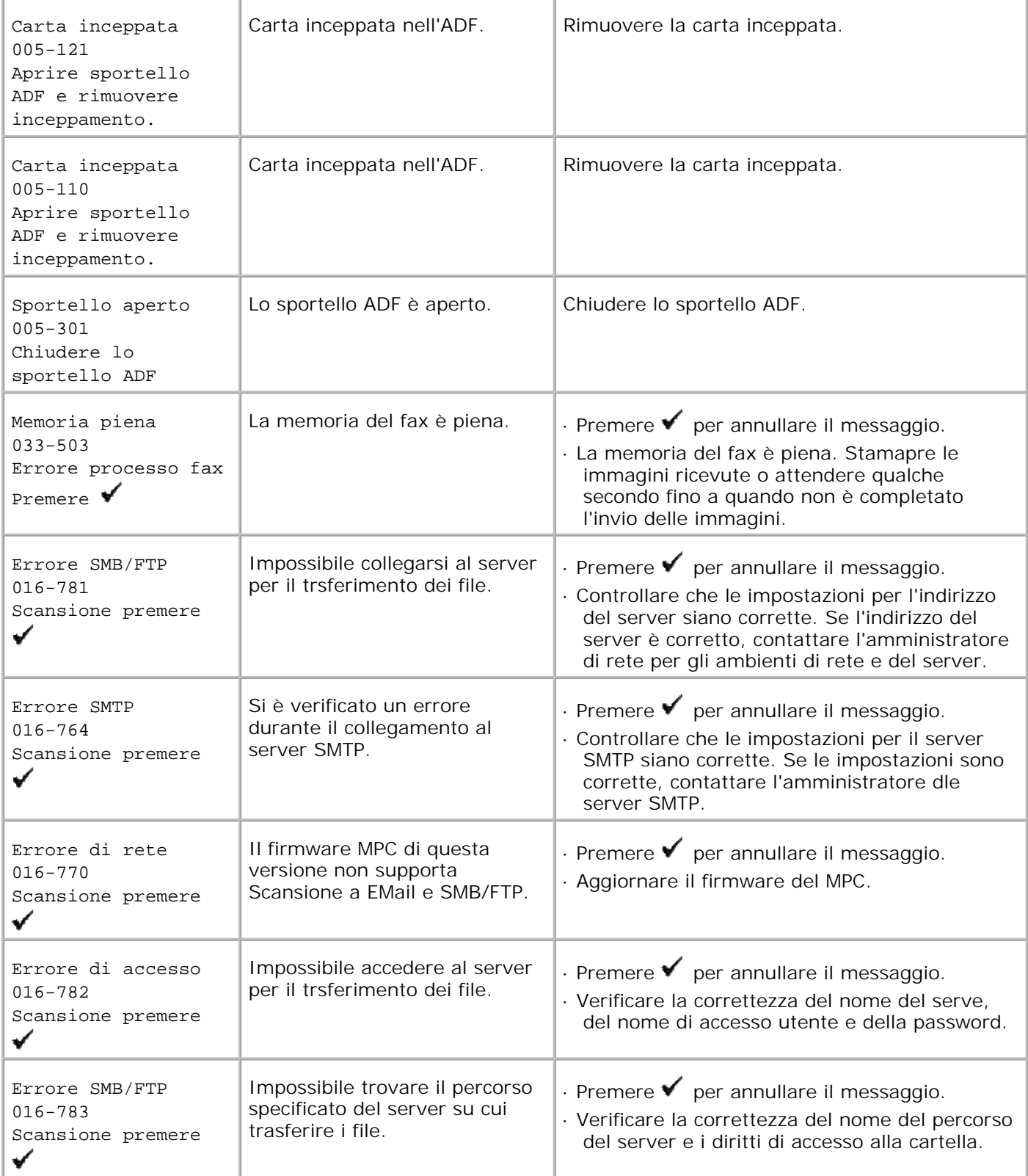

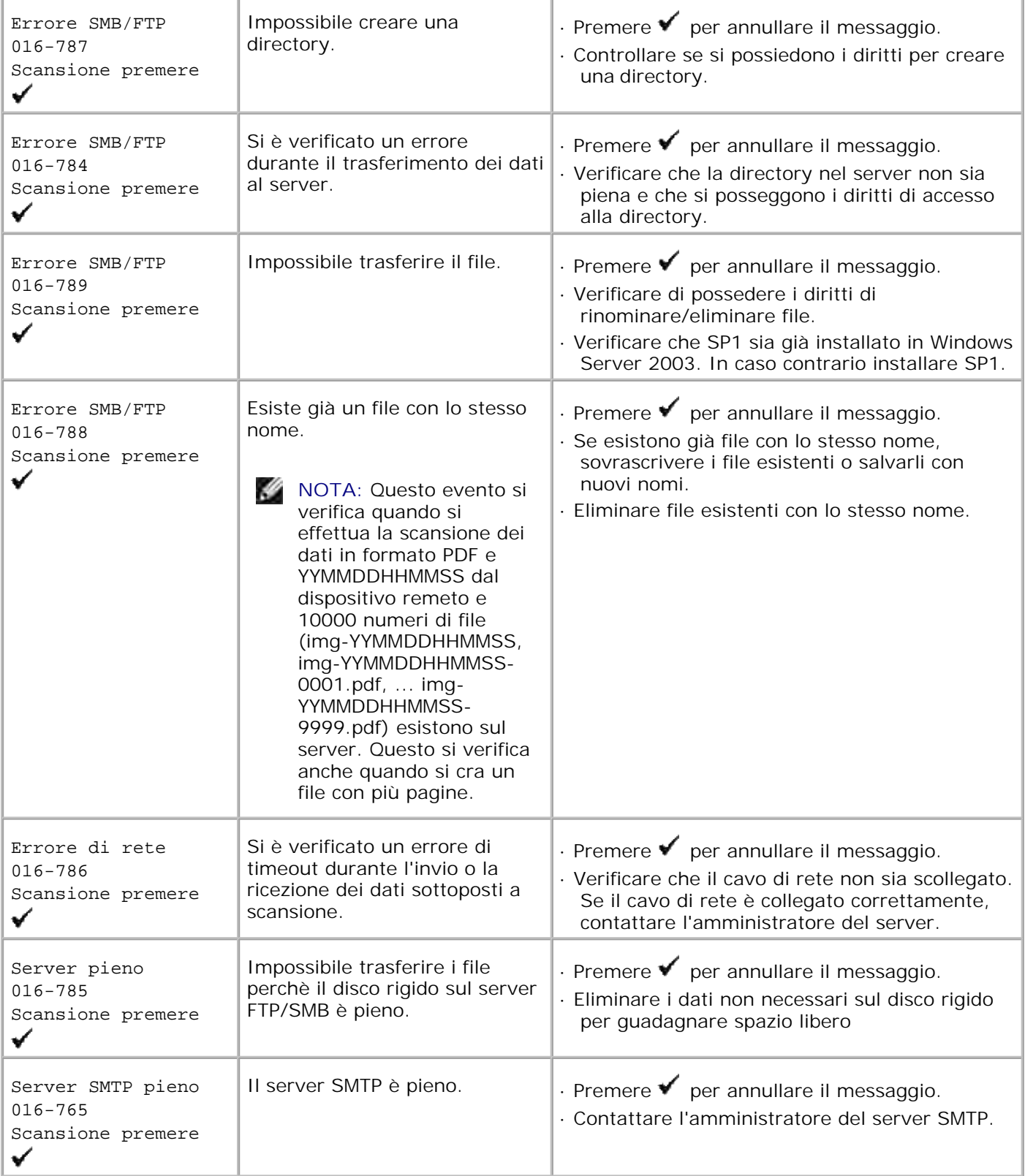

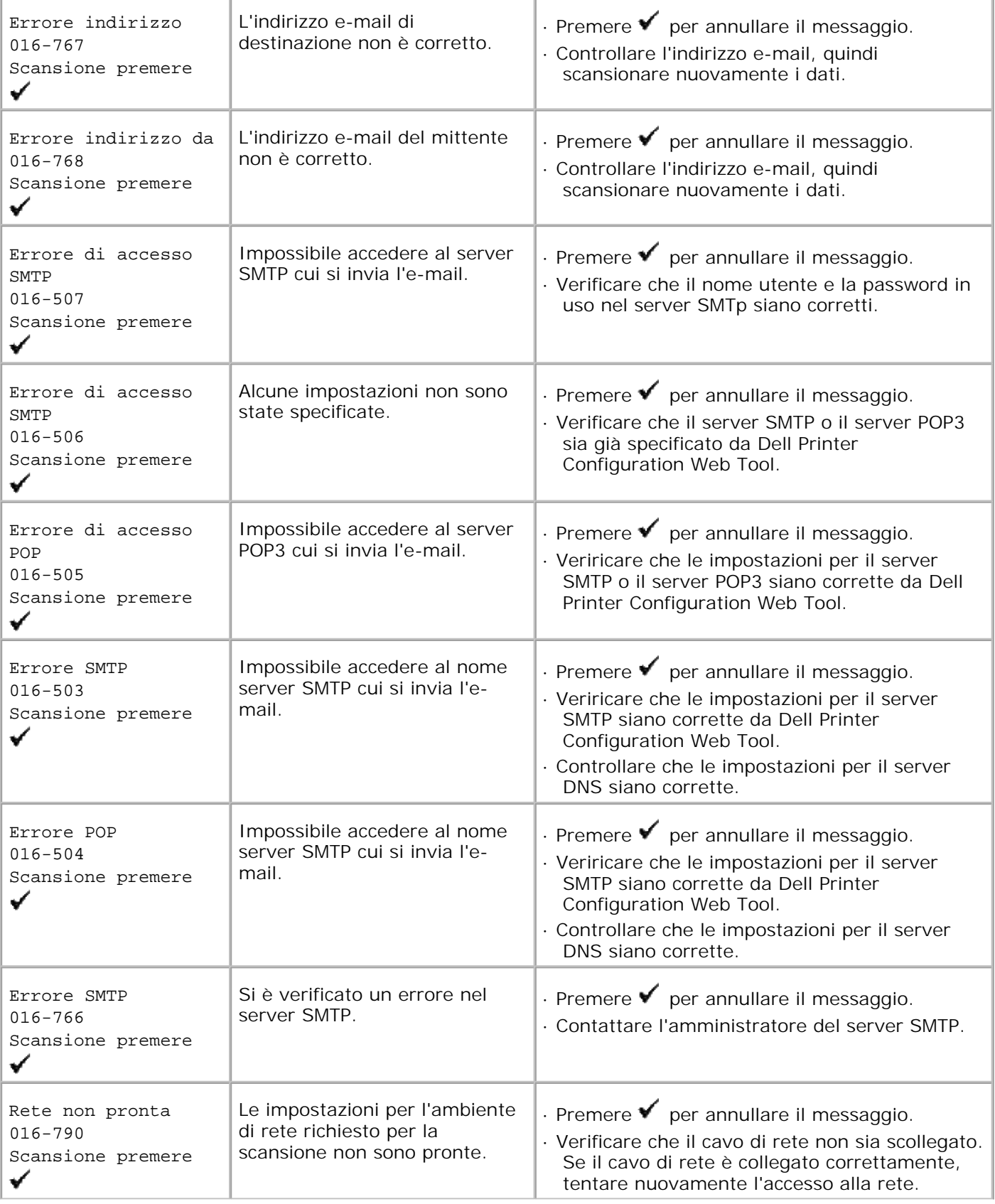

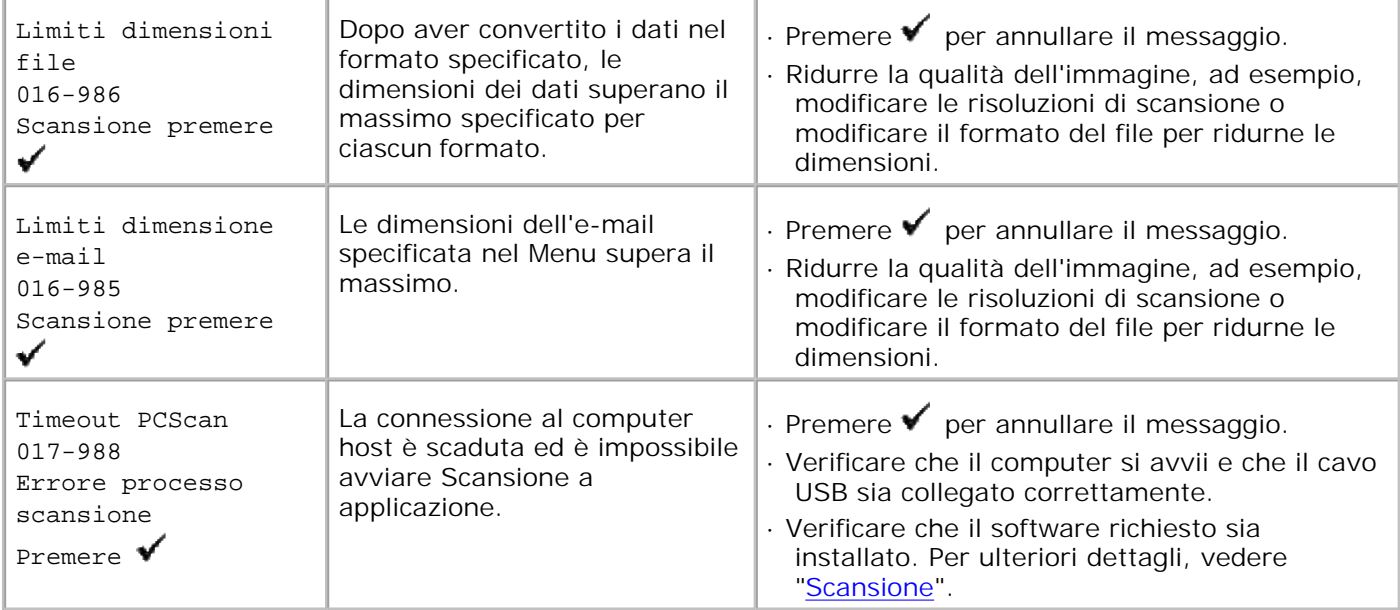

# **Rimozione degli inceppamenti**

Una selezione accurata e un caricamento corretto dei supporti di stampa consentono di prevenire gran parte degli inceppamenti della carta. Per ulteriori informazioni, vedere "Istruzioni sull'uso dei supporti di stampa".

- Come evitare gli inceppamenti
- Individuazione della posizione degli inceppamenti
- Rimozione di inceppamenti di stampa da ADF
- Rimozione di inceppamenti di stampa dall'alimentatore multiuso
- Rimozione di inceppamenti di stampa dal vassoio standard
- Rimozione di carta inceppata dall'unità del fuser
- Rimozione di inceppamenti di stampa dall'unità fronte/retro opzionale
- Rimozione di inceppamenti di stampa dall'unità alimentatore opzionale

**NOTA:** Prima di acquistare grandi quantità del tipo di carta che si intende utilizzare con la stampante, si consiglia di provarne un campione.

# **Come evitare gli inceppamenti**

- Utilizzare solo i supporti consigliati. Per ulteriori informazioni, vedere "Istruzioni sull'uso dei supporti di stampa".
- $\bullet$ Vedere "Caricamento dei supporti di stampa nei vassoi standard e opzionali" e "Come caricare l'alimentatore multiuso" per informazioni dettagliate sul caricamento.
- Non sovraccaricare i vassoi di alimentazione. Verificare che l'altezza della risma di carta non superi il limite massimo di caricamento indicato dalle apposite etichette sui cassetti.
- Non caricare carta piegata, sgualcita, umida o arricciata.
- Flettere, aprire a ventaglio e allineare la carta prima di caricarla. Se si verifica un inceppamento a livello del supporto di stampa, provare a caricare un foglio alla volta utilizzando l'alimentatore multiuso.
- Non utilizzare carta tagliata o ritagliata a mano.
- Non mischiare supporti di dimensioni, peso o tipo diverso nella stessa origine.
- Verificare che il lato consigliato per la stampa sia rivolto verso l'alto nel momento dell'inserimento del supporto di stampa. Tuttavia, quando si utilizza l'alimentatore multiuso, il lato consigliato per la stampa deve essere rivolto verso il basso.
- Conservare i supporti di stampa in un ambiente adeguato. Per ulteriori informazioni, vedere "Conservazione dei supporti di stampa."
- Non rimuovere i vassoi durante un processo di stampa.
- Inserire correttamente i vassoi nella stampante dopo averli caricati.
- Verificare che tutti i cavi che collegano la stampante siano correttamente collegati.
- Stringere eccessivamente le guide può causare inceppamenti.  $\bullet$
- Pulire i rulli dell'alimentatore presenti nei vassoi o nell'alimentatore multiuso, utilizzando un panno leggermente umido, in caso di frequenti inceppamenti dovuti a un caricamento improprio della carta.

# **Individuazione della posizione degli inceppamenti**

La seguente figura mostra le aree in cui si verificano gli inceppamenti lungo il percorso dei supporti di stampa.

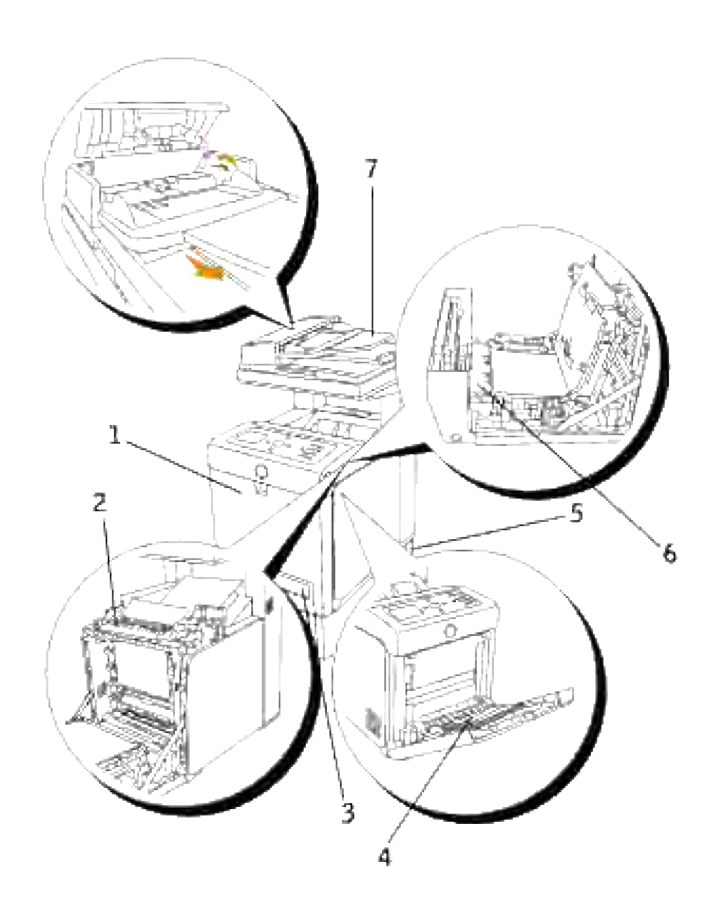

**ATTENZIONE: Non tentare di rimuovere l'inceppamento con attrezzi o strumenti. Ciò potrebbe causare danni permanenti alla stampante.**

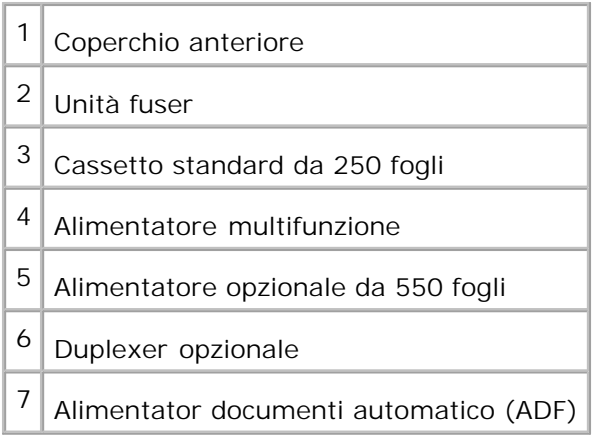

# **Rimozione di inceppamenti di stampa da ADF**

Nel caso di inceppamento di documento durante il passaggio atrraverso l'alimentatore documenti automatico (ADF), rimuovere l'inceppamento in questo modo.

**K** 

**NOTA:** Onde evitare inceppamenti, utilizzare vetro di alimentazione documenti per documenti spessi, sottili o misti.

1. Rimuovere i documenti rimanenti dall'ADF.

Qualora il documento risulti inceppato nella zona di alimentazione carta:

a. Aprire il coperchio ADF.

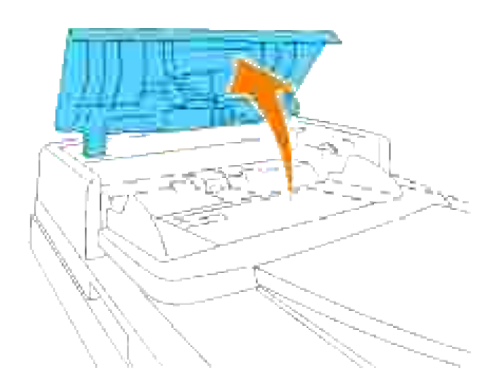

b. Rimuovere il documento tirandolo leggermente verso l'alto.

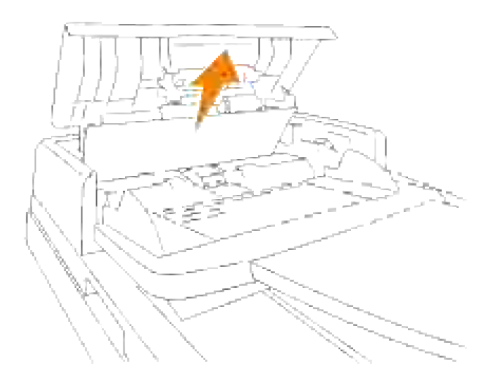

Qualora l'estrazioen risultasse difficile, ruotare il quadrante dietro il coperchio.

a. Chiudere lo sportello ADF. Quindi, ricaricare i documenti nell'ADF.

Qualora il documento risulti inceppato nella zona di uscita carta:

a. Aprire il coperchio dei documenti, ruotare il quadrante e rimuovere i documenti inceppati dal cassetto di uscita ADF.

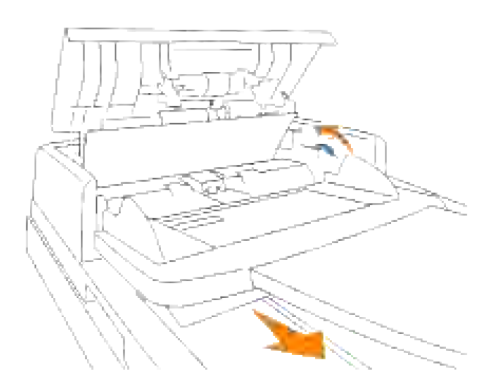

- b. Chiudere lo sportello documenti. Quindi, ricaricare i documenti nell'ADF.
- 2. Nel caso in cui non sia possibile vedere la carta o la stessa non si muovesse qualora spostata, aprire il coperchio documenti.
- 3. rimuovere il documento dai rulli o dall'area di alimentazione tirandolo delicatamente verso destra.
- 4. Chiudere lo sportello documenti. Quindi, ricaricare i documenti nell'ADF.

# **Rimozione di inceppamenti di stampa dall'alimentatore multiuso**

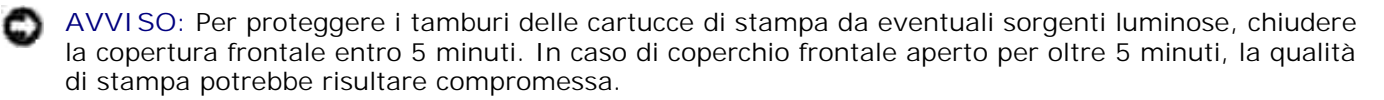

**NOTA:** Per risolvere il problema indicato dall'errore sul pannello operatore, è necessario togliere tutti i supporti di stampa dal percorso dei supporti di stampa.

1. Estrarre la carta inceppata dall'alimentatore multiuso. Se non si riesce ad individuare fogli inceppati o è impossibile rimuovere la carta, chiudere l'alimentatore multifunzione ed eseguire il passaggio successivo per rimuovere la carta inceppata all'interno della stampante.

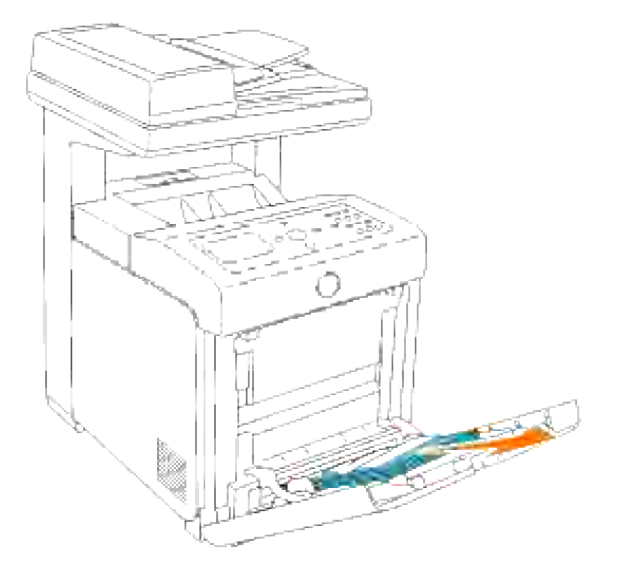

2. Rimuovere il cassetto da 250 fogli dalla stampante, e tirare verso l'esterno la carta inceppata rimanente all'interno della stampante. Se non si riesce ad individuare fogli inceppati o è impossibile rimuovere la carta, eseguire il passaggio successivo per rimuovere la carta inceppata all'interno della stampante.

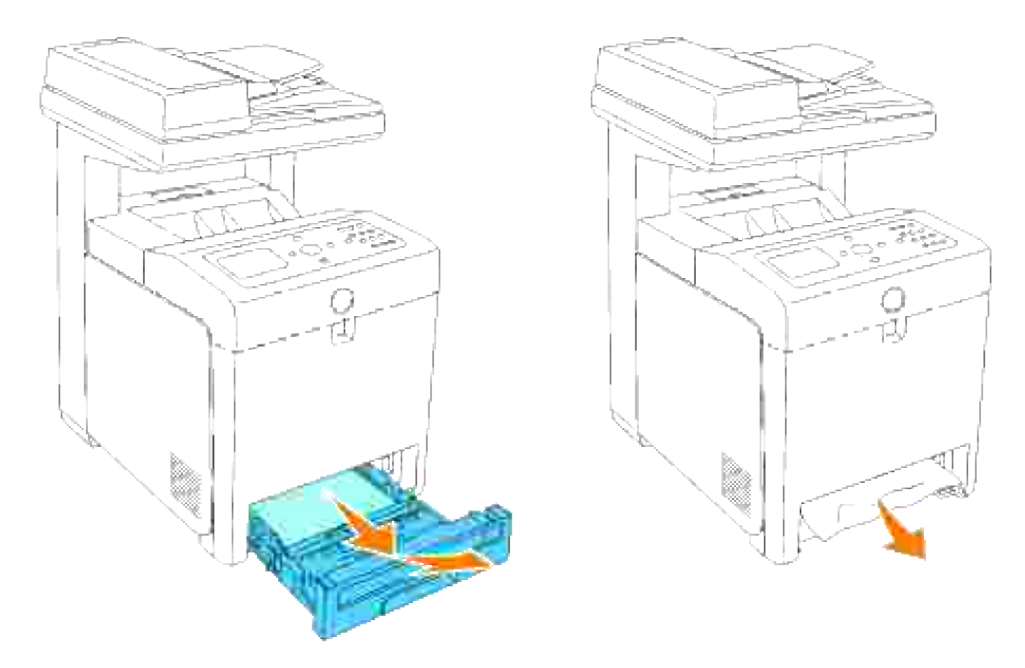

Premere il pulsante (lato destro) per aprire il coperchio anteriore. Quindi rimuovere i fogli inceppati. Quindi confermare l'assenza di ritagli di carta strappati all'interno della stampante. 3.

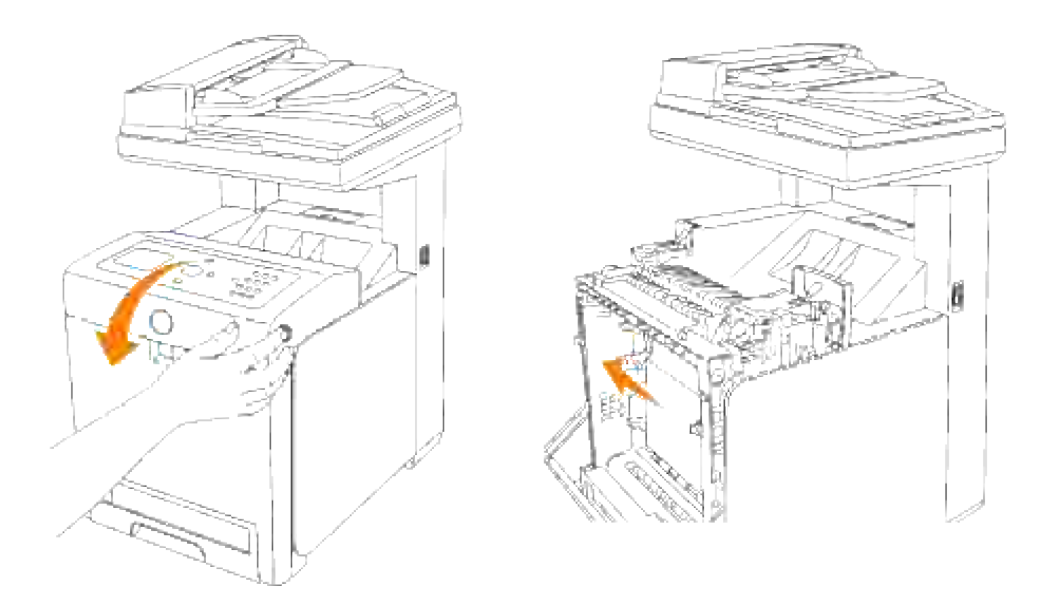

4. Inserire il vassoio all'interno della stampante e premerlo sino all'arresto dello stesso.

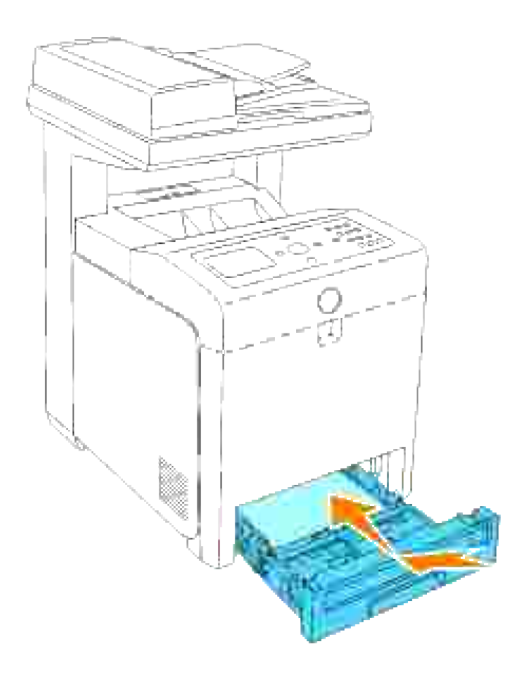

5. Aprire e chiudere lo sportello anteriore.

# **Rimozione di inceppamenti di stampa dal vassoio standard**

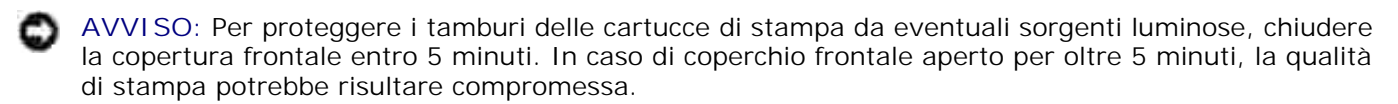

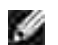

**NOTA:** Per risolvere il problema indicato dall'errore sul pannello operatore, è necessario togliere tutti i supporti di stampa dal percorso dei supporti di stampa.

Estrarre il vassoio dalla stampante sino all'arresto dello stesso. Mantenere il vassoio con entrambe le 1.mani, sollevare delicatamente la parte frontale e rimuoverlo dalla stampante.

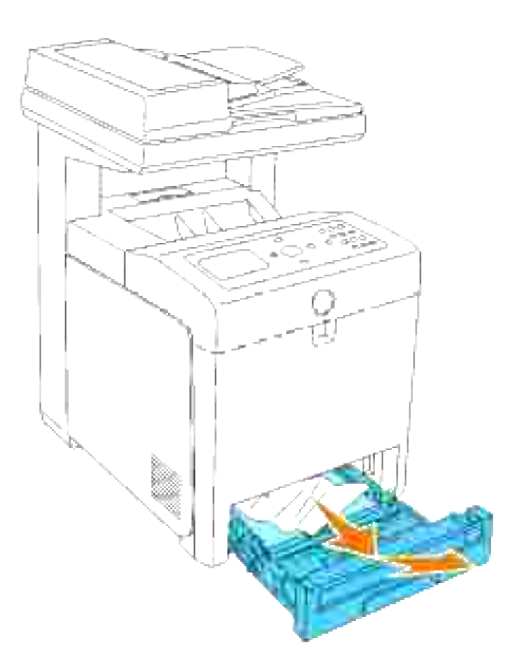

2. Rimuovere la carta inceppata/o i frammenti di carta dal vassoio.

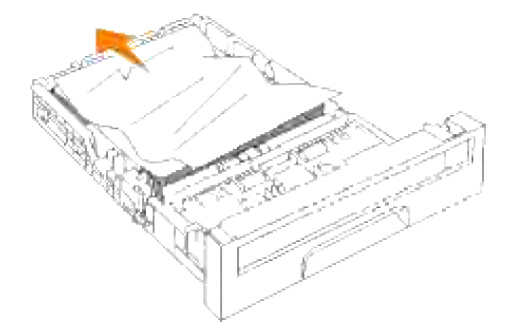

Estrarre con cautela la carta inceppata per evitare di strapparla. Se risultasse ancora difficoltoso rimuovere la carta, eseguire il passaggio successivo per rimuovere la carta inceppata all'interno della stampante. 3.

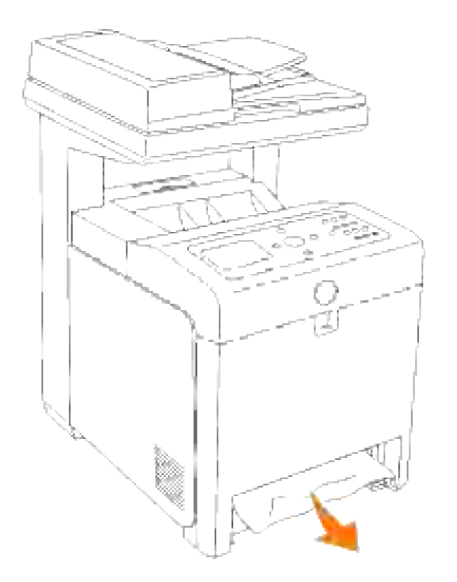

Premere il pulsante (lato destro) per aprire il coperchio anteriore. Quindi rimuovere i fogli inceppati. Quindi confermare l'assenza di ritagli di carta strappati all'interno della stampante. 4.

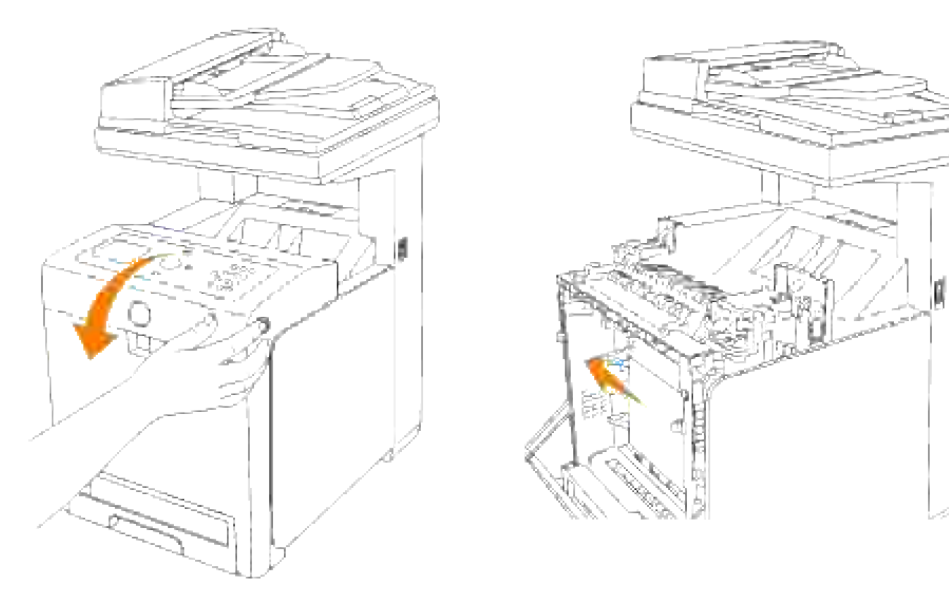

5. Chiudere lo sportello frontale.

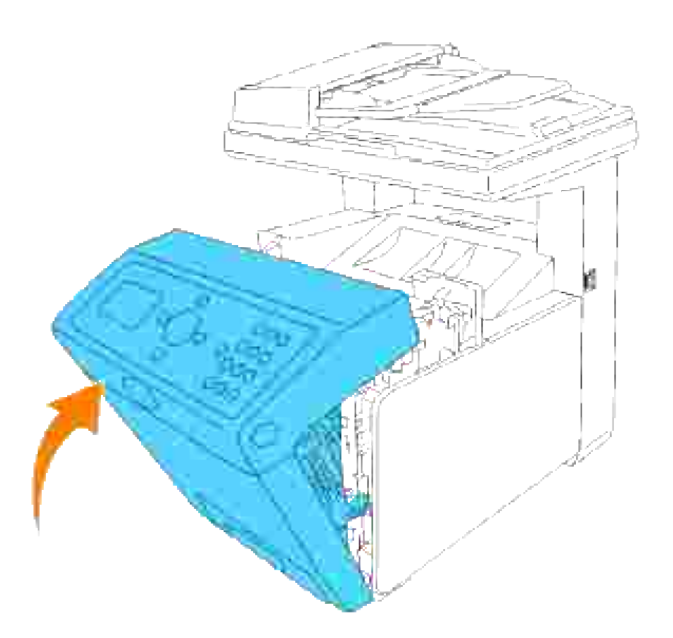

6. Inserire il vassoio all'interno della stampante e premerlo sino all'arresto dello stesso.

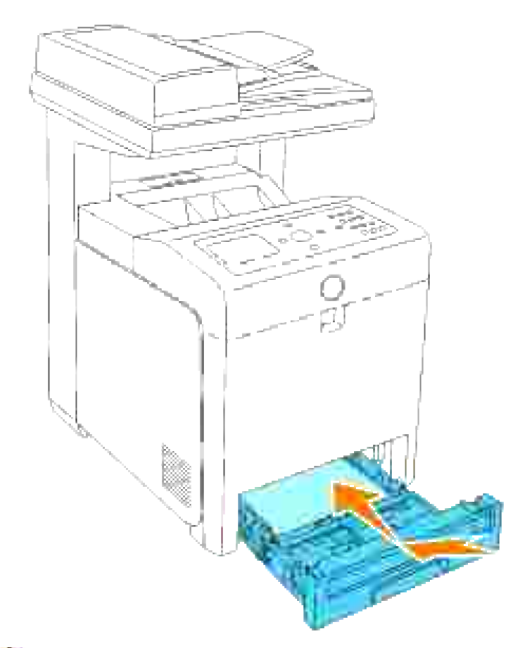

**ATTENZIONE: Non esercitare una forza eccessiva sul vassoio. In caso contrario, si potrebbe danneggiare il cassetto o la parte interna della stampante.**

### **Rimozione di carta inceppata dall'unità del fuser**

**AVVISO:** Assicurarsi che nessun elemento entri in contatto o danneggi la superficie (pellicola nera) dell'unità cinghia di trasferimento. Graffi, sporcizia o unto eventualmente trasferito dalle mani alla pellicola dell'unità cinghia di trasferimento potrebbero ridurre la qualità di stampa.
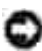

**AVVISO:** Per proteggere i tamburi delle cartucce di stampa da eventuali sorgenti luminose, chiudere la copertura frontale entro 5 minuti. In caso di coperchio frontale aperto per oltre 5 minuti, la qualità di stampa potrebbe risultare compromessa.

**NOTA:** Per risolvere il problema indicato dall'errore sul pannello operatore, è necessario togliere tutti i supporti di stampa dal percorso dei supporti di stampa.

- 1. Spegnere la stampante e attendere 30 minuti.
- 2. Premere il pulsante (lato destro) e aprire lo sportello frontale.

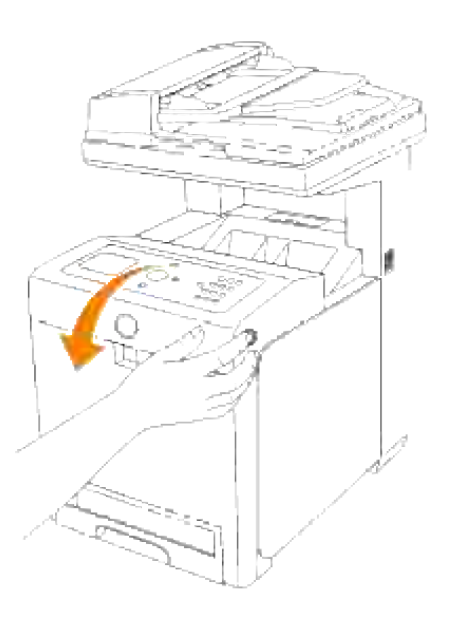

3. Sollevare le leve poste a entrambe le estremità della cartuccia dell'unità del fuser e rimuovere la carta inceppata. Se non si trova carta inceppata, procedere alla fase successiva.

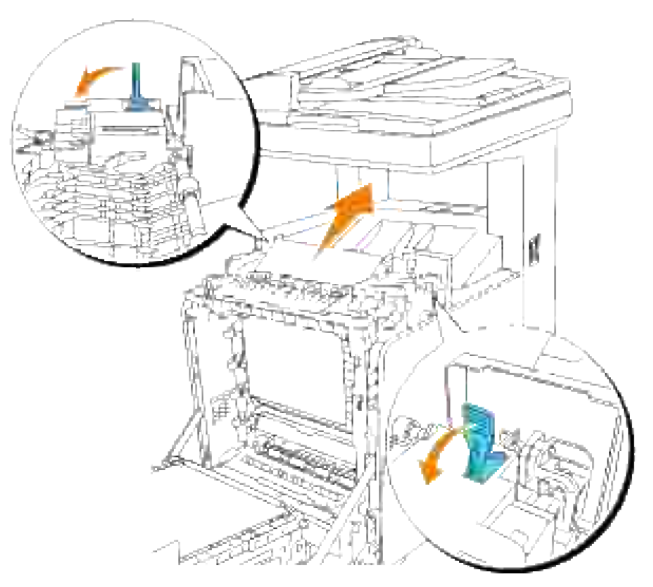

 $\Lambda$ **ATTENZIONE: La cartuccia dell'unità del fuser è calda. Non toccarla per evitare eventuali bruciature.**

4. Aprire il coperchio dell'unità del fuser ed estrarre la carta inceppata.

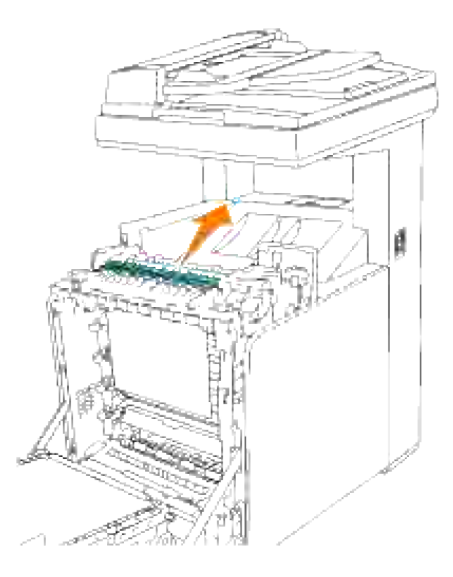

Chiudere il coperchio dell'unità del fuser e premere verso il basso entrambe le estremità dell'unità del 5.fuser.

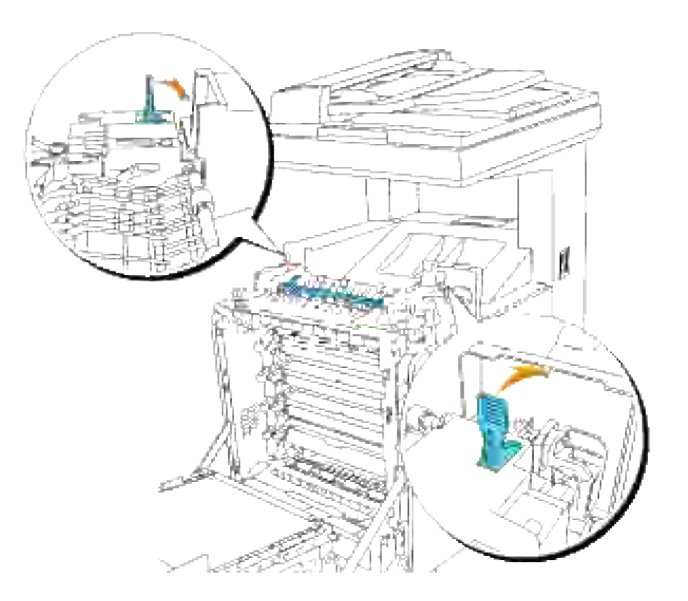

6. Accertarsi che non siano presenti ritagli di carta all'interno della stampante, quindi chiudere il coperchio frontale.

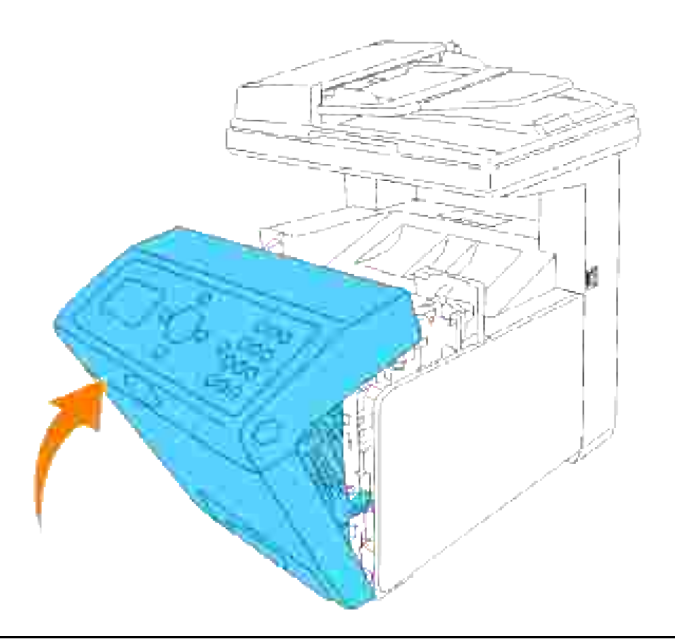

## **Rimozione di inceppamenti di stampa dall'unità fronte/retro opzionale**

**AVVISO:** Assicurarsi che nessun elemento entri in contatto o danneggi la superficie (pellicola nera) dell'unità cinghia di trasferimento. Graffi, sporcizia o unto eventualmente trasferito dalle mani alla pellicola dell'unità cinghia di trasferimento potrebbero ridurre la qualità di stampa.

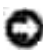

**AVVISO:** Per proteggere i tamburi delle cartucce di stampa da eventuali sorgenti luminose, chiudere la copertura frontale entro 5 minuti. In caso di coperchio frontale aperto per oltre 5 minuti, la qualità di stampa potrebbe risultare compromessa.

**NOTA:** Per risolvere il problema indicato dall'errore sul pannello operatore, è necessario togliere tutti i supporti di stampa dal percorso dei supporti di stampa.

1. Premere il pulsante (lato destro) e aprire lo sportello frontale.

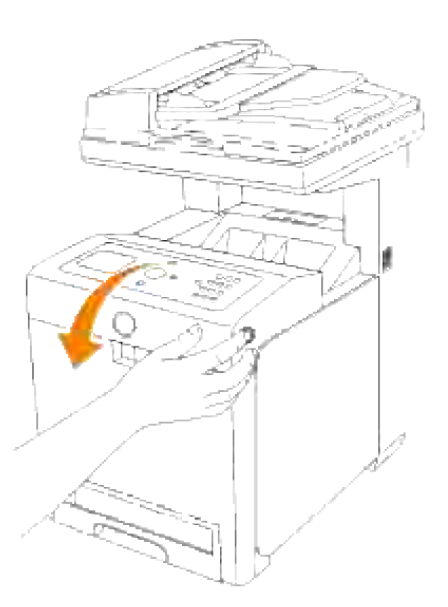

Estrarre la carta inceppata dal modulo fronte/retro. Se non si trova carta inceppata, procedere alla fase 2. successiva.

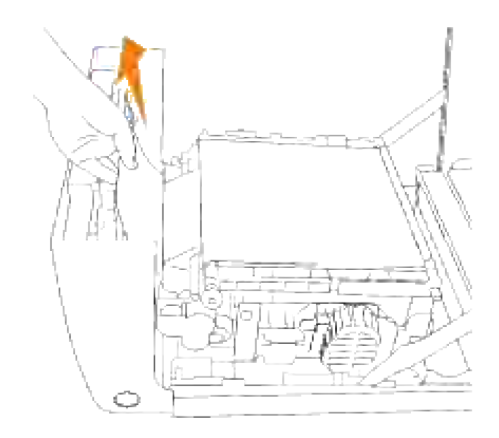

3. Tirare verso l'alto le leve di rilascio e ruotare l'unità cinghia di trasferimento come dall'illustrazione.

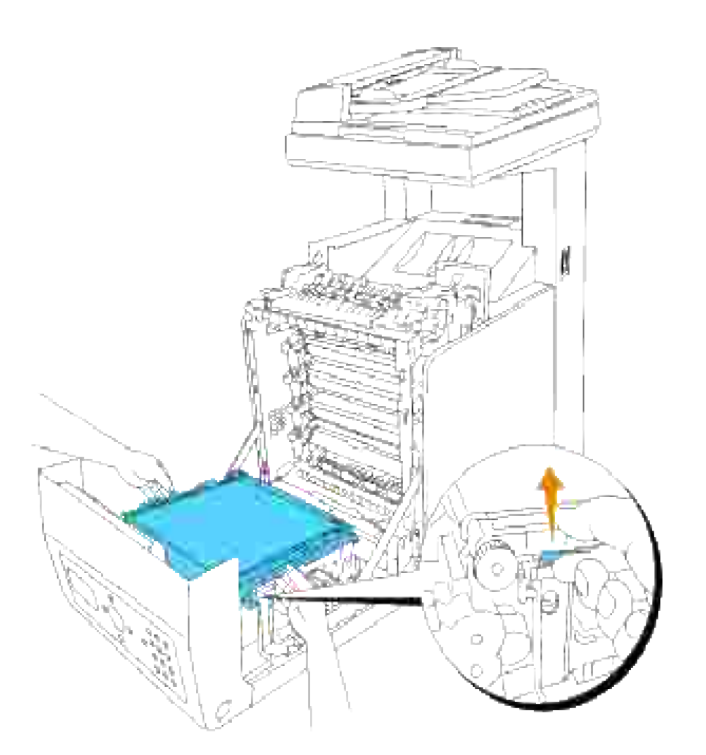

4. Rimuovere la carta inceppata e chiudere l'unità cinghia di trasferimento.

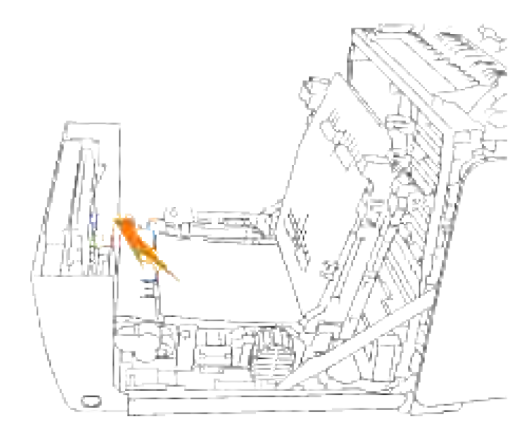

5. Chiudere lo sportello frontale.

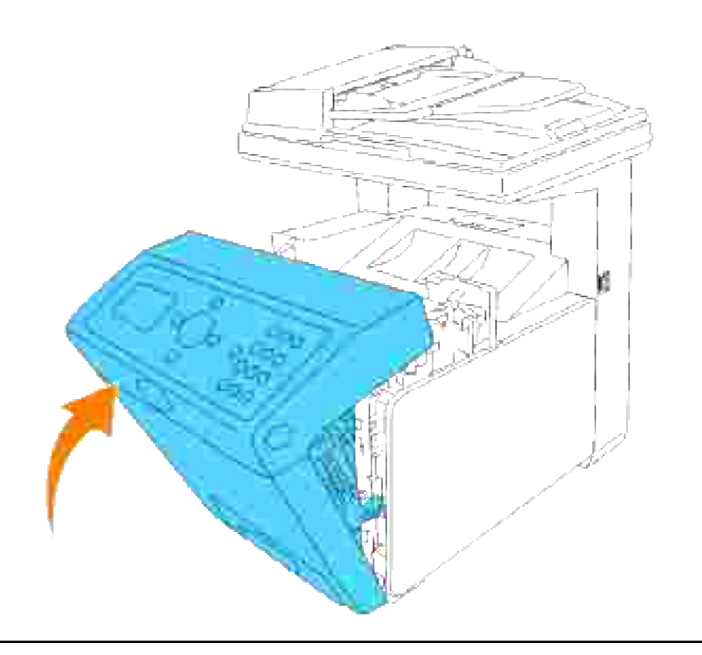

## **Rimozione di inceppamenti di stampa dall'unità alimentatore opzionale**

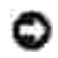

**AVVISO:** Per proteggere i tamburi delle cartucce di stampa da eventuali sorgenti luminose, chiudere la copertura frontale entro 5 minuti. In caso di coperchio frontale aperto per oltre 5 minuti, la qualità di stampa potrebbe risultare compromessa.

**NOTA:** Per risolvere il problema indicato dall'errore sul pannello operatore, è necessario togliere tutti i **SP** supporti di stampa dal percorso dei supporti di stampa.

- Estrarre il vassoio dalla stampante sino all'arresto dello stesso. Mantenere il vassoio con entrambe le 1. mani, sollevare delicatamente la parte frontale e rimuoverlo dalla stampante.
- **SP NOTA:** La carta nell'alimentatore opzionale da 550 fogli entra nella stampante dal lato anteriore del cassetto da 250 fogli, pertanto la carta inceppata nel cassetto da 250 fogli può bloccare il modulo cassetto opzionale sulla stampante, rendendo impossibile l'apertura. Verificare la sequenza di inceppamento carta, partendo dall'alimentatore opzione da 550 fogli.

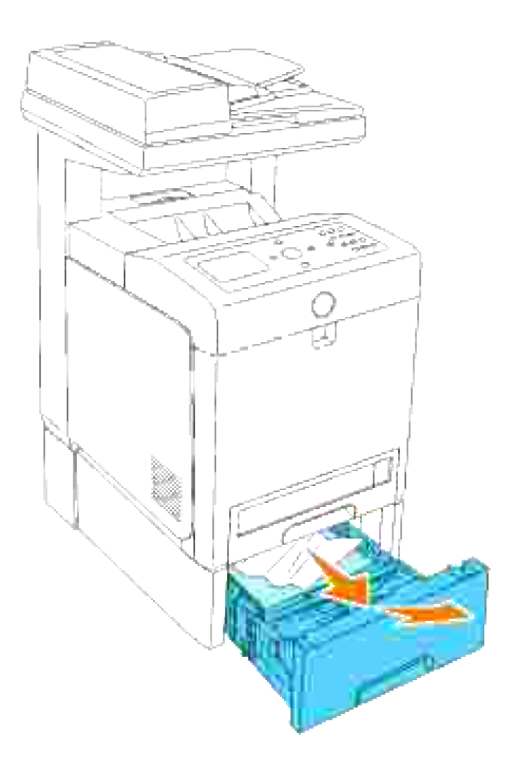

2. Rimuovere la carta inceppata/o i frammenti di carta dal vassoio.

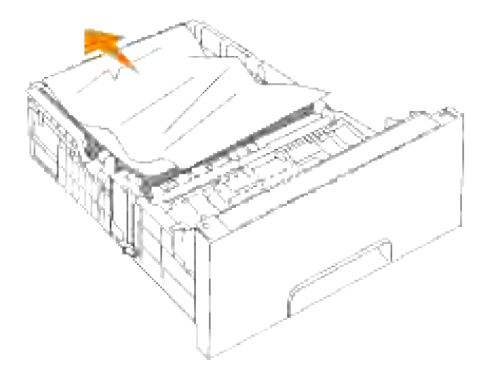

Estrarre con cautela la carta inceppata per evitare di strapparla. Se risultasse ancora difficoltoso rimuovere la carta, eseguire il passaggio successivo per rimuovere la carta inceppata all'interno della stampante. 3.

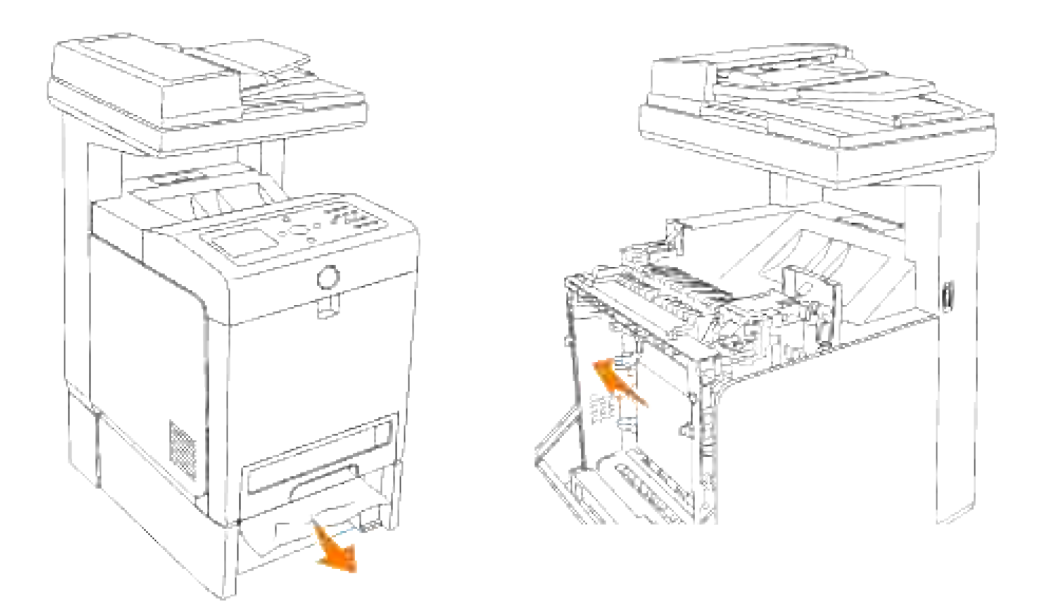

Premere il pulsante (lato destro) per aprire il coperchio anteriore. Quindi rimuovere i fogli inceppati. Quindi confermare l'assenza di ritagli di carta strappati all'interno della stampante. 4.

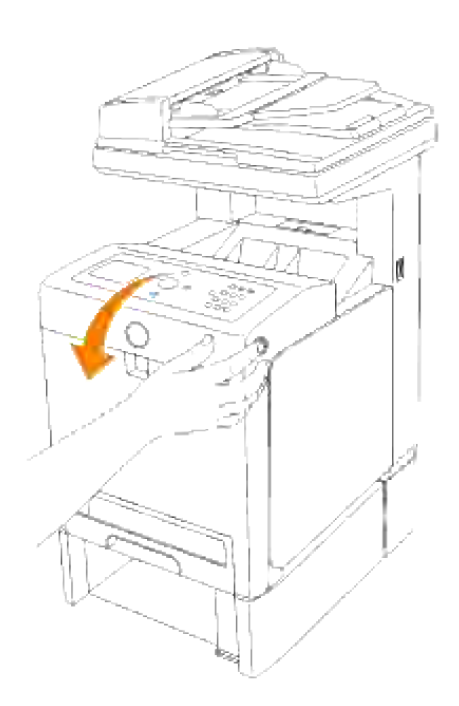

5. Chiudere lo sportello frontale.

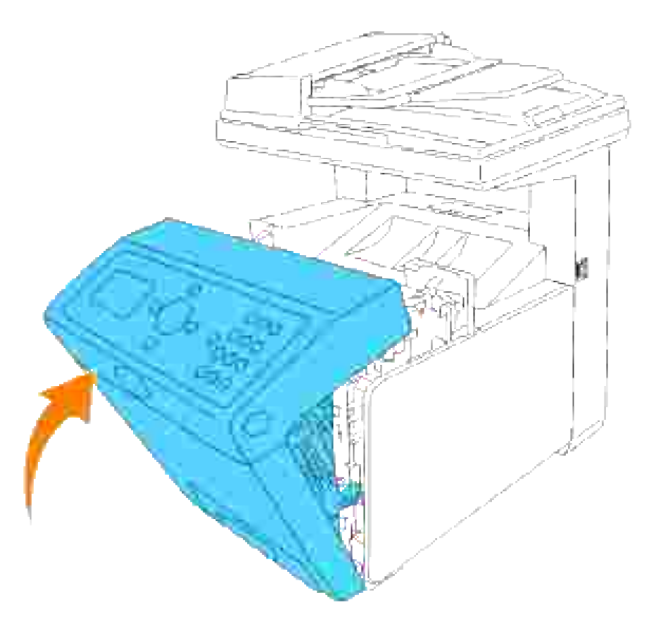

H **NOTA:** Qualora il messaggio di inceppamento carta persista anche a fronte di chiusura dello sportello frontale, estrarre il vassoio da 250 fogli dalla stampante e rimuovere i fogli inceppati.

6. Inserire il vassoio all'interno della stampante e premerlo sino all'arresto dello stesso.

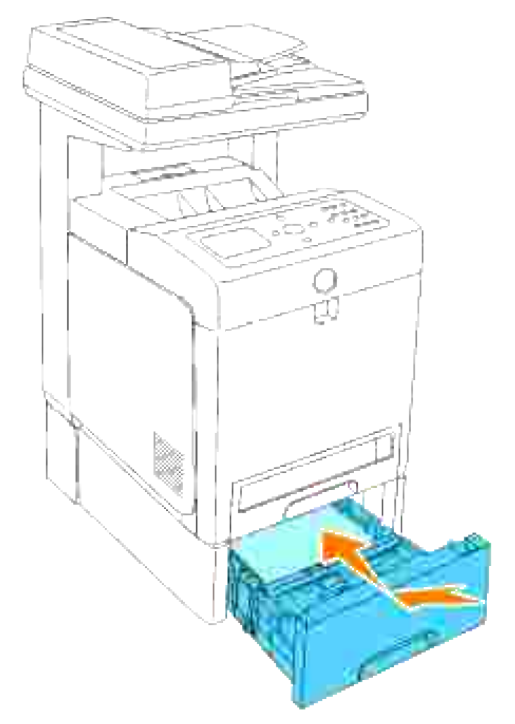

**ATTENZIONE: Non esercitare una forza eccessiva sul vassoio. In caso contrario, si potrebbe danneggiare il cassetto o la parte interna della stampante.**

# **Risoluzione dei problemi**

# **Guida alla risoluzione dei problemi**

In questa sezione sono riportate le seguenti istruzioni:

- 1. Configurazione delle istruzioni della stampante:
	- A. Impostazioni utente
		- o Menu impostazioni
		- Impostazione stampa Letter Plain dall'alimentatore multiuso
		- Impostazione stampa Letter Plain da vassoio 1
		- o Impostazione stampa Letter Plain da vassoio 2
		- o Impostazione stampa Letter Lucidi da alimentatore multiuso
		- o Impostazione stampa Buste da alimentatore multiuso
		- o Impostazione dimensioni carta
		- o Imposta tipo di carta
	- B. Configurazione
		- o Stampa parallela
		- o Stampa USB
		- o Impostazioni rete
		- o Impostazione protezione
- 2. Istruzioni per la risoluzione dei problemi:
	- Mappa del menu di diagnosi (modalità personalizzata)
	- o Prova "Print Quality"
	- Effettuare un test "Controllolivellotoner" o "Controllocontaminazione"
- 3. Altri problemi:
	- Sostituzione della cartucce di stampa
- Come sostituire l'unità del fuser
- Sostituzione dei rulli
- o Rimozione dell'unità cinghia di trasferimento usata

Questo capitolo consente di risolvere i problemi relativi alla stampante, alle opzioni o alla qualità di stampa.

- Guida alla risoluzione dei problemi
- Problemi di base della stampante
- Problemi del display
- Problemi di stampa
- Problemi di qualità di stampa
- Problemi di copia
- Problemi al fax
- Problemi di scansione
- Problemi relativi alle opzioni
- Altri problemi
- Come contattare il servizio di assistenza
- Guida alla risoluzione dei problemi
- **Installazione dei driver della stampante**

### **Problemi di base della stampante**

Alcuni problemi di stampa sono di facile risoluzione. Se si verifica un problema con la stampante, verificare i punti seguenti:

- Sul pannello operatore sia stato visualizzato un messaggio; in tal caso, vedere "Informazioni relative ai messaggi della stampante."
- Verificare che il cavo di alimentazione sia collegato alla stampante e inserito in una presa a muro dotata di messa a terra.
- L'interruttore di accensione si trovi nella posizione di accensione.
- La presa elettrica non sia disattivata da eventuali commutatori o interruttori.
- Le altre apparecchiature elettriche collegate alla presa siano funzionanti.
- Tutte le opzioni siano installate correttamente.
- Se una volta eseguiti i controlli indicati sopra il problema persiste, spegnere la stampante, attendere 10 secondi e riaccenderla. In genere, tale operazione consente di risolvere il problema.

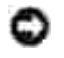

**AVVISO:** Se viene visualizzato un messaggio d'errore, vedere "Informazioni relative ai messaggi della stampante<sub>.</sub>

# **Problemi del display**

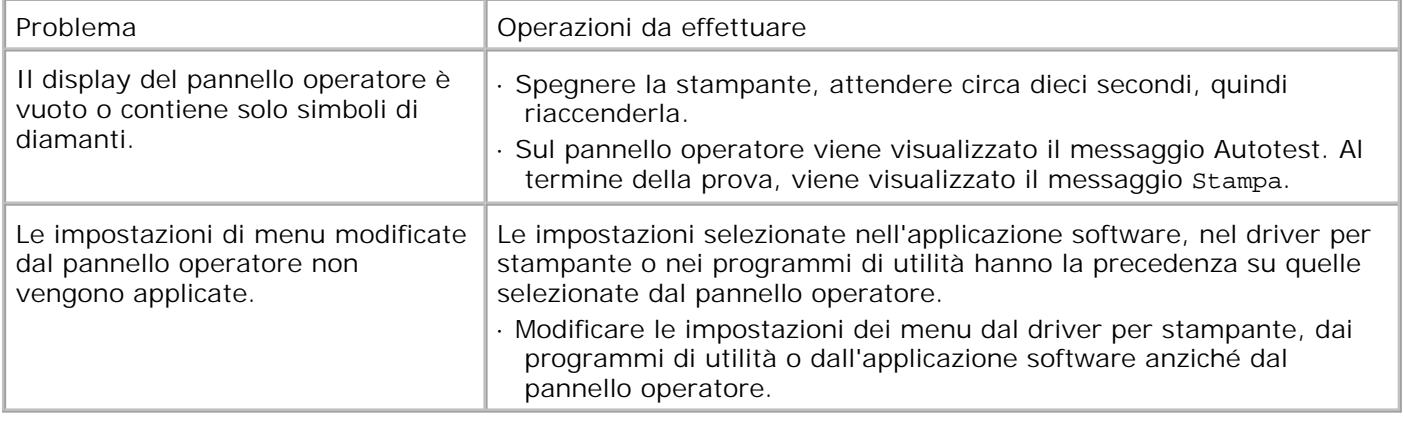

## **Problemi di stampa**

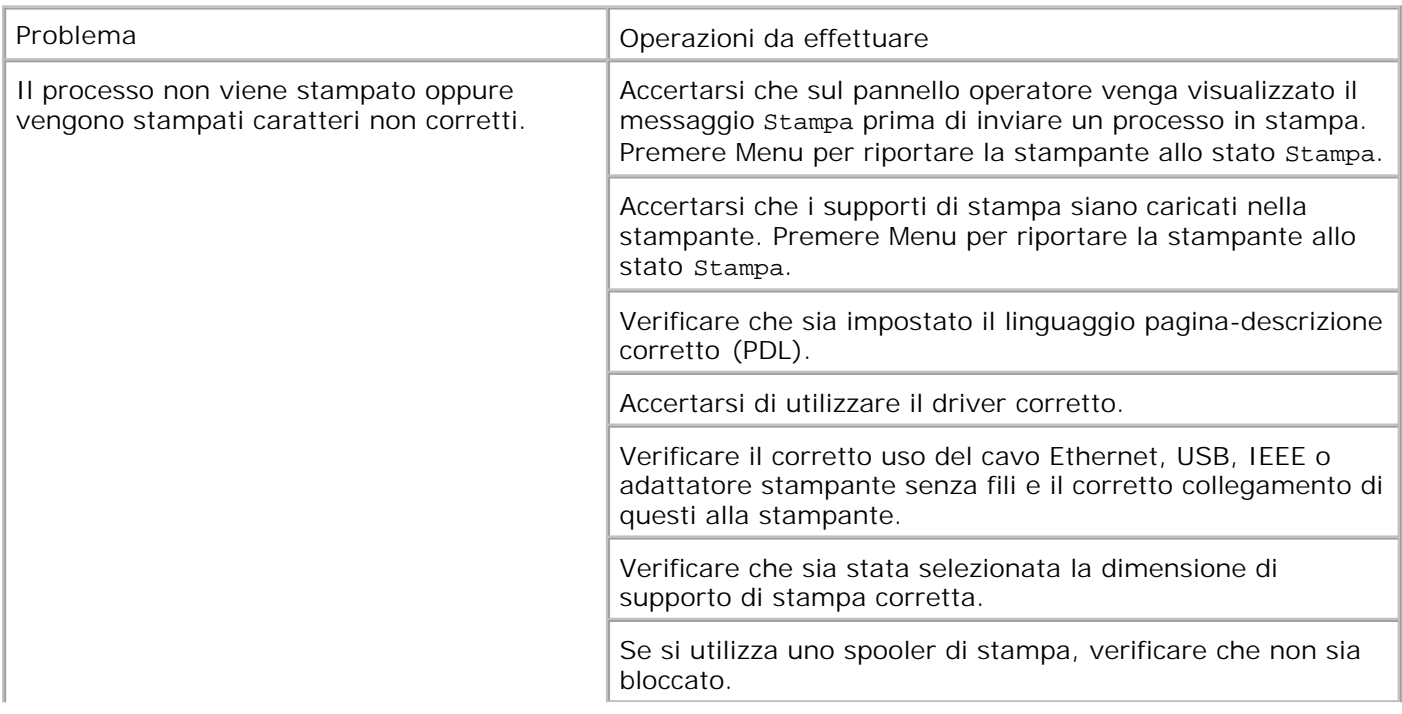

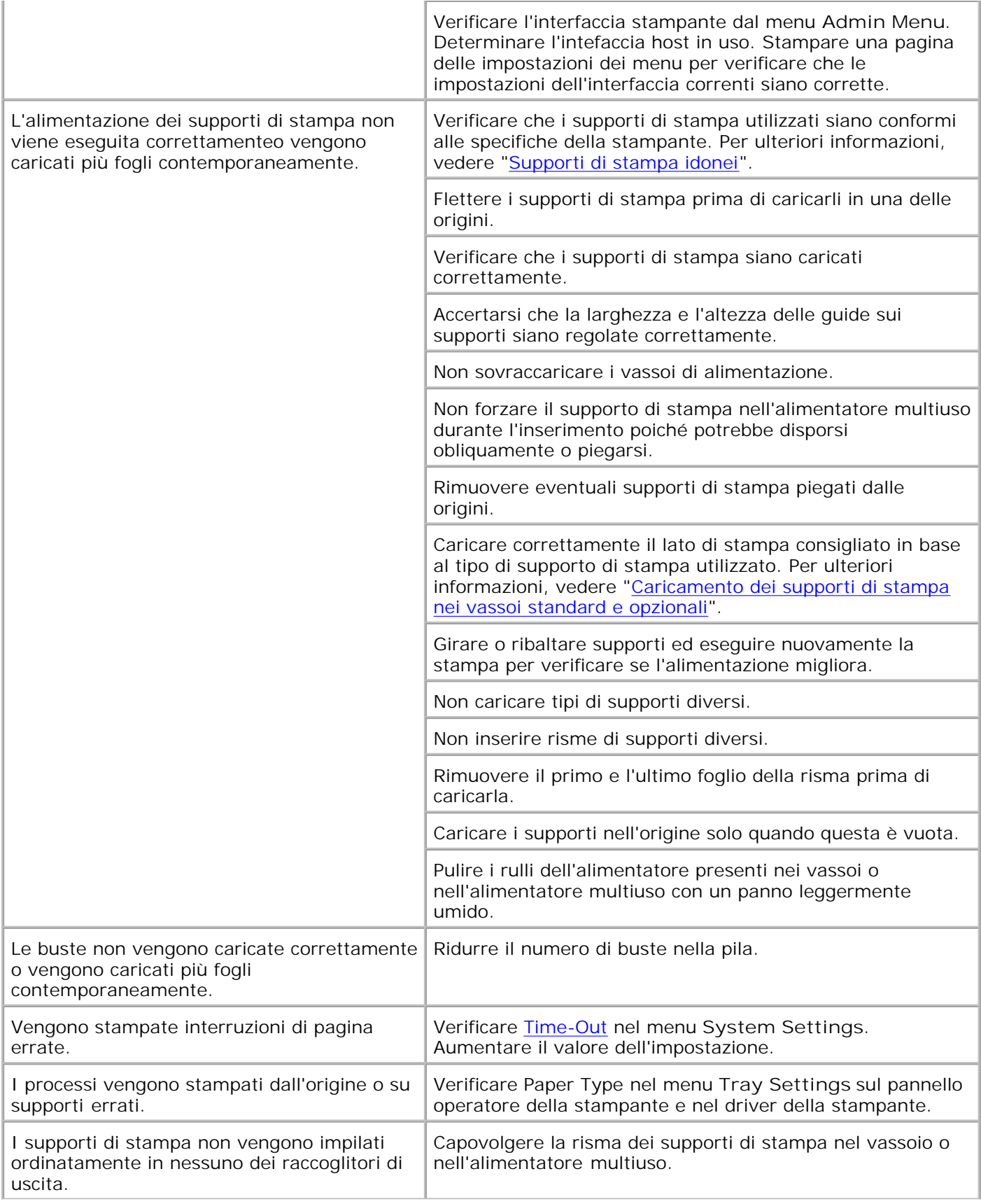

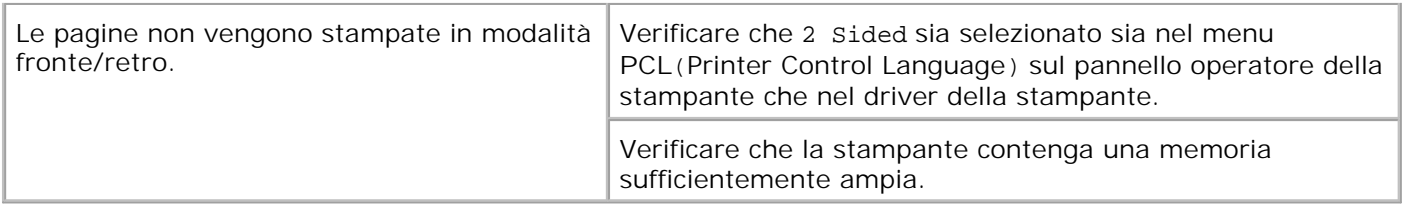

# **Problemi di qualità di stampa**

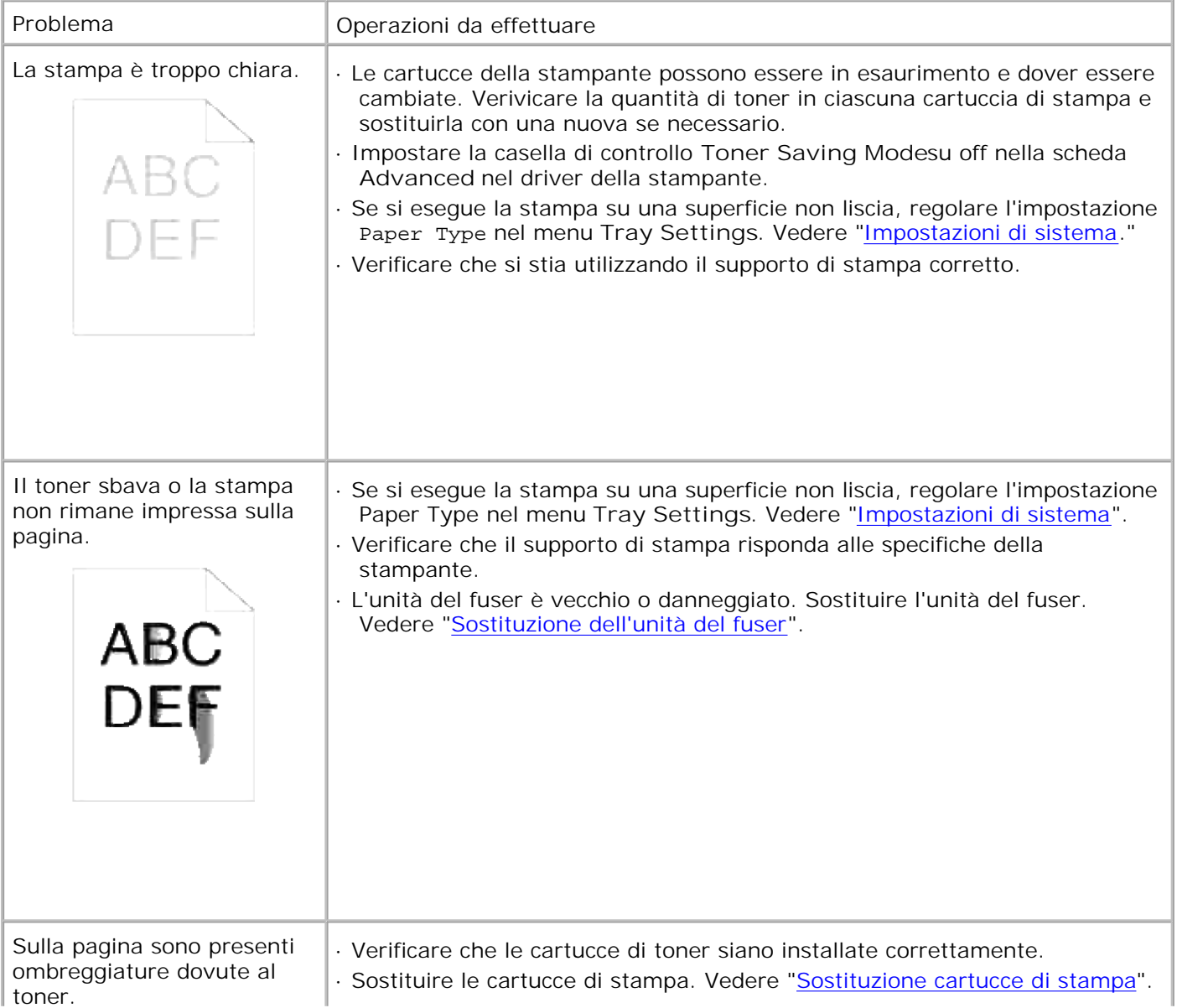

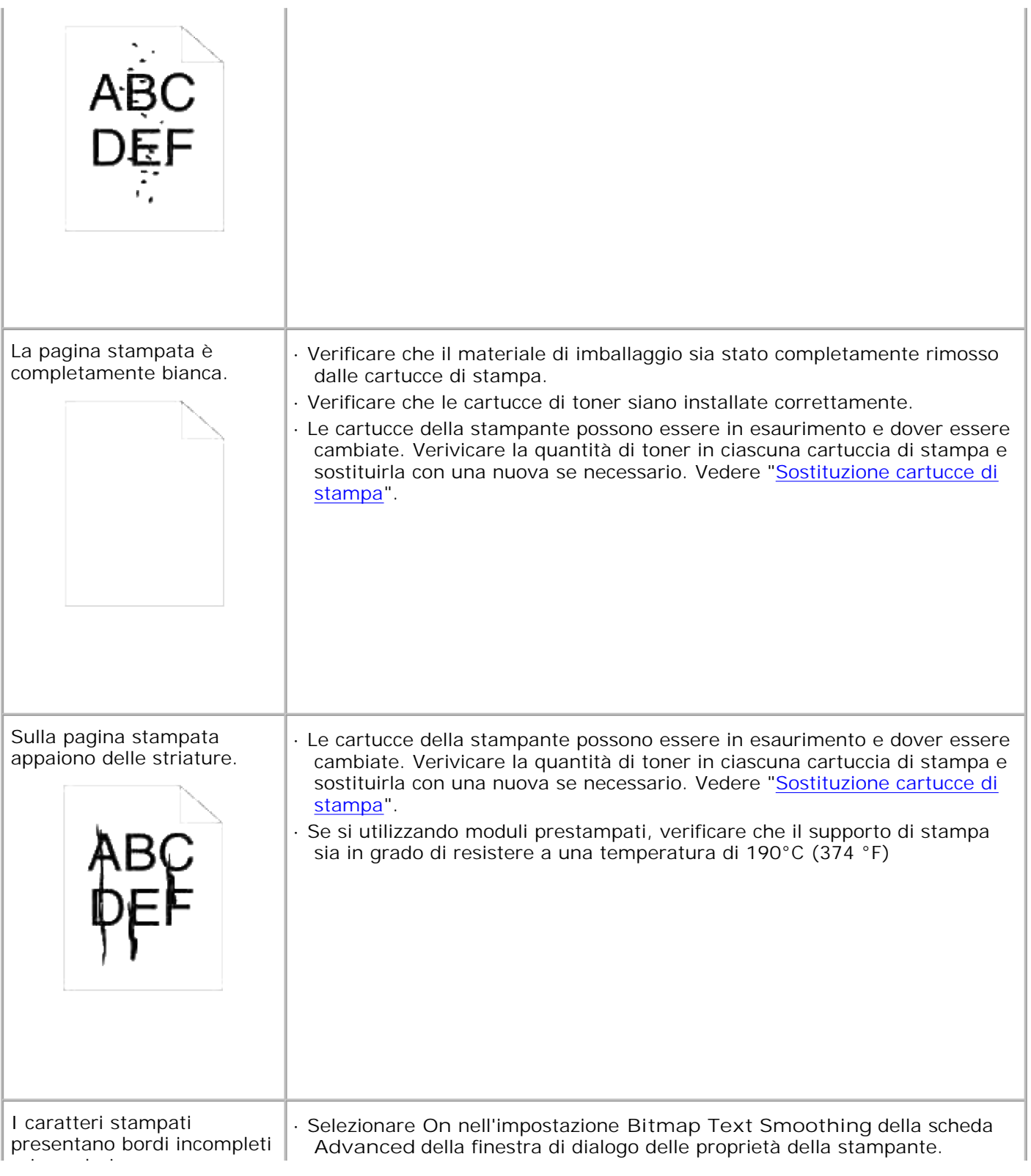

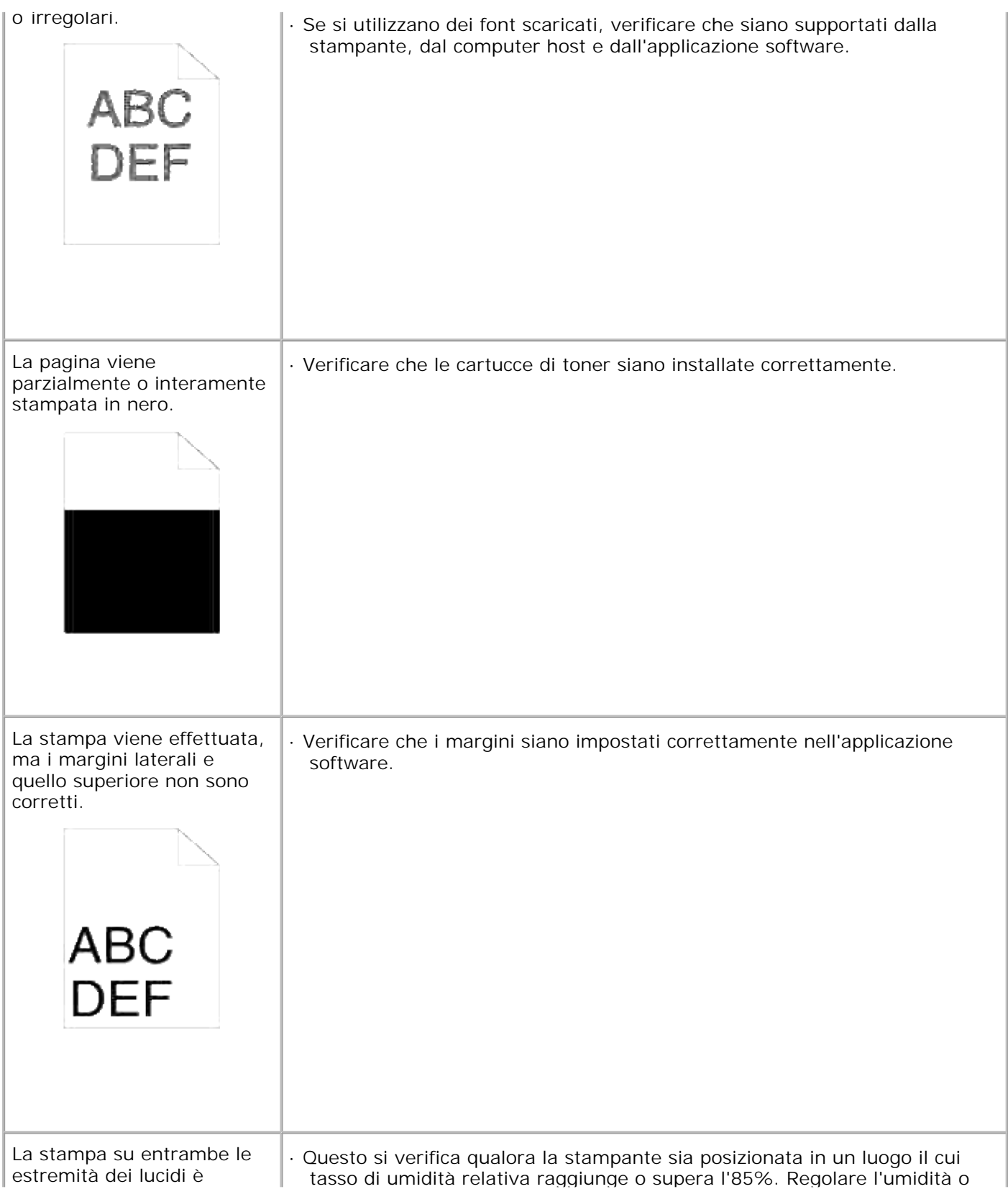

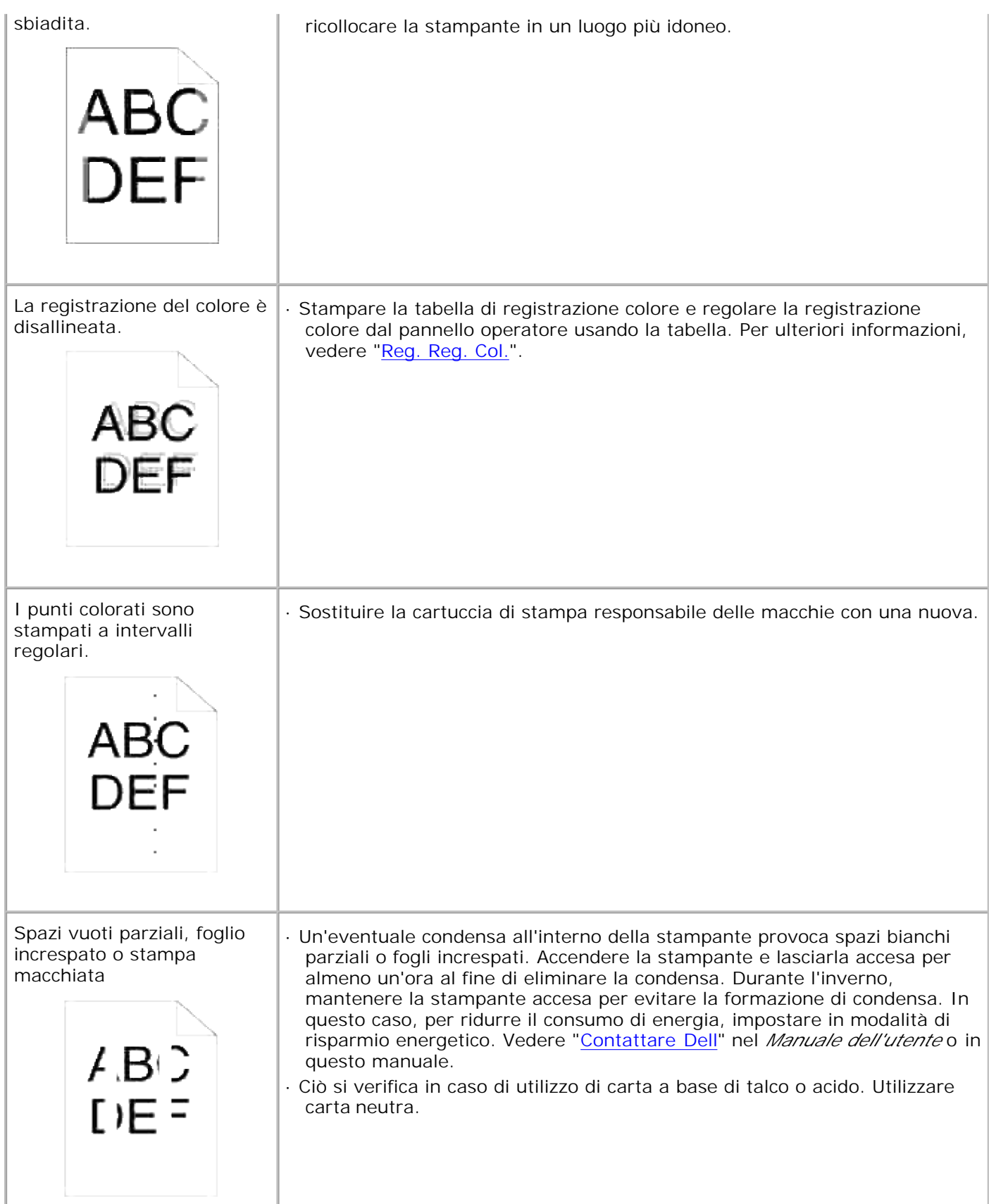

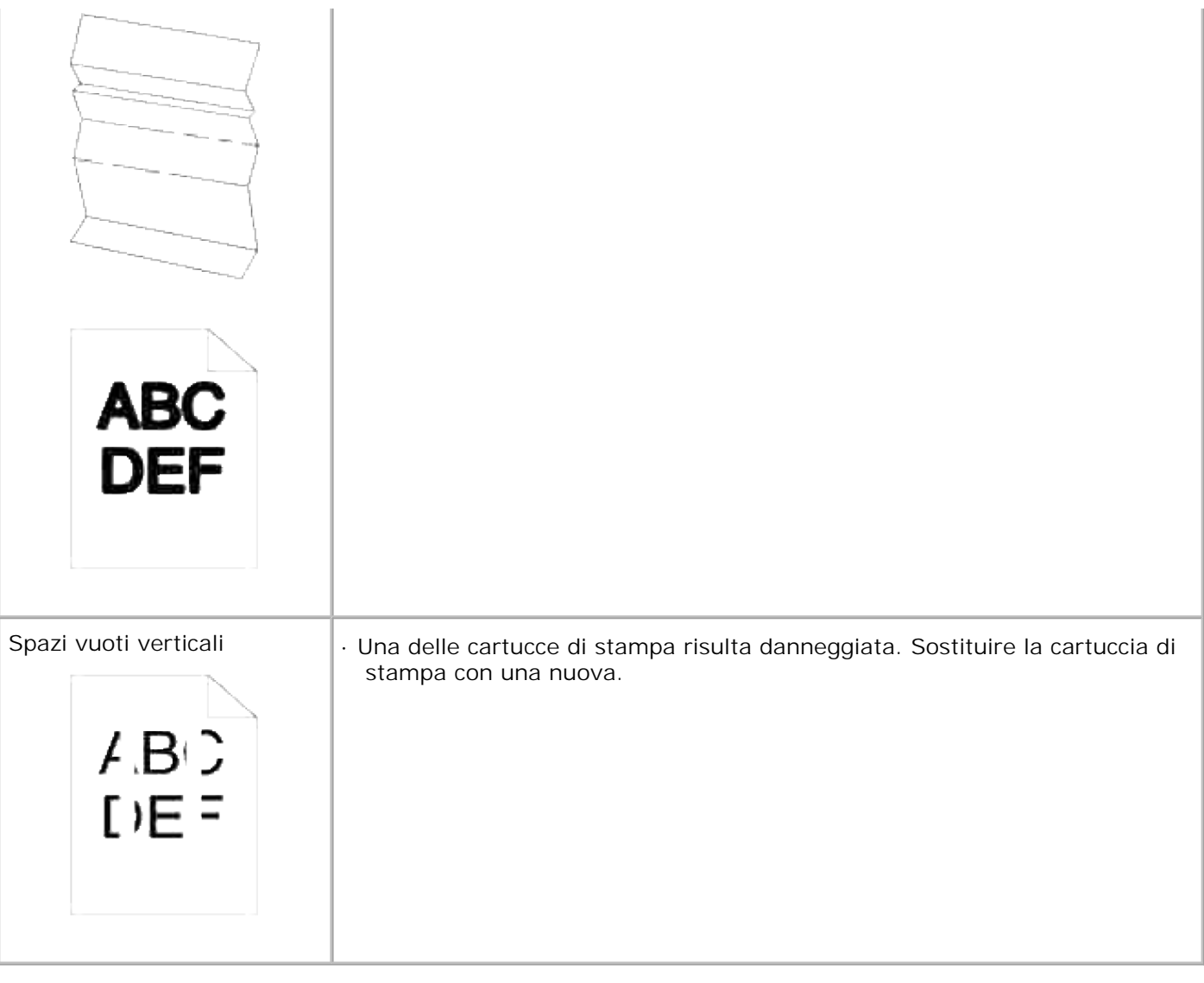

# **Problemi di copia**

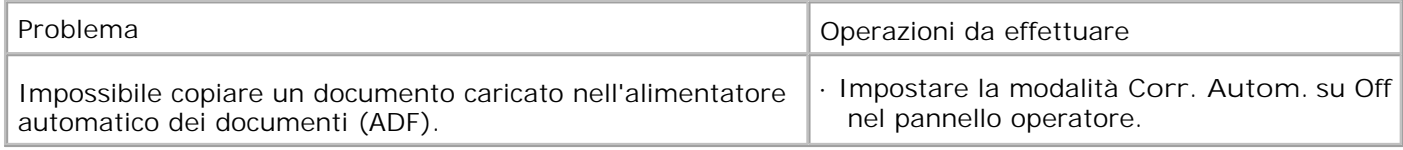

## **Problemi al fax**

Problema **Operazioni da effettuare** 

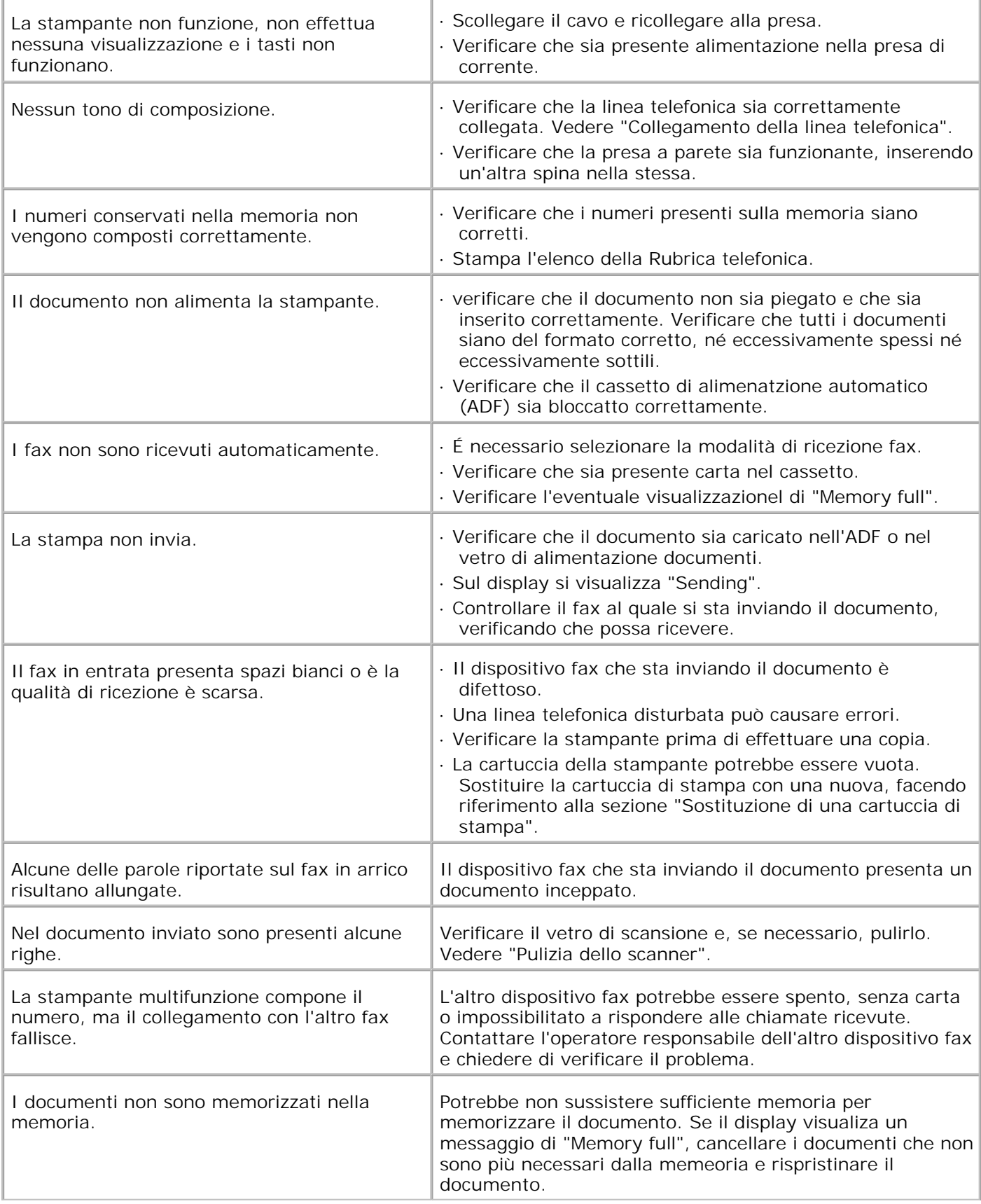

Sulla parte inferiore di ciascuna pagina del documento o su altre pagine, appaiono delle arre bianche contenenti una sottile riga di testo nella parte superiore.

Probabilmente è stato selezionato il tipo di carta sbagliato nelle impostazioni utente. vedere "Istruzioni sull'uso dei supporti di stampa".

## **Problemi di scansione**

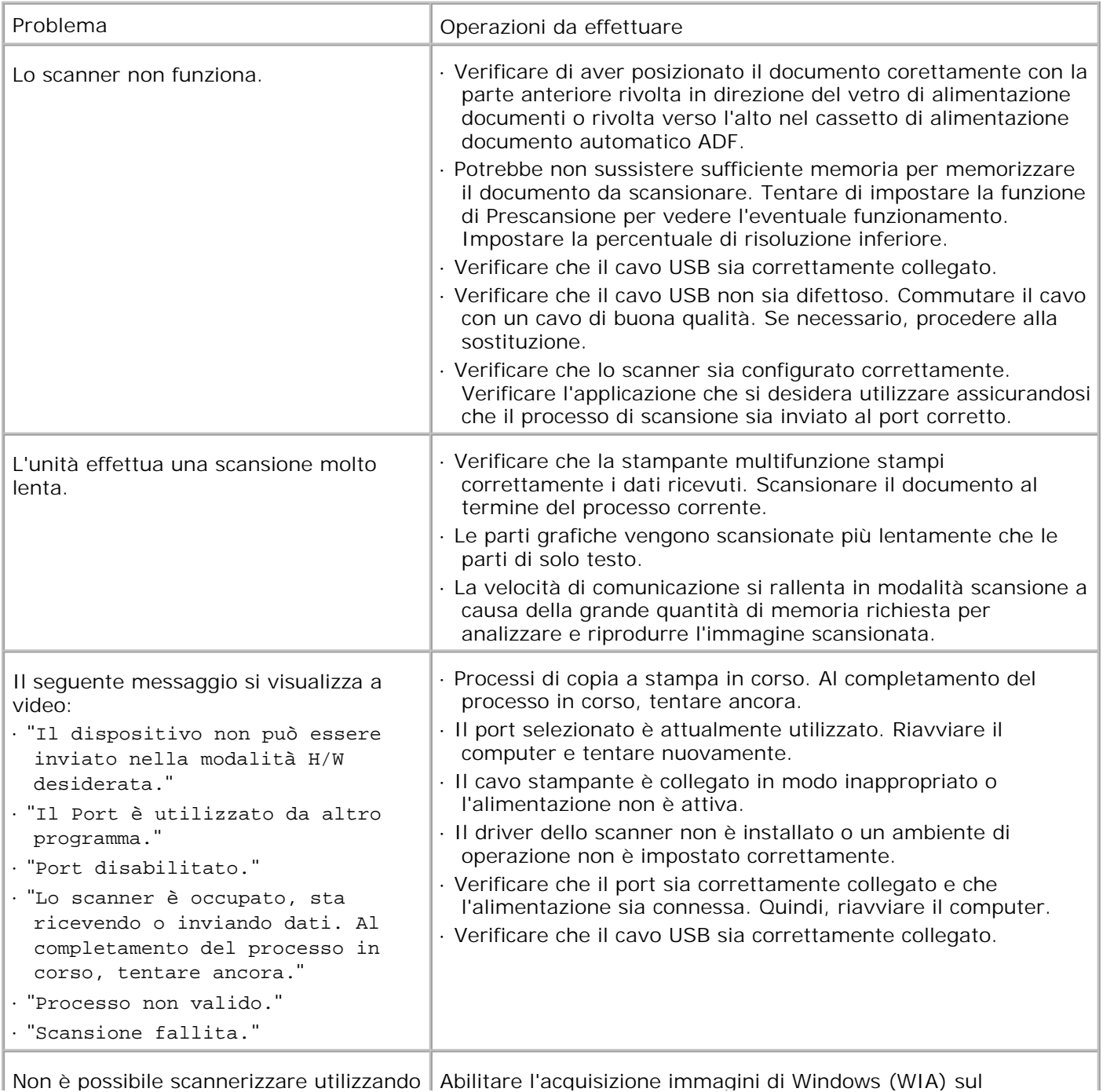

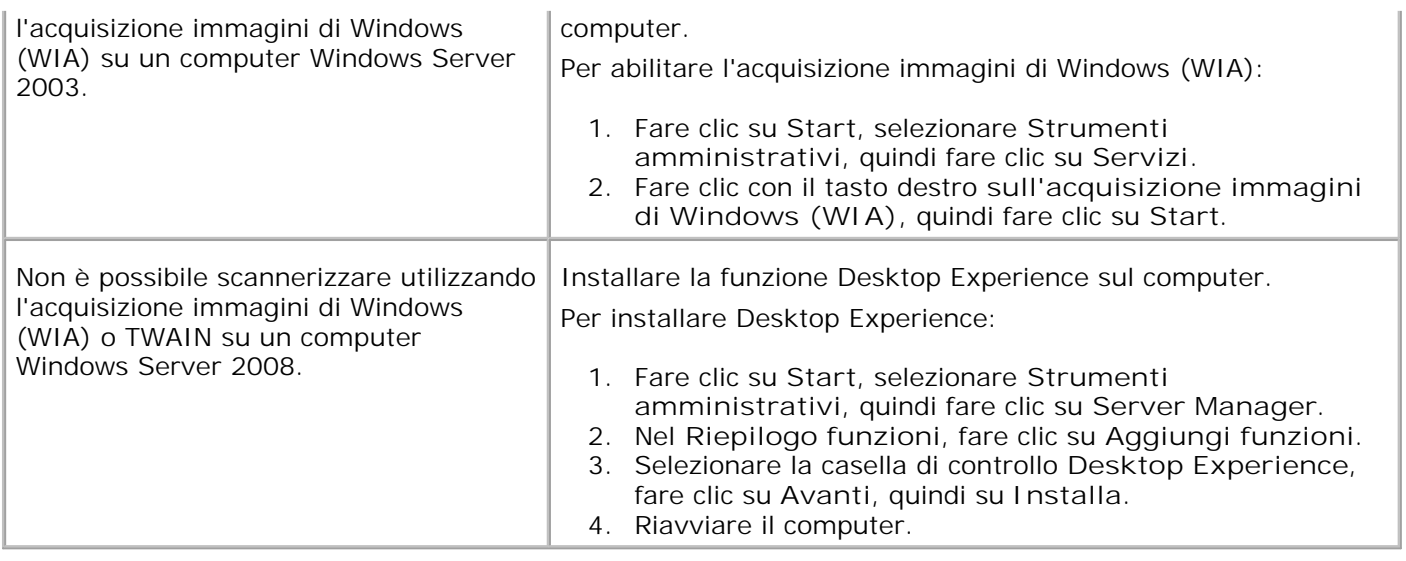

## **Problemi relativi alle opzioni**

Se un'opzione non funziona correttamente dopo l'installazione o si blocca:

- Spegnere la stampante, attendere circa dieci secondi, quindi riaccenderla. Se il problema non viene risolto, scollegare la stampante e verificare il collegamento tra la stampante e l'opzione.
- Stampare la pagina delle impostazioni del sistema e verificare che l'opzione sia presente nell'Elenco delle opzioni installate. Se l'opzione non è presente nell'elenco, reinstallarla. Vedere "Stampa della pagina di impostazioni sistema".
- Accertarsi che l'opzione sia selezionata del driver della stampante utilizzata.

Nella seguente tabella sono elencate le opzioni della stampante e vengono fornite le procedure per la risoluzione dei problemi a esse correlati. Se la soluzione indicata non consente di correggere il problema, contattare il tecnico dell'assistenza.

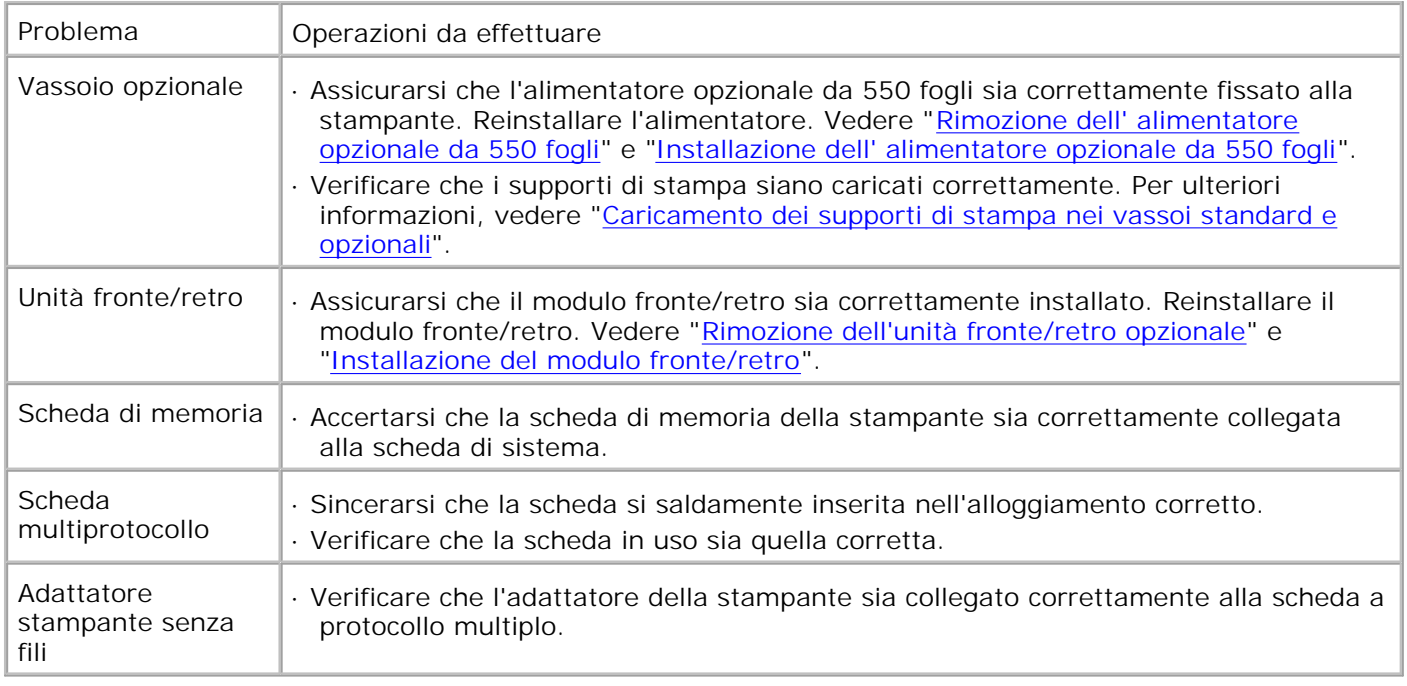

# **Altri problemi**

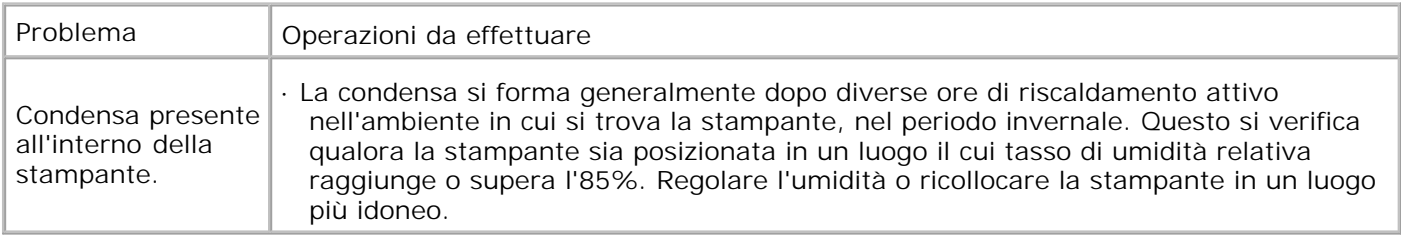

## **Come contattare il servizio di assistenza**

Quando si contatta il servizio di assistenza, è necessario descrivere il problema o il messaggio di errore visualizzato sul display.

È necessario comunicare inoltre il modello e il numero di serie della stampante. Per verificare queste informazioni, consultare l'etichetta sul retro della stampante accanto alla scheda controller.

## **Guida alla risoluzione dei problemi**

### **Configurazione delle istruzioni della stampante**

### **Impostazioni utente**

#### Menu impostazioni

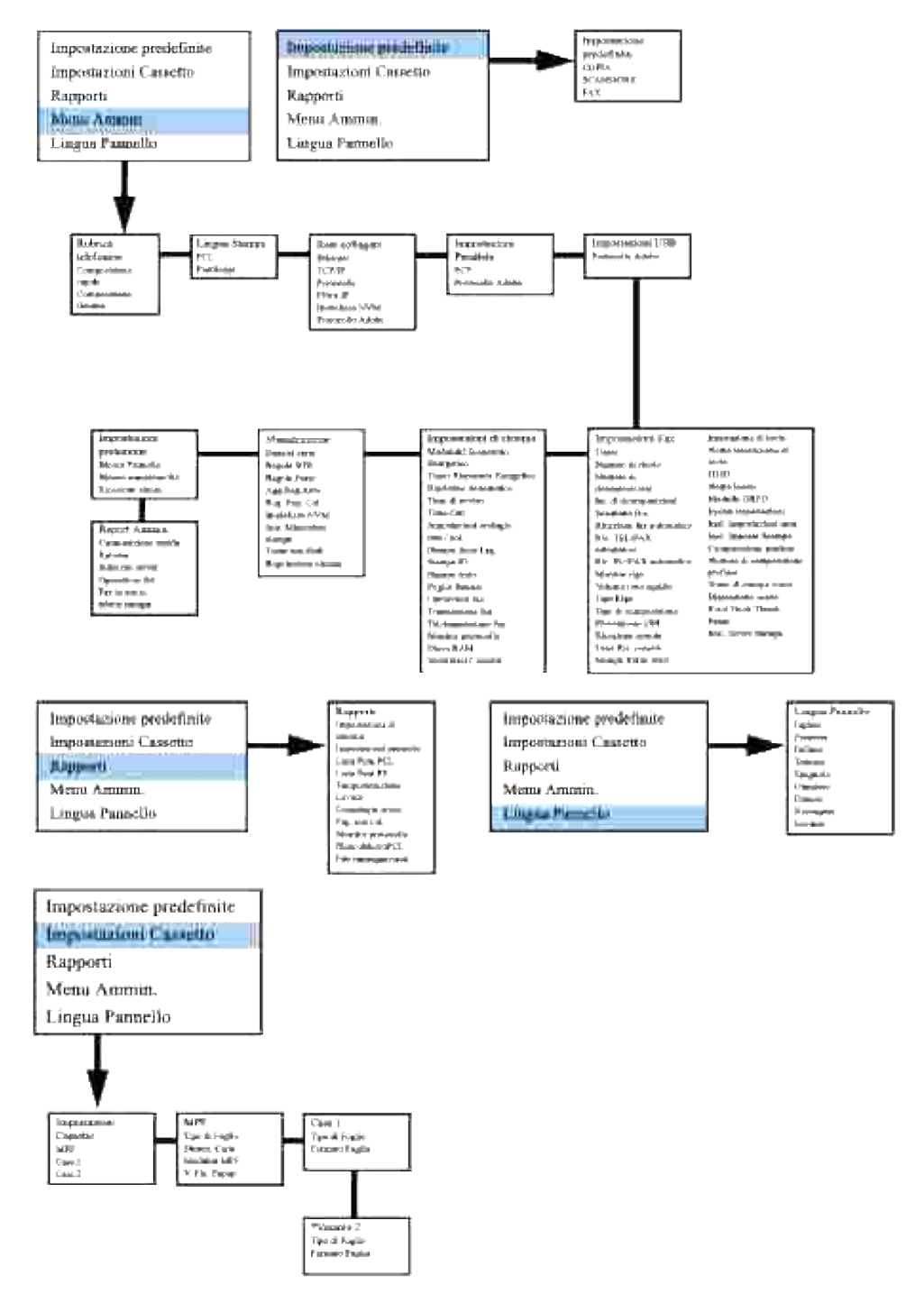

\* Visualizzato solo quando è installato sulla stampante multifunzione l'alimentatore opzionale da 550 fogli.

**Impostazione stampa Letter Plain dall'alimentatore multiuso**

- 1. Nel menu utente stampante, premere  $\blacktriangledown$  fin quando non appare >Setup, quindi premere  $\blacktriangledown$ .
- 2. Premere  $\blacktriangledown$  fin quando non appare >Impostazioni cassetto quindi premere  $\blacktriangledown$ .
- 3. Premere  $\blacktriangledown$  fin quando non viene visualizzato >MPF, quindi premere  $\blacktriangledown$ .
- 4. Premere  $\blacktriangledown$  fin quando >Tipo carta quindi premere  $\blacktriangledown$ .
- 5. Premere  $\triangleleft$  o  $\triangleright$  fin quando non appare Liscio, quindi premere  $\triangleleft$ .
- 6. A questo punto il Tipo MPF è impostato su Liscio.
- 7. Premere **Back** per tornare al menu precedente.
- 8. Premere  $\blacktriangledown$  fin quando >Dimensione carta quindi premere  $\blacktriangledown$ .
- 9. Premere  $\triangleleft$  o  $\blacktriangleright$  fin quando non appare Letter, quindi premere  $\blacktriangleright$ .
- 10. Ora il parametro MPF Size è impostato a Letter.
- 11. Ora inserire la risma di carta di formato Letter nell'alimentatore multiuso.
- 12. Sullo schermo verrà visualizzato MPF/Letter.
- 13. Premere  $\bigvee$  per salvare la selezione.
- 14. A questo punto sullo schermo appare MPF/Liscio.
- 15. Premere  $\checkmark$  per salvare la selezione.
- 16. Ora tutte le impostazioni di hardware della stampante sono corrette.

Ora, tutte le immagini di impostazioni software sono schermate di WORD, in quanto l'esempio è presentato su Word 2003. Tuttavia, in qualsiasi applicazione, selezionare File  $\rightarrow$ Stampa e quindi fare clic sul pulsante **Proprietà** per accedere alle stesse finestre di proprietà del driver.

- 17. Aprire Word e creare un nuovo documento.
- 18. Selezionare **File Stampa**.
- 19. Selezionare **Dell MFP Laser 3115cn** dall'elenco stampanti.
- 20. Fare clic sul tasto **Preferiti**.
- 21. Si pass a **Stampa Preferiti**.
- 22. Fare clic sulla scheda **Carta/Output**.
- 23. Selezionare **Dimensioni carta** su Letter.
- 24. Selezionare **Sorgente Carta** su MPF.
- 25. Selezionare **Tipo carta MPF** su Liscio.
- 26. Fare clic su **OK**.
- 27. Ora il driver della stampante è impostato correttamente.
- 28. Fare clic su **Stampa**.

#### **Impostazione stampa Letter Plain da vassoio 1**

- 1. Nel menu utente stampante, premere  $\blacktriangledown$  fin quando non appare >Setup, quindi premere  $\blacktriangledown$ .
- 2. Premere  $\blacktriangledown$  fin quando non appare >Impostazioni cassetto quindi premere  $\blacktriangledown$ .
- 3. Premere  $\blacktriangledown$  fin quando non appare >Cassetto 1 quindi premere  $\blacktriangledown$ .
- 4. Premere  $\blacktriangledown$  fin quando >Tipo carta quindi premere  $\blacktriangledown$ .
- 5. Premere  $\triangleleft$  o  $\triangleright$  fin quando non appare Liscio, quindi premere  $\triangleright$ .
- 6. A questo punto il Tipo Cassetto1 è impostato su Liscio.
- 7. Premere **Back** per tornare al menu precedente.
- 8. Premere  $\blacktriangledown$  fin quando >Dimensione carta quindi premere  $\blacktriangledown$ .
- 9. Premere  $\triangleleft$  o  $\triangleright$  fin quando non appare Auto, quindi premere  $\triangleleft$ .
- 10. Ora il parametro Dimensioni Casseto1 è impostato a Letter.
- 11. Ora inserire la risma di carta di formato Letter nell vassoio 1.
- 12. Sullo schermo verrà visualizzato Tray 1/Letter.
- 13. Premere  $\blacktriangledown$  per salvare la selezione.
- 14. Ora sullo schermo verrà visualizzato Vassoio 1/Liscio 1.
- 15. Premere  $\bigvee$  per salvare la selezione.
- 16. Ora tutte le impostazioni di hardware della stampante sono corrette.

Ora, tutte le immagini di impostazioni software sono schermate di WORD, in quanto l'esempio è presentato su Word 2003. Tuttavia, in qualsiasi applicazione, selezionare File -> Stampa e quindi fare clic sul pulsante **Proprietà** per accedere alle stesse finestre di proprietà del driver.

- 17. Aprire Word e creare un nuovo documento.
- 18. Selezionare **File Stampa**.
- 19. Selezionare **Dell MFP Laser 3115cn** dall'elenco stampanti.
- 20. Fare clic sul tasto **Preferiti**.
- 21. Si pass a **Stampa Preferiti**.
- 22. Fare clic sulla scheda **Carta/Output**.
- 23. Selezionare **Dimensioni carta** su Letter.
- 24. Selezionare **Sorgente Carta** su Vassoio 1.
- 25. Fare clic su **OK**.
- 26. Ora il driver della stampante è impostato correttamente.
- 27. Fare clic su **Stampa**.

#### **Impostazione stampa Letter Plain da vassoio 2**

- 1. Nel menu utente stampante, premere  $\blacktriangledown$  fin quando non appare >Setup, quindi premere  $\blacktriangledown$ .
- 2. Premere  $\blacktriangledown$  fin quando non appare >Impostazioni cassetto quindi premere  $\blacktriangledown$ .
- 3. Premere  $\blacktriangledown$  fin quando non appare >Cassetto 2 quindi premere  $\blacktriangledown$ .
- 4. Premere  $\blacktriangledown$  fin quando >Tipo carta quindi premere  $\blacktriangledown$ .
- 5. Premere  $\triangleleft$  o  $\triangleright$  fin quando non appare Liscio, quindi premere  $\triangleleft$ .
- 6. A questo punto il Tipo Cassetto2 è impostato su Liscio.
- 7. Premere **Back** per tornare al menu precedente.
- 8. Premere  $\blacktriangledown$  fin quando >Dimensione carta quindi premere  $\blacktriangledown$ .
- 9. Premere  $\triangleleft$  o  $\blacktriangleright$  fin quando non appare Auto, quindi premere  $\blacktriangleright$ .
- 10. Ora il parametro Dimensioni Casseto2 è impostato a Letter.
- 11. Ora inserire la risma di carta di formato Letter nell vassoio 2.
- 12. Sullo schermo verrà visualizzato Tray 2/Letter.
- 13. Premere  $\checkmark$  per salvare la selezione.
- 14. Ora sullo schermo verrà visualizzato Vassoio 2/Liscio 1.
- 15. Premere **V** per salvare la selezione.
- 16. Ora tutte le impostazioni di hardware della stampante sono corrette.

Ora, tutte le immagini di impostazioni software sono schermate di WORD, in quanto l'esempio è presentato

su Word 2003. Tuttavia, in qualsiasi applicazione, selezionare File  $\rightarrow$ Stampa e quindi fare clic sul pulsante **Proprietà** per accedere alle stesse finestre di proprietà del driver.

- 17. Aprire Word e creare un nuovo documento.
- 18. Selezionare **File Stampa**.
- 19. Selezionare **Dell MFP Laser 3115cn** dall'elenco stampanti.
- 20. Fare clic sul tasto **Preferiti**.
- 21. Si pass a **Stampa Preferiti**.
- 22. Fare clic sulla scheda **Carta/Output**.
- 23. Selezionare **Dimensioni carta** su Letter.
- 24. Selezionare **Sorgente Carta** su Vassoio 2.
- 25. Fare clic su **OK**.
- 26. Ora il driver della stampante è impostato correttamente.
- 27. Fare clic su **Stampa**.

#### **Impostazione stampa Letter Lucidi da alimentatore multiuso**

- 1. Nel menu utente stampante, premere  $\blacktriangledown$  fin quando non appare >Setup, quindi premere  $\blacktriangledown$ .
- 2. Premere  $\blacktriangledown$  fin quando non appare >Impostazioni cassetto quindi premere  $\blacktriangledown$ .
- 3. Premere  $\blacktriangledown$  fin quando non viene visualizzato >MPF, quindi premere  $\blacktriangledown$ .
- 4. Premere  $\blacktriangledown$  fin quando >Tipo carta quindi premere  $\blacktriangledown$ .
- 5. Premere  $\triangleleft$  o  $\triangleright$  fin quando non appare Lucidi, quindi premere  $\triangleleft$ .
- 6. A questo punto il Tipo MPF è impostato su Lucido.
- 7. Premere **Back** per tornare al menu precedente.
- 8. Premere  $\blacktriangledown$  fin quando >Dimensione carta quindi premere  $\blacktriangledown$ .
- 9. Premere  $\triangleleft$  o  $\blacktriangleright$  fin quando non appare Letter, quindi premere  $\blacktriangleright$ .
- 10. Ora il parametro MPF Size è impostato a Letter.
- 11. Ora inserire la risma di carta di formato Letter nell'alimentatore multiuso.
- 12. Sullo schermo verrà visualizzato MPF/Letter.
- 13. Premere  $\checkmark$  per salvare la selezione.
- 14. A questo punto sullo schermo appare MPF/Lucido.
- 15. Premere  $\blacktriangledown$  per salvare la selezione.
- 16. Ora tutte le impostazioni di hardware della stampante sono corrette.

Ora, tutte le immagini di impostazioni software sono schermate di WORD, in quanto l'esempio è presentato su Word 2003. Tuttavia, in qualsiasi applicazione, selezionare File  $\rightarrow$ Stampa e quindi fare clic sul pulsante **Proprietà** per accedere alle stesse finestre di proprietà del driver.

- 17. Aprire Word e creare un nuovo documento.
- 18. Selezionare **File Stampa**.
- 19. Selezionare **Dell MFP Laser 3115cn** dall'elenco stampanti.
- 20. Fare clic sul tasto **Preferiti**.
- 21. Si pass a **Stampa Preferiti**.
- 22. Fare clic sulla scheda **Carta/Output**.
- 23. Selezionare **Dimensioni carta** su Letter.
- 24. Selezionare **Sorgente Carta** su MPF.
- 25. Selezionare **Tipo carta MPF** su Lucidi.
- 26. Fare clic su **OK**.
- 27. Ora il driver della stampante è impostato correttamente.
- 28. Fare clic su **Stampa**.

#### **Impostazione stampa Buste da alimentatore multiuso**

- 1. Nel menu utente stampante, premere  $\blacktriangledown$  fin quando non appare >Setup, quindi premere  $\blacktriangledown$ .
- 2. Premere  $\blacktriangledown$  fin quando non appare >Impostazioni cassetto quindi premere  $\blacktriangledown$ .
- 3. Premere  $\blacktriangledown$  fin quando non viene visualizzato >MPF, quindi premere  $\blacktriangledown$ .
- 4. Premere  $\blacktriangledown$  fin quando >Tipo carta quindi premere  $\blacktriangledown$ .
- 5. Premere  $\triangleleft$  o  $\blacktriangleright$  fin quando non appare Busta, quindi premere  $\blacktriangleright$ .
- 6. A questo punto il Tipo MPF è impostato su Busta.
- 7. Premere **Back** per tornare al menu precedente.
- 8. Premere  $\blacktriangledown$  fin quando >Dimensione carta quindi premere  $\blacktriangledown$ .
- 9. Premere  $\triangleleft$  o  $\blacktriangleright$  fin quando non appare Busta, quindi premere  $\blacktriangleright$ .
- 10. Ora il parametro MPF Size è impostato a Envelope.
- 11. Ora inserire la risma di carta di formato Envelope nell'alimentatore multiuso.
- 12. Sullo schermo verrà visualizzato MPF/Envelope.
- 13. Premere  $\checkmark$  per salvare la selezione.

8.

- 14. A questo punto sullo schermo appare MPF/Busta.
- 15. Premere  $\checkmark$  per salvare la selezione.
- 16. Ora tutte le impostazioni di hardware della stampante sono corrette.

Ora, tutte le immagini di impostazioni software sono schermate di WORD, in quanto l'esempio è presentato su Word 2003. Tuttavia, in qualsiasi applicazione, selezionare File  $\rightarrow$ Stampa e quindi fare clic sul pulsante **Proprietà** per accedere alle stesse finestre di proprietà del driver.

- 17. Aprire Word e creare un nuovo documento.
- 18. Selezionare **File Stampa**.
- 19. Selezionare **Dell MFP Laser 3115cn** dall'elenco stampanti.
- 20. Fare clic sul tasto **Preferiti**.
- 21. Si pass a **Stampa Preferiti**.
- 22. Fare clic sulla scheda **Carta/Output**.
- 23. Selezionare **Tipo carta MPF** su Busta.
- 24. Selezionare **Sorgente Carta** su MPF.
- 25. Selezionare **Dimensioni carta** su Busta.
- 26. Fare clic su **OK**.
- 27. Ora il driver della stampante è impostato correttamente.
- 28. Fare clic su **Stampa**.

#### **Impostazione dimensioni carta**

- 1. Nel menu utente stampante, premere  $\blacktriangledown$  fin quando non appare >Setup, quindi premere  $\blacktriangledown$ .
- 2. Premere  $\blacktriangledown$  fin quando non appare >Impostazioni cassetto quindi premere  $\blacktriangledown$ .
- 3. Premere  $\blacktriangledown$  fino a quando non compare la sorgente di carta (MPF), quindi premere  $\blacktriangledown$ .
- 4. Premere  $\blacktriangledown$  fin quando >Tipo carta quindi premere  $\blacktriangledown$ .
- 5. Premere  $\triangleleft$  o  $\blacktriangleright$  fino a quando non compare la sorgente di carta (Liscio), quindi premere  $\blacktriangleright$ .
- 6. A questo punto il Tipo MPF è impostato su Liscio.

3.

- 7. Premere **Back** per tornare al menu precedente.
- 8. Premere  $\blacktriangledown$  fin quando >Dimensione carta quindi premere  $\blacktriangledown$ .
- 9. Premere  $\triangleleft$  o  $\blacktriangleright$  fino a quando non compare la sorgente di carta (Letter), quindi premere  $\blacktriangleright$ .
- 10. Ora il parametro MPF Size è impostato a Letter.
- 11. Ora inserire la risma di carta di formato Letter nell'alimentatore multiuso.
- 12. Sullo schermo verrà visualizzato MPF/Letter.
- 13. Premere  $\blacktriangledown$  per salvare la selezione.
- 14. A questo punto sullo schermo appare MPF/Liscio.
- 15. Premere  $\checkmark$  per salvare la selezione.
- 16. Ora tutte le impostazioni di hardware della stampante sono corrette.

Ora, tutte le immagini di impostazioni software sono schermate di WORD, in quanto l'esempio è presentato su Word 2003. Tuttavia, in qualsiasi applicazione, selezionare File ->Stampa e quindi fare clic sul pulsante **Proprietà** per accedere alle stesse finestre di proprietà del driver.

- 17. Aprire Word e creare un nuovo documento.
- 18. Selezionare **File Stampa**.
- 19. Selezionare **Dell MFP Laser 3115cn** dall'elenco stampanti.
- 20. Fare clic sul tasto **Preferiti**.
- 21. Si pass a **Stampa Preferiti**.
- 22. Fare clic sulla scheda **Carta/Output**.
- 23. Selezionare **Dimensioni carta** su Letter.
- 24. Selezionare **Sorgente Carta** su MPF.
- 25. Selezionare **Tipo carta** su Liscio.
- 26. Fare clic su **OK**.

#### **Imposta tipo di carta**

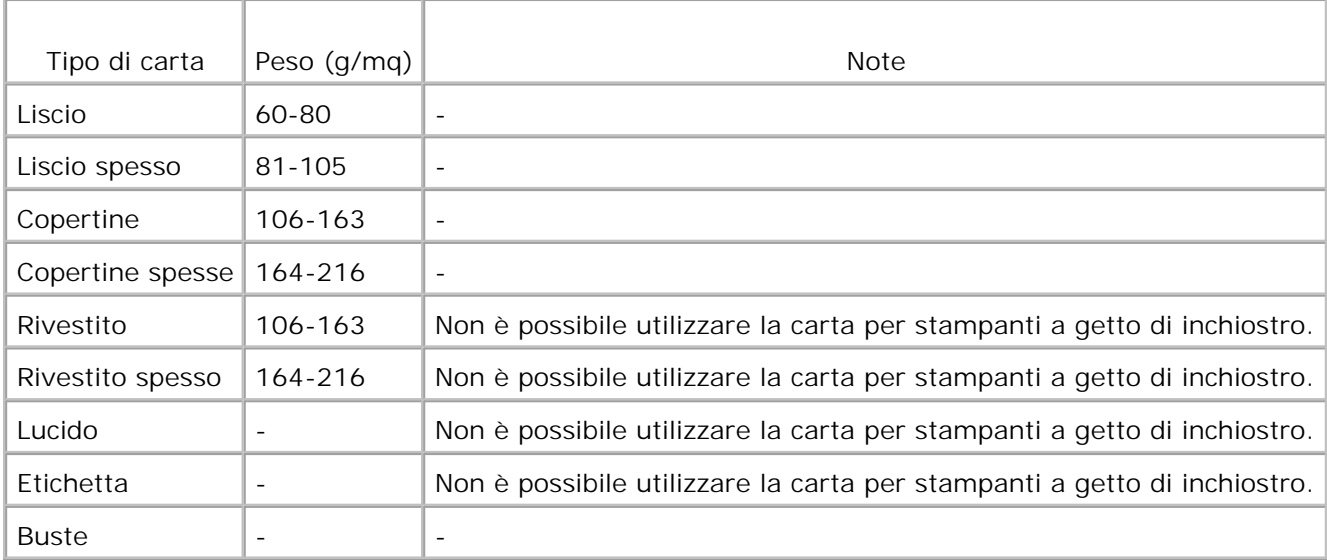

## **Configurazione**

#### **Stampa parallela**

Una stampante locale è una stampante collegata al computer o un server di stampa con un cavo USB o parallelo. Se la stampante multifunzione è collegata in rete e non al computer, vedere "Impostazioni rete".

## **Installazione dei driver della stampante**

Quando si installa il driver della stampante, installare anche il driver del fax.

Una volta installato il driver della stampante, è necessario impostare le **Opzioni installabili** sotto Proprietà stampante in funzione delle opzioni installate.

### **Microsoft® Windows Vista®**

1. Inserire il CD *Driver e programmi d'utilità* nel computer.

**SP NOTA:** Fare clic su **Continua** quando appare la finestra di dialogo **Controllo dell'Account Utent**.

- 2. Fare clic su **Installazione personalizzata**.
- 3. Collegare la stampante al computer.

A questo punto viene attivata automaticamente la funzione Plug and Play che installa la stampante. Se la funzione Plug and Play non viene attivata fare clic su **Installa**.

Al termine della funzione Plug and Play, l'installazione passa automaticamente alla fase successiva.

- Selezionare il pulsante **Installazione Tipica** oppure **Installazione Personalizzata** e fare clic su 4. **Avanti**. Se si seleziona **Installazione Personalizzata**, è possibile scegliere il software che si desidera installare.
- Quando appare la schermata **Congratulazioni!** fare clic su **Stampa pagina di prova** se necessario. 5. Fare clic su Fine.

### **Windows® XP, Windows XP 64-bit Edition, Windows Server® 2003, Windows Server 2003 64-bit Edition, Windows Server ® 2008, Windows Server 2008 64-bit Editione Windows 2000**

- Collegare la stampante multifunzione al computer mediante un cavo USB o parallelo. Accendere la 1. stampante multifunzione.
- 2. Quando viene visualizzata la schermata **Aggiungi nuovo hardware**, fare clic su **Cancella**.
- 3. Inserire il CD *driver e programmi di utilità* nel computer per lanciare il software di installazione.

**NOTA:** Qualora il CD non sia avviato automaticamente, cliccare su **Start Esegui**, quindi digitare D:\setup.exe (in cui D indica la lettera che corrisponde al lettore CD), quindi fare clic su **OK**.

- 4. Selezionare **Installazioni personali**, e quindi su **Avanti**.
- 5. Fare clic su **Installa**.
- All'apparizione della finestra di dialogo **Aggiungi nuovo hardware** seguire le istruzioni indicate per 6. installare il driver della stampante sul computer.
- 7. Quando viene visualizzata la schermata **Aggiungi nuovo hardware completato**, fare clic su **Fine**.
- Selezionare la casella di controllo **Installazione Tipica** o **Installazione Personalizzata**, quindi fare 8. clic su **Installa**. Se si seleziona **Installazione Personalizzata**, è possibile selezionare il software che si desidera installare.
- Fare clic su **Fine** per uscire dalla installazione guidata quando appare la schermata **Congratulazioni!**. 9. Se necessario fare clic **Stampa pagina di prova** per stampare una pagina di prova.

### **Windows NT® 4.0**

- Collegare la stampante multifunzione al computer mediante un cavo parallelo. Accendere la stampante 1. multifunzione.
- 2. Inserire il CD *Driver e programmi di utilità* nel computer.
- 3. Selezionare **Installazioni personali**, e quindi su **Avanti**.
- Nella schermata **Aggiungi Stampante**, selezionare il nome della porta dalla casella di controllo **Nome** 4. **Porta** e configurare le opzioni della stampante sotto **Configurazione Stampante**. Fare clic su **Avanti**.
- Selezionare la casella di controllo **Installazione Tipica** o **Installazione Personalizzata**, quindi fare 5. clic su **Installa**. Se si seleziona **Installazione Personalizzata**, è possibile selezionare il software che si desidera installare.
- Quando viene visualizzato il Contratto di licenza di Adobe, fare clic su accetta contratto, quindi fare clic 6. su **Installa**.
- 7. Fare clic su **Fine** per uscire dalla installazione guidata quando appare la schermata **Congratulazioni!**.

#### **Stampa USB**

Una stampante locale è una stampante collegata al computer o un server di stampa con un cavo USB o parallelo. Se la stampante multifunzione è collegata in rete e non al computer, vedere "Impostazioni rete".

#### **Impostazioni rete**

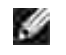

**NOTA:** Per utilizzare la stampante in ambiente UNIX o Linux, è necessario installare un Filtro UX o il Driver Linux. Per ulteriori informazioni sull'installazione e l'utilizzo di questi ultimi, consultare la Guida per l'utente.

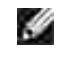

**NOTA:** Qualora si utilizzi un drive CD in un ambiente Linux, sarà necessario installare il CD in funzione dei requisiti dell'ambiente operativo utilizzato. Le righe di comando sono mount/media/cdrom.

### **Disattivare il firewall di Microsoft® Windows® XP, Windows Vista®, Windows Server® 2003 (successivo a SP1) , o Windows Server® 2008 prima di lanciare il software di installazione della stampante**

H **NOTA:** Questa fase non è necessaria nel caso cui si disponga di Windows XP Service Pack 2 installato.

Qualora la stampante sia direttamente collegata in rete e il firewall del sistema operativo integrato sia abilitato, non sarà possibile visualizzare la(e) stampante(i) in rete al momento del lancio del software d'installazione della stampante Dell™. Onde evitare questa situazione, è consigliabile disabilitare il firewall del sistema operativo integrato prima d'installare il software della stampante Dell. Per disabilitare o abilitare il firewall del sistema operativo integrato, rispettare i passi di seguito elencati:

**AVVISO:** Dell consiglia di abilitare nuovamente il firewall del sistema operativo integrato una volta completata l'installazione del software della stampante. L'abilitazione del firewall del sistema operativo integrato dopo l'installazione del software della stampante non pregiudicherà in alcun modo l'utilizzo della stampante in rete.

- 1. Fare clic su **Avvio** quindi fare clic su **Aiuto e assistenza**.
- 2. Nella casella **Cerca**, digitare firewall quindi fare clic sulla freccia verde.
- Nella lista **Seleziona operazione**, fare clic su **Abilita o disabilita il Firewall di connessione a** 3.**Internet** e seguire le istruzioni visualizzate sul display.

### **Stampa e verifica della pagina delle impostazioni di sistema**

- 1. Stampare la pagina Impostazioni stampante.
	- a. Premere il tasto  $\blacktriangledown$  fino a quando appare >SETUP quindi premere  $\blacktriangledown$ .
	- b. Premere  $\blacktriangledown$  fino all'apparizione di >Reports, quindi premere  $\blacktriangledown$ .
	- c. Impostazioni di sistema si visualizza sullo schermo. Premere  $\blacktriangledown$ .

Verrà stampata la pagina Impostazioni di sistema.

2. Alla voce TCP/IP, verificare l'indirizzo IP.

Se l'indirizzo IP è 0.0.0.0, attendere alcuni minuti per la risoluzione automatica dell'indirizzo IP, quindi stampare nuovamente la pagina impostazioni stampante.

### **Configurazione stampante**

- **NOTA:** Se si utilizza la **Modalità IPv6** per la stampa in rete, non è possibile eseguire l'installazione **SP** del driver della stampante dal CD *Drivers and Utilities*. Utilizzare l'installazione guidata **Installazione guidata stampante** di Windows Vista. Per maggiori dettagli, vedere "Stampa con Web Services for Devices (WSD)" nella *Guida per l'utente*.
- 1. Inserire il CD *driver e programmi di utilità* nel computer per lanciare il software di installazione.

**NOTA:** Qualora il CD non venga avviato automaticamente, fare clic su **Start Esegui**, quindi digitare **SP** D:\setup.exe (in cui D è la lettera che corrisponde al lettore CD), quindi fare clic su **OK**.

**NOTA:** Per Windows Vista, fare clic su **Continua** quando appare la finestra di dialogo **Controllo SP dell'Account Utent.**

- 2. Selezionare **Installazioni di rete**, e quindi su **Avanti**.
- Selezionare **Configurare la nuova stampante cablata o Installare il driver e il software per la** 3. **stampante di rete preesistente** e fare clic su **Avanti**.
- 4. Per l'installazione locale, selezionare **Installazione locale**, quindi fare clic su **Avanti**.

Per l'installazione remota:

a. Selezionare **Installazione remota**, e quindi fare clic su **Avanti**.

**NOTA:** L'installazione remota tra NT e i seguenti sistemi operativi non è supportata.

- Windows XP Professional x64 Edition
- Windows Server 2003 x64 Edition
- Windows Server 2008 x64 Edition
- Windows Vista
- Windows Vista x64

**NOTA:** L'installazione con Windows XP Home Edition, Windows Vista Home Basic, Windows Vista Home Premium, Windows Vista x64 Home Basic, e Windows Vista x64 Home Premium non è supportata.

- b. Immetere il nome del computer, user ID e password. Quindi fare clic su **Add**.
- c. Fare clic su **Avanti**.
- 5. Selezionare la stampante di rete che si desidera installare dall'elenco stampanti e quindi fare clic su **Avanti**. Se la stampante target non è visualizzata nell'elenco fare clic su **Aggiorna** per aggiornare l'elenco oppure fare clic su **Aggiungi stampante** per aggiungere una stampante manualmente all'elenco. A questo punto, è possibile specificare l'indirizzo IP e il nome della porta. Se si desidera installare la stampante selezionata sul computer server, selezionare la casella **I am setting up this printer on a server**.
- **NOTA:** Quando si utilizza AutoIP, 0.0.0.0 è visualizzato sul programma di installazione. Prima di poter continuare, è necessario inserire un indirizzo IP valido.
- Specificare le impostazioni della stampante, quindi fare clic su **Avanti**. 6.
	- a. Immettere il nome della stampante.
	- b. Se si desidera far accedere altri utenti della rete alla stampante, selezionare Condividi questa **stampante con altri computer sulla rete**, ed inserire il nome degli utenti con cui condividere la stampante.
	- c. Se si desidera impostare una stampante come predefinita, selezionare la casella Impostazioni **predefinite della stampante** .
	- d. Se si desidera restringere la stampa a colori, selezionare l'opzione appropriata di Dell **ColorTrack**. Digitare la password quando **Abilita password colori** viene selezionata per **ColorTrack**.
	- e. Se il Postscript Driver è disponibile e si desidera installarlo, selezionare la casella Driver **PostScript**.
- Selezionare il software e la documentazione che si vuole installare, quindi fare clic su **Avanti**. E' 7. possibile specificare le cartelle per l'installazione del software Dell e relativa documentazione. Per modificare le cartelle, fare clic su **Sfoglia**.
- 8. Quando viene visualizzata la schermata del Contratto di licenza di Adobe, fare clic su accetta contratto, quindi fare clic su **Installa**.
- Fare clic su **Fine** per uscire dalla installazione guidata quando appare la schermata **Congratulazioni!**. 9.Se necessario fare clic **Stampa pagina di prova** per stampare una pagina di prova.

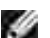

Utilizzare lo **Dell Printer Configuration Web Tool**, altrimenti noto con il nome di Server web incorporato nella stampante, per monitorare lo stato della stampante di rete senza abbandonare la propria posizione. È possibile visualizzare e/o modificare le impostazioni di configurazione della stampante, monitorare il livello del toner e al momento di ordinare le cartucce di toner nuove, sarà sufficiente fare clic sul link forniture di Dell a destra del browser Web.

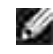

**NOTA:** Il **Dell Printer Configuration Web Tool** non è disponibile qualora la stampante sia collegata localmente a un computer o al server di stampa.

Per lanciare lo **Dell Printer Configuration Web Tool**, digitare l'indirizzo IP di rete della propria stampante nel proprio browser, a questo punto la configurazione della stampante sarà visualizzata sul display. Per ulteriori informazioni, fare riferimento alla *Guida per l'utente*.

È possibile impostare lo **Dell Printer Configuration Web Tool** inviando un'email qualora la stampante necessiti materiali o interventi d'assistenza.

Per impostare gli allarmi E-mail:

- 1. Lanciare lo **Dell Printer Configuration Web Tool**.
- 2. Cliccare sul collegamento **Segnalazione E-Mail**.
- Sotto **Imposta Liste E-Mail e Allarme**, inserire il **Gateway SMTP primario**, il **Replica indirizzo**, e 3. inserire il proprio indirizzo E-mail o l'indirizzo E-mail dell'utente principale nella lista E-mail.
- 4. Fare clic su **Applica Nuove Impostazioni**.

**NOTA:** Il server SMTP visualizzerà il messaggio **Connessione in corso** sino al verificarsi di un errore. H

### **Definizione delle impostazioni della rete senza fili**

Onde impostare la stampante senza fili, è necessario conoscere le impostazioni della rete senza fili. Per ulteriori dettagli di impostazione, contattare l'amministratore di rete.

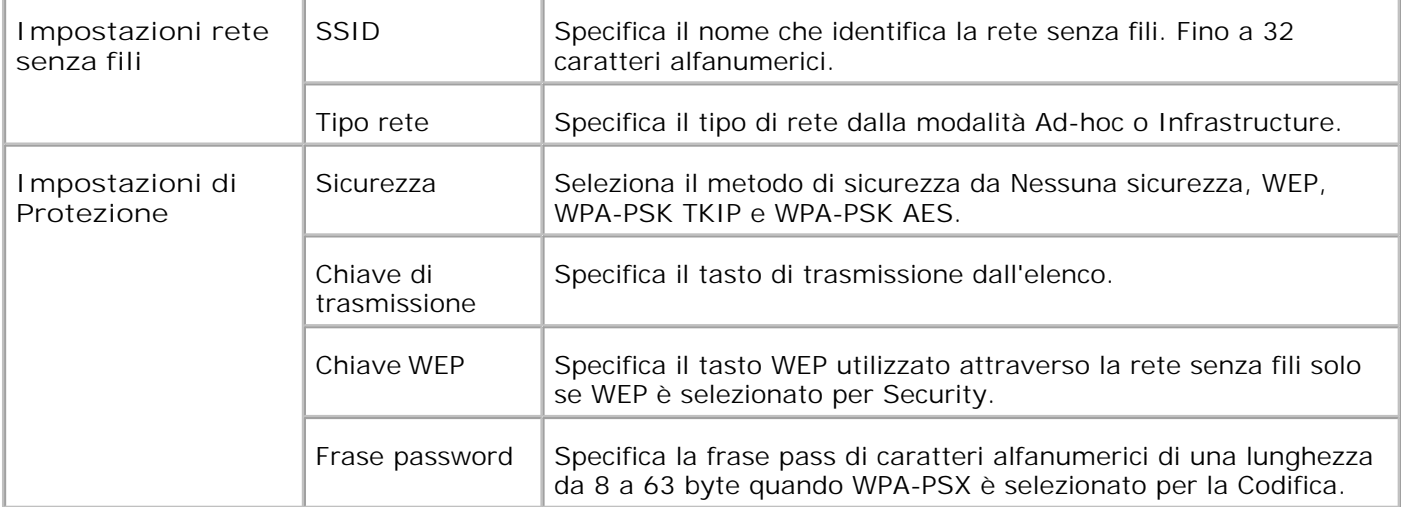
# **Installazione senza fili tramite collegamento USB**

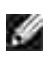

**NOTA:** La scheda multiprotocollo facoltativa con Adattatore Wireless LAN collegato deve essere installata sulla stampante.

### **Fase 1. Installare la stampante alla rete senza fili già operativa (Ovvero quando l'impostazione senza fili è impostata sul computer)**

- 1. Inserire il CD *Driver e programmi di utilità* nel computer.
- 2. Il CD *Driver e programmi di utilità* dovrebbe lanciare automaticamente il software di installazione. Se il CD non viene avviato automaticamente, fare clic su Avvio →Esegui, digitare D: \Setup.exe (in cui D corrisponde alla lettera indicante la periferica CD), quindi fare clic su **OK**.
- , C **NOTA:** Per Windows Vista, fare clic su **Continua** quando appare la finestra di dialogo **Controllo dell'Account Utent.**
- 3. Selezionare **Installazione rete** tramite il tasto opzionale e cliccare **Avanti**.
- Selezionare **Configurazione della stampante senza fili mediante collegamento USB** 4. **(consigliato)** tramite il tasto opzionale e cliccare **Avanti**.
- 5. Reimpostare le impostazioni senza fili della stampante seguendo le operazioni indicate sulla schermata **Resettare impostazioni Wireless**.
- Nell'elenco riportato sulla schermata **Seleziona stampante**, verificare che la checkbox della 6. stampante target per la quale si sta effettuando il collegamento, e cliccare **Avanti**. Sulla schermata **Immetti impostazioni rete senza fili** impostare ciascuna voce di impostazione senza fili e cliccare su **Avanti**. Quando si seleziona il pulsante **IP fisso** per **l'Assegnazione dell'indirizzo IP**, cliccare su **Cambia...** e inserire l'indirizzo IP e la maschera subnet sulla schermata.
- **NOTA:** Quando si inserisce un indirizzo IP fisso, evitare che l'indirizzo "169.254.*xxx.xxx*" sia utilizzato da AutoIP.
- 7. Impostare ogni voce sulla schermata **Immetti impostazioni stampante** e cliccare su **Avanti**.
- Sulla schermata **Software stampante**, specificare il software che si desidera installare e il percorso, 8. uindi cliccare su **Avanti**. A questo punto, l'impostazione wireless sulla schermata **Immetti impostazioni rete senza fili** viene inviata alla stampante.
- Sulla schermata **La configurazione wireless è completa** cliccare su **Avanti**. Quando l'impostazione 9. senza fili sarà effettuata sul computer, non sarà più necessario effettuare nessuna impostazione su questa schermata.
- 10. Sulla schermata Impostazione stampante pronta verificare che l'indirizzo IP, assegnato alla stampante sulla quale è stata effettuata l'impostazione wireless sia corretta, e cliccare su **Installa**.

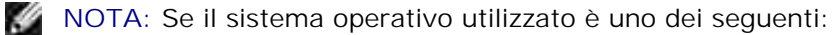

- Windows XP x64
- Windows Server® 2003 x64
- Windows Server® 2008 x64
- Windows Vista x64
- Windows Vista x86
- ,saltare il passo 11 e passare al 12.
- 11. Se si seleziona la checkbox Impostazione della stampante sul server sulla schermata Seleziona **stampante** e si seleziona inoltre la checkbox **Driver PostScript** sulla schermata **Immetti impostazioni stampante** apparirà la schermata **Adobe Systems Inc. Concessione Licenza**. Selezionare il pulsante **Accetto i termini della concessione di licenza** e cliccare su **Installa**.
- 12. Sulla schermata Congratulazioni cliccare su Fine per completare l'installazione. Sarò stampata una pagina di prova tramite la stampante installata, cliccando sul pulsante **Stampa pagina di prova**.

### **Fase 2. Creare un nuovo ambiente per i dispositivi della rete senza fili, computer e stampante multifunzione (Quando l'impostazione senza fili deve essere effettuata sul computer).**

- 1. Inserire il CD *Driver e programmi di utilità* nel computer.
- 2. Il CD *Driver e programmi di utilità* dovrebbe lanciare automaticamente il software di installazione. Se il CD non viene avviato automaticamente, fare clic su Avvio → Esegui, digitare D: \Setup.exe (in cui D corrisponde alla lettera indicante la periferica CD), quindi fare clic su **OK**.
- **NOTA:** Per Windows Vista, fare clic su **Continua** quando appare la finestra di dialogo **Controllo SP dell'Account Utent.**
- 3. Selezionare **Installazione rete** tramite il tasto opzionale e cliccare **Avanti**.
- Selezionare **Configurazione della stampante senza fili mediante collegamento USB** 4. **(consigliato)** tramite il tasto opzionale e cliccare **Avanti**.
- 5. Reimpostare le impostazioni senza fili della stampante seguendo le operazioni indicate sulla schermata **Resettare impostazioni Wireless**.
- Nell'elenco riportato sulla schermata **Seleziona stampante**, verificare che la checkbox della 6. stampante target per la quale si sta effettuando il collegamento, e cliccare **Avanti**.
- **NOTA:** Quando si inserisce un indirizzo IP fisso, evitare che l'indirizzo "169.254.*xxx.xxx*" sia utilizzato da AutoIP.
- 7. Sulla schermata Immetti impostazioni rete senza fili impostare ciascuna voce di impostazione senza fili e cliccare **Avanti**. Quando si seleziona il pulsante **IP fisso** per **l'Assegnazione dell'indirizzo IP**, cliccare su **Cambia...** e inserire l'indirizzo IP e la maschera subnet sulla schermata.
- 8. Impostare ogni voce sulla schermata **Immetti impostazioni stampante** e cliccare su **Avanti**.
- 9. Sulla schermata Software stampante, specificare il software che si desidera installare e il percorso, uindi cliccare su **Avanti**. A questo punto, l'impostazione wireless sulla schermata **Immetti impostazioni rete senza fili** viene inviata alla stampante.
- 10. Sulla schermata Configurazione wireless completata creare l'impostazione wireless sul computer da inviare alla stampante, seguendo attentamente le indicazioni sotto riportate e cliccare su **Avanti**.

**Per Windows XP e Windows Server 2003:**

- a. Selezionare **Collegamenti rete** dal **Pannello di controllo**.
- b. Cliccare con il tasto destro su **Collegamento rete senza fili** e selezionare **Proprietà**.
- c. Selezionare la scheda **Rete wireless**.
- Controllare che la checkbox per **Usa Windows per configurare le mie impostazioni della** d. **rete wireless** sia verificata.
- e. Cliccare **Avanzate**.
- f. Fare una qualsiasi delle seguenti operazioni:

#### *Nel caso in cui la modalità ad-hoc wireless sia stata impostata sulla stampante:*

Seleziona **Solo reti da Computer a Computer (ad hoc)** e chiudere la finestra di dialogo **Avanzate**.

#### *Nel caso in cui la stampante sia impostata in modalità infrastruttura wireless:*

- Seleziona **Punto di accesso solo da reti (infrastruttura)** e chiudere la finestra di dialogo **Avanzate**.
- g. Cliccare su **Aggiungi** per visualizzare le proprietà della rete senza fili.
- h. Inserire l'impostazione inviata alla stampante e cliccare su **OK**.
- i. Cliccare su **Sposta in alto** per spostare la nuova impostazione nella parte superiore della lista.
- j. Cliccare su **OK** per chiudere la finestra di dialogo **Proprietà**.

#### **Per Windows Vista:**

- a. Aprire **Pannello di controllo**.
- b. Selezionare **Rete e Internet**.
- c. Selezionare **Centro connessioni di rete e condivisione**.
- d. Selezionare **Connessione a una rete**.
- e. Selezionare le impostazioni da inviare al dispositivo multifunzione dalle opzioni di rete elencate in **Connessione a una rete**.
- f. Selezionare Connetti comunque nella finestra di dialogo che avvisa dell'ingresso in un'area non protetta.
- g. Fare clic su **Chiudi** nella finestra di dialogo dopo aver confermato che la connessione è avvenuta.

**Per Windows Server 2008:**

 $\overline{\phantom{a}}$ 

- a. Aprire il **Pannello di controllo**.
- b. Selezionare **Rete e centro condivisione**.
- c. Selezionare **Connetti a una rete**.
- d. Selezionare l'impostazione da inviare alla stampante multifunzione dalle voci di rete elencate in **Connetti a una rete**.
- e. Selezionare Connetti comunque nella finestra di dialogo che avvisa l'utente che si sta effettuando l'accesso a un'area non sicura.
- f. Fare clic su **Chiudi** nella finestra di dialogo dopo aver confermato l'avvenuta connessione.
- 11. Sulla schermata Impostazione stampante pronta verificare che l'indirizzo IP, assegnato alla stampante sulla quale è stata effettuata l'impostazione wireless sia corretta, e cliccare su **Installa**.

**NOTA:** Se il sistema operativo utilizzato è uno dei seguenti:

- Windows XP x64
- Windows Server® 2003 x64
- Windows Server® 2008 x64
- Windows Vista x64
- Windows Vista x86

,saltare il passo 12 e passare al 13.

- 12. Se si seleziona la checkbox Impostazione della stampante sul server sulla schermata Seleziona **stampante** e si seleziona inoltre la checkbox **Driver PostScript** sulla schermata **Inserire impostazioni stampante** apparirà la schermata **Adobe Systems Inc. Concessione Licenza**. Selezionare il pulsante **Accetto i termini della concessione di licenza** e cliccare su **Installa**.
- 13. Sulla schermata Congratulazioni cliccare su Fine per completare l'installazione. Sarò stampata una pagina di prova tramite la stampante installata, cliccando sul pulsante **Stampa pagina di prova**.

Utilizzare il **Dell Printer Configuration Web Tool** per monitorare lo stato della stampante di rete senza abbandonare la propria scrivania. È possibile visualizzare e/o modificare le impostazioni di configurazione della stampante, monitorare il livello del toner e al momento di ordinare i componenti da sostituire, sarà sufficiente fare clic sul link forniture di Dell a destra del browser Web.

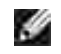

**NOTA:** Il **Dell Printer Configuration Web Tool** non è disponibile qualora la stampante sia collegata localmente a un computer o al server di stampa.

# **Installazione senza fili tramite collegamento wireless**

## **Fase 1. Installare la stampante alla rete senza fili già operativa (Ovvero quando l'impostazione senza fili è impostata sul computer)**

1. Inserire il CD *driver e programmi di utilità* nel computer per lanciare il software di installazione.

**MOTA:** Qualora il CD non venga avviato automaticamente, fare clic su Start $\rightarrow$ Esegui, quindi digitare D:\setup.exe (in cui D è la lettera che corrisponde al lettore CD), quindi fare clic su **OK**.

**NOTA:** Per Windows Vista, fare clic su **Continua** quando appare la finestra di dialogo **Controllo**  $\mathscr{L}$ **dell'Account Utent.**

- 2. Selezionare **Installazione rete** tramite il tasto opzionale e cliccare **Avanti**.
- Selezionare il pulsante **Configurazione della stampante senza fili mediante collegamento** 3. **wireless (avanzato)** e cliccare **Avanti**.
- 4. Reimpostare le impostazioni senza fili della stampante seguendo le operazioni indicate sulla schermata **Resettare impostazioni Wireless**.
- Creare le impostazioni senza fili sul computer seguendo le operazioni indicate sulla schermata **Abilita** 5. **la comunicazione con la stampante** e clicca sul pulsante **Avanti**.

Le operazioni sono le seguenti:

**Per Windows XP e Windows Server 2003:**

- a. Selezionare **Collegamenti rete** dal **Pannello di controllo**.
- b. Cliccare con il tasto destro su **Collegamento rete senza fili** e selezionare **Proprietà**.
- c. Selezionare la scheda **Reti wireless**.
- Controllare che la checkbox per **Usa Windows per configurare le mie impostazioni della** d. **rete wireless** sia verificata.
- **NOTA:** Prendere nota delle impostazioni attuali wireless del computer nei passi d e f, in modo **SP** da poterle ripristinare in seguito.
- e. Cliccare sul pulsante **Avanzate**.
- f. Seleziona Solo reti da Computer a Computer (ad hoc) e chiudere la finestra di dialogo **Avanzate**.
- g. Cliccare sul pulsante **Aggiungi** per visualizzare le proprietà della rete senza fili.
- h. Nella scheda **Associazione**, inserire la seguente informazione e cliccare su **OK**.

Nome della rete (SSID): dispositivo\_dell

Autenticazione rete: Apri Data di codifica: Disattivato Rete Ad hoc: verificata

- i. Cliccare su **Sposta in alto** per spostare il nuovo SSID indirizzato alla parte superiore della lista.
- j. Cliccare su **OK** per chiudere la finestra di dialogo **Proprietà**.

#### **Per Windows Vista:**

- a. Aprire **Pannello di controllo**.
- b. Selezionare **Rete e Internet**.
- c. Selezionare **Centro connessioni di rete e condivisione**.
- d. Selezionare **Connessione a una rete**.
- e. Selezionare **periferica\_dell** dalle opzioni di rete elencate in **Connessione a una rete**.
- f. Selezionare Connetti comunque nella finestra di dialogo che avvisa dell'ingresso in un'area non protetta.
- g. Fare clic su **Chiudi** nella finestra di dialogo dopo aver confermato che la connessione è avvenuta.

**Per Windows Server 2008:**

- a. Aprire il **Pannello di controllo**.
- b. Selezionare **Rete e centro condivisione**.
- c. Selezionare **Connetti a una rete**.
- d. Selezionare **dispositivo\_dell** dalle voci di rete elencate in **Connetti a una rete**.
- e. Selezionare Connetti comunque nella finestra di dialogo che avvisa l'utente che si sta effettuando l'accesso a un'area non sicura.
- f. Fare clic su **Chiudi** nella finestra di dialogo dopo aver confermato l'avvenuta connessione.
- Sulla schermata **Immetti impostazioni rete senza fili** impostare ciascuna voce di impostazione 6. senza fili e cliccare **Avanti**.
- Quando si seleziona il pulsante **IP fisso** per **l'Assegnazione dell'indirizzo IP**, cliccare su **Cambia...** 7. e inserire l'indirizzo IP e la maschera subnet sulla schermata.

D **NOTA:** Quando si inserisce un indirizzo IP fisso, evitare che l'indirizzo "169.254.*xxx.xxx*" sia utilizzato da AutoIP.

- 8. Impostare ogni voce sulla schermata **Immetti impostazioni stampante** e cliccare su **Avanti**.
- 9. Sulla schermata Software stampante, specificare il software che si desidera installare e il percorso, uindi cliccare su **Avanti**. A questo punto, l'impostazione wireless sulla schermata **Immetti impostazioni rete senza fili** viene inviata alla stampante.
- 10. Sulla schermata Configurazione wireless completata cambiare l'impostazione wireless sul computer, deve essere la stessa da inviare alla stampante e cliccare su **Avanti**.

**Per Windows XP e Windows Server 2003:**

- a. Selezionare **Collegamenti rete** dal **Pannello di controllo**.
- b. Cliccare con il tasto destro su **Collegamento rete senza fili** e selezionare **Proprietà**.
- c. Selezionare la scheda **Rete wireless**.
- d. Cliccare **Avanzate**.
- e. Fare una qualsiasi delle seguenti operazioni:

#### *Nel caso in cui la modalità ad-hoc wireless sia stata impostata sulla stampante:*

Seleziona **Solo reti da Computer a Computer (ad hoc)** e chiudere la finestra di dialogo **Avanzate**.

#### *Nel caso in cui la stampante sia impostata in modalità infrastruttura wireless:*

- Seleziona **Punto di accesso solo da reti (infrastruttura)** e chiudere la finestra di dialogo **Avanzate**.
- f. Selezionare le impostazioni inviate alla stampante nell'elenco del gruppo **Rete preferita**.
- g. Cliccare su **Sposta in alto** per spostare la nuova impostazione nella parte superiore della lista.
- h. Cliccare su **OK** per chiudere la finestra di dialogo **Proprietà**.

**Per Windows Vista:**

- a. Aprire **Pannello di controllo**.
- b. Selezionare **Rete e Internet**.
- c. Selezionare **Centro connessioni di rete e condivisione**.
- d. Selezionare **Connessione a una rete**.

Selezionare l'impostazioni originarie dalle opzioni di rete elencate in **Connessione a una rete**, e. quindi fare clic su **Connetti**.

**Per Windows Server 2008:**

 $\sim$ 

- a. Aprire il **Pannello di controllo**.
- b. Selezionare **Rete e centro condivisione**.
- c. Selezionare **Connetti a una rete**.
- d. Selezionare l'impostazione originale dalle voci di rete elencate in Connetti a una rete, quindi fare clic su **Connetti**.
- 11. Sulla schermata Impostazione stampante pronta verificare che l'indirizzo IP, assegnato alla stampante sulla quale è stata effettuata l'impostazione wireless sia corretta, e cliccare su **Installa**.

**NOTA:** Se il sistema operativo utilizzato è uno dei seguenti:

- Windows XP x64
- Windows Server® 2003 x64
- Windows Server® 2008 x64
- Windows Vista x64
- Windows Vista x86

,saltare il passo 12 e passare al 13.

- 12. Se si seleziona la checkbox Impostazione della stampante sul server sulla schermata Seleziona **stampante** e si seleziona inoltre la checkbox **Driver PostScript** sulla schermata **Inserire impostazioni stampante** apparirà la schermata **Adobe Systems Inc. Concessione Licenza**. Selezionare il pulsante **Accetto i termini della concessione di licenza** e cliccare su **Installa**.
- 13. Sulla schermata Congratulazioni cliccare su Fine per completare l'installazione. Sarò stampata una pagina di prova tramite la stampante installata, cliccando sul pulsante **Stampa pagina di prova**.

### **Fase 2. Creare un nuovo ambiente per i dispositivi della rete senza fili, computer e stampante multifunzione (Quando l'impostazione senza fili deve essere effettuata sul computer).**

- 1. Inserire il CD *driver e programmi di utilità* nel computer per lanciare il software di installazione.
- **NOTA: Qualora il CD non venga avviato automaticamente, fare clic su Start->Esegui, quindi digitare** D:\setup.exe (in cui D è la lettera che corrisponde al lettore CD), quindi fare clic su **OK**.
- **NOTA:** Per Windows Vista, fare clic su **Continua** quando appare la finestra di dialogo **Controllo SP dell'Account Utent.**
- 2. Selezionare **Installazione rete** tramite il tasto opzionale e cliccare **Avanti**.
- Selezionare il pulsante **Configurazione della stampante senza fili mediante collegamento** 3. **wireless (avanzato)** e cliccare **Avanti**.
- 4. Reimpostare le impostazioni senza fili della stampante seguendo le operazioni indicate sulla schermata **Resettare impostazioni Wireless**.
- Creare le impostazioni senza fili sul computer seguendo le operazioni indicate sulla schermata **Abilita** 5. **la comunicazione** con la stampante e clicca sul pulsante **Avanti**. Le operazioni sono le seguenti:

**Per Windows XP e Windows Server 2003:**

- a. Selezionare **Collegamenti rete** dal **Pannello di controllo**.
- b. Cliccare con il tasto destro su **Collegamento rete senza fili** e selezionare **Proprietà**.
- c. Selezionare la scheda **Reti wireless**.
- Controllare che la casella per **Usa Windows per configurare le mie impostazioni della rete** d. **wireless** sia selezionata.

NOTA: Prendere nota delle impostazioni attuali wireless del computer nei passi *d* e *f*, in modo **SP** da poterle ripristinare in seguito.

- e. Cliccare sul pulsante **Avanzate**.
- f. Selezionare Solo reti da Computer a Computer (ad hoc) e chiudere la finestra di dialogo **Avanzate**.
- g. Cliccare sul pulsante **Aggiungi** per visualizzare **proprietà della rete senza fili**.
- h. Nella scheda **Associazione**, inserire la seguente informazione e cliccare su **OK**.

Nome della rete (SSID): dispositivo\_dell

Autenticazione rete: Apri

Data di codifica: Disattivato

Rete Ad hoc: verificata

- i. Cliccare su **Sposta in alto** per spostare il nuovo SSID indirizzato alla parte superiore della lista.
- j. Cliccare su **OK** per chiudere la finestra di dialogo **Proprietà**.

**Per Windows Vista:**

- a. Aprire **Pannello di controllo**.
- b. Selezionare **Rete e Internet**.
- c. Selezionare **Centro connessioni di rete e condivisione**.
- d. Selezionare **Connessione a una rete**.
- e. Selezionare **periferica\_dell** dalle opzioni di rete elencate in **Connessione a una rete**.
- f. Selezionare Connetti comunque nella finestra di dialogo che avvisa dell'ingresso in un'area non protetta.
- g. Fare clic su **Chiudi** nella finestra di dialogo dopo aver confermato che la connessione è avvenuta.

**Per Windows Server 2008:**

- a. Aprire il **Pannello di controllo**.
- b. Selezionare **Rete e centro condivisione**.
- c. Selezionare **Connetti a una rete**.
- d. Selezionare **dispositivo\_dell** dalle voci di rete elencate in **Connetti a una rete**.
- e. Selezionare Connetti comunque nella finestra di dialogo che avvisa l'utente che si sta effettuando l'accesso a un'area non sicura.
- f. Fare clic su **Chiudi** nella finestra di dialogo dopo aver confermato l'avvenuta connessione.
- Sulla schermata **Immetti impostazioni rete senza fili** impostare ciascuna voce di impostazione 6. senza fili e cliccare **Avanti**.
- Quando si seleziona il pulsante **IP fisso** per **l'Assegnazione dell'indirizzo IP**, cliccare su **Cambia...** 7. e inserire l'indirizzo IP e la maschera subnet sulla schermata.
- **NOTA:** Quando si inserisce un indirizzo IP fisso, evitare che l'indirizzo "169.254.*xxx.xxx*" sia utilizzato K. da AutoIP.
- 8. Impostare ogni voce sulla schermata **Immetti impostazioni stampante** e cliccare su **Avanti**.
- 9. Sulla schermata Software stampante, specificare il software che si desidera installare e il percorso, uindi cliccare su **Avanti**. A questo punto, l'impostazione wireless sulla schermata **Immetti impostazioni rete senza fili** viene inviata alla stampante.
- 10. Sulla schermata Configurazione wireless completata creare l'impostazione wireless sul computer da inviare alla stampante, seguendo attentamente le indicazioni sotto riportate e cliccare su **Avanti**.

**Per Windows XP e Windows Server 2003:**

- a. Selezionare **Collegamenti rete** dal **Pannello di controllo**.
- b. Cliccare con il tasto destro su **Collegamento rete senza fili** e selezionare **Proprietà**.
- c. Selezionare la scheda **Rete wireless**.
- Controllare che la checkbox per **Usa Windows per configurare le mie impostazioni della** d. **rete wireless** sia verificata.
- e. Cliccare **Avanzate**.
- f. Fare una qualsiasi delle seguenti operazioni:

*Nel caso in cui la modalità ad-hoc wireless sia stata impostata sulla stampante:*

Seleziona **Solo reti da Computer a Computer (ad hoc)** e chiudere la finestra di dialogo **Avanzate**.

#### *Nel caso in cui la stampante sia impostata in modalità infrastruttura wireless:*

- Seleziona **Punto di accesso solo da reti (infrastruttura)** e chiudere la finestra di dialogo **Avanzate**.
- g. Cliccare su **Aggiungi** per visualizzare le proprietà della **rete senza fili**.
- h. Inserire l'impostazione inviata alla stampante e cliccare su **OK**.
- i. Cliccare su **Sposta in alto** per spostare la nuova impostazione nella parte superiore della lista.
- j. Cliccare su **OK** per chiudere la finestra di dialogo **Proprietà**.

**Per Windows Vista:**

- a. Aprire **Pannello di controllo**.
- b. Selezionare **Rete e Internet**.
- c. Selezionare **Centro connessioni di rete e condivisione**.
- d. Selezionare **Connessione a una rete**.
- e. Selezionare le impostazioni da inviare al dispositivo multifunzione dalle opzioni di rete elencate in **Connessione a una rete**.
- f. Selezionare Connetti comunque nella finestra di dialogo che avvisa dell'ingresso in un'area non protetta.
- g. Fare clic su **Chiudi** nella finestra di dialogo dopo aver confermato che la connessione è avvenuta.

**Per Windows Server 2008:**

- a. Aprire il **Pannello di controllo**.
- b. Selezionare **Rete e centro condivisione**.
- c. Selezionare **Connetti a una rete**.
- d. Selezionare l'impostazione da inviare alla stampante multifunzione dalle voci di rete elencate in **Connetti a una rete**.
- e. Selezionare Connetti comunque nella finestra di dialogo che avvisa l'utente che si sta effettuando l'accesso a un'area non sicura.
- f. Fare clic su **Chiudi** nella finestra di dialogo dopo aver confermato l'avvenuta connessione.
- 11. Sulla schermata Impostazione stampante pronta verificare che l'indirizzo IP, assegnato alla stampante sulla quale è stata effettuata l'impostazione wireless sia corretta, e cliccare su **Installa**.

**NOTA:** Se il sistema operativo utilizzato è uno dei seguenti:

- Windows XP x64
- Windows Server® 2003 x64
- Windows Server® 2008 x64
- Windows Vista x64
- Windows Vista x86
- ,saltare il passo 12 e passare al 13.
- 12. Se si seleziona la checkbox Impostazione della stampante sul server sulla schermata Seleziona **stampante** e si seleziona inoltre la checkbox **Driver PostScript** sulla schermata **Inserire impostazioni stampante** apparirà la schermata **Adobe Systems Inc. Concessione Licenza**. Selezionare il pulsante **Accetto i termini della concessione di licenza** e cliccare su **Installa**.
- 13. Sulla schermata Congratulazioni cliccare su Fine per completare l'installazione. Sarò stampata una pagina di prova tramite la stampante installata, cliccando sul pulsante **Stampa pagina di prova**.

Utilizzare il **Dell Printer Configuration Web Tool** per monitorare lo stato della stampante di rete senza abbandonare la propria scrivania. È possibile visualizzare e/o modificare le impostazioni di configurazione della stampante, monitorare il livello del toner e al momento di ordinare i componenti da sostituire, sarà sufficiente fare clic sul link forniture di Dell a destra del browser Web.

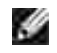

**NOTA:** Il **Dell Printer Configuration Web Tool** non è disponibile qualora la stampante sia collegata localmente a un computer o al server di stampa.

# **Installazione senza fili tramite Dell Printer Configuration Web Tool**

**Fase 1. Installare la stampante alla rete senza fili già operativa (Ovvero quando l'impostazione senza fili è impostata sul computer)**

### **Per rete Dynamic Host Configuration Protocol:**

1. Creare l'impostazione senza fili del computer seguendo le indicazioni riportate in seguito:

**Per Windows XP e Windows Server 2003:**

- a. Selezionare **Collegamenti rete** dal **Pannello di controllo**.
- b. Cliccare con il tasto destro su **Collegamento rete senza fili** e selezionare **Proprietà**.
- c. Selezionare la scheda **Reti wireless**.
- Controllare che la checkbox per **Usa Windows per configurare le mie impostazioni della** d. **rete wireless** sia verificata.

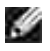

**NOTA:** Prendere nota delle impostazioni attuali wireless del computer nei passi d e f, in modo da poterle ripristinare in seguito.

- e. Cliccare sul pulsante **Avanzate**.
- f. Seleziona Solo reti da Computer a Computer (ad hoc) e chiudere la finestra di dialogo **Avanzate**.
- g. Cliccare sul pulsante **Aggiungi** per visualizzare le **proprietà della Rete senza fili**.
- h. Nella scheda **Associazione**, inserire la seguente informazione e cliccare su **OK**.

Nome della rete (SSID): dispositivo\_dell Autenticazione rete: Apri Data di codifica: Disattivato

Rete Ad hoc: verificata

- i. Cliccare su **Sposta in alto** per spostare il nuovo SSID indirizzato alla parte superiore della lista.
- j. Cliccare su **OK** per chiudere la finestra di dialogo **Proprietà**.
- H **NOTA:** Qualora il sistema operativo fosse precedente a Windows 2000, creare le impostazioni in base a quanto dettagliato nel manuale di impostazioni wireless del produttore fornito dal rivenditore del dispositivo wireless.

**Per Windows Vista:**

- a. Aprire **Pannello di controllo**.
- b. Selezionare **Rete e Internet**.
- c. Selezionare **Centro connessioni di rete e condivisione**.
- d. Selezionare **Connessione a una rete**.
- e. Selezionare **periferica\_dell** dalle opzioni di rete elencate in **Connessione a una rete**.
- f. Selezionare Connetti comunque nella finestra di dialogo che avvisa dell'ingresso in un'area non protetta.
- g. Fare clic su **Chiudi** nella finestra di dialogo dopo aver confermato che la connessione è avvenuta.

**Per Windows Server 2008:**

 $\overline{\phantom{a}}$ 

g.

- a. Aprire il **Pannello di controllo**.
- b. Selezionare **Rete e centro condivisione**.
- c. Selezionare **Connetti a una rete**.
- d. Selezionare **dispositivo\_dell** dalle voci di rete elencate in **Connetti a una rete**.
- e. Selezionare Connetti comunque nella finestra di dialogo che avvisa l'utente che si sta effettuando l'accesso a un'area non sicura.
- f. Fare clic su **Chiudi** nella finestra di dialogo dopo aver confermato l'avvenuta connessione.
- 2. Verificare l'indirizzo IP assegnato dall'IPAuto sulla stampante.

Ad esempio, 168.254.1.1

- 3. Verificare l'indirizzo IP sul computer sia stato assegnato da DHCP.
- 4. Aprire Dell Printer Configuration Web Tool utilizzando il browser WEB.

Ad esempio, http://168.254.1.1/

- 5. Cambiare l'impostazione wireless della stampante su Dell Printer Configuration Web Tool.
- 6. Ripristinare la stampante multifunzione.
- 7. Ripristinare l'impostazione senza fili sul computer.

**Per Windows XP e Windows Server 2003:**

- a. Selezionare **Collegamenti rete** dal **Pannello di controllo**.
- b. Cliccare con il tasto destro su **Collegamento rete senza fili** e selezionare **Proprietà**.
- c. Selezionare la scheda **Rete Wireless**.
- d. Cliccare **Avanzate**.
- e. Fare una qualsiasi delle seguenti operazioni:

*Nel caso in cui la modalità ad-hoc wireless sia stata impostata sulla stampante:*

Seleziona **Solo reti da Computer a Computer (ad hoc)** e chiudere la finestra di dialogo **Avanzate**.

### *Nel caso in cui la stampante sia impostata in modalità infrastruttura wireless:*

- Seleziona **Punto di accesso solo da reti (infrastruttura)** e chiudere la finestra di dialogo **Avanzate**.
- f. Selezionare le impostazioni inviate alla stampante nell'elenco del gruppo **Rete preferita**.
- g. Cliccare su **Sposta in alto** per spostare la nuova impostazione nella parte superiore della lista.
- h. Cliccare su **OK** per chiudere la finestra di dialogo **Proprietà**.
- **NOTA:** Qualora il sistema operativo fosse precedente a Windows 2000, creare le impostazioni in H base a quanto dettagliato nel manuale di impostazioni wireless del produttore fornito dal rivenditore del dispositivo wireless.

**Per Windows Vista:**

- a. Aprire **Pannello di controllo**.
- b. Selezionare **Rete e Internet**.
- c. Selezionare **Centro connessioni di rete e condivisione**.
- d. Selezionare **Connessione a una rete**.
- e. Selezionare l'impostazioni originarie dalle opzioni di rete elencate in Connessione a una rete, quindi fare clic su **Connetti**.

**Per Windows Server 2008:**

- a. Aprire il **Pannello di controllo**.
- b. Selezionare **Rete e centro condivisione**.
- c. Selezionare **Connetti a una rete**.
- Selezionare l'impostazione originale dalle voci di rete elencate in **Connetti a una rete**, quindi d. fare clic su **Connetti**.

### **Per rete IP fissa:**

1. Creare l'impostazione senza fili del computer seguendo le indicazioni riportate in seguito:

**Per Windows XP e Windows Server 2003:**

- a. Selezionare **Collegamenti rete** dal **Pannello di controllo**.
- b. Cliccare con il tasto destro su **Collegamento rete senza fili** e selezionare **Proprietà**.
- c. Selezionare la scheda **Reti wireless**.
- Controllare che la checkbox per **Usa Windows per configurare le mie impostazioni della** d. **rete wireless** sia verificata.

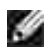

**NOTA:** Prendere nota delle impostazioni attuali wireless del computer nei passi d e f, in modo da poterle ripristinare in seguito.

- e. Cliccare sul pulsante **Avanzate**.
- f. Seleziona Solo reti da Computer a Computer (ad hoc) e chiudere la finestra di dialogo **Avanzate**.
- g. Cliccare sul pulsante **Aggiungi** per visualizzare le **proprietà della Rete senza fili**.
- h. Nella scheda **Associazione**, inserire la seguente informazione e cliccare su **OK**.

Nome della rete (SSID): dispositivo\_dell

Autenticazione rete: Apri

Data di codifica: Disattivato

Rete Ad hoc: verificata

- i. Cliccare su **Sposta in alto** per spostare il nuovo SSID indirizzato alla parte superiore della lista.
- j. Cliccare su **OK** per chiudere la finestra di dialogo **Proprietà**.
- **NOTA:** Qualora il sistema operativo fosse precedente a Windows 2000, creare le impostazioni in base a quanto dettagliato nel manuale di impostazioni wireless del produttore fornito dal rivenditore del dispositivo wireless.

**Per Windows Vista:**

- a. Aprire **Pannello di controllo**.
- b. Selezionare **Rete e Internet**.
- c. Selezionare **Centro connessioni di rete e condivisione**.
- d. Selezionare **Connessione a una rete**.
- e. Selezionare **periferica\_dell** dalle opzioni di rete elencate in **Connessione a una rete**.
- f. Selezionare Connetti comunque nella finestra di dialogo che avvisa dell'ingresso in un'area non protetta.
- g. Fare clic su **Chiudi** nella finestra di dialogo dopo aver confermato che la connessione è avvenuta.

**Per Windows Server 2008:**

a. Aprire il **Pannello di controllo**.

- b. Selezionare **Rete e centro condivisione**.
- c. Selezionare **Connetti a una rete**.
- d. Selezionare **dispositivo\_dell** dalle voci di rete elencate in **Connetti a una rete**.
- e. Selezionare Connetti comunque nella finestra di dialogo che avvisa l'utente che si sta effettuando l'accesso a un'area non sicura.
- f. Fare clic su **Chiudi** nella finestra di dialogo dopo aver confermato l'avvenuta connessione.
- 2. Verificare l'indirizzo IP sul computer.

Ad esempio, 1.2.3.4

3. Verificare l'indirizzo IP sulla stampante.

Ad esempio, 1.2.3.5

4. Aprire Dell Printer Configuration Web Tool utilizzando il browser WEB.

Ad esempio, http://1.2.3.5/

- 5. Cambiare l'impostazione wireless della stampante su Dell Printer Configuration Web Tool.
- 6. Ripristinare la stampante multifunzione.
- 7. Ripristinare l'impostazione senza fili sul computer.

**Per Windows XP e Windows Server 2003:**

- a. Selezionare **Collegamenti rete** dal **Pannello di controllo**.
- b. Cliccare con il tasto destro su **Collegamento rete senza fili** e selezionare **Proprietà**.
- c. Selezionare la scheda **Rete Wireless**.
- d. Cliccare **Avanzate**.
- e. Fare una qualsiasi delle seguenti operazioni:

#### *Nel caso in cui la modalità ad-hoc wireless sia stata impostata sulla stampante:*

Seleziona **Solo reti da Computer a Computer (ad hoc)** e chiudere la finestra di dialogo **Avanzate**.

*Nel caso in cui la stampante sia impostata in modalità infrastruttura wireless:*

- Seleziona **Punto di accesso solo da reti (infrastruttura)** e chiudere la finestra di dialogo **Avanzate**.
- f. Selezionare le impostazioni inviate alla stampante nell'elenco del gruppo **Rete preferita**.
- g. Cliccare su **Sposta in alto** per spostare la nuova impostazione nella parte superiore della lista.
- h. Cliccare su **OK** per chiudere la finestra di dialogo **Proprietà**.

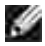

**NOTA:** Qualora il sistema operativo fosse precedente a Windows 2000, creare le impostazioni in base a quanto dettagliato nel manuale di impostazioni wireless del produttore fornito dal rivenditore del dispositivo wireless.

**Per Windows Vista:**

- a. Aprire **Pannello di controllo**.
- b. Selezionare **Rete e Internet**.
- c. Selezionare **Centro connessioni di rete e condivisione**.
- d. Selezionare **Connessione a una rete**.
- Selezionare l'impostazioni originarie dalle opzioni di rete elencate in **Connessione a una rete**, e. quindi fare clic su **Connetti**.

**Per Windows Server 2008:**

- a. Aprire il **Pannello di controllo**.
- b. Selezionare **Rete e centro condivisione**.
- c. Selezionare **Connetti a una rete**.
- d. Selezionare l'impostazione originale dalle voci di rete elencate in Connetti a una rete, quindi fare clic su **Connetti**.

### **Fase 2. Creare un nuovo ambiente per i dispositivi della rete senza fili, computer e stampante multifunzione (Quando l'impostazione senza fili deve essere effettuata sul computer).**

#### **Per rete Dynamic Host Configuration Protocol:**

1. Creare l'impostazione senza fili del computer seguendo le indicazioni riportate in seguito:

**Per Windows XP e Windows Server 2003:**

- a. Selezionare **Collegamenti rete** dal **Pannello di controllo**.
- b. Cliccare con il tasto destro su **Collegamento rete senza fili** e selezionare **Proprietà**.
- c. Selezionare la scheda **Reti wireless**.
- Controllare che la checkbox per **Usa Windows per configurare le mie impostazioni della** d. **rete wireless** sia verificata.

**NOTA:** Prendere nota delle impostazioni attuali wireless del computer nei passi e e g, in modo da poterle ripristinare in seguito.

- e. Cliccare sul pulsante **Avanzate**.
- f. Seleziona Solo reti da Computer a Computer (ad hoc) e chiudere la finestra di dialogo **Avanzate**.
- g. Cliccare sul pulsante **Aggiungi** per visualizzare **proprietà della rete senza fili**.
- h. Nella scheda **Associazione**, inserire la seguente informazione e cliccare su **OK**.

Nome della rete (SSID): dispositivo\_dell Autenticazione rete: Apri Data di codifica: Disattivato Rete Ad hoc: verificata

- i. Cliccare su **Sposta in alto** per spostare il nuovo SSID indirizzato alla parte superiore della lista.
- j. Cliccare su **OK** per chiudere la finestra di dialogo **Proprietà**.

**SP NOTA:** Qualora il sistema operativo fosse precedente a Windows 2000, creare le impostazioni in base a quanto dettagliato nel manuale di impostazioni wireless del produttore fornito dal rivenditore del dispositivo wireless.

**Per Windows Vista:**

- a. Aprire **Pannello di controllo**.
- b. Selezionare **Rete e Internet**.
- c. Selezionare **Centro connessioni di rete e condivisione**.
- d. Selezionare **Connessione a una rete**.
- e. Selezionare **periferica\_dell** dalle opzioni di rete elencate in **Connessione a una rete**.
- f. Selezionare Connetti comunque nella finestra di dialogo che avvisa dell'ingresso in un'area non protetta.
- g. Fare clic su **Chiudi** nella finestra di dialogo dopo aver confermato che la connessione è avvenuta.

**Per Windows Server 2008:**

- a. Aprire il **Pannello di controllo**.
- b. Selezionare **Rete e centro condivisione**.
- c. Selezionare **Connetti a una rete**.
- d. Selezionare **dispositivo\_dell** dalle voci di rete elencate in **Connetti a una rete**.
- e. Selezionare Connetti comunque nella finestra di dialogo che avvisa l'utente che si sta effettuando l'accesso a un'area non sicura.
- f. Fare clic su **Chiudi** nella finestra di dialogo dopo aver confermato l'avvenuta connessione.
- 2. Verificare l'indirizzo IP assegnato dall'IPAuto sulla stampante.

Ad esempio, 168.254.1.1

- 3. Verificare l'indirizzo IP sul computer sia stato assegnato da DHCP.
- 4. Aprire Dell Printer Configuration Web Tool utilizzando il browser WEB.

Ad esempio, http://168.254.1.1

- 5. Vedere "Impostazioni del server di stampa" in "Dell Printer Configuration Web Tool" per creare l'impostazione wireless.
- 6. Ripristinare la stampante multifunzione.
- 7. Ripristinare l'impostazione senza fili sul computer.

**Per Windows XP e Windows Server 2003:**

- a. Selezionare **Collegamenti rete** dal **Pannello di controllo**.
- b. Cliccare con il tasto destro su **Collegamento rete senza fili** e selezionare **Proprietà**.
- c. Selezionare la scheda **Rete Wireless**.
- Controllare che la checkbox per **Usa Windows per configurare le mie impostazioni della** d. **rete wireless** sia verificata.
- e. Cliccare **Avanzate**.
- f. Fare una qualsiasi delle seguenti operazioni:

*Nel caso in cui la modalità ad-hoc wireless sia stata impostata sulla stampante:*

Seleziona **Solo reti da Computer a Computer (ad hoc)** e chiudere la finestra di dialogo **Avanzate**.

*Nel caso in cui la stampante sia impostata in modalità infrastruttura wireless:*

- Seleziona **Punto di accesso solo da reti (infrastruttura)** e chiudere la finestra di dialogo **Avanzate**.
- g. Cliccare su **Aggiungi** per visualizzare le **proprietà della rete senza fili**.
- h. Inserire l'impostazione inviata alla stampante e cliccare su **OK**.
- i. Cliccare su **Sposta in alto** per spostare la nuova impostazione nella parte superiore della lista.
- j. Cliccare su **OK** per chiudere la finestra di dialogo **Proprietà**.

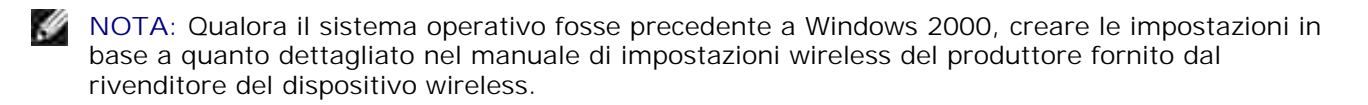

**Per Windows Vista:**

- a. Aprire **Pannello di controllo**.
- b. Selezionare **Rete e Internet**.
- c. Selezionare **Centro connessioni di rete e condivisione**.
- d. Selezionare **Connessione a una rete**.
- e. Selezionare le impostazioni da inviare al dispositivo multifunzione dalle opzioni di rete elencate in **Connessione a una rete**.
- f. Selezionare Connetti comunque nella finestra di dialogo che avvisa dell'ingresso in un'area non protetta.
- g. Fare clic su **Chiudi** nella finestra di dialogo dopo aver confermato che la connessione è avvenuta.

**Per Windows Server 2008:**

- a. Aprire il **Pannello di controllo**.
- b. Selezionare **Rete e centro condivisione**.
- c. Selezionare **Connetti a una rete**.
- d. Selezionare l'impostazione da inviare alla stampante multifunzione dalle voci di rete elencate in **Connetti a una rete**.
- e. Selezionare Connetti comunque nella finestra di dialogo che avvisa l'utente che si sta effettuando l'accesso a un'area non sicura.

f. Fare clic su **Chiudi** nella finestra di dialogo dopo aver confermato l'avvenuta connessione.

#### **Per rete IP fissa:**

1. Creare l'impostazione senza fili del computer seguendo le indicazioni riportate in seguito:

**Per Windows XP e Windows Server 2003:**

- a. Selezionare **Collegamenti rete** dal **Pannello di controllo**.
- b. Cliccare con il tasto destro su **Collegamento rete senza fili** e selezionare **Proprietà**.
- c. Selezionare la scheda **Reti wireless**.
- Controllare che la casella per **Usa Windows per configurare le mie impostazioni della rete** d. **wireless** sia selezionata.
- **SP NOTA:** Prendere nota delle impostazioni attuali wireless del computer nei passi d e f, in modo da poterle ripristinare in seguito.
- e. Cliccare sul pulsante **Avanzate**.
- f. Selezionare Solo reti da Computer a Computer (ad hoc) e chiudere la finestra di dialogo **Avanzate**.
- g. Cliccare sul pulsante **Aggiungi** per visualizzare le **proprietà della Rete senza fili**.
- h. Nella scheda **Associazione**, inserire la seguente informazione e cliccare su **OK**.

Nome della rete (SSID): dispositivo\_dell

Autenticazione rete: Apri

Data di codifica: Disattivato

Rete Ad hoc: verificata

- i. Cliccare su **Sposta in alto** per spostare il nuovo SSID indirizzato alla parte superiore della lista.
- j. Cliccare su **OK** per chiudere la finestra di dialogo **Proprietà**.
- **NOTA:** Qualora il sistema operativo fosse precedente a Windows 2000, creare le impostazioni in **RADIO** base a quanto dettagliato nel manuale di impostazioni wireless del produttore fornito dal rivenditore del dispositivo wireless.

**Per Windows Vista:**

a. Aprire **Pannello di controllo**.

- b. Selezionare **Rete e Internet**.
- c. Selezionare **Centro connessioni di rete e condivisione**.
- d. Selezionare **Connessione a una rete**.
- e. Selezionare **periferica\_dell** dalle opzioni di rete elencate in **Connessione a una rete**.
- f. Selezionare Connetti comunque nella finestra di dialogo che avvisa dell'ingresso in un'area non protetta.
- g. Fare clic su **Chiudi** nella finestra di dialogo dopo aver confermato che la connessione è avvenuta.

**Per Windows Server 2008:**

- a. Aprire il **Pannello di controllo**.
- b. Selezionare **Rete e centro condivisione**.
- c. Selezionare **Connetti a una rete**.
- d. Selezionare **dispositivo\_dell** dalle voci di rete elencate in **Connetti a una rete**.
- e. Selezionare Connetti comunque nella finestra di dialogo che avvisa l'utente che si sta effettuando l'accesso a un'area non sicura.
- f. Fare clic su **Chiudi** nella finestra di dialogo dopo aver confermato l'avvenuta connessione.
- 2. Verificare l'indirizzo IP sul computer.

Ad esempio, 1.2.3.4

3. Verificare l'indirizzo IP sulla stampante.

Ad esempio, 1.2.3.5

4. Aprire Dell Printer Configuration Web Tool utilizzando il browser WEB.

Ad esempio, http://1.2.3.5

- 5. Cambiare l'impostazione wireless della stampante su Dell Printer Configuration Web Tool.
- 6. Ripristinare la stampante multifunzione.
- 7. Ripristinare l'impostazione senza fili sul computer.

**Per Windows XP e Windows Server 2003:**

a. Selezionare **Collegamenti rete** dal **Pannello di controllo**.

- b. Cliccare con il tasto destro su **Collegamento rete senza fili** e selezionare **Proprietà**.
- c. Selezionare la scheda **Rete Wireless**.
- Controllare che la checkbox per **Usa Windows per configurare le mie impostazioni della** d. **rete wireless** sia verificata.
- e. Cliccare **Avanzate**.
- f. Fare una qualsiasi delle seguenti operazioni:

*Nel caso in cui la modalità ad-hoc wireless sia stata impostata sulla stampante:*

Seleziona **Solo reti da Computer a Computer (ad hoc)** e chiudere la finestra di dialogo **Avanzate**.

*Nel caso in cui la stampante sia impostata in modalità infrastruttura wireless:*

- Seleziona **Punto di accesso solo da reti (infrastruttura)** e chiudere la finestra di dialogo **Avanzate**.
- g. Cliccare su **Aggiungi** per visualizzare le **proprietà della rete senza fili**.
- h. Inserire l'impostazione inviata alla stampante e cliccare su **OK**.
- i. Cliccare su **Sposta in alto** per spostare la nuova impostazione nella parte superiore della lista.
- j. Cliccare su **OK** per chiudere la finestra di dialogo **Proprietà**.
- **NOTA:** Qualora il sistema operativo fosse precedente a Windows 2000, creare le impostazioni in base a quanto dettagliato nel manuale di impostazioni wireless del produttore fornito dal rivenditore del dispositivo wireless.

**Per Windows Vista:**

- a. Aprire **Pannello di controllo**.
- b. Selezionare **Rete e Internet**.
- c. Selezionare **Centro connessioni di rete e condivisione**.
- d. Selezionare **Connessione a una rete**.
- e. Selezionare le impostazioni da inviare al dispositivo multifunzione dalle opzioni di rete elencate in **Connessione a una rete**.
- f. Selezionare Connetti comunque nella finestra di dialogo che avvisa dell'ingresso in un'area non protetta.
- g. Fare clic su **Chiudi** nella finestra di dialogo dopo aver confermato che la connessione è avvenuta.

**Per Windows Server 2008:**

a. Aprire il **Pannello di controllo**.

 $\sim$ 

- b. Selezionare **Rete e centro condivisione**.
- c. Selezionare **Connetti a una rete**.
- d. Selezionare l'impostazione da inviare alla stampante multifunzione dalle voci di rete elencate in **Connetti a una rete**.
- e. Selezionare Connetti comunque nella finestra di dialogo che avvisa l'utente che si sta effettuando l'accesso a un'area non sicura.
- f. Fare clic su **Chiudi** nella finestra di dialogo dopo aver confermato l'avvenuta connessione.

# **Impostazione Dell Printer Configuration Web Tool - setup avanzato**

## **Punto di accesso (Infrastruttura, rete DHCP)**

1. Creare nuove impostazione wireless per il computer.

**Per Windows XP e Windows Server 2003:**

- a. Selezionare **Collegamenti rete** dal **Pannello di controllo**.
- b. Cliccare con il tasto destro su **Collegamento rete senza fili** e selezionare **Proprietà**.
- c. Selezionare la scheda **Reti wireless**.
- Controllare che la checkbox per **Usa Windows per configurare le mie impostazioni della** d. **rete wireless** sia verificata.

**NOTA:** Prendere nota delle impostazioni attuali wireless del computer nei passi d e g, in modo da poterle ripristinare in seguito.

- e. Cliccare sul pulsante **Avanzate**.
- f. Seleziona Solo reti da Computer a Computer (ad hoc) e chiudere la finestra di dialogo **Avanzate**.
- g. Cliccare sul pulsante **Aggiungi** per visualizzare le proprietà della rete senza fili.
- h. Nella scheda **Associazione**, inserire la seguente informazione e cliccare su **OK**.

Nome della rete (SSID): dispositivo\_dell Autenticazione rete: Apri

#### Data di codifica: Disattivato

Rete Ad hoc: verificata

- i. Cliccare su **Sposta in alto** per spostare il nuovo SSID indirizzato alla parte superiore della lista.
- j. Cliccare **OK** per chiudere la finestra di dialogo Proprietà.

**NOTA:** Qualora il sistema operativo fosse precedente a Windows 2000, creare le impostazioni in base H a quanto dettagliato nel manuale di impostazioni wireless del produttore fornito dal rivenditore del dispositivo wireless.

**Per Windows Vista:**

- a. Aprire **Pannello di controllo**.
- b. Selezionare **Rete e Internet**.
- c. Selezionare **Centro connessioni di rete e condivisione**.
- d. Selezionare **Connessione a una rete**.
- e. Selezionare **periferica\_dell** dalle opzioni di rete elencate in **Connessione a una rete**.
- f. Selezionare Connetti comunque nella finestra di dialogo che avvisa dell'ingresso in un'area non protetta.
- g. Fare clic su **Chiudi** nella finestra di dialogo dopo aver confermato che la connessione è avvenuta.

**Per Windows Server 2008:**

- a. Aprire il **Pannello di controllo**.
- b. Selezionare **Rete e centro condivisione**.
- c. Selezionare **Connetti a una rete**.
- d. Selezionare **dispositivo\_dell** dalle voci di rete elencate in **Connetti a una rete**.
- e. Selezionare Connetti comunque nella finestra di dialogo che avvisa l'utente che si sta effettuando l'accesso a un'area non sicura.
- f. Fare clic su **Chiudi** nella finestra di dialogo dopo aver confermato l'avvenuta connessione.
- 2. Impostare l'indirizzo IP dell'adattatore wireless della stampante.
	- a. Reimpostare le impostazione predefinite relative all'adattatore wireless.
	- i. Premere il **Menu** sul **pannello di controllo** della stampante.
	- ii. Scorrere e selezionare **Menu Ammin**.
- iii. Scorrere e selezionare **Rete Wireless**.
- iv. Scorrere e selezionare **Ripristina MPC**.
- v. Riavviare la stampante.
	- b. Recuperare l'indirizzo IP dell'adattatore wireless sulla stampante.
- i. Premere il **Menu** sul **pannello di controllo** della stampante.
- ii. Scorrere e selezionare **Menu Ammin**.
- iii. Scorrere e selezionare **Rete Wireless**.
- iv. Scorrere e selezionare **TCP/IP**.
- v. Scorrere e selezionare **Indirizzo IP**.

(Gamma indirizzi IP predefiniti: 169.254. *xxx*.*yyy*, dove "*xxx*" e "*yyy*" sono variabili comprese tra 0 e 255)

- Access Dell Printer Configuration Web Tool sul browser del computer. 3.
	- a. Assegnare l'indirizzo TCP/IP in modalità DHCP (Modificando le proprietà TCP/IP per ottenere automaticamente l'indirizzo IP).
	- b. Verificare che il computer abbia la stessa gamma di indirizzi IP dell'adattatore della stampante.

Ad esempio, 169.254. *xxx.zzz*, dove "*xxx*" e "*zzz*" sono delle variabili comprese tra 0 e 255.

- c. Accedere a Dell Printer Configuration Web Tool utilizzando il browser del WEB, quindi il tipo di impostazioni dell'adattatore wireless della stampante nel campo relativo all'indirizzo del browser.
- Ad esempio, http://169.254.*xxx.yyy*/, dove "*xxx*" e "*yyy*" sono delle variabili comprese tra 0 e 255 (l'indirizzo IP dell'adattatore wireless).
	- d. Modificare le impostazioni da Dell Printer Configuration Web Tool (SSID/modalità comunicazione).
- i. Cliccare **Impostazioni server stampante** sulla barra di navigazione sinistra.
- ii. Cliccare la scheda **Impostazioni server stampa**.
- iii. Cliccare la sottoscheda**TCP/IP**.
- iv. Selezionare**DHCP**.
- v. Cliccare il pulsante **Applica nuove impostazioni** senza riavviare la stampante (Ignorare le istruzioni a video che indicano il riavvio).
- vi. Cliccare la sottoscheda **LAN Wireless**.
- vii. Modificare le impostazioni **SSID** (in funzione del punto di Accesso SSID) e modificare **Tipo di rete** secondo **l'infrastruttura**.
- viii. Cliccare il pulsante **Riavvia stampante per applicare nuove impostazioni**.
- 4. Appena l'adattatore della stampante è configurato correttamente, è possibile seguire il metodo classico di installazione della stampante di rete, per completare l'installazione.
- 5. Per comunicare con la stampante, è necessario ripristinare le precedenti impostazioni wireless sul computer.
- 6. Recuperare le precedenti impostazioni wireless per il computer.

**Per Windows XP e Windows Server 2003:**

- a. Selezionare **Collegamenti rete** dal **Pannello di controllo**.
- b. Cliccare con il tasto destro su **Collegamento rete senza fili** e selezionare **Proprietà**.
- c. Selezionare la scheda **Rete wireless**.
- d. Cliccare sul pulsante **Avanzate** .
- e. Seleziona Punto di accesso solo da reti (infrastruttura) e chiudere la finestra di dialogo Avanzate. (Applicabile alla stampante multifunzione con modalità infrastruttura wireless).
- f. Selezionare le impostazioni inviate alla stampante nell'elenco del gruppo **Rete preferita**.
- g. Cliccare su **Sposta in alto** per spostare la nuova impostazione nella parte superiore della lista.
- h. Cliccare **OK** per chiudere la finestra di dialogo Proprietà.

D **NOTA:** Qualora il sistema operativo fosse precedente a Windows 2000, creare le impostazioni in base a quanto dettagliato nel manuale di impostazioni wireless del produttore fornito dal rivenditore del dispositivo wireless.

**Per Windows Vista:**

- a. Aprire **Pannello di controllo**.
- b. Selezionare **Rete e Internet**.
- c. Selezionare **Centro connessioni di rete e condivisione**.
- d. Selezionare **Connessione a una rete**.
- e. Selezionare le impostazioni da inviare al dispositivo multifunzione dalle opzioni di rete elencate in **Connessione a una rete**.
- f. Selezionare Connetti comunque nella finestra di dialogo che avvisa dell'ingresso in un'area non protetta.
- g. Fare clic su **Chiudi** nella finestra di dialogo dopo aver confermato che la connessione è avvenuta.

**Per Windows Server 2008:**

- a. Aprire il **Pannello di controllo**.
- b. Selezionare **Rete e centro condivisione**.

c. Selezionare **Connetti a una rete**.

a.

- d. Selezionare l'impostazione da inviare alla stampante multifunzione dalle voci di rete elencate in **Connetti a una rete**.
- e. Selezionare Connetti comunque nella finestra di dialogo che avvisa l'utente che si sta effettuando l'accesso a un'area non sicura.
- f. Fare clic su **Chiudi** nella finestra di dialogo dopo aver confermato l'avvenuta connessione.

## **Punto di accesso (Infrastruttura, rete IP fissa)**

- 1. Verificare che gli indirizzi del computer e il punto di accesso siano contenuti nella stessa gamma IP. Associare la maschera subnet e gli indirizzi gateway del computer alle impostazioni del punto di accesso.
- 2. Creare nuove impostazioni wireless per il computer seguendo le istruzioni indicate in seguito:

**Per Windows XP e Windows Server 2003:**

- a. Selezionare **Collegamenti rete** dal **Pannello di controllo**.
- b. Cliccare con il tasto destro su **Collegamento rete senza fili** e selezionare **Proprietà**.
- c. Selezionare la scheda **Reti wireless**.
- Controllare che la checkbox per **Usa Windows per configurare le mie impostazioni della** d. **rete wireless** sia verificata.

**SP NOTA:** Prendere nota delle impostazioni attuali wireless del computer nei passi d e f, in modo da poterle ripristinare in seguito.

- e. Cliccare sul pulsante **Avanzate**.
- f. Selezionare Solo reti da Computer a Computer (ad hoc) e chiudere la finestra di dialogo Avanzate.
- g. Cliccare sul pulsante **Aggiungi** per visualizzare le proprietà della rete senza fili.
- h. Nella scheda **Associazione**, inserire la seguente informazione e cliccare su **OK**.

Nome della rete (SSID): dispositivo\_dell

Autenticazione rete: Apri

Data di codifica: Disattivato

Rete Ad hoc: Controllata

i. Cliccare sul pulsante Sposta in alto per spostare il nuove SSID aggiunto alla parte superiore della lista.

j. Cliccare OK per chiudere la finestra di dialogo Proprietà.

H **NOTA:** Qualora il sistema operativo fosse precedente a Windows 2000, creare le impostazioni in base a quanto dettagliato nel manuale di impostazioni wireless del produttore fornito dal rivenditore del dispositivo wireless.

**Per Windows Vista:**

- a. Aprire **Pannello di controllo**.
- b. Selezionare **Rete e Internet**.
- c. Selezionare **Centro connessioni di rete e condivisione**.
- d. Selezionare **Connessione a una rete**.
- e. Selezionare **periferica\_dell** dalle opzioni di rete elencate in **Connessione a una rete**.
- f. Selezionare Connetti comunque nella finestra di dialogo che avvisa dell'ingresso in un'area non protetta.
- g. Fare clic su **Chiudi** nella finestra di dialogo dopo aver confermato che la connessione è avvenuta.

**Per Windows Server 2008:**

- a. Aprire il **Pannello di controllo**.
- b. Selezionare **Rete e centro condivisione**.
- c. Selezionare **Connetti a una rete**.
- d. Selezionare **dispositivo\_dell** dalle voci di rete elencate in **Connetti a una rete**.
- e. Selezionare Connetti comunque nella finestra di dialogo che avvisa l'utente che si sta effettuando l'accesso a un'area non sicura.
- f. Fare clic su **Chiudi** nella finestra di dialogo dopo aver confermato l'avvenuta connessione.
- 3. Verificare IP, maschera subnet e indirizzo gateway sul computer.

Ad esempio, IP: 192.168.1.1 Maschera subnet: 255.255.0.0

- 4. Impostare l'indirizzo IP dal pannello di controllo della stampante, appartenente alla stessa gamma del pc. Associare la maschera subnet e gli indirizzi gateway della stampante alle impostazioni del computer.
	- a. Premere il pulsante **Menu**.
- b. Scorrere il menu **Ammin**.
- c. Selezionare **Rete wireless**.
- d. Selezionare **TCP/IP**.
- e. Selezionare **Indirizzo Get IP**.
- f. Selezionare **Quadro**.
- g. Scorrere indietro fino a **Indirizzo IP**.
- h. Inserire manualmente l'indirizzo IP utilizzando i tasti direzionali sul pannello di comando e premendo il pulsante enter.

Ad esempio, 192.168.1.2

- i. Scorrere indietro fino a **Maschera Subnet**.
- Inserire manualmente l'indirizzo della maschera subnet utilizzando i tasti direzionali sul **pannello** j. **di comando** e premendo il pulsante <enter>.
- k. Scorrere indietro fino a **Indirizzo Gateway**.
- I. Inserire manualmente l'indirizzo gateway utilizzando i tasti direzionali sul pannello di comando e premendo il pulsante <enter>.
- m. Riavviare la stampante.
- 5. Aprire Dell Printer Configuration Web Tool utilizzando il browser WEB.

Ad esempio, http://:192.168.1.2

- Modificare le impostazioni wireless della stampante da Dell Printer Configuration Web Tool. 6.
	- a. Cliccare **Impostazioni server stampante** sulla barra sinistra di navigazione.
	- b. Cliccare la scheda **Impostazioni server stampante**.
	- c. Cliccare la sottoscheda **LAN Wireless**.
	- Modificare le impostazioni SSID (secondo il punto di accesso SSID) e modificare **Tipo di rete** d. secondo **l'infrastruttura**.
	- e. Cliccare il pulsante **Riavvia stampante per applicare nuove impostazioni**.
- 7. Recuperare le precedenti impostazioni wireless per il computer.

**Per Windows XP e Windows Server 2003:**

a. Selezionare **Collegamenti rete** dal **Pannello di controllo**.

- b. Cliccare con il tasto destro su **Collegamento rete senza fili** e selezionare **Proprietà**.
- c. Selezionare la scheda **Rete Wireless**.
- d. Cliccare **Avanzate**.
- e. Fare una qualsiasi delle seguenti operazioni:

#### *Nel caso in cui la modalità ad-hoc wireless sia stata impostata sulla stampante:*

Selezionare **Solo reti da Computer a Computer (ad hoc)** e chiudere la finestra di dialogo **Avanzate**.

#### *Nel caso in cui la stampante sia impostata in modalità infrastruttura wireless:*

- Selezionare **Punto di accesso solo da reti (infrastruttura)** e chiudere la finestra di dialogo **Avanzate**.
- f. Selezionare le impostazioni inviate alla stampante nell'elenco del gruppo **Rete preferita**.
- g. Cliccare su **Sposta in alto** per spostare la nuova impostazione nella parte superiore della lista.

**Per Windows Vista:**

- a. Aprire **Pannello di controllo**.
- b. Selezionare **Rete e Internet**.
- c. Selezionare **Centro connessioni di rete e condivisione**.
- d. Selezionare **Connessione a una rete**.
- e. Selezionare le impostazioni da inviare al dispositivo multifunzione dalle opzioni di rete elencate in **Connessione a una rete**.
- f. Selezionare Connetti comunque nella finestra di dialogo che avvisa dell'ingresso in un'area non protetta.
- g. Fare clic su **Chiudi** nella finestra di dialogo dopo aver confermato che la connessione è avvenuta.

#### **Per Windows Server 2008:**

- a. Aprire il **Pannello di controllo**.
- b. Selezionare **Rete e centro condivisione**.
- c. Selezionare **Connetti a una rete**.
- d. Selezionare l'impostazione da inviare alla stampante multifunzione dalle voci di rete elencate in **Connetti a una rete**.
- e. Selezionare **Connetti comunque** nella finestra di dialogo che avvisa l'utente che si sta

effettuando l'accesso a un'area non sicura.

- f. Fare clic su **Chiudi** nella finestra di dialogo dopo aver confermato l'avvenuta connessione.
- 8. Cliccare su **OK** per chiudere la finestra di dialogo **Proprietà**.

**NOTA:** Qualora il sistema operativo fosse precedente a Windows 2000, creare le impostazioni in base a quanto dettagliato nel manuale di impostazioni wireless del produttore fornito dal rivenditore del dispositivo wireless.

### **Impostazione protezione**

 $\overline{\phantom{a}}$ 

- 1. Premere il tasto  $\blacktriangledown$  fino a quando appare >SETUP quindi premere  $\blacktriangledown$ .
- 2. Premere  $\blacktriangledown$  fin quando non appare >Admin Menu, quindi premere  $\blacktriangledown$ .
- 3. Verrà visualizzato  $\blacktriangledown$  fino all'apparizione di >Secure Settings. Premere  $\blacktriangledown$ .
- 4. Verrà visualizzato  $\blacktriangledown$  fino all'apparizione delle impostazioni desiderate. Premere  $\blacktriangledown$ .

Per impostare o modificare la password per limitare l'accesso ai menu dal pannello operatore.

Impostare la password per lo **Dell Printer Configuration Web Tool** da **Set Password** in **Print Server Settings**.

**Valori:**

**SP** 

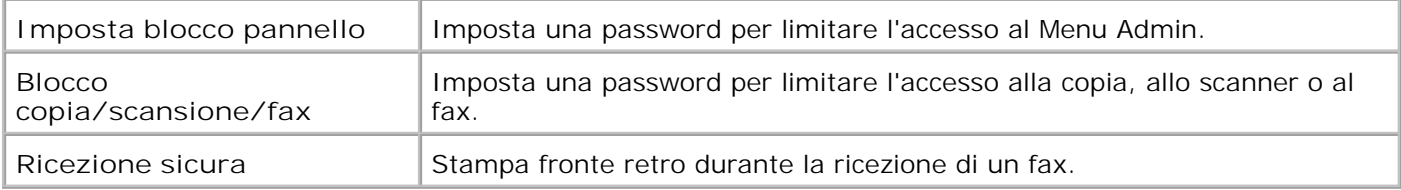

**NOTA:** Questo menu imposta una password per bloccare il pannello operatore. Quando si modifica la password per lo **Dell Printer Configuration Web Tool**, fare clic su **Set Password** nel frame di sinistra e impostare la password.

# **Istruzioni per la risoluzione dei problemi**

Utilizzare la Modalità personalizzata per localizzare l'unità nella stampante che provoca problemi.

**Mappa del menu di diagnosi (modalità personalizzata)**

- 1. Spegnere la stampante.
- 2. Accendere la stampante premendo  $\triangleq$  e  $\blacktriangledown$ . Viene visualizzato il menu della **modalità personalizzata**.

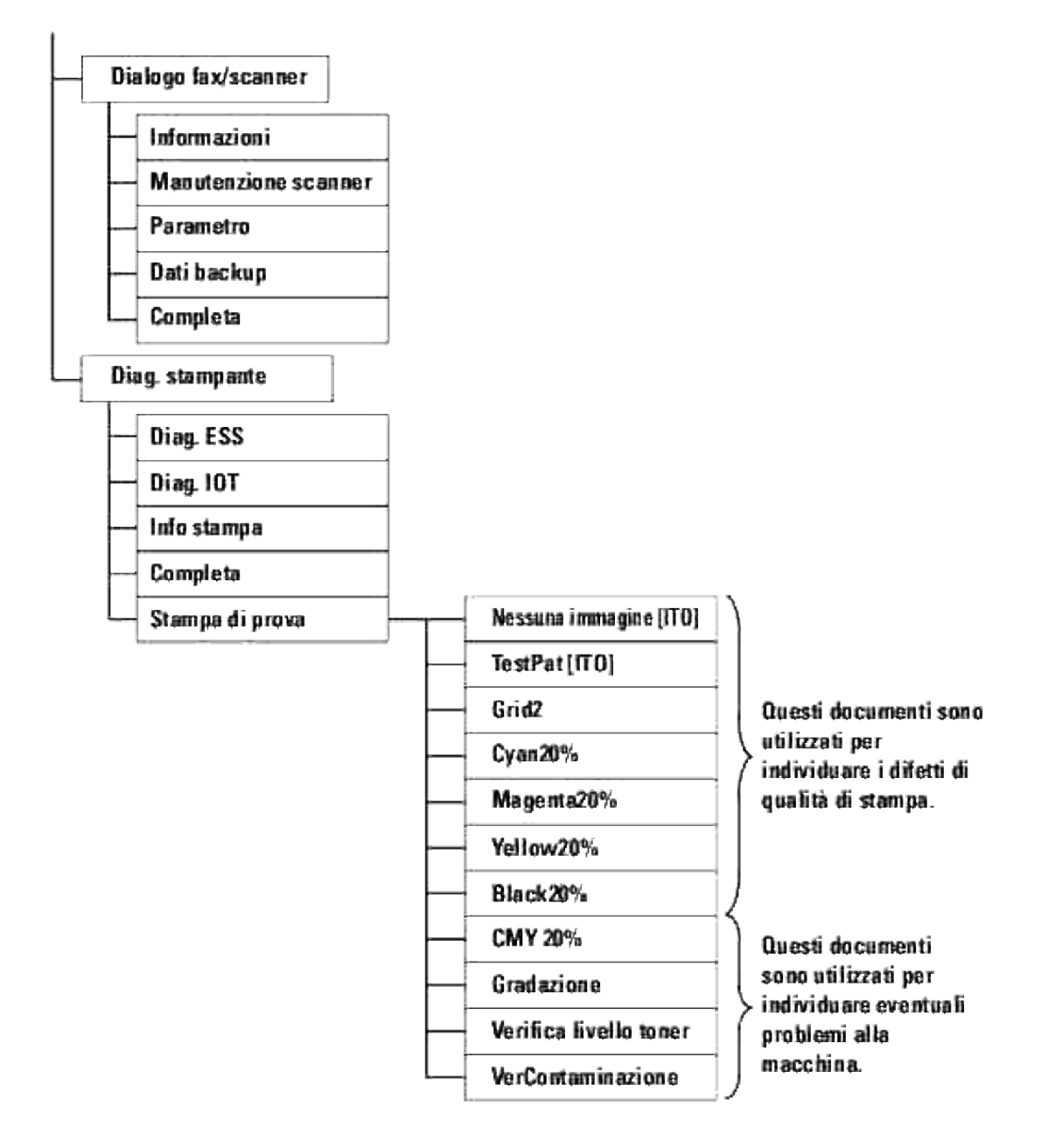

**Prova "Print Quality"**

La prova "Print Quality" viene utoilizzata per individuare i difetti di qualità di stampa.

Nel menu **Customer Mode**, scendere fino a Cyan20%, Magenta20%, Yellow20%, o Black20% e premere 1.  $\checkmark$ 

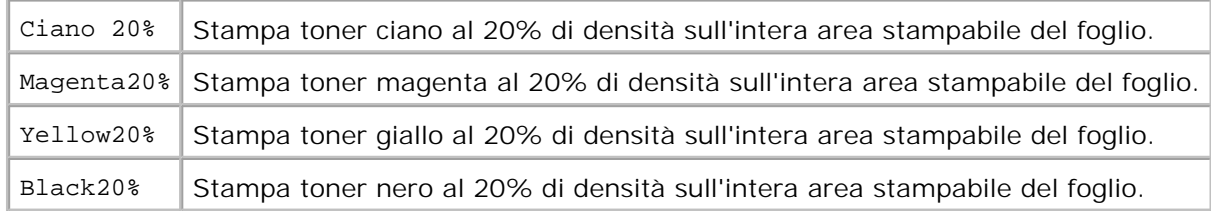

Una volta stampati i risultati dei test, contattare Dell.

# **Effettuare un test "Controllolivellotoner" o "Controllocontaminazione"**

Le prove "Verificalivellotoner" e "Controllo contaminazione" vengono utilizzate per diagnosticare problemi alla macchina.

1. Nel menu Customer Mode, scendere fino a controllolivellotoner o controllocontaminazione, e premere  $\checkmark$ .

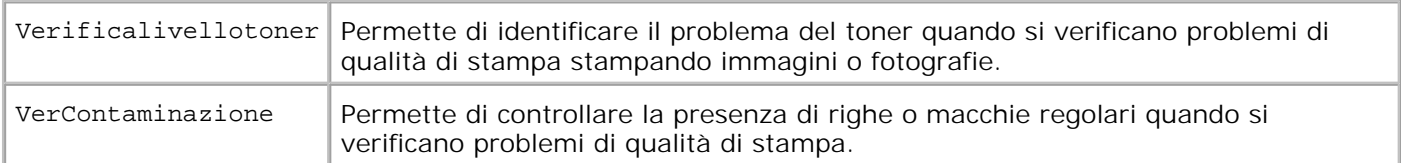

Una volta stampati i risultati dei test, contattare Dell.

# **Modificare la modalità ECM**

La modalità ECM può essere abilitata o disabilitata.

1. Nel menu Modalità personalizzata selezionare Fax/Scanner Dialogo->Parametro->Fax  $Parametro \rightarrow Capacit\$  ECM, quindi premere  $\blacktriangledown$ .

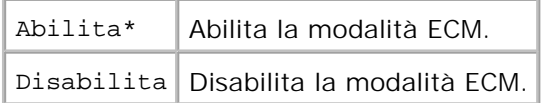

## **Azzeramento NVRAM**

E' possibile ripristinare le impostazioni predefinite di fabbrica inizializzando la memoria NVRAM.

- 1. Premere il tasto  $\blacktriangledown$  fino a quando appare >SETUP quindi premere  $\blacktriangledown$ .
- 2. Premere  $\blacktriangledown$  fin quando non appare >Admin Menu, qundi premere  $\blacktriangledown$ .
- 3. Premere  $\blacktriangledown$  fino all'apparizione di >Manutenzione appear quindi premere  $\blacktriangledown$ .
- 4. Premere  $\blacktriangledown$  fin quando non appare >Init NVRAM, quindi premere $\blacktriangledown$ .
- 5. Verrà visualizzato il messaggio Are you sure? sul pannello operatore. Premere  $\blacktriangledown$ .

Spegnere e riaccendere la stampante.

# **Altro**

### **Sostituzione della cartucce di stampa**

**ATTENZIONE: Prima di eseguire una delle procedure riportate di seguito, attenersi alle norme di sicurezza contenute nel** *Manuale dell'utente* **o nella** *Guida alle informazioni sul prodotto***.**

**AVVISO:** Per proteggere i tamburi delle cartucce di stampa da eventuali sorgenti luminose, chiudere la copertura frontale entro 5 minuti. In caso di coperchio frontale aperto per oltre 5 minuti, la qualità di stampa potrebbe risultare compromessa.

Le cartucce di stampa Dell sono disponibili solo tramite Dell. é possibile ordinare online su **[http://www.dell.com/supplies](http://www.dell.com/supplies )** o per telefono. Per ordinare telefonicamente, vedere "Contattare Dell" nel *Manuale dell'utente* o in questo manuale.

Dell suggerisce di utilizzare solo cartucce di stampa Dell per la propria stampante. Dell non fornisce copertura di garanzia per problemi causati da accessori, ricambi o componenti nono forniti da Dell.

**ATTENZIONE: Non gettare cartucce di stampa usate nel fuoco. Il toner residuo potrebbe esplodere causando ustioni e ferite.**

**ATTENZIONE: Le cartucce di stampa utilizzate possono perdere del toner, per cui si consiglia di non scuoterle.**

# **Rimozione della cartuccia di stampa usata**

1. Premere il pulsante (lato destro) e aprire lo sportello frontale.
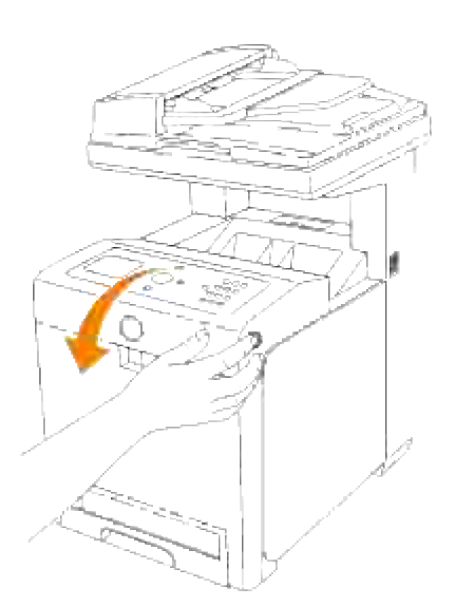

2. Afferrare l'estremità delle maniglie della cartuccia di stampa che si desidera sostituire ed estrarla.

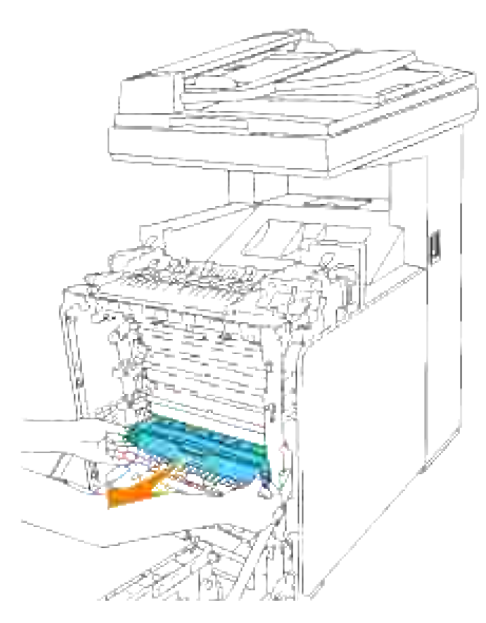

**ATTENZIONE: Le cartucce di stampa utilizzate possono perdere del toner, per cui si**  $\Lambda$ **consiglia di non scuoterle.**

### **Installazione di una nuova cartuccia di stampa**

1. Selezionare la nuova cartuccia di stampa il cui colore corrisponde al colore sulle maniglie della cartuccia da sostituire e scuoterla cinque o sei volte per distribuire il toner uniformemente.

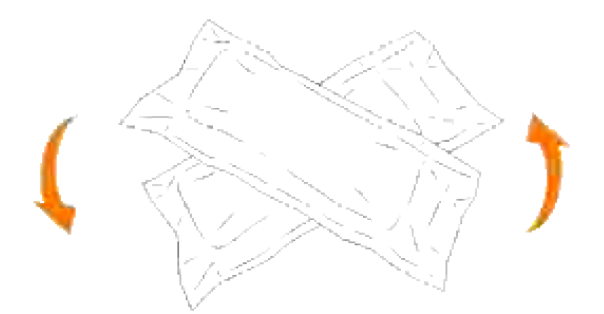

2. Quindi rimuovere la cartuccia di stampa dalla confezione.

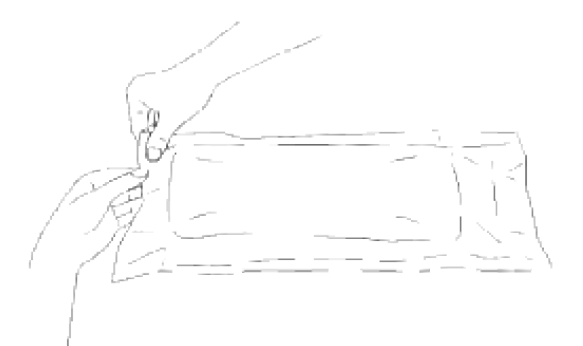

- **NOTA:** Per proteggere il cilindro immagine dalla luce intensa, non rimuovere la copertura protettiva **SP** arancione dalla cartuccia di stampa prima di averla inserita nelle scanalature nella stampante multifunzione.
- 3. Rimuovere completamente il sigillo dalla cartuccia di stampa tirando la linguetta sull'estremità della cartuccia stessa.

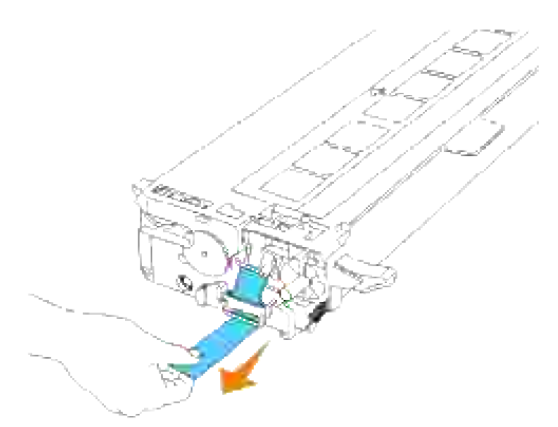

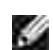

**NOTA:** Tirare con forza il sigillo. Tirando il sigillo del toner diagonalmente si potrebbe, potrebbe verificarsi la rottura dello stesso.

Afferrare entrambe le maniglie della cartuccia di stampa con l'etichetta rivolta verso l'alto e far scorrere 4.la cartuccia nella guida dello stesso colore. Verificare il completo inserimento della cartuccia.

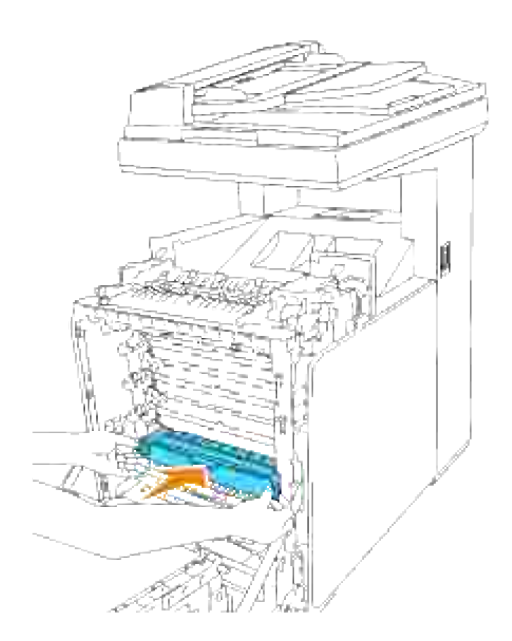

5. Rimuovere la copertura protettiva arancione della cartuccia di stampa installata e gettarla.

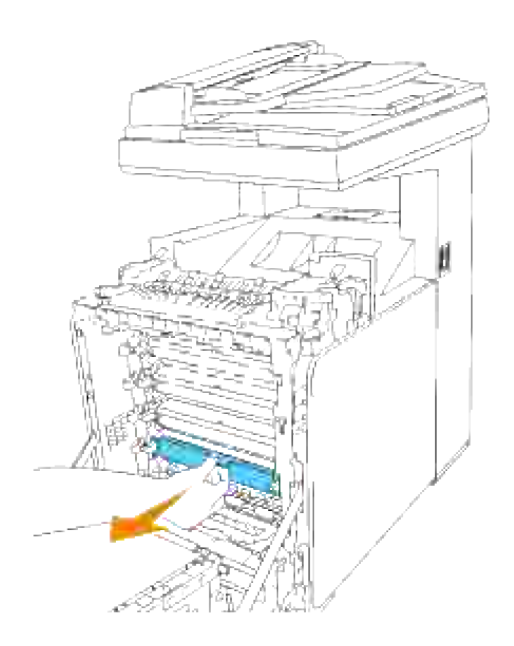

6. Chiudere lo sportello frontale.

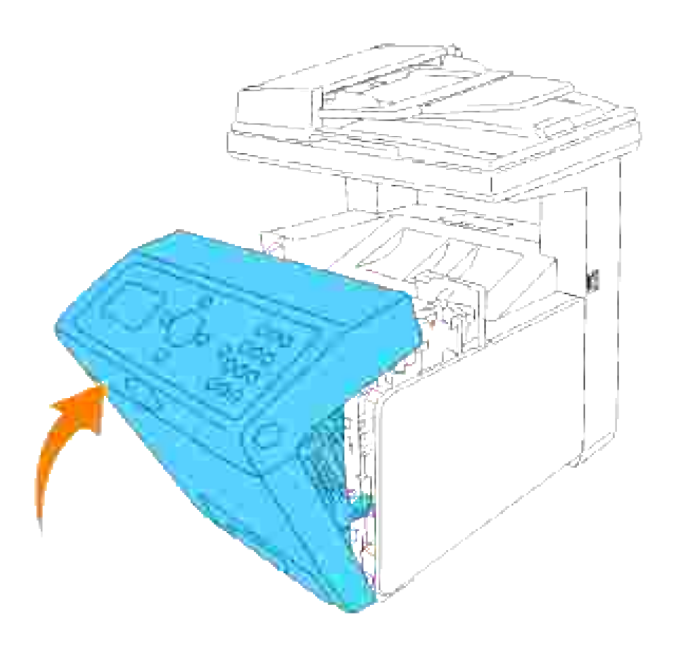

#### **Come sostituire l'unità del fuser**

**ATTENZIONE: Per evitare pericolo di scosse elettriche, spegnere sempre la stampante e scollegare il cavo di alimentazione dalla presa con la messa a terra prima di effettuare operazioni di manutenzione.**

**ATTENZIONE: Prima di eseguire una delle procedure riportate di seguito, attenersi alle norme di sicurezza contenute nel** *Manuale dell'utente* **o nella** *Guida alle informazioni sul prodotto***.**

**AVVISO:** Per proteggere i tamburi delle cartucce di stampa da eventuali sorgenti luminose, chiudere la copertura frontale entro 5 minuti. In caso di coperchio frontale aperto per oltre 5 minuti, la qualità di stampa potrebbe risultare compromessa.

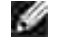

О

**NOTA:** Rimuovere eventuali processi di stampa dal cassetto d'uscita e chiudere lo sportello dell'alimentatore multiuso prima di aprire lo sportello frontale.

L'unità del fuser Dell sono disponibili solo tramite Dell. Per ordinare telefonicamente, vedere "Contattare Dell" nel *Manuale dell'utente* o in questo manuale.

Dell suggerisce di utilizzare solo cartucce per l'unità del fuser Dell per la propria stampante multifunzione. Dell non fornisce copertura di garanzia per problemi causati da accessori, ricambi o componenti nono forniti da Dell.

#### **Rimozione dell'unità del fuser usata**

- **ATTENZIONE: Al fine di evitare eventuali bruciature, non procedere alla sostituzione delll'unità del fuser immediatamente dopo la stampa, in quanto l'unità del fuser raggiunge un calore elevato durante tale processo.**
- 1. Spegnere la stampante e attendere 30 minuti per il raffreddamento dell'unità del fuser, prima di rimuoverlo.
- 2. Premere il pulsante (lato destro) e aprire lo sportello frontale.

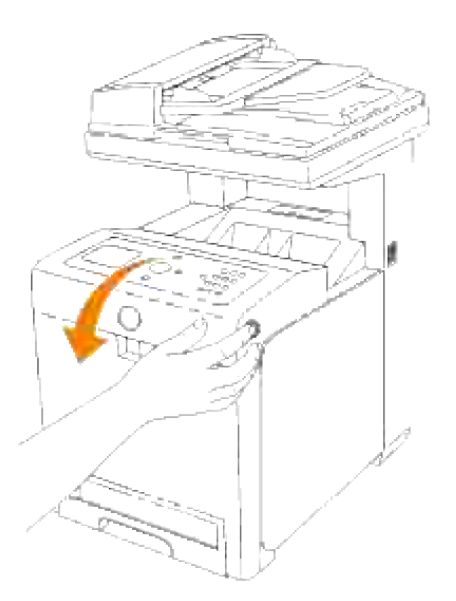

1.

3. Sollevare lo scivolo di trasferimento fogli sino alla posizione massima.

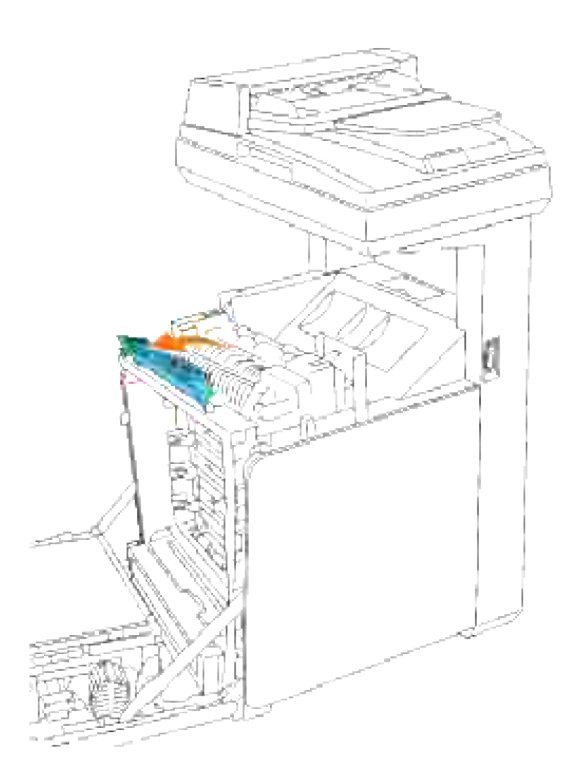

4. Rilasciare le leve poste a livello delle estremità dell'unità del fuser.

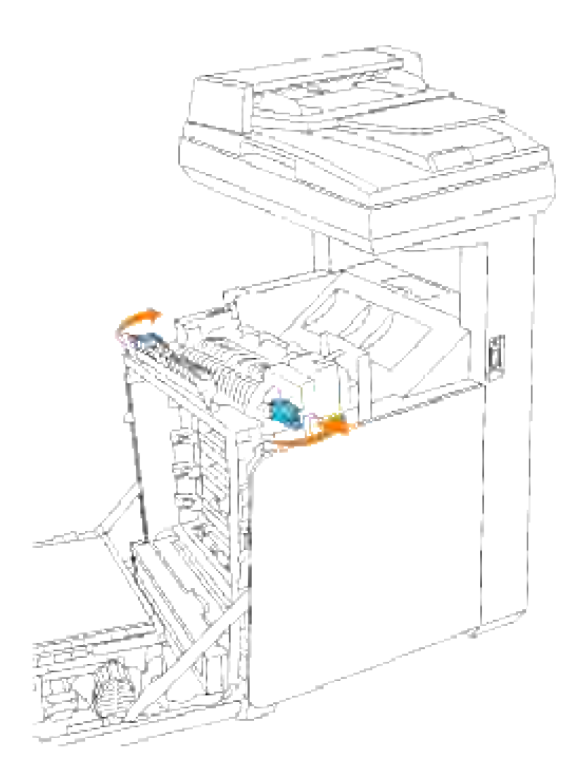

4.

Afferrare entrambi i lati dell'unità del fuser installato, spingerlo verso il lato anteriore della stampante per rilasciare il collegamento sul lato destro e quindi sollevare verso l'alto per rimuoverlo. 5.

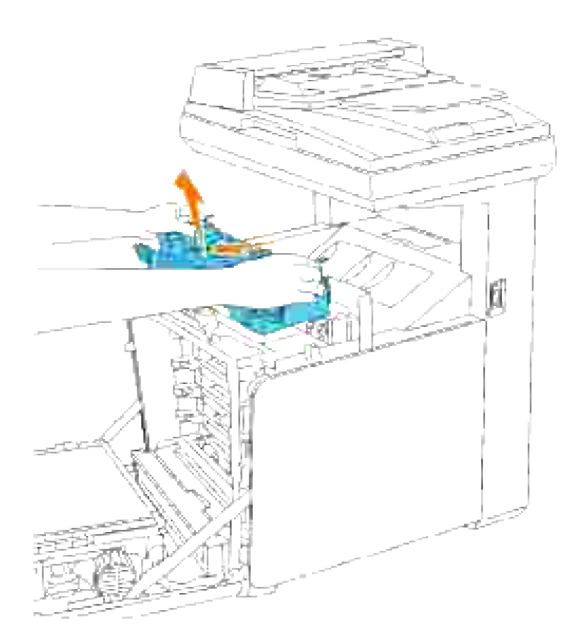

### **Installazione della nuova unità del fuser**

- Estrarre dalla propria confezione la nuova unità del fuser, e afferrare le estremità dell'unità del fuser 1. con entrambe le mani.
- Con il connettore dell'unità del fuser rivolto verso la guida, premere il connettore fino al fissaggio nella 2. guida.

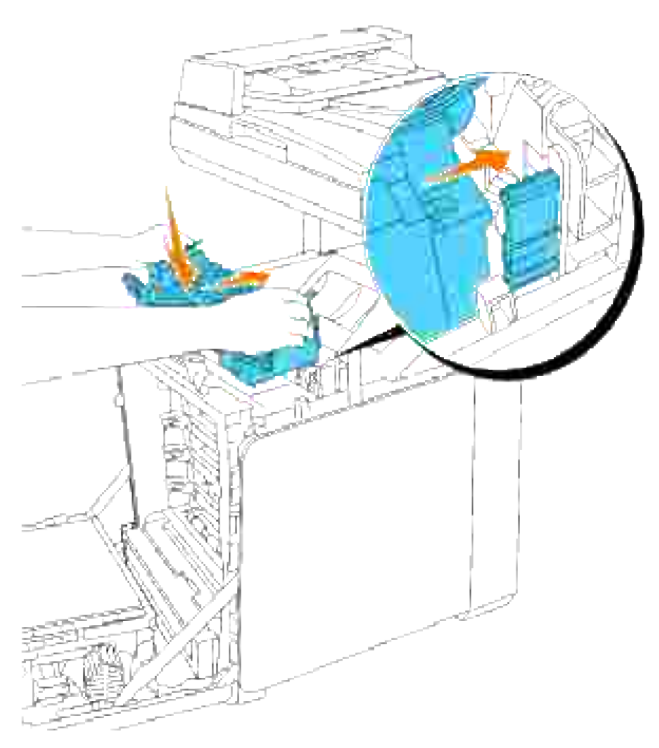

**NOTA:** Verificare che il connettore del fusore sia fissato correttamente.

3. Bloccare le due leve alle estremità dell'unità del fuser.

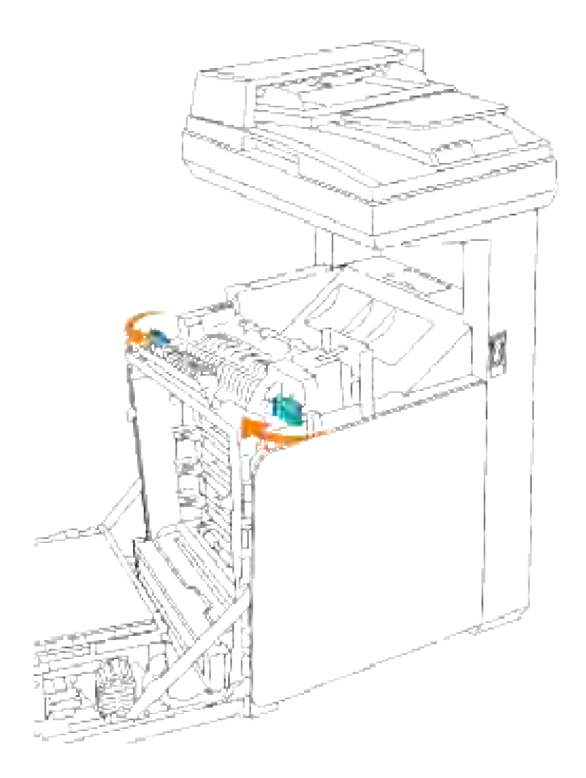

4. Abbassare lo scivolo di trasferimento fogli in posizione orizzontale.

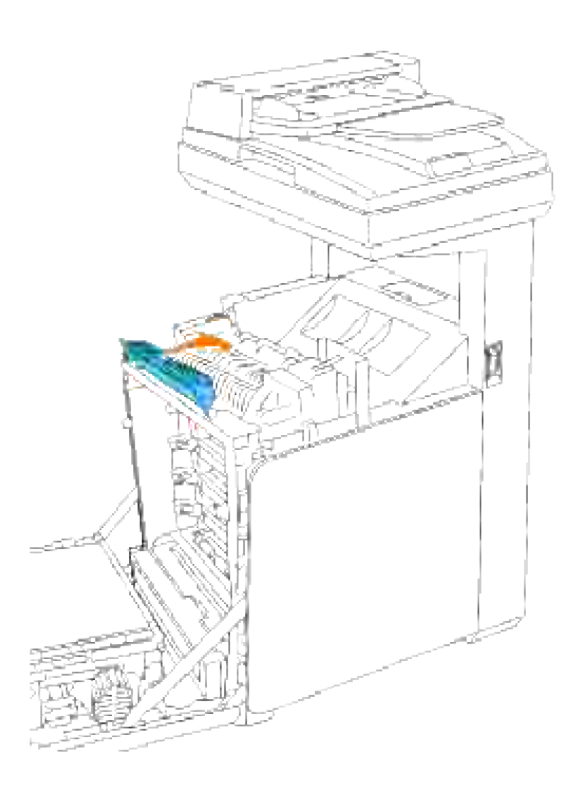

5. Chiudere lo sportello frontale.

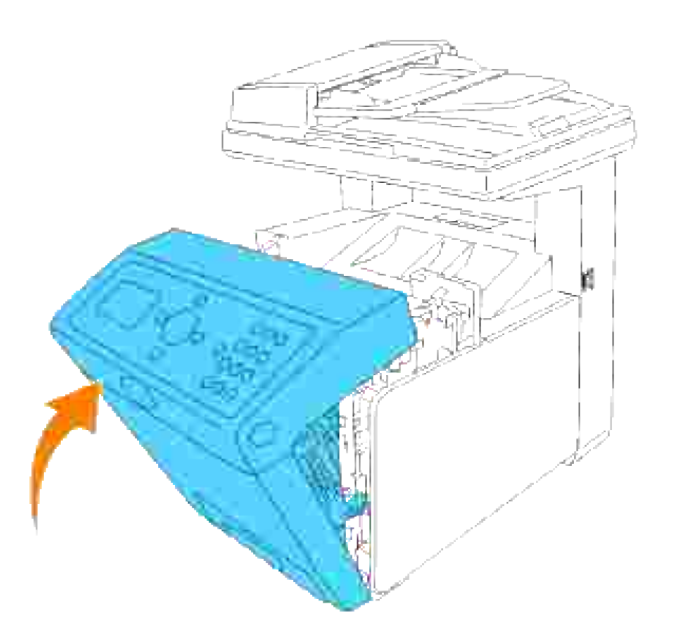

#### **Sostituzione dei rulli**

La stampante integra tre rulli di separazione, i quali sono oggetto di sostituzione periodica. Uno dei rulli è localizzato all'interno del cassetto, mentre gli altri due si trovano all'interno della stampante. Di norma, tutti i rulli di separazione vengono sostituiti secondo la procedura illustrata nella presente sezione.

**ATTENZIONE: Per evitare pericolo di scosse elettriche, spegnere sempre la stampante e scollegare il cavo di alimentazione dalla presa con la messa a terra prima di effettuare operazioni di manutenzione.**

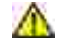

**ATTENZIONE: Prima di eseguire una delle procedure riportate di seguito, attenersi alle norme di sicurezza contenute nel** *Manuale dell'utente* **o nella** *Guida alle informazioni sul prodotto***.**

I rulli di separazione Dell sono disponibili solo tramite Dell. Per ordinare telefonicamente, vedere "Contattare Dell" nel *Manuale dell'utente* o in questo manuale.

Dell suggerisce di utilizzare solo rulli di separazione Dell. Dell non fornisce copertura di garanzia per problemi causati da accessori, ricambi o componenti nono forniti da Dell.

#### **Rimozione del rullo di separazione usato all'interno del vassoio**

**NOTA:** Rimuovere tutti i processi di stampa dal cassetto prima di estrarre il vassoio dalla stampante.

Estrarre il vassoio dalla stampante sino all'arresto dello stesso. Mantenere il vassoio con entrambe le 1.mani, sollevare delicatamente la parte frontale e rimuoverlo dalla stampante.

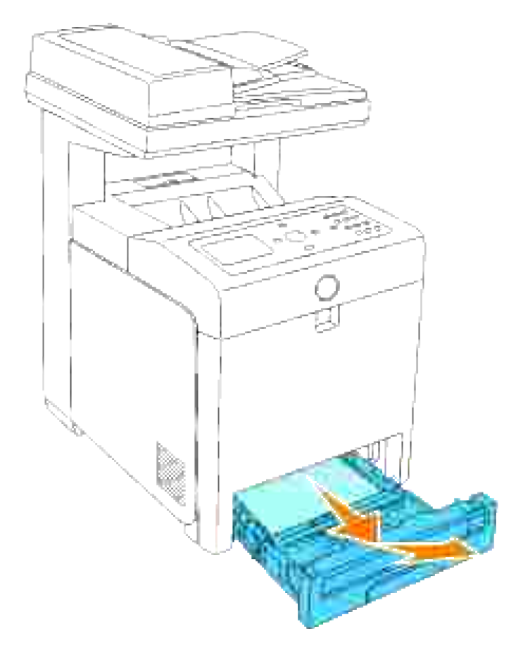

H **NOTA:** Rimuovere tutta la carta dal cassetto prima di aprire il coperchio del rullo separatore.

2. Spingere indietro le maniglie su ciascun lato del coperchio del rullo separatore come illustrato nella seguente figura e aprire la copertura.

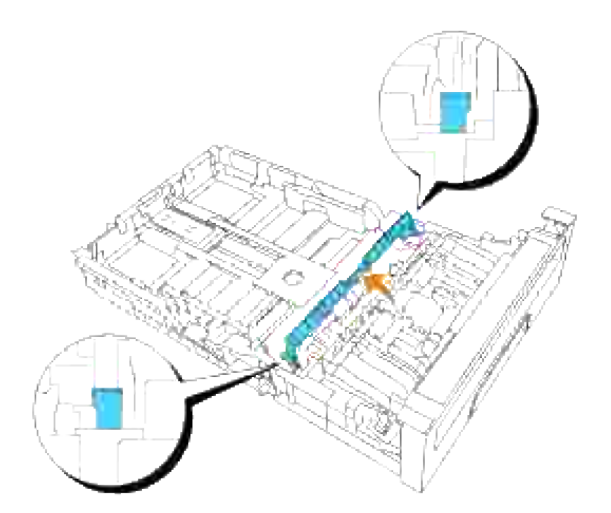

3. Ruotare il rullo di separazione sino a visualizzare correttamente l'uncino del rullo.

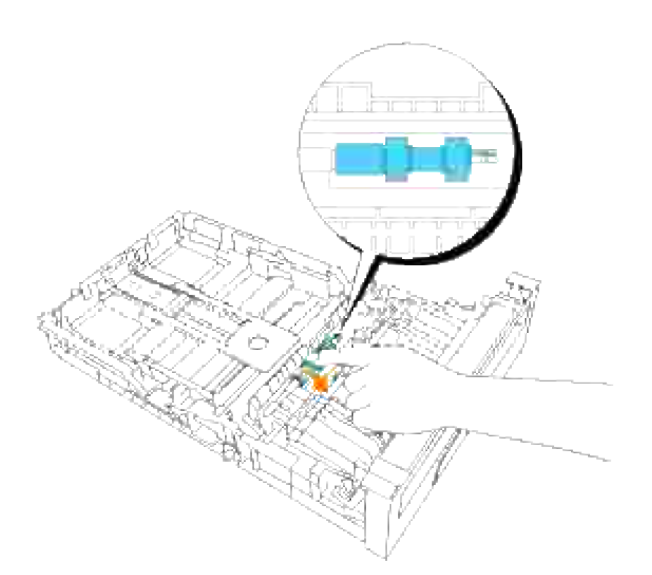

Estrarre il gancio del rullo separatore dalla scanalatura nell'asse quindi far scorrere il rullo separatore 4. verso destra.

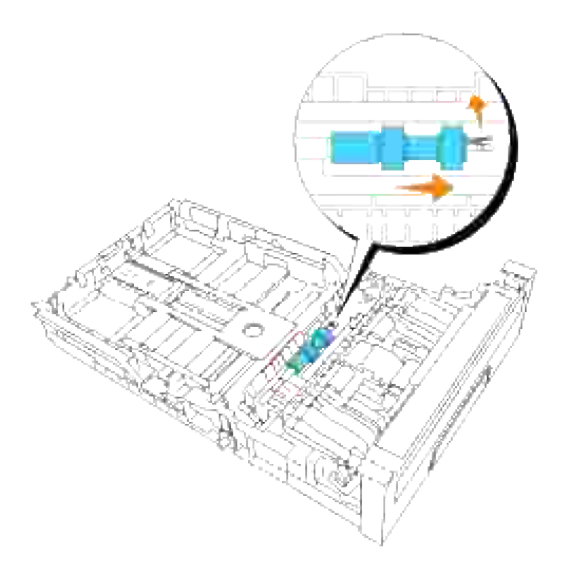

### **Installazione del rullo di separazione nuovo all'interno del cassetto**

1. Allineare il foro del nuovo rullo di separazione con l'asse corrispondente.

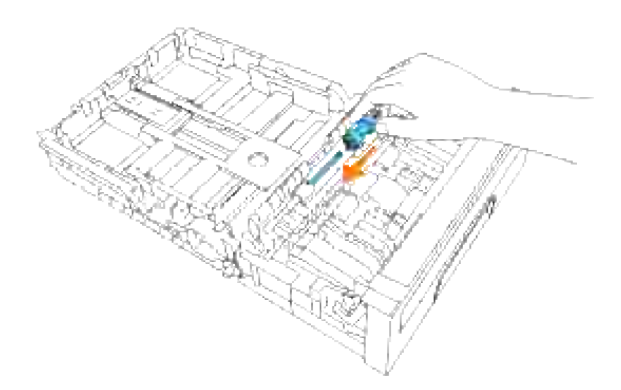

Far scorrere il rullo separatore lungo l'asse in modo che le sporgenze aderiscano completamente nelle guide e il gancio del rullo venga riposizionato nella scanalatura nell'asse. 2.

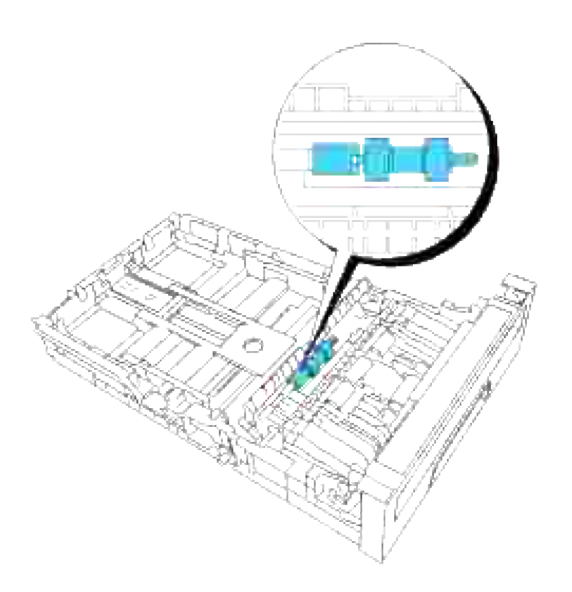

3. Chiudere il coperchio del rullo separatore fino allo scatto in sede di entrambi i lati.

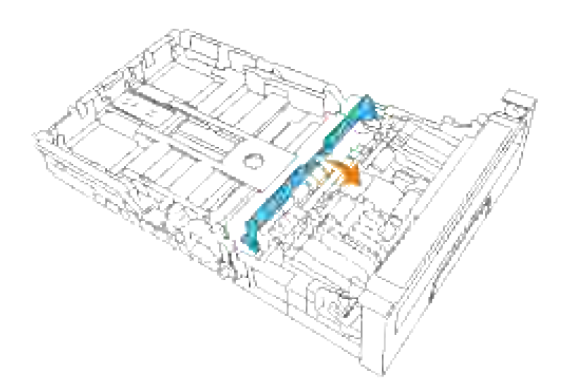

4. Caricare la carta nel cassetto e riposizionarlo nella stampante.

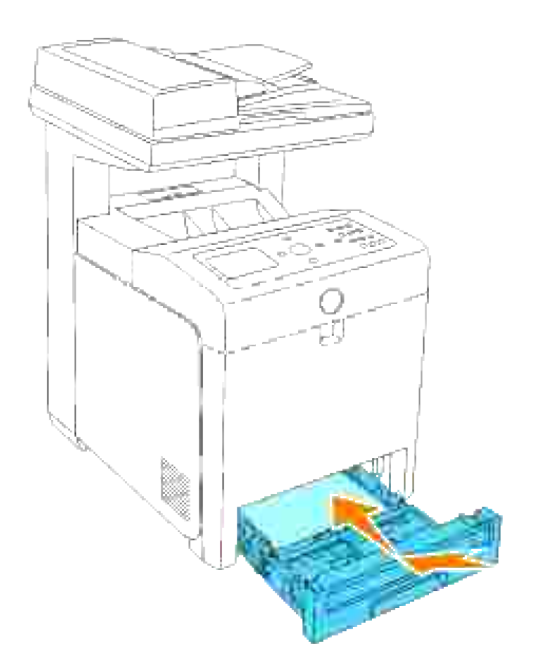

#### **Rimozione del rullo di separazione usato all'interno della stampante**

Estrarre il vassoio dalla stampante sino all'arresto dello stesso. Mantenere il vassoio con entrambe le 1. mani, sollevare delicatamente la parte frontale e rimuoverlo dalla stampante.

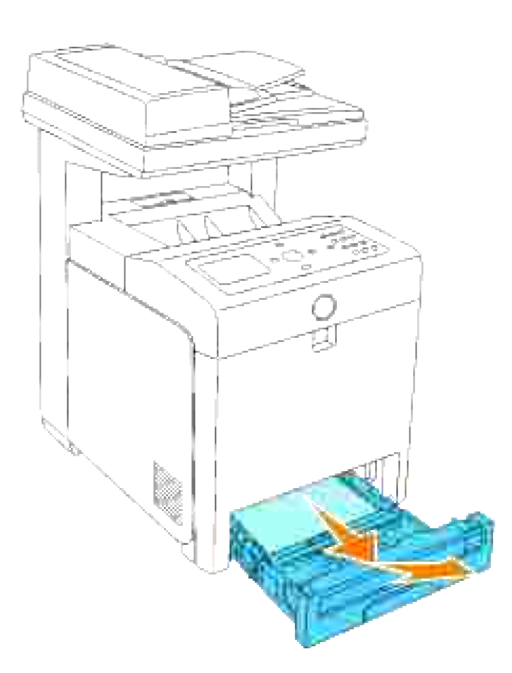

2. Ruotare il rullo di separazione sino a visualizzare correttamente l'uncino del rullo.

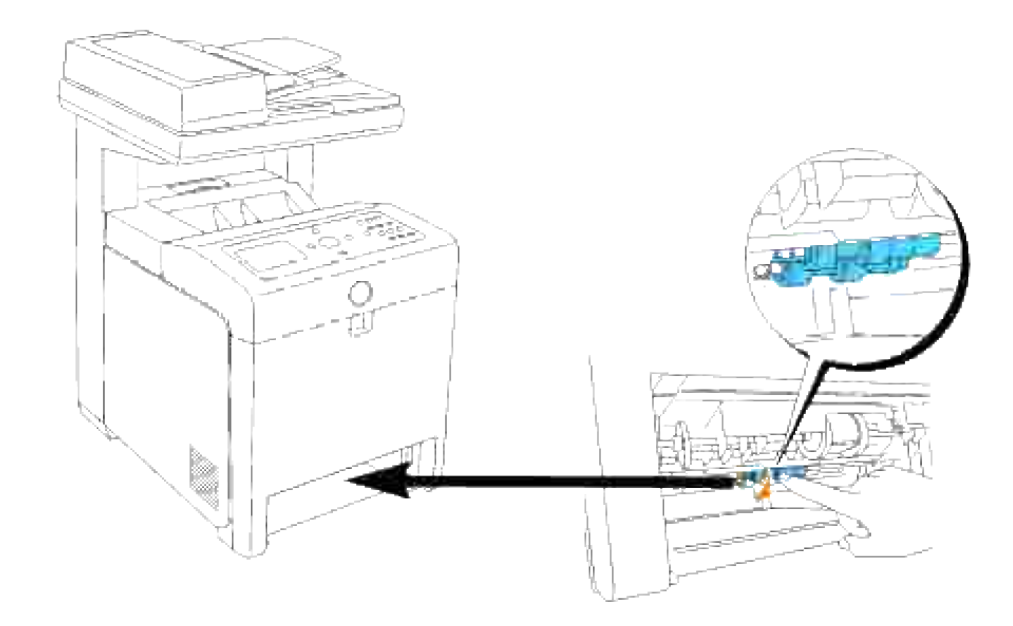

- H **NOTA:** Il rullo si trova a circa 165 mm all'interno dell'unità a partire dal lato anteriore dell'apertura del cassetto carta
	- Estrarre il gancio del rullo separatore dalla scanalatura sull'asse quindi far scorrere il rullo separatore 3. verso sinistra.

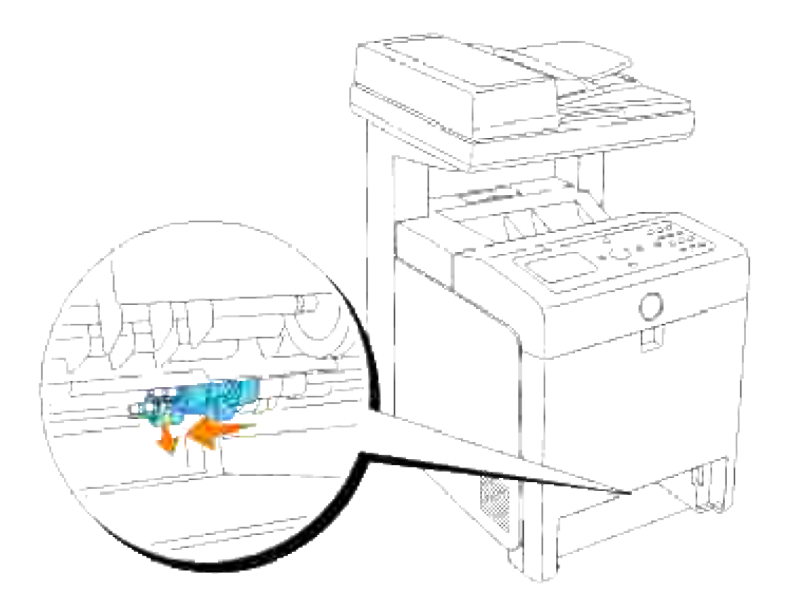

4. Ripetere le operazioni 2 e 3 per rimuovere l'altro rullo separatore dall'interno della stampante.

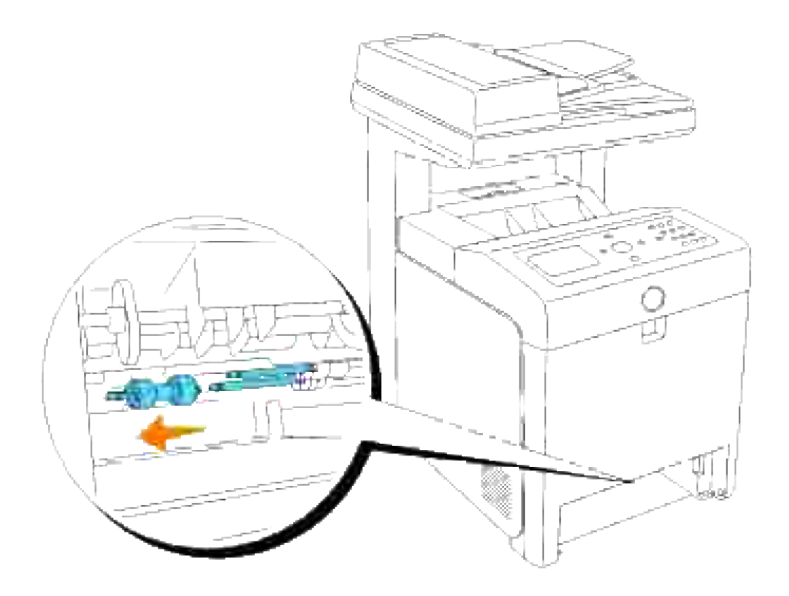

### **Installazione del nuovo rullo di separazione all'interno della stampante**

1. Allineare il foro del nuovo rullo di separazione con l'asse corrispondente.

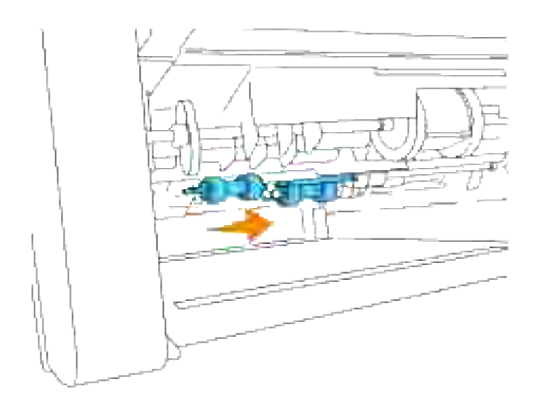

2. Far scorrere il rullo separatore lungo l'asse in modo che le sporgenze aderiscano completamente nelle guide e il gancio del rullo venga riposizionato nella scanalatura nell'asse.

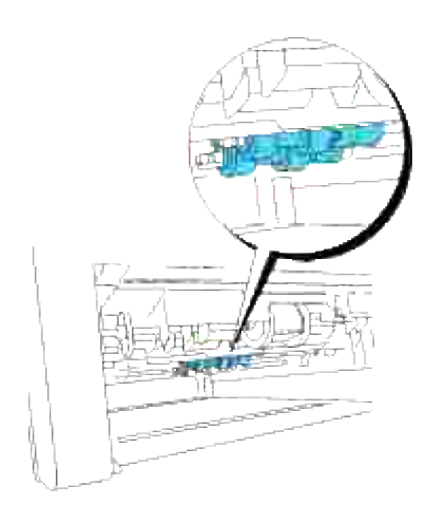

3. Sostituire il cassetto all'interno della stampante.

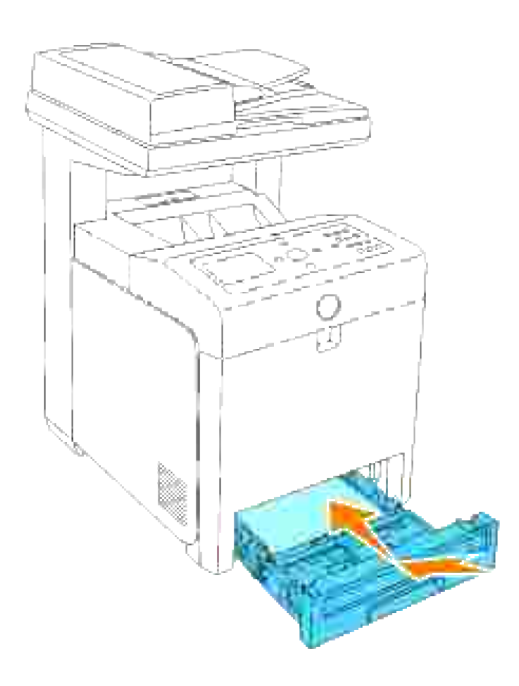

#### **Sostituzione dell'unità cinghia di trasferimento**

**ATTENZIONE: Prima di eseguire una delle procedure riportate di seguito, attenersi alle norme di sicurezza contenute nel** *Manuale dell'utente* **o nella** *Guida alle informazioni sul prodotto***.**

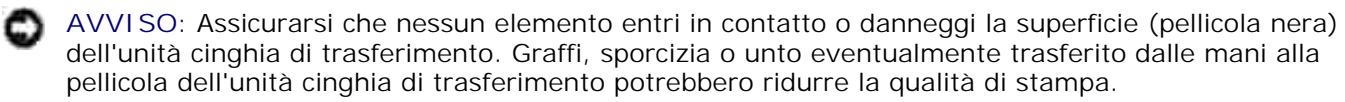

**AVVISO:** Per proteggere i tamburi delle cartucce di stampa da eventuali sorgenti luminose, chiudere la copertura frontale entro 5 minuti. In caso di coperchio frontale aperto per oltre 5 minuti, la qualità di stampa potrebbe risultare compromessa.

Le unità cinghia di trasferimento Dell sono disponibili solo tramite Dell. Per ordinare telefonicamente, vedere "Contattare Dell" nel *Manuale dell'utente* o in questo manuale. Dell suggerisce di utilizzare solo unità cinghia di trasferimento Dell per la propria stampante multifunzione. Dell non fornisce copertura di garanzia per problemi causati da accessori, ricambi o componenti nono forniti da Dell.

#### **Rimozione dell'unità cinghia di trasferimento usata**

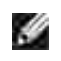

**NOTA:** Rimuovere eventuali processi di stampa dal cassetto d'uscita e chiudere lo sportello dell'alimentatore multiuso prima di aprire lo sportello frontale.

- 1. Verificare che la stampante sia spenta.
- 2. Premere il pulsante laterale e aprire lo sportello frontale.

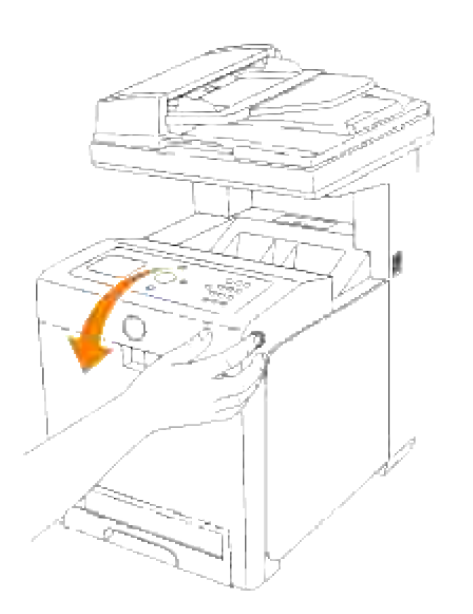

3. Tirare verso l'alto le leve di rilascio e ruotare l'unità cinghia di trasferimento come dall'illustrazione.

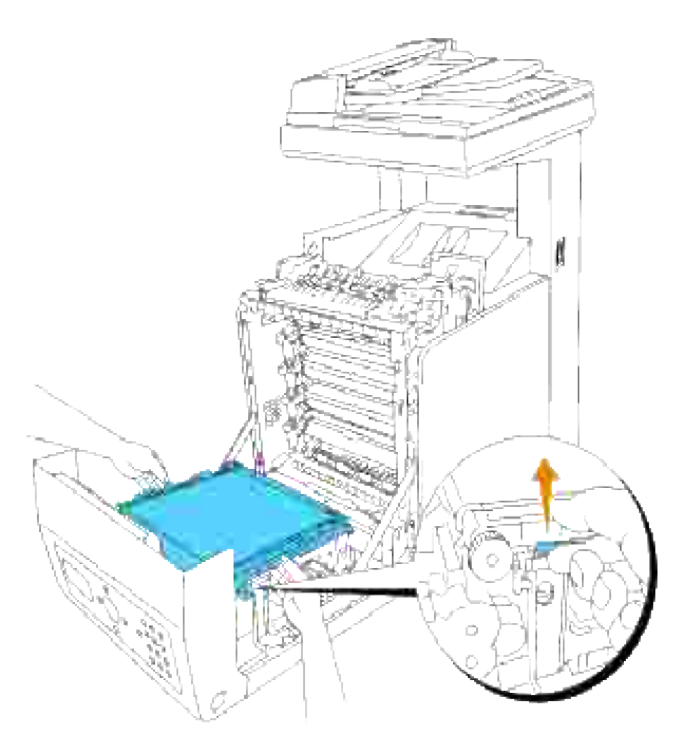

**ATTENZIONE: Non toccare l'interno della stampante. Alcune parti potrebbero essere calde. Permettere alla stampante di raffreddarsi prima di tentare di rimuovere i componenti in quest'area.**

Afferrare entrambi i lati dell'unità cinghia di trasferimento con le mani e sollevare il lato sinistro 4. dell'unità fin quando il connettore sul lato sinistro non esce dalla scanalatura. Quindi, far scorrere l'unità cinghia di trasferimento verso destra ed estrarre la stessa dalla stampante multifunzione.

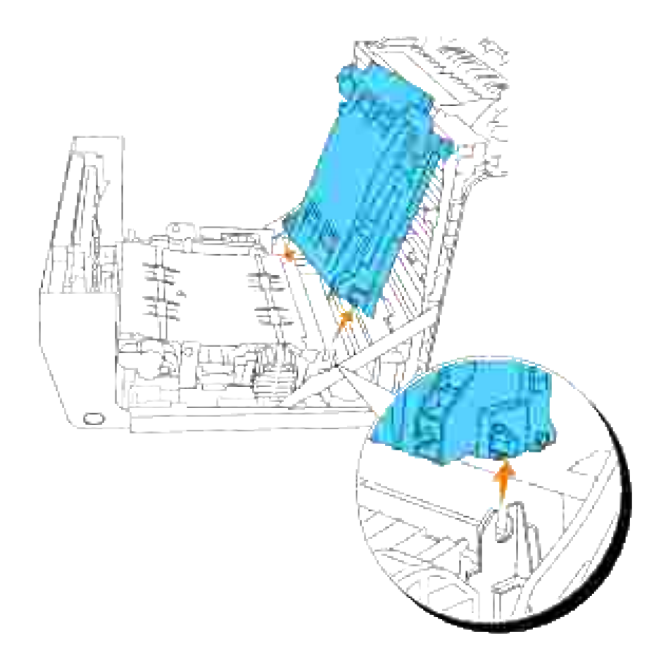

**Installazione di una nuova unità cinghia di trasferimento**

- 1. Disimballo di una nuova unità cinghia di trasferimento.
- 2. Inserire il connettore sinistro nel foro corrispondente dell'unità cinghia sul lato sinistro, quindi allineare il connettore destro con la scanalatura e premere verso il basso sul lato destro dell'unità cinghia di trasferimento per posizionarlo in sede.

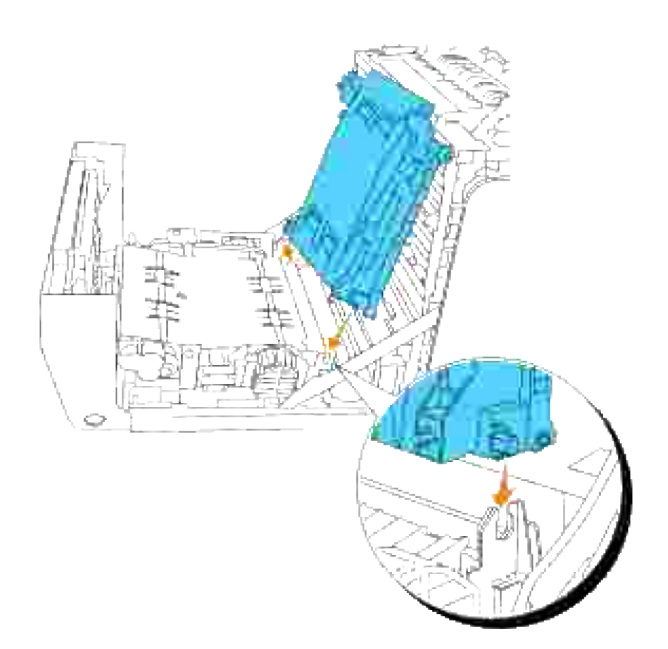

Chiudere l'unità cinghia di trasferimento, tirando la stessa verso il basso sino a sentire il caratteristico 3. clic.

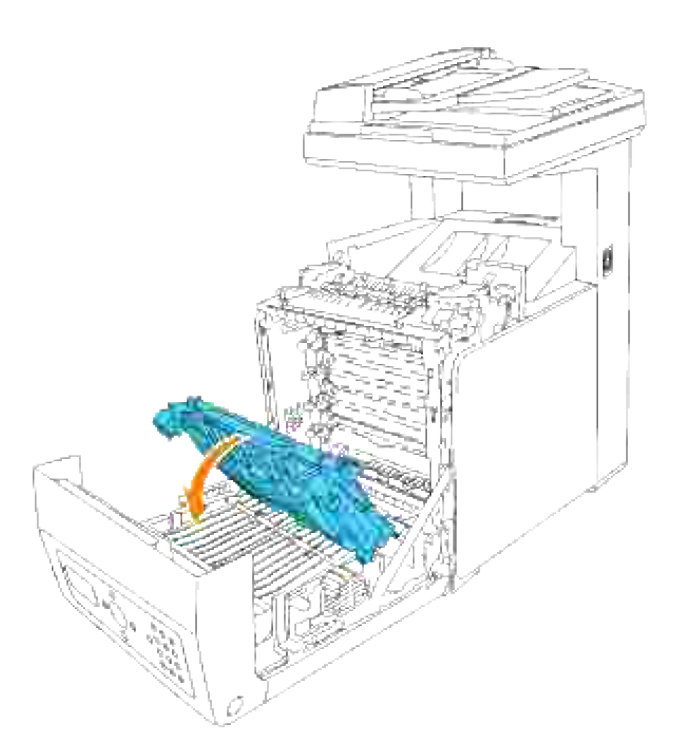

4. Rimuovere la pellicola di copertura dall'unità cinghia di trasferimento installata e gettarla.

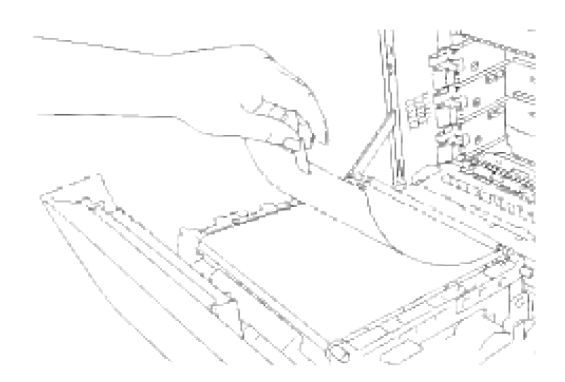

5. Chiudere lo sportello frontale.

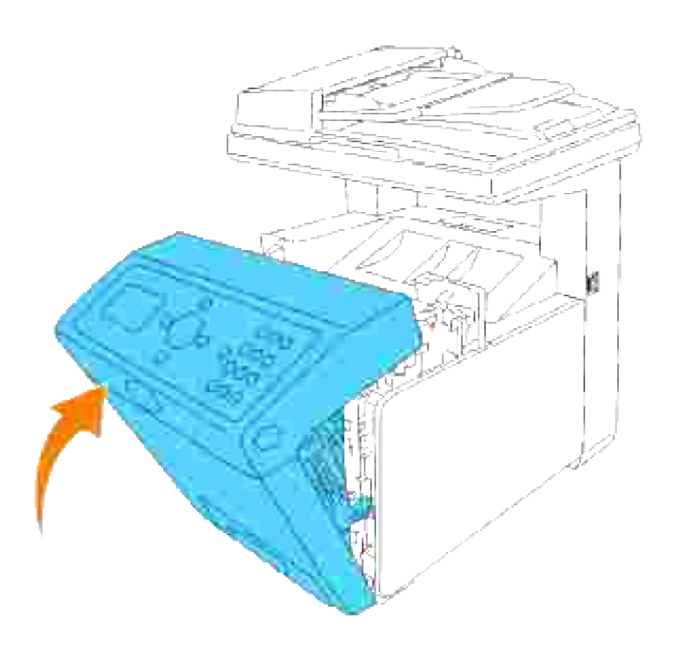

# **Stampa con Web Services for Devices (WSD)**

In questa sezione vengono indicate le istruzioni per la stampa in rete con WSD, il nuovo protocollo Windows Vista.

Configurazione stampante

# **Configurazione stampante**

É possibile installare la nuova stampante in rete utilizzando il CD *Drivers and Utilities* di utilità fornito con la stampante oppure utilizzando l'installazione guidata di Windows **Installazione guidata stampante**.

Tuttavia se si utilizza la **Modalità IPv6** non è possibile eseguire l'installazione del driver della stampante dal CD *Drivers and Utilities*. Utilizzare l'installazione guidata **Installazione guidata stampante**.

#### **Installazione del driver della stampante utilizzando l'installazione guidata Installazione guidata stampante.**

- 1. Fare clic su **Start Pannello di controllo Hardware e suoni Stampanti**.
- Fare clic su **Aggiungi stampante** per lanciare l'installazione guidata **Installazione guidata** 2. **stampante**.
- 3. Selezionare **Aggiungi stampante di rete, wireless o Bluetooth**.
- 4. Selezionare la stampante che si desidera utilizzare dall'elenco stampanti disponibili e quindi fare clic su **Avanti**. Se il computer è collegato in rete nell'elenco sono indicate soltanto le stampanti riportate in **Active Directory** per quel dominio.
- 5. Quando indicato, confermare l'installazione del driver della stampante sul computer. Se è richiesto l'inserimento di una password amministratore o una conferma, digitare la password oppure confermare l'operazione.
- 6. Completare le altre operazioni dell'installazione guidata, quindi fare clic su **Fine**.
- 7. Stampare una pagina di prova per verificare l'installazione della stampante.
- 8. Fare clic su **Start Pannello di controllo Hardware e suoni Stampanti**.
- 9. Fare clic col tasto destro sull'icona appena creata, quindi fare clic su **Proprietà**.
- 10. Nella scheda Generale, fare clic su Stampa pagina di prova. Quando la pagina di prova viene stampata correttamente, l'installazione della stampante è terminata.

# **Manutenzione della stampante multifunzione**

Per mantenere elevata la qualità di stampa, è necessario eseguire periodicamente alcune operazioni di manutenzione. Se la stampante è utilizzata da più utenti, è consigliabile affidarne la manutenzione a un singolo operatore. Fare riferimento a tale operatore per eventuali problemi di stampa e per le operazioni di manutenzione.

- Stato dei materiali di consumo
- Conservazione dei materiali di consumo
- Richiesta dei materiali di consumo
- Conservazione dei supporti di stampa
- Stoccaggio materiali di consumo
- Sostituzione cartucce di stampa
- Sostituzione dell'unità del fuser
- Sostituzione del rullo di separazione
- Sostituzione dell'unità cinghia di trasferimento
- Regolazione della registrazione del colore
- Pulizia dello scanner
- Pulizia del rullo nell'ADF

### **Stato dei materiali di consumo**

Se la stampante è collegata alla rete, lo **Dell Printer Configuration Web Tool** fornisce immediatamente le informazioni relative alle quantità di toner rimanente. Per visualizzare queste informazioni, immettere l'indirizzo IP della stampante nel browser Web. Per utilizzare la funzione Imposta allarme E-mail che consente di impostare un avviso e-mail che notifica quando è necessario sostituire le alimentazioni della stampante, immettere il proprio nome o quello dell'operatore nella casella di riepilogo della posta elettronica.

Sul pannello operatore, è inoltre possibile confermare quanto segue:

- Materiali di consumo o manutenzione che richiedano attenzione durante la sostituzione (sulla stampante tuttavia, vengono visualizzate informazioni di un solo componente per volta).
- Quantità di toner rimanente in ciascuna cartuccia di stampa.

### **Conservazione dei materiali di consumo**

Diverse impostazioni nel software dell'applicazione o sul display del pannello operatore consentono di risparmiare cartucce di stampa e carta.

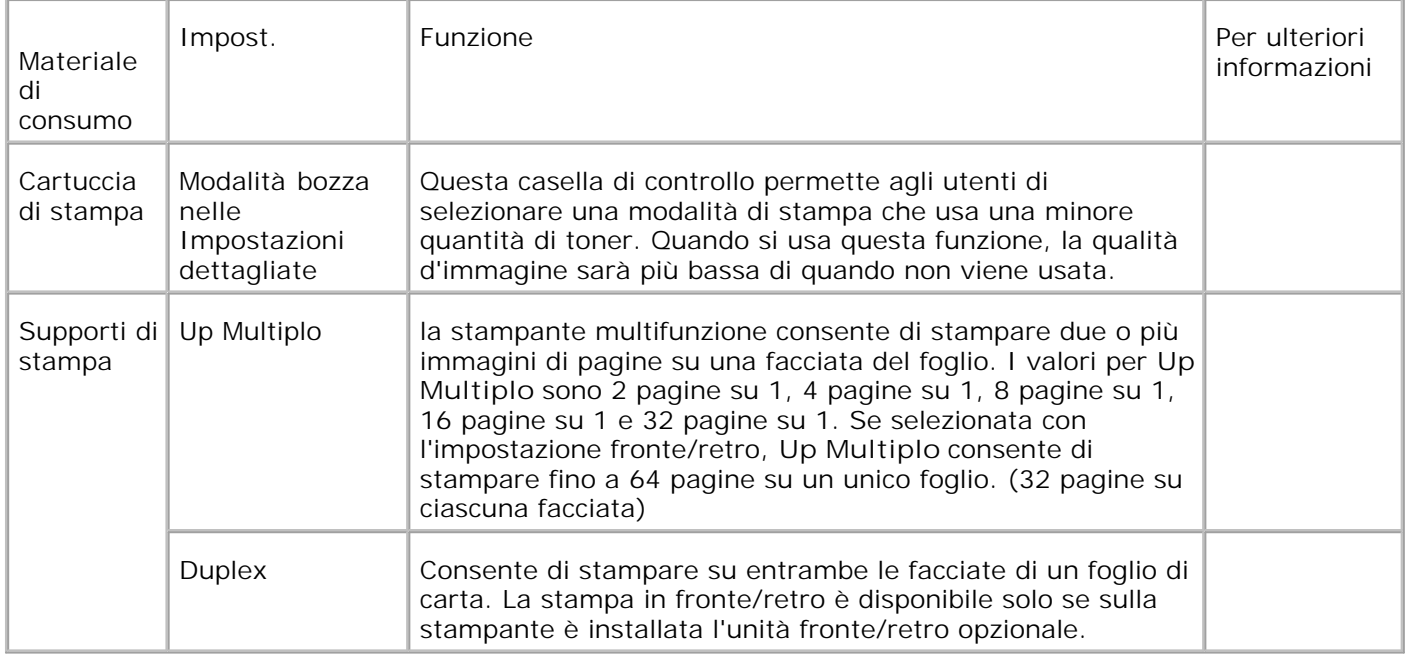

# **Richiesta dei materiali di consumo**

È possibile ordinare materiali di consumo da Dell su Internet se si usa una stampante in rete. Immettere l'indirizzo IP della stampante nel browser Web, avviare lo **Dell Printer Configuration Web Tool**, e fare clic su **Ordina forniture a:** per ordinare toner per la stampante.

È inoltre possibile ordinare cartucce di stampa nel modo seguente.

1. Cliccare su Avviare→ Software di utti i programmi→ Stampanti aggiuntive Dell → Color Laser → Dell Supplies Management System.

Verrà visualizzata la finestra **Sistema di Gestione Forniture Dell**.

- 2. Selezionare la stampante dall'elenco **Seleziona modello stampante**.
- Se si ordina da Web: 3.
	- a. Quando non è possibile avere informazioni dalla stampante automaticamente tramite comunicazione a due vie, viene visualizzata una finestra che chiede di digitare il codice del servizio assistenza. Immettere il numero dell'etichetta del supporto Dell nel campo apposito. Il numero del codice di servizio Dell è visualizzato all'interno dello sportello frontale della stampante.
	- b. Selezionare un URL dall'elenco **Seleziona URL riordine**.
	- c. Fare clic su Visita il sito web per le ordinazioni di fornitura di materiale per stampanti **Dell.**
- 4. Se si ordina al telefono, chiamare il numero visualizzato sotto la voce **Per telefono**.

# **Conservazione dei supporti di stampa**

Per evitare i problemi relativi all'alimentazione della carta e alla qualità di stampa, ci sono diverse soluzioni possibili.

- Per ottenere risultati di stampa ottimali, conservare i supporti di stampa in ambienti con temperatura di circa 21°C (70°F) e umidità relativa del 40%.
- Conservare le confezioni dei supporti su un ripiano o uno scaffale anziché sul pavimento.
- Se si conservano le singole confezioni fuori dalle scatole originali, accertarsi che si trovino su una superficie piana onde evitare che i bordi si flettano o si arriccino.
- Non collocare oggetti sulle confezioni.

 $\sim$ 

# **Stoccaggio materiali di consumo**

Conservare i materiali di consumo nella confezione originale fino al momento dell'installazione. Non conservare i materiali di consumo:

- Temperature superiori a 40°C (104°F).
- In un ambiente con forti variazioni di temperatura e di umidità.
- Alla luce diretta del sole.
- In ambienti polverosi.
- Nell'automobile, per periodi prolungati.
- In un ambiente in cui siano presenti gas corrosivi.
- In un ambiente con aria salmastra.

### **Sostituzione cartucce di stampa**

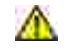

**ATTENZIONE: Prima di eseguire una delle procedure riportate di seguito, attenersi alle norme di sicurezza contenute nel** *Manuale dell'utente* **o nella** *Guida alle informazioni sul prodotto***.**

**AVVISO:** Per proteggere i tamburi delle cartucce di stampa da eventuali sorgenti luminose, chiudere la copertura frontale entro 5 minuti. In caso di coperchio frontale aperto per oltre 5 minuti, la qualità di stampa potrebbe risultare compromessa.

Le cartucce di stampa Dell sono disponibili solo tramite Dell. È possibile ordinare online su **[http://www.dell.com/supplies](http://www.dell.com/supplies )** o per telefono. Per ordinare telefonicamente, vedere "Contattare Dell" nel *Manuale dell'utente* o in questo manuale.

Dell suggerisce di utilizzare solo cartucce di stampa Dell per la propria stampante. Dell non fornisce copertura di garanzia per problemi causati da accessori, ricambi o componenti nono forniti da Dell.

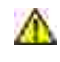

**ATTENZIONE:** Non gettare cartucce di stampa usate nel fuoco. Il toner residuo potrebbe **esplodere provocando bruciature e ferite.**

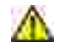

**ATTENZIONE: Le cartucce di stampa utilizzate possono perdere del toner, per cui si consiglia di non scuoterle.**

#### **Rimozione della cartuccia di stampa usata**

1. Premere il pulsante (lato destro) e aprire lo sportello frontale.

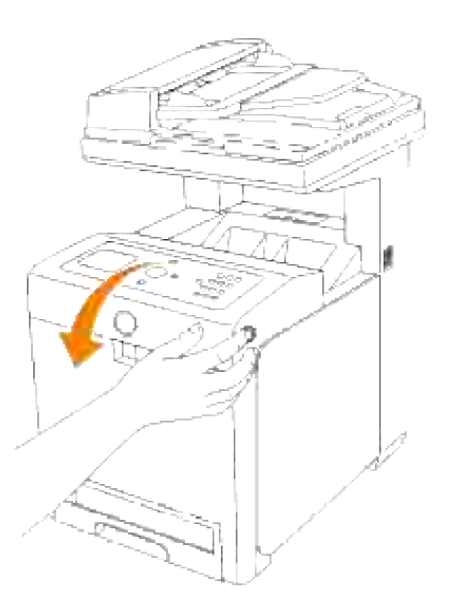

2. Afferrare l'estremità delle maniglie della cartuccia di stampa che si desidera sostituire ed estrarla.

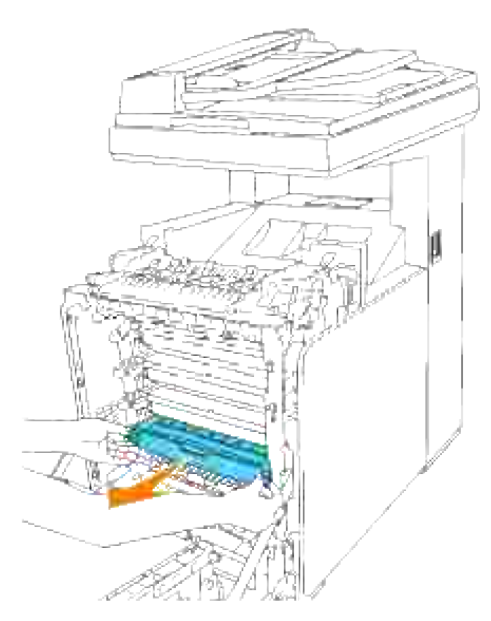

 $\triangle$ **ATTENZIONE: Le cartucce di stampa utilizzate possono perdere del toner, per cui si consiglia di non scuoterle.**

### **Installazione di una nuova cartuccia di stampa**

Selezionare la nuova cartuccia di stampa il cui colore corrisponde al colore sulle maniglie della cartuccia da sostituire e scuoterla cinque o sei volte per distribuire il toner uniformemente. 1.

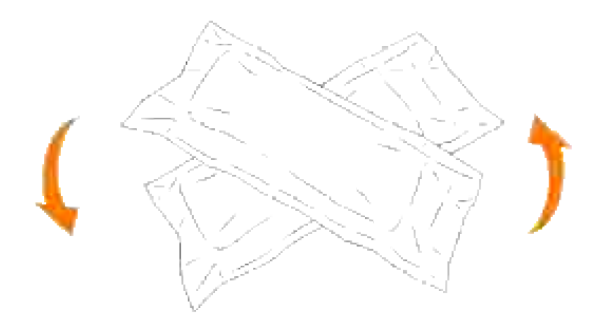

2. Quindi rimuovere la cartuccia di stampa dalla confezione.

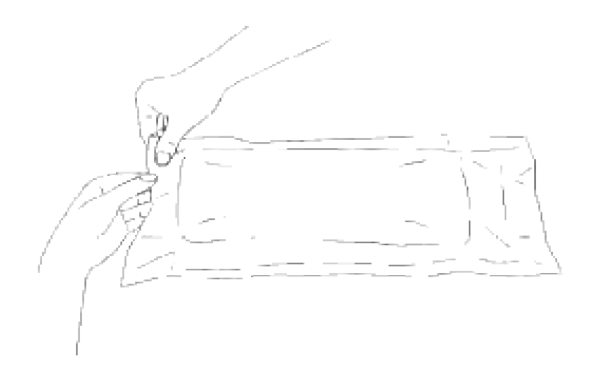

- H **NOTA:** Per proteggere il cilindro immagine dalla luce intensa, non rimuovere la copertura protettiva arancione dalla cartuccia di stampa prima di averla inserita nelle scanalature nella stampante multifunzione.
	- 3. Rimuovere completamente il sigillo dalla cartuccia di stampa tirando la linguetta sull'estremità della cartuccia stessa.

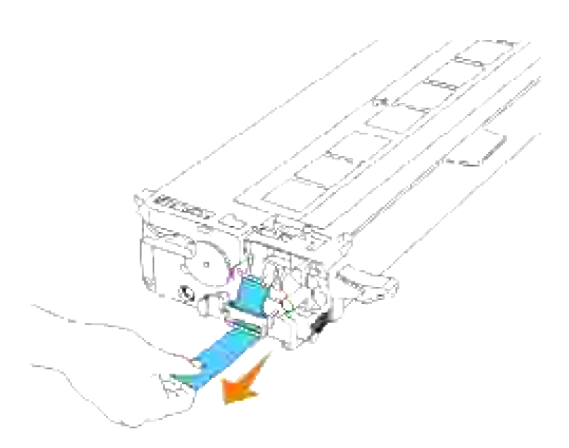

- H **NOTA:** Tirare con forza il sigillo. Tirando il sigillo del toner diagonalmente si potrebbe, potrebbe verificarsi la rottura dello stesso.
- Afferrare entrambe le maniglie della cartuccia di stampa con l'etichetta rivolta verso l'alto e far scorrere 4.la cartuccia nella guida dello stesso colore. Verificare il completo inserimento della cartuccia.

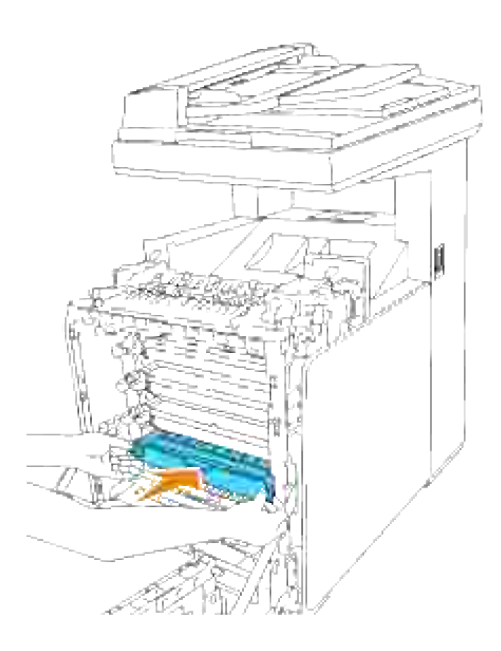

5. Rimuovere la copertura protettiva arancione della cartuccia di stampa installata e gettarla.

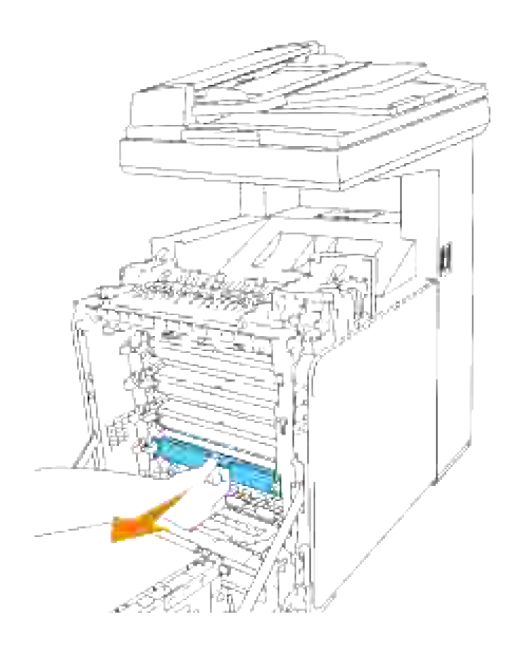

6. Chiudere lo sportello frontale.

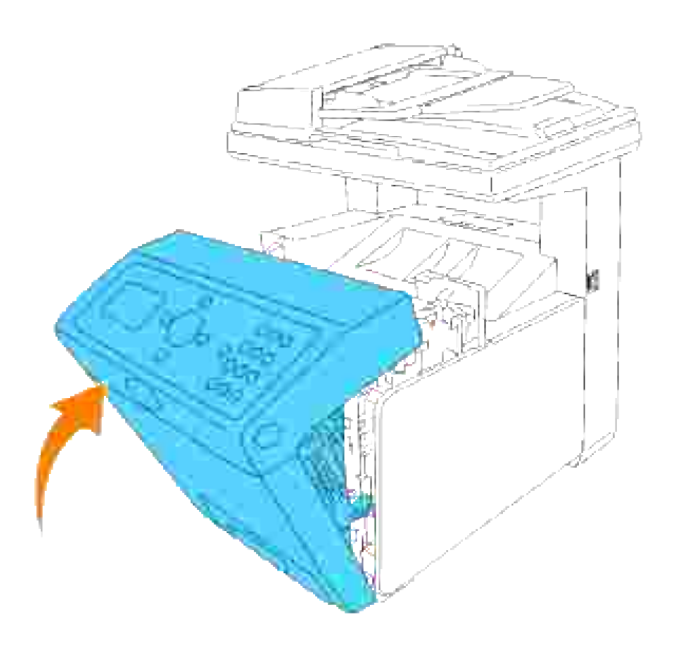

# **Sostituzione dell'unità del fuser**

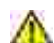

**ATTENZIONE: Per evitare pericolo di scosse elettriche, spegnere sempre la stampante e scollegare il cavo di alimentazione dalla presa con la messa a terra prima di effettuare operazioni di manutenzione.**

**ATTENZIONE: Prima di eseguire una delle procedure riportate di seguito, attenersi alle norme di sicurezza contenute nel** *Manuale dell'utente* **o nella** *Guida alle informazioni sul prodotto***.**

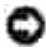

**AVVISO:** Per proteggere i tamburi delle cartucce di stampa da eventuali sorgenti luminose, chiudere la copertura frontale entro 5 minuti. In caso di coperchio frontale aperto per oltre 5 minuti, la qualità di stampa potrebbe risultare compromessa.

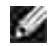

**NOTA:** Rimuovere eventuali processi di stampa dal cassetto d'uscita e chiudere lo sportello dell'alimentatore multiuso prima di aprire lo sportello frontale.

L'unità del fuser Dell sono disponibili solo tramite Dell. Per ordinare telefonicamente, vedere "Contattare Dell" nel *Manuale dell'utente* o in questo manuale.

Dell suggerisce di utilizzare solo cartucce per l'unità del fuser Dell per la propria stampante multifunzione. Dell non fornisce copertura di garanzia per problemi causati da accessori, ricambi o componenti nono forniti da Dell.

#### **Rimozione dell'unità del fuser usata**

**ATTENZIONE: Al fine di evitare eventuali bruciature, non procedere alla sostituzione delll'unità del fuser immediatamente dopo la stampa, in quanto l'unità del fuser raggiunge un calore elevato durante tale processo.**

1. Spegnere la stampante e attendere 30 minuti per il raffreddamento dell'unità del fuser, prima di

rimuoverlo.

2. Premere il pulsante (lato destro) e aprire lo sportello frontale.

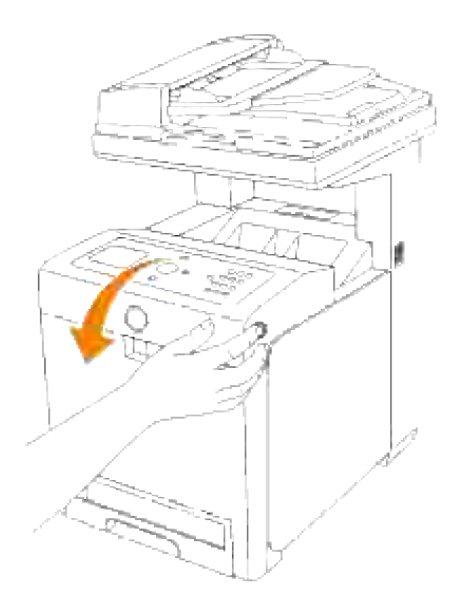

3. Sollevare lo scivolo di trasferimento fogli sino alla posizione massima.

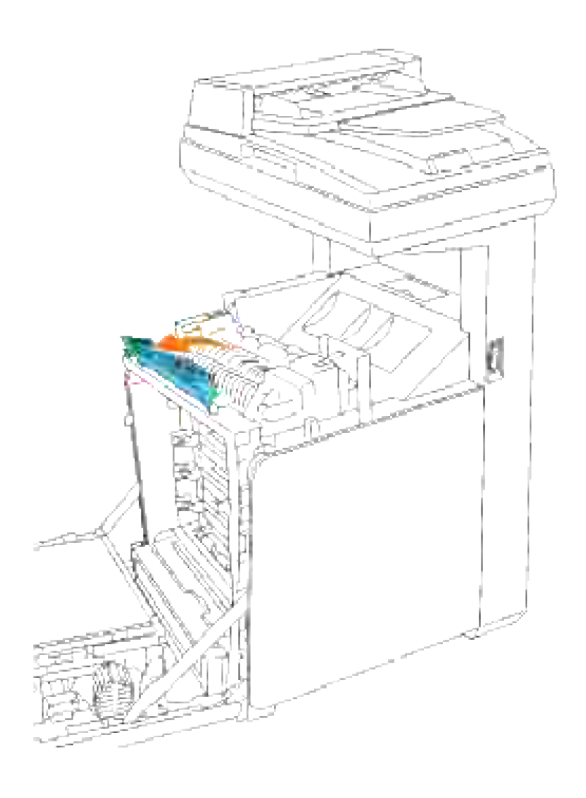

4. Rilasciare le leve poste a livello delle estremità dell'unità del fuser.

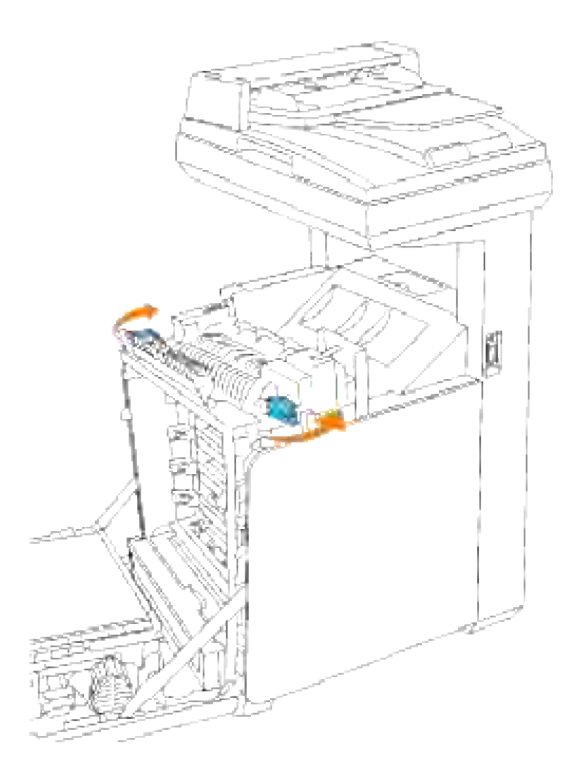

Afferrare entrambi i lati dell'unità del fuser installato, spingerlo verso il lato anteriore della stampante per rilasciare il collegamento sul lato destro e quindi sollevare verso l'alto per rimuoverlo. 5.

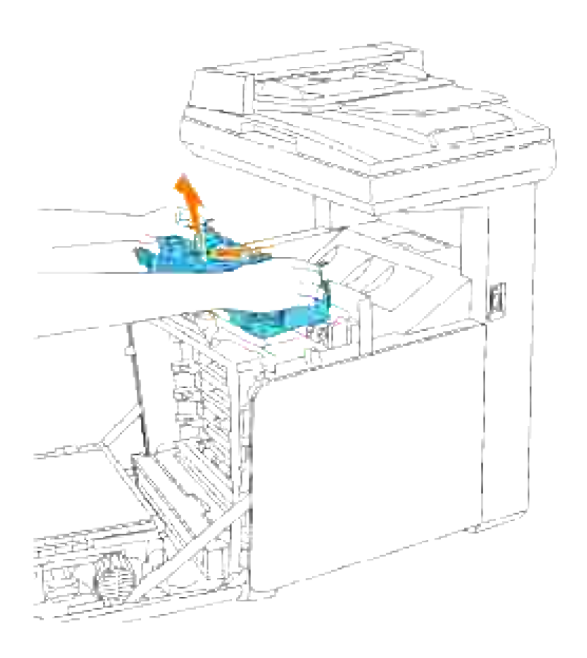

## **Installazione della nuova unità del fuser**

- Estrarre dalla propria confezione la nuova unità del fuser, e afferrare le estremità dell'unità del fuser con entrambe le mani. 1.
- Con il connettore dell'unità del fuser rivolto verso la guida, premere il connettore fino al fissaggio nella 2. guida.

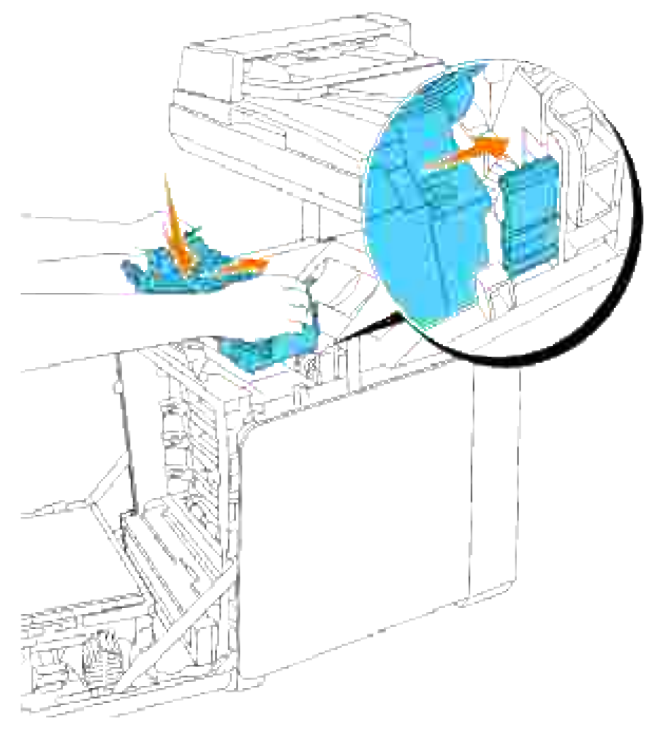

- **NOTA:** Verificare che il connettore del fusore sia fissato correttamente. H
- 3. Bloccare le due leve alle estremità dell'unità del fuser.

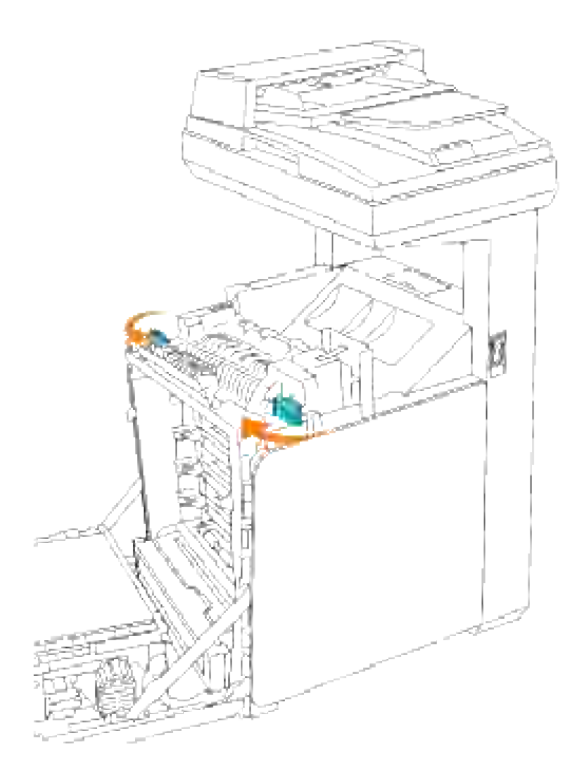

4. Abbassare lo scivolo di trasferimento fogli in posizione orizzontale.

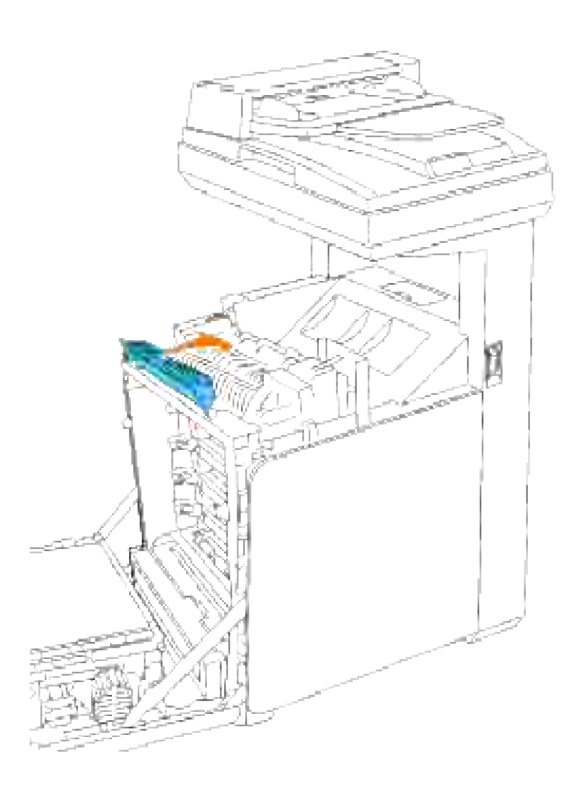

5. Chiudere lo sportello frontale.

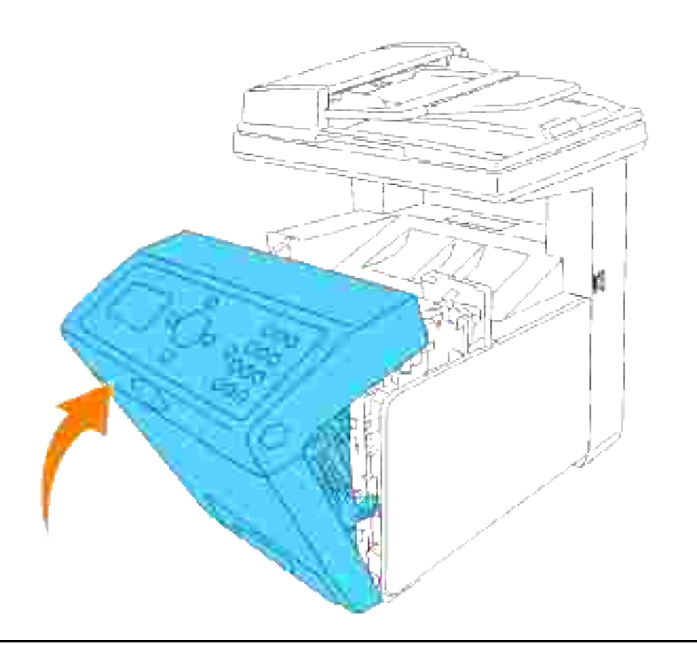

# **Sostituzione del rullo di separazione**

La stampante integra tre rulli di separazione, i quali sono oggetto di sostituzione periodica. Uno dei rulli è localizzato all'interno del cassetto, mentre gli altri due si trovano all'interno della stampante. Di norma, tutti i rulli di separazione vengono sostituiti secondo la procedura illustrata nella presente sezione.

**ATTENZIONE: Per evitare pericolo di scosse elettriche, spegnere sempre la stampante e scollegare il cavo di alimentazione dalla presa con la messa a terra prima di effettuare operazioni di manutenzione.**

**ATTENZIONE: Prima di eseguire una delle procedure riportate di seguito, attenersi alle norme di sicurezza contenute nel** *Manuale dell'utente* **o nella** *Guida alle informazioni sul prodotto***.**

I rulli di separazione Dell sono disponibili solo tramite Dell. Per ordinare telefonicamente, vedere "Contattare Dell" nel *Manuale dell'utente* o in questo manuale.

Dell suggerisce di utilizzare solo rulli di separazione Dell. Dell non fornisce copertura di garanzia per problemi causati da accessori, ricambi o componenti nono forniti da Dell.

#### **Rimozione del rullo di separazione usato all'interno del vassoio**

**NOTA:** Rimuovere tutti i processi di stampa dal cassetto prima di estrarre il vassoio dalla stampante.

1. Estrarre il vassoio dalla stampante sino all'arresto dello stesso. Mantenere il vassoio con entrambe le mani, sollevare delicatamente la parte frontale e rimuoverlo dalla stampante.

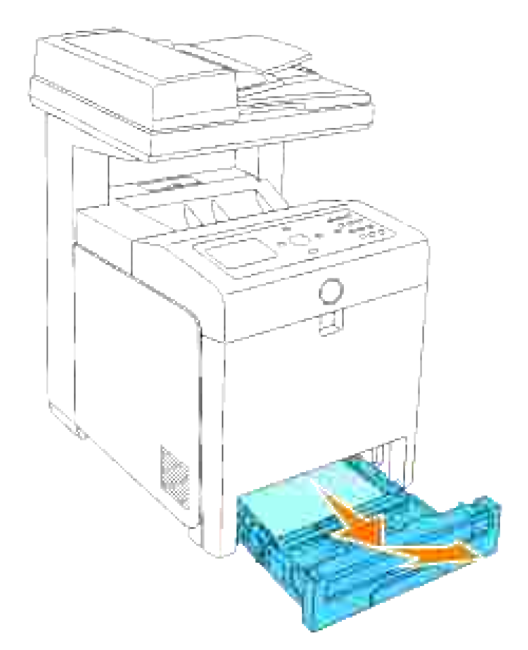

H **NOTA:** Rimuovere tutta la carta dal cassetto prima di aprire il coperchio del rullo separatore.

2. Spingere indietro le maniglie su ciascun lato del coperchio del rullo separatore come illustrato nella seguente figura e aprire la copertura.

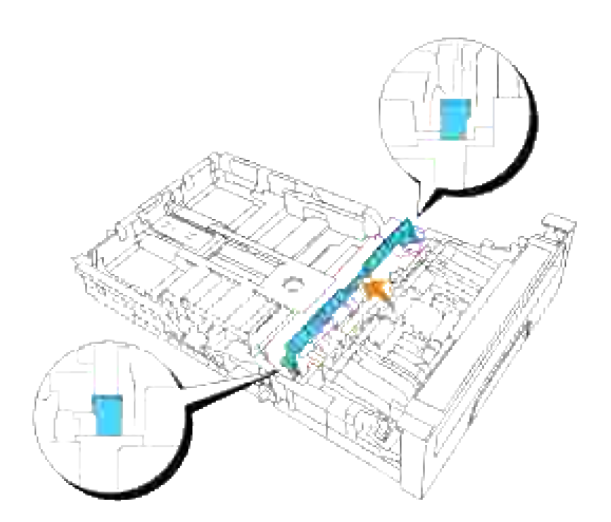

3. Ruotare il rullo di separazione sino a visualizzare correttamente l'uncino del rullo.
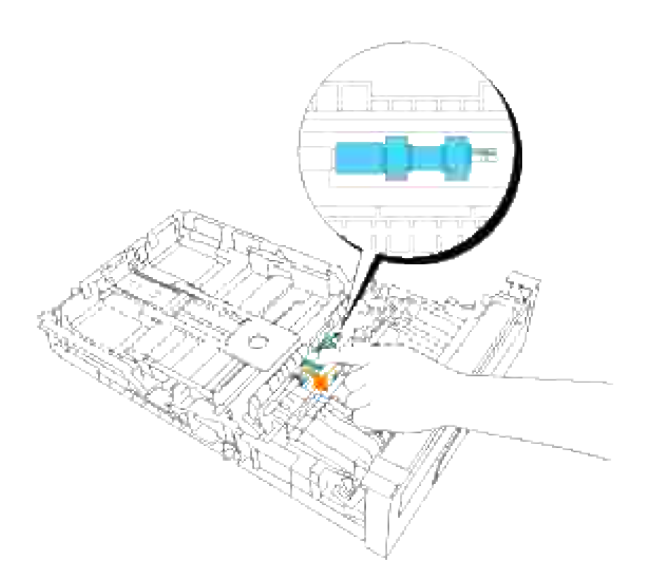

Estrarre il gancio del rullo separatore dalla scanalatura nell'asse quindi far scorrere il rullo separatore 4. verso destra.

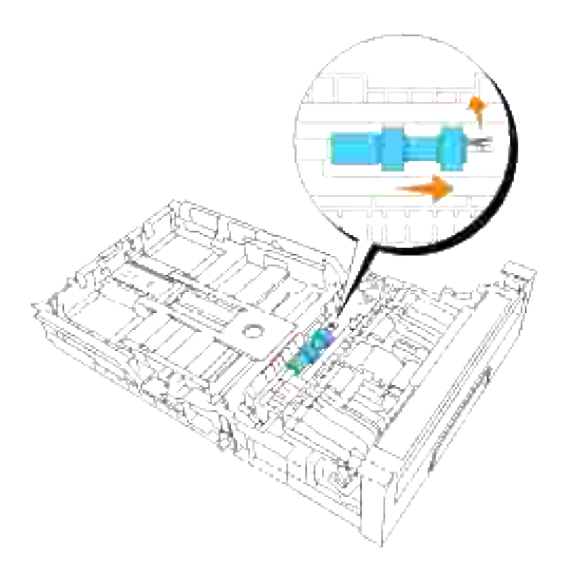

#### **Installazione del rullo di separazione nuovo all'interno del vassoio**

1. Allineare il foro del nuovo rullo di separazione con l'asse corrispondente.

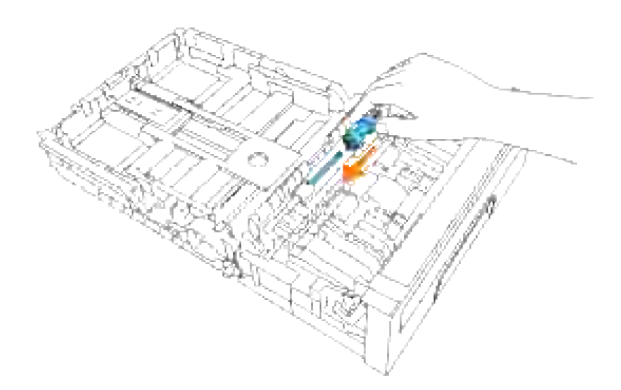

Far scorrere il rullo separatore lungo l'asse in modo che le sporgenze aderiscano completamente nelle guide e il gancio del rullo venga riposizionato nella scanalatura nell'asse. 2.

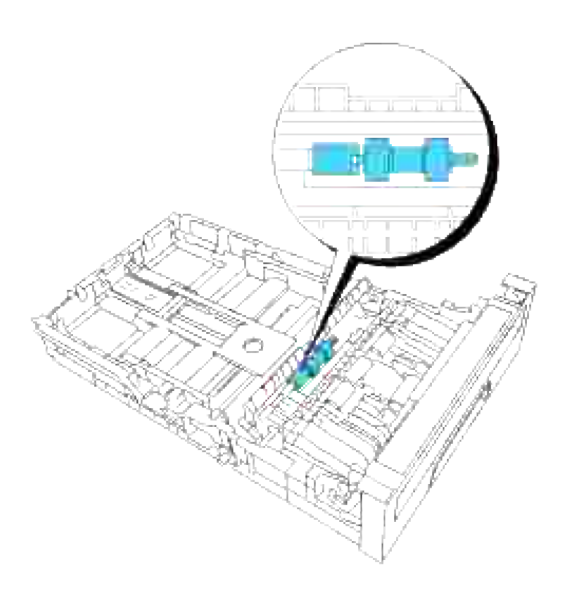

3. Chiudere il coperchio del rullo separatore fino allo scatto in sede di entrambi i lati.

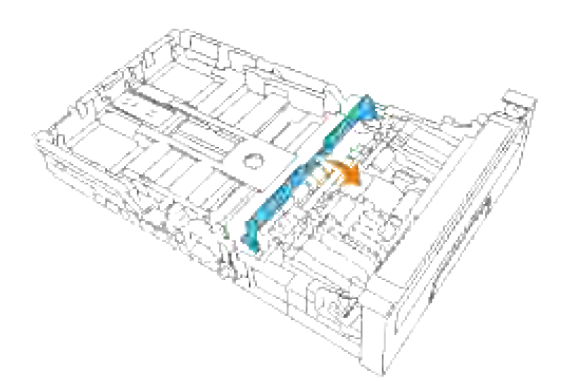

4. Caricare la carta nel cassetto e riposizionarlo nella stampante.

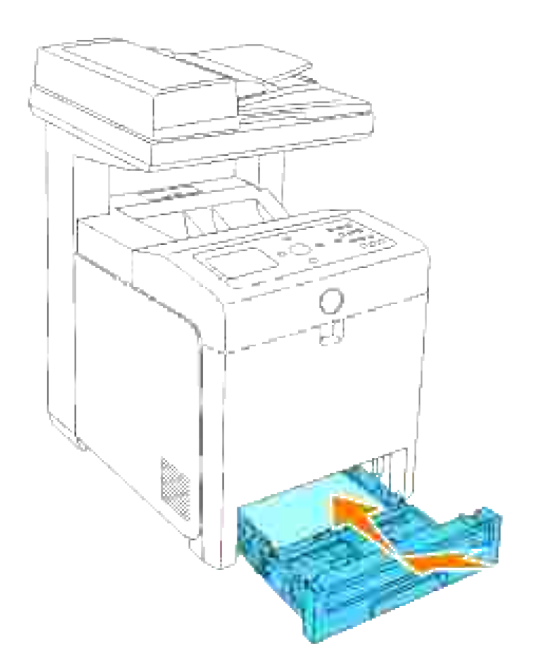

#### **Rimozione del rullo di separazione usato all'interno della stampante**

Estrarre il vassoio dalla stampante sino all'arresto dello stesso. Mantenere il vassoio con entrambe le 1. mani, sollevare delicatamente la parte frontale e rimuoverlo dalla stampante.

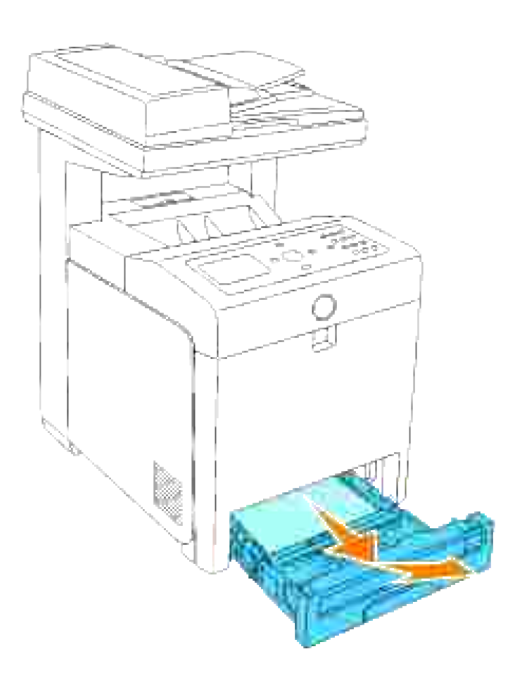

2. Ruotare il rullo di separazione sino a visualizzare correttamente l'uncino del rullo.

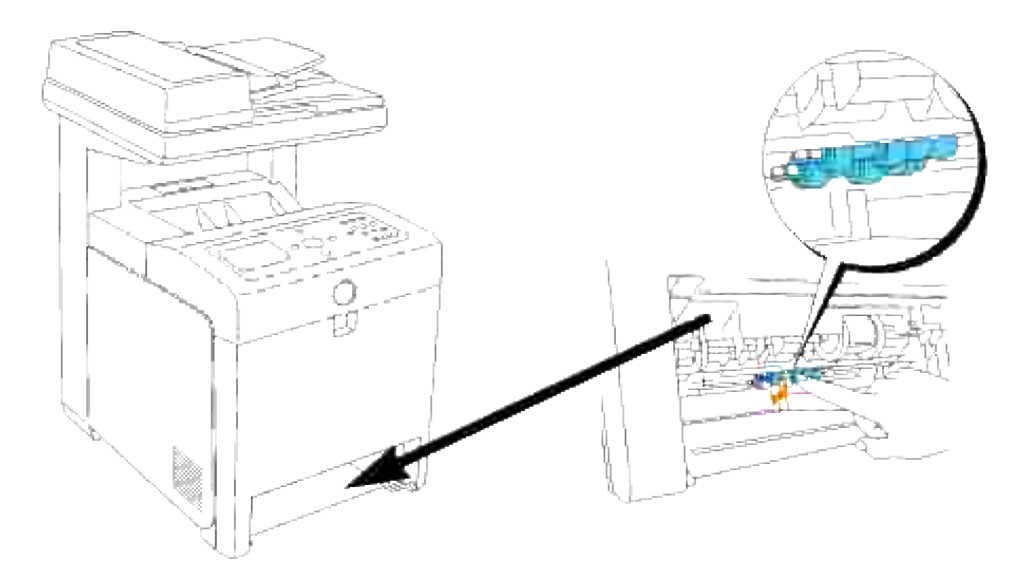

- H **NOTA:** Il rullo si trova a circa 165 mm all'interno dell'unità a partire dal lato anteriore dell'apertura del cassetto carta
- Estrarre il gancio del rullo separatore dalla scanalatura sull'asse quindi far scorrere il rullo separatore 3. verso sinistra.

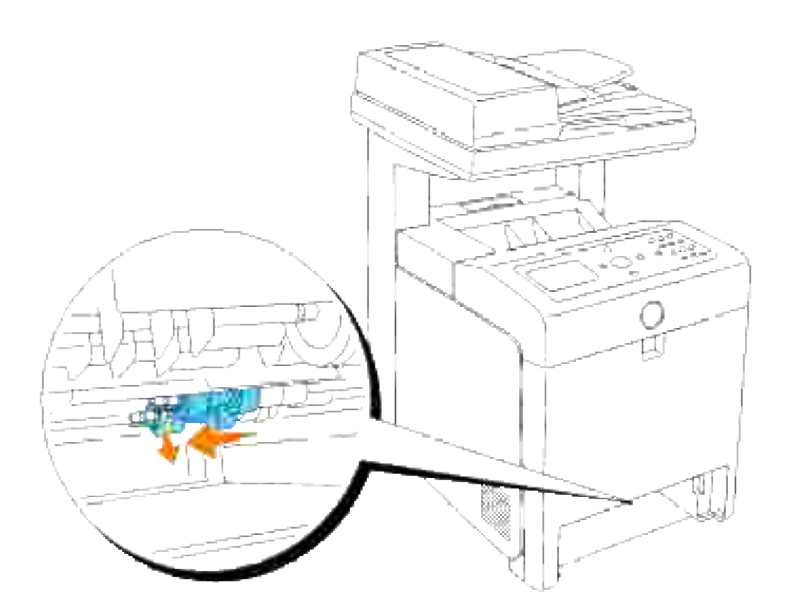

4. Ripetere le operazioni 2 e 3 per rimuovere l'altro rullo separatore dall'interno della stampante.

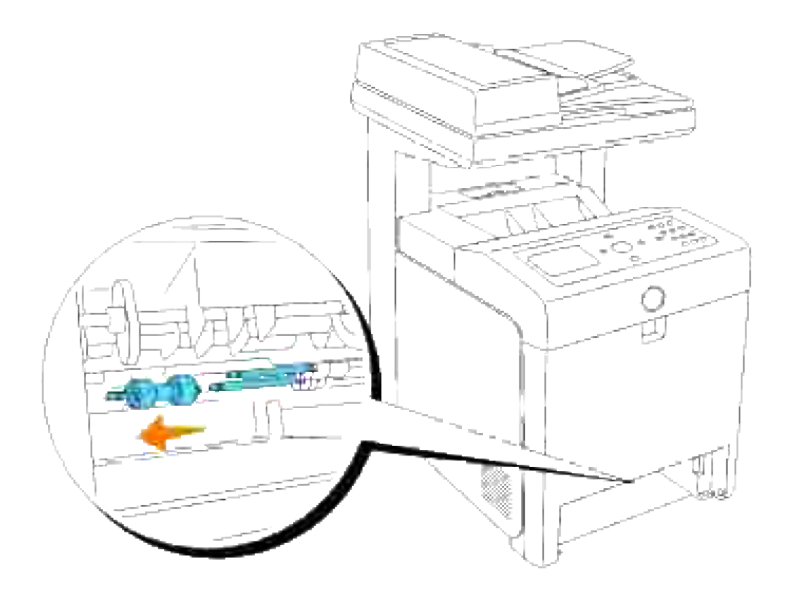

#### **Installazione del nuovo rullo di separazione all'interno della stampante**

1. Allineare il foro del nuovo rullo di separazione con l'asse corrispondente.

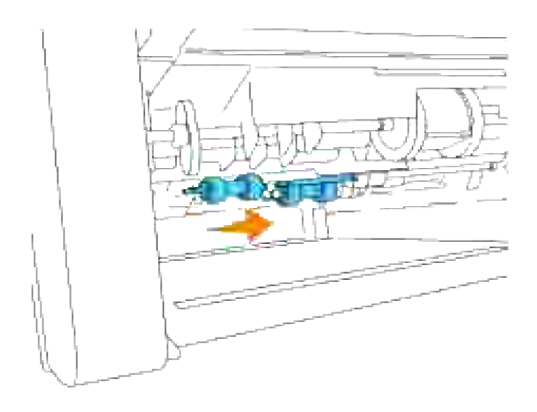

2. Far scorrere il rullo separatore lungo l'asse in modo che le sporgenze aderiscano completamente nelle guide e il gancio del rullo venga riposizionato nella scanalatura nell'asse.

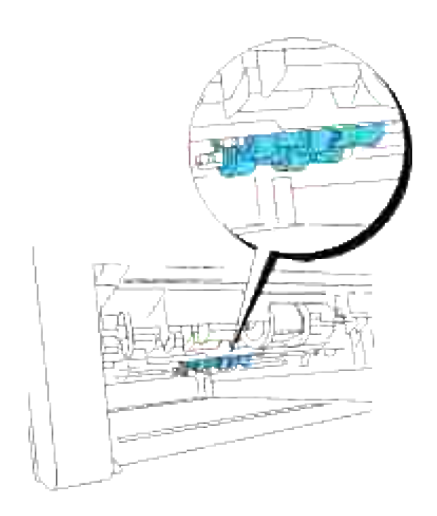

3. Sostituire il cassetto all'interno della stampante.

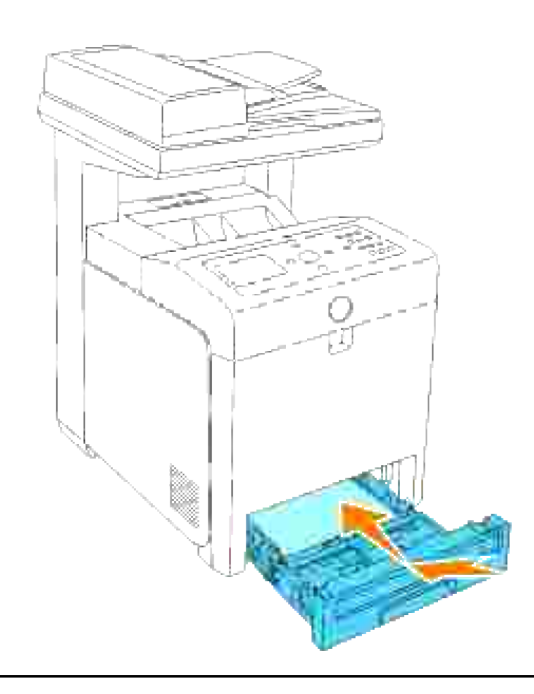

## **Sostituzione dell'unità cinghia di trasferimento**

**ATTENZIONE: Prima di eseguire una delle procedure riportate di seguito, attenersi alle norme di sicurezza contenute nel** *Manuale dell'utente* **o nella** *Guida alle informazioni sul prodotto***.**

**AVVISO:** Assicurarsi che nessun elemento entri in contatto o danneggi la superficie (pellicola nera) dell'unità cinghia di trasferimento. Graffi, sporcizia o unto eventualmente trasferito dalle mani alla pellicola dell'unità cinghia di trasferimento potrebbero ridurre la qualità di stampa.

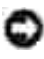

**AVVISO:** Per proteggere i tamburi delle cartucce di stampa da eventuali sorgenti luminose, chiudere la copertura frontale entro 5 minuti. In caso di coperchio frontale aperto per oltre 5 minuti, la qualità di stampa potrebbe risultare compromessa.

Le unità cinghia di trasferimento Dell sono disponibili solo tramite Dell. Per ordinare telefonicamente, vedere "Contattare Dell" nel *Manuale dell'utente* o in questo manuale. Dell suggerisce di utilizzare solo unità cinghia di trasferimento Dell per la propria stampante multifunzione. Dell non fornisce copertura di garanzia per problemi causati da accessori, ricambi o componenti nono forniti da Dell.

#### **Rimozione dell'unità cinghia di trasferimento usata**

**SP NOTA:** Rimuovere eventuali processi di stampa dal cassetto d'uscita e chiudere lo sportello dell'alimentatore multiuso prima di aprire lo sportello frontale.

- 1. Verificare che la stampante sia spenta.
- 2. Premere il pulsante (lato destro) e aprire lo sportello frontale.

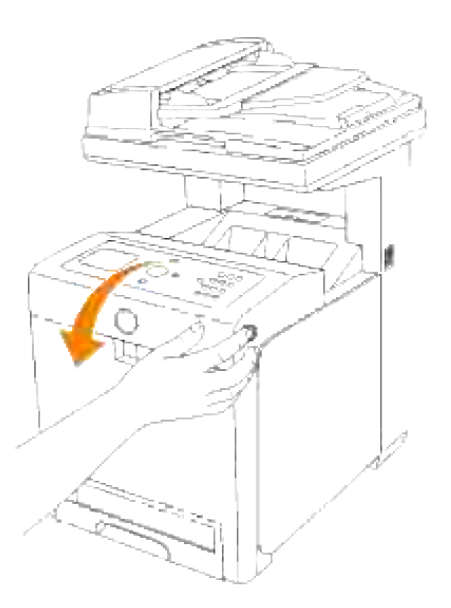

3. Tirare verso l'alto le leve di rilascio e ruotare l'unità cinghia di trasferimento come dall'illustrazione.

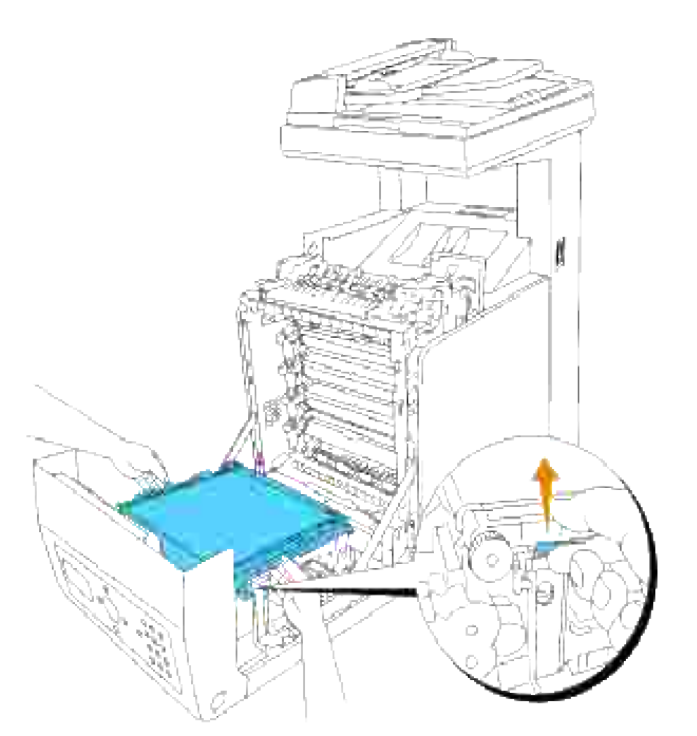

**ATTENZIONE: Non toccare l'interno della stampante. Alcune parti potrebbero essere calde. Permettere alla stampante di raffreddarsi prima di tentare di rimuovere i componenti in quest'area.**

Afferrare entrambi i lati dell'unità cinghia di trasferimento con le mani e sollevare il lato sinistro 4. dell'unità fin quando il connettore sul lato sinistro non esce dalla scanalatura. Quindi, far scorrere l'unità cinghia di trasferimento verso destra ed estrarre la stessa dalla stampante multifunzione.

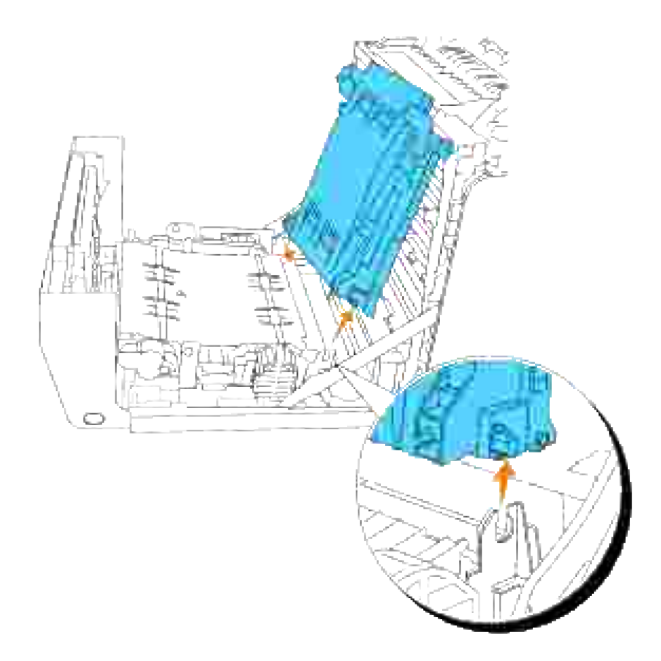

**Installazione di una nuova unità cinghia di trasferimento**

- 1. Disimballo di una nuova unità cinghia di trasferimento.
- 2. Inserire il connettore sinistro nel foro corrispondente dell'unità cinghia sul lato sinistro, quindi allineare il connettore destro con la scanalatura e premere verso il basso sul lato destro dell'unità cinghia di trasferimento per posizionarlo in sede.

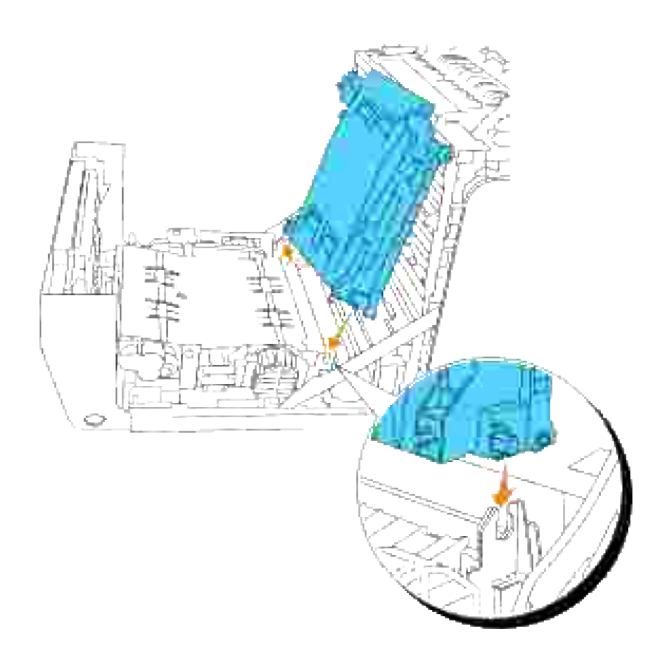

Chiudere l'unità cinghia di trasferimento, tirando la stessa verso il basso sino a sentire il caratteristico 3. clic.

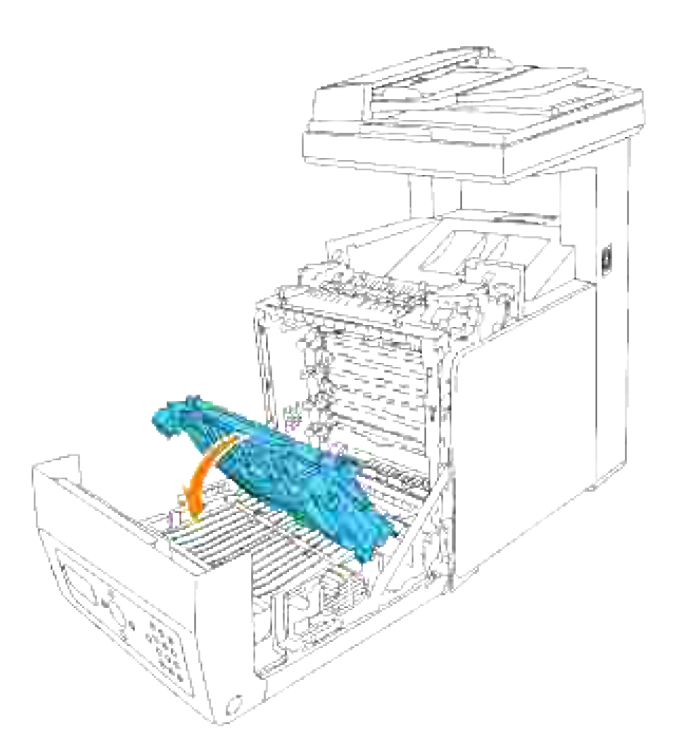

4. Rimuovere la pellicola di copertura dall'unità cinghia di trasferimento installata e gettarla.

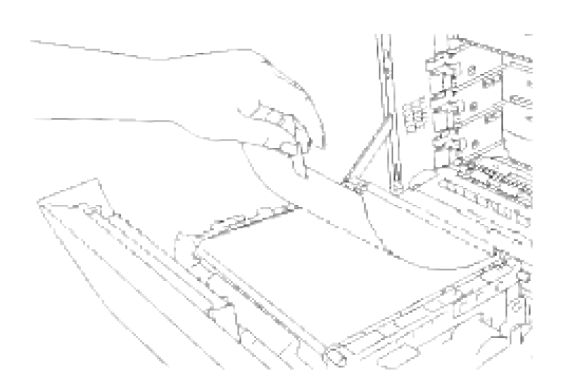

5. Chiudere lo sportello frontale.

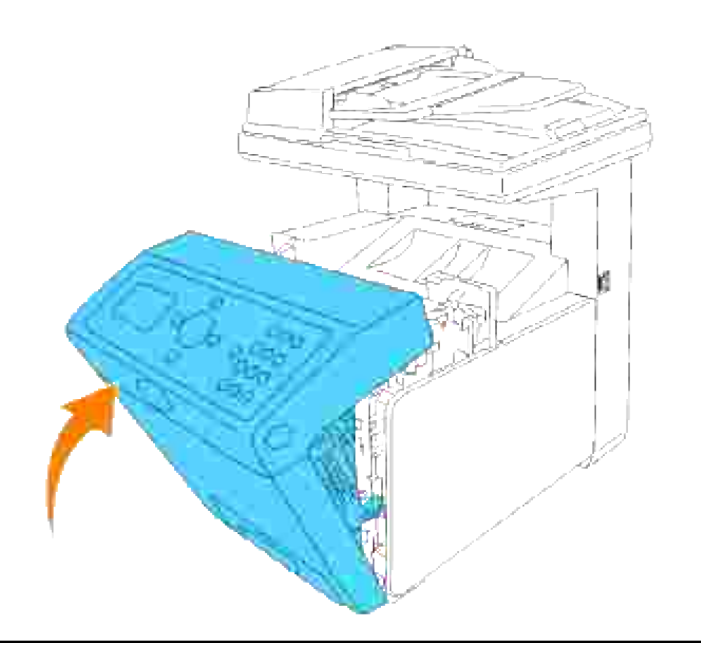

## **Regolazione della registrazione del colore**

Per regolare la registrazione del colore alla prima installazione della stampante o dopo un trasloco, seguire la procedura riportata di seguito. Vedere "Pannello operatore" e "Reg. Reg. Col." per ulteriori informazioni sul pannello operatore.

#### **Stampa della Tabella di registrazione del colore**

Utilizzare il pannello operatore per stampare la tabella di registrazione colore.

- 1. Premere il tasto  $\blacktriangledown$  fino a quando appare >SETUP quindi premere  $\blacktriangledown$ .
- 2. Premere  $\blacktriangledown$  fino all'apparizione del > Menu Ammin., quindi premere  $\blacktriangledown$ .
- 3. Premere  $\blacktriangledown$  fino all'apparizione di >Manutenzione quindi premere  $\blacktriangledown$ .
- 4. Premere  $\blacktriangledown$  fino all'apparizione di >Reg. Reg Colore, quindi premere  $\blacktriangledown$ .
- 5. Premere  $\blacktriangledown$  fino alla visualizzazione di >ColorRegi Chart, quindi premere  $\blacktriangledown$ .

La tabella di registrazione del colore è stata stampata.

#### **Determinazione dei valori**

Dalle righe a destra del modello **G** (Giallo), **M** (Magenta), e **C** (Ciano), trovare i valori della linea verticale.

**NOTA:** Per trovare le righe più rettilinee, è possibile utilizzare anche i colori più scuri del modello reticolare. I colori stampati alla massima densità sono quelli vicini alle righe più rettilinee. Quando il valore più vicino alla linea verticale è 0, non è necessario regolare la registrazione del colore. Quando il valore è diverso da 0, seguire la procedura descritta in "Immissione dei valori".

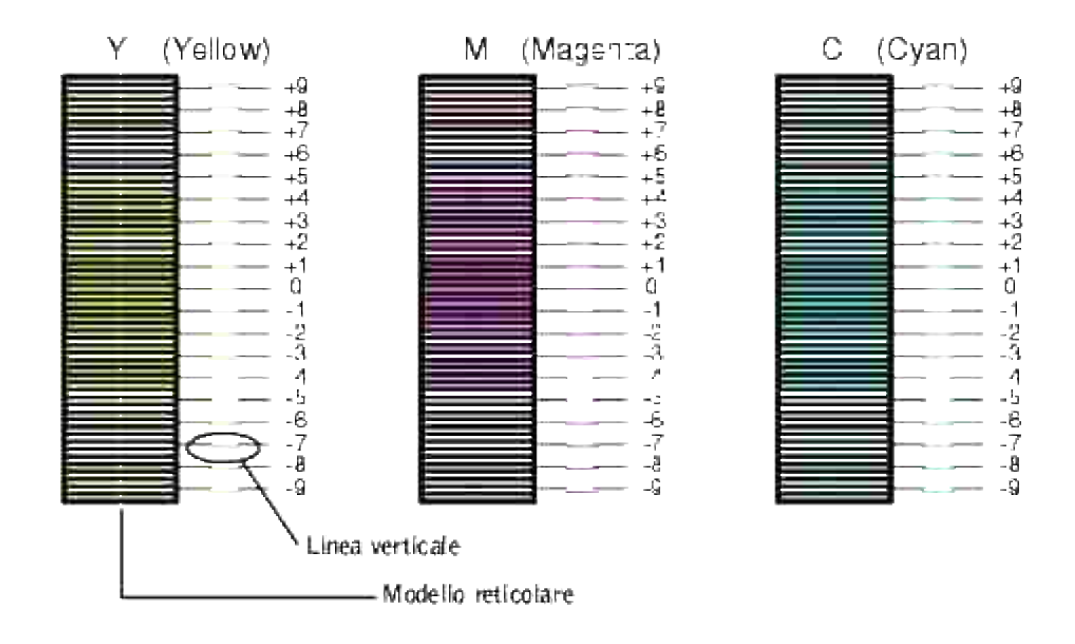

#### **Immissione dei valori**

Per mezzo del pannello operatore, inserire i valori trovati nella tabella di registrazione del colore per effettuare le regolazioni.

- 1. Premere il tasto  $\blacktriangledown$  fino a quando appare >SETUP quindi premere  $\blacktriangledown$ .
- 2. Premere il tasto  $\blacktriangledown$  fino all'apparizione di >Admin Menu quindi premere  $\blacktriangledown$ .
- 3. Premere il tasto  $\blacktriangledown$  fino all'apparizione di >Maintenance quindi premere  $\blacktriangledown$ .
- 4. Premere il tasto  $\blacktriangledown$  fino all'apparizione di >Color Reg Adjust quindi premere  $\blacktriangledown$ .
- 5. Premere il tasto  $\blacktriangledown$  fino all'apparizione di >Enter Number quindi premere  $\blacktriangledown$ .

Il cursore sarà posizionato sulla prima cifra di Enter Number.

- 6. Premere  $\triangle$  o  $\blacktriangledown$  fino al raggiungimento del valore visualizzato nella tabella (ad esempio, +3).
- 7. Premere ▶ nuovamente e spostare il cursore sul valore successivo.
- 8. Ripetere i passi 6 e 7 per immettere tutte le cifre di Enter Number, quindi premere  $\blacktriangledown$ .
- 9. Premere il tasto $\blacktriangledown$  fino all'apparizione di >ColorRegi Chart quindi premere  $\blacktriangledown$ . La tabella di registrazione del colore verrà stampata con i nuovi valori.
- La regolazione della registrazione del colore sarà completa quando le righe più rettilinee di **G** (Giallo), 10. **M** (Magenta), e **C** (Ciano) saranno prossime alla riga **0**.

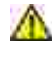

**ATTENZIONE: Dopo la stampa della tabella di registrazione del colore, non spegnere la stampante prima che il motore abbia smesso di girare.**

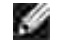

**NOTA:** Se **0** non è in corrispondenza delle righe più rettilinee, determinare i valori e regolare nuovamente la stampante.

## **Pulizia dello scanner**

Il mantenimento dello scanner pulito permette di ottenere le migliori prestazioni di copia. Dell consiglia la pulizia dello scanner con cadenza giornaliera, se necessario.

- 1. Inumidire leggermente con acqua un panno di cotone o carta.
- 2. Aprire il coperchio del documento.

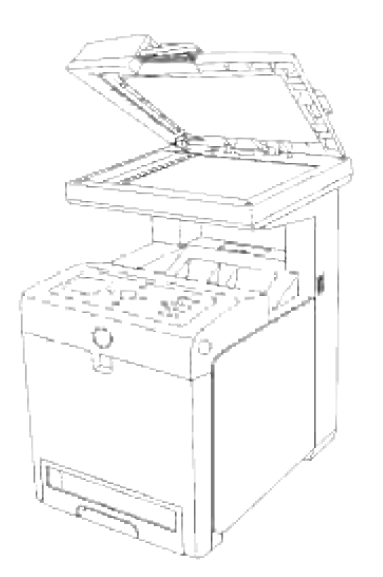

3. Pulire la superficie del vetro di alimentazione documenti e del vetro ADF, fino a quando non risulta pulito e asciutto.

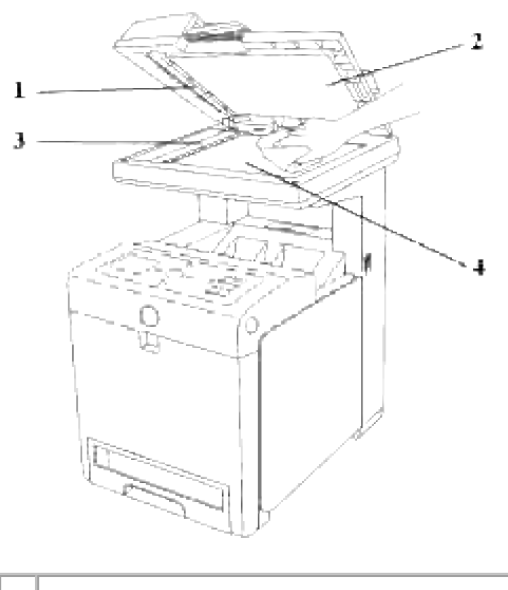

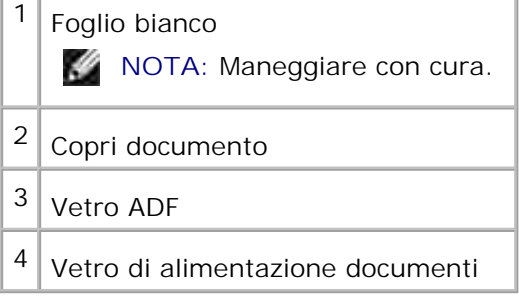

- 4. Pulire la parte inferiore del copri documento bianco e del foglio bianco, fino a quando non risulta pulita e asciutta.
- 5. Chiudere lo sportello documenti.

## **Pulizia del rullo nell'ADF**

Mantenendo puliti i due rulli nell'ADF permette di ottenere la qualità migliore delle copie. Dell consiglia di pulire i rulli a intervalli regolari.

1. Aprire lo sportello ADF.

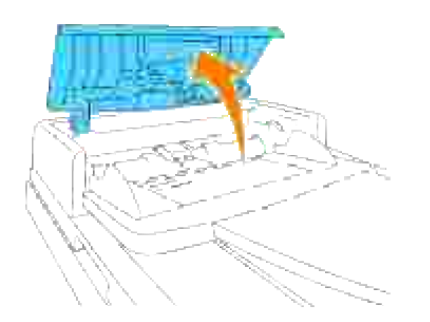

2. Pulire i rulli con un panno soffice privo di peli o con un tovagliolo di carta fino a quando non risulterà pulito.

Se sui rulli sono presenti macchie di inchiostro, anche la carta proveniente dall'ADF rischia di essere macchiata. In questo caso, inumidire leggermente il panno privo di peli o il tovagliolo di carta con un detergente neutro o con acqua e rimuovere la contaminazione dal rullo fino a quando non è pulito e asciutto.

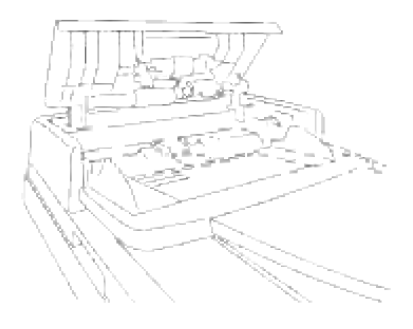

# **Rimozione delle opzioni**

Qualora sia necessario spostare la posizione della stampante o qualora le opzioni di gestione stampante multifunzione e supporto stampa dovessero essere spostate in altra ubicazione, è necessario rimuovere tutte le opzioni di gestione supporto stampa dalla stampante multifunzione. Per la spedizione, confezionare la stampante multifunzione e gli accessori di supporto stampa in modo corretto, onde evitare danni.

- Rimozione dell' alimentatore opzionale da 550 fogli
- Rimozione dell'unità fronte/retro opzionale
- Rimozione della scheda di memoria opzionale
- Rimozione della scheda multiprotocollo opzionale
- Rimozione dell'adattatore stampante senza fili

## **Rimozione dell' alimentatore opzionale da 550 fogli**

**NOTA:** Nel caso di rimozione del cassetto optional da 550 fogli, verificare che la stampante **SP** multifunzione sia spenta, scollegare il cavo di alimentazione e scollegare tutti i cavi dalla stessa, prima di procedere con le operazioni.

- 1. Spegnere la stampante e scollegare il cavo di alimentazione.
- Estrarre il vassoio dalla stampante sino all'arresto dello stesso. Mantenere il vassoio con entrambe le 2. mani, sollevare delicatamente la parte frontale e rimuoverlo dalla stampante.

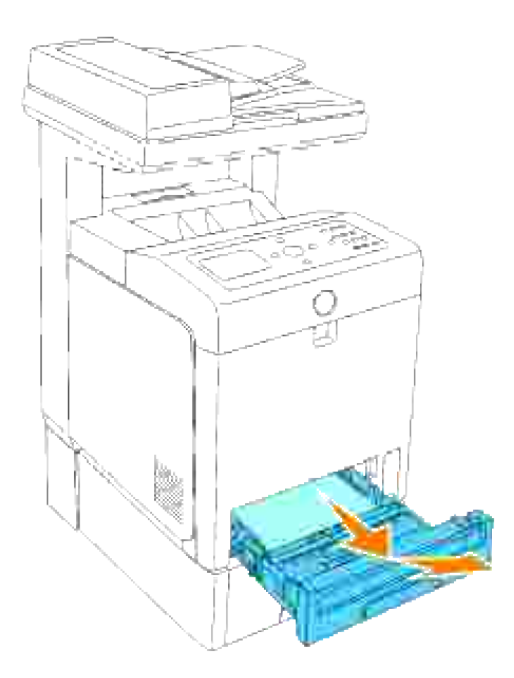

3. Rimuovere le due viti che fissano la stampante e rimuovere l'alimentatore opzionale da 550 fogli, svitando le stesse per mezzo di una moneta o di un oggetto simile.

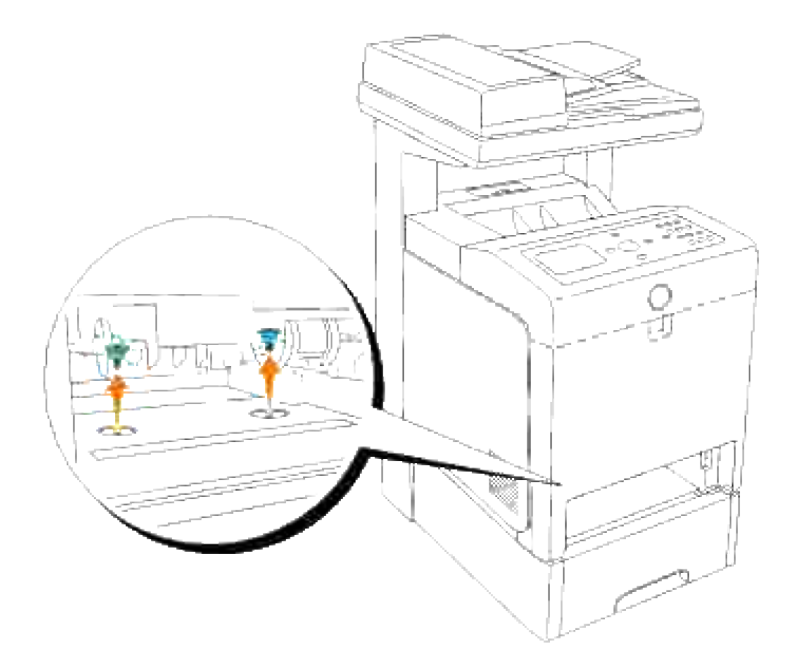

4. Sollevare delicatamente la stampante al di sopra del modulo vassoio e collocarla su una superficie livellata.

**ATTENZIONE: Per sollevare la stampante in totale sicurezza, rimuovere la cartuccia a tamburo e sollevare la stampante avvalendosi dell'aiuto di una seconda persona, una della quale rivolta verso la parte posteriore e una verso quella anteriore. Non tentare mai di sollevare la stampante posizionandosi verso i lati destro e sinistro.**

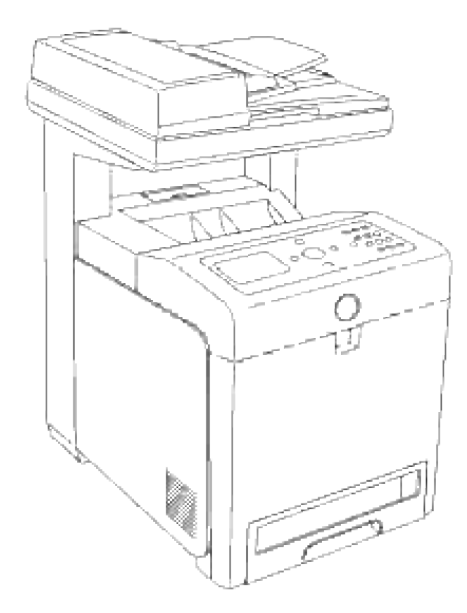

5. Inserire il vassoio all'interno della stampante e premerlo sino all'arresto dello stesso.

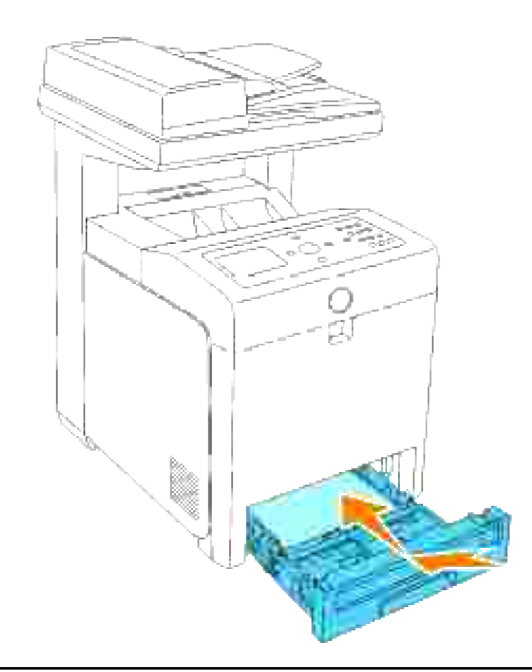

## **Rimozione dell'unità fronte/retro opzionale**

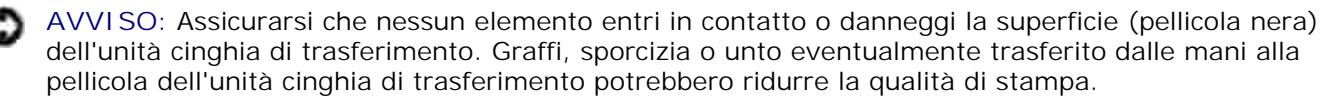

**AVVISO:** Per proteggere i tamburi delle cartucce di stampa da eventuali sorgenti luminose, chiudere la copertura frontale entro 5 minuti. In caso di coperchio frontale aperto per oltre 5 minuti, la qualità di stampa potrebbe risultare compromessa.

- 1. Accertarsi che la stampante sia spenta e scollegare il cavo di alimentazione dal retro della stampante.
- 2. Premere il pulsante (lato destro) e aprire lo sportello frontale.

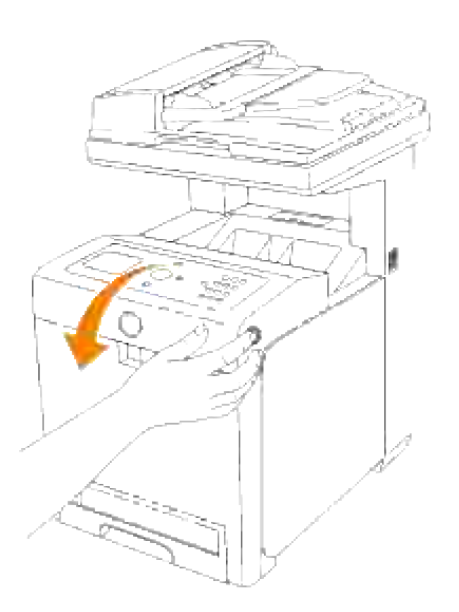

3. Tirare verso l'alto le leve di rilascio e ruotare l'unità cinghia di trasferimento come dall'illustrazione.

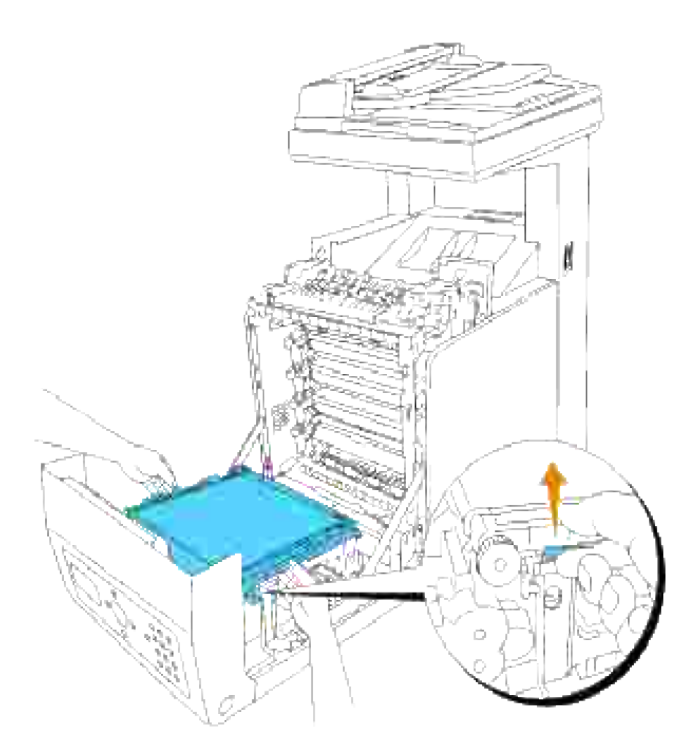

4. Afferrare il blocco del duplexer come illustrato di seguito ed estrarre il duplexer dalla stampante.

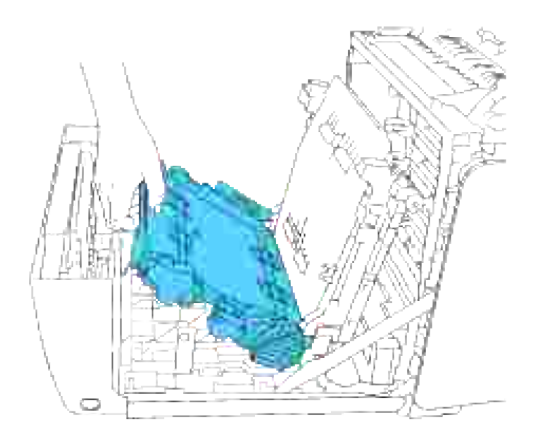

5. Chiudere l'unità cinghia di trasferimento, tirando la stessa verso il basso.

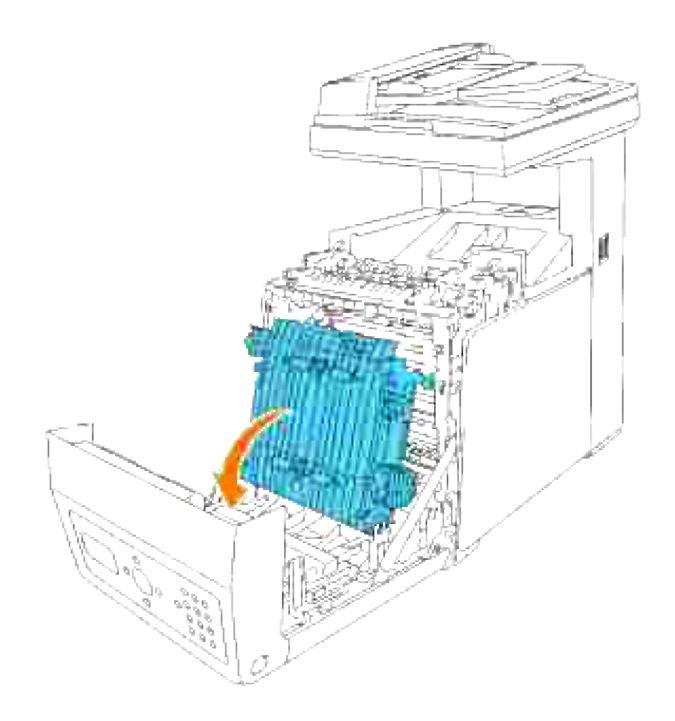

6. Chiudere lo sportello frontale.

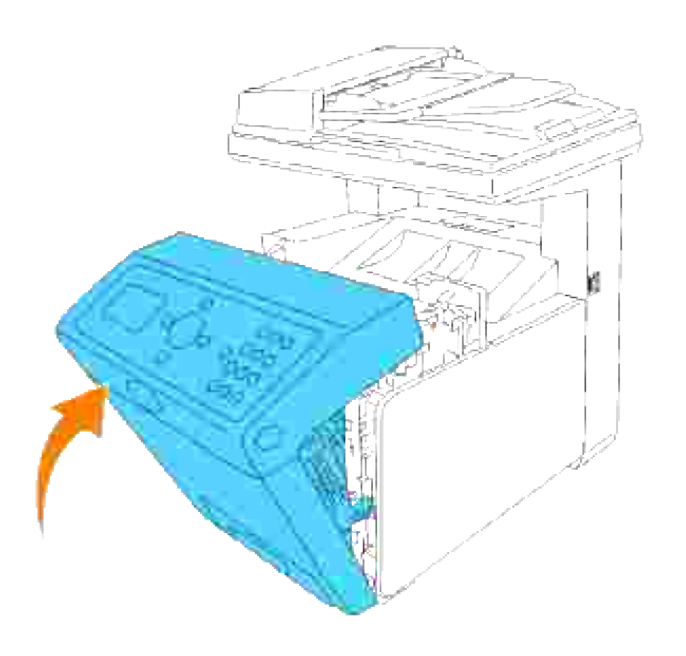

## **Rimozione della scheda di memoria opzionale**

- 1. Accertarsi che la stampante sia spenta e scollegare tutti i cavi, incluso il cavo di alimentazione dal retro della stampante.
- 2. Ruotare la vite presente sulla scheda di controllo con cautela in senso antiorario e aprire lo sportello.

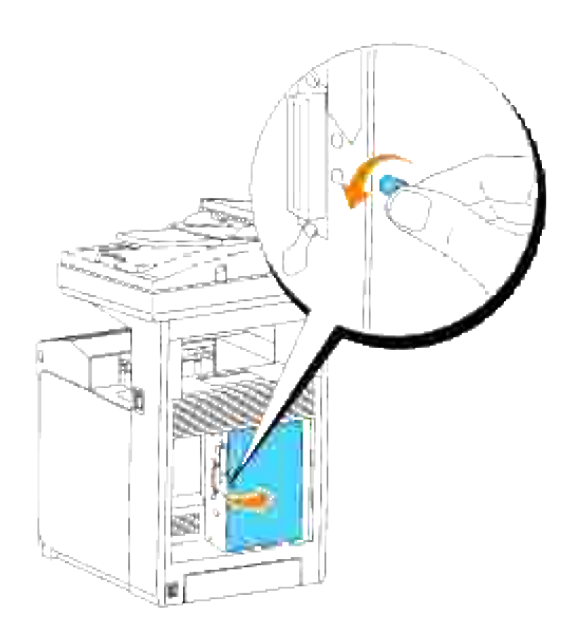

Tirare verso l'esterno entrambi i fermi sui lati dell'alloggiamento contemporaneamente per sollevare la 3.scheda.

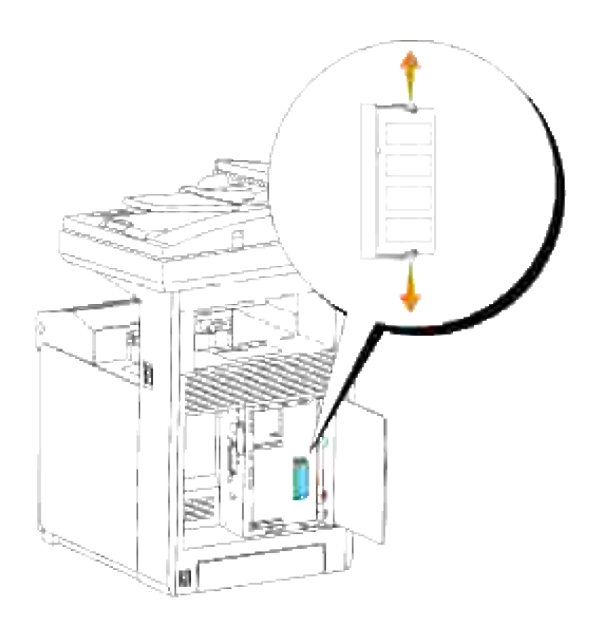

4. Afferrare la scheda di memoria ed estrarla.

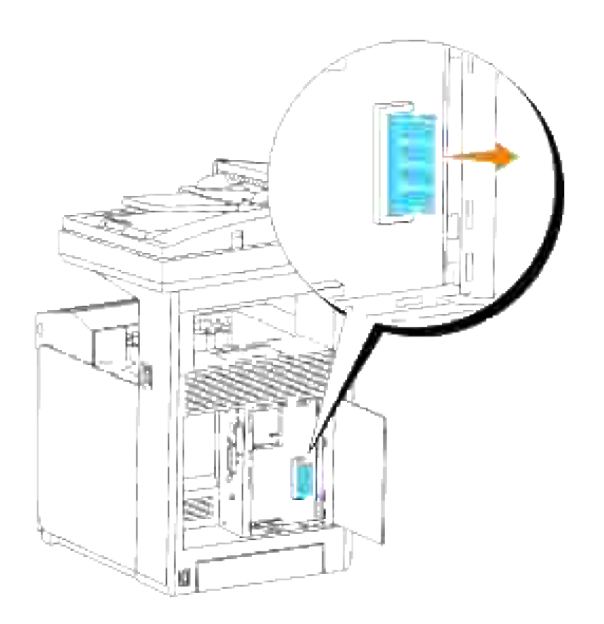

5. Chiudere il coperchio della scheda di controllo e ruotare la vite in senso orario.

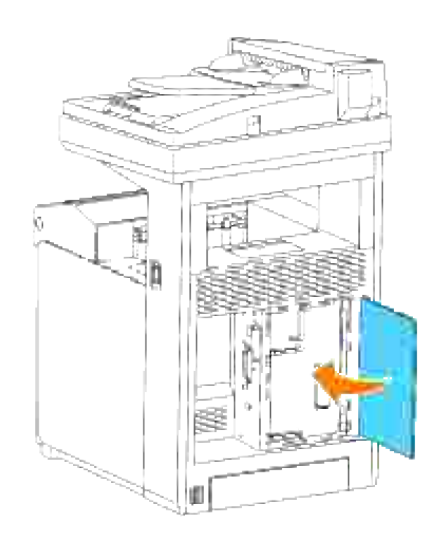

## **Rimozione della scheda multiprotocollo opzionale**

**NOTA:** In caso di installazione dell'adattatore stampante senza fili questo deve essere rimosso prima. H

- 1. Accertarsi che la stampante sia spenta e scollegare tutti i cavi, incluso il cavo di alimentazione dal retro della stampante.
- 2. Ruotare la vite presente sulla scheda di controllo con cautela in senso antiorario e aprire lo sportello.

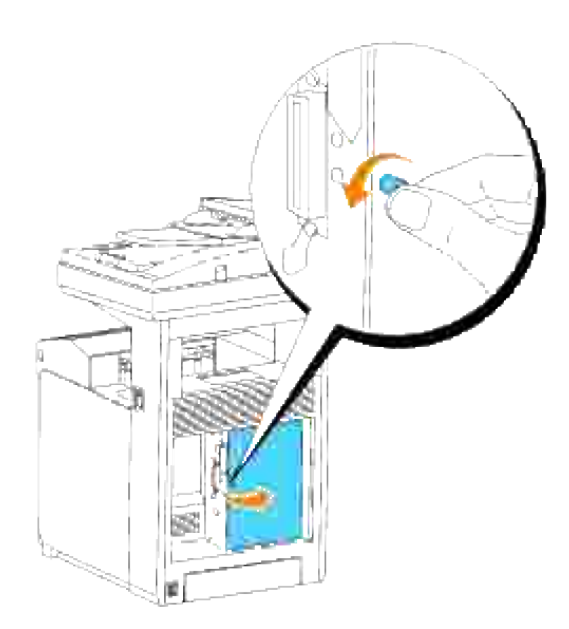

3. Rimuovere le due viti presenti sulla scheda multiuso sul retro della scheda madre.

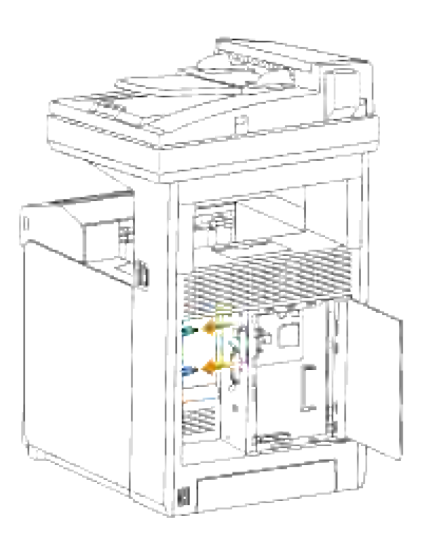

4. Reggere la scheda multiprotocollo e toglierla dalla scheda madre.

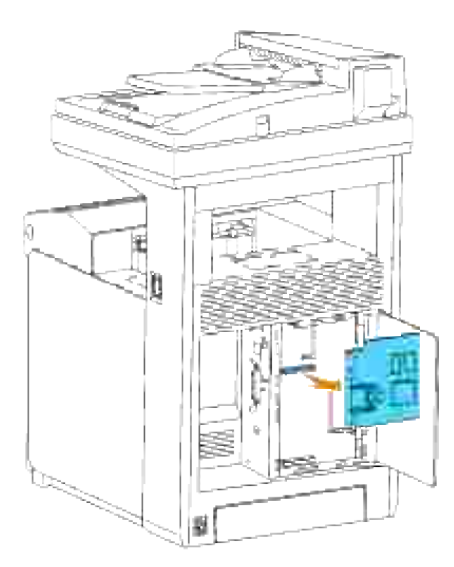

5. Chiudere il coperchio della scheda di controllo e ruotare la vite in senso orario.

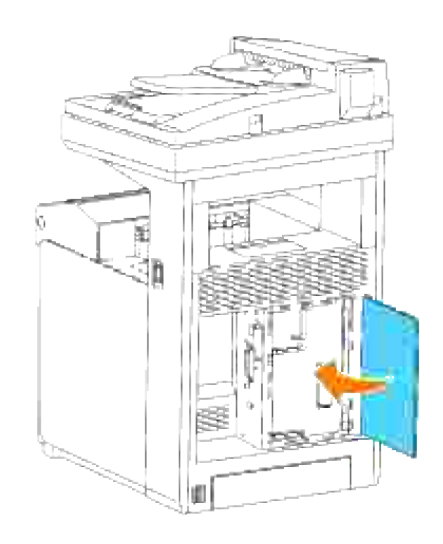

## **Rimozione dell'adattatore stampante senza fili**

- 1. Verificare che la stampante sia spenta.
- 2. Ruotare la vite presente sulla scheda di controllo con cautela in senso antiorario e aprire lo sportello.

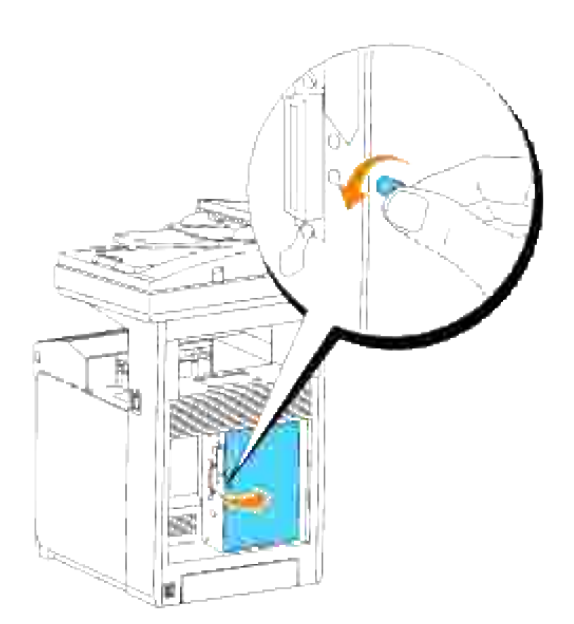

3. Rimuovere il cappuccio dell'adattatore stampante senza fili dalla scheda di controllo rilasciando i ganci del cappuccio.

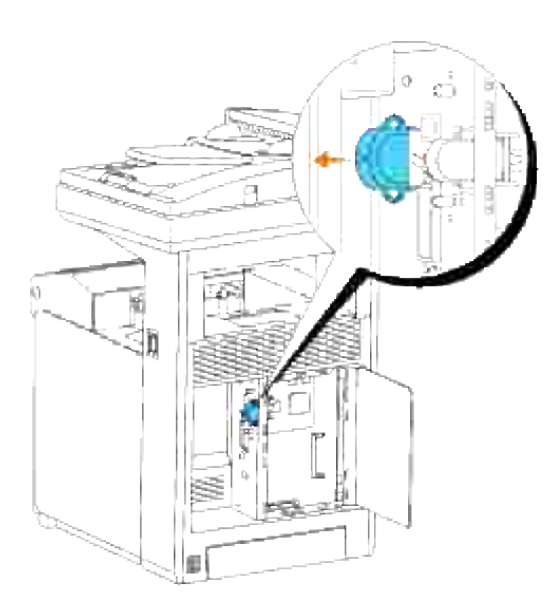

4. Rimuovere l'adattatore della stampante senza fili dalla stampante stessa.

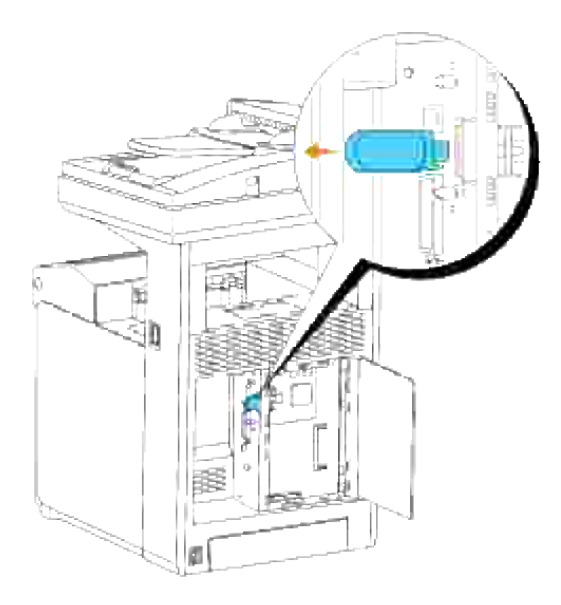

Collegare la piastra stringendo le viti sul lato posteriore della stampante per coprire la presa dell'adattatore stampante senza fili. 5.

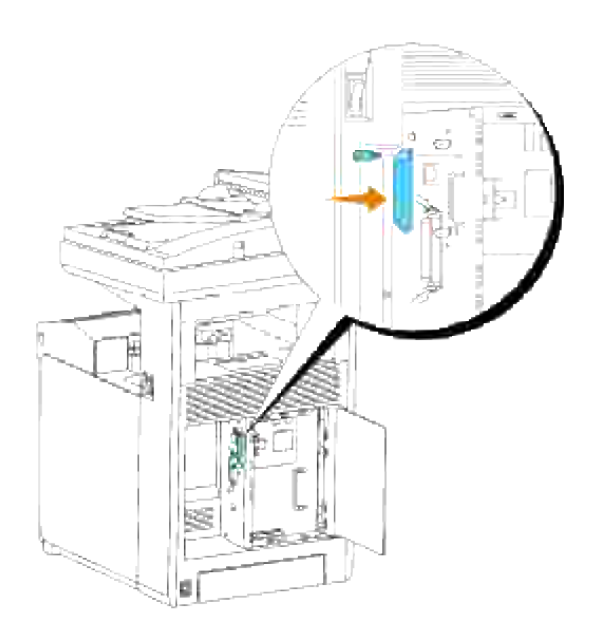

6. Chiudere il coperchio della scheda di controllo e ruotare la vite in senso orario.

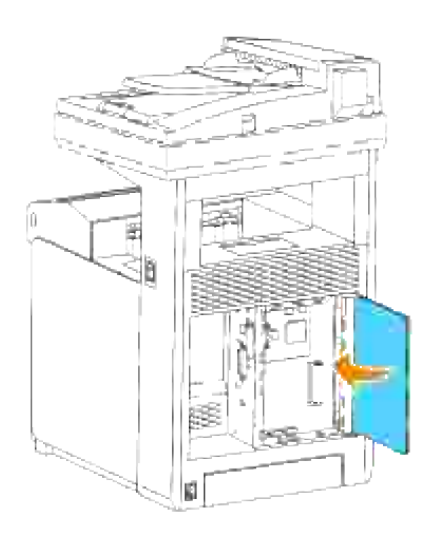

# **Specifiche della stampante**

- Compatibilità OS
- Cavo di alimentazione
- Dimensioni
- Memoria
- Emulazione/PDL (Page Description Language), Sistema Operativo, e Interfaccia
- Specifiche ambientali
- **Cavi**
- Specifiche copiatrice
- Specifiche Scanner
- Specifiche facsimile

## **Compatibilità OS**

La stampante laser a colori Dell™ Multifunction 3115cn è compatibile con Windows® (Windows Vista®, Windows<sup>®</sup> XP, Windows XP 64-bit Edition, Windows Server<sup>®</sup> 2003, Windows Server 2003 Enterprise x64 Edition, Windows Server® 2008, Windows Server® 2008 Enterprise x64 Edition, Windows 2000, Windows NT<sup>®</sup> 4.0); Mac OS  $X^3$  (10.2.8/10.3.9/10.4.x); Novell<sup>®3</sup> (3.X, 4.X, 5.X, 6, 6.5) ma non supportato1; Linux<sup>3</sup> (RedHat ES 3/4 (Inglese), SuSE 9.2/9.3 (Inglese), TurboLinux 10 Desktop (Inglese)) ma non supportato2; UNIX<sup>3</sup> (RedHat AS 2.1, HP-UX 11.i, Solaris 9/10) (Inglese).

<sup>1</sup> Le stampanti Dell Multifunction Color Laser Printer 3115cn sono compatibili con i sistemi operativi Microsoft, Novell e Linux, ma il servizio di assistenza telefionica Dell è gratuito solo per i sistemi operativi installati in fabbrica (Microsoft) per una decorrenza di 30 giorni. Per ulteriori informazioni, visitare il sito **<http://www1.us.dell.com/content/products/compare.aspx/laser?c=us&cs=555&l=en&s=biz>**. Per estendere il periodo iniziale di 30 giorni, il cliente dovrà acquistare i servizi di assistenza tecnica dal produttore del sistema operativo.

<sup>2</sup> Se il cliente possiede altri sistemi operativi, come Novell o Linux, ed ha acquistato il servizio Gold Technical Support (per ulteriori informazioni su questo servizio, visitare il sito

**<http://www1.us.dell.com/content/topics/global.aspx/services/en/gts?> c=us&cs=555&l=en&s=biz**), il servizio di assistenza telefonica profonderà tutto l'impegno possibile per risolvere i problemi inerenti al sistema operativo. Qualora sia necessario contattare il produttore, al cliente sarà addebitato un supplemento di spesa. Tale supplemento non viene applicato qualora la causa del problema sia imputabile a Dell. In caso di installazione e messa in servizio, tali operazioni vengono considerate come configurazione e pertanto l'intero costo sarà addebitato al cliente.

<sup>3</sup> Mac OS X, Novell, Linux, e UNIX supportano solo la scansione di rete e la stampa.

## **Cavo di alimentazione**

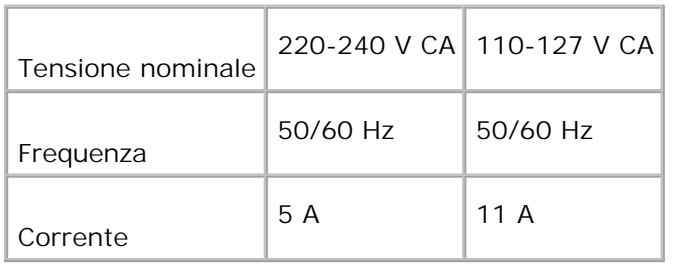

## **Dimensioni**

Altezza: 730 mm (28,74 in.) Larghezza: 460 mm (18.11 in.) Profondità: 520 mm (20.47 in.)

Peso (cartuccia esclusa): 35 kg (77.2 lb)

## **Memoria**

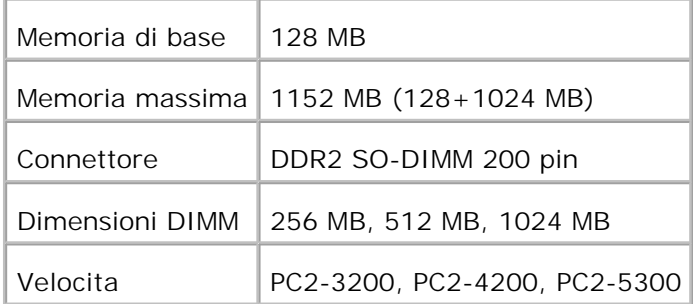

## **Emulazione/PDL (Page Description Language), Sistema Operativo, e Interfaccia**

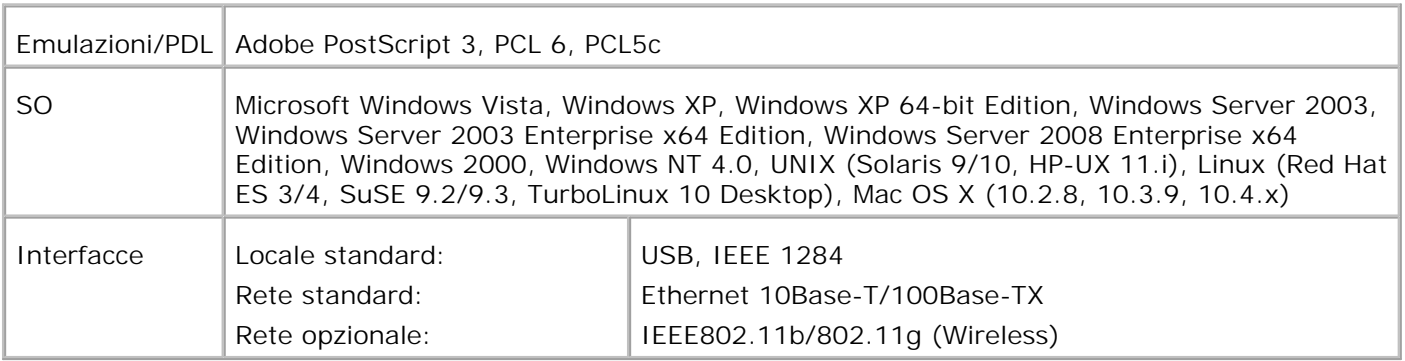

## **Compatibilità MIB**

Una base di gestione informazioni (MIB) è un database contenente informazioni sui dispositivi di rete quali (adattatori, bridge, router, o computer). Queste informazioni consentono agli amministratori di gestire la rete (analizzare le prestazioni, il traffico, gli errori e così via). La stampante laser a colori Multifunzione Dell 3115cn è conforme alle specifiche MIB standard del settore che consentono ai vari software per la gestione di reti e stampanti, quali IBM Tivoli, Hewlett-Packard OpenView, CA Unicenter, Hewlett-Packard Web JetAdmin e altri, di rilevare e gestire la periferica.

## **Specifiche ambientali**

### **Funzionamento**

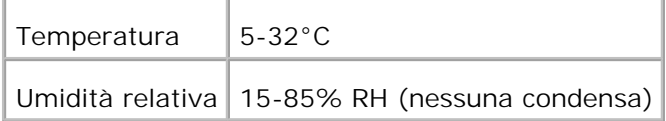

### **Garanzia della qualità di stampa**

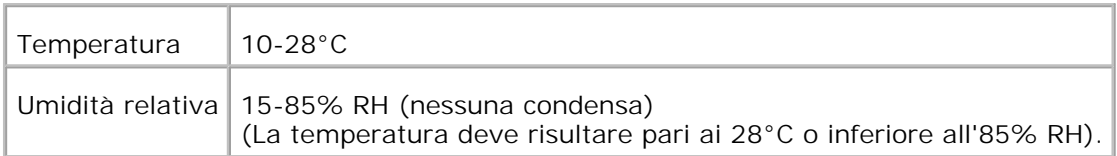

#### **Conservazione**

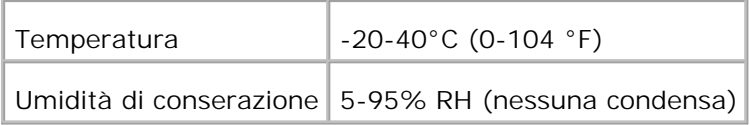

### **Altitudine**

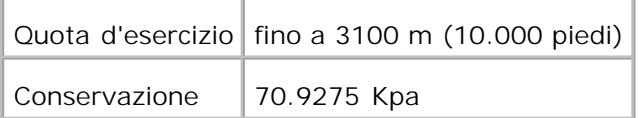

### **Emissioni chimiche**

# **Cavi**

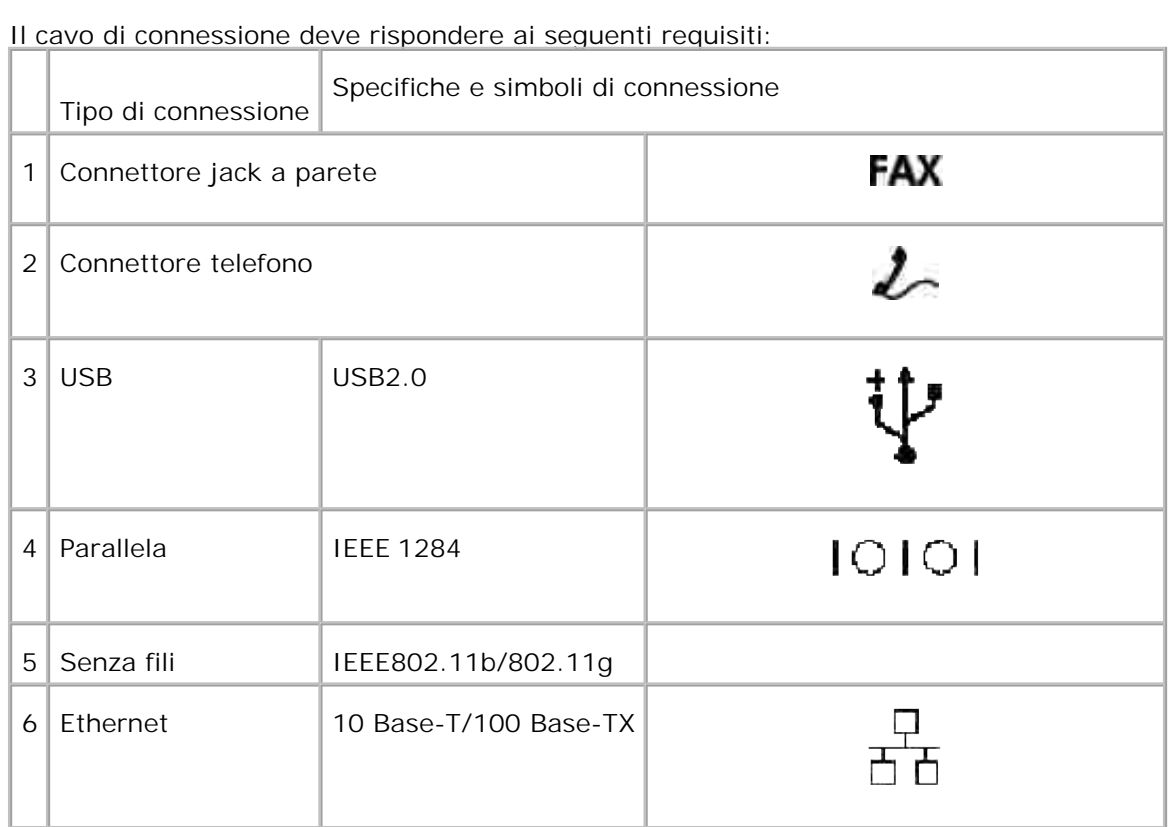

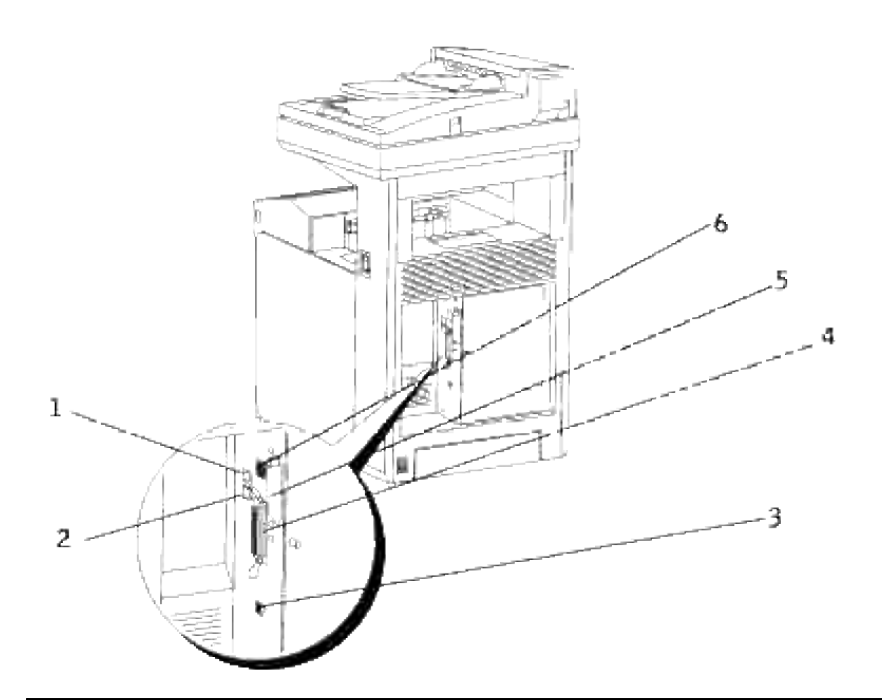

# **Specifiche copiatrice**

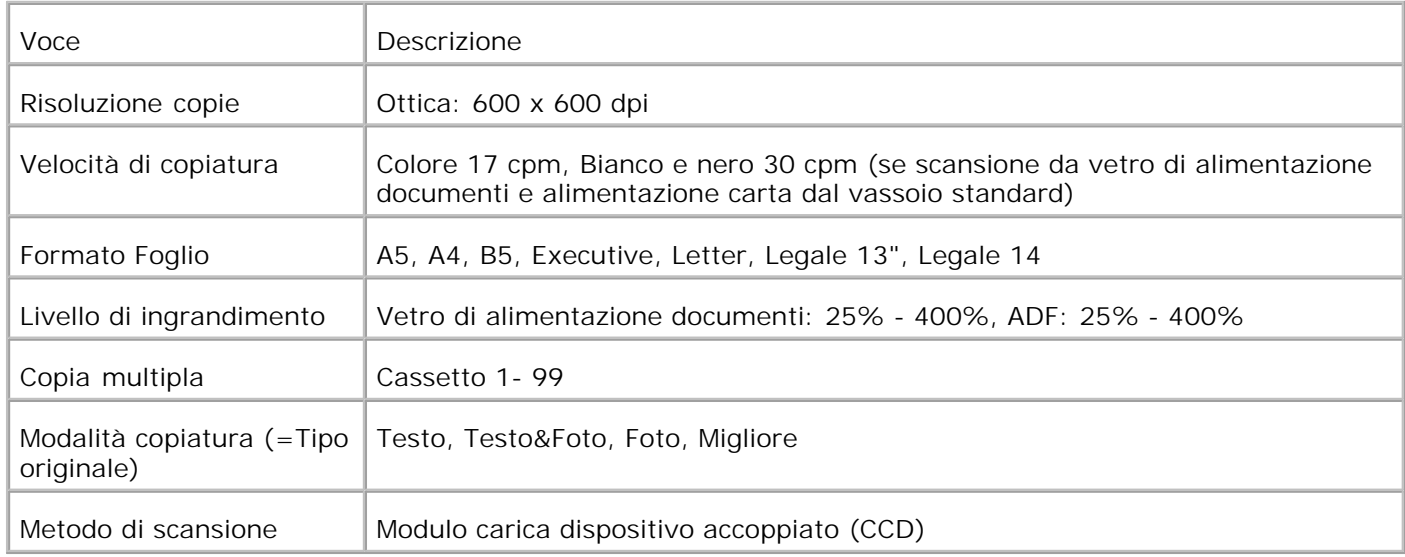

# **Specifiche Scanner**

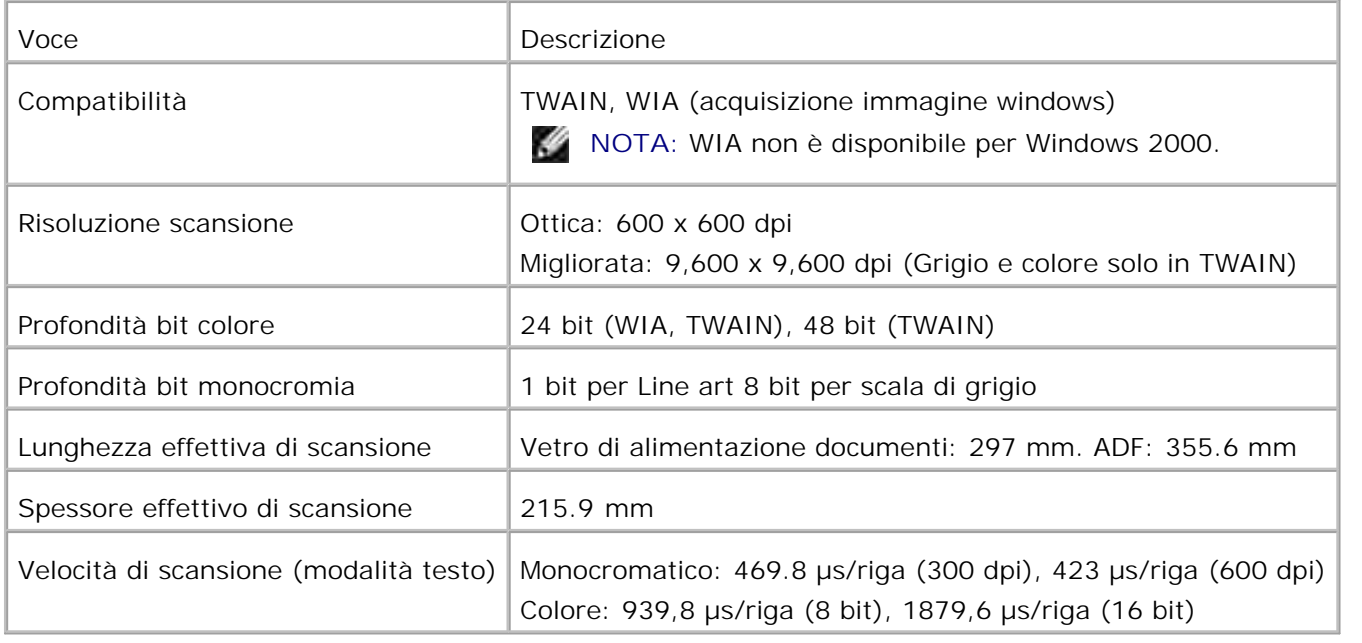

# **Specifiche facsimile**

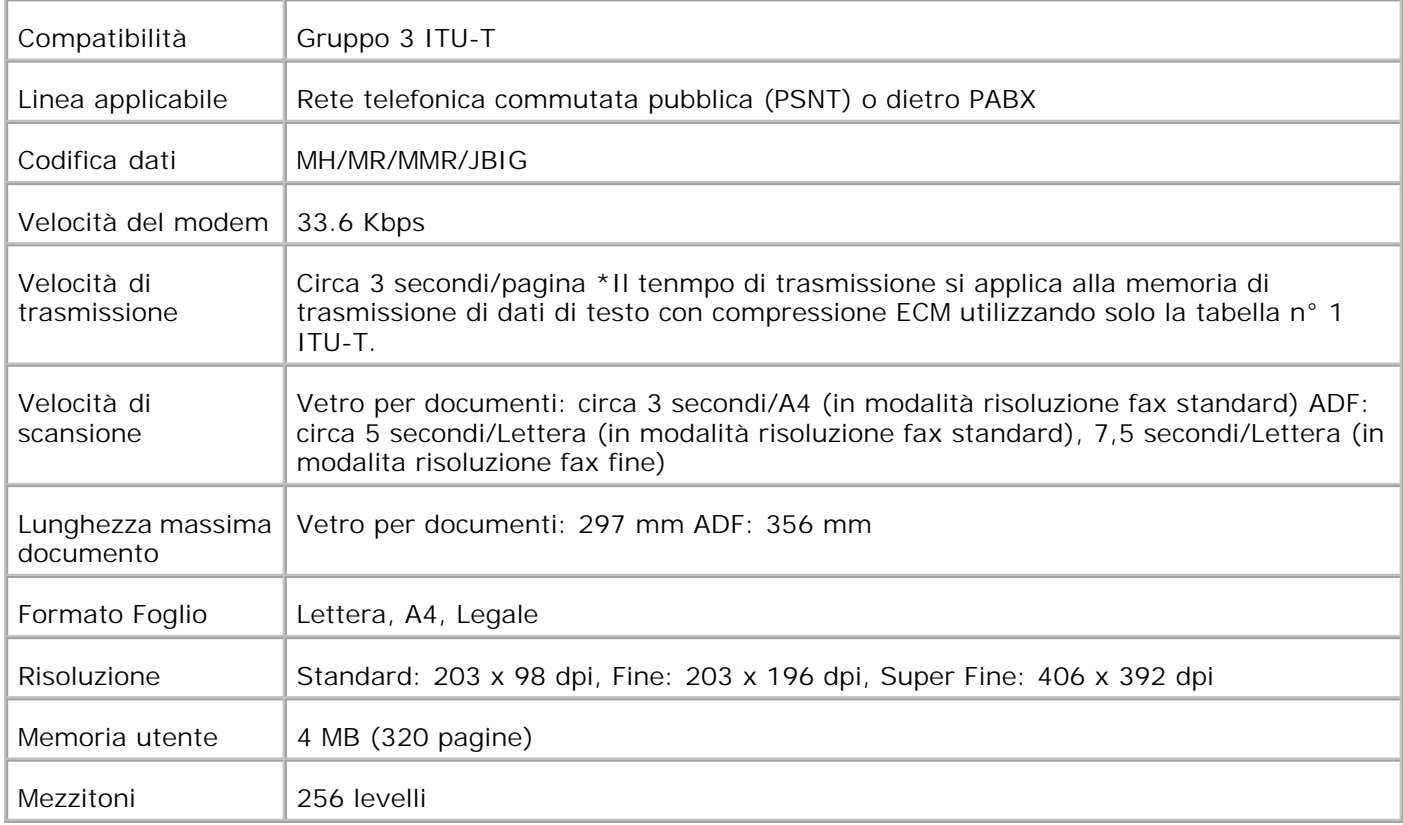

# **Come stampare col filtro UNIX (UNIX/Linux)**

- **Panoramica**
- Come installare il filtro UNIX
- Come disinstallare il filtro UNIX
- Stampa e uso dei programmi di utilità
- Precauzioni e limitazioni

## **Panoramica**

### **Il filtro UNIX**

Questo capitolo descrive le funzioni del filtro UNIX e il suo ambiente operativo.

#### **Funzioni**

Il filtro UNIX è un software di utilità che converte i file creati dalla workstation UNIX in un formato conforme al linguaggio PostScript caricato nella stampante. Il programma di utilità fornisce un software che converte file di testo, file immagine SunRaster (solo per Sun/Solais), file immagine TIFF e file immagine XWD in programmi in liguaggio PostScript. Inoltre, usa le funzioni della stampante per emettere dati in uscita nei seguenti modi.

- Selezione carta in ingresso
- Stampa fronte/retro
- Selezione carta in uscita

**AVVISO:** A seconda della configurazione delle stampanti, alcune non potranno usare il filtro UNIX.

#### **Ambiente di funzionamento**

I file di testo, file immagine SunRaster (dolo per Sun/Solais), file immagine TIFF (Tagged Image File Format) e file immagine XWD (X Windows Dump) ricevuti da una workstation collegata alla stampante con un cavo USB o un cavo parallelo (chiamato in seguito la workstation locale), o da uno che si trova in rete (chiamato in seguito la workstation remota) possono essere convertiti nel linguaggio di programmazione PostScript e inviati alla stampante.

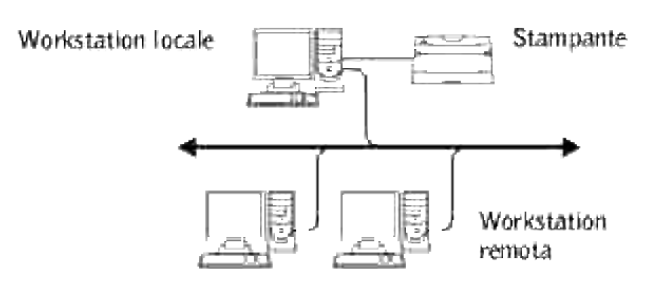

Inoltre, può essere usato in un ambiente in cui una stampante, installata con una scheda di interfaccia, sia collegata direttamente alla rete.

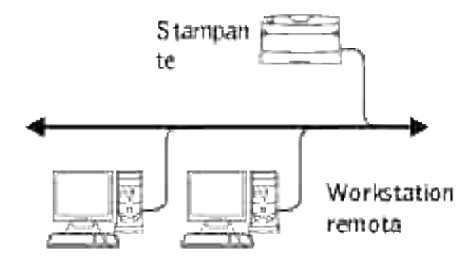

### **Prima di usare il filtro UNIX**

Prima di utilizzare il filtro UNIX controllare quanto segue. Prima di configurare la workstation, configurare la stampante nel seguente modo:

1. Assicurarsi che la porta Ipd funzioni o non funzioni quando si usa l'ambiente di rete. Se la porta Ipd non è in funzione, impostare LPD su Si nel pannello operatore. (Obbligatorio) Per ulteriori informazioni vedere "Protocollo".

Quando si utilizza una porta parallela o USB, assicurarsi che quanto segue sia in funzione. (Obbligatorio)

- 2. Impostare indirizzo IP e mask di subnet quando la stampante viene utilizzata in ambiente di rete. (Obbligatorio)
- 3. Rendere disponibile la funzione di filtro TBCP (Tagged Binary Communication Protocol) se la funzione di filtro TBCP (Tagged Binary Communication Protocol) è installata sulla stampante multifunzione. Per ulteriori informazioni, vedere "Protocollo Adobe".

## **Come installare il filtro UNIX**

## **Prima dell'installazione**

Quanto segue è richiesto per l'installazione.

Il sistema operativo supportato è descritto in "Emulazione/PDL (Page Description Language), Sistema Operativo, e Interfaccia."

Spazio su disco: 20 MB di spazio libero su disco richiesti, compreso lo spazio di lavoro temporaneo per l'installazione.

- Connettersi come root per eseguire le operazioni qui riportate. Se non si hanno privilegi root, contattare l'amministratore di sistema.
- La stampante di destinazione deve essere registrata sulla workstation prima di usare il filtro UNIX. (HP-UX) Usare il comando sam per registrare la stampante di destinazione.

Per ulteriori informazioni, vedere il manuale relativo a HP-UX.

#### **File aggiunti dall'installazione**

I seguenti file verranno aggiunti quando viene installato il filtro UNIX.

#### **Solaris**

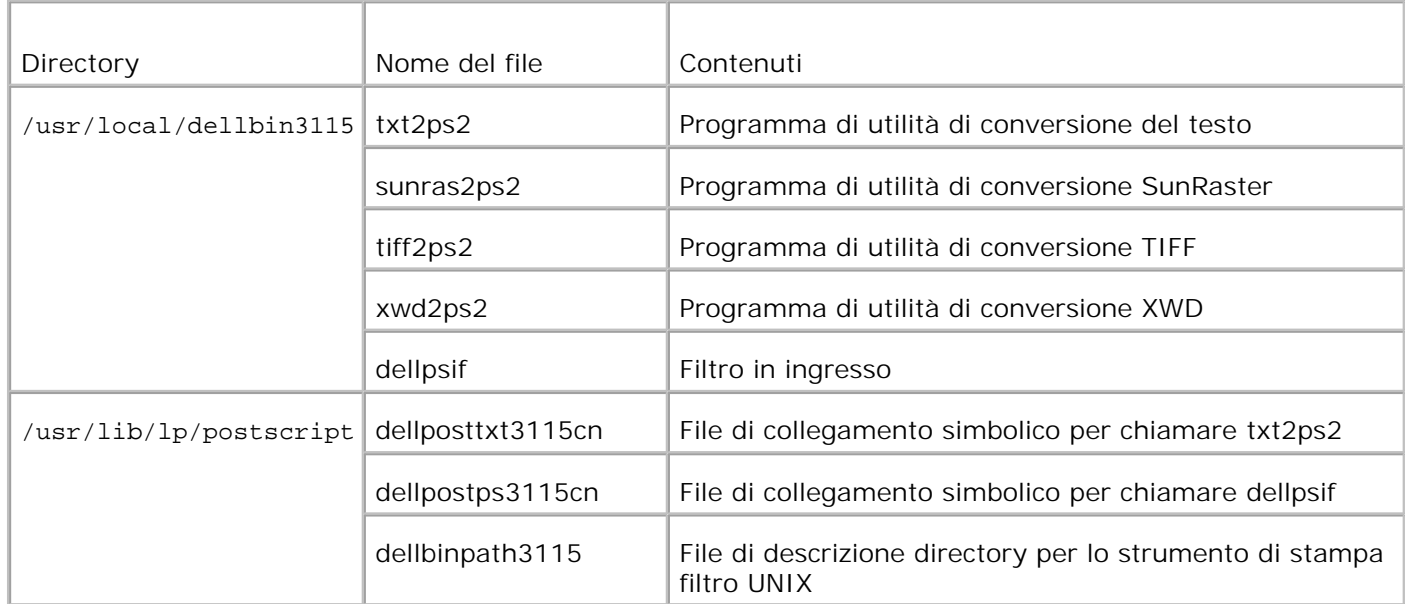
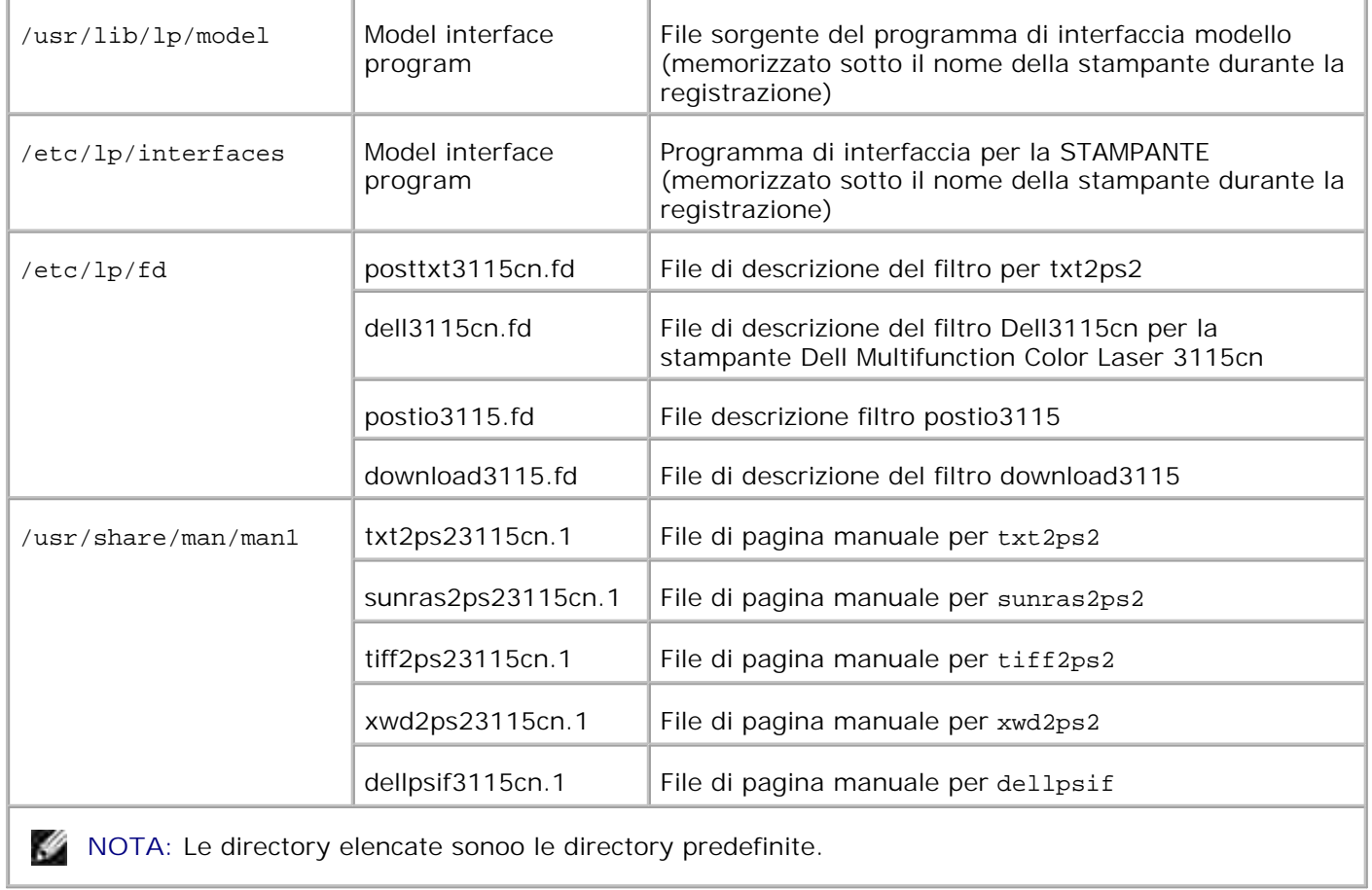

# **Linux**

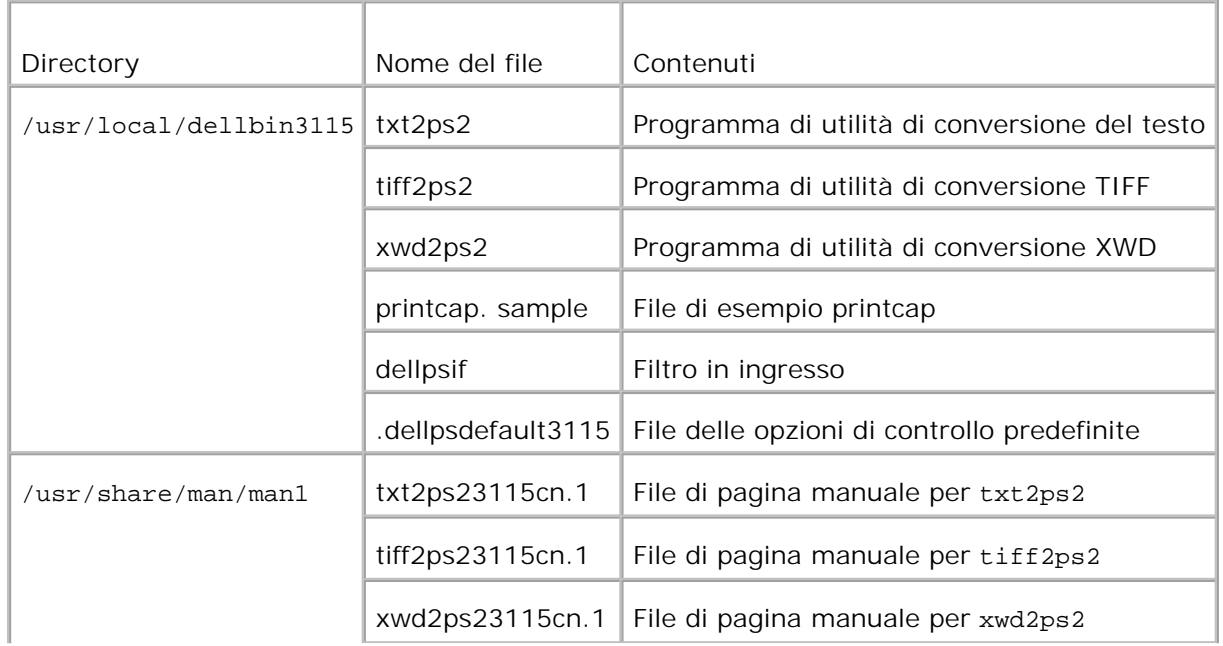

**NOTA:** Le directory elencate sonoo le directory predefinite.

# **HP-UX**

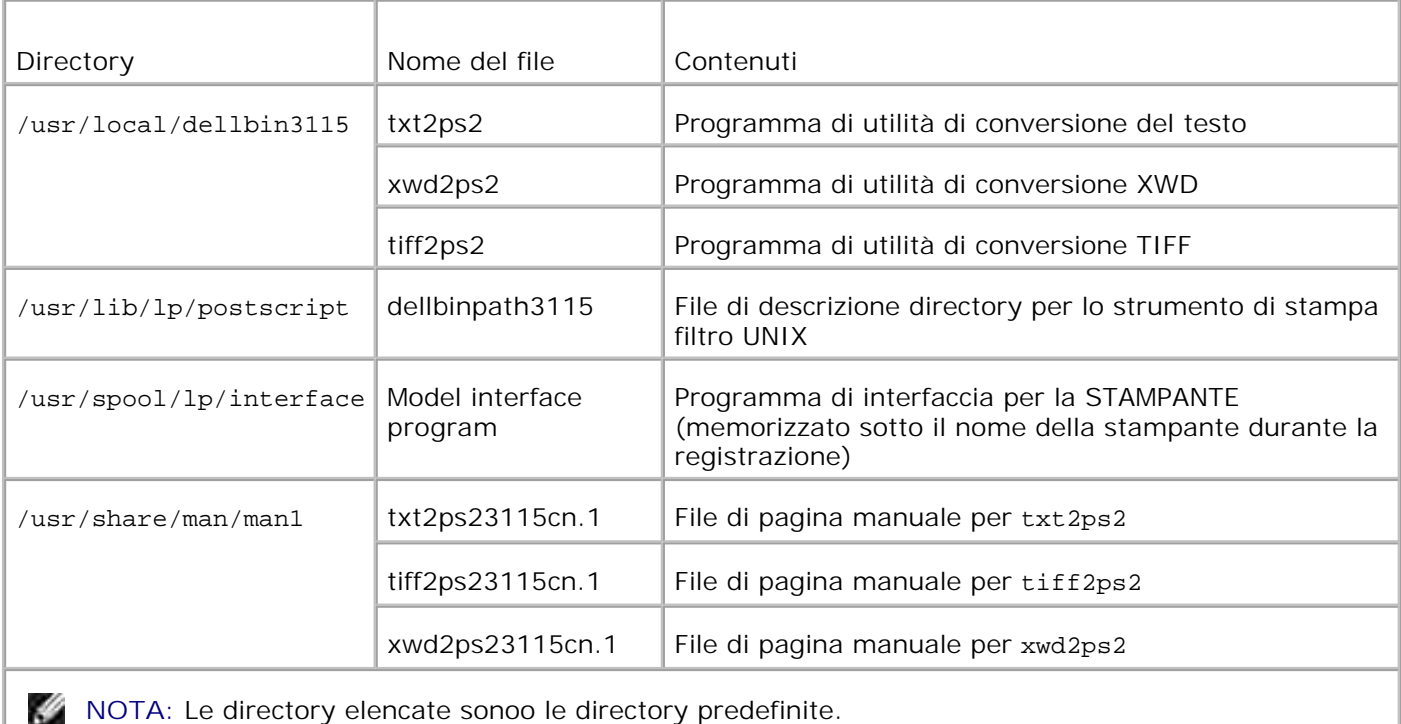

# **Panoramica della procedura di installazione.**

Questo capitolo fornisce informazioni sull'installazione del filtro UNIX sulla workstation UNIX.

# **Linux**

- 1. Configurare la stampante e la rete.
- 2. Inserire il CD *Driver e programmi di utilità* nella workstation locale.
- 3. Eseguire il programma di installazione e iniziare l'installazione.
- 4. Modificare /etc/printcap e stampare per provare la stampante.

# **Solaris**

1. Configurare la stampante e la rete.

- 2. Inserire il CD *Driver e programmi di utilità* nella workstation locale.
- 3. Eseguire il programma di installazione e iniziare l'installazione.
- 4. Effettuare una stampa per provare la stampante.

# **HP-UX**

- 1. Configurare la stampante e la rete.
- 2. Inserire il CD *Driver e programmi di utilità* nella workstation locale.
- 3. Eseguire il programma di installazione e iniziare l'installazione.
- 4. Effettuare una stampa per provare la stampante.

# **Funzionamento sotto Linux**

# **Installazione del software**

- 1. Inserire il CD *Driver e programmi di utilità* nel drive CD-ROM della workstation locale. Se il drive CD-ROM non è montato nella workstation, estrarre i file usando un'altra workstation che abbia un drive CD-ROM per trasferire i file alla propria workstation.
- 2. Connettersi come root ed estrarre lo script di installazione dal CD *Driver e programmi di utilità*.

**AVVISO:** Se non si hanno privilegi root, contattare l'amministratore di sistema.

```
# mount /dev/cdrom /mnt/cdrom
# cd /tmp
# cp /mnt/cdrom/UXFILTER.tar /tmp
# tar xvf ./UXFILTER.tar
```
- **NOTA: A volte il CD-ROM è montato automaticamente.** 
	- Digitare ./install.sh ed eseguire il programma di installazione. 3.

```
# ./install.sh
```
Selezionare il modello di stampante da installare 4.

```
Printer Model ?
    1. Stampante Dell MFP Color Laser 3115cn
    2. Exit
Enter Process No(1/2)? : 1
```
5. Il programma chiederà se si desidera installare il filtro. Digitare <y>.

**NOTA:** Se appaiono le [ ] in un messaggio, il valore predefinito verrà visualizato tra le [ ]. Verrà selezionato quando si preme il tasto <Invio>.

Viene visualizzato lo stato dei dischi sulla workstation. Sono richiesti 20 MB di spazio libero su disco per l'installazione del filtro.

6. Specificare la directory in cui installare il filtro. Per installare in /usr/local/dellbin3115, premere il tasto <Invio>. Per cambiare directory, specificarne una. Cambiare la directory in.

```
Inserire il nome della directory Library [/usr/local/dellbin3115]
```
Confermare la directory di installazione. 7.

```
directory è '/usr/local/dellbin3115' (y/n)[n]: y
```
L'installazione del software è terminata.

# **Come configurare la stampante**

Scrivere le impostazioni di sistema in /etc/printcap or /etc/printcap.local referencing/usr/local/dellbin3115/printcap.sample.

Linux (LPRng):

```
/etc/printcap.local o /etc/printcap
```

```
lp:\`:bk:\wedge:bkf:\wedge:lpd_bounce=true:\
  :sd=/var/spool/lpd/lp:\
  :af=/var/spool/lpd/lp/lp.acct:\
  :lf=/var/spool/lpd/lp/log:\
  :rm=PrinterHostName:\
  :rp=ps:\
  :if=/usr/local/dellbin3115cn/dellpsif:
```
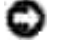

**AVVISO:** La directory dello spooler può essere creata in una partizione con spazio su disco sufficiente. Senza una directory per lo spooler, non è possibile stampare file di grandi dimensioni.

**AVVISO:** I file dell'account o i file di registro possono essere creati con un nome specificato nel percorso directory specificato.

# **Funzionamento su Solaris**

# **Installazione/Impostazioni sistema**

- 1. Inserire il CD *Driver e programmi di utilità* nel drive CD-ROM della workstation locale. Se il drive CD-ROM non è montato nella workstation, estrarre i file usando un'altra workstation che abbia un drive CD-ROM per trasferire i file alla propria workstation.
- 2. Connettersi come root ed estrarre lo script di installazione dal CD *Driver e programmi di utilità*.

**AVVISO:** Se non si hanno privilegi root, contattare l'amministratore di sistema.

```
# cd /tmp
# cp /cdrom/cdrom0/UXFILTER.tar /tmp
# tar xvf ./UXFILTER.tar
```
Digitare ./install.sh ed eseguire il programma di installazione. 3.

```
# ./install.sh
```
Selezionare il modello di stampante da installare 4.

```
Printer Model ?
 1. Stampante Dell MFP Color Laser 3115cn
 2. Exit
Enter Process No(1/2)? : 1
```
5. Verrà visualizzato il menu seguente. Selezionare <1> e impostare la stampante locale.

```
Installazione Solaris per stampanti Dell MPF Laser 3115cn Tipo stampante
 1. Set Local Printer
 2. Set Remote Printer
Enter Process No(1/2)? : 1
```
Immettere il nome di dispositivo della porta di connessione. 6.

```
Enter port-device-name? [/dev/ecpp0] : /dev/bpp0
```
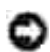

**AVVISO:** Specificare il file di dispositivo nella porta di comunicazione disponibile.

7. Nel caso di selezione set Remote Printer, immettere il nome di host del server o il nome di host della stampante.

**AVVISO:** Il nome di host del server deve essere stato pre-registrato con DNS, NIS, NIS+ o /etc/hosts.

8. Se è stato scelto Set Remote Printer, immettere il nome della stampante remota.

```
Enter server-printer-name? : ps
server-printer-name is 'ps' (y/n)[y] : y
```
**AVVISO:** Immettere ps se la stampante è collegata in rete.

9. Immettere il nome di stampante da registrare col sistema.

```
Enter printer-name? [dell3115cn] : dell3115cn
Il nome della srtampante è 'dell3115cn' (y/n)[y] : y
```
10. Specificare la directory in cui installare il programma di utilità. Per installare in /usr/local/dellbin3115, premere il tasto <Invio>. Per cambiare directory, specificarne una.

```
Enter Binary directory name? [/usr/local/dellbin3115] :
```
11. Se il programma di utilità è già stato installato in precedenza, all'utente verrà chiesto se sovrascrivere la versione precedente.

directory è '/usr/local/dellbin3115' (y/n)[n]: y

12. Se come server è stata inserita al passo 5 una stampante connessa in rete, digitare <y>. Se server e stampante sono connessi localmente, digitare <n>.

"dell3115cn'" è la stampante di rete?:(s/n)[s] : G

L'installazione del software è terminata.

**AVVISO:** Se le impostazioni di stampa vengono modoficate o cambiate dallo Strumento di amministrazione (admintool) dopo l'installazione, la stampa può non funzionare.

# **Funzionamento su HP-UX**

# **Procedura di installazione**

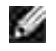

NOTA: Il nome dell'host della stampante in uscita che si desidera specificare al passo 6 deve essere pre-registrato con un comando sam.

- 1. Inserire il CD *Driver e programmi di utilità* nel drive CD-ROM della workstation locale.
- 2. Connettersi come root ed estrarre lo script di installazione dal CD *Driver e programmi di utilità*.

**AVVISO:** Se non si hanno privilegi root, contattare l'amministratore di sistema.

```
# mount -F cdfs -o cdcase /dev/dsk/c1t2d0 /cdrom
# cd /tmp
# cp /cdrom/uxfilter.tar /tmp
# tar xvf UXFILTER.tar
```
**NOTA:** /dev/ds/clt2d0 è un esempio. Specificare il file di periferica CD-ROM per tutte le workstation.

Digitare ./install.sh ed eseguire il programma di installazione. 3.

```
# ./install.sh
```
Selezionare il modello di stampante da installare 4.

```
Printer Model ?
 1. Stampante Dell MFP Color Laser 3115cn
 2. Exit
Enter Process No(1/2)? : 1
```
5. Specificare la directory in cui installare il programma di utilità.

```
Inserire il nome della directory di installazione /usr/local/dellbin3115] :
directory è '/usr/local/dellbin3115' (y/n)[n]: y
```
6. Immettere il nome della stampante in uscita. Digitare delllp3115cn. Immettere il nome di stampante da registrare col sistema.

```
Enter output-printer-name? : delllp3115cn
il nome della stampante in uscita "delllp3115cn" (y/n)[y]: y
```
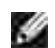

**NOTA:** Il nome di stampante registrato può essere verificato eseguendo lpstat -v.

7. Digitare il nome logico della stampante. Registrare dell3115cn. Digitare un nome di stampante che non sia già stato registrato col sistema.

```
Enter logical-printer-name? : dell3115cn
Il nome della srtampante è 'dell3115cn' (y/n)[y] : y
```
8. La utilità verrà installata nella directory specificata al 5. La registrazione verrà eseguita in modo che la stampatnte locita registrata al 7 può accedere alla utility. Siccome questo processo viene eseguito automaticamente, non si richiede alcun input. Con i passi esposti sopra termina l'installazione.

# **Come disinstallare il filtro UNIX**

# **Informazioni sulla disinstallazione**

Il filtro UNIX non è fornito di programma di disinstallazione. Per disinstallare il filtro UNIX, seguire la procedura seguente.

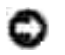

**AVVISO:** Connettersi come root per eseguire le operazioni qui riportate. Se non si hanno privilegi root, contattare l'amministratore di sistema.

# **Linux**

- 1. Cancellare le descrizioni di ciascuna stampante da /etc/printcap.
- 2. Cancellare la directory di spooling creata.
- 3. Riavviare lpd.
- Cancellare tutte le directory che contengono i filtri UNIX e i file in queste directory creati durante 4. l'installazione. Le directory che seguono devono essere cancellate.

/usr/local/dellbin3115

Le directory precedenti sono le directory standard create durante l'installazione. Se sono state specificate altre directory per l'installazione, cancellare quelle directory.

# **Solaris**

Cancellare la stampante che è stata registrata assieme al sistema. Usare il nome di stampante creato 1. durante l'installazione e il comando lpadmin.

# lpadmin -x printername

Cancellare i file regitrati col sistema. Cancellare i file registrati durante l'installazione usando il 2.comando lpfilter.

```
# lpfilter -f dell3115cn -x (per stampante laser Dell Multifunction Color 3115cn)
# lpfilter -f download3115 -x
# lpfilter -f postio3115cn -x
# lpfilter -f posttxt3115cn -x
```
Cancellare i file simbolici necessari a chiamare la stampante. 3. Cancellare i file seguenti da /usr/lib/lp/postscript.

dellposttxt3115cn dellpostps3115cn dellbinpath3115

- Cancellare i file di programma dell'interfaccia di *Selected printer type name* da /usr/lib/lp/model. 4. Cancellare i file di programma dell'interfaccia di *Selected printer name* da /etc/lp/interfaces.
- 5. Cancellare tutte le directory che contengono i filtri UNIX e i file in queste directory creati durante l'installazione. Le directory che seguono devono essere cancellate.

/usr/local/dellbin3115

6. Cancellare i file di descrizione dei filtri. Cancellare i file seguenti da /etc/1p/fd. File di descrizione del filtro per diverse stampanti.

del13115cn.fd (per stampanti Dell Multifunction Color Laser 3115cn) download3115.fd postio3115cn.fd posttxt3115cn.fd

# **HP-UX**

Cancellare la stampante che è stata registrata assieme al sistema. Usare il comando sam per cancellare 1. la stampante configurata durante l'installazione.

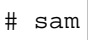

2. Cancellare tutte le directory che contengono i filtri UNIX e i file in queste directory creati durante l'installazione. Le directory che seguono devono essere cancellate.

/usr/local/dellbin3115 (directory specificata durante l'installazione)

# **Stampa e uso dei programmi di utilità**

**Stampa (Linux)**

La presente sezione fornisce informazioni riguardanti la stampa con il filtro. Per stampare, specificare la stampante registrata con /etc/printcap come destinazione di uscita.

# **Come stampare da Linux**

Per stampare sulla stampante predefinita:

Se la stampante è registrata come stampante predefinita, il nome della stampante può essere abbreviato e specificato come mostrato nell'esempio seguente.

% lpr *filename*

Per stampare con altre stampanti:

Per stampare con una stampante *dell3115cn*, digitare quanto segue:

% lpr -Pdell3115cn *filename*

Per selezionare un vassoio di carta per la stampa:

Per selezionare un cassetto di carta per la stampa, è necessario eseguire prima il file .dellpsdefault3115 per definire la stampante che usa il cassetto di carta desiderato.

Per selezionare il vassoio 2 (alimentatore opzionale a 550 fogli) per la stampa, eseguire il file .dellpsdefault3115 e definire la stampante in modo che prelevi la carta dal vassoio 2. *Specificare vassoio 2*, che corrisponde al nome della stampante definita, come segue.

% lpr -Ptray2 *filename*

Relativo a /usr/local/dellbin3115/.dellpsdefault3115:

Questo è il file di impostazione delle opzioni predefinite di sistema quando si usano vari programmi di utilità tramite /etc/printcap. In seguito ci si riferirà ad esso come al *file predefinito di impostazione opzioni di comando*.

### **Method:**

Per definire una stampante chiamata *a4d* che stampi su fogli A4 con l'opzione di rilegatura dal bordo lungo attivata, seguire le istruzioni indicate.

**Procedure:**

1. Registrare la stampante *a4d* con /etc/printcap.

Linux (LPRng):

/etc/printcap.local o /etc/printcap

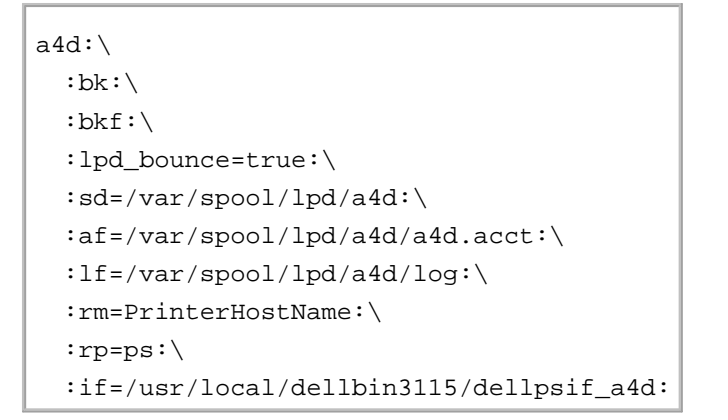

Connettersi come root e creare collegamenti simbolici per dellpsif\_a4d del filtro IF per stampare su 2. A4 con la funzione rilegatura sul bordo lungo attivata.

# ln -s /usr/local/dellbin3115/dellpsif /usr/local/dellbin3115/dellpsif\_a4d

3. Aggiungere le seguenti descrizioni al file predefinito di configurazione opzioni di comando che specificano i comandi personalizzati del dellpsif\_a4d del filtro IF. /usr/local/dellbin3115/.dellpsdefault3115

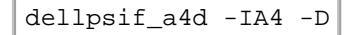

4. Quando viene specificato il nome stampante *a4d*'è possibile stampare su A4 con la funzione rilegatura sul bordo lungo attivata.

% lpr -Pa4d *filename*

# **Stampa (Solaris)**

Questo capitolo fornisce informazioni sulla stampa tramite il filtro. Per stampare da Solaris, specificare la stampante registrata durante l'installazione dei filtri come destinazione di uscita.

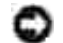

**AVVISO:** Per usare il comando lp, assicurarsi che l'ambiente operativo dello spooler sia stato configurato correttamente (abilitato, disponibile) usando il comando lpstat (lpstat-p all). Per avere particolari sul comando lp e il comando lpstat o su come usarli, vedere i relativi manuali di Solaris.

# **Come stampare da Solaris**

Per stampare sulla stampante predefinita:

Se la stampante è registrata come stampante predefinita, il nome della stampante può essere abbreviato e specificato come mostrato nell'esempio seguente.

% lp *filename*

Per stampare con altre stampanti:

Per stampare con una stampante *dell3115cn*, digitare quanto segue:

% lp -d dell3115cn *filename*

**SP NOTA:** Il nome della stampante può essere confermato eseguendo lpstat -v.

Per cambiare temporaneamente la stampante predefinita per la stampa:

Per cambiare la stampante predefinita, impostare il nome stampante nella variabile dell'ambiente LPDEST.

Per impostare una stampante chiamata *dell3115cn* come stampante predefinita di stampa, digitare quanto segue:

% setenv LPDEST dell3115cn

% lp *filename*

D

**SP** 

**NOTA:** Usando questo metodo, può essere impostata una stampante predefinita per ciascun utente.

**NOTA:** L'esempio precedente descrive il metodo di configurazione quando si usa csh.

Per selezionare un vassoio di carta per la stampa:

Per selezionare un vassoio di carta per la stampa, specificare il vassoio della carte dopo l'opzione -y del comando lp.

D **NOTA:** A seconda delle opzioni installate, i vassoi di carta disponibilki saranno diversi.

Per impostare una stampante chiamata *dell3115cn* come stampante predefinita di stampa, digitare quanto segue:

% lp -d dell3115cn -y landscape -y letter *filename*

Le seguenti opzioni possono essere specificate tramite il comando lp. Per stampare file di testo:

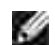

**NOTA:** Stampa secondo la lunghezza e larghezza specificate dal comando lpadmin.

-y double

Imposta la stampa a due colonne.

-y landscape

Ruota l'immagine di 90° e usa la carta in orientamento orizzontale.

-y size=*n*

Imposta la dimensione del font a n punti.

-y outcolumn=*n*

Questa opzione converte il testo in testo a byte singolo e imposta la stampa dall'inizio dell'n-ma colonna.

-y outline=*n*

Imposta la stampa in modo che inizzi dalla riga n.

-y font=*font*

Imposta il font per la stampa di caratteri alfanumerici a byte singolo. Se il font specificato non è disponibile sulla stampante, vengono usati i font predefiniti.

**SP NOTA:** Per specificare un font, digitare il nome del font così com'è dopo l'opzione -y font=. % lp -y font=Courier-Oblique *filename*

**NOTA:** Per informazioni sui font disponibili, vedere gli Elenchi Font PS.

-y margin=*u:b:r:l*

Specifica il margine della pagina in pollici. I valori *u* (margine superiore), *b* (margine inferiore), *r* (margine destro), e *l* (margine sinistro) sono numeri reali positivi (fino a due cifre dopo la virgola). Il valore predefinito è *0*.

#### -y ps

Il file in ingresso verrà elaborato come file PostScript. Se il file non inizia con "%!", "%!" verrà inviato con la prima riga. Anche se il file contiene "%!" questo verrà ignorato.

Per stampare file di testo/PostScript:

-y DuplexBook

Abilita la rilegatura sul bordo lungo. Quando viene specificata, la direzione e posizione di stampa verr^ regolata e entrambi i lati del foglio verranno stampati in modo che il bordo lungo delle pagine possa essere rilegato.

-y DuplexList

Abilita la rilegatura sul bordo corto. Quando viene specificata, la direzione e posizione di stampa verr^ regolata e entrambi i lati del foglio verranno stampati in modo che il bordo corto delle pagine possa essere rilegato.

-y *tray-input*

I parametri relativi al vassoio della carta che possono essere specificati col comando lp sono quelli che seguono:

tray1

Alimenta la carta dal vassoio 1 (modulo vassoio standard da 250 fogli).

tray2

Alimenta la carta dal vassoio 2 (modulo alimentatore opzionale da 550 fogli).

a4

Alimenta la carta dal vassoio caricato con A4 (210 x 297 mm).

### a5

Alimenta la carta dal vassoio caricato con A5 (148 x 210 mm).

# b5

Alimenta la carta dal vassoio caricato con B5 (182 x 257 mm).

# lettera

Alimenta la carta dal vassoio caricato con Lettera (8.5 x 11 pollici).

# folio

Alimenta la carta dal vassoio caricato con Folio (8.5 x 13 pollici).

# legale

Alimenta la carta dal vassoio caricato con Legale (8.5 x 14 pollici).

# executive

Alimenta la carta dal vassoio caricato con Esecutivo (7.25 x 10.5 pollici).

# monarch

Alimenta la carta dal vassoio caricato con Monarch (3.875 x 7.5 pollici).

# com10

Alimenta la carta dal vassoio caricato con Buste #10 (4.125 x 9.5 pollici).

# dl

Alimenta la carta dal vassoio caricato con DL (110 x 220 mm).

# $c5$

Alimenta la carta dal vassoio caricato con C5 (162 x 229 mm).

# *M*x*N*mm

Alimenta la carta dal vassoio caricato con carta MxNmm definita dal'utente. Estensione possibile specificata: Larghezza: 76.2-220.0 mm Lunghezza: 98.0-355.6 mm

# *M*x*N*in

Alimenta la carta dal vassoio caricato con carta MxN pollici definita dal'utente. Estensione possibile specificata: Larghezza: 3,00-219,96 mm Lunghezza: 3,86-355,60 mm Se questa opzione non viene specificata o il vassoio specificato non è disponibile, la carta viene presa dal vassoio predefinito.

### -y toner\_save Attiva la modalità di stampa *risparmia toner*. Il risultato di stampa sarà meno marcato della stampa normale.

# -y nc=*n*

Specifica il numero di copie stampate (il valore delle copie deve essere un intero positivo). Se questa opzione non viene specificata, verrà selezionato 1.

# -y ps

Specifica che la stampa può essere rilegata. Se l'opzione copie non è specificata, tale opzione verrà ignorata.

### -y ps

Il file in ingresso verrà elaborato come file PostScript. Se il file non inizia con %!, %! verrà inviato con la prima riga. Se il file contiene %!, questa opzione verrà ignorata.

# -y msi

Specifica l'alimentatore multiuso.

-y m=*type* Specifica il tipo di carta per l'alimentatore multiuso.

I tipi di carta disponibili per l'alimentatore multiuso sono i seguenti:

B

Foglio fine/Uso bollo/Foglio normale 2

BB Retro foglio fine/Uso bollo/Foglio normale 2 - Lato 2

P Statico/Normale/Foglio semplice 1

PB

StationaryBack/Plain/Carta semplice 1 - Lato 2

H1 Foglio spesso/Pesante 1/Copertine 1

H1B Retro foglio spessp/Pesante 1/Copertine 1 - Lato 2

H2 Foglio spesso2/Pesante 2/Copertine 2

H2B Retro foglio spesso2 nero/Pesante 2/Copertine 2 - Lato 2

OHP Pellicola

T. Foglio per etichetta/Etichette

C2 Coated/Coated 2/Carta patinata 2

C2B Coated Back/Coated 2/Carta patinata 2- Lato 2

C3 Coated Thick/Coated 3/Carta patinata 3

C3B Coated Thick Back/Coated 3/Carta patinata 3- Lato 2

 $\mathbf{E}$ Busta Se questa opzione non viene specificata, è possibile utilizzare il tipo di carta dell'alimentatore multiuso per la stampante.

-y mfo=*mode*

Specifica l'orientamento per l'alimentatore multiuso.

Gli orientamenti disponibili per l'alimentatore multiuso sono i seguenti:

le Landscape

ler Orizzontale (ruotato)

se Verticale

ser Verticale (ruotato)

### -y po=*n*

Specifica il vassoio di riserva.

I possibili vassoi di riserva sono i seguenti:

0

Usa le impostazioni della stampante

1 Mostra un messaggio

2

Alimenta la carta dall'alimentatore multiuso

3

Usa le dimensioni più simili (adatta alle dimensioni)

4

Usa le dimensioni immediatamente superiori (adatta alle dimensioni)

5

Usa le dimensioni più simili (senza zoom)

# 6

Usa le dimensioni immediatamente superiori (senza zoom)

### -y st=*mode*

Specifica i separatori di alimentazione.

I possibili separatori di alimentazione sono i seguenti:

auto

Vassoio automatico/Automatico

1

1stTray/Vassoio 1 (vassoio standard da 250 fogli)

2 2ndTray/Vassoio 2 (alimentatore opzionale da 550 fogli)

off Off

-y sp Specifica i separatori stampati.

-y sb Specifica di saltare le pagine bianche.

-y cm=*mode*

Specifica il colore di stampa.

I possibili colori di stampa sono i seguenti:

c Colore (CMYK)

k Nero

-y pr=*mode*

Specifica la modalità di stampa.

Le possibili modalità di stampa sono le seguenti:

hs Alta velocità

hq Alta qualità

```
-y cc=mode
```
Specifica i tipi di immagine.

I tipi di immagine disponibili sono i seguenti:

```
0
Off
1
Foto
2
sRGB
3
Standard/ Normale
4
Presentazione
```
Questa opzione è disponibile soltanto per stampanti a colori e quando i dati in ingresso sono dati RGB.

### -y gc=*mode*

Specifica la correzione di gamma RGB.

Le possibili correzioni gamma RGB sono le seguenti:

1.0 1.0 1.4 1.4 1.8 1.8 2.2 2.2 2.6 2.6 off Off

Questa opzione è disponibile soltanto per stampanti a colori e quando i dati in ingresso sono dati RGB.

-y sc=*mode*

Specifica la schermatura.

Le possibili schermature sono le seguenti:

 $\Omega$ Finezza

1 Gradazione

2 Auto

3 Per Pellicola

-y gg=*mode*

Specifica il grigio garantito.

Le possibili modalità di grigio garantito sono le seguenti:

on

Si

off Off

Questa opzione è disponibile solo per la stampa a colori.

-y ct

Specifica la trasformazione di colore.

Questa opzione è disponibile solo per la stampa a colori.

-y br=*mode*

Specifica la regolazione della luminosità.

I valori delle opzioni di regolazione della luminosità disponibili sono i seguenti:

+5 Chiaro 5 +4 Chiaro 4 +3 Chiaro 3 +2 Chiaro 2 +1 Chiaro 1 +0 Normale  $-1$ Scuro 1  $-2$ Scuro 2 -3 Scuro 3 -4 Scuro 4 -5 Scuro 5

-y rgbc=*mode*

Specifica la correzione colore RGB.

Le possibili correzioni colore RGB sono le seguenti.

10 Percepibile 11 Saturazione

12 Colorimetrico relativo

13 Colorimetrico assoluto

Questa opzione è disponibile soltanto per stampanti a colori e quando i dati in ingresso sono dati RGB.

-y rgbpr=*mode*

Specifica il profilo di ingresso RGB.

I valori delle opzioni del profilo di input RGB disponibili sono i seguenti:

0 sRGB

1 AdobeRGB

Questa opzione è disponibile soltanto per stampanti a colori e quando i dati in ingresso sono dati RGB.

-y rgbtb=*mode*

Specifica la temperatura del colore RGB.

I valori delle opzioni di temperatura del colore RGB disponibili sono i seguenti:

5000 5000K

6000

6000K

9300 9300K

Questa opzione è disponibile soltanto per stampanti a colori e quando i dati in ingresso sono dati RGB.

-y cb=cyan-low:cyan-middle:cyan-high:magenta-low:magenta-middle:magenta-high:yellowlow:yellow-middle:yellow high:black-low:black-middle:black-high

Specifica il valore di regolazione per il bilanciamento colore di ciascun colore/densità:

I valori di regolazione disponibili sono i seguenti:

+3 Scuro 3  $+2$ Scuro 2 Scuro 1 0 Normale -1 Chiaro 1  $-2$ Chiaro 2 -3 Chiaro 3  $-cb$ 

+1

Il valore dell'opzione deve essere specificato nel seguente ordine:

Cyan low density, Cyan medium density, Cyan high density, Magenta low density, Magenta medium density, Magenta high density, Yellow low density, Yellow medium density, Yellow high density, Black low density, Black medium density, Black high density

Se non viene specificato alcun valore, il dato viene tratto come "0" (Normale).

Ad esempio se si desidera specificare "Light 2" per Cyan medium density, "Dark 3" per Yellow high density, e "Dark 2" per Black low density, si possono utilizzare i seguenti valori:

 $-Cb=0: -2:0:0:0:0:0:0:0+3:+2:0:0$ 

 $-Cb =:-2::::::::+3:-2::$ 

-y -hld=*PrintType:UserID:Password:DocumentName*

Pr. Stampa

*PrintType*

store

Stampa protetta/Salva stampa

proof

C. stampa

*UserID*

Fino a otto caratteri a byte singolo da 0x20 a 0x7E, tranne 0x20 " " (vuoto) e 0x3A "." (due punti).

*Password*

Fino a 12 caratteri a byte singolo da 0x30 a 0x39 (caratteri numerici).

*DocumentName*

Fino a 12 caratteri a byte singolo da 0x20 a 0x7E, tranne 0x20 " " (vuoto) e 0x3A "." (due punti).

- Pr. Stampa
- -y hld=store:*UserID:Password:DocumentName*
- -y hld=store:*UserID:Password:*

Memorizza stampa

- -y hld=store:*UserID::DocumentName*
- -y hld=store:*UserID::*
- C. stampa
- -y hld=proof:*UserID::DocumentName*
- -y hld=proof:*UserID::*

-y -jown= jobownername: Password Authentication Setting

Specifica il nome utente lavoro e la password di autenticazione.

- Quando viene specificato soltanto il nome utente (-Jown=jobownername:) (nessuna password specificata) la password di autenticazione viene considerata come non specificata.
- Quando viene specificata soltanto la password (-Jown=:password) (nessun nome proprietario lavoro specificato) il nome utente di accesso viene utilizzato come nome proprietario lavoro. La password digitata viene utilizzata come password di autenticazione.
- Quando non si specifica né il nome utente, né la password (-Jown=:), il nome utente di accesso viene utilizzato come nome proprietario lavoro e la password di autenticazione viene considerata come non specificata.
- Quando un nome proprietario lavoro supera la lunghezza di caratteri consentita, i caratteri extra vengono ignorati.
- Quando si specifica un carattere inaccettabile per il nome proprietario lavoro, "Unknown User" viene utilizzato come nome proprietario lavoro.

**NOTA:** I caratteri accettabile per il nome proprietario lavoro sono i caratteri alfanumerici e i simboli, tranne lo spazio e i due punti.

**NOTA:** Si considerano accettabile un massimo di 32 caratteri per il nome proprietario lavoro.

Quando per la password si specifica un carattere inaccettabile, o quando la password specificata non rientra nella gamma della lunghezza caratteri ammissibile, la password di autenticazione viene considerata come non specificata.

**NOTA:** Soltanto i numeri sono caratteri accettabili per la password.

**NOTA:** La lunghezza accettabile della password è compresa tra 4 e 12 caratteri.

La forma incompleta dell'opzione –Jown viene considerata come una impostazione di autenticazione in corso. In tal caso, se l'impostazione di autenticazione viene effettuata con la

# **Stampa (HP-UX)**

Questo capitolo fornisce informazioni sulla stampa dalla stampante logica registrata durante l'installazione.

# **Come stampare da HP-UX**

Per stampare sulla stampante predefinita:

Se la stampante è registrata come stampante predefinita, il nome della stampante può essere abbreviato e specificato come mostrato nell'esempio seguente.

% lp *filename*

Per stampare con altre stampanti:

Per stampare con una stampante dell3115cn, digitare quanto seque:

% lp -d dell3115cn *filename*

Per cambiare temporaneamente la stampante predefinita per la stampa:

Per cambiare la stampante predefinita, impostare il nome stampante nella variabile dell'ambiente PRINTER.

Per impostare una stampante chiamata dell3115cn come stampante predefinita di stampa, digitare quanto segue:

```
% setenv PRINTER dell3110cn
```
% lp *filename*

Per stampare con opzioni aggiuntive:

Per stampare con le opzioni, specificare l'opzione del comando lp come segue -o: Le opzioni disponibili sono le stesse di txt2ps2/tiff2ps/xwd2ps2. A seconda delle opzioni installate, i vassoi di carta disponibili saranno diversi.

%lp -d dell3115cn -o r -o ILT *filename*

Per stampare usando il formato dei file:

Per stampare file di testo:

```
% lp -d dell3115cn filename
```
Per stampare file XWD:

% lp -d dell3115cn -o XWD *filename*

Per stampare file in formato TIFF:

% lp -d dell3115cn -o TIF *filename*

Per stampare file PostScript:

```
% lp -d dell3115cn filename
```
Per stampare file PostScript come file di testo:

```
% lp -d dell3115cn -o TX filename
```
Tuttavia, per file PostScript con opzioni impostate, come selezione di carta ecc., quando viene specififcata la stessa opzione, verrà ignorata.

# **Stampa di autenticazione**

Questa sezione fornisce informazioni su come specificare il nome utente e la password utilizzata per stampa di autenticazione nella variabile ambiente.

# **Specificare il nome utente**

# **Per specificare il nome utente per la stampa di autenticazione:**

Si può specificare un unico nome utente nella variabile utente nel modo seguente:

```
% setenv JOWN3115U " jobownername"
```
Si può specificare il nome di accesso come il nome utente nel modo seguente:

% setenv JOWN3115U ""

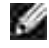

**NOTA:** Si considera accettabile un massimo di 32 caratteri per il nome utente. Quando un nome utente supera la lunghezza di caratteri consentita, i caratteri extra vengono ignorati.

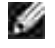

**NOTA:** Se si specifica l'opzione filtro quando la stampa di autenticazione è stata già specificata, l'opzione filtro dispone di priorità maggiore sulla stampa di autenticazione.

# **Specificare la password**

# **Per specificare la password per la stampa di autenticazione:**

Se è necessario specificare la password nella stampa di autenticazione, si può specificare la password nella variabile ambientale nel modo seguente:

% setenv JOWN3115P "password"

Se non si specifica la password in modo esplicito, digitare quanto segue:

% setenv JOWN3115P ""

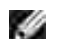

**NOTA:** La lunghezza accettabile della password è compresa tra 4 e 12 caratteri. Quando per la password si specifica un carattere inaccettabile, o quando la password specificata non rientra nella gamma della lunghezza caratteri ammissibile, i caratteri extra vengono ignorati.

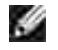

**NOTA:** Se si specifica l'opzione filtro quando la stampa di autenticazione è stata già specificata, l'opzione filtro dispone di priorità maggiore sulla stampa di autenticazione.

**SP** 

**NOTA:** Se si specifica soltanto la password senza specificare il nome utente nella variabile ambientale, il nome di accesso viene utilizzato come nome utente.

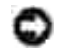

**AVVISO:** Se si digita la password nel file di accesso per distribuire automaticamente la variabile ambiente quando si accede, si consiglia di specificare i privilegi di accesso appropriati che impediscono agli utenti non autorizzati di leggere il file di accesso.

# **txt2ps2 (Linux/Solaris/HP-UX)**

# **Formato**

/usr/local/dellbin3115/txt2ps2 [-d] [-D] [-I*tray-input*] [-t] [-2] [-r] [-F] [-l*lines*] [ w*columns*] [-*ooutcolumns*] [-L*outlines*] [-e*n*] [-s*size*] [-E] [-f*font*] [-Nc=*copies*] [-cl] [-ps] [-mg=*up:bottom:right:left*] [-Hd=*position:format:page*] [-Hf*font*] [-MSI] [-M=*type*] [-Mfo=*mode*] [-Po*n*] [-St=*mode*] [-Sp] [-Sb] [-Cm=*mode*] [-Pr=*mode*] [-Cc=*mode*] [-Gc=*mode*] [-Sc=*mode*] [- Gg=*mode*] [-Cb=*cyan-low:cyan-middle:cyan-high:magenta-low:magenta-middle:magenta-high:yellowlow;yellow-middle:yellow high:black-low:black-middle:black-high*] [- Hld=*PrintType:UserID:Password:DocumentName*] [-Jown=*jobownername:password*] [*filename*...]

# **Funzione**

Legge il testo, lo converte nel linguaggio di programmazione PostScript e lo scrive sullo standard output. Se non viene specificato il nome del file, verrà considerato come input di comando lo standard input. Digitando stringhe di caratteri nella variabile d'ambiente TXT2PS2OPTION, può essere omessa l'immissione di pozioni alla riga di comando.

Se non sono specificate opzioni nella variabile d'ambiente TXT2PS2OPTION o alla riga di comando, la stampante stamperà con dimensione di font a 10 punti e orientamento verticale.

Se sono specificate le stesse opzioni nella variabile d'ambiente TXT2PS2OPTION e alla riga di comando, avrà priorità quella specificata alla riga di comando.

txt2ps2 manda in uscita il programma in linguaggio PostScript che regola righe e colonne secondo le dimensioni della carta. Per questo motivo, non è necessario che l'utente conosca le diemnsioni della carta. Se c'è un'opzione che specifica righe e colonne, l'avanzamento di riga automatico secondo le dimensioni della carta non verrà eseguito. La stampa verrà eseguita in funzione della riga/colonna specificata.

txt2ps2 interpreta i seguenti codici di controllo. Altri codici di controllo e i codici di controllo non definiti verranno convertiti in numeri in base ottale e mandati in stampa così come sono

LF

Avanzamento riga

FF

Avanzamento pagina (modificabile dalle opzioni)

TAB

BS

Indietro di 1 carattere

# **Opzione**

### -d

Abilita la rilegatura sul bordo corto. Quando viene specificata, la direzione e posizione di stampa verr^ regolata e entrambi i lati del foglio verranno stampati in modo che il bordo corto delle pagine possa essere rilegato. Questa opzione è disponibile solo se sulla stampante è installata l'unità fronte/retro opzionale.

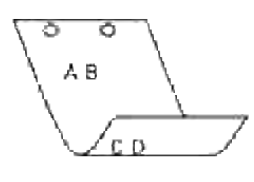

### $-D$

Abilita la rilegatura sul bordo lungo. Quando viene specificata, la direzione e posizione di stampa verr^ regolata e entrambi i lati del foglio verranno stampati in modo che il bordo lungo delle pagine possa essere rilegato. Questa opzione è disponibile solo se sulla stampante è installata l'unità fronte/retro opzionale.

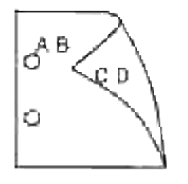

# -I*tray-input*

Specifica il vassoio della carta. Può essere selezionato un vassoio specificando direttamente il vassoio o specificando le dimensioni della carta.

Quando viene specificata la dimensione della carta, il vassoio contenente la carta della dimensione specificata viene trovato e selezionato automaticamente.

I parametri per la selezione del vassoio della carta sono i seguenti:

1

Alimenta la carta dal vassoio 1 (vassoio standard da 250 fogli).

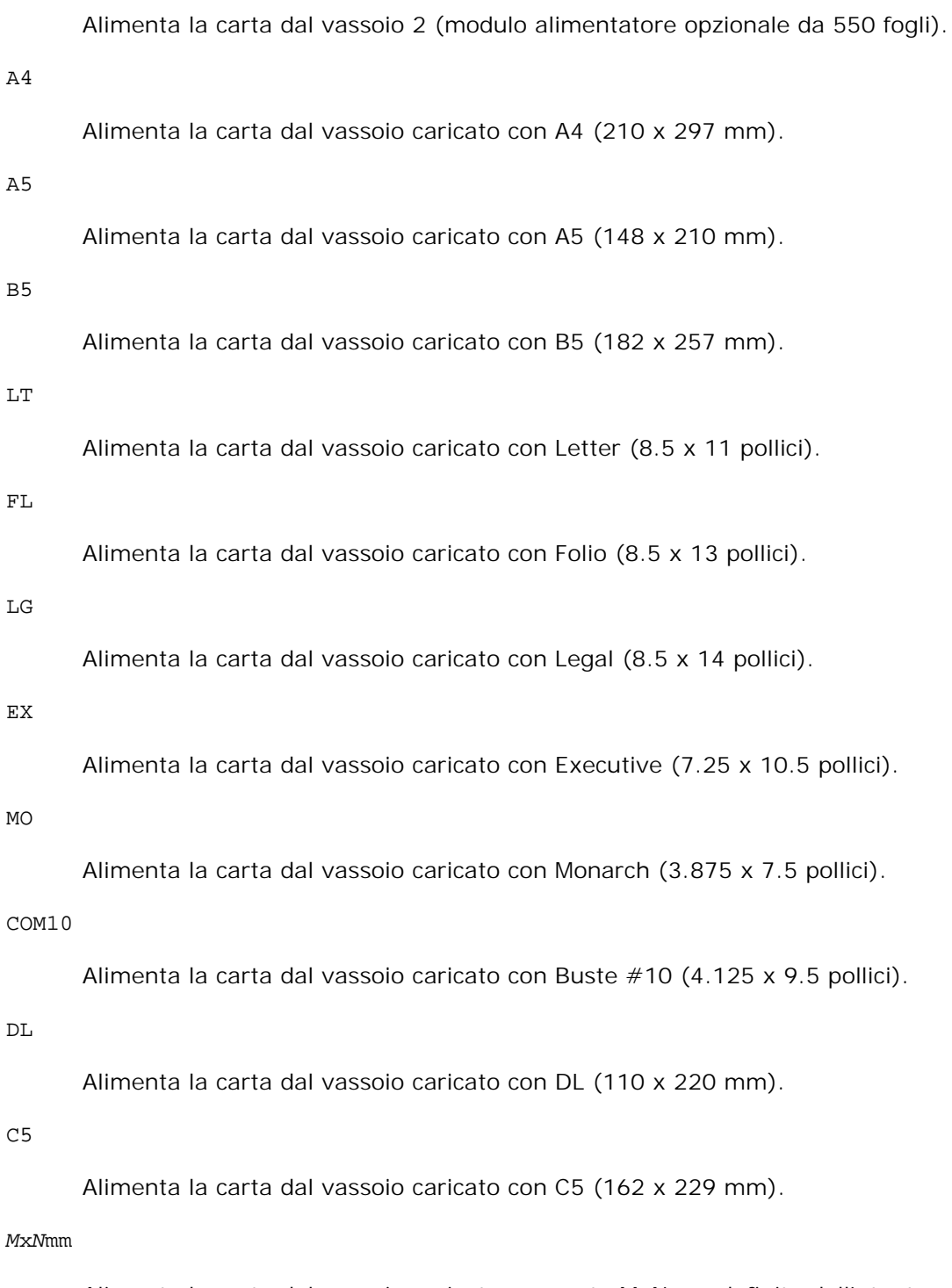

Alimenta la carta dal vassoio caricato con carta MxNmm definita dall'utente. Estensione possibile da specificare: Larghezza: 76.2-220.0 mm Lunghezza: 98.0-355.6 mm

# *M*x*N*in

Alimenta la carta dal vassoio caricato con carta MxN pollici definita dall'utente. Estensione possibile da specificare: Larghezza: 3,00-219,96 mm

### Lunghezza: 3.86-14.0 pollici

Se questa opzione non viene specificata o il vassoio specificato non è disponibile, la carta viene presa dal vassoio predefinito.

 $-t$ 

Attiva la modalità di stampa *risparmia toner*. Il risultato di stampa sarà meno marcato della stampa normale. In alcuni casi, questa opzione verrà ignorata.

-2

Imposta la stampa a due colonne.

#### -r

Ruota l'immagine di 90° e usa la carta in orientamento orizzontale.

#### $-F$

Ignora il codice di avanzamento pagina (FF).

#### -l*lines*

Specifica il numero di righe per pagina.

-w*columns*

Specifica il numero di colonne per pagina.

#### -o*outcolumns*

Converte i dati a stampa in testo a byte singolo e imposta la stampa in modo che inizi da outcolumns.

#### -L*outlines*

Stampa il testo dalla colonna outline.

#### -e*n*

Espande le tabulazioni orizzontali a *n* colonne (spazi). Il valore predefinito è 8.

#### -s*size*

Specifica la dimensione del font in punti. Il valore predefinito è 10.

#### -E

Questa funzione attiva la funzione di miglioramento delle immagini. Per i modelli privi di meccanismo di miglioramento delle immagini, questa opzione verrà ignorata.

-f*font*

Imposta il font.

**NOTA:** I font disponibili sono limitati ai font della stampante. Per ulteriori informazioni, si veda × "Informazioni sui font".

-Nc=*copies*

Specifica il numero di copie stampate (il valore delle copie deve essere un intero positivo).

 $-c1$ 

Specifica che la stampa può essere rilegata. Se l'opzione copie non è specificata, tale opzione verrà ignorata.

### -ps

Il file in ingresso verrà elaborato come file PostScript. Se il file non inizia con %!, %! verrà inviato con la prima riga. Se un file contiene %!, verrà elaborato in maniera identica a dellpsif.

#### -mg=*up:bottom:right:left*

Specifica il margine della pagina in pollici. Il margine superiore, inferiore, destro e sinistro sono numeri reali positivi (con fino a due cifre decimali). Il valore predefinito è 0.

-mg=0:0:0:3

Imposta il margine sinistro a 3 pollici.

 $-mg=3:3:0:5$ 

Imposta il margine superiore a 3 pollici; margine inferiore, 3 pollici; margine sinistro, 5 pollici. Se il margine è 0, può essere omesso.

 $-mg = :: :: 3$ 

Imposta il margine sinistro a 3 pollici.

### -Hd=*position*:*format*:*page*

Specifica la posizione in cui l'informazione sull'utente viene stampata nell'intestazione o nel pie' di pagina.

*position* specifica la posizione di impaginazione. Tuttavia questa opzione è disponibile solo per la conversione dei file di testo.

ul

Nell'angolo superiore sinistro del foglio.

ur

Nell'angolo superiore destro del foglio.

dl

Nell'angolo inferiore sinistro del foglio.

dr

Nell'angolo inferiore destro del foglio.

*format* specifica i contenuti e l'ordine in cui impaginarli. Questa opzione può essere omessa. Se questa opzione viene omessa, uh viene specificato come valore predefinito.

u

Nome utente

h

Nome host

t

Data e ora

Se i contenuti di uscita sono specificati come tuh, essa viene riportata in uscita nel seguente modo:

Data ed ora utente: *username* Host: *hostname*

*page* specifica la pagina da stampare. Questa opzione può essere omessa.

f

Stampa solo sulla prima pagina.

(vlore predefinito nel caso di conversione di file Postscript)

a

Stampa su tutte le pagine.

(vlore predefinito nel caso di conversione di file di testo)

Specificare queste opzioni come segue:

Nel caso di conversione di file di testo, stampare il nome dell'host dopo il nome dell'utente nell'angolo in alto a sinistra del foglio, stampato su tutte le pagine.

(i valori predefiniti sono nome utente, nome host, tutte le pagine)

-Hd=*ur* -Hd=*ur:uh* -Hd=*ur:uh:a*

Nel caso si converta un file PostScript, stampare il nome dell'host dopo la data e l'ora nell'angolo in basso a sinistra del foglio, stampare su tutte le pagine (il valore dell'opzione a è necessario perché *stampare solo sulla prima pagina* è l'impostazione predefinita quando si convertono file PostScript.) -Hd=*dl:th:a*

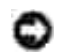

**AVVISO:** Se non viene specificata la dimensione della carta, intestazione e pie' di pagina sono impaginate nelle posizioni di un foglio A4 per impostazione predefinita. Se viene specificata la dimensione della carta col comando lp, la posizione dell'intestazione e del pie' di pagina non cambia rispetto alla posizone della dimensione di carta specificata con txt2ps2. Specificare le dimensioni della carta contemporaneamente all'uso dell'opzione intestazione e pie' di pagina. A volte non vengono stampate tutte le pagine nonostante si specifichi l'opzione stampa su tutte le pagine in una conversione di file PostScript. In questi casi specificare *stampare solo sulla prima pagina*. Usando la variabile d'ambiente TZ, specificare il fuso orario (GMT, ecc.).

### -Hf*font*

Specifica il font con cui stampare l'intestazione e il pie' di pagina. Possono essere specificati font europei come font alfanumerici a metà grandezza. Helvetica è l'impostazione predefinita. Se viene specificato il font sbagliato, può essere usato il font Europeo predefinito della stampante. Se l'opzione intestazione / pie' di pagina è specificata, la specifica dei font per intestazione / pie' di pagina viene ignorata.

#### -MSI

Specifica l'alimentatore multiuso.

#### -M=*type*

Specifica il tipo di carta per l'alimentatore multiuso. I tipi di carta disponibili per l'alimentatore multiuso sono i seguenti:

B

FinePaper/Bond/Carta semplie 2

BB

Retro foglio fine/Uso bollo/Foglio normale 2 - Lato 2

### P

Stationary/Plain/Carta semplice 1

### PB

StationaryBack/Plain/Carta semplice 1 - Lato 2

# $H1$

ThickPaper/Heavyweight 1/Copertine 1

### H1B

ThickPaperBack/Heavyweight 1/Copertine 1 - Lato 2

H2

ThickPaper2/Heavyweight 2/Copertine 2

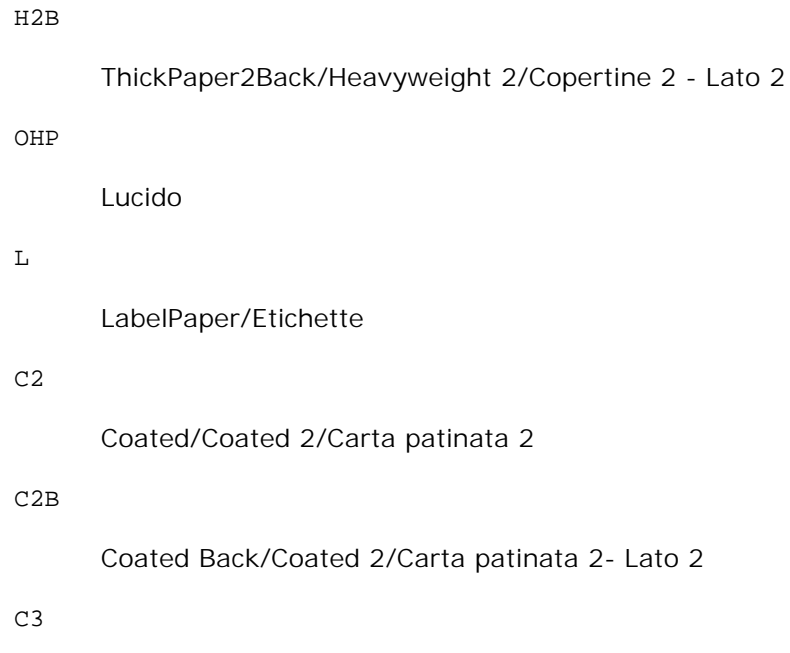

Coated Thick/Coated 3/Carta patinata 3

# C3B

Coated Thick Back/Coated 3/Carta patinata 3- Lato 2

### E

Busta

Se questa opzione non viene specificata, può essere usato il tipo di carta dell'alimentatore multifunzione per la stampante.

### -Mfo=*mode*

Specifica l'orientamento per l'alimentatore multiuso. Gli orientamenti disponibili per l'alimentatore multiuso sono i seguenti:

le

Panorama

# ler

Panorama (rotato)

### se

Ritratto

# ser

Ritratto (rotato)

#### -Po*n*

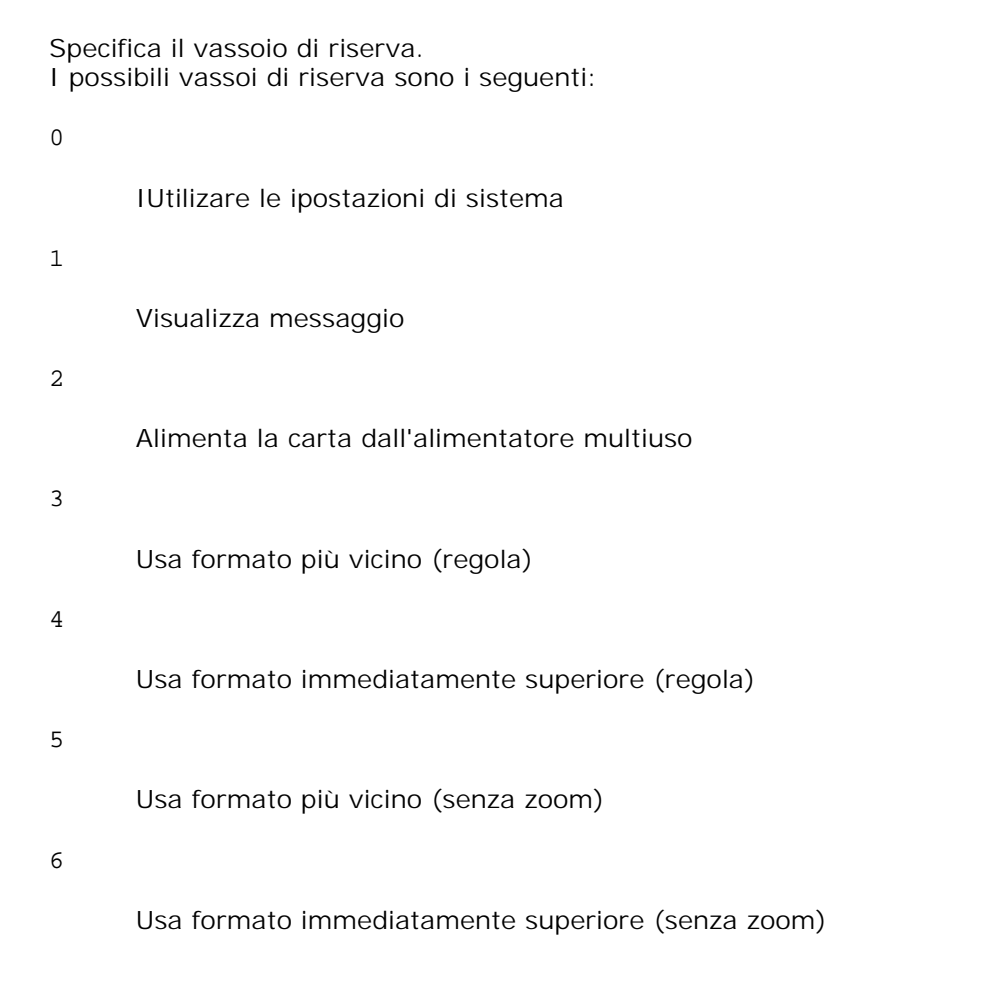

# -St=*mode*

Specifica i separatori di alimentazione. Le possibili sorgenti di separatori di alimentazione sono le seguenti:

auto

AutoTray/Auto

# 1

1stTray/Vassoio 1 (vassoio standard da 250 fogli)

# 2

2ndTray/Vassoio 2 (alimentatore opzionale da 550 fogli)

# off

No

-Sp

Specifica i separatori stampati. Disponibile soltanto quando viene specificato il vassoio della carta per i separatori.

-Sb

Specifica di saltare le pagine bianche.

-Cm=*mode*

Specifica il colore di stampa. I possibili colori di stampa sono i seguenti:

c

Colore (CMYK)

k

Nero

### -Pr=*mode*

Specifica la modalità di stampa. Le possibili modalità di stampa sono le seguenti:

hs

Alta velocità

hq

Alta Qualità

-Cc=*mode*

Specifica la correzione colore RGB. Le possibili correzioni colore RGB sono le seguenti:

0

No

1

Foto

2

sRGB

3

Standard/ Normal

4

### Presentazione

Questa opzione è disponibile soltanto per stampanti a colori e quando i dati in ingresso sono dati RGB.

### -Gc=*mode*

Specifica la correzione di gamma RGB. Le possibili correzioni gamma RGB sono le seguenti:

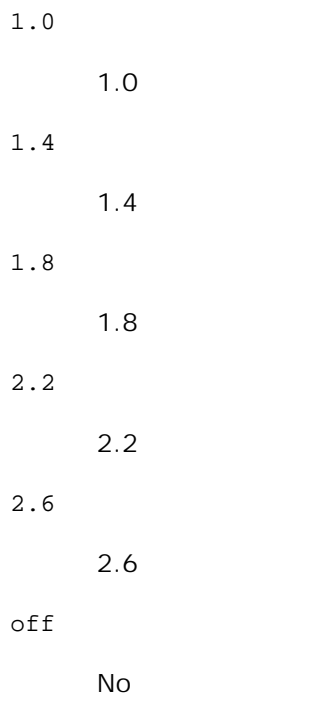

Questa opzione è disponibile soltanto per stampanti a colori e quando i dati in ingresso sono dati RGB.

#### -Sc=*mode*

Specifica la schermatura. Le possibili schermature sono le seguenti:

0

Risoluzione

1

Standard

2

Automatico

3

### Gradazione

### -Gg=*mode*

Specifica il grigio garantito. Le possibili opzioni di grigio garantito sono le seguenti:

on

Sì

off

No

Questa opzione è disponibile solo per la stampa a colori.

### $-ct$

Specifica la trasformazione di colore. Questa opzione è disponibile solo per la stampa a colori.

### -Br=*mode*

Specifica la regolazione della luminosità.

I valori delle opzioni di regolazione della luminosità disponibili sono i seguenti:

+5

Chiaro 5

# +4

Chiaro 4

+3

Chiaro 3

+2

Chiaro 2

# $\pm 1$

Chiaro 1

# $\pm\,0$

Normale

-1

Scuro 1
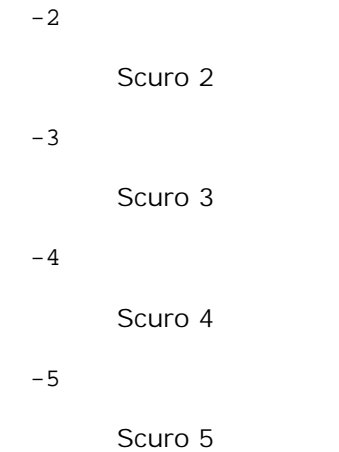

### -RGBc=*mode*

Specifica la correzione colore RGB.

Le possibili correzioni colore RGB sono le seguenti:

10

Percepibile

11

Saturazione

12

Colorimetrico relativo

### 13

Colorimetrico assoluto

Questa opzione è disponibile soltanto per stampanti a colori e quando i dati in ingresso sono dati RGB.

## -RGBPr=*mode*

Specifica il profilo di ingresso RGB.

I valori delle opzioni del profilo di input RGB disponibili sono i seguenti:

0

sRGB

1

AdobeRGB

Questa opzione è disponibile soltanto per stampanti a colori e quando i dati in ingresso sono dati RGB.

### -RGBTp=*mode*

Specifica la temperatura del colore RGB.

I valori delle opzioni di temperatura del colore RGB disponibili sono i seguenti:

```
5000
```
5000K

6000

6000K

9300

9300K

Questa opzione è disponibile soltanto per stampanti a colori e quando i dati in ingresso sono dati RGB.

```
-Cb=cyan-low:cyan-middle:cyan-high:magenta-low:magenta-middle:magenta-high:yellow-
low:yellow-middle:yellow high:black-low:black-middle:black-high
```
Specifica il valore di regolazione per il bilanciamento colore di ciascun colore/densità

I valori di regolazione disponibili sono i seguenti:

```
+3
      Scuro 3
+2Scuro 2
+1
      Scuro 1
0
      Normale
-1
      Chiaro 1
-2Chiaro 2
-3
      Chiaro 3
-cb
```
Il valore dell'opzione deve essere specificato nel seguente ordine:

Cyan low density, Cyan medium density, Cyan high density, Magenta low density, Magenta medium density, Magenta high density, Yellow low density, Yellow medium density, Yellow high density, Black low density, Black medium density, Black high density

Se non viene specificato alcun valore, il dato viene tratto come "0" (Normale).

Ad esempio se si desidera specificare "Light 2" per Cyan medium density, "Dark 3" per Yellow high density, e "Dark 2" per Black low density, si possono utilizzare i seguenti valori:

 $-Cb=0$ : -2:0:0:0:0:0:0:0:+3: +2:0:0

 $-Cb=:-2::::::++3:+2::$ 

-Hld=*PrintType:UserID:Password:DocumentName*

Pr. Stampa

*PrintType*

store

Stampa protetta/Salva stampa

proof

C. stampa

### *UserID*

Fino a otto caratteri a byte singolo da 0x20 a 0x7E, tranne 0x20 " " (vuoto) e 0x3A "." (due punti).

### *Password*

Fino a 12 caratteri a byte singolo da 0x30 a 0x39 (caratteri numerici).

### *DocumentName*

Fino a 12 caratteri a byte singolo da 0x20 a 0x7E, tranne 0x20 " " (vuoto) e 0x3A "." (due punti).

# Pr. Stampa

-Hld=store:*UserID:Password:DocumentName*

-Hld=store:*UserID:Password:*

### Memorizza stampa

-Hld=store:*UserID::DocumentName*

-Hld=store:*UserID::*

### C. stampa

-Hld=proof:*UserID::*

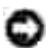

**AVVISO:** Assicurarsi di specificare l'opzione Stampa protetta soltanto quando si stampano i dati direttamente su una stampante. La Stampa protetta può non essere disponibile se l'opzione viene specificata quando i dati necessitano di essere stampati attraverso un altro server o i dati necessitano di essere gestiti da un altro programma come file PostScript. L'opzione Rilegatura viene specificata automaticamente quando viene specificato Stampa di prova.

### -Jown=*jobownername: Impostazione* Autenticazione password

Specifica il nome utente lavoro e la password di autenticazione.

- Quando viene specificato soltanto il nome utente (-Jown=jobownername:) (nessuna password specificata) la password di autenticazione viene considerata come non specificata.
- Quando viene specificata soltanto la password (-Jown=:password) (nessun nome proprietario lavoro specificato) il nome utente di accesso viene utilizzato come nome proprietario lavoro. La password digitata viene utilizzata come password di autenticazione.
- Quando non si specifica né il nome utente, né la password (-Jown=:), il nome utente di accesso viene utilizzato come nome proprietario lavoro e la password di autenticazione viene considerata come non specificata.
- Quando un nome proprietario lavoro supera la lunghezza di caratteri consentita, i caratteri extra vengono ignorati.
- Quando si specifica un carattere inaccettabile per il nome proprietario lavoro, "Unknown User" viene utilizzato come nome proprietario lavoro.

**NOTA:** I caratteri accettabile per il nome proprietario lavoro sono i caratteri alfanumerici e i simboli, tranne lo spazio e i due punti.

**NOTA:** Si considerano accettabile un massimo di 32 caratteri per il nome proprietario lavoro.

- Quando per la password si specifica un carattere inaccettabile, o quando la password specificata non rientra nella gamma della lunghezza caratteri ammissibile, la password di autenticazione viene considerata come non specificata.
- **NOTA:** Soltanto i numeri sono caratteri accettabili per la password.
- **MOTA:** La lunghezza accettabile della password è compresa tra 4 e 12 caratteri.

La forma incompleta dell'opzione –Jown viene considerata come una impostazione di autenticazione in corso. In tal caso, se l'impostazione di autenticazione viene effettuata con la variabile abientale, essa viene utilizzazta come informazione di impostazione.

# **Esempio**

, C

Per convertire il listato di programma del file file.txt in un programma in linguaggio PostScript che imposta la carta in orientamento orizzontale e stampa in modalità a due pagine, digitare quanto segue:

```
% txt2ps2 -r -2 file.txt | lpr (per Linux)
% txt2ps2 -r -2 file.txt | lp (per Solaris/HP-UX)
```
Per convertire il file file.txt nel programma in linguaggio PostScript e scriverlo sul file file.ps, digitare quanto segue:

```
% txt2ps2 file.txt > file.ps
% lpr file.ps (per Linux)
% lp file.ps (per Solaris/HP-UX)
```
Per convertire il risultato di stampa del comando nel programma in linguaggio PostScript usando txt2ps2 e stamparlo con la stampante, digitare quanto segue:

```
% ls -alF | txt2ps2 | lpr (per Linux)
% ls -alF | txt2ps2 | lp (per Solaris/HP-UX)
```
# **Variabile d'ambiente**

# TXT2PS2OPTION

Impostazioni opzionali basati sulla variabile d'ambiente. Per stampare in modalità a 2 pagine, 8 punti e in orientamento orizzontale, digitare quanto segue:

```
% setenv TXT2PS2OPTION "-2 -s8 -r"
```
Per usare le stesse opzioni come opzioni del filtro dellpsif specificato da printcap, digitare quanto segue:

```
% setenv TXT2PS2OPTION "<dellpsif>"
```
# **File**

/usr/local/dellbin3115/.dellpsdefault3115 Questo è il file predefinito di configurazione opzioni di comando per i singoli utenti.

# **Importante**

- Se viene specificata la stessa opzione due volte, avrà priorità l'ultima impostazione. Siccome TXT2PS2OPTION viene analizzata prima delle opzioni a riga di comando, è possibile modificare temporaneamente le opzioni già impostate in TXT2PS2OPTION digitandole alla riga di comando.
- La descrizione di commento (%%page:m n) del numero di pagina non può essere inviata al file di programma PostScript che viene scritto con le opzioni predefinite di txt2ps2. Pertanto, quando i dati di stampa di txt2ps2 devono essere usati come stampa di un'altra applicazione (psrev si TRANSCRIPT, ecc.), aggiungere la descrizione del numero di pagina inserendo il comando a riga (-I*ines*).
- Se viene trovato un codice BS all'inizio di una riga, la posizione di stampa del carattere successivo sarà alla sinistra dell'inizio della riga.
- Quando si usano più codici tabulazione in una riga, la posizione potrebbe essere inesatta a causa del ritorno a capo automatico. In tal caso, usare l'opzione -I o -w.

Il numero di colonne specificate con l'opzione -w non riflette il numero effettivo di caratteri a stampa. Il numero effettivo di caratteri a byte singolo a stampa si ricava sottraendo la posizione della colonna di inizio stampa (outcolumns) specificata dall'opzione o dal numero di colonne specificato dall'opzione -w. L'opzione -mg non può essere specificata quando le opzioni  $-w$ ,  $-1$ ,  $-0$ ,  $e$   $-L$  sono specificate. La posizione iniziale di margine del comando di margine (-mg=*u:b:r:l*) non si riferisce al bordo del foglio. I margini vengono impostati in funzione dell'area di stampa del foglio permessa dalla stampante.

Usare l'opzione -ps solo quando si unsa un file PostScript che non contiene %! all'inizio del file come file PostScript. Se viene immesso un file di testo normale, non funzionerà correttamente.

In HP-UX, txt2ps2 considera i file scritti da PostScript che contengono %! all'inizio del file come file  $\bullet$ PostScript. Per stampare i file PostScript come file di testo, specificare l'opzione TX. Con questa opzione, i file PostScrip verranno elaborati come file di testo.

# **sunras2ps2 (Solaris)**

# **Formato**

/usr/local/dellbin3115/sunras2ps2 [-d] [-D] [-I*tray-input*] [-t] [-r] [-n] [-l=*left*,*bottom*] [-s=*width*,*height*] [-S=*width*] [-E] [-Nc=*copies*] [-Cl] [-Hd=*position: format*] [-Hf*font*] [-MSI] [-M=*type*] [-Mfo*=mode*] [-Po*n*] [-St=*mode*] [-Sp] [-Sb] [-Cm=*mode*] [-Pr=*mode*] [-Cc=*mode*] [- Gc=*mode*] [-Sc=*mode*] [-Gg=*mode*] [-Ct] [-Br=*mode*] [-RGBc=*mode*] [-RGBPr=*mode*] [-RGBTp=*mode*] [- Cb=*cyan-low:cyan-middle:cyan-high:magenta-low:magenta-middle:magenta-high:yellow-low;yellowmiddle:yellow high:black-low:black-middle:black-high*] [-

Hld=*PrintType:UserID:Password:DocumentName*] [-Jown= jobownername:password] [*filename*...]

# **Funzione**

Legge i dati SunRaster, li converte nel linguaggio di programmazione PostScript e li scrive sullo standard output. Se non viene specificato il nome del file, verrà considerato come input di comando lo standard input. Possono essere specificati file SunRaster con profondità di pixel di 1, 8, 24 e 32 bit. sunran2ps2 considera il file come creato a 72dpi e calcola le dimensioni di stampa. Pertanto, per convertire i file SunRaster creati in altre risoluzioni, specificare l'opzione di dimensione (-s, -S) esplicitamente.

# **Opzione**

# -d

Abilita la rilegatura sul bordo corto. Quando viene specificata, la direzione e posizione di stampa verr^ regolata e entrambi i lati del foglio verranno stampati in modo che il bordo corto delle pagine possa essere rilegato. Questa opzione è disponibile solo se sulla stampante è installata l'unità fronte/retro opzionale.

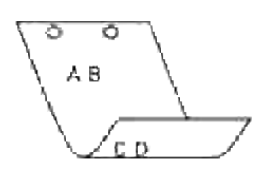

## -D

Abilita la rilegatura sul bordo lungo. Quando viene specificata, la direzione e posizione di stampa verr^ regolata e entrambi i lati del foglio verranno stampati in modo che il bordo lungo delle pagine possa essere rilegato. Questa opzione è disponibile solo se sulla stampante è installata l'unità fronte/retro opzionale.

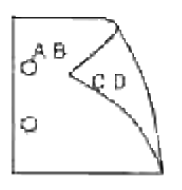

# -I*tray-input*

Specifica il vassoio della carta.

Può essere selezionato un vassoio specificando direttamente il vassoio o specificando le dimensioni della carta.

Quando viene specificata la dimensione della carta, il vassoio contenente la carta della dimensione specificata viene selezionato automaticamente.

I parametri per la selezione del vassoio della carta sono i seguenti:

# 1

Alimenta la carta dal vassoio 1 (vassoio standard da 250 fogli).

## 2

Alimenta la carta dal vassoio 2 (modulo alimentatore opzionale da 550 fogli).

# $A<sub>4</sub>$

Alimenta la carta dal vassoio caricato con A4 (210 x 297 mm).

# A5

Alimenta la carta dal vassoio caricato con A5 (148 x 210 mm).

# B5

Alimenta la carta dal vassoio caricato con B5 (182 x 257 mm).

LT

Alimenta la carta dal vassoio caricato con Letter (8.5 x 11 pollici).

#### FL

Alimenta la carta dal vassoio caricato con Folio (8.5 x 13 pollici).

### LG

Alimenta la carta dal vassoio caricato con Legal (8.5 x 14 pollici).

## EX

Alimenta la carta dal vassoio caricato con Executive (7.25 x 10.5 pollici).

### MO

```
Alimenta la carta dal vassoio caricato con Monarch (3.875 x 7.5 pollici).
```
### COM10

Alimenta la carta dal vassoio caricato con Buste #10 (4.125 x 9.5 pollici).

## DL

Alimenta la carta dal vassoio caricato con DL (110 x 220 mm).

# C5

Alimenta la carta dal vassoio caricato con C5 (162 x 229 mm).

### *M*x*N*mm

Alimenta la carta dal vassoio caricato con carta MxNmm definita dall'utente.

Estensione possibile da specificare: Larghezza: 76.2-220.0 mm Lunghezza: 98,0-355,6 mm

### *M*x*N*in

Alimenta la carta dal vassoio caricato con carta MxN pollici definita dall'utente.

Estensione possibile da specificare: Larghezza: 3,00-219,96 mm Lunghezza: 3,86-355,60 mm

Se questa opzione non viene specificata o il vassoio specificato non è disponibile, la carta viene presa dal vassoio predefinito.

### $-t$

Attiva la modalità di stampa *risparmia toner*. Il risultato di stampa sarà meno marcato della stampa normale. In alcuni casi, questa opzione verrà ignorata.

Ruota l'immagine di 90° e usa la carta in orientamento orizzontale.

-n

Disabilita l'aggiunta della pagina di intestazione. Viene usato quando i file convertiti in programmi in linguaggio PostScript vengono incoroprati in file creati con altre applicazioni.

### -l=*left*,*bottom*

Specifica la posizione di stampa. La stampa verr<sup> $\wedge$ </sup> eseguita dalla sinistra e dal fondo della pagina. Il valore predefinito 0,25 pollici sia per il lato inferiore che per quello sinistro.

## -s=*width*,*height*

Specifica le dimensioni di stampa. La stampa verr^ eseguita con la larghezza e l'altezza specificate, in pollici.

## -S=*width*

Imposta la larghezza della stampa in pollici. L'altezza viene calcolata automaticamente in base alla larghezza.

### $-F<sub>i</sub>$

Questa funzione attiva la funzione di miglioramento delle immagini. In alcuni casi, questa opzione verrà ignorata.

### -Nc=*copies*

Specifica il numero di copie stampate (il valore delle copie deve essere un intero positivo).

 $-c1$ 

Specifica che la stampa può essere rilegata. Se l'opzione copie non è specificata, tale opzione verrà ignorata.

### -Hd=*position:format*

Specifica la posizione in cui l'informazione sull'utente viene stampata nell'intestazione o nel pie' di pagina.

*position* specifica la posizione di impaginazione. Tuttavia questa opzione è disponibile solo per la conversione dei file di testo.

ul

Nell'angolo superiore sinistro del foglio.

ur

Nell'angolo superiore destro del foglio.

dl

Nell'angolo inferiore sinistro del foglio.

dr

Nell'angolo inferiore destro del foglio.

*format* specifica i contenuti e l'ordine in cui impaginarli. Questa opzione può essere omessa. Se questa opzione viene omessa, uh viene specificato come valore predefinito.

u

Nome utente

h

Nome host

 $\ddot{}$ 

Data e ora Se i contenuti di uscita sono specificati come tuh, stampato ciò che segue: Data e Ora Utente: *username* Host: *hostname*.

Specificare queste opzioni come segue.

Nel caso di conversione di file di testo, stampare il nome dell'host dopo il nome dell'utente nell'angolo in alto a sinistra del foglio, stampato su tutte le pagine. (i valori predefiniti sono nome utente, nome host, tutte le pagine)

-Hd=*ur* -Hd=*ur:uh*

-Hf*font*

Specifica il font con cui stampare l'intestazione e il pie' di pagina. Possono essere specificati font europei come font alfanumerici a metà grandezza. Helvetica è l'impostazione predefinita. Se viene specificato il font sbagliato, può essere usato il font Europeo predefinito della stampante. Se l'opzione intestazione / pie' di pagina specificata, la specifica dei font per intestazione / pie' di pagina viene ignorata.

 $-MST$ 

Specifica l'alimentatore multiuso.

-M=*type*

Specifica il tipo di carta per l'alimentatore multiuso. I tipi di carta disponibili per l'alimentatore multiuso sono i seguenti:

B

FinePaper/Bond/Carta semplie 2

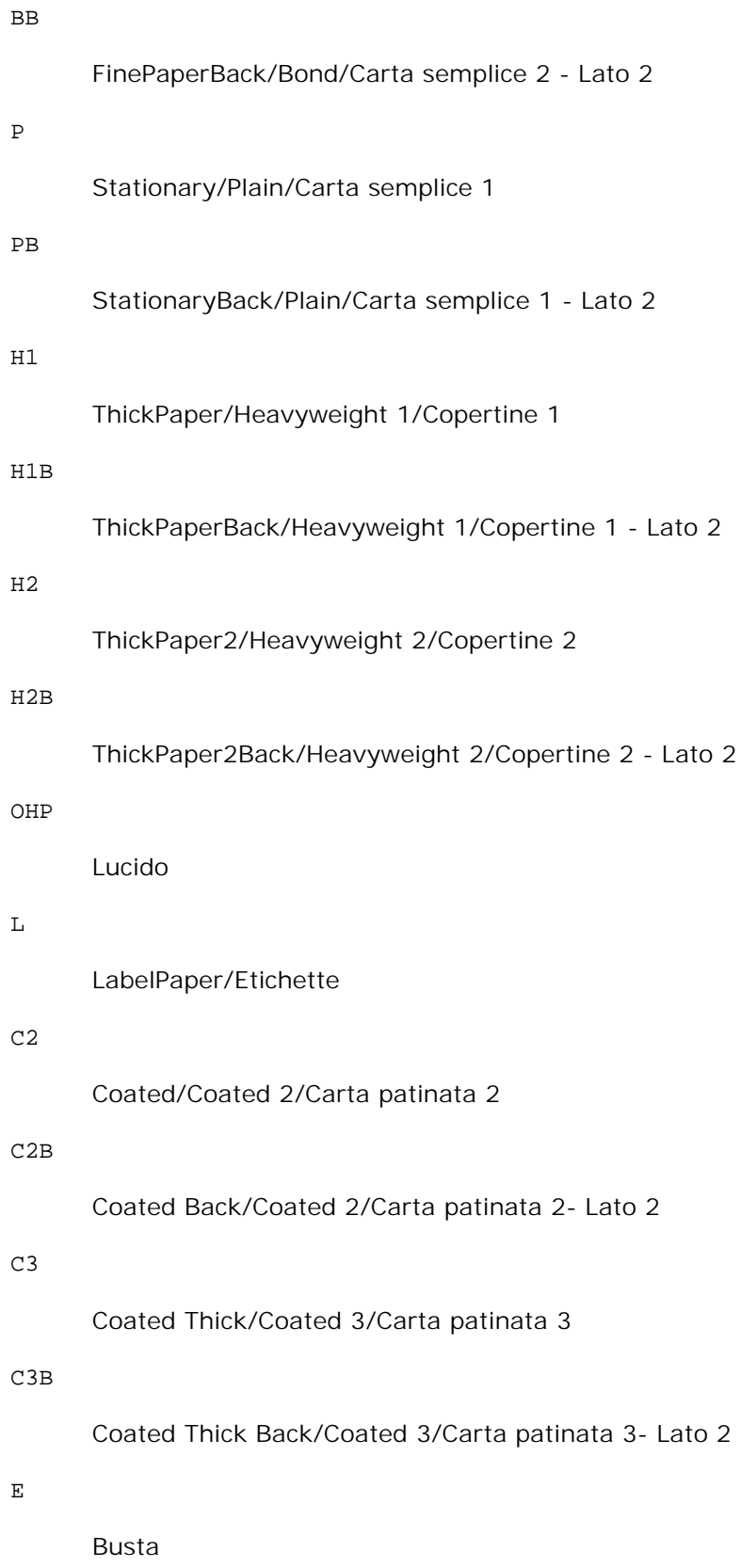

Se questa opzione non viene specificata, può essere usato il tipo di carta dell'alimentatore multifunzione per la stampante.

### -Mfo=*mode*

Specifica l'orientamento per l'alimentatore multiuso. Gli orientamenti disponibili per l'alimentatore multiuso sono i seguenti:

le

Panorama

ler

Panorama (rotato)

se

Ritratto

ser

Ritratto (rotato)

### -Po*n*

Specifica il vassoio di riserva. I possibili vassoi di riserva sono i seguenti:

0

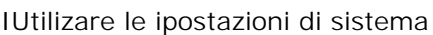

1

Visualizza messaggio

2

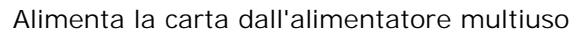

# 3

Usa formato più vicino (regola)

# 4

Usa formato immediatamente superiore (regola)

5

```
Usa formato più vicino (senza zoom)
```
6

Usa formato immediatamente superiore (senza zoom)

-St=*mode*

### Specifica i separatori di alimentazione. I possibili separatori di alimentazione sono i seguenti:

*auto*

# AutoTray/Auto

1

1stTray/Vassoio 1 (vassoio standard da 250 fogli)

2

# 2ndTray/Vassoio 2 (alimentatore opzionale da 550 fogli)

off

No

# -Sp

Specifica le interruzioni stampate. Disponibile soltanto quando viene specificato il vassoio della carta per i separatori.

# -Sb

Specifica di saltare le pagine bianche.

-Cm=*mode*

Specifica il colore di stampa. I possibili colori di stampa sono i seguenti:

c

Colore (CMYK)

k

Nero

# -Pr=*mode*

Specifica la modalità di stampa. Le possibili modalità di stampa sono le seguenti:

hs

Alta velocità

# hq

Alta qualità

-Cc=*mode*

Specifica i tipi di immagine. I tipi di immagine disponibili sono i seguenti: 0 No 1 Foto 2 sRGB 3 Standard/ Normal 4 Presentazione

Questa opzione è disponibile soltanto per stampanti a colori e quando i dati in ingresso sono dati RGB.

-Gc=*mode*

Specifica la correzione di gamma RGB. Le possibili correzioni gamma RGB sono le seguenti:

1.0 1.0 1.4 1.4 1.8 1.8 2.2 2.2 2.6 2.6 off No

Questa opzione è disponibile soltanto per stampanti a colori e quando i dati in ingresso sono dati RGB.

### -Sc=*mode*

Specifica la schermatura. Le possibili schermature sono le seguenti:

0

Risoluzione

1

Gradazione

2

Automatico

3

Per lucidi

## -Gg=*mode*

Specifica il grigio garantito. Le possibili opzioni di grigio garantito sono le seguenti:

on

Sì

off

No

Questa opzione è disponibile solo per la stampa a colori.

# $-$ Ct

Specifica la trasformazione di colore.

Questa opzione è disponibile solo per la stampa a colori.

# -Br=*mode*

Specifica la regolazione della luminosità.

I valori delle opzioni di regolazione della luminosità disponibili sono i seguenti:

+5

Chiaro 5

+4

Chiaro 4

# +3

Chiaro 3

# +2

Chiaro 2

# $+1$

Chiaro 1

# $+0$

Normale

# -1

Scuro 1

# -2

Scuro 2

# -3

Scuro 3

# -4

Scuro 4

# -5

Scuro 5

# -RGBc=*mode*

Specifica la correzione colore RGB.

Le possibili correzioni colore RGB sono le seguenti:

# 10

Percepibile

# 11

Saturazione

# 12

Colorimetrico relativo

13

## Colorimetrico assoluto

Questa opzione è disponibile soltanto per stampanti a colori e quando i dati in ingresso sono dati RGB.

### -RGBPr=*mode*

Specifica il profilo di ingresso RGB.

I valori delle opzioni del profilo di input RGB disponibili sono i seguenti:

0

sRGB

1

AdobeRGB

Questa opzione è disponibile soltanto per stampanti a colori e quando i dati in ingresso sono dati RGB.

-RGBTp=*mode*

Specifica la temperatura del colore RGB.

I valori delle opzioni di temperatura del colore RGB disponibili sono i seguenti:

5000

5000K

6000

6000K

9300

9300K

Questa opzione è disponibile soltanto per stampanti a colori e quando i dati in ingresso sono dati RGB.

```
-Cb=cyan-low:cyan-middle:cyan-high:magenta-low:magenta-middle:magenta-high:yellow-
low:yellow-middle:yellow high:black-low:black-middle:black-high
```
Specifica il valore di regolazione per il bilanciamento colore di ciascun colore/densità

I valori di regolazione disponibili sono i seguenti:

+3

Scuro 3

+2

Scuro 2

## +1

Scuro 1

## 0

Normale

# -1

Chiaro 1

# $-2$

Chiaro 2

# -3

Chiaro 3

# $-cb$

Il valore dell'opzione deve essere specificato nel seguente ordine:

Cyan low density, Cyan medium density, Cyan high density, Magenta low density, Magenta medium density, Magenta high density, Yellow low density, Yellow medium density, Yellow high density, Black low density, Black medium density, Black high density

Se non viene specificato alcun valore, il dato viene tratto come "0" (Normale).

Ad esempio se si desidera specificare "Light 2" per Cyan medium density, "Dark 3" per Yellow high density, e "Dark 2" per Black low density, si possono utilizzare i sequenti valori:

 $-Cb=0: -2:0:0:0:0:0:0:0+3:+2:0:0$ 

 $-Cb =:-2:::::::+3:+2::$ 

-Hld=*PrintType:UserID:Password:DocumentName*

Pr. Stampa

*PrintType*

store

Stampa protetta/Salva stampa

proof

C. stampa

*UserID*

Fino a otto caratteri a byte singolo da 0x20 a 0x7E, tranne 0x20 " " (vuoto) e 0x3A "." (due punti).

### *Password*

Fino a 12 caratteri a byte singolo da 0x30 a 0x39 (caratteri numerici).

*DocumentName*

Fino a 12 caratteri a byte singolo da 0x20 a 0x7E, tranne 0x20 " " (vuoto) e 0x3A "." (due punti).

Pr. Stampa

-Hld=store:*UserID:Password:DocumentName*

-Hld=store:*UserID:Password:*

Memorizza stampa

-Hld=store:*UserID::DocumentName*

-Hld=store:*UserID::*

C. stampa

-Hld=proof:*UserID::DocumentName*

-Hld=proof:*UserID::*

**AVVISO:** Assicurarsi di specificare l'opzione Stampa protetta soltanto quando si stampano i dati direttamente su una stampante. La Stampa protetta può non essere disponibile se l'opzione viene specificata quando i dati necessitano di essere stampati attraverso un altro server o i dati necessitano di essere gestiti da un altro programma come file PostScript. L'opzione Rilegatura viene specificata automaticamente quando viene specificato Stampa di prova.

-Jown=*jobownername: Impostazione* Autenticazione password

Specifica il nome utente lavoro e la password di autenticazione.

- Quando viene specificato soltanto il nome utente (-Jown=jobownername:) (nessuna password specificata) la password di autenticazione viene considerata come non specificata.
- Quando viene specificata soltanto la password (-Jown=:password) (nessun nome proprietario lavoro specificato) il nome utente di accesso viene utilizzato come nome proprietario lavoro. La password digitata viene utilizzata come password di autenticazione.
- Quando non si specifica né il nome utente, né la password (-Jown=:), il nome utente di accesso viene utilizzato come nome proprietario lavoro e la password di autenticazione viene considerata come non specificata.
- Quando un nome proprietario lavoro supera la lunghezza di caratteri consentita, i caratteri extra vengono ignorati.
- Quando si specifica un carattere inaccettabile per il nome proprietario lavoro, "Unknown User" viene utilizzato come nome proprietario lavoro.

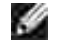

**NOTA:** I caratteri accettabile per il nome proprietario lavoro sono i caratteri alfanumerici e i simboli, tranne lo spazio e i due punti.

**NOTA:** Si considerano accettabile un massimo di 32 caratteri per il nome proprietario lavoro.

Quando per la password si specifica un carattere inaccettabile, o quando la password specificata non rientra nella gamma della lunghezza caratteri ammissibile, la password di autenticazione viene considerata come non specificata.

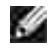

**NOTA:** Soltanto i numeri sono caratteri accettabili per la password.

**NOTA:** La lunghezza accettabile della password è compresa tra 4 e 12 caratteri.

La forma incompleta dell'opzione –Jown viene considerata come una impostazione di autenticazione in corso. In tal caso, se l'impostazione di autenticazione viene effettuata con la variabile abientale, essa viene utilizzazta come informazione di impostazione.

# **Esempio**

Per scrivere l'immagine della schermata visualizzata su un file usando il comando snapshot e convertire il file in un programma in linguaggio PostScript usando il comando sunras2ps2, digitare quanto segue.

```
% sunras2ps2 file.rs > file.ps
```
Per scrivere l'immagine della schermata visualizzata su un file usando il comando snapshot, convertire il file in un programma in linguaggio PostScript usando il comando sunras2ps2 e inviarlo alla stampante, digitare quanto segue:

% sunras2ps2 file.rs | lp

# **Importante**

- Quando sono specificate contemporaneamente -s 2 -S o quando la stassa opzione viene specificata due volte, verrà data priorità all'ultima impostazione.
- $\bullet$  Se l'opzione di dimensioni di stampa (-s, -s) non viene specificata, la scala verrà considerata come un pixel dei dati raster per un pixel di stampante.
- Se l'opzione di posizione di stampa specifica un punto oltre l'area di stampa della stampante, i dati che superano l'area di stampa non verranno stampati.

# **tiff2ps2 (Linux/Solaris/HP-UX)**

# **Formato**

```
/usr/local/dellbin3115/tiff2ps2 [-d] [-D] [-Itray-input] [-t] [-r] [-n] [-l=left,bottom] [-
s=width,height] [-S=width] [-E] [-Nc=copies] [-Cl] [-Hd=position:format] [-Hffont] [-MSI] [-
```
M=*type*] [-Mfo*=mode*] [-Po*n*] [-St=*mode*] [-Sp] [-Sb] [-Cm=*mode*] [-Pr=*mode*] [-Cc=*mode*] [- Gc=*mode*] [-Sc=*mode*] [-Gg=*mode*] [-Ct] [-Br=*mode*] [-RGBc=*mode*] [-RGBPr=*mode*] [-RGBTp=mode] [- Cb=*cyan-low:cyan-middle:cyan-high:magenta-low:magenta-middle:magenta-high:yellow-low;yellowmiddle:yellow high:black-low:black-middle:black-high*] [- Hld=*PrintType:UserID:Password:DocumentName*] [-Jown= *jobownername:password*] [*filename*...]

# **Funzione**

Legge i dati TIFF, li converte nel linguaggio di programmazione PostScript e li scrive sullo standard output. Se non viene specificato il nome del file, verrà considerato come input di comando lo standard input.

Possono essere specificati file TIFF con profondità di pixel di 1, 4, 8, 24 e 32 bit.

Ci sono quattro tipi di formato di compressione supportati.

Compressione Huffman (CCITT Group 3 transformed Huffman run length encoding)

Compressione Fax-CCITT3 (Gruppo 3 CCITT compatibile facsimile)

Compressione PackBitsNiente

Niente compressione

Anche nei precedenti formati di compressione, i file TIFF con più immagini nello stesso file non sono supportati.

tiff2ps2 considera il file come creato a 72dpi e calcola le dimensioni di stampa. Pertanto, per convertire i file TIFF creati in altre risoluzioni, specificare l'opzione di dimensione (-s, -S) esplicitamente.

# **Opzione**

-d

Abilita la rilegatura sul bordo corto. Quando viene specificata, la direzione e posizione di stampa verr^ regolata e entrambi i lati del foglio verranno stampati in modo che il bordo corto delle pagine possa essere rilegato. Questa opzione è disponibile solo se sulla stampante è installata l'unità fronte/retro opzionale.

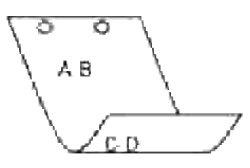

### $-D$

Abilita la rilegatura sul bordo lungo. Quando viene specificata, la direzione e posizione di stampa verr^ regolata e entrambi i lati del foglio verranno stampati in modo che il bordo lungo delle pagine possa essere rilegato. Questa opzione è disponibile solo se sulla stampante è installata l'unità fronte/retro opzionale.

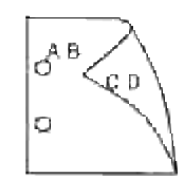

### -I*tray-input*

Specifica il vassoio della carta.

Può essere selezionato un vassoio specificando direttamente il vassoio o specificando le dimensioni della carta.

Quando viene specificata la dimensione della carta, il vassoio contenente la carta della dimensione specificata viene selezionato automaticamente.

I parametri per la selezione del vassoio della carta sono i seguenti:

### 1

Alimenta la carta dal vassoio 1 (vassoio standard da 250 fogli).

## 2

Alimenta la carta dal vassoio 2 (modulo alimentatore opzionale da 550 fogli).

# $A<sub>4</sub>$

Alimenta la carta dal vassoio caricato con A4 (210 x 297 mm).

## A5

Alimenta la carta dal vassoio caricato con A5 (148 x 210 mm).

# B5

Alimenta la carta dal vassoio caricato con B5 (182 x 257 mm).

# $\mathop{\rm LT}\nolimits$

Alimenta la carta dal vassoio caricato con Letter (8.5 x 11 pollici).

# FL

Alimenta la carta dal vassoio caricato con Folio (8.5 x 13 pollici).

# LG

Alimenta la carta dal vassoio caricato con Legal (8.5 x 14 pollici).

### EX

Alimenta la carta dal vassoio caricato con Executive (7.25 x 10.5 pollici).

MO

Alimenta la carta dal vassoio caricato con Monarch (3.875 x 7.5 pollici).

### COM10

Alimenta la carta dal vassoio caricato con Buste #10 (4.125 x 9.5 pollici).

### DL<sup>1</sup>

Alimenta la carta dal vassoio caricato con DL (110 x 220 mm).

## C5

Alimenta la carta dal vassoio caricato con C5 (162 x 229 mm).

### *M*x*N*mm

Alimenta la carta dal vassoio caricato con carta MxNmm definita dall'utente Estensione possibile da specificare: Larghezza: 76.2-220.0 mm Lunghezza: 98,0-355,6 mm

### *M*x*N*in

Alimenta la carta dal vassoio caricato con carta MxN pollici definita dal'utente Estensione possibile specificata: Larghezza: 3,00-219,96 mm Lunghezza: 3,86-355,60 mm

Se questa opzione non viene specificata o il vassoio specificato non è disponibile, la carta viene presa dal vassoio predefinito.

### -t

Attiva la modalità di stampa *risparmia toner*. Il risultato di stampa sarà meno marcato della stampa normale. In alcuni casi, questa opzione verrà ignorata.

### -r

Ruota l'immagine di 90° e usa la carta in orientamento orizzontale.

### -n

Disabilita l'aggiunta della pagina di intestazione. Viene usato quando i file convertiti in programmi in linguaggio PostScript vengono incoroprati in file creati con altre applicazioni.

### -l=*left*,*bottom*

Specifica la posizione di stampa. La stampa verr<sup> $\wedge$ </sup> eseguita dalla sinistra e dal fondo della pagina. Il valore predefinito 0,25 pollici sia per il lato inferiore che per quello sinistro.

### -s=*width*,*height*

Specifica le dimensioni di stampa. La stampa verr^ eseguita con la larghezza e l'altezza specificate, in pollici.

-S=*width*

Imposta la larghezza della stampa in pollici. L'altezza viene calcolata automaticamente in base alla larghezza.

 $-E$ 

Questa funzione attiva la funzione di miglioramento delle immagini. In alcuni casi, questa opzione verrà ignorata.

-Nc=*copies*

Specifica il numero di copie stampate (il valore delle copie deve essere un intero positivo).

 $-C1$ 

Specifica che la stampa può essere rilegata. Se l'opzione copie non è specificata, tale opzione verrà ignorata.

-Hd=*position*:*format*

Specifica la posizione in cui l'informazione sull'utente viene stampata nell'intestazione o nel pie' di pagina.

*position* specifica la posizione di impaginazione. Tuttavia questa opzione è disponibile solo per la conversione dei file di testo.

ul

Nell'angolo superiore sinistro del foglio.

ur

Nell'angolo superiore destro del foglio.

dl

Nell'angolo inferiore sinistro del foglio.

dr

Nell'angolo inferiore destro del foglio.

*format* specifica i contenuti e l'ordine in cui impaginarli. Questa opzione può essere omessa. Se questa opzione viene omessa, uh viene specificato come valore predefinito.

u

Nome utente

h

Nome host

Data e ora Se i contenuti di uscita sono specificati come tuh, stampato ciò che segue: Data e Ora Utente: *username* Host: *hostname*.

Specificare queste opzioni come segue: Nel caso di conversione di file di testo, stampare il nome dell'host dopo il nome dell'utente nell'angolo in alto a sinistra del foglio, stampato su tutte le pagine. (i valori predefiniti sono nome utente, nome host, tutte le pagine)

-Hd=*ur* -Hd=*ur*:*uh*

-Hf*font*

Specifica il font con cui stampare l'intestazione e il pie' di pagina. Possono essere specificati font europei come font alfanumerici a met^ grandezza. Helvetica l'impostazione predefinita. Se viene specificato il font sbagliato, può essere usato il font Europeo predefinito della stampante. Se l'opzione intestazione / pie' di pagina specificata, la specifica dei font per intestazione / pie' di pagina viene ignorata.

### $-MSI$

Specifica l'alimentatore multiuso.

### -M=*type*

Specifica il tipo di carta per l'alimentatore multiuso. I tipi di carta disponibili per l'alimentatore multiuso sono i seguenti:

B

FinePaper/Bond/Carta semplie 2

### BB

FinePaperBack/Bond/Carta semplice 2 - Lato 2

P

Stationary/Plain/Carta semplice 1

# PB

StationaryBack/Plain/Carta semplice 1 - Lato 2

### $H1$

ThickPaper/Heavyweight 1/Copertine 1

## H1B

ThickPaperBack/Heavyweight 1/Copertine 1 - Lato 2

t

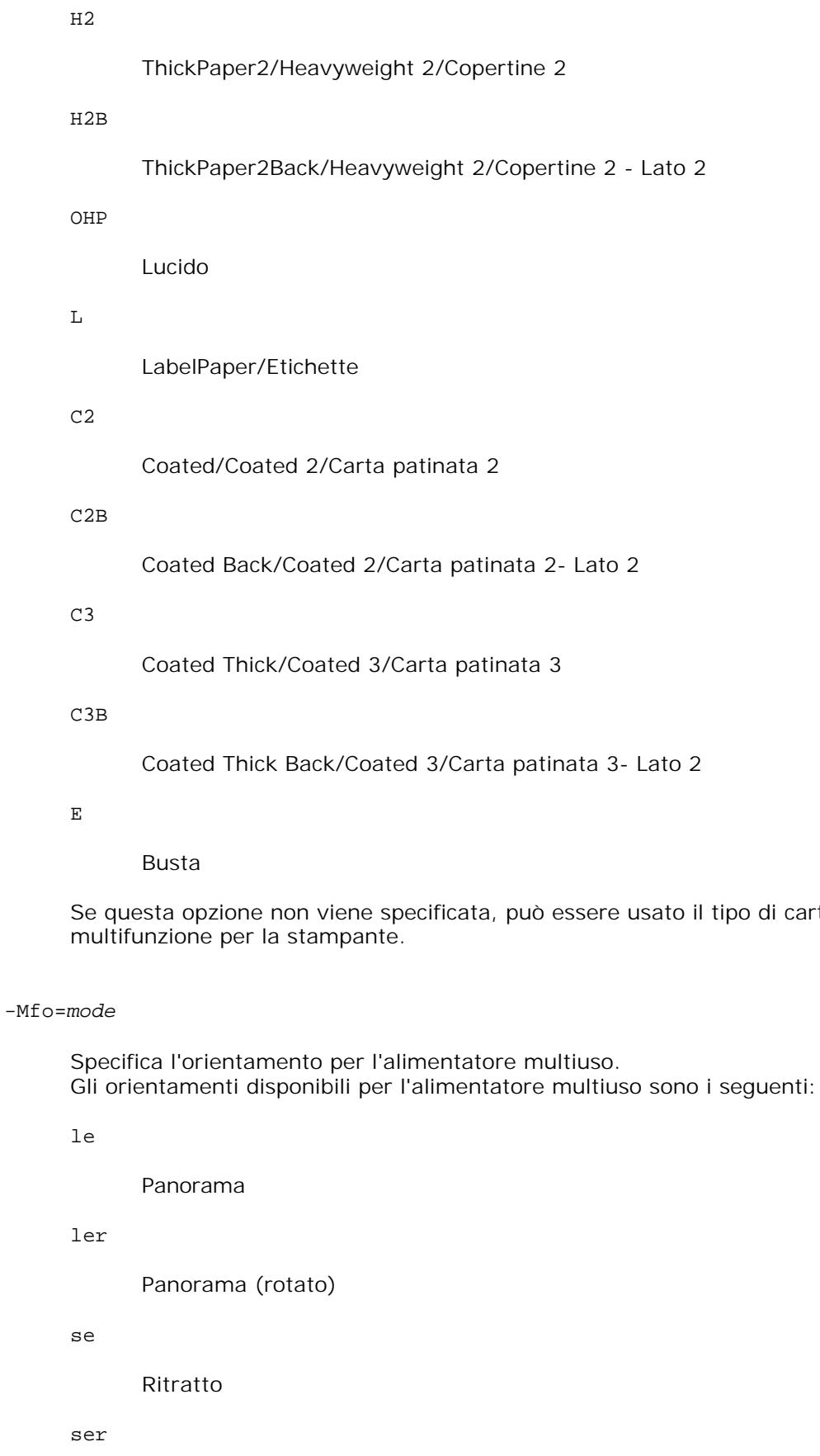

tipo di carta dell'alimentatore

# Ritratto (rotato)

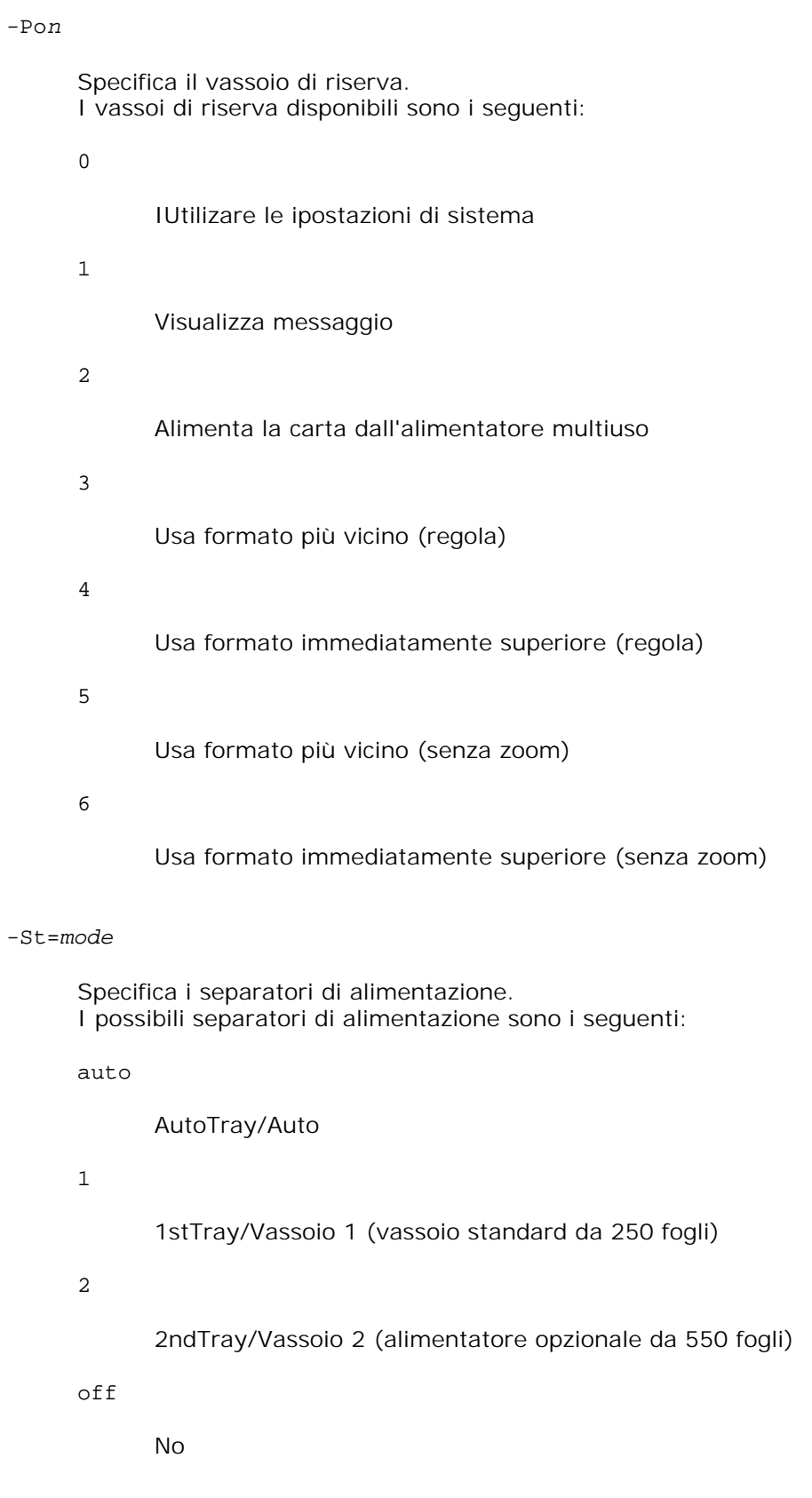

-Sp

Specifica le interruzioni stampate.

Disponibile soltanto quando viene specificato il vassoio della carta per i separatori.

-Sb

Specifica di saltare le pagine bianche.

## -Cm=*mode*

Specifica il colore di stampa. I possibili colori di stampa sono i seguenti:

c

Colore (CMYK)

k

Nero

## -Pr=*mode*

Specifica la modalità di stampa. Le possibili modalità di stampa sono le seguenti:

hs

Alta velocità

hq

Alta qualità

# -Cc=*mode*

Specifica i tipi di immagine. I tipi di immagine disponibili sono i seguenti:

0

No

# 1

Foto

2

sRGB

3

# Standard/ Normal

## 4

# Presentazione

Questa opzione è disponibile soltanto per stampanti a colori e quando i dati in ingresso sono dati RGB.

## -Gc=*mode*

Specifica la correzione di gamma RGB. Le possibili correzioni gamma RGB sono le seguenti:

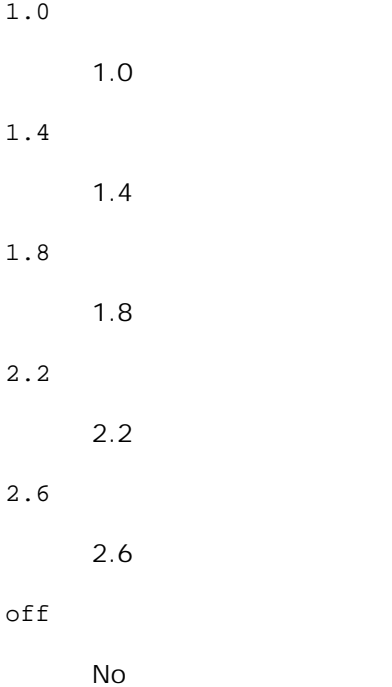

Questa opzione è disponibile soltanto per stampanti a colori e quando i dati in ingresso sono dati RGB.

### -Sc=*mode*

Specifica la schermatura. Le possibili schermature sono le seguenti:

0

Risoluzione

1

Gradazione

2

Automatico

3

Per lucidi

### -Gg=*mode*

Specifica il grigio garantito. Le possibili opzioni di grigio garantito sono le seguenti:

on

Sì

off

No

Questa opzione è disponibile solo per la stampa a colori.

# $-ct$

Specifica la trasformazione di colore. Questa opzione è disponibile solo per la stampa a colori.

### -Br=*mode*

Specifica la regolazione della luminosità.

I valori delle opzioni di regolazione della luminosità disponibili sono i seguenti:

+5

Chiaro 5

# $+4$

Chiaro 4

# +3

Chiaro 3

# +2

Chiaro 2

# +1

Chiaro 1

# $+0$

Normale

-1

Scuro 1  $-2$ Scuro 2 -3 Scuro 3 -4

Scuro 4

-5

Scuro 5

# -RGBc=*mode*

Specifica la correzione colore RGB.

Le possibili correzioni colore RGB sono le seguenti:

10

Percepibile

# 11

**Saturazione** 

# 12

Colorimetrico relativo

# 13

Colorimetrico assoluto

Questa opzione è disponibile soltanto per stampanti a colori e quando i dati in ingresso sono dati RGB.

# -RGBPr=*mode*

Specifica il profilo di ingresso RGB.

I valori delle opzioni del profilo di input RGB disponibili sono i seguenti:

0

sRGB

1

AdobeRGB

Questa opzione è disponibile soltanto per stampanti a colori e quando i dati in ingresso sono dati RGB.

-RGBTp=*mode*

Specifica la temperatura del colore RGB.

I valori delle opzioni di temperatura del colore RGB disponibili sono i seguenti:

5000

5000K

6000

6000K

9300

9300K

Questa opzione è disponibile soltanto per stampanti a colori e quando i dati in ingresso sono dati RGB.

```
-Cb=cyan-low:cyan-middle:cyan-high:magenta-low:magenta-middle:magenta-high:yellow-
low:yellow-middle:yellow high:black-low:black-middle:black-high
```
Specifica il valore di regolazione per il bilanciamento colore di ciascun colore/densità

I valori di regolazione disponibili sono i seguenti:

```
+3
      Scuro 3
+2
      Scuro 2
+1Scuro 1
0
      Normale
-1
      Chiaro 1
-2Chiaro 2
-3
      Chiaro 3
```
Il valore dell'opzione deve essere specificato nel seguente ordine:

Cyan low density, Cyan medium density, Cyan high density, Magenta low density, Magenta medium density, Magenta high density, Yellow low density, Yellow medium density, Yellow high density, Black low density, Black medium density, Black high density

Se non viene specificato alcun valore, il dato viene tratto come "0" (Normale).

Ad esempio se si desidera specificare "Light 2" per Cyan medium density, "Dark 3" per Yellow high density, e "Dark 2" per Black low density, si possono utilizzare i seguenti valori:

 $-Cb=0$ : -2:0:0:0:0:0:0: $+3$ : +2:0:0

 $-Cb=:-2:::::::+3:+2::$ 

-Hld=*PrintType:UserID:Password:DocumentName*

### Pr. Stampa

### *PrintType*

store

Stampa protetta/Salva stampa

proof

C. stampa

### *UserID*

Fino a otto caratteri a byte singolo da 0x20 a 0x7E, tranne 0x20 " " (vuoto) e 0x3A "." (due punti).

### *Password*

Fino a 12 caratteri a byte singolo da 0x30 a 0x39 (caratteri numerici).

#### *DocumentName*

Fino a 12 caratteri a byte singolo da 0x20 a 0x7E, tranne 0x20 " " (vuoto) e 0x3A "." (due punti).

### Pr. Stampa

-Hld=store:*UserID:Password:DocumentName*

-Hld=store:*UserID:Password:*

### Memorizza stampa

-Hld=store:*UserID::DocumentName*

-Hld=store:*UserID::*

-Cb

- C. stampa
	- -Hld=proof:*UserID::DocumentName*
	- -Hld=proof:*UserID::*

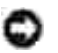

**AVVISO:** Assicurarsi di specificare l'opzione Stampa protetta soltanto quando si stampano i dati direttamente su una stampante. La Stampa protetta può non essere disponibile se l'opzione viene specificata quando i dati necessitano di essere stampati attraverso un altro server o i dati necessitano di essere gestiti da un altro programma come file PostScript. L'opzione Rilegatura viene specificata automaticamente quando viene specificato Stampa di prova.

-Jown=*jobownername: Impostazione* Autenticazione password

Specifica il nome utente lavoro e la password di autenticazione.

- Quando viene specificato soltanto il nome utente (-Jown=jobownername:) (nessuna password specificata) la password di autenticazione viene considerata come non specificata.
- Quando viene specificata soltanto la password (-Jown=:password) (nessun nome proprietario lavoro specificato) il nome utente di accesso viene utilizzato come nome proprietario lavoro. La password digitata viene utilizzata come password di autenticazione.
- Quando non si specifica né il nome utente, né la password (-Jown=:), il nome utente di accesso viene utilizzato come nome proprietario lavoro e la password di autenticazione viene considerata come non specificata.
- Quando un nome proprietario lavoro supera la lunghezza di caratteri consentita, i caratteri extra vengono ignorati.
- Quando si specifica un carattere inaccettabile per il nome proprietario lavoro, "Unknown User" viene utilizzato come nome proprietario lavoro.

**NOTA:** I caratteri accettabile per il nome proprietario lavoro sono i caratteri alfanumerici e i simboli, tranne lo spazio e i due punti.

**NOTA:** Si considerano accettabile un massimo di 32 caratteri per il nome proprietario lavoro.

Quando per la password si specifica un carattere inaccettabile, o quando la password specificata non rientra nella gamma della lunghezza caratteri ammissibile, la password di autenticazione viene considerata come non specificata.

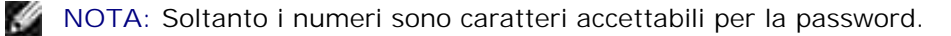

**NOTA:** La lunghezza accettabile della password è compresa tra 4 e 12 caratteri.

La forma incompleta dell'opzione –Jown viene considerata come una impostazione di autenticazione in corso. In tal caso, se l'impostazione di autenticazione viene effettuata con la variabile abientale, essa viene utilizzazta come informazione di impostazione.

# **Esempio**

Per convertire il file TIFF in programma in linguaggio PostScript e scriverlo su un file, digitare quanto segue:

% tiff2ps2 file.tiff > file1.ps

Per inviare l'immagine TIFF alla stampante, digitare quanto segue:

% tiff2ps2 file.tiff | lpr (per Linux) % tiff2ps2 file.tiff | lp (per Solaris/HP-UX)

# **Importante**

- Quando sono specificate contemporaneamente -s 2 -S o quando la stassa opzione viene specificata due volte, verrà data priorità all'ultima impostazione.
- Se l'opzione di dimensioni di stampa (-s, -S) non viene specificata, la scala verrà considerata come un pixel dei dati TIFF per un pixel di stampante.
- Se l'opzione di posizione di stampa (-l*left bottom*) specifica un punto oltre l'area di stampa della stampante, i dati al di fuori dell'area di stampa non verranno stampati.

# **xwd2ps2 (Linux/Solaris/HP-UX)**

# **Formato**

/usr/local/dellbin3115/xwd2ps2 [-d] [-D] [-I*tray-input*] [-t] [-r] [-n] [-l=*left*,*bottom*] [ s=*width*,*height*] [-S=*width*] [-E] [-Nc=*copies*] [-Cl] [-Hd=*position*:*format*] [-Hf*font*] [-MSI] [- M=*type*] [-Mfo*=mode*] [-Po*n*] [-St=*mode*] [-Sp] [-Sb] [-Cm=*mode*] [-Pr=*mode*] [-Cc=*mode*] [- Gc=*mode*] [-Sc=*mode*] [-Gg=*mode*] [-Ct] [-Br=*mode*] [-RGBc=*mode*] [-RGBPr=*mode*] [-RGBTp=mode] [- Cb=*cyan-low:cyan-middle:cyan-high:magenta-low:magenta-middle:magenta-high:yellow-low;yellowmiddle:yellow-high:black-low:black-middle:black-high*] [- Hld=*PrintType:UserID:Password:DocumentName*] [-Jown= *jobownername:password*] [*filename*...]

# **Funzione**

Legge i dati XWD, li converte nel linguaggio di programmazione PostScript e li scrive sullo standard output. Se non viene specificato il nome del file, verrà considerato come input di comando lo standard input.

Possono essere specificati file XWD con profondità di pixel di 1, 4, 8, 24 e 32 bit.

Ci sono tre tipi di formato di compressione supportati.

La classe visuale è Static Gray e il pixel è di 1 bit.

La classe visuale è Pseudo Color e il pixel è di 4 bit o 8 bit. Il formato immagine è Zpixmap.

La classe visuale è True Color e il pixel è di 24 bit o 32 bit. Il formato immagine è Zpixmap.

xwd2ps2 considera il file come creato a 72dpi e calcola le dimensioni di stampa. Pertanto, per convertire i file XWD creati in altre risoluzioni, specificare l'opzione di dimensione (-s, -S) esplicitamente.

# **Opzione**

Abilita la rilegatura sul bordo corto. Quando viene specificata, la direzione e posizione di stampa verr^ regolata e entrambi i lati del foglio verranno stampati in modo che il bordo corto delle pagine possa essere rilegato. Questa opzione è disponibile solo se sulla stampante è installata l'unità fronte/retro opzionale.

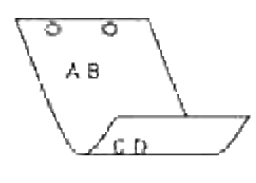

 $-D$ 

Abilita la rilegatura sul bordo lungo. Quando viene specificata, la direzione e posizione di stampa verr^ regolata e entrambi i lati del foglio verranno stampati in modo che il bordo lungo delle pagine possa essere rilegato. Questa opzione è disponibile solo se sulla stampante è installata l'unità fronte/retro opzionale.

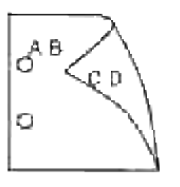

# -I*tray-input*

Specifica il vassoio della carta.

Può essere selezionato un vassoio specificando direttamente il vassoio o specificando le dimensioni della carta.

Quando viene specificata la dimensione della carta, il vassoio contenente la carta della dimensione specificata viene selezionato automaticamente.

I parametri per la selezione del vassoio della carta sono i seguenti:

1

Alimenta la carta dal vassoio 1 (vassoio standard da 250 fogli).

2

Alimenta la carta dal vassoio 2 (modulo alimentatore opzionale da 550 fogli).

### A4

Alimenta la carta dal vassoio caricato con A4 (210 x 297 mm).

# A5

Alimenta la carta dal vassoio caricato con A5 (148 x 210 mm).
B5

Alimenta la carta dal vassoio caricato con B5 (182 x 257 mm).

#### LT

Alimenta la carta dal vassoio caricato con Letter (8.5 x 11 pollici).

#### FL

Alimenta la carta dal vassoio caricato con Folio (8.5 x 13 pollici).

#### LG

Alimenta la carta dal vassoio caricato con Legal (8.5 x 14 pollici).

#### EX

Alimenta la carta dal vassoio caricato con Executive (7.25 x 10.5 pollici).

#### MO

Alimenta la carta dal vassoio caricato con Monarch (3.875 x 7.5 pollici).

#### COM10

Alimenta la carta dal vassoio caricato con Buste #10 (4.125 x 9.5 pollici).

#### DL

Alimenta la carta dal vassoio caricato con DL (110 x 220 mm).

#### C5

Alimenta la carta dal vassoio caricato con C5 (162 x 229 mm).

#### *M*x*N*mm

Alimenta la carta dal vassoio caricato con carta MxN mm definita dall'utente. Estensione possibile da specificare: Larghezza: 76.2-220.0 mm Lunghezza: 98,0-355,6 mm

#### *M*x*N*in

Alimenta la carta dal vassoio caricato con carta MxN pollici definita dal'utente Estensione possibile specificata: Larghezza: 3,00-219,96 mm Lunghezza: 3,86-355,60 mm

Se questa opzione non viene specificata o il vassoio specificato non è disponibile, la carta viene presa dal vassoio predefinito.

#### $-t$

Attiva la modalità di stampa *risparmia toner*. Il risultato di stampa sarà meno marcato della stampa normale. In alcuni casi, questa opzione verrà ignorata.

-r

Ruota l'immagine di 90° e usa la carta in orientamento orizzontale

#### -n

Disabilita l'aggiunta della pagina di intestazione. Viene usato quando i file convertiti in programmi in linguaggio PostScript vengono incoroprati in file creati con altre applicazioni.

#### -l=*left*,*bottom*

Specifica la posizione di stampa. La stampa verr^ eseguita dalla sinistra e dal fondo della pagina. Il valore predefinito 0,25 pollici sia per il lato inferiore che per quello sinistro.

#### -s=*width*,*height*

Specifica le dimensioni di stampa. La stampa verr^ eseguita con la larghezza e l'altezza specificate, in pollici.

#### -S=*width*

Imposta la larghezza della stampa in pollici. L'altezza viene calcolata automaticamente in base alla larghezza.

#### $-E$

Questa funzione attiva la funzione di miglioramento delle immagini. In alcuni casi, questa opzione verrà ignorata.

#### -Nc=*copies*

Specifica il numero di copie stampate (il valore delle copie deve essere un intero positivo).

#### $-CI$

Specifica che la stampa può essere rilegata. Se l'opzione copie non è specificata, tale opzione verrà ignorata.

#### -Hd=*position*:*format*

Specifica la posizione in cui l'informazione sull'utente viene stampata nell'intestazione o nel pie' di pagina.

*position* specifica la posizione di impaginazione. Tuttavia questa opzione è disponibile solo per la conversione dei file di testo.

 $\overline{11}$ 

Nell'angolo superiore sinistro del foglio.

ur

Nell'angolo superiore destro del foglio.

dl

Nell'angolo inferiore sinistro del foglio.

dr

Nell'angolo inferiore destro del foglio.

*format* specifica i contenuti e l'ordine in cui impaginarli. Questa opzione può essere omessa. Se questa opzione viene omessa, uh viene specificato come valore predefinito.

u

Nome utente

h

Nome host

t

Data e ora Se i contenuti di uscita sono specificati come tuh, stampato ciò che segue: Data e Ora Utente: *username* Host: *hostname*.

#### -Hf*font*

Specifica il font con cui stampare l'intestazione e il pie' di pagina. Possono essere specificati font europei come font alfanumerici a met^ grandezza. Helvetica l'impostazione predefinita. Se viene specificato il font sbagliato, può essere usato il font Europeo predefinito della stampante. Se l'opzione intestazione / pie' di pagina specificata, la specifica dei font per intestazione / pie' di pagina viene ignorata.

#### $-MST$

Specifica l'alimentatore multiuso.

-M=*type*

Specifica il tipo di carta per l'alimentatore multiuso. I tipi di carta disponibili per l'alimentatore multiuso sono i seguenti:

B

FinePaper/Bond/Carta semplie 2

BB

FinePaperBack/Bond/Carta semplice 2 - Lato 2

P

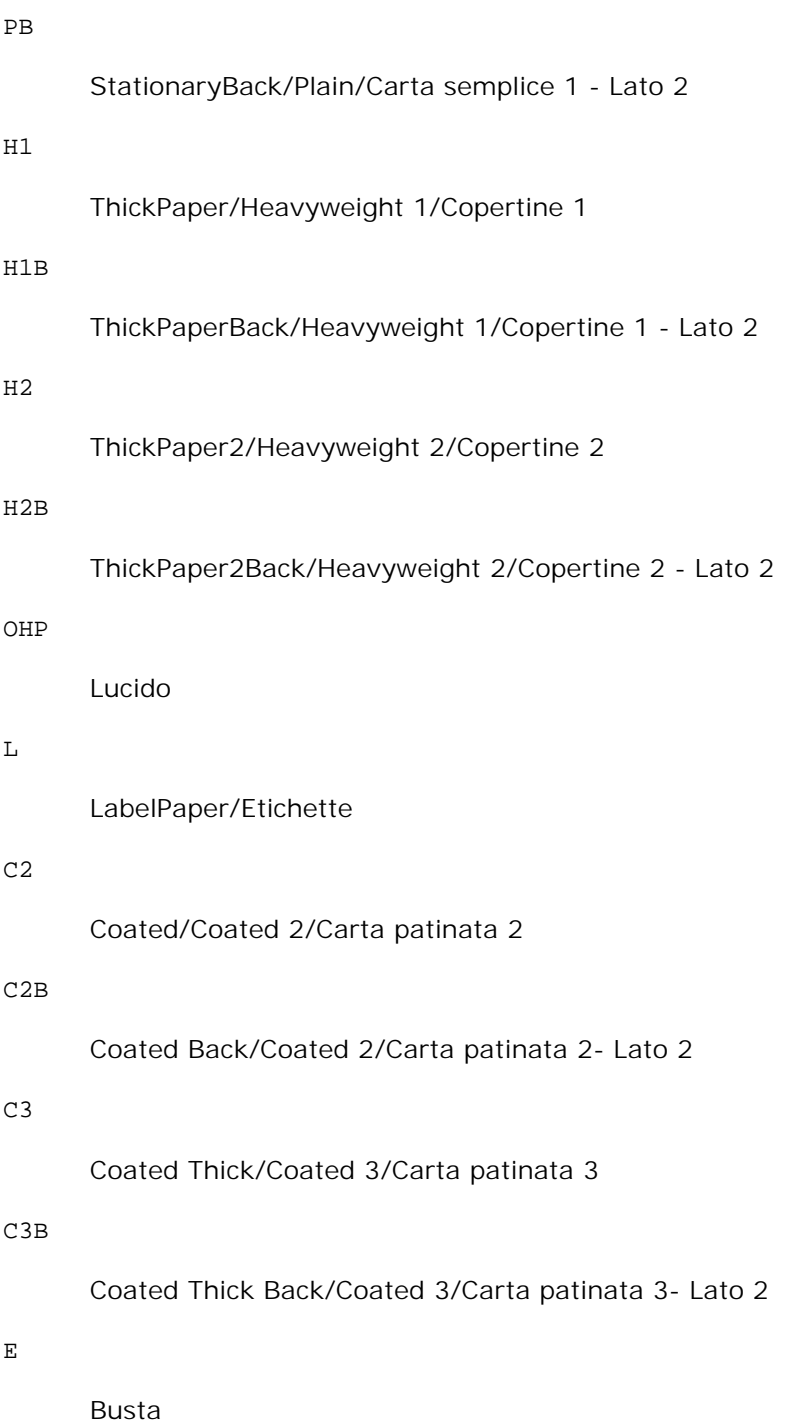

Se questa opzione non viene specificata, può essere usato il tipo di carta dell'alimentatore multifunzione per la stampante.

#### -Mfo=*mode*

Specifica l'orientamento per l'alimentatore multiuso. Gli orientamenti disponibili per l'alimentatore multiuso sono i seguenti:

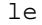

Panorama

#### ler

Panorama (rotato)

#### se

Ritratto

#### ser

Ritratto (rotato)

#### -Po*n*

Specifica il vassoio di riserva. I possibili vassoi di riserva sono i seguenti:

#### 0

IUtilizare le ipostazioni di sistema

#### 1

Visualizza messaggio

#### 2

Alimenta la carta dall'alimentatore multiuso

#### 3

Usa formato più vicino (regola)

#### 4

Usa formato immediatamente superiore (regola)

#### 5

Usa formato più vicino (senza zoom)

#### 6

Usa formato immediatamente superiore (senza zoom)

#### -St=*mode*

Specifica i separatori di alimentazione. I possibili separatori di alimentazione sono i seguenti:

auto

#### AutoTray/Auto

#### 1

1stTray/Vassoio 1 (vassoio standard da 250 fogli)

#### 2

2ndTray/Vassoio 2 (alimentatore opzionale da 550 fogli)

#### off

No

#### -Sp

Specifica le interruzioni stampate. Disponibile soltanto quando viene specificato il vassoio della carta per i separatori.

#### -Sb

Specifica di saltare le pagine bianche.

#### -Cm=*mode*

Specifica il colore di stampa.

I possibili colori di stampa sono i seguenti:

c

Colore (CMYK)

#### k

Nero

#### -Pr=*mode*

Specifica la modalità di stampa. Le possibili modalità di stampa sono le seguenti:

hs

Alta velocità

hq

Alta qualità

#### -Cc=*mode*

Specifica i tipi di immagine. I tipi di immagine disponibili sono i seguenti:

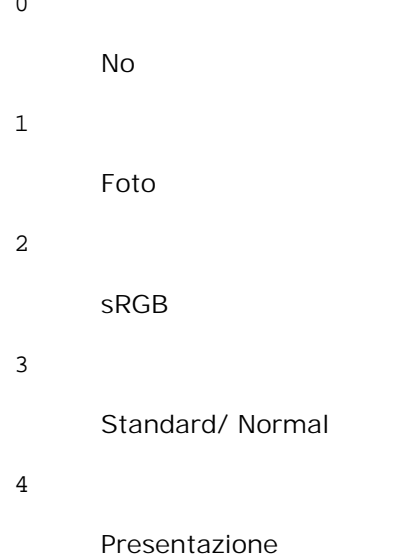

Questa opzione è disponibile soltanto per stampanti a colori e quando i dati in ingresso sono dati RGB.

#### -Gc=*mode*

Specifica la correzione di gamma RGB. Le possibili correzioni gamma RGB sono le seguenti:

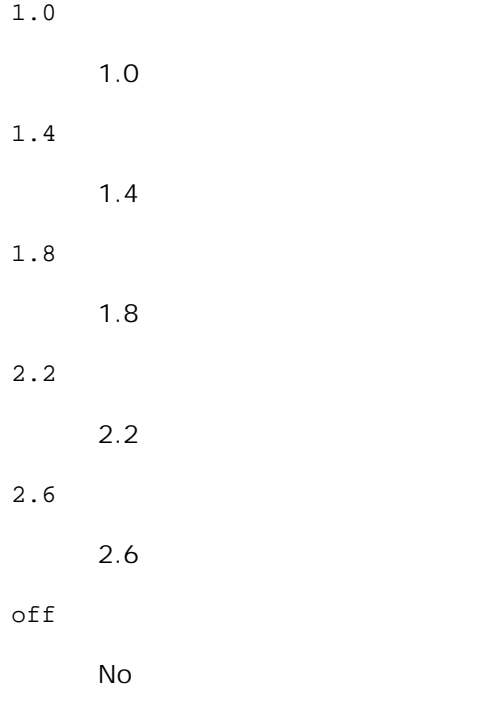

Questa opzione è disponibile soltanto per stampanti a colori e quando i dati in ingresso sono dati RGB.

-Sc=*mode*

Specifica la schermatura.

 $\Omega$ 

Le possibili schermature sono le seguenti:

```
0
      Risoluzione
1
      Gradazione
2
      Automatico
```
3

Per lucidi

-Gg=*mode*

Specifica il grigio garantito. Le possibili opzioni di grigio garantito sono le seguenti:

on

Sì

off

No

Questa opzione è disponibile solo per la stampa a colori.

 $-$ Ct

Specifica la trasformazione di colore. Questa opzione è disponibile solo per la stampa a colori.

#### -Br=*mode*

Specifica la regolazione della luminosità.

I valori delle opzioni di regolazione della luminosità disponibili sono i seguenti:

+5

Chiaro 5

 $+4$ 

Chiaro 4

+3

Chiaro 3

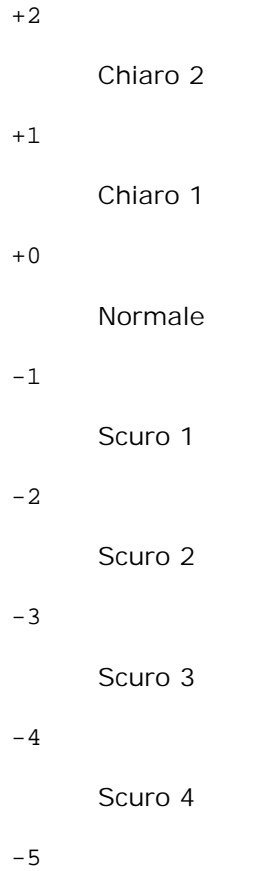

Scuro 5

```
-RGBc=mode
```
Specifica la correzione colore RGB.

Le possibili correzioni colore RGB sono le seguenti:

10

Percepibile

11

Saturazione

12

Colorimetrico relativo

13

Colorimetrico assoluto

Questa opzione è disponibile soltanto per stampanti a colori e quando i dati in ingresso sono dati RGB.

-RGBPr=*mode*

Specifica il profilo di ingresso RGB.

I valori delle opzioni del profilo di input RGB disponibili sono i seguenti:

```
0
```
sRGB

1

AdobeRGB

Questa opzione è disponibile soltanto per stampanti a colori e quando i dati in ingresso sono dati RGB.

#### -RGBTp=*mode*

Specifica la temperatura del colore RGB.

I valori delle opzioni di temperatura del colore RGB disponibili sono i seguenti:

5000

5000K

6000

6000K

9300

9300K

Questa opzione è disponibile soltanto per stampanti a colori e quando i dati in ingresso sono dati RGB.

```
-Cb=cyan-low:cyan-middle:cyan-high:magenta-low:magenta-middle:magenta-high:yellow-
low:yellow-middle:yellow high:black-low:black-middle:black-high
```
Specifica il valore di regolazione per il bilanciamento colore di ciascun colore/densità

I valori di regolazione disponibili sono i seguenti:

```
+3
      Scuro 3
+2
      Scuro 2
+1
      Scuro 1
0
```
Normale

-1

Chiaro 1

 $-2$ 

Chiaro 2

-3

Chiaro 3

 $-cb$ 

Il valore dell'opzione deve essere specificato nel seguente ordine:

Cyan low density, Cyan medium density, Cyan high density, Magenta low density, Magenta medium density, Magenta high density, Yellow low density, Yellow medium density, Yellow high density, Black low density, Black medium density, Black high density

Se non viene specificato alcun valore, il dato viene tratto come "0" (Normale).

Ad esempio se si desidera specificare "Light 2" per Cyan medium density, "Dark 3" per Yellow high density, e "Dark 2" per Black low density, si possono utilizzare i seguenti valori:

 $-Cb=0$ : -2:0:0:0:0:0:0: $+3$ : +2:0:0

 $-Cb=:-2:::::::+3:+2::$ 

-Hld=*PrintType:UserID:Password:DocumentName*

Pr. Stampa

*PrintType*

store

Stampa protetta/Salva stampa

proof

C. stampa

#### *UserID*

Fino a otto caratteri a byte singolo da 0x20 a 0x7E, tranne 0x20 " " (vuoto) e 0x3A "." (due punti).

#### *Password*

Fino a 12 caratteri a byte singolo da 0x30 a 0x39 (caratteri numerici).

*DocumentName*

Fino a 12 caratteri a byte singolo da 0x20 a 0x7E, tranne 0x20 " " (vuoto) e 0x3A "." (due

punti).

Pr. Stampa

-Hld=store:*UserID:Password:DocumentName*

-Hld=store:*UserID:Password:*

Memorizza stampa

-Hld=store:*UserID::DocumentName*

-Hld=store:*UserID::*

C. stampa

-Hld=proof:*UserID::DocumentName*

-Hld=proof:*UserID::*

 $\mathscr{L}$ 

**AVVISO:** Assicurarsi di specificare l'opzione Stampa protetta soltanto quando si stampano i dati direttamente su una stampante. La Stampa protetta può non essere disponibile se l'opzione viene specificata quando i dati necessitano di essere stampati attraverso un altro server o i dati necessitano di essere gestiti da un altro programma come file PostScript. L'opzione Rilegatura viene specificata automaticamente quando viene specificato Stampa di prova.

-Jown=*jobownername: Impostazione* Autenticazione password

Specifica il nome utente lavoro e la password di autenticazione.

- Quando viene specificato soltanto il nome utente (-Jown=jobownername:) (nessuna password specificata) la password di autenticazione viene considerata come non specificata.
- Quando viene specificata soltanto la password (-Jown=:password) (nessun nome proprietario lavoro specificato) il nome utente di accesso viene utilizzato come nome proprietario lavoro. La password digitata viene utilizzata come password di autenticazione.
- Quando non si specifica né il nome utente, né la password (-Jown=:), il nome utente di accesso viene utilizzato come nome proprietario lavoro e la password di autenticazione viene considerata come non specificata.
- Quando un nome proprietario lavoro supera la lunghezza di caratteri consentita, i caratteri extra vengono ignorati.
- Quando si specifica un carattere inaccettabile per il nome proprietario lavoro, "Unknown User" viene utilizzato come nome proprietario lavoro.

**NOTA:** I caratteri accettabile per il nome proprietario lavoro sono i caratteri alfanumerici e i simboli, tranne lo spazio e i due punti.

**NOTA:** Si considerano accettabile un massimo di 32 caratteri per il nome proprietario lavoro.

Quando per la password si specifica un carattere inaccettabile, o quando la password specificata non rientra nella gamma della lunghezza caratteri ammissibile, la password di autenticazione viene considerata come non specificata.

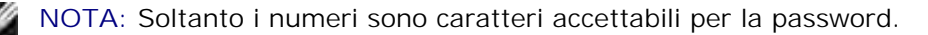

**NOTA:** La lunghezza accettabile della password è compresa tra 4 e 12 caratteri.

La forma incompleta dell'opzione –Jown viene considerata come una impostazione di autenticazione in corso. In tal caso, se l'impostazione di autenticazione viene effettuata con la variabile abientale, essa viene utilizzazta come informazione di impostazione.

### **Esempio**

Per convertire l'immagine XWD in programma in linguaggio PostScript e scriverlo su un file, digitare quanto segue:

```
% xwd2ps2 file.xwd > file.ps
```
Per inviare l'immagine XWD alla stampante, digitare quanto segue:

```
% xwd2ps2 file.xwd | lpr (per Linux)
% xwd2ps2 file.xwd | lp (per Solaris/HP-UX)
```
### **Importante**

- Quando sono specificate contemporaneamente -s 2 -S o quando la stassa opzione viene specificata due volte, verrà data priorità all'ultima impostazione.
- Se l'opzione di dimensioni di stampa (-s, -S) non viene specificata, la scala verrà considerata come un pixel dei dati TIFF per un pixel di stampante.
- Se l'opzione di posizione di stampa (-l*left bottom*) specifica un punto oltre l'area di stampa della stampante, i dati al di fuori dell'area di stampa non verranno stampati.

## **dellpsif (Linux)**

### **Formato**

/usr/local/dellbin3115/dellpsif -w *width* -l *length* -i *indent* -n *login* -h *host accountfile*

### **Funzione**

Se i primi due caratteri dei dati in ingresso non sono  $\frac{1}{2}$ , il filtro dellpsif filter lo convertirà in un programma in linguaggio PostScript che possa essere scritto secondo la dimensione della carta. Se i primi due caratteri dei dati in ingresso sono %!, verrà considerato un programma in linguaggio PostScript e non verrà eseguita alcuna conversione di dati. I seguenti codici di controllo vengono interpretati per la conversione dei dati in ingresso.

Avanzamento riga

#### FF

Avanzamento foglio

#### TAB

Tabulazione a 8 colonne

BS

Indietro di 1 carattere

dellpsif è il file hard link di txt2ps2. Il filtro dellpsif verrà usato come filtro IF specificato da /etc/printcap. Il daemon lpd specificherà le seguenti opzioni di comando e lancerà il filtro dellpsif.

dellpsif -w *width* -l *length* -i *indent* -n *login* -h *host accountfile*

Inoltre, le opzioni utilizzabili per txt2ps2 possono essere specificate nel file /usr/local/dellbin3115/.dellpsdefault3115. Con questa opzione, è possibile avere un controllo dettagliato. Tuttavia, se i dati in ingresso sono file PostScript, sono valide solo le seguenti opzioni di txt2ps2.

#### -d

Abilita la rilegatura sul bordo corto. Quando viene specificata, la direzione e posizione di stampa verr^ regolata e entrambi i lati del foglio verranno stampati in modo che il bordo corto delle pagine possa essere rilegato. Questa opzione è disponibile solo se sulla stampante è installata l'unità fronte/retro opzionale.

#### $-D$

Abilita la rilegatura sul bordo lungo. Quando viene specificata, la direzione e posizione di stampa verr^ regolata e entrambi i lati del foglio verranno stampati in modo che il bordo lungo delle pagine possa essere rilegato. Questa opzione è disponibile solo se sulla stampante è installata l'unità fronte/retro opzionale.

#### -I*tray-input*

Specifica il vassoio della carta. I parametri che si possono specificare sono gli stessi di txt2ps2.

#### $-<sub>+</sub>$

Attiva la modalità di stampa *risparmia toner*. Il risultato di stampa sarà meno marcato della stampa

normale. In alcuni casi, questa opzione verrà ignorata.

#### $-E$

Questa funzione attiva la funzione di miglioramento delle immagini. In alcuni casi, questa opzione verrà ignorata.

#### -Nc=*copies*

Specifica il numero di copie stampate (il valore delle copie deve essere un intero positivo).

#### $-CI$

Specifica che la stampa può essere rilegata. Se l'opzione copie non è specificata, tale opzione verrà ignorata.

#### -ps

Il file in ingresso verrà elaborato come file PostScript. Se il file non inizia con %!, %! verrà inviato con la prima riga. Se il file contiene  $\frac{1}{2}$ !, questa opzione verrà ignorata.

#### -MSI

Specifica l'alimentatore multiuso.

#### -M=*type*

Specifica il tipo di carta per l'alimentatore multiuso. Se questa opzione non viene specificata, è possibile utilizzare il tipo di carta dell'alimentatore multifunzione per la stampante.

#### -Mfo=mode

Specifica l'orientamento per l'alimentatore multiuso.

#### -Po*n*

Specifica il vassoio di riserva.

#### -St=*mode*

Specifica i separatori di alimentazione.

#### -Sp

Specifica le interruzioni stampate.

-Sb

Specifica di saltare le pagine bianche.

#### -Cm=*mode*

Specifica il colore di stampa.

#### -Pr=*mode*

Specifica la modalità di stampa.

#### -Cc=*mode*

Specifica i tipi di immagine. Questa opzione è disponibile soltanto per stampanti a colori e quando i dati in ingresso sono dati RGB.

#### -Gc=*mode*

Specifica la correzione di gamma RGB. Questa opzione è disponibile soltanto per stampanti a colori e quando i dati in ingresso sono dati RGB.

#### -Sc=*mode*

Specifica la schermatura.

#### -Gg=mode

Specifica il grigio garantito. Questa opzione è disponibile solo per la stampa a colori.

#### $-$ Ct

Specifica la trasformazione di colore. Questa opzione è disponibile solo per la stampa a colori.

#### -Br= mode

Specifica la regolazione della luminosità.

#### -RGBc= mode

Specifica la correzione colore RGB. Questa opzione è disponibile soltanto per stampanti a colori e quando i dati in ingresso sono dati RGB.

-RGBPr= mode

Specifica il profilo di ingresso RGB.

Questa opzione è disponibile soltanto per stampanti a colori e quando i dati in ingresso sono dati RGB.

-RGBTp= mode

Specifica la temperatura del colore RGB.

Questa opzione è disponibile soltanto per stampanti a colori e quando i dati in ingresso sono dati RGB.

-Cb=*cyan-low:cyan-middle:cyan-high:magenta-low:magenta-middle:magenta-high:yellowlow;yellow-middle:yellow high:black-low:black-middle:black-high*

Specifica il valore di regolazione per il bilanciamento colore di ciascun colore/densità

-Cb Il valore dell'opzione deve essere specificato nel seguente ordine:

Cyan low density, Cyan medium density, Cyan high density, Magenta low density, Magenta medium density, Magenta high density, Yellow low density, Yellow medium density, Yellow high density, Black low density, Black medium density, Black high density

Se non viene specificato alcun valore, il dato viene tratto come "0" (Normale).

### **File**

/usr/local/dellbin3115/.dellpsdefault3115 Questo è il file predefinito di configurazione opzioni di comando.

### **Importante**

- Il filtro dellpsif ignora le voci pw e pl di /etc/printcap. Pertanto, le voci pw e pl non possono essere usate per modificare le opzioni di ciascuna dimensione di carta.
- Se viene specificata la stessa opzione per file PostScript che hanno opzioni aggiunte, come la selezione di carta, verrà ignorata.
- Usare l'opzione -ps solo quando si unsa un file PostScript che non contiene %! all'inizio del file come file PostScript. Se viene immesso un file di testo normale, non funzionerà correttamente.

# **Precauzioni e limitazioni**

## **Durante l'installazione**

Fare attenzione ai punti che seguono durante l'installazione.

### **Solaris**

Uasre il comando lpadmin per registrare la stampante predefinita.

- # lpadmin -d PrinterName
- Per impedire la stampa di fogli di intestazione, cambiare il valore di nobanner=no in nobanner=yes incluso nel file corrispondente al nome della stampante in /etc/lp/interfaces/.
- La stampante registrata via filtro UNIX non deve essere modificata da admintool.
- Quando viene visualizzato Content types: si visualizza postscript digitando lpstat -p *printername* -l, è necessario cancellare la stampante e reinstallarla.
- Per installare il filtro UNIX nella directory predefinita (/usr/local/dellbin3115), è prima necessario creare la directory /usr/local.

### **HP-UX**

- La stampante da configurare come stampante in uscita deve essere registrata nel sistema. Per registrare una stampante in uscirta, usare il comando sam e via di seguito. Vedere il relativo manuale HP-UX per ulteriori particolari.
- Per installare il filtro UNIX nella directory predefinita (/usr/local/dellbin3115), è prima necessario creare la directory /usr/local.

### **Linux**

Per installare il filtro UNIX nella directory predefinita (/usr/local/dellbin3115), è prima necessario creare la directory /usr/local.

## **Durante la stampa**

Fare attenzione ai punti che seguono durante la stampa.

### **Usando il comando lp/lpr (Linux/Solaris/HP-UX)**

- Se un'opzione di stampa viene specificata in modo non corretto, non verrà visualizzato alcun messaggio di errore. Se non viene eseguita alcuna stampa quando viene eseguito il comando lp, attivare ciascun programma di utilità individualmente e verranno visualizzati i messaggi d'errore. (Usando Solaris, il messaggio d'errore viene visualizzato a schermo. Usando Linux, il messaggio d'errore viene scritto nel file di registro errori specificato tramite printcap.)
- Nella stampa in formato testo, la variabile d'ambiente TXT2PS2OPTION verrà ignorata.
- Nella stampa in formato testo, se viene trovato un codice BS all'inizio di una riga, la posizione di stampa del carattere successivo sarà alla sinistra dell'inizio della riga.
- Nella stampa in formato testo, quando si usano più codici tabulazione in una riga, la posizione potrebbe essere inesatta a causa del ritorno a capo automatico. Se questo accade, specificare l'opzione l o w.
- Nella stampa in formato testo, il numero di colonne specificato nell'opzione w non riflette il numero di caratteri effettivamente stampati. Il numero effettivo di caratteri a byte singolo a stampa si ricava sottraendo la posizione della colonna di inizio stampa (outcolumns) specificata dall'opzione o dal numero di colonne specificato dall'opzione w.
- Se viene specificata la stessa opzione, o se sono specificate sia s che S, avrà priorità quella specificata per ultima.
- In modalità stampa immagini, se l'opzione di posizione di stampa (1) specifica un'area superiore all'area di stampa della stampante, i dati al di fuori dell'area di stampa non verranno stampati. (Usando Solaris, è impossibile stampare immagini col comando lp.)

### **Usando txt2ps2 (Linux/Solaris/HP-UX)**

- Se viene specificata la stessa opzione due volte, avrà priorità l'ultima impostazione. Siccome TXT2PS2OPTION viene analizzata prima delle opzioni a riga di comando, è possibile modificare temporaneamente le opzioni già impostate in TXT2PS2OPTION digitandole alla riga di comando.
- L'output predefinito di txt2ps2 non può stampare la descrizione a commento (%%page:m n) del numero di pagina. Questo accade perché il programma in linguaggio PostScript convertito controlla l'avanzamento linee e avanzamento pagine. Pertanto, quando i dati di stampa di txt2ps2 devono essere usati come stampa di un'altra applicazione (psrev si TRANSCRIPT, ecc.), aggiungere la descrizione del numero di pagina inserendo il comando a riga (-I*lines*).
- Se viene trovato un codice BS all'inizio di una riga, la posizione di stampa del carattere successivo sarà alla sinistra dell'inizio della riga.
- Quando si usano più codici tabulazione in una riga, la posizione potrebbe essere inesatta a causa del ritorno a capo automatico. Se questo accade, specificare l'opzione l o w.
- Il numero di colonne specificate con l'opzione -w non riflette il numero effettivo di caratteri a stampa. Il numero effettivo di caratteri a byte singolo a stampa si ricava sottraendo la posizione della colonna di inizio stampa (outcolumns) specificata dall'opzione o dal numero di colonne specificato dall'opzione w.
- $\bullet$  L'opzione -mg non può essere specificata quando le opzioni -w, -1, -o, e -L sono specificate.
- La posizione iniziale dei margini del comando di margine (-mg=*u*:*b*:*r*:*l*) non si riferisce al bordo del foglio. I margini si riferiscono all'area di stampa del foglio permessa dalla stampante.
- Usare l'opzione -ps solo quando si unsa un file PostScript che non contiene %! all'inizio del file come file PostScript. Se viene immesso un file di testo normale, non funzionerà correttamente.
- Per usare le stesse opzioni del filtro dellpsif tramite TXT2PS2OPTION, impostare la directory di base dell'utente nella variabile d'ambiente HOME. Se la variabile d'ambiente HOME non è configurata, non possono essere usate le stesse opzioni del filtro dellpsif. (Linux)

### **Usando sunras2ps2/tiff2ps2/xwd2ps2 (sunras2ps2 si applica solo a Solaris)**

- Se viene specificata la stessa opzione, o se sono specificate sia s che S, avrà priorità quella specificata per ultima.
- Se l'opzione di dimensioni di stampa (s, S) non viene specificata, la scala verrà considerata come un

pixel dei dati d'immagine per un pixel di stampante.

Se l'opzione di posizione di stampa (-l left bottom) specifica un punto al di fuori dell'area di stampa della stampante, i dati al di fuori dell'area di stampa non verranno stampati.

### **Usando tiff2ps2 (Linux/Solaris/HP-UX)**

Ci sono quattro tipi di formato di compressione supportati. Compressione Huffman (CCITT Group 3 transformed Huffman run length encoding) Compressione Fax-CCITT3 (Gruppo 3 CCITT compatibile facsimile) Compressione PackBitsNiente Niente compressione

Anche nei precedenti formati di compressione, i file TIFF con più immagini nello stesso file non sono supportati.

### **Usando xwd2ps2 (Linux/Solaris/HP-UX)**

Ci sono tre tipi di formato di compressione supportati. La classe visuale è Static Gray e il pixel è di 1 bit. La classe visuale è Pseudo Color e il pixel è di 4 bit o 8 bit. Il formato immagine è Zpixmap. La classe visuale è True Color e il pixel è di 24 bit. Il formato immagine è Zpixmap.

### **Usando dellpsif (Linux)**

- Usare l'opzione -ps solo quando si unsa un file PostScript che non contiene %! all'inizio del file come file PostScript. Se viene immesso un file di testo normale, non funzionerà correttamente.
- Le opzioni -w, -1 di solito corrispondono alle voci pw, p1 di /etc/printcap. Tuttavia, questo filtro UNIX ignora le voci pw, pl di /etc/printcap. Pertanto, le opzioni non possono essere cambiate per ciascuna pagina usando le voci pw, pl.

### **Stampando file PostScript (Linux/Solaris/HP-UX)**

Se le stesse opzioni per il file PostScript contenente opzioni, come la dimensione della carta, vengono specificate usando dellpsif (Linux) o il comando 1p command (Solaris/HP-UX), l'opzione specificata verrà ignorata.

### **Stampando file immagine (Solaris)**

- Per stampare file immagine da Solaris l'utente non può specificare il file d'immagine direttamente col comando lp per la stampa. Usare sunras2ps2, tiff2ps2, xwd2ps2 e convertire il file in un file PostScript. Stamparlo col comando lp dopo la conversione.
	- % xwd2ps2 file.xwd | lp

### **La stampa in fronte/retro (Linux/Solaris/HP-UX)**

La stampante priva di unità fronte/retro opzionale non può stampare in fronte/retro.

### **Header/footer Option (-Hd=***position:format:page, -Hfheaderfont***) (txt2ps2,sunras2ps2,tiff2ps2,xwd2ps2)**

- Se non viene specificata la dimensione della carta, intestazione e pie' di pagina sono impaginate nelle posizioni di un foglio A4. Specificare la dimensione della carta contemporaneamente all'uso dell'opzione intestazione / pie' di pagina. (Se la dimensione di carta del file PostScript convertito usando l'opzione viene specificata con l'opzione del comando lp per esempio, la posizione dell'intestazione e del pie' di pagina non può essere modificata.)
- Il margine viene specificato automaticamente quando viene usata questa opzione. Quando l'opzione per specificare il margine viene usata allo stesso tempo, un valore minore di quello specificato automaticamente come segue viene ignorato. In caso di file di testo

Margine superiore: 0,23 pollici Margine inferiore: 0,06 pollici Margine destro: 0,03 pollici Margine sinistro: 0,09 pollici

In caso di immagini

Margine inferiore: 0,3 pollici

- Usando l'opzione, il numero di righe e di colonne specificato viene ignorato. Inoltre, è impossibile specificare l'orientamento orizzontale e le due colonne.
- In caso di file PostScript, può succedere che la stampante non stampi in tutte le pagine nonostante sia specificato *output all page*. In questi casi specificare *print the only top page*.
- E` impossibile usare il comando lp in Solaris.

### **Filtro TBCP (Solaris/Linux/HP-UX)**

Verificare che TBCPFilter sia disponibile in modo che la stampante possa specificare la disponibilità di TBCPFilter.

### **Per software Libtiff**

Copyright © 1988-1997 Sam Leffler

Copyright © 1991-1997 Silicon Graphics, Inc.

IL SOFTWARE VIENE FORNITO IN FORMATO "ORIGINALE" E SENZA GARANZIA IMPLICITA, ESPLICITA O

ESPRESSA IN ALTRA FORMA, NON ESCLUSA QUALSIASI GARANZIA DI COMMERCIABILITÀ E IDONEITÀ PER SCOPI SPECIFICI.

IN NESSUN CASO SAM LEFFLER O LA SILICON GRAPHICS POTRANNO ESSERE RITENUTI RESPONSABILI PER QUALSIASI TIPO DI DANNO SIA ESSO SPECIFICO, ACCIDENTALE, INDIRETTO O CONSEQUENZIALE RISULTANTE DALLA PERDITA D'USO, DI DATI O DI PROFITTI, IN PRESENZA O MENO DI INFORMAZIONI SULLA POSSIBILITÀ DI EVENTUALI DANNI E SU QUALSIASI IPOTESI DI RESPONSABILITÀ, DERIVANTE O IN COLLEGAMENTO CON L'USO O LE PRESTAZIONI DEL PRESENTE SOFTWARE.

# **Come stampare con CUPS (Linux)**

Questo capitolo fornisce informazioni per la stampa o la configurazione del driverr di stampa con CUPS (Common UNIX Printing System) su Turbolinux 10 Desktop, RedHat ES 3/4 o SUSE 9.2/9.3.

- Funzionamento su Turbolinux 10 Desktop o RedHat ES 3/4
- **Funzionamento su SuSE 9.2/9.3**

## **Funzionamento su Turbolinux 10 Desktop o RedHat ES 3/4**

## **Installazione del driver della stampante**

- 1. Fare doppio clic su **Dell-MFP-Laser-3115cn-x.x-x.noarch.rpm** nel CD *Driver e programmi di utilità*.
- 2. Digitare la password dell'amministratore.
- Fare clic su **Continua** nella finestra **Completed System Preparation.** Comincia l'installazione. 3. Comincia l'installazione. A installazione completa, la finestra si chiuderà automaticamente.

## **Come impostare la coda**

Per eseguire la stampa, è necessario impostare la coda di stampa sulla propria workstation.

- Avviare il browser internet. Digitare <http://localhost:631/> in **Location**, quindi premere il tasto 1. **Invio**.
- 2. Fare clic su **Manage Printers**.
- 3. Fare clic su **Add Printer** nella parte inferiore della finestra.
- 4. Digitare root come nome utente, e digitare la password dell'amministratore.
- Digitare il nome della stampante nella casella **Name** nella finestra **Add New Printer** quindi fare clic su 5. **Continue**. **Location** e **Description** possono non essere specificati.
- 6. Selezionare **LPD/LPR Host or Printer** dal menu **Device**, e quindi fare clic su **Continue**.
- 7. Digitare l'indirizzo IP della stampante in Device URI. Formato: lpd://xxx.xxx.xxx.xxx.txx (indirizzo IP stampante)
- 8. Selezionare **Dell** dal menu **Make**, quindi fare clic su **Continue**.
- Selezionare **Dell MFP Laser 3115cn...** dal menu **Model** e cliccare su **Continue**. 9.Verrà visualizzato il messaggio **Printer xxx has been added successfully**.

La configurazione è terminata.

Dopo aver teminato di impostare la coda di stampa é possibile stampare lavori dai programmi software. Lanciare il lavoro di stampa dal programma software, quindi specificare la coda nella finestra di dialogo di stampa.

Tuttavia, a volte è possibile stampare soltanto dalla coda di stampa predefinita, a seconda del programma applicativo (ad esempio Mozilla). In questi casi, prima di iniziare a stampare, impostare la coda desiderata come coda predefinita. Per informazioni su come specificare la coda di stampa, vedere "Come impostare la coda predefinita."

## **Come impostare la coda predefinita**

- 1. Fare clic su Start→ Sistema→ Stampanti.
- 2. Digitare il comando che segue nella finestra del terminale:

su (digitare la password dell'amministratore) lpadmin -d (nome della coda)

## **Come specificare le opzioni di stampa.**

E` possibile specificare le opzioni di stampa come la modalità di colore o la stampa in fronte-retro.

- Avviare il browser internet. Digitare <http://localhost:631/> in **Location**, quindi premere il tasto 1. **Invio**.
- 2. Fare clic su **Manage Printers**.
- 3. Fare clic su **Configure Printer** della coda per cui si vogliono specificare le opzioni di stampa.
- 4. Digitare root come nome utente, e digitare la password dell'amministratore.
- 5. Specificare le impostazioni necessarie, quindi fare clic su Continue. Verrà visualizzato il messaggio **Printer xxx has been configured successfully**.

La configurazione è terminata. Eseguire la stampa dal programma applicativo.

## **Come disinstallare il driver della stampante.**

- 1. Fare clic su Start→ Sistema→ Stampanti.
- 2. Digitare il comando che segue nella finestra del terminale:

su (digitare la password dell'amministratore) rpm -e Dell-MFP-Laser-3115cn

Il driver della stampante è stato disinstallato.

# **Funzionamento su SuSE 9.2/9.3**

## **Installazione del driver della stampante**

- 1. Fare doppio clic su **Dell-MFP-Laser-3115cn-x.x-x.noarch.rpm** nel CD *Driver e programmi di utilità*.
- 2. Dare clic su **Install package with YaST**.
- Digitare la password dell'amministratore. 3. Comincia l'installazione. A installazione completa, la finestra si chiuderà automaticamente.

## **Come impostare la coda**

Per eseguire la stampa, è necessario impostare la coda di stampa sulla propria workstation.

- 1. Fare clic su **Start Applicazioni sistema YaST**.
- 2. Digitare la password dell'amministratore. Verrà attivato **YaST Control Center**.
- 3. Selezionare **Hardware** da **Stampante**.
- **Impostazione stampante: Stampanti rilevate automaticamente** viene attivato. 4. Per i collegamenti USB:
	- Selezionare **Dell Color Laser 3115cn on USB** (**//Dell/MFP%20Laser%203115cn** o a. **/dev/usblp**\*)come **Disponibili**, quindi fare clic su **Configure...**.
	- b. Confermare le impostazioni in **Edit configuration**, quindi fare clic su **OK**.

Per connessioni tramite parallela:

- Selezionare **Other (not detected)** come **Available are** in **Printers to configure**, quindi fare a. clic su **Configure...**.
- b. Selezionare **Stampante parallela** come **Tipo di stampante**, quindi fare clic su **Prossimo**.
- c. Click **Avanti**.
- d. Impostare il nome della coda di stampa in Queue name, e digitare il nome di coda per la stampa in **Name for printing**. **Description of Printer** e **Location of Printer** possono non essere specificate.
- e. Selezionare la casella di controllo **Do Local Filtering**, quindi fare clic su **Next**.
- Selezionare **DELL** in **Select manufacturer**. Selezionare **Dell MFP Laser 3115cn** in **Select** f. **model**, quindi cliccare su **Next**.
- g. Confermare le impostazioni in **Edit configuration**, quindi fare clic su **OK**.

Per connessioni via rete:

- Selezionare **Other (not detected)** come **Available are** in **Printers to configure**, quindi fare a. clic su **Configure...**.
- b. Selezionare Stampa tramite server di rete stile LPD come Tipo di stampante, quindi fare clic su **Prossimo**.
- c. Digitare l'indirizzo IP della stampante in Nome host del server di stampa. Digitare inoltre il nome della coda della stampante in **Nome della coda remota**, quindi fare clic su **Prossimo**.
- d. Impostare il nome della coda di stampa in Queue name, e digitare il nome di coda per la stampa in **Name for printing**. **Description of Printer** e **Location of Printer** possono non essere specificate.
- e. Selezionare la casella di controllo **Do Local Filtering**, quindi fare clic su **Next**.
- Selezionare **DELL** in **Selezionate la marca**. Selezionare **Dell MFP Laser 3115cn** in **Select** f. **model**, quindi cliccare su **Next**.
- g. Confermare le impostazioni in **Modifica configurazione**, quindi fare clic su **OK**.
- 5. Fare clic su **Fine**.

### **Come stamapre dal programma applicativo.**

Dopo aver teminato di impostare la coda di stampa è possibile stampare processi dai programmi applicativi. Lanciare ilprocesso di stampa dla programma applicativo, quindi specificare la coda nella finestra di dialogo di stampa.

Tuttavia, a volte è possibile stampare soltanto dalla coda di stampa predefinita, a seconda del programma applicativo (ad esempio Mozilla). In questi casi, prima di iniziare a stampare, impostare la coda desiderata come coda predefinita. Per informazioni su come specificare la coda di stampa, vedere "Come impostare la coda predefinita."

## **Come impostare la coda predefinita**

- Per attivare **Impostazione stampante: Stampanti rilevate automaticamente**, fare quanto segue: 1.
	- a. Fare clic su **Start Applicazioni sistema YaST**.
	- b. Digitare la password dell'amministratore. Verrà attivato **YaST Control Center**.
	- c. Selezionare **Hardware** da **Stampante**.
- 2. **Impostazione stampante: Stampanti rilevate automaticamente** viene attivato.
- 3. Fare clic su **Modifica...**.
- Selezionare la stampante che si desidera impostare come predefinita, quindi fare clic su **Imposta** 4. **come predefinita**.
- 5. Fare clic su **Fine**.

## **Come specificare le opzioni di stampa.**

- E` possibile specificare le opzioni di stampa come la modalità di colore o la stampa in fronte-retro.
	- Avviare il browser internet. Digitare <http://localhost:631/> in **Location**, quindi premere il tasto 1. **Invio**.
	- 2. Digitare root come nome utente, e digitare la password dell'amministratore. Verrà visualizzata la finestra **CUPS**.
- **NOTA:** Impostare la password con privilegi di amministratore stampante prima di impostare la coda di **K** stampa. Se non è stata impostata, andare a "Come impostare la password per i privilegi di amministratore stampante."
- 3. Fare clic su **Manage Printers**.
- 4. Specificare le impostazioni necessarie, quindi fare clic su Continue. Verrà visualizzato il messaggio **Printer xxx has been configured successfully**.

La configurazione è terminata. Eseguire la stampa dal programma applicativo.

## **Come impostare la password per i privilegi di amministratore stampante**

È necessario impostare la password per i privilegi da amministratore stampante per eseguire operazioni come amministratore stampante.

- 1. Fare clic su **Start Applicazioni sistema Terminale Console**.
- 2. Digitare il comando che segue nella finestra del terminale:

su (Digitare la password dell'amministratore.) lppasswd -g sys -a root (Digitare la password per i privilegi da amministratore stampante alla richiesta Enter password.) (Digitare nuovamente la password per i privilegi da amministratore stampante alla richiesta Enter password.)

## **Come disinstallare il driver della stampante.**

- 1. Fare clic su **Start Applicazioni sistema Terminale Console**.
- 2. Digitare il comando che segue nella finestra del terminale:

su (digitare la password dell'amministratore) rpm -e Dell-MFP-Laser-3115cn

Il driver della stampante è stato disinstallato.

# **Informazioni legali e sulla sicurezza**

- Informazioni di sicurezza
- **Informazioni legali**
- Livello di emissioni sonore
- Avvertenze sui prodotti laser
- Energy Star
- Materiali MSDS per stampante Dell
- Cavo di linea telecomunicazione
- Quando si utilizza il telefono

## **Informazioni di sicurezza**

**ATTENZIONE: Leggere e osservare tutte le istruzioni di sicurezza del** *Manuale dell'utente* **o nella** *Guida alle informazioni sul prodotto* **prima di installare e utilizzare la stampante.**

# **Informazioni legali**

## **Dichiarazione di conformità alle norme FCC (Federal Communications Commission) (solo per gli Stati Uniti)**

La stampante Dell™Multifunction Color Laser è stata controllata e riconosciuta conforme ai limiti di un dispositivo digitale di Classe B, secondo la Parte 15 delle Norme FCC. Il funzionamento è soggetto alle seguenti condizioni: (1) l'apparecchiatura non deve causare interferenze dannose e (2) deve accettare le interferenze ricevute, incluse quelle che potrebbero causare il malfunzionamento dell'apparecchiatura stessa.

Questi limiti hanno lo scopo di garantire una protezione adeguata dalle interferenze dannose che possono originarsi quando l'apparecchiatura viene utilizzata in ambiente residenziale. Questa apparecchiatura genera, usa e può emettere energia in radiofrequenza; se non viene installata e utilizzata secondo le istruzioni può causare interferenze alle comunicazioni radio. Non è comunque garantita l'assenza di interferenze in alcune installazioni. Qualora l'apparecchiatura dovesse provocare interferenze nella ricezione radiotelevisiva, cosa che si può verificare spegnendo e riaccendendo l'apparecchio, si consiglia di eliminare l'interferenza in uno dei seguenti modi:

- Riorientare e riposizionare l'antenna ricevente.
- Aumentare la distanza tra l'apparecchiatura e il ricevitore.
- Collegare l'apparecchiatura ad una presa di un circuito diverso da quello a cui è collegato il ricevitore.
- Rivolgersi al rivenditore o a un tecnico dell'assistenza per ulteriori suggerimenti.

Il produttore non è responsabile delle interferenze radiotelevisive causate dall'uso di cavi diversi da quelli consigliati o da modifiche o alterazioni non autorizzate all'apparecchiatura. Le modifiche o le alterazioni non autorizzate possono invalidare il diritto all'utilizzo dell'apparecchiatura.

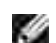

**NOTA:** Per garantire la conformità alle norme FCC sulle interferenze elettromagnetiche dei dispositivi elettronici di Classe A, utilizzare un cavo schermato e dotato di messa a terra. L'uso di un altro cavo non adeguatamente schermato e dotato di messa a terra può comportare la violazione delle norme FCC.

### **Informativa sulla classificazione FCC**

L'informativa seguente è riportata sul dispositivo o sui dispositivi descritti nel presente documento in conformità alle normative FCC.

- Numero modello: Stampante Dell™ Multifunction Color Laser
- Nome società:

Dell Inc. One Dell Way Round Rock, Texas 78682 USA 512-338-4400

## **Informazioni FCC**

Il dispositivo, l' ttatore senza fili LAN USB IEEE 802.11g, è conforme alla parte 15 delle norme FCC.

Il funzionamento è soggetto alle seguenti condizioni: (1) l'apparecchiatura non deve causare interferenze dannose e (2) deve accettare le interferenze ricevute, incluse quelle che potrebbero causare il malfunzionamento dell'apparecchiatura stessa.

**Attenzione: Cambiamenti o modifiche all'unità non approvate espressamente dai responsabili della conformità annullano il diritto dell'utente di usare il dispositivo.**

Testato per soddisfare gli standard FCC. PER USO PRIVATO O IN UFFICIO.

### **Dichiarazioni di esposizione alle radiazioni FCC RF:**

- 1. Questo dispositivo è conforme con i limiti di esposizione alle radiazioni FCC RF stabiliti per gli ambienti privi di controllo in base a 47 CFR 2.1093 paragrafo (d)(2).
- 2. Il trasmettitore non deve essere posizionato o non deve funzionare vicino ad altre unità antenna o ad altri trasmettitori.

**L'adattatore senza fili LAN USB IEEE 802.11g W** è stato testato per soddisfare i requisti di esposizione

## **Industry Canada Compliance Statement**

This Class B digital apparatus meets all requirements of the Canadian Interference-Causing Equipment Regulations.

## **Avis de Conformité aux Normes de l'industrie du Canada**

Cet appareil numérique de la classe B respecte toutes les exigences du Règlement sur le matériel brouilleur du Canada.

## **Conformità alle direttive della Comunità Europea (CE)**

Questo prodotto è stato progettato per essere compatibile con le norme dell'Unione Europea 73/23/EEC (Direttiva sulle basse tensioni), 89/336/EEC (Direttiva EMC) e successive modifiche.

Questo prodotto è conforme alle restrizioni previste per la Classe B dell'EN 55022 e ai requisiti di sicurezza EN 60950.

## **Marcatura CE (Unione Europea)**

La marcatura con il simbolo  $\subset \subset$ indica la conformità di questa stampante Dell alla Direttiva EMC e alla Direttiva sulla Bassa tensione dell'Unione Europea. Tale marcatura indica che questo sistema Dell soddisfa i seguenti standard tecnici:

- EN 55022 *Apparecchiature di tecnologia informatica Caratteristiche delle interferenze radio - Limiti e metodi di misurazione*.
- EN 55024 *Apparecchiature di tecnologia informatica Caratteristiche di immunità Limiti e metodi di misurazione*.
- EN 61000-3-2 *Compatibilità elettromagnetica (EMC) Parte 3: Limiti Sezione 2: Limiti delle emissioni delle correnti armoniche (Correnti d'ingresso nelle apparecchiature minori o uguali a 16 A per fase)*.
- EN 61000-3-3 *Compatibilità elettromagnetica (EMC) Parte 3: Limiti Sezione 3: Limitazione delle oscilazioni di tensione e instabilità nei sistemi di alimentazione a bassa tensione con corrente nominale minore o uguale a 16 A*.
- EN 60950 *Sicurezza delle apparecchiature di tecnologia informatica*.

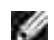

**NOTA:** I requisiti delle emissioni esposti in EN 55022 forniscono due classificazioni:

La Classe B si riferisce ad aree tipicamente domestiche.

Questo dispositivo Dell è classificato per l'uso in un tipico ambiente domestico di Classe B.

È stata realizzata una *Dichiarazione di conformità* secondo le direttive e gli standard precedenti, archiviata presso Dell Inc. Products Europe BV, Limerick, Irlanda.

### **Avvertenza a marchio CE**

#### Questa apparecchiatura è conforme ai requisiti essenziali della Direttiva dell'Unione Europea 1999/5/EC.

Cet équipement est conforme aux principales caractéristiques définies dans la Directive curopéenne RTTE 1999/5/CE.

Die Geräte erfüllen die grundlegenden Anforderungen der RTTE-Richtlinie (1999/5/EG).

Questa apparecchiatura é conforme ai requisiti essenziali della Direttiva Europea R&TTE 1999/5/CE.

Este equipo cumple los requisitos principales de la Directiva 1999/5/CE de la UE, "Equipos de Terminales de Radio y Telecomunicaciones"

Este equipamento cumpre os requisitos essenciais da Directiva 1999/5/CE do Parlamento Europeu e do Conselho (Directiva RTT).

Ο εξοπλισμός αυτός πληροί τις βασικές απαιτήσεις της κοινοτικής οδηγίας EU R&TTE 1999/5/ΕΚ.

Deze apparatuur voldoet aan de noodzakelijke vereisten van EU-richtlijn betreftende radioapparatuur en telecommunicatic-eindapparatuur 1999/5/EG.

Dette udstyr opfylder de Væsentlige krav i EU's direktiv 1999/5/EC om Radio- og teleterminaludstyr.

Dette utstyret er i overensstemmelse med hovedkravene i R&TTE-direktivet (1999/5/EC) fra EU

Utrustningen uppfyller kraven för EU-direktivet 1999/5/EC om ansluten teleutrustning och ömsesidigt erkännande av utrustningens överensstämmelse (R&TTE).

Tāmā laite vastas EU:n radio- ja telepäätelaitedirektiivin (EU R&TTE Directive 1999/5/EC) vaatimuksia.

## **Información NOM (únicamente para México)**

La información siguiente se proporciona en el dispositivo o en los dispositivos descritos en este documento, en cumplimiento con los requisitos de la Norma Oficial Mexicana (NOM):

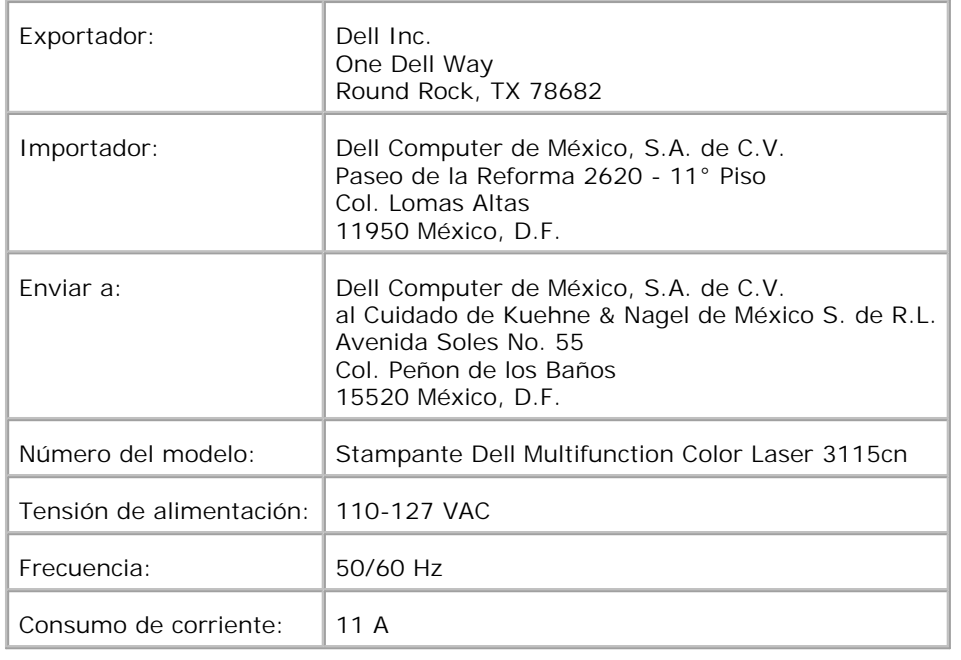

# **Livello di emissioni sonore**

Le seguenti misurazioni sono state effettuate in conformità con gli standard ISO 7779 e notificate in conformità con gli standard ISO 9296.

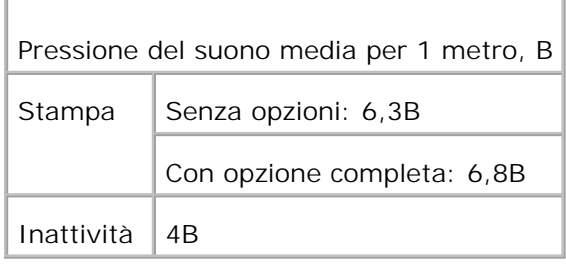

# **Avvertenze sui prodotti laser**

La stampante è certificata negli Stati Uniti come stampante conforme ai requisiti 21CFR, Chapter 1, Sottocapitolo J per i prodotti laser di Classe I (1), mentre in altri Paesi è certificata come prodotto laser di Classe I conforme ai requisiti IEC 60825-1.

I prodotti laser di Classe I non sono considerati pericolosi. La stampante contiene al suo interno un laser di Classe IIIb (3b), che è nominalmente un laser ad arsenuro di gallio a 5 milliwatt funzionante a una lunghezza d'onda di 770-795 nanometri. Il sistema laser e la stampante sono stati progettati in modo da impedire l'esposizione dell'uomo a radiazioni laser superiori al livello previsto dalla Classe I durante le normali operazioni di stampa, di manutenzione o di assistenza previste.

# **Energy Star**

## **Conformità ENERGY STAR®**

I prodotti Dell contraddistinti dal simbolo ENERGY STAR® sulla schermata d'avvio sono conformi ai requisiti dell'ente Environmental Protection Agency (EPA) ENERGY STAR® secondo le configurazioni di fornitura da parte di Dell.

**Simbolo ENERGY STAR®**

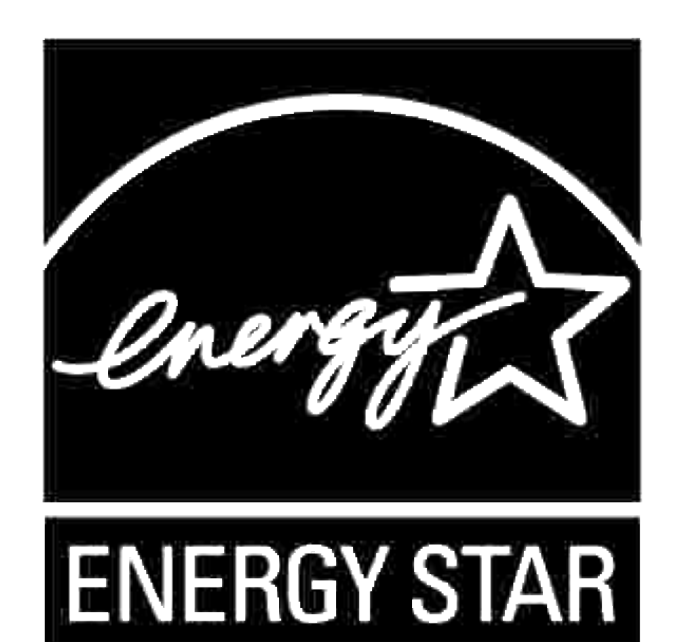

Il programma EPA ENERGY STAR® inerente alle apparecchiature per l'ufficio è un impegno congiunto tra EPA ed i produttori di computer per ridurre l'inquinamento atmosferico promuovendo i prodotti ad alto rendimento energetico.

È inoltre possibile ridurre il ricorso all'elettricità e agli effetti collaterali che comporta, spegnendo il prodotto quando non viene utilizzato per lunghi periodi di tempo, in particolare di notte o durante il fine settimana.

# **Materiali MSDS per stampante Dell**

Tutti i materiali MSDS per stampanti Dell sono indicati nel seguente URL: **[http://www1.us.dell.com/content/topics/global.aspx/corp/environment/en/prod\\_design?](http://www1.us.dell.com/content/topics/global.aspx/corp/environment/en/prod_design?) c=us&l=en&s=corp&~section=001**

# **Cavo di linea telecomunicazione**

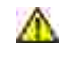

**ATTENZIONE: Per ridurre il rischio di incendio utilizzare soltanto un cavo di linea di telecomunicazione N. 26 AWG o superiore.**

# **Quando si utilizza il telefono**

Quando si utilizza il telefono rispettare sempre le norme di sicurezza basilari per ridurre il rischio di incendio, di scossa elettrica e di lesioni alle persone, tra cui:

- Non utilizzare in prossimità di un tubo del baglio, un lavandino, un lavabo o uno scarico della lavatrice, su una base umida o vicino alla piscina.
- Non utilizzare il telefono durante un temporale. Si potrebbe subire una scossa elettrica per la scarica dei fulmini.
- Non utilizzare il telefono per comunicare la perdita di gas in vicinanza della perdita.
- Utilizzare soltanto il cavo di alimentazione indicato nel manuale.

# **Appendice**

- Assistenza tecnica Dell
- Contattare Dell
- Garanzie limitate e norme per la restituzione

# **Assistenza tecnica Dell**

Gli interventi di assistenza tecnica assistita richiedono la collaborazione e il coinvolgimento del cliente durante il processo della risoluzione dei problemi per ripristinare il sistema operativo, il software applicativo e i driver dei componenti hardware in base alla configurazione originale predisposta da Dell e per verificare il corretto funzionamento della stampante e di tutti i componenti hardware installati da Dell. Oltre all'assistenza tecnica assistita, è disponibile un servizio di supporto tecnico online Dell. È inoltre possibile acquistare altre opzioni di assistenza tecnica.

Dell offre un servizio di assistenza tecnica limitato alla stampante, ai componenti software e alle periferiche installate da Dell. L'assistenza relativa a software e periferiche di terzi è fornita dal produttore originale, incluso il software e le periferiche acquistate e/o installate tramite Software & Peripherals (DellWare), ReadyWare e Custom Factory Integration (CFI/DellPlus).

# **Contattare Dell**

L'Assistenza Dell è a disposizione all'indirizzo **<http://www.support.dell.com/>**. Selezionare la propria regione nella pagina di benvenuto e inserire le informazioni richieste per accedere agli strumenti e alle informazioni di assistenza desiderate.

È possibile contattare Dell per via elettronica presso uno dei seguenti indirizzi:

- **Web mondiale <http://www.dell.com/> [http://www.dell.com/ap/ \(solo per Asia/Pacifico\)](http://www.dell.com/ap/ (solo per Asia/Pacifico)) [http://www.euro.dell.com \(solo Europa\)](http://www.euro.dell.com (solo Europa)) [http://www.dell.com/la/ \(Paesi dell'America Latina\)](http://www.dell.com/la/ (Paesi dell)**
- **FTP (file transfer protocol) anonimo ftp://ftp.dell.com/ Connettersi con nome utente: "anonymous", e immettere il proprio indirizzo di posta elettronica come password.**
- **Servizio elettronico assistenza mobile\_support@us.dell.com support@us.dell.com apsupport@dell.com (solo per Asia/Pacifico) support.euro.dell.com (solo Europa)**
- **Servizio preventivi elettronico**
**apmarketing@dell.com (solo per Asia/Pacifico)**

**Servizio elettronico informazioni**

## **Garanzie limitate e norme per la restituzione**

Per la fabbricazione dei prodotti hardware, Dell Computer Corporation ("Dell") usa parti e componenti nuovi o considerati tali in base alle normative standard del settore. Per informazioni sulla garanzia Dell per la propria stampante, vedere il *Manuale dell'utente* o nella *Guida alle informazioni sul prodotto*.